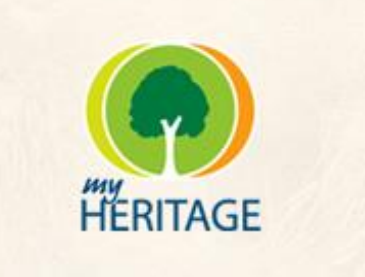

# **Family Tree Builder**

# **Ver. 4.0**

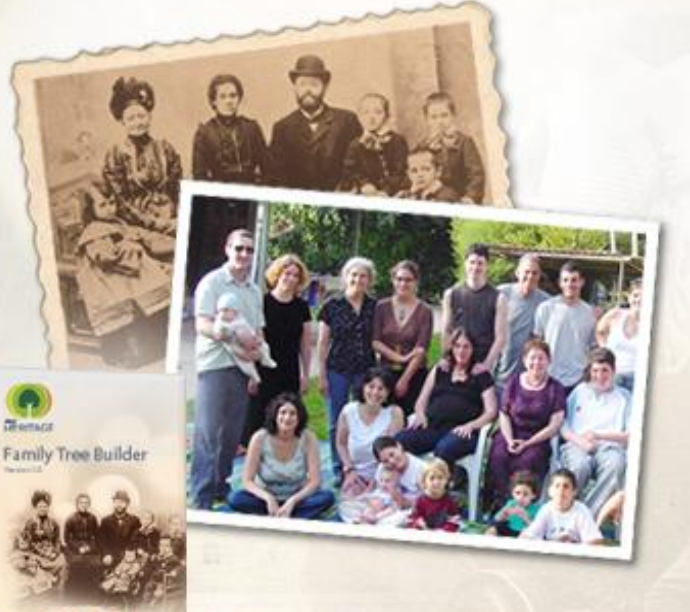

**Handleiding** 

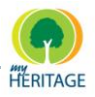

## **Belangrijk**

© 2010 MyHeritage. Alle rechten voorbehouden.

Alle intellectuele eigendomsrechten ten aanzien van deze publicatie zijn eigendom van MyHeritage en worden beschermd door de auteursrechtelijke wetten van de Verenigde Staten, andere toepasbare auteursrechtelijke wetten en internationale verdragsbepalingen. MyHeritage behoudt alle rechten die niet uitdrukkelijk zijn verleend. Geen enkel gedeelte van deze publicatie mag worden vermenigvuldigd in welke vorm dan ook, noch mag deze gebruikt worden voor afgeleid werk zonder voorafgaande schriftelijke toestemming van MyHeritage.

Geen enkele vertegenwoordiging van garanties geschikt voor elk ander doel dan specifiek vermeld in deze handleiding wordt gemaakt ofwel door Family Tree Builder of door haar agenten.

MyHeritage behoudt zich het recht voor om deze publicatie te herzien en/of verbeteringen of veranderingen door te voeren in het product en/of de programma"s beschreven in dit document, op elk gewenst moment zonder voorafgaande kennisgeving.

Alle software op verwisselbare media beschreven in deze publicatie wordt geleverd onder een licentieovereenkomst bijgevoegd met het product als een afzonderlijk document. Als u niet in staat bent een kopie te vinden, neemt u dan alstublieft contact op met MyHeritage en een kopie zal aan u worden toegezonden.

MyHeritage is een geregistreerd handelsmerk.

Andere product- en bedrijfsnamen hier vermeld kunnen handelsmerken zijn van de respectievelijke eigenaren.

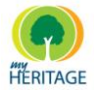

## **Table of Contents**

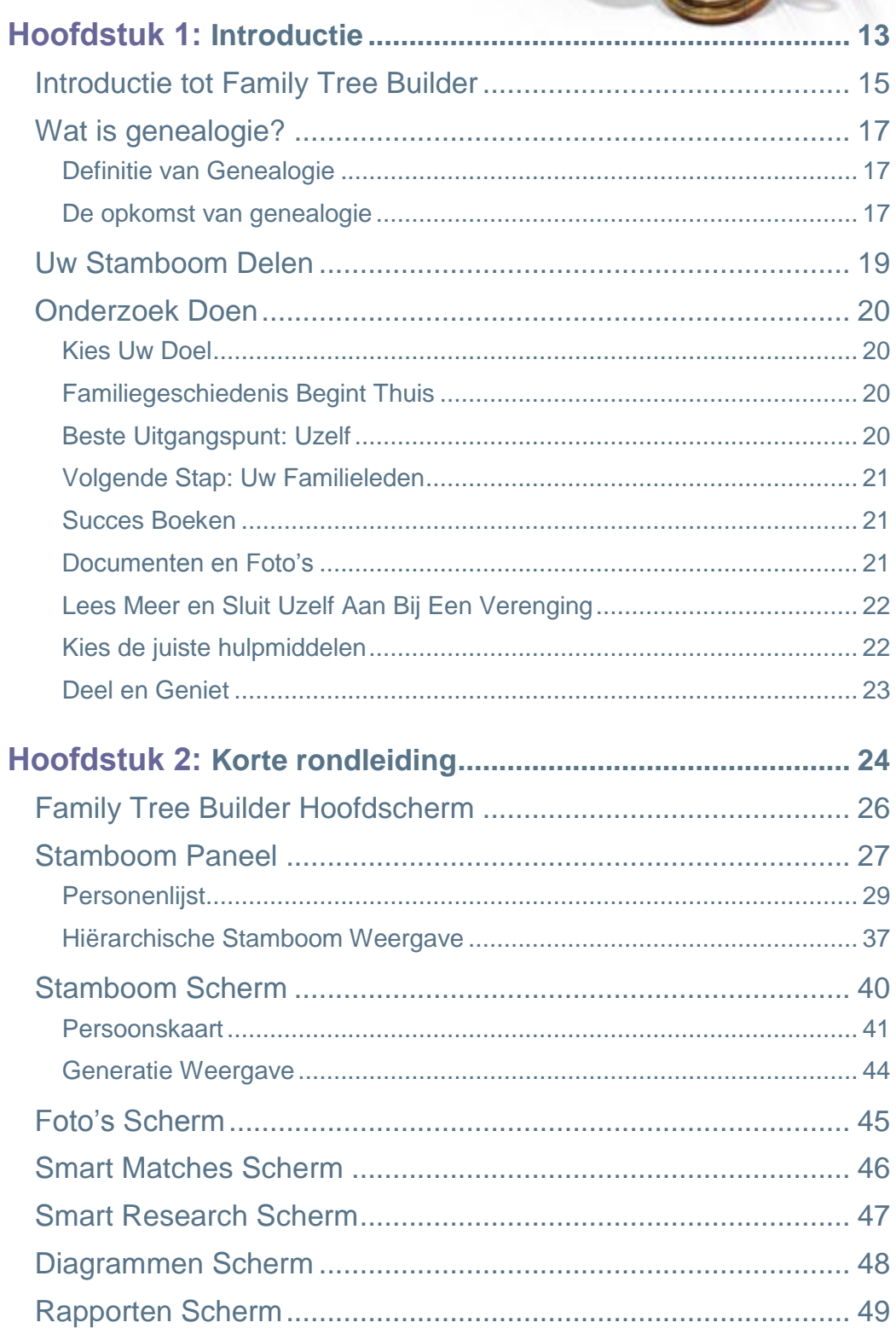

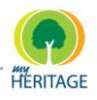

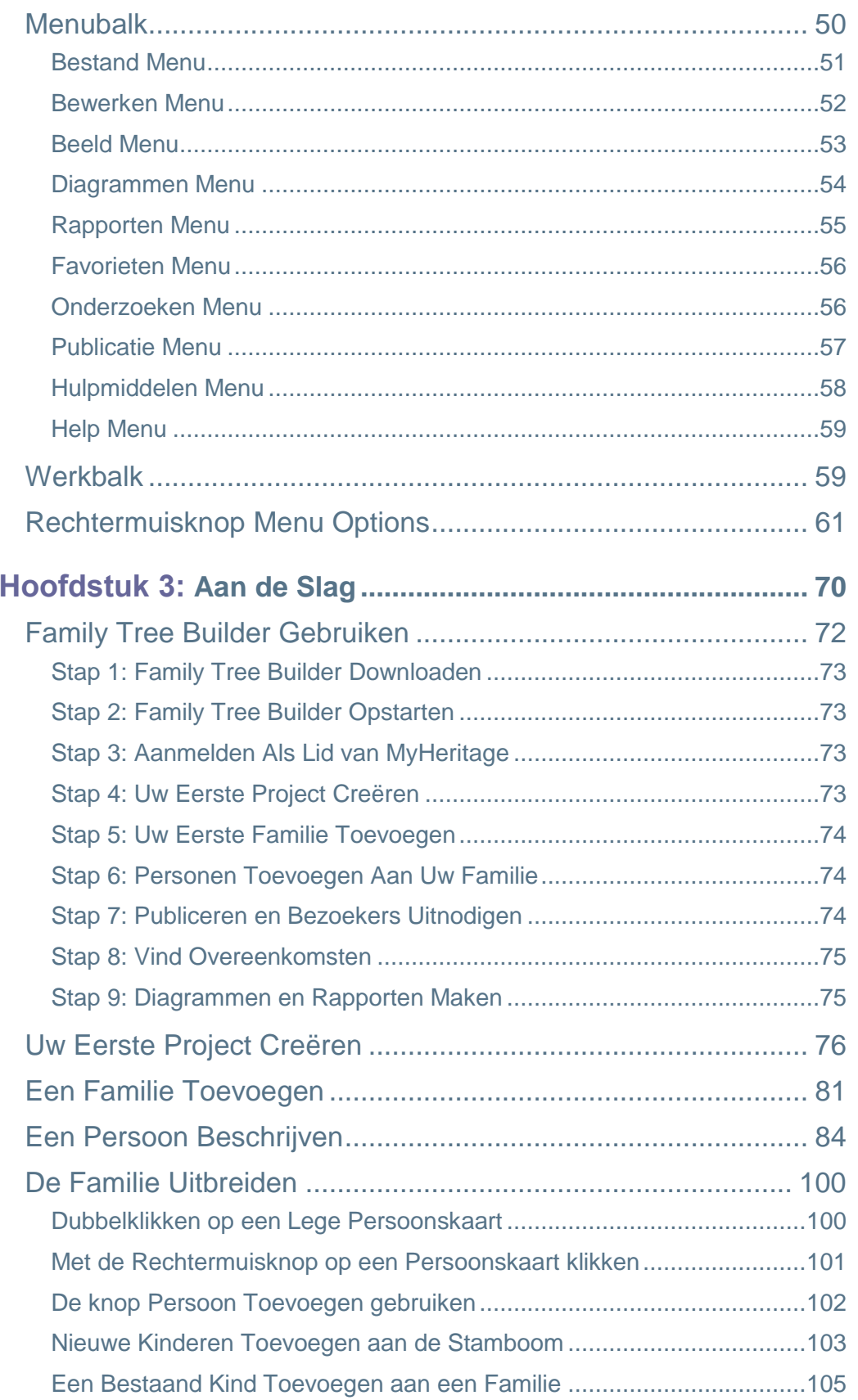

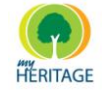

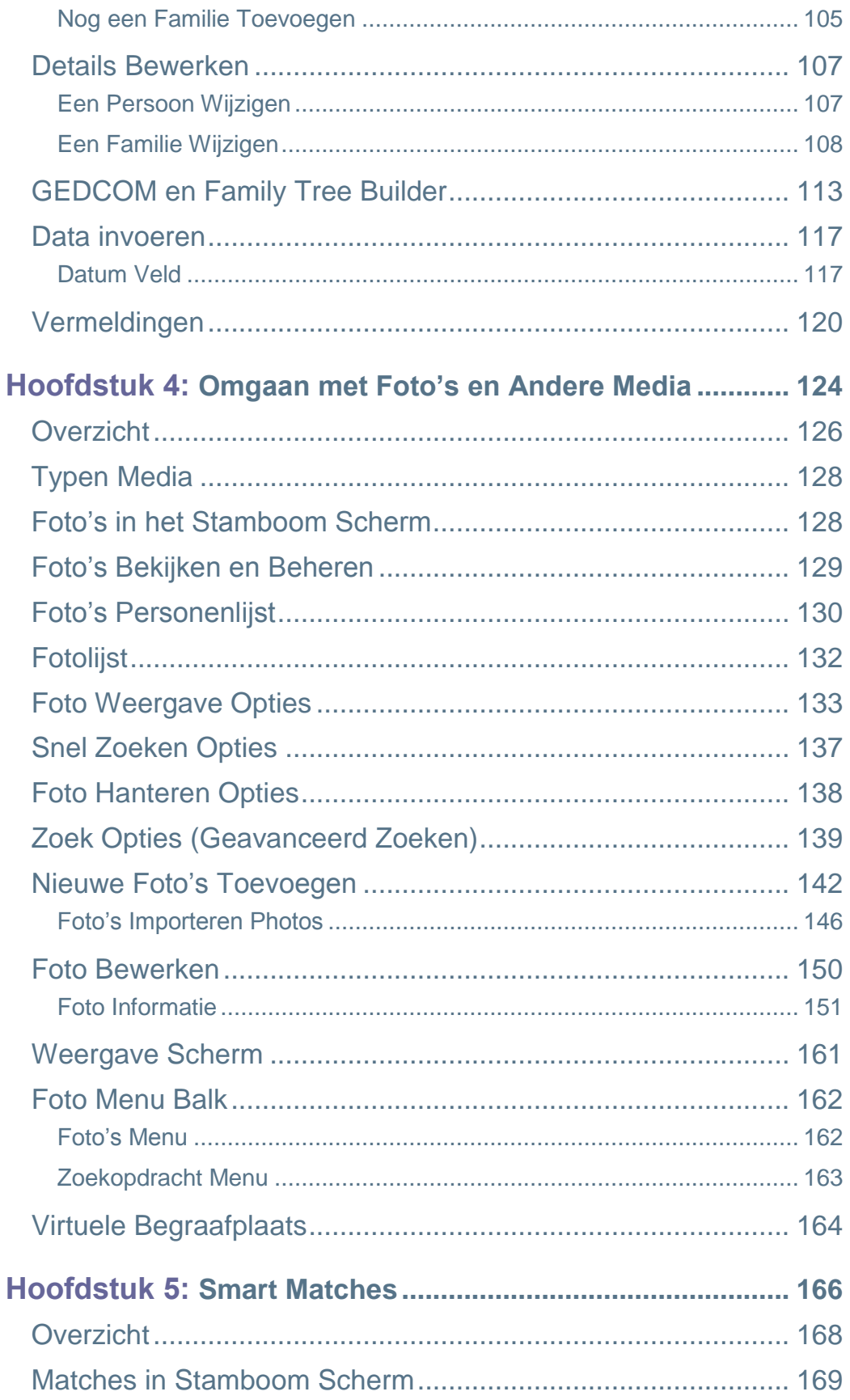

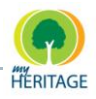

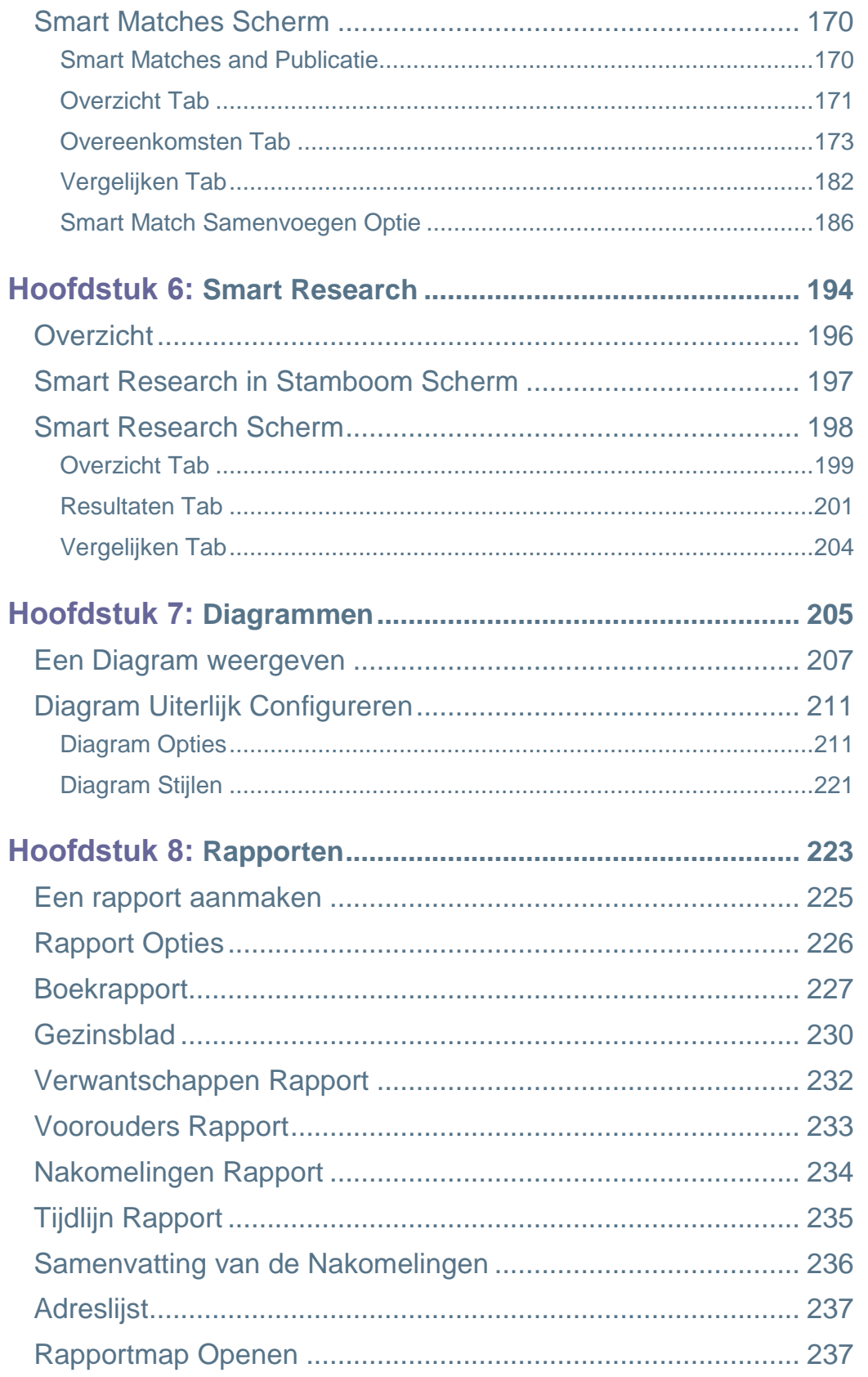

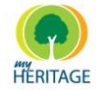

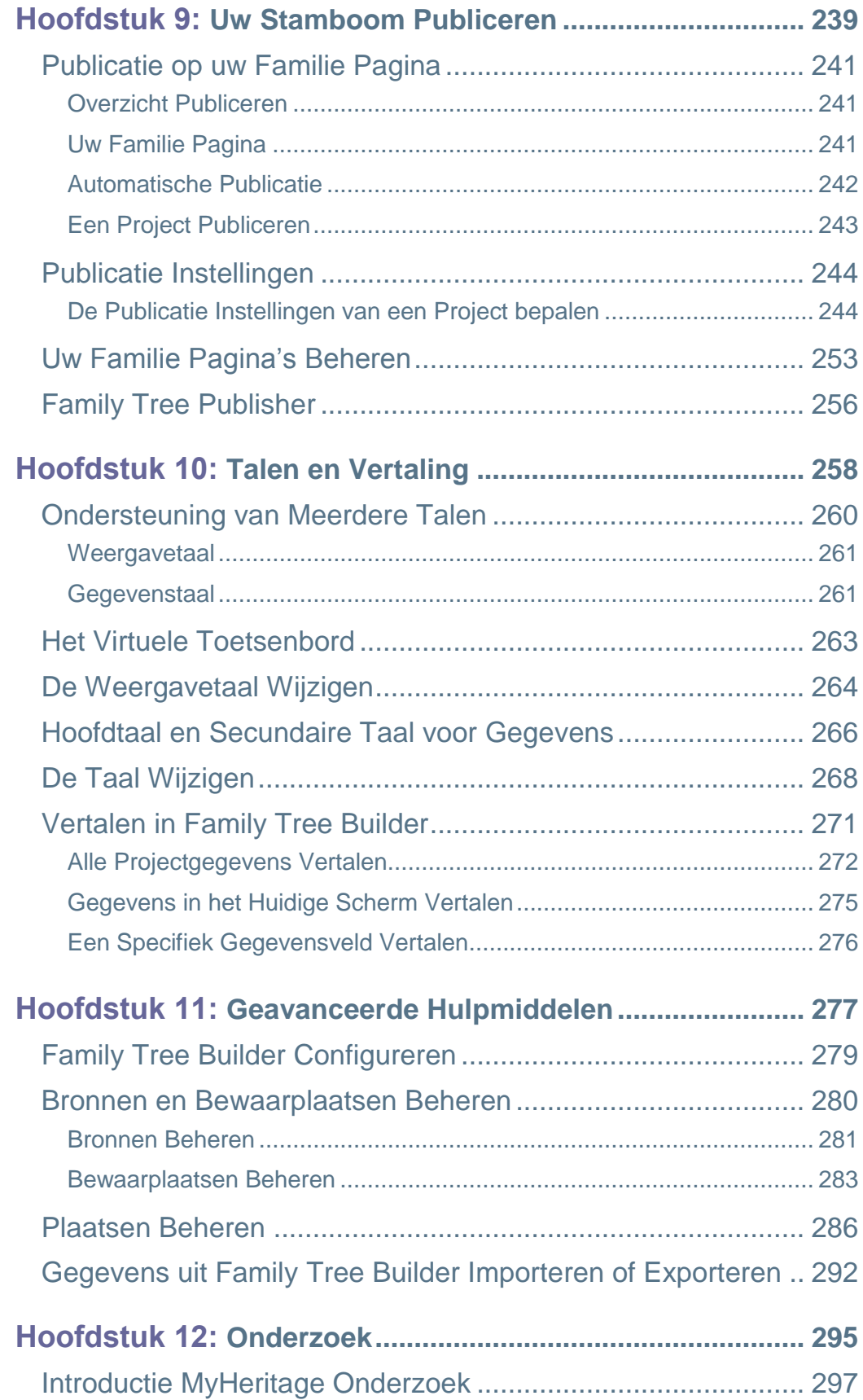

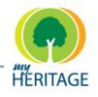

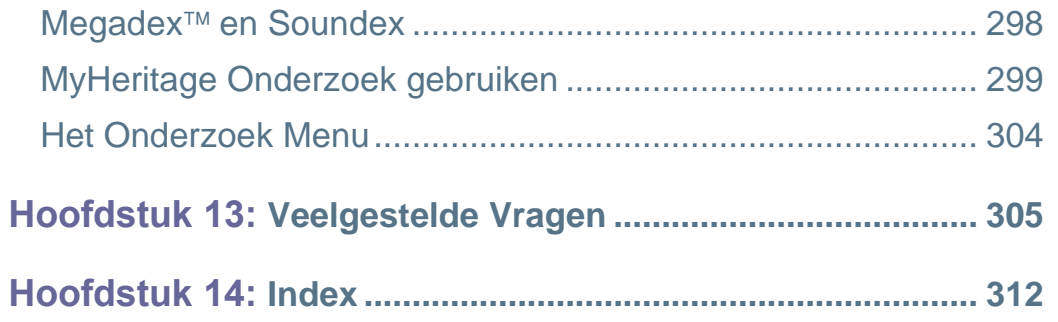

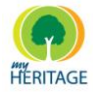

## **Over deze handleiding**

Deze handleiding is bedoeld voor zowel nieuwe gebruikers als ervaren gebruikers van My Heritage Family Tree Builder. Het zal u helpen vertrouwd te raken met de interface en met de manier van werken, en kan tevens dienen als naslag voor alle opties die verschijnen in de schermen, menubalk en werkbalk.

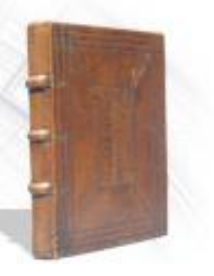

#### **Deze handleiding bevat de volgende hoofdstukken:**

- **Hoofdstuk 1, [Introductie](#page-14-0)**, introduceert de kenmerken en voordelen van het gebruik van Family Tree Builder bij het bouwen van een stamboom, beschrijft genealogie in het algemeen en biedt een leidraad voor het uitvoeren van uw onderzoek.
- **Hoofdstuk 2, Korte [Rondleiding,](#page-24-0)** biedt een vlugge rondleiding door de verschillende mogelijkheden in the Family Tree Builder interface.
- **Hoofdstuk 3, [Aan de Slag,](#page-70-0)** suggereert een workflow om aan de slag te gaan met Family Tree Builder en beschrijft hoe te beginnen met personen toevoegen aan uw stamboom.
- **Hoofdstuk 4, [Omgaan met Foto's en Andere Media,](#page-124-0)** beschrijft hoe foto"s toe te voegen, te bekijken en van aantekeningen te voorzien en hoe automatisch gezichten in foto"s aan te merken, en hoe documenten en video- of geluidsbestanden te gebruiken om uw stamboom te verrijken.
- **Hoofdstuk 5, [Smart Matches,](#page-166-0)** beschrijft de optie om uit te vinden of iemand in uw stamboom voorkomt in één van de stambomen die andere mensen ter wereld gepubliceerd hebben via Family Tree Builder.
- **Hoofdstuk 6, [Tabellen,](#page-205-0)** beschrijft de soorten diagrammen die Family Tree Builder biedt en hoe deze te creëren en aan te passen.
- **Hoofdstuk 7, [Rapporten,](#page-223-0)** beschrijft de variëteit in rapporten die Family Tree Builder biedt.
- **Hoofdstuk [8, Publiceren van Uw Stamboom,](#page-239-0)** beschrijft hoe Family Tree Builder te gebruiken om uw stamboom te publiceren op MyHeritage.com, zodat die beschikbaar wordt via het Internet voor iedereen die u zelf uitnodigt en die gebruikmaakt van een standaard web browser.
- **Hoofdstuk 9, [Smart Research,](#page-194-0)** beschrijft de optie om genealogische informatie op te zoeken en toe te voegen aan de personen in uw stamboom, gebaseerd op informatie van welbekende genealogische sites.

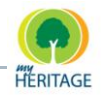

- **Hoofdstuk 10, [Onderzoek,](#page-295-0)** beschrijft de uitgebreide functie die MyHeritage biedt voor genealogisch onderzoek. Dit hulpmiddel stelt u in staat om families en/of specifieke personen te onderzoeken in diverse databases bestemd voor genealogisch onderzoek.
- **Hoofdstuk 11, [Talen en Vertaling,](#page-258-0)** beschrijft de diverse taal- en vertaalfuncties die Family Tree Builder biedt.
- **Hoofdstuk 12, [Configuratieopties,](#page-277-0)** beschrijft de aanvullende opties in het configureren van de eigenschappen van uw stamboom.
- **Hoofdstuk 13, [Veel gestelde vragen,](#page-305-0)** beschrijft hoe om te gaan met diverse speciale situaties in MyHeritage.

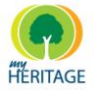

## **Woordenlijst**

In de volgende tabel worden verschillende termen beschreven die voorkomen in Family Tree Builder.

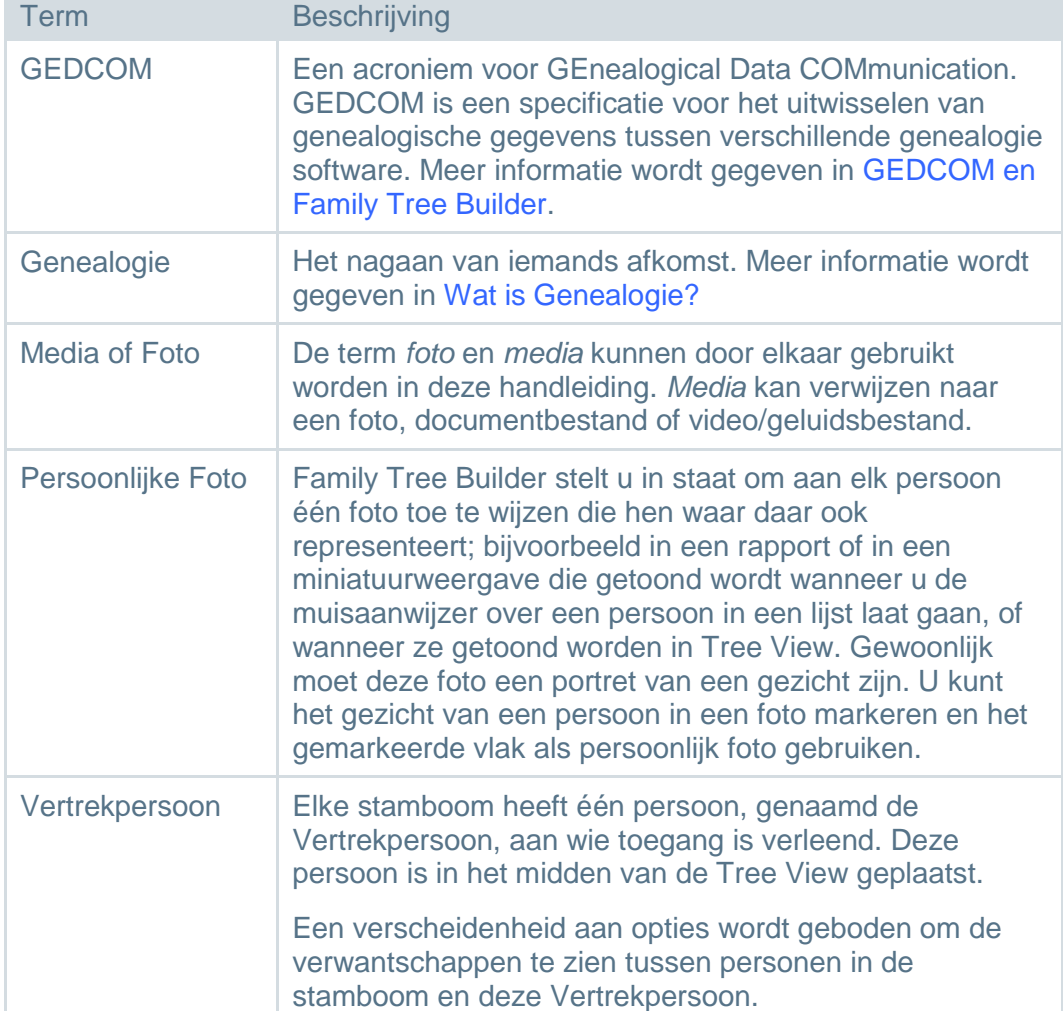

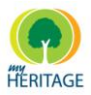

## **Contact**

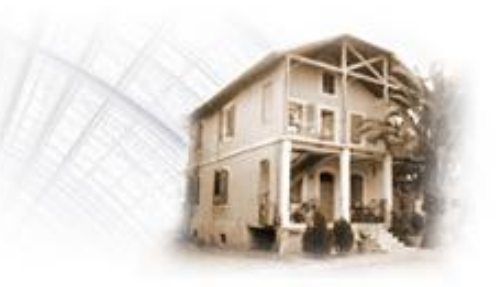

- **Technische Ondersteuning** support@myheritage.com **Verkoop** sales@myheritage.com **Marketing marketing@myheritage.com**
- **Business Development** bd@myheritage.com
- 
- 

Public Relations **Public Relations pr@myheritage.com** Partner Programma<br>
affiliate@myheritage.com

# <span id="page-12-0"></span>Hoofdstuk 1 **Introductie**

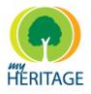

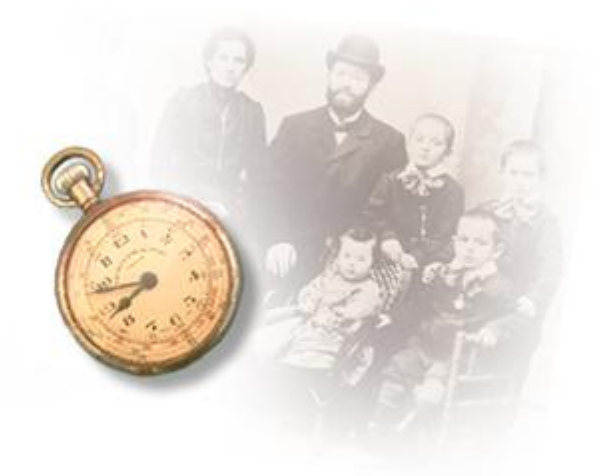

# **Introductie**

#### **Over dit hoofdstuk:**

Dit hoofdstuk introduceert de kenmerken en voordelen van het gebruik van Family Tree Builder bij het bouwen van een stamboom, beschrijft genealogie in het algemeen en biedt een leidraad voor het uitvoeren van uw onderzoek. Het bevat de volgende onderdelen:

- **<sup>o</sup>** Introductie [tot Family Tree Builder](#page-14-0) introduceert de voordelen van het gebruik van Family Tree Builder voor het bouwen en het publiceren van uw stamboom.
- **[Wat is genealogie?](#page-16-0)** beschrijft de definities en de oorsprong van genealogie.
- **[Uw Family Tree delen](#page-18-0)** beschrijft hoe u Family Tree Builder en MyHeritage.com kunt gebruiken voor het bouwen en publiceren van uw stamboom.
- **[Onderzoek doen](#page-19-0)** biedt een leidraad voor bij het proces van het verzamelen van informatie om uw stamboom mee te vullen.

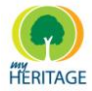

## <span id="page-14-0"></span>**Introductie tot Family Tree Builder**

Ooit was het creëren van een stamboom alleen mogelijk met gebruik van pen en papier, en was bovendien moeilijk bij te houden. Family Tree Builder stelt u in staat om gemakkelijk en mooi een stamboom te creëren. In handgeschreven stambomen was het een enorme taak om een nieuw ontdekte familietak toe te voegen. Met behulp van Family Tree Builder, kan de computer helpen bij het onderzoek doen, en produceert direct diverse print-outs, diagrammen en rapporten. Deze kunnen gemakkelijk gedeeld worden met iedereen en bekeken worden op het Internet in een simpele en gebruiksvriendelijke interface.

Het documenteren van uw geschiedenis voor toekomstgeneraties is net als het schrijven van een detectiveverhaal, waar u zowel de auteur bent als de held. U probeert mysteries van het verleden te ontrafelen, soms beginnend met zeer weinig informatie. U zet een puzzel in elkaar en pluist de voorheen onontdekte geschiedenis van uw familie uit.

Het vergaren, ontwerpen en bouwen van uw stamboom hoeft niet alleen te bestaan uit het verzamelen van namen en droge feiten. Wij raden u aan om uw stamboom tot leven te brengen door zoveel mogelijk familieleden te interviewen en door zoveel mogelijk foto"s, documenten en video/geluidsbestanden te verzamelen. Het samenstellen en het bewaren van al uw informatie opent meer kwesties, wat familieleden gewoonlijk aanmoedigt om voorheen onbekende feiten te delen. Dit is precies de reden dat genealogie miljoenen mensen aanspreekt.

Daarnaast stelt Family Tree Builder u in staat om uw stamboom te publiceren op een familiepagina op MyHeritage.com

Een MyHeritage familiepagina biedt een ideale locatie om uw stamboom zichtbaar te maken. Hier zijn een aantal voordelen van een dergelijke familiepagina:

- **Gratis:** Familiepagina's zijn gratis als u MyHeritage gebruikt. Er zijn premie abonnementspakketten beschikbaar voor zeer grote stambomen of fotocollecties, maar deze zijn optioneel.
- **Delen:** Het delen van uw stamboom met familieleden en vrienden in een  $\bullet$ mooi, interactief 3D-scherm breidt uw persoonlijke netwerk verder uit en brengt u dichterbij alle betrokkenen.

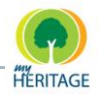

- **Functionaliteit:** Family Tree Builder biedt u een familiepagina met een rijkdom aan mogelijkheden en functies die voorheen onverkrijgbaar waren, of die alleen beschikbaar waren met behulp van dure genealogie toeppassingen.
- **Privacy:** Uw gegevens zijn alleen zichtbaar voor u en voor de mensen die u uitnodigt om ze te bekijken. Informatie met betrekking tot overleden voorouders kan beschikbaar worden gesteld aan bezoekers zodat familieleden u kunnen vinden op het Internet, maar dit is optioneel.
- **Back-up:** Er wordt een automatische back-up gemaakt van uw gegevens elke keer dat u ze publiceert, en ze kunnen wanneer dan ook worden hersteld naar een eerdere versie. Dit beschermt uw stamboom en foto"s bij een ramp of een computerstoring.

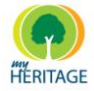

## <span id="page-16-0"></span>**Wat is genealogie?**

### <span id="page-16-1"></span>**Definitie van Genealogie**

**ge·ne·al·o·gie (jē-nē-ŏl'ә-jē)**

*zelfst.nw., mv:* **ge·ne·al·o·gieën**

- **1** Afkomst of afstamming.
- **2** De studie of het onderzoek naar voorgeslacht en familiegeschiedenissen.
- **3** Een weergave of tabel van de afkomst van een persoon, familie of groep van een voorouder of voorouders; een stamboom.

### <span id="page-16-2"></span>**De opkomst van genealogie**

Genealogie, of het nagaan van iemands afkomst, zag een enorme wereldwijde toename in populariteit in the afgelopen jaren. In erkenning hiervan heeft het Congres in de Verenigde Staten de maand oktober aangewezen als Nationale Familiegeschiedenis Maand, door middel van het algemeen goedkeuren van een resolutie door het Senaat in 2001.

*"Deskundigen zeggen dat in de Verenigde Staten, genealogie nu de op één na*  meest populaire hobby na tuinieren is,<sup>"1</sup> zei de Amerikaanse senator Orrin Hatch, die de resolutie gesteund heeft, samen met 83 anderen.

*"Het is logisch dat we willen meer willen weten over onze voorouders, en is er dan een betere manier om families samen te brengen dan door ontdekkingen te doen over de geschiedenis van je eigen familie?"*

Deze resolutie viert het feit dat miljoenen mensen actief op zoek zijn naar informatie over hun voorouders, en moedigt ook anderen aan om hun zoektocht te beginnen.

In de ogen van velen, genealogie is educatief en zeer persoonlijk. Het brengt mensen dichterbij hun wortels en dichterbij elkaar; het versterkt de band binnenin de familie en de banden tussen families, en het overbrugt kloven tussen generaties, culturen en tradities.

<sup>&</sup>lt;sup>1</sup> Bron: United States Senate Committee on the Judiciary, 26 juni, 2003. http://judiciary.senate.gov/member\_statement.cfm?id=834&wit\_id=51

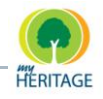

Waarom heeft genealogie zo gebloeid in de afgelopen jaren? Dit is voornamelijk te danken aan de verspreiding van het Internet, dat een onmisbaar hulpmiddel is gebleken in genealogie. Met behulp van het Internet kunt u thuis archieven, bibliotheken en databases doorzoeken en u kunt gemakkelijk communiceren met mensen over de gehele wereld en informatie delen. Nu steeds meer mensen online gaan en een groeiend aantal databases online toegankelijk wordt, wint genealogie gigantisch in populariteit. Het is daarom geen wonder dat het Internet de thuisbasis is van honderdduizenden persoonlijk genealogie websites, en dat het zoeken naar **genealogy** in Google meer dan 33 miljoen hits levert<sup>2</sup>.

 $2$  Bron: Google, 18 june, 2007. Daarbij- zijn er ook nog een aantal miljoen hits voor vertalingen van "genealogy" naar andere talen, zoals 'genealogie' (11,900,000 hits)

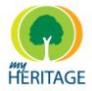

## <span id="page-18-0"></span>**Uw Stamboom Delen**

Ieder lid van MyHeritage kan een stamboom samenstellen. Deze stamboom wordt gebouwd en bewaard op uw computer totdat u beslist om het te publiceren op uw familiepagina. Na publicatie wordt deze pagina beschikbaar voor uw hele familie, uw vrienden en alle andere mensen die u uitnodigt.

U hebt de mogelijkheid tot meerdere projecten. Elk project bevat één stamboom, en elke stamboom beschrijft vele personen. U kunt uw gehele stamboom publiceren op één of meer familiepagina's, of u kunt besluiten de diverse onderdelen (takken) van de boom op meerdere pagina"s te publiceren.

U kunt een familiepagina creëren die privé en veilig is, of u kunt de pagina openbaar maken en delen met de rest van de wereld. U hebt hier volledige controle over. Foto"s die naar uw familiepagina zijn geladen kunnen gebruikmaken van gezichtsherkenning technologie voor genealogie. Door het delen van miljoenen gezichtssjablonen, helpt het u om foto"s van voorouders te vinden in de fotoalbums van andere gebruikers, om onbekenden in uw foto"s te identificeren en om familieleden te vinden via gelijkenissen in gezichten.

**Note** Eén pagina kan meerdere stambomen bevatten.

De volgende tekening laat de flow zien voor het bouwen en publiceren van uw familiepagina, en die beschikbaar de maken voor iedereen die u zelf uitnodigt:

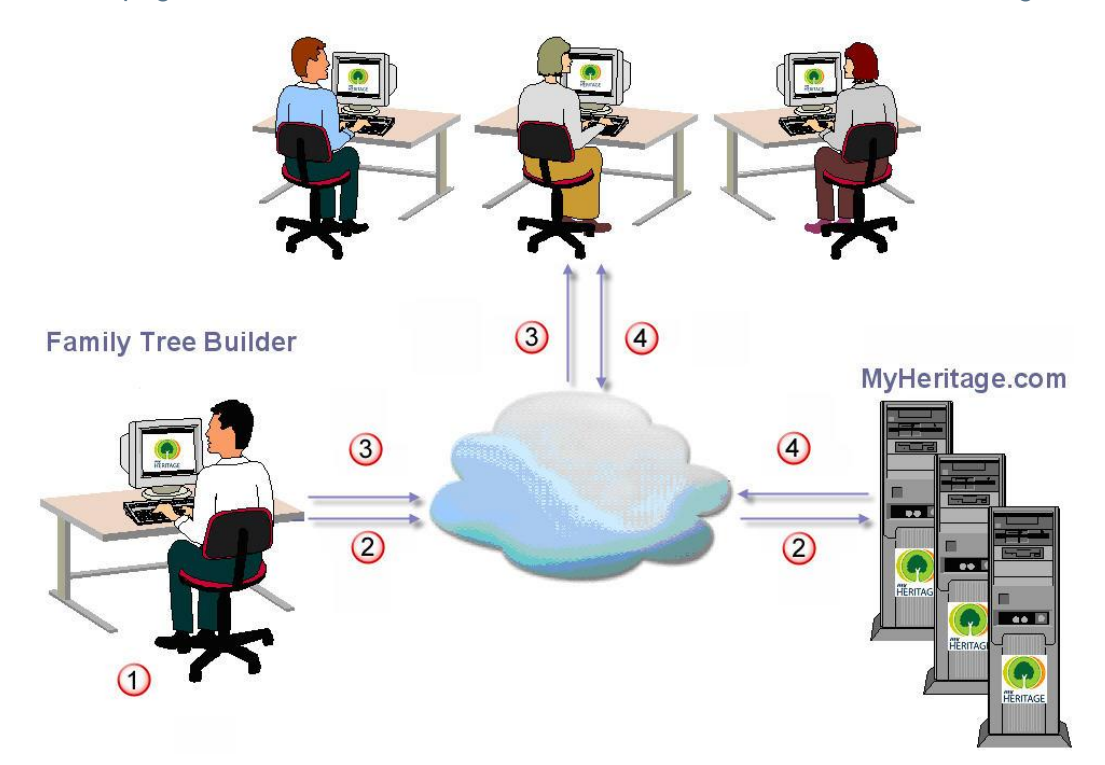

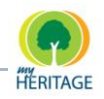

- **1** Stel uw stamboom samen op uw computer met gebruik van Family Tree Builder. Dit proces omvat een aantal stappen beschreven in deze handleiding, zoals: informatie invoeren over personen, verwantschappen omschrijven, foto"s toevoegen, gezichten markeren, het uiterlijk en karakteristieken van rapporten en diagrammen ontwerpen enzovoort.
- **2** Publiceer de gehele of gedeeltelijke stamboom op MyHeritage.com.
- **3** Nodig mensen via email uit om de pagina te bekijken met MyHeritage email.
- **4** Men kan nu de pagina bezoeken met een standaard Internet browser, en men kan alleen informatie wijzigen als u daar toestemming voor geeft.

## <span id="page-19-0"></span>**Onderzoek Doen**

Het volgende advies kan u helpen tijdens het proces van het natrekken van uw voorouders en uw familiegeschiedenis.

### <span id="page-19-1"></span>**Kies Uw Doel**

Voordat u het onderzoek naar uw familiegeschiedenis begint, is het verstandig om u te richten op wat u wilt bereiken. Wilt u de vaderlijke lijn volgen met de continuïteit van de achternaam, of de moederlijn, of wilt u misschien zelfs een familielegende nagaan? Als het onderzoek moeilijk wordt, kan blijken dat deze keuze al voor u gemaakt is. Maar als u besluit meer dan één lijn te volgen, zorg dan dat uw onderzoek overzichtelijk blijft en sla de resultaten afzonderlijk op om verwarring te verkomen.

### <span id="page-19-2"></span>**Familiegeschiedenis Begint Thuis**

De gouden regel in het onderzoek naar familiegeschiedenis is proberen terug te werken van wat u al weet. Als zodanig begint familiegeschiedenis écht thuis en u zult versteld staan over hoeveel u al weet of tot welke informatie u al toegang heeft binnen uw eigen familie. Het is niet nodig om veel details te hebben om te beginnen, maar het is zinvol om alle informatie die direct beschikbaar is op te slaan en om verdere details uit te zoeken bij familieleden.

### <span id="page-19-3"></span>**Beste Uitgangspunt: Uzelf**

Begin met het opschrijven van uw eigen details, zoals: geboortedatum en – plaats, huwelijk, echtgenoot/echtgenote, kinderen, en vervolgens de details van uw ouders, grootouders enzovoort, zoals u deze herinnert.

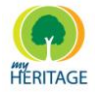

### <span id="page-20-0"></span>**Volgende Stap: Uw Familieleden**

Informatie van familieleden kan uw kennis van de familie vergroten, maar een geduldige en tactvolle aanpak is vereist. Familieanekdotes kunnen verdraaid zijn geraakt met het verstrijken van de tijd, maar moeten toch genoteerd worden voor latere controle. Zorg ervoor dat u uw familieleden interviewt, vooral de ouderen onder hen, omdat zij informatie over uw voorouders kunnen hebben die u in geen enkele database zult vinden. Schrijf alles op voor toekomstig gebruik. Het in contact komen met uw familieleden zal in veel gevallen een lonende en verrijkende ervaring blijken te zijn.

### <span id="page-20-1"></span>**Succes Boeken**

Hoe succesvol u bent in het onderzoeken van uw familiegeschiedenis wordt bepaald door een aantal factoren, waarvan u de meeste zelf niet onder controle heeft. Uw succes kan afhangen van het voortbestaan van documenten, of uw achternaam veel voorkomt, de sociale status van uw familie en niveau van geletterdheid, en de mogelijkheid op fouten in transcripties. Maar succes kan ook afhangen van uw eigen vasthoudendheid, open blijven staan en niets zomaar voor lief nemen, methodisch te werk gaan, een probleem benaderen uit niet één maar verschillende hoeken en het nagaan van ieder bewijs dat u vindt. Ondanks de **betonnen muur** die soms opduikt, kan het zijn dat u de genealogiejacht bijna net zo spannend vindt als de sensatie van het ontdekkingen doen.

### <span id="page-20-2"></span>**Documenten en Foto's**

De meeste families bezitten oude documenten of foto's, die nuttig kunnen zijn voor de familiegeschiedkundige. Voorbeelden van documenten die u tegen kunt komen en die u zeker bij u onderzoeken kunnen helpen, zijn: geboorte-, trouwen overlijdenscertificaten; overlijdensbrieven; familie Bijbels; afstudeercertificaten en onderscheidingen van school en universiteit; documenten over militaire dienst, bedrijfspapieren, immigratie- en reisdocumenten, dagboeken, adresboekjes, verjaardagskalender, brieven, ansichtkaarten, krantenknipsels en gedenkschriften, kortom, alles!

Kijk oude familiefoto"s door en ga nu hoeveel mensen u herkent. Laat de foto"s aan oudere familieleden zien om hun geheugen een por te geven. Probeer hen te vragen om zoveel mogelijk gezichten te identificeren, zodat de informatie bewaard blijft.

Alle informatie die u binnen de familie verzamelt, kan helpen bij het opzetten van een basis om uw familiegeschiedenis op te bouwen.

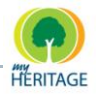

### <span id="page-21-0"></span>**Lees Meer en Sluit Uzelf Aan Bij Een Verenging**

Bibliotheken en boekwinkels bezitten een voorraad aan materiaal over familiegeschiedenis. Tevens kunt u overwegen uzelf aan te sluiten bij een vereniging voor familiegeschiedenis in uw omgeving. Voor een klein jaarlijks bedrag ontvangt u alle voordelen van lidmaatschap (tijdschrift, onderzoeksfaciliteiten, welbevoorrade bibliotheken, onderzoeksdiensten en kant-en-klaar advies) en ontmoet u gelijkgezinde mensen. Overweeg ook om u aan te sluiten bij een vereniging in de omgeving waarin u uw onderzoek uitvoert. U kunt zich ook wenden tot het Internet voor een actieve genealogie gemeenschap. Er zijn forums waar u vragen kunt plaatsen, antwoorden kunt lezen, over andermans successen en tegenslagen kunt horen en aanvullende bronnen kunt vinden.

### <span id="page-21-1"></span>**Kies de juiste hulpmiddelen**

De stamboom is de kern van elk onderzoek naar familiegeschiedenis, en het samenstellen ervan is vaak een spannende bezigheid die lijkt op een detectiveverhaal. Het onderhouden van opgeslagen stamboominformatie met behulp van papieren documenten kan snel uit de hand lopen, dus is het beter om software te gebruiken die u kan helpen bij het bijhouden van personen in uw stamboom en de verwantschappen tussen hen. Family Tree Builder is in dit geval een goede keus. Het is gratis, ondersteunt vele talen, biedt een zeer gemakkelijke interface om gegevens in te voeren en terug te kijken, en u kunt uw gehele fotoverzameling organiseren volgens de familieleden op de foto"s.

Het Internet biedt een rijkdom aan genealogische gegevens, maar deze informatie is verspreid en moeilijk te vinden. Gebruik om tijd te besparen de toegewijde genealogische zoekmachine op MyHeritage.com Onderzoek. Het kan u helpen automatisch resultaten te verkrijgen uit belangrijke genealogische databases op het Internet, voor de achternamen en personen die u onderzoekt.

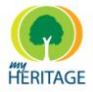

### <span id="page-22-0"></span>**Deel en Geniet**

Als u eenmaal uw stamboom heeft samengesteld en interessante oude foto"s, familielegendes, verhalen en anekdotes heeft verzameld, houd deze schat dan niet voor uzelf! Publiceer het op het Internet zodat uw familie en vrienden kunnen meegenieten. Op die manier kunnen zij meer bijdragen aan uw onderzoek en u misschien aan ontbrekende informatie helpen. Verre familieleden kunnen u op deze manier ook vinden zodat lang verloren neven en nichten kunnen herenigen als resultaat van uw inspanningen. Gebruik MyHeritage Family Pages om een familiepagina te creëren en deel uw stamboom en familiegeschiedenis, inclusief foto"s, documenten, verhalen en meer. Nodig uw familieleden uit om lid te worden van uw pagina en stel een aantal delen van uw pagina open voor bezoekers. Deel en geniet!

# <span id="page-23-0"></span>Hoofdstuk 2 **Korte rondleiding**

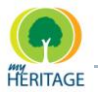

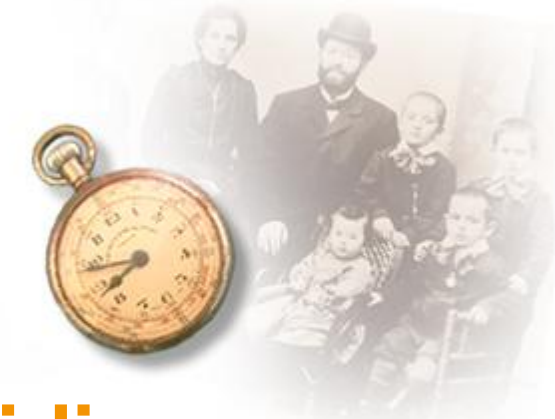

# <span id="page-24-0"></span>**Korte rondleiding**

#### **Over dit hoofdstuk:**

Dit hoofdstuk biedt een vlugge rondleiding door de verschillende mogelijkheden in de Family Tree Builder interface. Het bevat de volgende onderdelen:

- **[Family Tree Builder Hoofdscherm](#page-24-1)** beschrijft de velden in het hoofdscherm en hun functie.
- **[Family Tree Paneel](#page-26-0)** beschrijft hoe Family Tree Builder de personen toont die aan de stamboom zijn toegevoegd, en de knoppen die bij dat scherm horen. Personen kunnen getoond worden in een lijst of als een hiërarchische stamboom.
- **[Stamboom Scherm](#page-39-0)** beschrijft hoe u de personen in uw stamboom kunt bekijken en beheren. Dit is het belangrijkste scherm van Family Tree Builder.
- **[Foto's Scherm](#page-44-0)** beschrijft hoe u foto's kunt bekijken, vragen en toevoegen aan personen in uw stamboom.
- **O** [Smart Matches Scherm](#page-45-0) beschrijft hoe u stamboomleden kunt matchen met gebruik van Smart Matches.
- **[Smart Research Scherm](#page-46-0)** beschrijft hoe u basisonderzoek kunt uitvoeren naar de personen in uw stamboom.
- **O** [Diagrammen Scherm](#page-47-0) beschrijft hoe u de leden van uw stamboom in verschillende soorten diagrammen kunt tonen.
- **[Rapporten Scherm](#page-48-0)** beschrijft hoe u diverse rapporten kunt creëren voor de leden van uw stamboom.
- **[Menubalk](#page-49-0)** beschrijft de functies in de menubalk.
- **[Werkbalk](#page-58-1)** beschrijft de functies in de werkbalk.
- <span id="page-24-1"></span>**[Rechtermuisknop](#page-35-0) Menu Opties** beschrijft de rechtermuisknop menu opties beschikbaar op de kaart van een persoon.

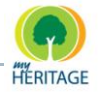

## <span id="page-25-0"></span>**Family Tree Builder Hoofdscherm**

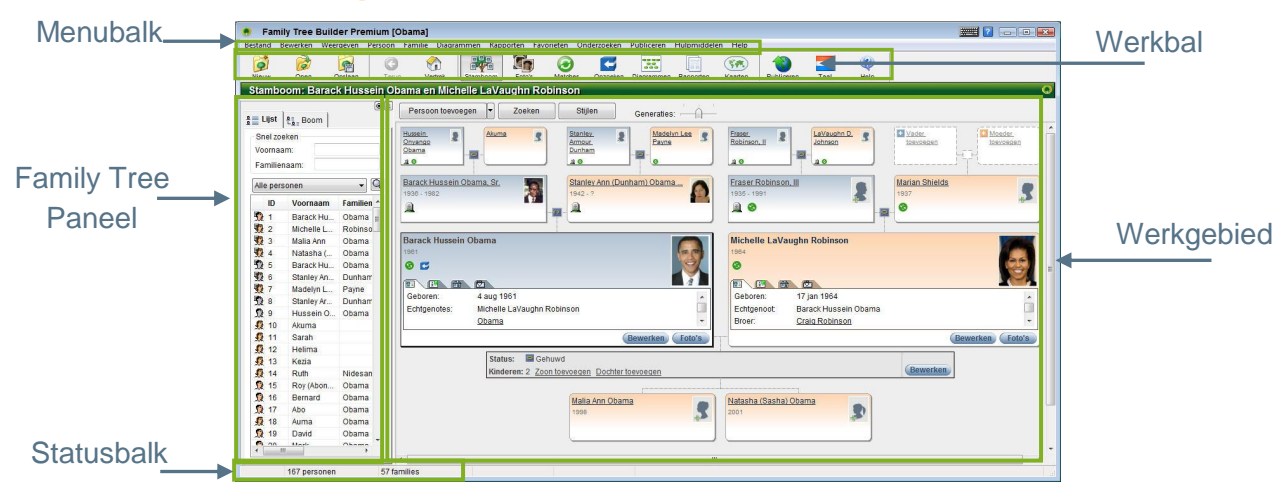

Het hoofdscherm van Family Tree Builder bestaat uit de volgende onderdelen:

- **Menubalk:** geeft toegang tot verschillende Family Tree Builder functies (zie:  $\bullet$ [Menu Bar\)](#page-44-0).
- **Werkbalk:** geeft snelle toegang tot de meest gebruikte Family Tree Builder functies (zie: [Toolbar\)](#page-58-1).
- **Family Tree Paneel:** bevat alle mensen die u al heeft opgenomen in Family Tree Builder en maakt de toegang tot hen gemakkelijk. Dit paneel kan personen tonen in een lijstweergave of in een hiërarchische stamboom. U kunt het laten weergeven of verbergen.
- **Werkgebied:** de informatie en functionaliteit van het werkgebied verandert al naar gelang de geselecteerde weergave:

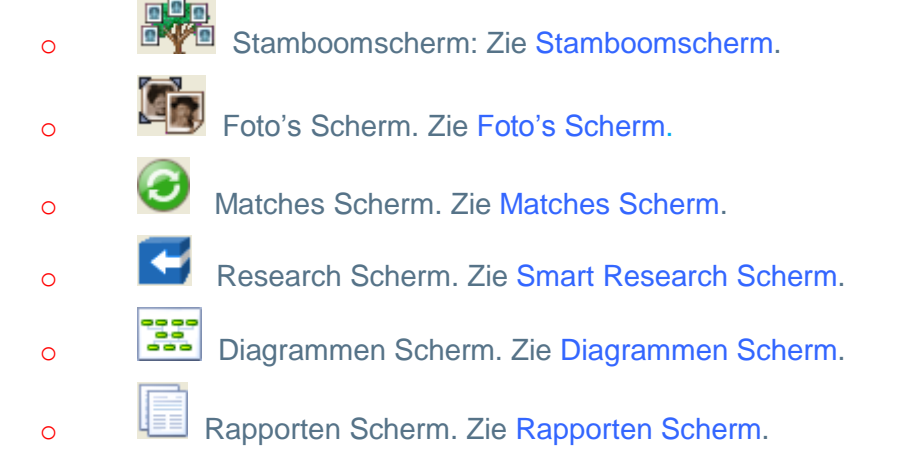

**Statusbalk:** geeft aan hoeveel mensen en foto"s al zijn toegevoegd aan de stamboom.

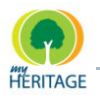

## <span id="page-26-0"></span>**Stamboom Paneel**

Het Stamboom Paneel geeft alle personen weer die u heeft opgenomen in Family Tree Builder, geeft snelle toegang tot ieder persoon en voert bijna alle essentiële functies uit met betrekking tot die persoon.

Het Stamboom Paneel toont de informatie in de volgende formaten:

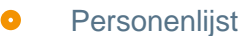

**O** Hiërarchische Family Tree

U kunt ervoor kiezen om Stamboom Paneel te minimaliseren. Om dit te doen, klik op het  $\Box$  icoon in de rechterbovenhoek.

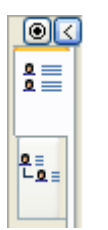

In het Matches Beeld en Research Beeld, het Family Tree Paneel is standaard geminimaliseerd. **Note** 

Om een gemaximaliseerd paneel weer te geven, klik op  $\Sigma$ 

U kunt dubbelklikken op ieder persoon in de Family Tree Panel om de informatie van die persoon weer te geven, of klik met de rechtermuisknop op de persoon om een menu van opties te zien (zie [Rechtermuisknop Menu Opties\)](#page-60-0). **U**

### <span id="page-26-1"></span>**Snel Zoeken**

Het **Snel Zoeken** gedeelte verschijnt bovenin het paneel en stelt u in staat om Het Snel Zoeken gedeelte verschijnt bovenin het paneel en stelt u in staat<br>snel een persoon te vinden door zijn/haar voor- of achternaam in te geven. Wanneer u letters typt in **Voornaam** of **Achternaam** veld, zullen de mensen wiens naam met deze letters begint bovenaan de lijst verschijnen. **G**

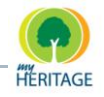

Als u met de muis over een naam of persoon in deze lijst gaat, worden de informatie en foto, indien die er is, getoond. Een voorbeeld is hieronder weergegeven:

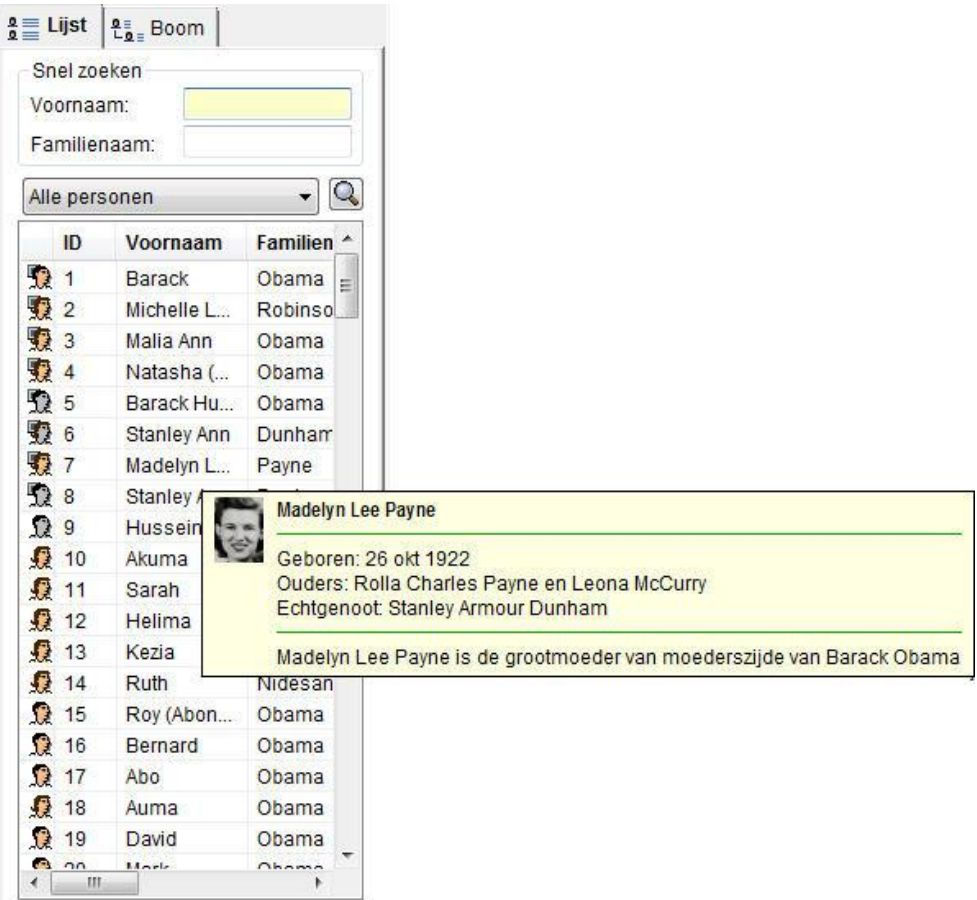

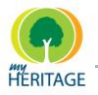

### <span id="page-28-0"></span>**Personenlijst**

In de Personenlijst weergave geeft elke rij een persoon weer.

Dubbelklik op een persoon in de lijst om relevante informatie over deze persoon weer te geven volgens de geselecteerde weergave. Bijvoorbeeld, wanneer u in Stamboom Scherm bent, zult u hun Stamboom Scherm kaart aan de rechterkant zien (zie [Stamboom Scherm\)](#page-39-0).

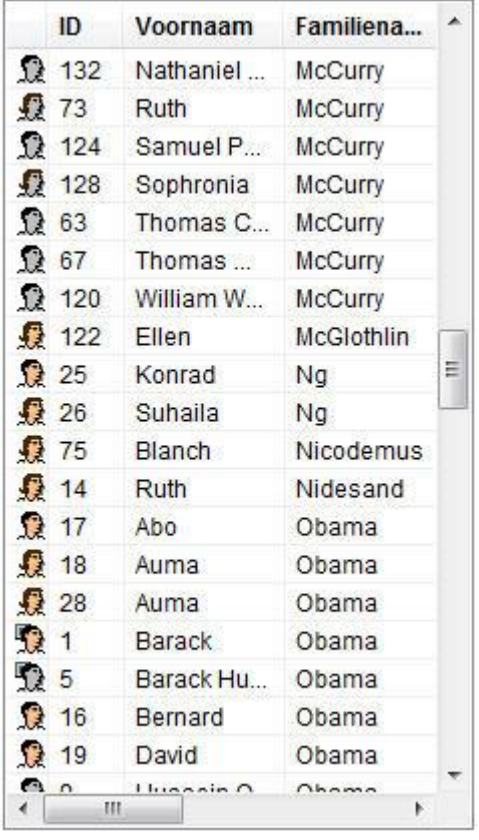

Hieronder worden de kolommen in deze lijst beschreven die over ieder persoon een ander soort informatie bieden.

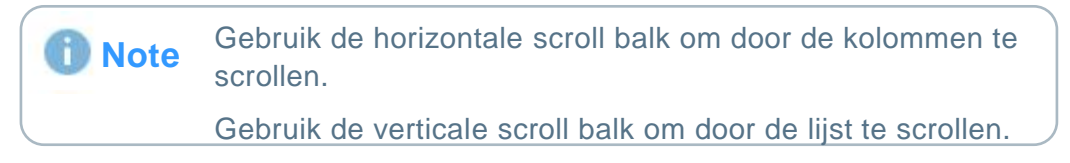

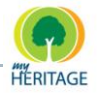

**Iconen:** Het icoon in elke rij geeft aan of de persoon man of vrouw is, levende of overleden (overleden personen zijn grijs gekleurd) en of er foto"s van die persoon zijn.

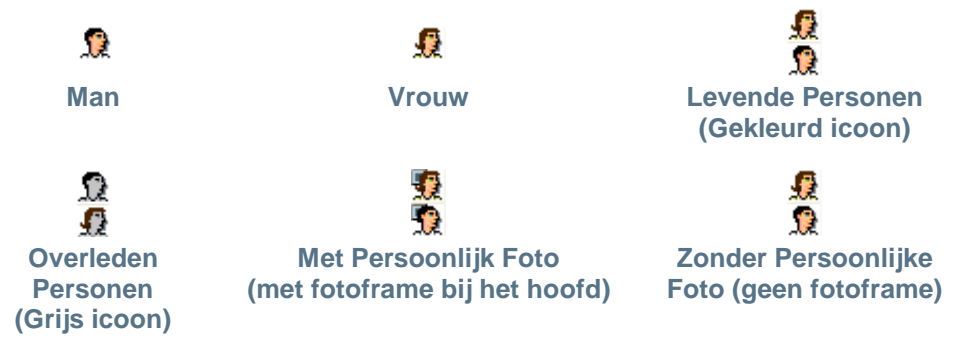

- **ID:** Een uniek ID wordt automatisch toegekend aan ieder persoon die u toevoegt aan Family Tree Builder, in de volgorde dat u ze toevoegt.
- **Voornaam/Achternaam:** Wanneer u een persoon zoekt, is het gemakkelijk om hen te vinden door hun gehele of gedeeltelijke naam te typen in het **Snel Zoeken** gedeelte bovenaan de Personenlijst.
- **Geboortedatum/Overlijdensdatum:** Deze data verschijnen alleen voor de mensen voor wie u een geboorte- of overlijdensdatum heeft ingevoerd.
- **Verwantschap:** Specificeert de afstand in verwantschap tussen deze persoon en de Vertrekpersoon. Het nummer 2 houdt in dat deze persoon naaste familie is, zoals: vader, moeder, echtgenoot/echtgenote, zoon of dochter. Het nummer 3 specificeert meer afstand, met twee stappen tussen deze persoon en de Vertrekpersoon, zoals grootmoeder of kleinkind. Het nummer kan oplopen afhankelijk van de grootte van uw stamboom.
- **Laatst gewijzigd:** Specificeert de meest recente datum waarop informatie met betrekking tot deze persoon is toegevoegd of gewijzigd.

#### **Personen vinden in de Personenlijst**

De verschillende opties voor het vinden van personen in de personenlijst zijn als volgt:

- $S$ **nel Zoeken**
- **[Lijst Sorteren](#page-31-0)**
- **[Lijst filteren](#page-32-0)**
- **<sup>O</sup>** [Personen zoeken](#page-33-0)

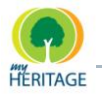

#### **Snel Zoeken**

Het **Snel Zoeken** gedeelte verschijnt bovenin het paneel en stelt u in staat om snel een persoon te vinden door zijn/haar voor- of achternaam in te geven. Wanneer u letters typt in het **Voornaam** of **Achternaam** veld, zullen de mensen wiens naam met deze letters begint bovenaan de lijst verschijnen.

Dubbelklik op een persoon in de Personenlijst om relevante informatie over deze persoon weer te geven in het Werkgebied.

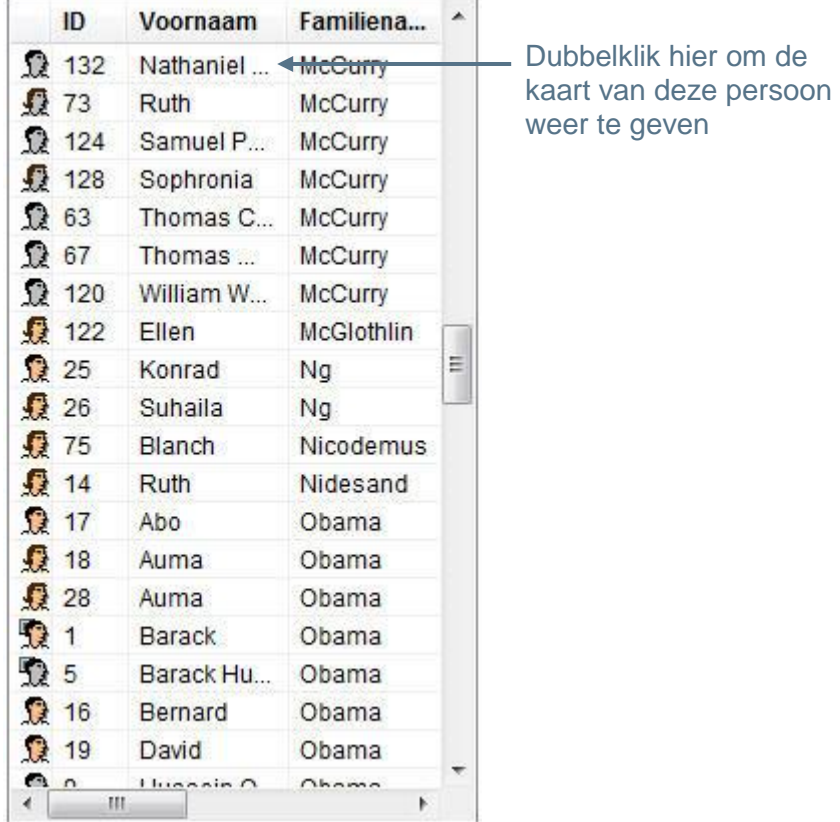

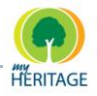

#### <span id="page-31-0"></span>**Lijst Sorteren**

De lijst staat automatisch op volgorde van invoerdatum van de persoon in Family Tree Builder. Om de lijst te hersorteren, klikt u op de titel van de kolom waarop de lijst gesorteerd moet worden. Bijvoorbeeld, het volgende laat zien dat u de Personenlijst kunt sorteren op achternaam door te klikken op de **Achternaam** kolomtitel:

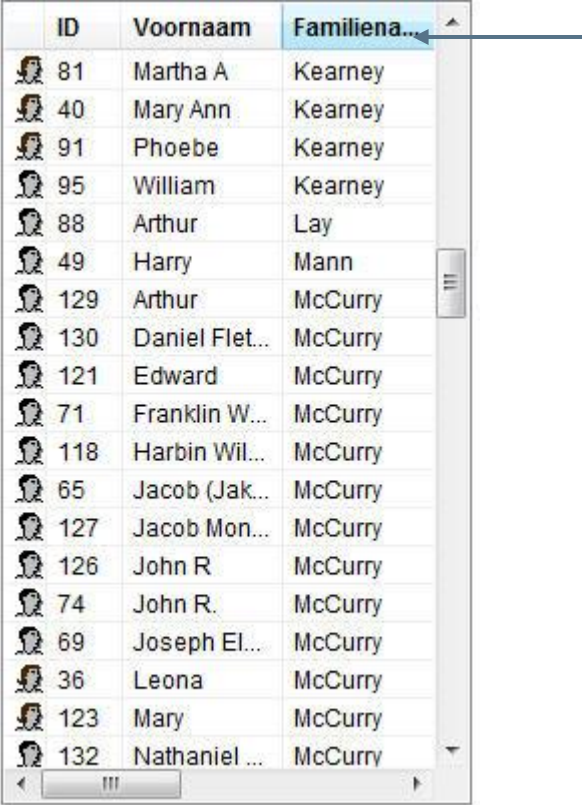

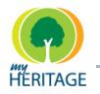

#### <span id="page-32-0"></span>**Lijst Filteren**

Een dropdown menu verschijnt boven de Personenlijst. Hier kunt u specificeren of u alle mensen in de lijst wilt zien door **Alle Personen** te selecteren, of een lijst van bepaalde personen door het toepassen van **Opgeslagen Zoekopdracht**, waarmee de lijst wordt gefilterd volgens uw definities. Het volgende voorbeeld laat zien hoe een Opgeslagen Zoektocht was gedefinieerd om alleen de prijswinnaars in de Japhet familie weer te geven:

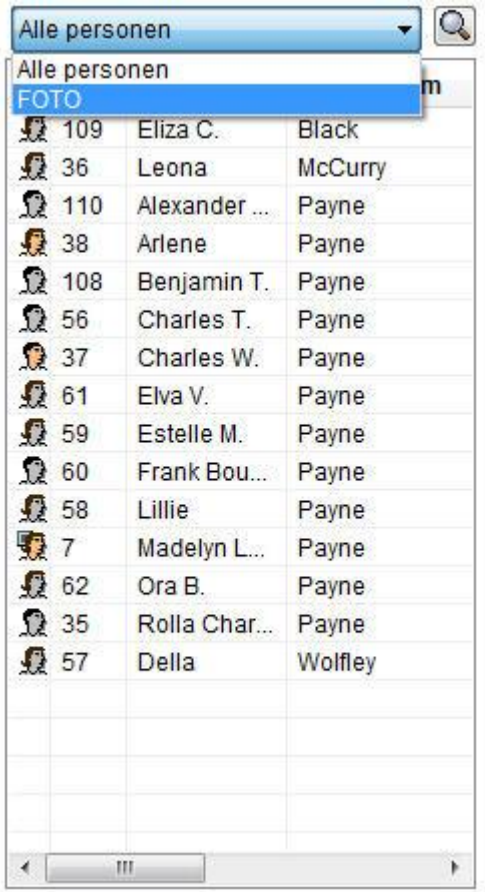

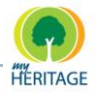

#### <span id="page-33-0"></span>**Personen zoeken**

#### **Als u een nieuwe Opgeslagen Zoekopdracht wilt maken voor de Personenlijst:**

**1** Klik op het zoek icoon om het volgende scherm te tonen:

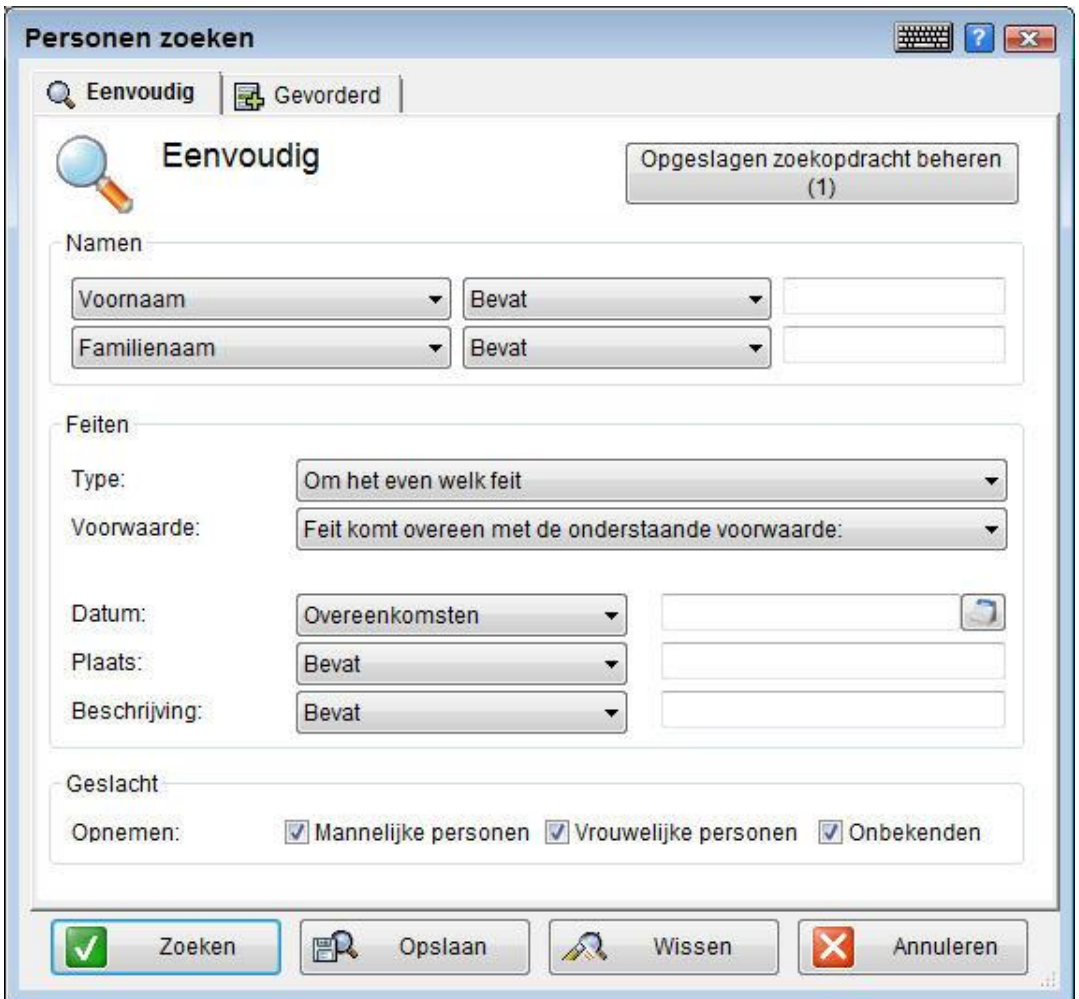

- **2** Voer de gehele of gedeeltelijke **Voor-** en/of **Achternaam** in van de mensen die u wilt opnemen de zoekresultaten.
- **3** Selecteer de **Feiten** en/of het **Geslacht** van de mensen die u wilt opnemen in de zoekresultaten.
- **4** Klik op **Opslaan** om de zoekopdracht op te slaan voor toekomstig gebruik.
- **5** Klik op **Zoeken** om de Personenlijst te filteren.

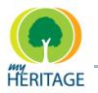

U kunt klikken op **Opgeslagen zoekopdracht beheren** in het venster hierboven om een ander venster te openen waarin u een Opgeslagen zoekopdracht kunt hernoemen, verwijderen of selecteren. **D** Note

#### **Gevorderd**

Als u meer specifieke details aan de zoekopdracht wilt toevoegen, klik dan op de tab **Gevorderd** zoals u die hieronder ziet, en vul de informatie op dezelfde manier in:

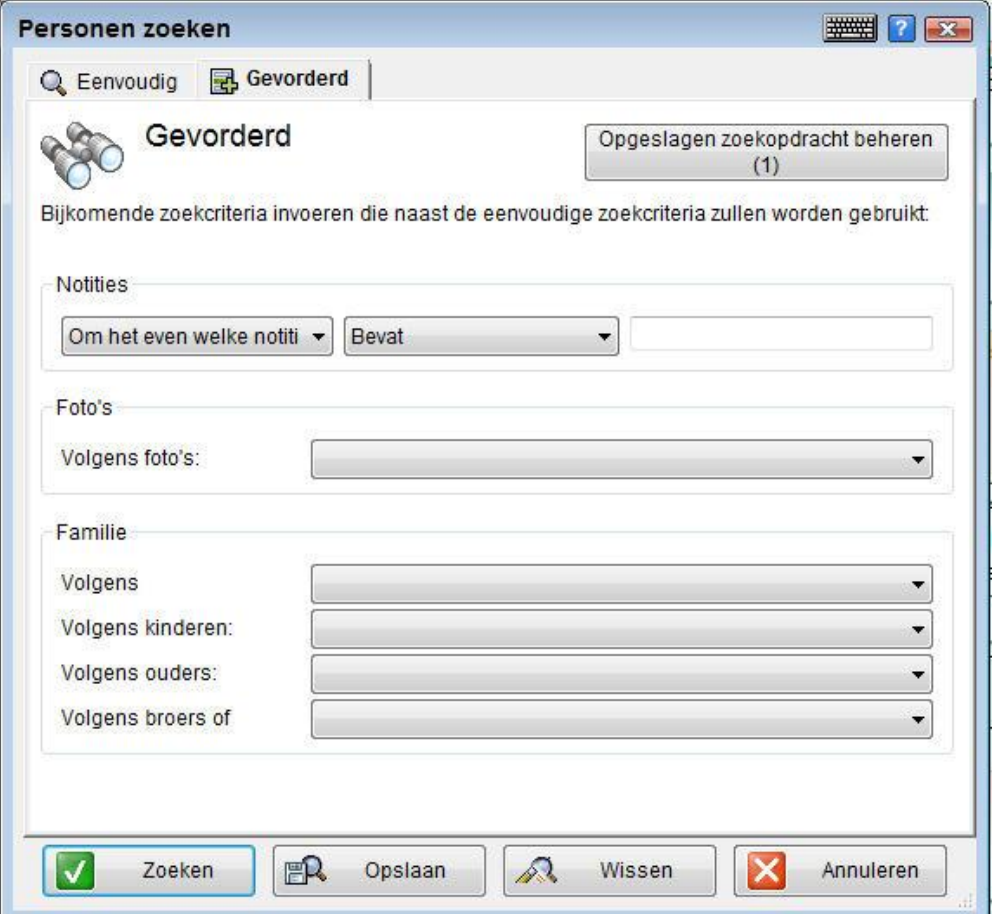

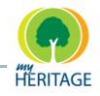

#### <span id="page-35-0"></span>**Rechtermuisknop Menu in de Personenlijst**

Als u met de rechtermuisknop op een persoon klikt, verschijnt er een menu met opties zoals hieronder te zien is:

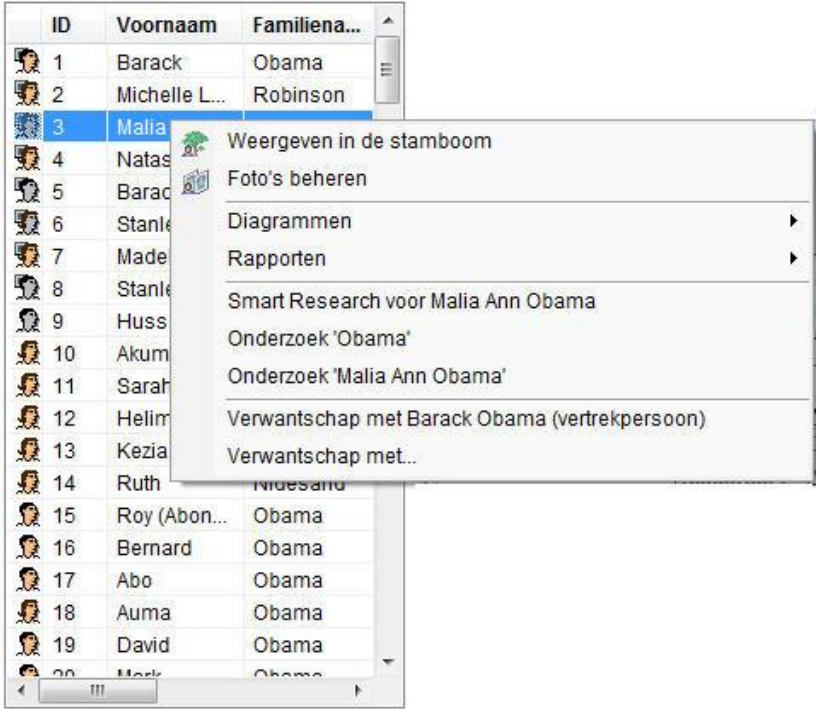

- **Weergeven in de stamboom:** Toont de geselecteerde familie in Stamboom Scherm.
- **Foto's Beheren:** Toont het Foto Scherm, en toont alle foto's die voor deze persoon aanwezig zijn.
- **Diagrammen:** Toont een diagram van voorouders of nakomelingen van de geselecteerde persoon. U kunt selecteren of u deze diagrammen horizontaal of verticaal wilt weergeven.
- **C** Rapporten: Hiermee kunt u diverse rapporten samenstellen.
- **O** Onderzoek: Biedt u volledige toegang tot MyHeritage genealogisch onderzoek. Via deze zoekmachine kunt u families en/of specifieke mensen opzoeken in meer dan 1,500 genealogische databases.
- **Verwantschap Met Vertrekpersoon:** Toont een venster dat de verwantschap beschrijft tussen de geselecteerde persoon en de Vertrekpersoon.
- **Verwantschap Met:** Toont een venster waarin u een persoon selecteert om de verwantschap te zien tussen deze persoon en de persoon die geselecteerd is in de Personenlijst.
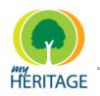

## **Hiërarchische Stamboom Weergave**

Family Tree Builder kan een hiërarchische boom van families weergeven, zoals hieronder te zien is:

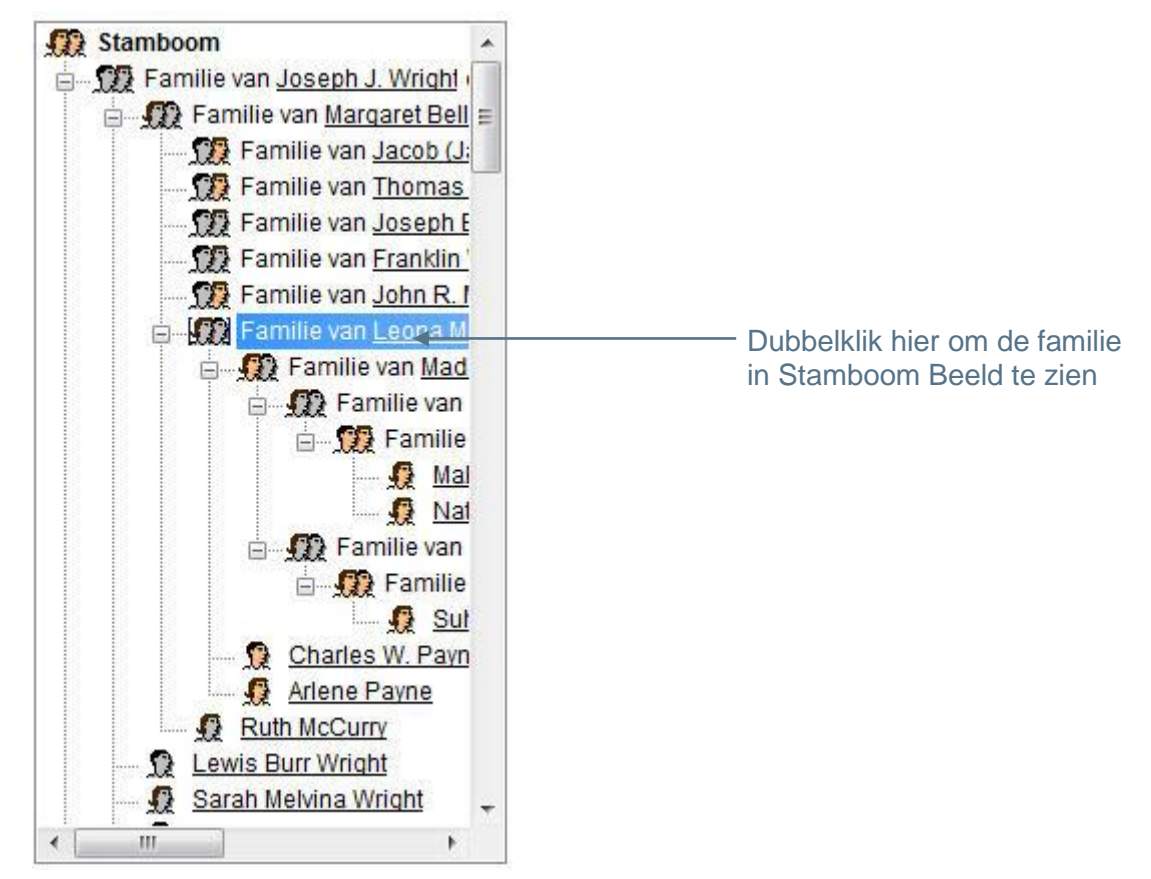

Zoals u ziet is iedere familie opgenomen in het bovenste geelde van de tak van de boom, en de familie van elk van hun kinderen wordt genoemd als sub-tak.

U kunt dubbelklikken op iedere familie in de lijst om die te weergeven in de stamboom rechts.

Het icoon dat de familie uitbeeldt in de stamboom kan één of twee personen bevatten (man en vrouw). Als een persoon overleden is, is één van de icoontjes grijs gekleurd.

## D N N N

## **Rechtermuisknop Menu in het Hiërarchische Stamboom Scherm**

Als u met de rechtermuisknop op een familie in de familielijst klikt, verschijnt er een menu met opties.

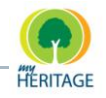

Tevens kunt u klikken op de naam van de man of vrouw in dit menu om een submenu weer te geven met aanvullende opties:

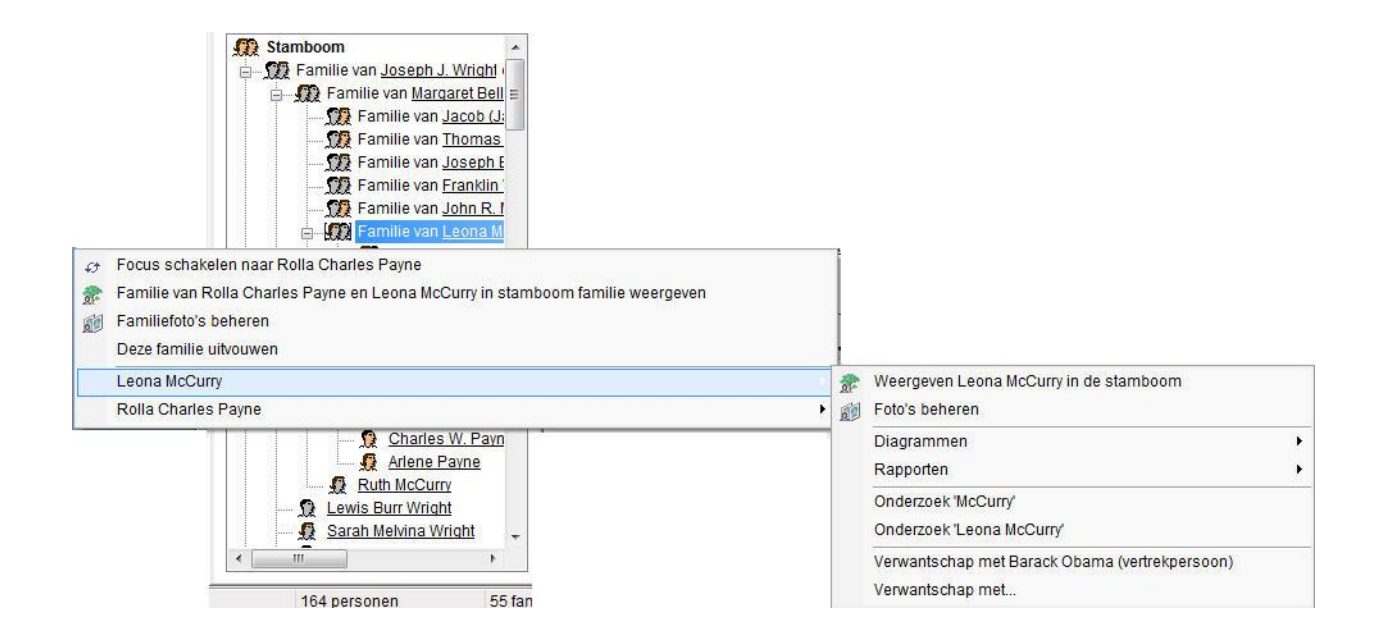

- **Familie Weergeven in een Stamboom:** Toont de geselecteerde familie in Stamboom Scherm.
- **Familie Foto's Beheren:** Toont het Foto Scherm en toont alle foto's die voor deze familie aanwezig zijn.

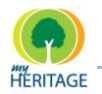

**Spreidt deze familie uit:** Spreidt de hiërarchische lijst van deze familie uit om de families van de kinderen en de leden van iedere familie te tonen. Een voorbeeld is hieronder gegeven:

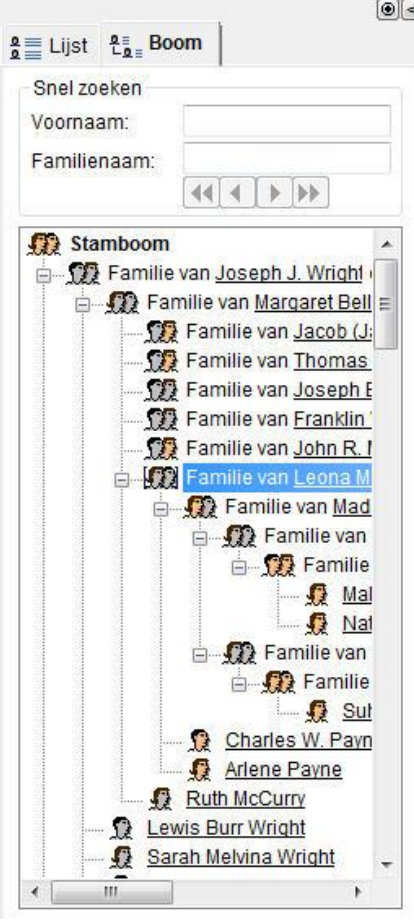

De volgende opties worden beschikbaar als u met de rechtermuisknop op de naam van de man of de vrouw klikt in het menu hierboven:

- $\bullet$ **Weergeven in Stamboom:** Toont deze persoon in Stamboom Scherm.
- **Beheer Foto's:** Weergeeft het Foto's Scherm, met alle foto's documenten en video/geluidsbestanden met betrekking tot deze persoon.
- **Diagrammen:** Weergeeft een diagram van voorouders of nakomelingen van de geselecteerde persoon. U kunt selecteren of u deze diagrammen horizontaal of verticaal wilt weergeven.
- **Rapporten:** Hiermee kunt u diverse rapporten samenstellen.
- **O** Onderzoek: Biedt u volledige toegang tot MyHeritage genealogisch onderzoek. Via deze zoekmachine kunt u families en/of specifieke mensen opzoeken in meer dan 1,500 genealogische databases.

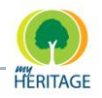

- **Verwantschap Met Vertrekpersoon:** Weergeeft een venster dat de verwantschap beschrijft tussen de geselecteerde persoon en de Vertrekpersoon.
- **Verwantschap Met:** Weergeeft een venster waarin u een persoon selecteert om de verwantschap te zien tussen deze persoon en de persoon die geselecteerd is in de Personenlijst.

# <span id="page-39-0"></span>**Stamboom Scherm**

In Stamboom Scherm kunt u personen in uw stamboom bekijken en beheren.

Roep dit scherm op wanneer u de gehele stamboom wenst te bekijken. **Note**

Het Stamboom Scherm wordt automatisch weergegeven bij het opstarten van Family Tree Builder. U kunt het Stamboom Scherm ook weergeven door te klikken

op **in the verkbalk**, zoals hieronder te zien is:

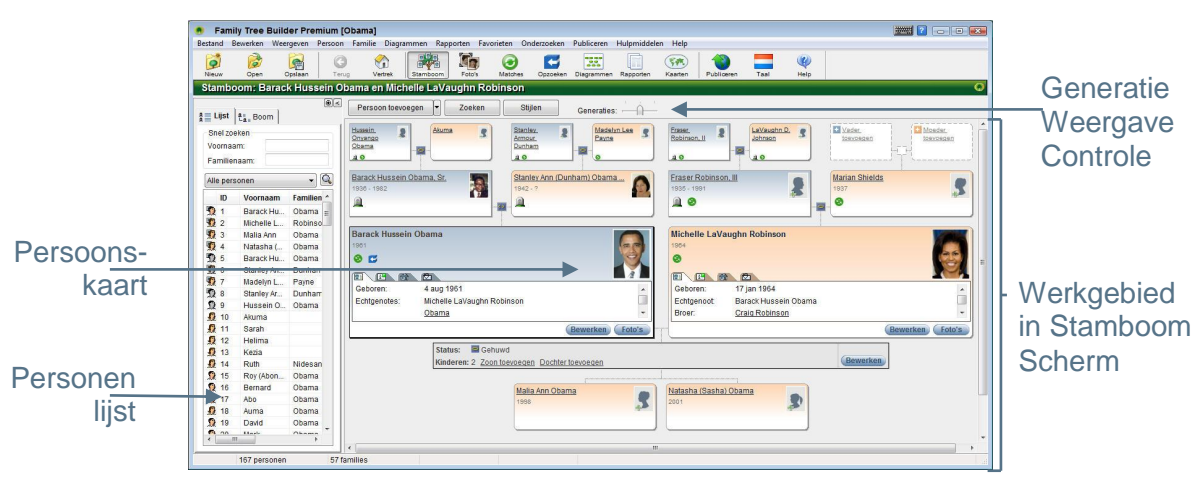

In het Stamboom Scherm bevat het werkgebied de volgende onderdelen:

**Persoonskaart:** biedt een grafische weergave en laat de foto en essentiële informatie van een persoon in de stamboom zien, en geeft toegang tot alle informatie en functies die Family Tree Builder voor deze persoon biedt.

Informatie over een huwelijk wordt weergeven direct onder de kaarten van de man en de vrouw. **Note**

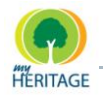

- **[Generatie Weergave Controle:](#page-43-0)** stelt u in staat te bepalen hoeveel generaties  $\bullet$ weergeven worden in het Stamboom Scherm. Schuif de balk om het aantal generaties dat u wilt bekijken te selecteren. De standaard is drie, en u heeft de optie om er vijf of zeven te selecteren.
- **Zoeken knop:** hiermee kunt u een persoon zoeken en die weergeven in het Werkgebied.
- **Foto's knop:** weergeeft het Foto"s Scherm en laat alle relevante foto"s zien.
- **O** Stijlen knop: weergeeft het Opties venster, waar u verschillende aspecten van het uiterlijk en karakteristieken van Family Tree Builder kunt instellen.

## **Persoonskaart**

Stambomen worden gecreëerd en aangepast in Family Tree Builder met behulp van een gebruiksvriendelijke interface die simpel is in gebruik. Onze denkwijze is om de dingen vooral zichtbaar en moeiteloos te houden, zodat u een stamboom kunt creëren en uitbreiden zoals u dat met pen en papier zou doen.

Een persoonskaart geeft vlug en handig toegang tot de genealogische informatie van een persoon. Alle functies gerelateerd aan het toevoegen en wijzigen van informatie voor een persoon bevinden zich hier. U kunt ook iemands informatie in één oogopslag bekijken, zoals geboortedatum, geboorteplaats, echtgenoot/echtgenote, broers/zussen enzovoort.

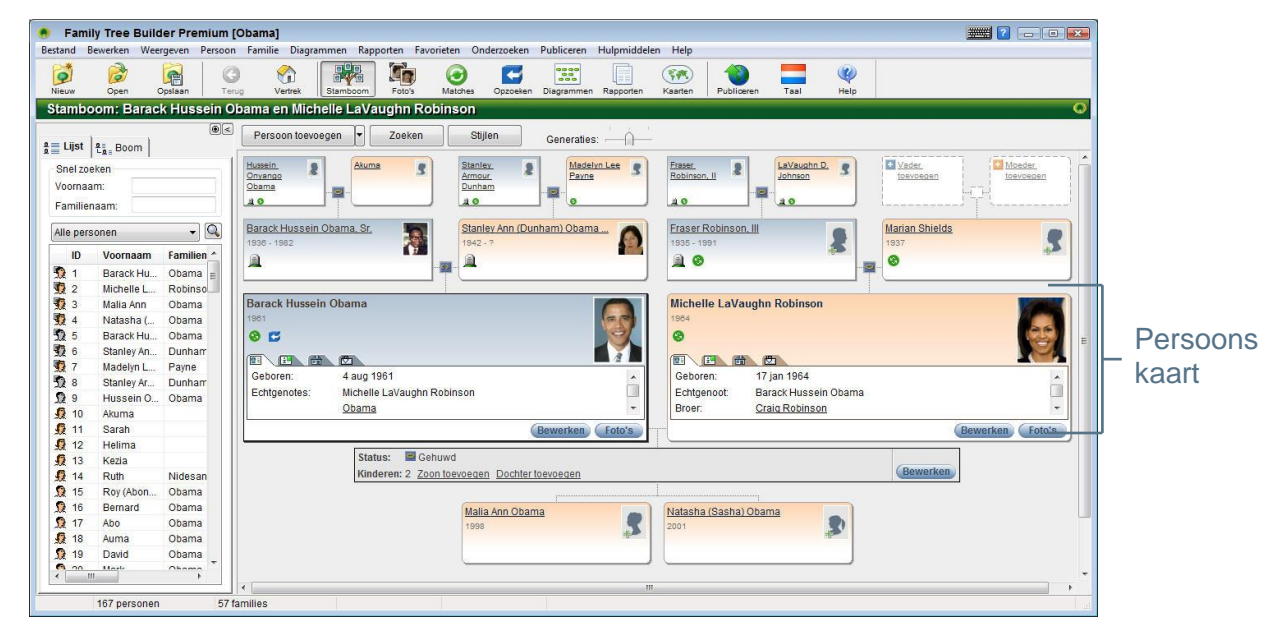

In het Stamboom Beeld wordt elke persoon vertegenwoordigd door een kaart.

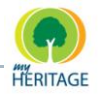

Met Family Tree Builder kunt u aan iedere persoon een Persoonlijke Foto toewijzen die hen waar dan ook vertegenwoordigt - bijvoorbeeld in een rapport - in een miniatuurweergave die weergeven wordt wanneer u met uw muis over een persoon of lijst gaat, of wanneer ze zijn afgesloten in het Stamboom Scherm. Gewoonlijk is dit een foto van het gezicht.

De man en vrouw die weergeven worden in het midden van het Stamboom Scherm hebben grotere kaarten die aanvullende informatie weergeven, met tabs waarop u kunt klikken om deze informatie te bekijken. **D** Note

Tabs die informatie bevatten zijn aangeduid met een kleine groene indicator, bijvoorbeeld:

四、

De nakomelingen en voorouders in deze weergave hebben kleinere kaarten met minder informatie erop.

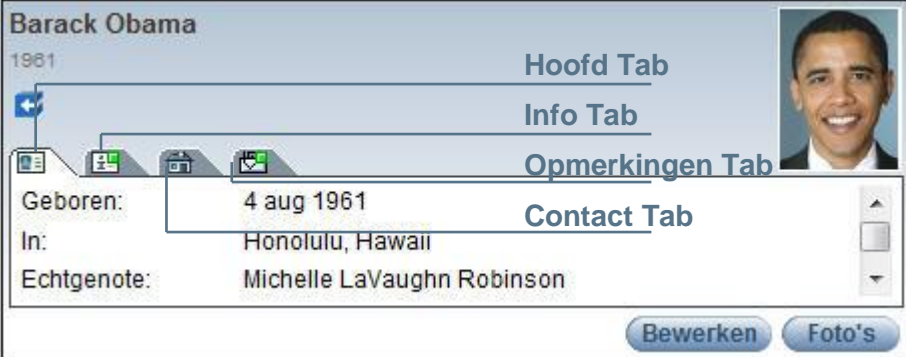

De **Hoofd** tab **EX** toont genealogische informatie:

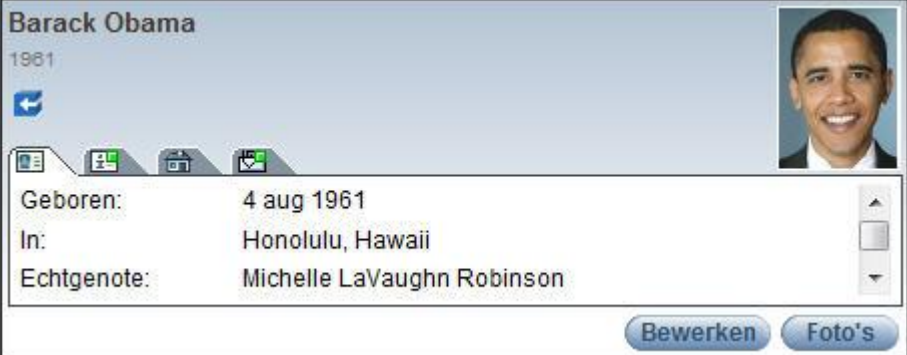

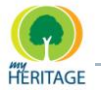

Door te klikken op de **Info** tab **EX** verschijnt aanvullende informatie:

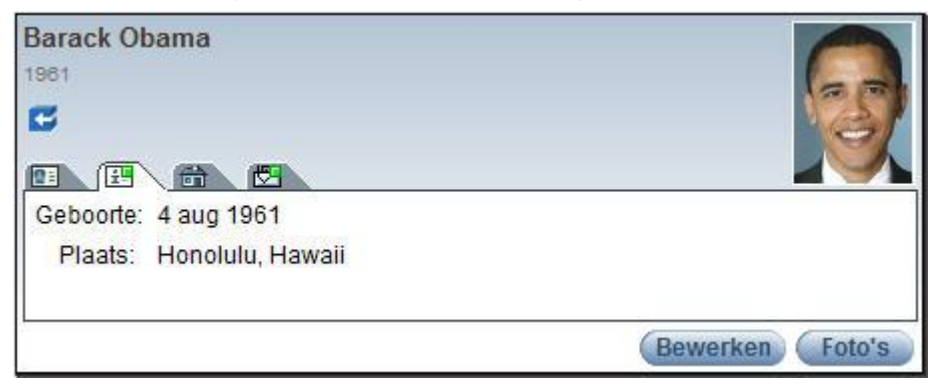

Door te klikken op de **Contact** tab **by Acceptance** verschijnt contact informatie:

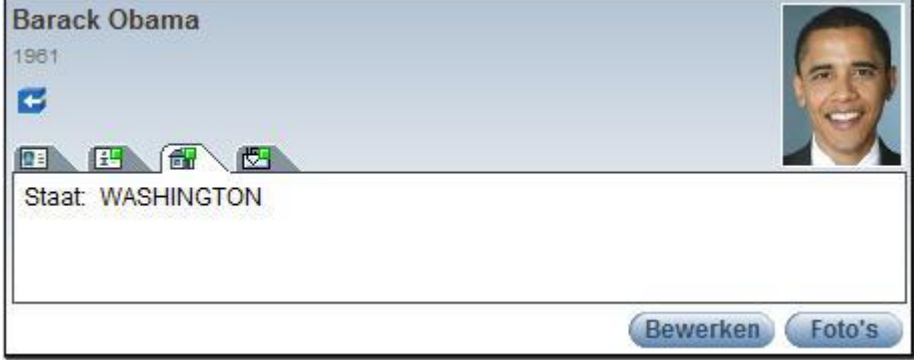

Door te klikken op de **Opmerkingen** tab **D** verschijnen opmerkingen die aan de persoonskaart zijn toegevoegd:

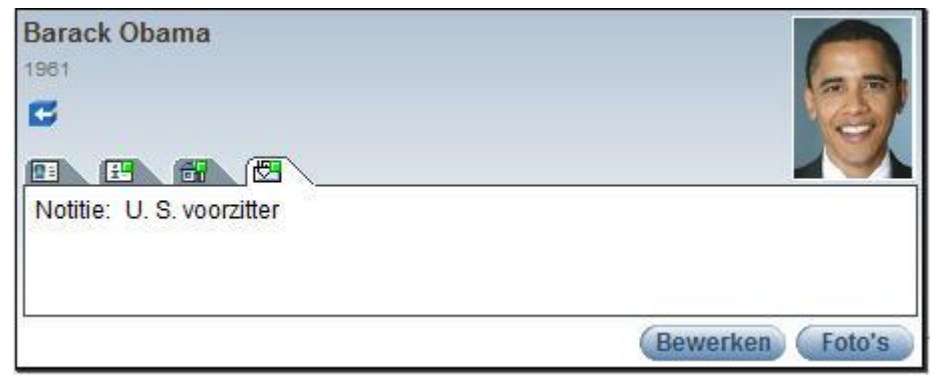

Om de informatie over deze persoon te updaten, klik op de knop **Bewerken** in hun kaart om een venster te openen waarin hun huidige informatie wordt getoond en waarin u details kunt updaten en aanpassen.

Om foto"s, documenten of video/geluidsbestanden van deze persoon te updaten, klikt u op de Foto knop in hun kaart op een venster te openen waarin u alle foto"s kunt bekijken die momenteel met hen geassocieerd zijn. Hier kunt u deze wijzigen of aanpassen.

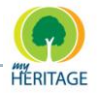

## <span id="page-43-0"></span>**Generatie Weergave**

Standaard worden drie generatie weergeven in het Stamboom Scherm, zoals u hieronder kunt zien:

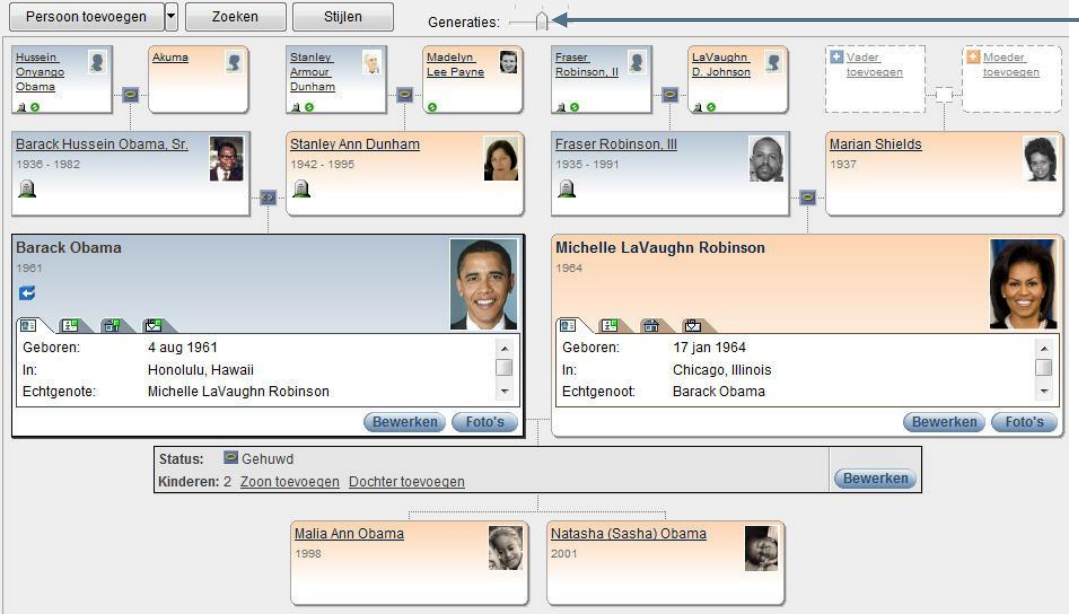

In het scherm hierboven zijn Robert en Ethel man en vrouw; hun ouders worden boven hen weergegeven en hun kinderen onder hen.

De optie voor het bekijken van drie generaties (de standaard en meest overzichtelijke modus), vijf generaties of zeven generaties kan worden geregeld

met behulp van de **Generaties** balk die bovenin het Stamboom Scherm verschijnt.

U kunt naar ieder persoon navigeren en diegene de focus maken door op de naam te klikken.

Voor iedere persoon in Generaties Weergave wordt een Persoonlijke Foto getoond indien aanwezig. Het toewijzen van een foto aan elk persoon maakt het gemakkelijker en gevoelsmatiger om te navigeren in de stamboom, vooral als u de mensen in de familie kent.

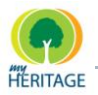

# <span id="page-44-0"></span>**Foto's Scherm**

Foto"s Scherm biedt diverse opties voor het bekijken van foto"s, het toevoegen van informatie over foto"s and het associëren van foto"s met mensen en gegevens. Voor gedetailleerde informatie over de Foto"s Scherm hulpmiddelen, zie [Foto"s Bekijken en Beheren.](#page-128-0)

U kunt op de knop klikken in de werkbalk om het Foto's Scherm te weergeven:

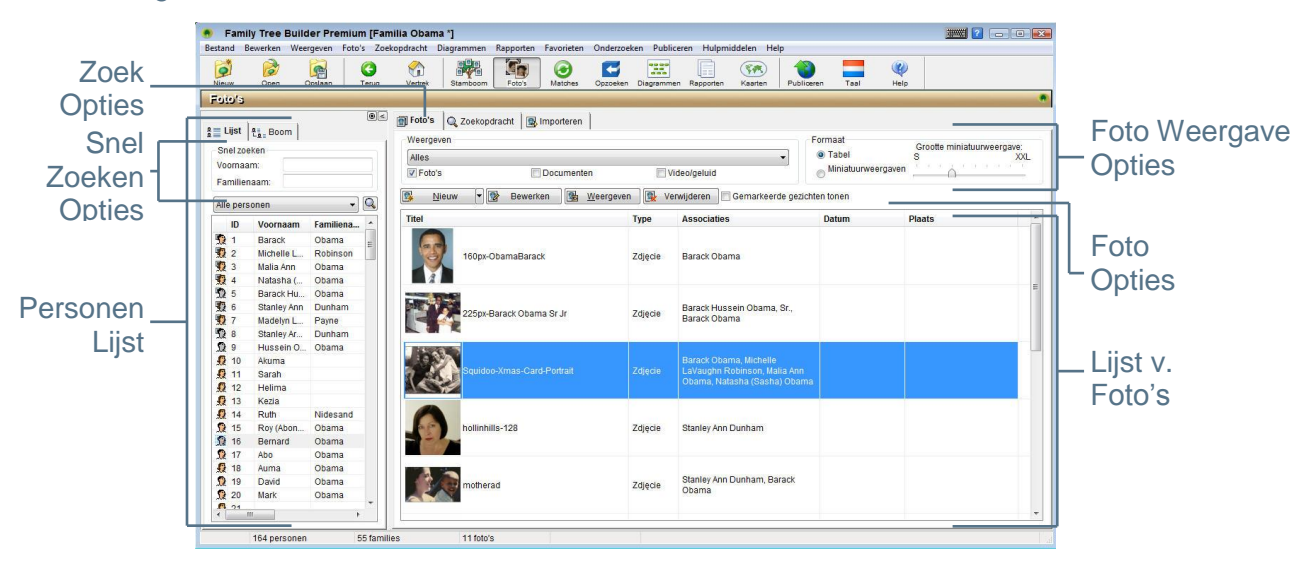

In het Foto"s Scherm, het Werkgebied werkt als volgt:

- **Personenlijst:** bevat alle personen die u tot dusver heeft opgenomen in Family Tree Builder en biedt gemakkelijk toegang tot hun foto"s.
- **Foto's tab:** toont foto's volgens uw verzoek. U kunt alle foto's weergeven die aanwezig zijn in Family Tree Builder, of alleen de foto's die geassocieerd zijn met een persoon of met iedere andere gefilterde lijst van foto"s die u specificeert door aan te geven in wat of wie u geïnteresseerd bent. U kunt bepalen hoe foto"s worden weergegeven in dit panel. U kunt tevens foto"s toevoegen, informatie wijzigen, gezichten markeren en foto"s bekijken of verwijderen.
- **Zoekopdracht tab:** biedt geavanceerde opties voor het vinden van foto"s in Family Tree Builder.
- **Importeren tab:** maakt het importeren mogelijk van foto's en andere media bestanden naar het project.

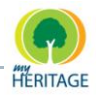

# <span id="page-45-0"></span>**Smart Matches Scherm**

In het Smart Matches Scherm kunt u uw stamboomleden matchen met mensen in andere stambomen. Voor gedetailleerde informatie over de hulpmiddelen in het Matches Scherm, zie [Smart Matches Venster.](#page-169-0)

U kunt op de knop klikken in de werkbalk om het Smart Matches Scherm te weergeven:

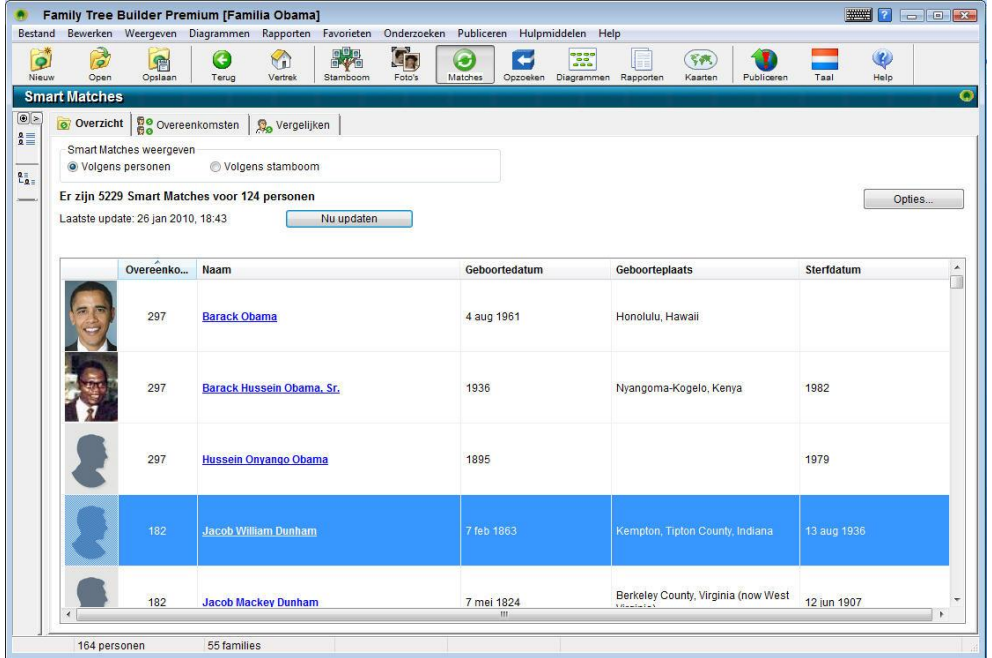

In het Smart Matches Scherm bestaat het Werkgebied uit drie tabs, als volgt:

- **Overzicht Tab:** toont een lijst van mensen in uw stamboom die overeenkomsten hebben, of een lijst van stambomen waarin deze overeenkomsten zijn gevonden.
- **Overeenkomsten Tab:** toont de personen die overeenkomen met een specifiek persoon in uw stamboom.
- **Vergelijken Tab:** een grafische weergave van een persoon in uw stamboom, zij aan zij vergeleken met een persoon in andermans stamboom.

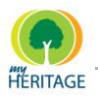

## <span id="page-46-0"></span>**Smart Research Scherm**

In het Smart Research Scherm kunt u automatisch een diepgaande en precieze zoekopdracht uitvoeren voor één of meerdere personen in uw stamboom met behulp van meerdere genealogische databases online. Voor meer gedetailleerde informatie over de hulpmiddelen in het Smart Matches Scherm, zie [Smart](#page-197-0)  [Research Scherm.](#page-197-0)

U kunt op de **Knop** in de werkbalk klikken om het Smart Research Scherm te weergeven:

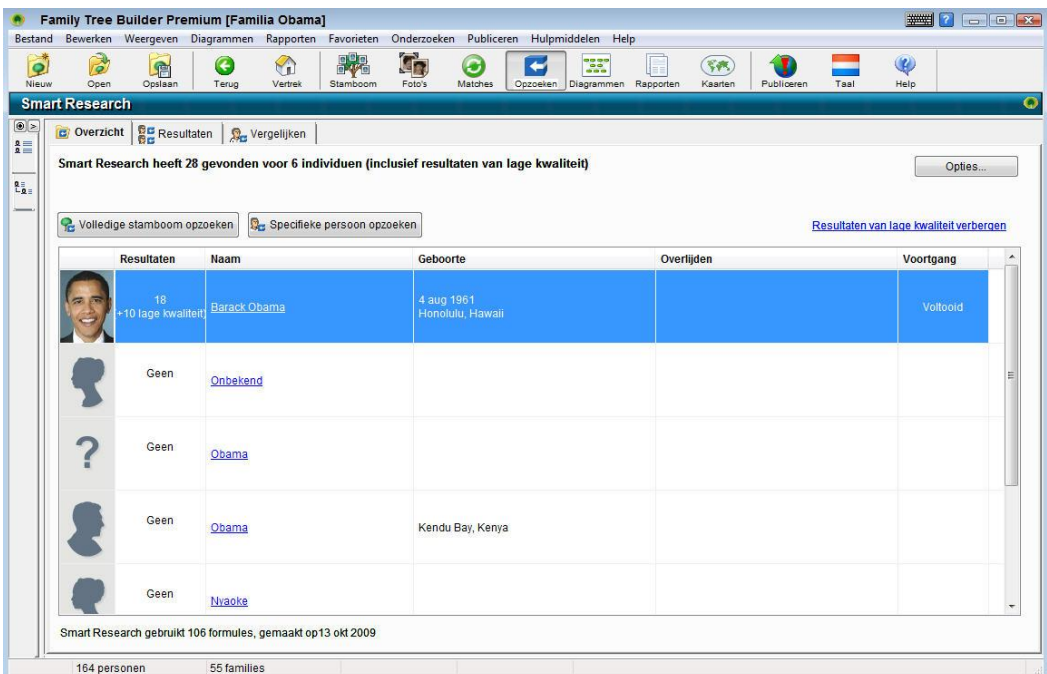

In het Smart Research Scherm bestaan het Werkgebied uit drie tabs, als volgt:

- **[Overzicht](#page-198-0) Tab:** toont de lijst van personen op wie Smart Research is uitgevoerd en een samenvatting van de resultaten. U kunt ervoor kiezen om alleen resultaten van hoge kwaliteit te weergeven, of alle resultaten.
- **[Resultaten](#page-200-0) Tab:** toont de gedetailleerde resultaten voor de persoon die geselecteerd is in de Overzicht Tab.
- **[Vergelijken](#page-203-0) Tab:** een grafische weergave van de vergelijking van de persoon in uw stamboom op wie Smart Research is uitgevoerd met een persoon uit de resultaten lijst.

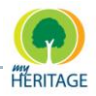

# <span id="page-47-0"></span>**Diagrammen Scherm**

In het Diagrammen Scherm kunt u familieleden weergeven in verschillende diagramstijlen. Voor gedetailleerde informatie over het weergeven van diagrammen, zie [een Diagram Weergeven.](#page-206-0)

Nadat u op de knop in de werkbalk heeft geklikt, kunt u een specifiek diagram selecteren dat u wilt weergeven en een aantal basiskenmerken (horizontale weergave, verticale weergave enz.):

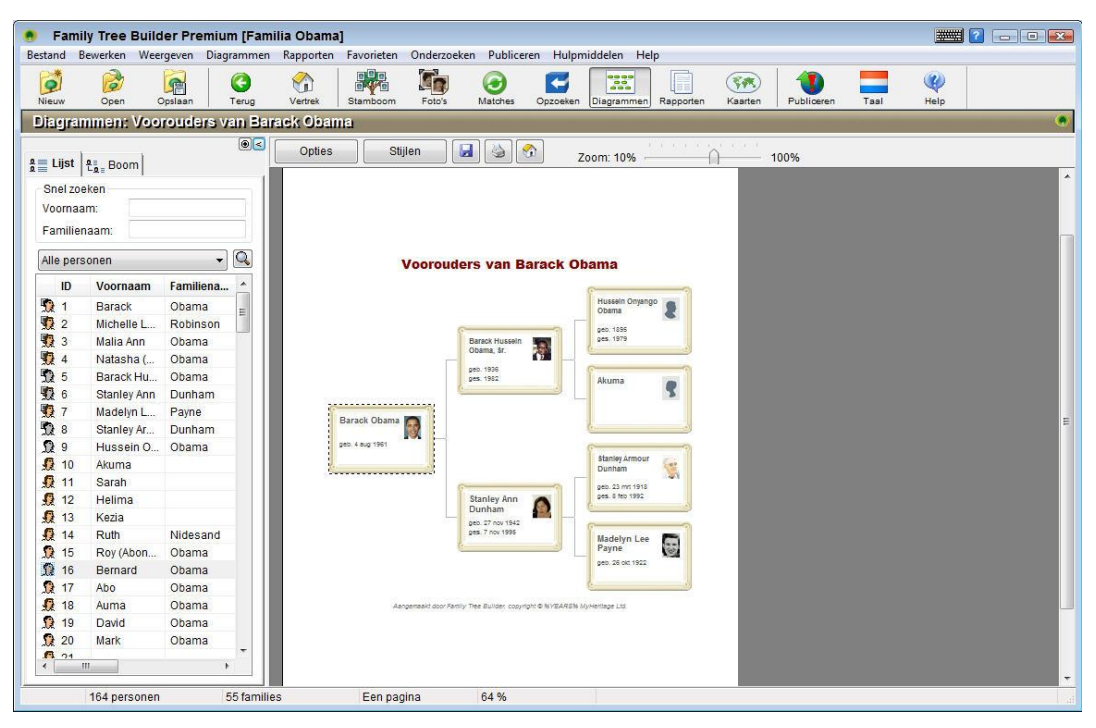

In het Diagrammen Scherm kunt u vanuit het Werkgebied de stijl en configuratie van het diagram veranderen, inzoomen en uitzoomen, en het diagram opslaan of uitprinten.

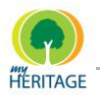

# <span id="page-48-0"></span>**Rapporten Scherm**

In het Rapporten Scherm kunt u diverse rapporten creëren voor de leden in uw stamboom. Voor gedetailleerde informatie over het maken van rapporten, zie [Rapporten Maken.](#page-224-0)

Nadat u op de **kell** knop in de werkbalk heeft geklikt, kunt een specifiek rapport selecteren dat u wenst weer te geven:

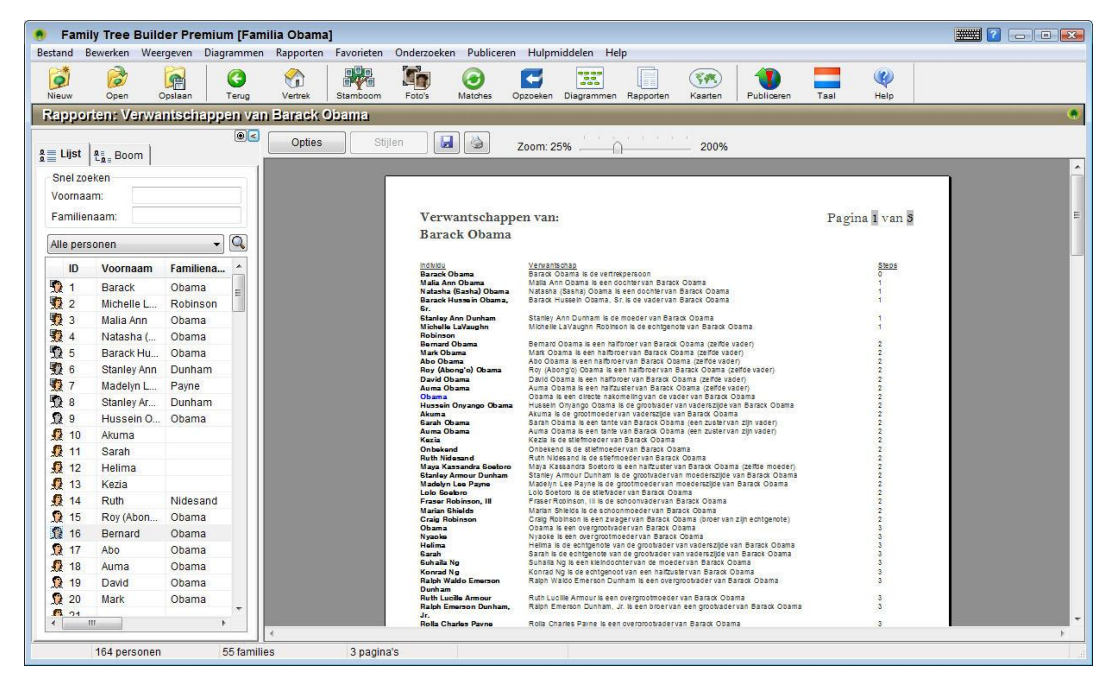

In het Rapporten Scherm kunt u vanuit het Werkgebied bepaalde rapport opties aanpassen, inzoomen en uitzoomen op een rapport en het rapport opslaan of uitprinten.

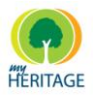

# **Menubalk**

Bestand Bewerken Weergeven Diagrammen Rapporten Favorieten Onderzoeken Publiceren Hulpmiddelen Help

Het onderstaande beschrijft de opties in de menubalk:

De menu"s die worden weergegeven en de opties die m **Note**beschikbaar zijn in elk menu kunnen veranderen afhankelijk van in welk scherm u zich bevindt, zoals: Stamboom Scherm, Foto"s Scherm, Smart Matches Boom of Smart Research Scherm. Niet-beschikbare opties zijn grijs gekleurd. Hieronder volgt een uitgebreide lijst.

- **[Bestand](#page-50-0) Menu**  $\bullet$
- **[Bewerken](#page-51-0) Menu**
- **[Weergeven](#page-52-0) Menu**
- **Persoon Menu**
- **Familie Menu**
- **[Diagrammen](#page-53-0) Menu**
- **[Rapporten](#page-54-0) Menu**
- **[Favorieten](#page-55-0) Menu**
- **[Onderzoeken](#page-55-1) Menu**
- **[Publiceren](#page-56-0) Menu**
- **[Hulpmiddelen](#page-57-0) Menu**
- $O$  [Help Menu](#page-58-0)

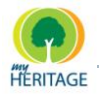

## <span id="page-50-0"></span>**Bestand Menu**

Het onderstaande beschrijft alle opties in het **Bestand** menu:

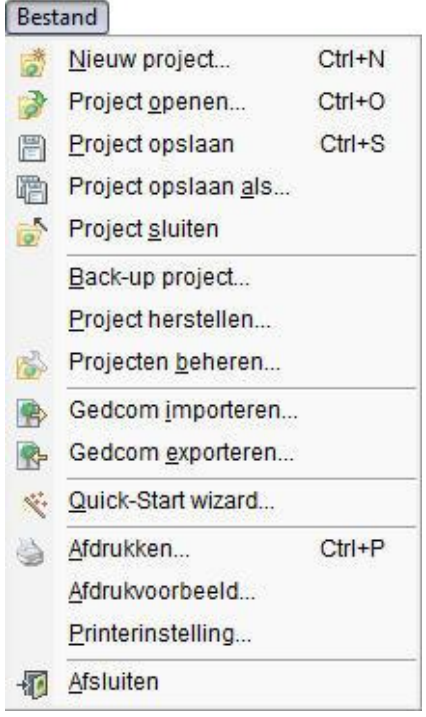

- **Nieuw Project:** hiermee creëert u een nieuw project.
- **Project Openen:** toont een scherm vanuit waar u een project kunt selecteren om te openen. U kunt slechts één project tegelijk openen. U wordt uitgenodigd om uw huidige project op te slaan indien u al een project geopend heeft staan. Klik op de **Voltooid** knop om een nieuw project te laden. Een venster met statistieken wordt dan weergeven, dat opsomt hoeveel personen, families, foto"s enz. het project bevat dat op dat moment geopend is.
- **Project Opslaan:** slaat het huidige project op. Als u nog geen MyHeritage Familie Pagina heeft gecreëerd, dan wordt u hier uitgenodigd om dat te doen.
- **Project Opslaan Als:** slaat het huidige project op onder de naam die u opgeeft in het venster dat wordt weergegeven. Gebruik deze optie als u een kopie van het huidige project wilt opslaan.
- **Project Sluiten:** sluit het huidige project af.
- **Back-up Project:** opent een wizard die u door het proces leidt van het maken van een back-up van uw gehele project op uw locale disk of op een Familie Pagina op.
- **Project herstellen:** herstelt een backed-up project (zoals hierboven beschreven) en opent het in Family Tree Builder.

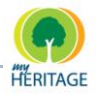

- **Projecten Beheren:** opent een venster waarin u mappen kunt hernoemen, beschrijven, verwijderen of aanpassen en een Family Tree Builder project kunt importeren of exporteren.
- **GEDCOM Import/Export :** opent een wizard die u door het proces leidt van het importen vanuit of het exporteren naar GEDCOM (zie [GEDCOM en](#page-112-0) Family [Tree Builder\)](#page-112-0).
- **Quick-Start Wizard:** opent een wizard die u door het proces leidt van het creëren van een nieuw genealogie project, of het importeren of openen van een bestaand project.
- **Afdrukken/Afdrukvoorbeeld/Printerinstelling:** hiermee kunt een project afdrukken, een project bekijken voordat u het afdrukt, of een printer installeren.
- <span id="page-51-0"></span>**• Afsluiten:** sluit de Family Tree Builder toepassing af.

## **Bewerken Menu**

Het onderstaande beschrijft alle opties in het **Bewerken** menu:

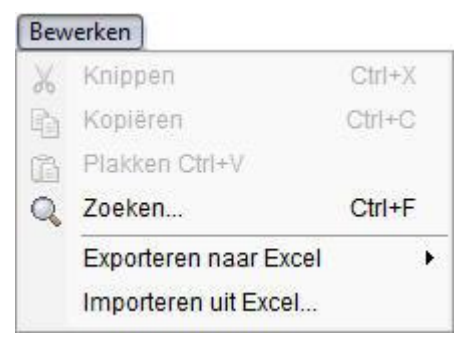

.

- **Knippen/Kopiëren/Plakken:** Hiermee kunt u informatie knippen, kopiëren en plakken.
- **Zoeken:** Hiermee kunt u naar specifieke personen zoeken.
- **Exporteren naar Excel:** Hiermee kunt u CSV bestanden creëren van diverse lijsten. Dit bestand kan worden aangepast in Excel (zie [Importeren /](#page-291-0)  [Exporteren Family Tree Builder Gegevens\)](#page-291-0).
- **Importeren vanuit Excel:** Hiermee kunt u het aangepaste CVS bestand terug importeren naar Family Tree Builder (zie Importeren [/ Exporteren Family Tree](#page-291-0)  [Builder Gegevens\)](#page-291-0).

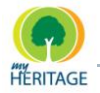

## <span id="page-52-0"></span>**Weergeven Menu**

Het onderstaande beschrijft alle opties in het Weergeben Menu:

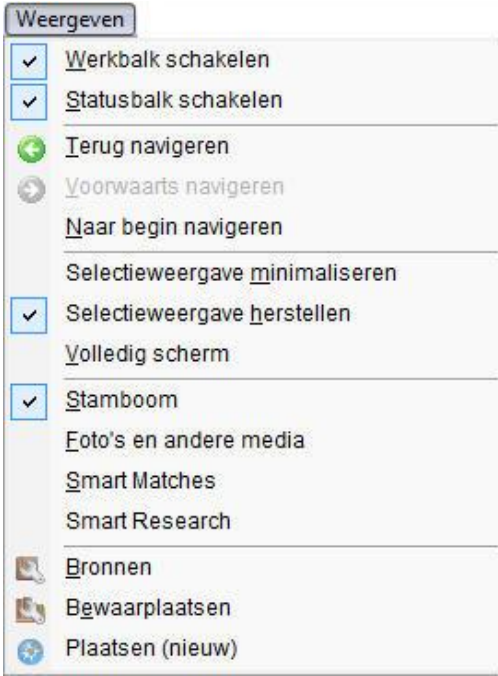

- **Werkbalk Schakelen:** Weergeeft of verbergt de werkbalk in het Stamboom Scherm.
- **Statusbalk Schakelen:** Weergeeft of verbergt de statusbalk in FTBuilder.
- **O** Terug Navigeren: Keert terug naar het vorige venster in Family Tree Builder.
- **Voorwaarts Navigeren:** Keert terug naar het venster dat weergeven werd voordat u op de **Terug** knop klikte in Family Tree Builder.
- **Naar Begin Navigeren:** Weergeeft de Vertrekpersoon als de centrale persoon in het Stamboom Scherm.
- **Selectieweergave Minimaliseren:** Minimaliseert de Personenlijst in het scherm om meer ruimte te maken voor het Stamboom Scherm, Media Scherm of diagrammen. De Personenlijst wordt beschreven in [Personenlijst.](#page-28-0) U kunt op de **>** knop klikken om de Personenlijst weer te vergroten.

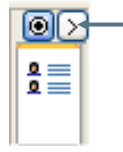

**O** Selectieweergave herstellen: Geeft de Personenlijst opnieuw weer in volledige grootte. De Personenlijst wordt beschreven in [Family Tree Panee](#page-26-0)l.

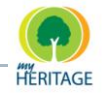

**Volledig Scherm:** Weergeeft Family Tree Builder op volledig scherm. Om

deze modus te verlaten, klik op de knop of druk op de **Esc** toets.

- **Stamboom:** Toont de stamboom.
- **Foto's en Andere Media:** Weergeeft het Foto"s Scherm.
- **Smart Matches:** Weergeeft het Smart Matches scherm, waarin u kunt zien hoe dezelfde persoon voorkomt in een stamboom van een ander MyHeritage lid (zie [Smart Matches\)](#page-166-0).
- $\bullet$ **Smart Research:** Weergeeft het Smart Research Scherm, waarin u kunt zoeken naar mensen in uw stamboom (zie [Smart Research\)](#page-194-0).
- **Bronnen:** Weergeeft een venster waarin u de bronnen kunt beheren die u in vermeldingen gebruikt (zie [Bronnen Beheren\)](#page-280-0).
- **Bewaarplaatsen:** Weergeeft een scherm waarin u de bewaarplaatsen kunt beheren die in vermeldingen gebruikt (zie [Bewaarplaatsen Beheren\)](#page-282-0).
- **Plaatsen:** Weergeeft een index van plaatsen met daarin alle plaatsen die in het project voorkomen (zie [Plaatsen Beheren\)](#page-285-0).

## <span id="page-53-0"></span>**Diagrammen Menu**

Het **Diagrammen** menu biedt diverse aantrekkelijke en gedetailleerde diagrammen die uw stamboom uitbeelden. Het onderstaande beschrijft alle opties in het **Diagrammen** menu (voor details zie [Diagrammen\)](#page-205-0):

#### Diagrammen

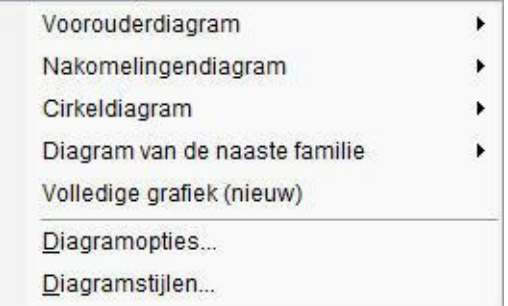

- **Voorouder Diagram:** Toont de geselecteerde persoon, zijn of haar echtegenoot/echtgenote en de ouders, grootouders enzovoort.
- **Nakomelingen Diagram:** Toont de geselecteerde persoon, zijn of haar echtegenoot/echtgenote en de kinderen, kleinkinderen enzovoort.
- **Cirkeldiagram:** Toont de geselecteerde persoon en de nakomelingen of voorouders van die persoon in een diagram in de vorm van een cirkel.
- **Diagram van de naaste familie:** Toont de geselecteerde persoon en de naaste familie van die persoon.

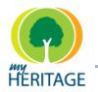

- **Diagramopties:** Hiermee kunt u de inhoud en het uiterlijk van het diagram van uw stamboom bepalen.
- **Diagramstijlen:** Hiermee kunt u het algemene uiterlijk van een diagram bepalen, evenals de gegevens die u erin wilt opnemen.

## <span id="page-54-0"></span>**Rapporten Menu**

Het onderstaande beschrijft alle opties in het **Rapporten** menu (voor details zie [Rapporten\)](#page-223-0):

#### Rapporten

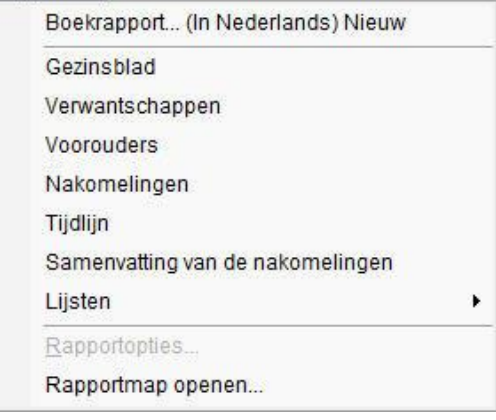

- **Boekrapport:** weergeeft een simpele wizard die u door het proces leidt voor  $\bullet$ het produceren van een rapport voor een bepaald persoon.
- **Gezinsblad:** maakt een rapport met daarin de details over de geselecteerde persoon en zijn/haar naaste familie.
- **Verwantschappen:** maakt een rapport met daarin alle verwantschappen van de geselecteerde persoon met alle andere personen in het project.
- **Voorouders:** beschrijft hoe u een rapport kunt maken met daarin alle gegevens en persoonlijke details met betrekking tot een geselecteerd persoon en met betrekking tot elke generatie die aan deze persoon voorafging, zoals ouders, grootouders enzovoort.
- **Nakomelingen:** beschrijft hoe u een rapport kunt maken met daarin de gegevens en persoonlijke details met betrekking tot een geselecteerd persoon en met betrekking tot elke generatie die op deze persoon volgde, zoals kinderen, kleinkinderen enzovoort.
- **Tijdlijn:** beschrijft hoe u een lijst kunt maken met daarin de belangrijkste gebeurtenissen in de familie van de geselecteerde persoon in chronologische volgorde, zoals geboorte, huwelijk en overlijden.
- **Samenvatting van nakomelingen:** beschrijft hoe u een hiërarchische boom kunt maken met daarin de nakomelingen van de geselecteerde persoon.

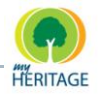

- **Adressen:** beschrijft hoe u een alfabetische lijst kunt maken (op volgorde van naam) met de adressen van alle personen in de stamboom.
- **Rapportopties:** Weergeeft het rapportopties venster.
- **Rapportmap Openen:** Weergeeft de lijst met bestanden die zich bevinden in de map waarin uw rapporten zijn opgeslagen.

## <span id="page-55-0"></span>**Favorieten Menu**

Het onderstaande beschrijft alle opties in het **Favorieten** menu:

#### Favorieten

Barack Obama uit Favorieten verwijderen

- Favorieten organiseren...
- Barack Obama  $\vee$

Michelle LaVaughn Robinson

- **Persoon uit Favorieten Verwijderen:** Hiermee kunt u een persoon uit dit menu verwijderen.
- **Favorieten Organiseren:** Hiermee kunt u de volgorde bepalen waarin personen in dit menu verschijnen.
- **Namen van Personen:** Toont de favoriete personen die u hebt toegevoegd. Wanneer u iemands naam uit dit menu selecteert, wordt die persoon weergeven in het midden van het Stamboom Scherm.

## <span id="page-55-1"></span>**Onderzoeken Menu**

Het onderstaande beschrijft alle opties in het **Onderzoeken** menu. De opties zijn verdeeld over Onderzoeksopties (zie Onderzoek) en Smart Research opties (zie [Smart Research\)](#page-194-0).

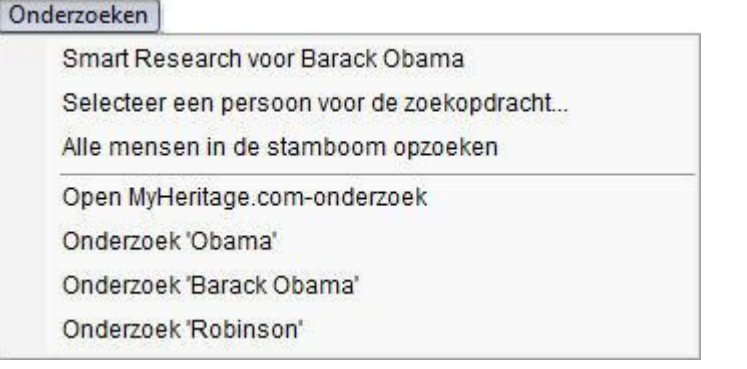

**Smart Research voor [momenteel geselecteerde persoon]:** Het Smart Research Scherm wordt automatisch geopend, en voert Smart Research uit op de geselecteerde persoon.

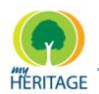

- **Selecteer een persoon voor de zoekopdracht:** Opent een venster met de lijst van familieleden in uw stamboom, waaruit u vervolgens een persoon kunt selecteren om uw Smart Research mee te beginnen.
- **Alle mensen in de stamboom opzoeken:** Het Smart Research Scherm wordt geopend, en Smart Research wordt automatisch uitgevoerd voor alle mensen in de stamboom. U kunt gerust uw werk aan uw project voortzetten terwijl Smart Research bezig is.
- **O** Open MyHeritage.com-onderzoek: Biedt volledige toegang tot de MyHeritage hulmiddelen voor genealogisch onderzoek. Met deze doortastende zoekmachine kunt u familienamen en/of specifieke personen onderzoeken in meer dan 1,500 up-to-date genealogische databases op het Internet.
- **Onderzoek Persoon:** Start de MyHeritage genealogische zoekmachine op en begint automatisch met het onderzoeken van de naam van de persoon.

## <span id="page-56-0"></span>**Publicatie Menu**

Het onderstaande beschrijft de opties in het **Publicatie** menu (voor details zie [Uw](#page-239-0)  [Stamboom Publiceren\)](#page-239-0):

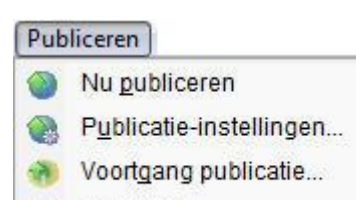

- Mijn sites...
- **Nu publiceren:** Begint met het publiceren van het project op de site die op dat moment geselecteerd is in het scherm.
- **Publicatie-instellingen:** Weergeeft het Publicatie-instellingen venster, waarin u de publicatie-instellingen kunt configureren (zie [Publicatie Instellingen\)](#page-243-0).
- **Voortgang Publicaties:** Opent de Family Tree Publisher (zie [Family Tree](#page-255-0)  [Publisher\)](#page-255-0).
- **Mijn Sites:** Weergeeft een venster met daarin een lijst van sites die u gecreëerd heeft op MyHeritage. Hiermee kunt u tevens leden uitnodigen of de sites bezoeken (zie Uw Familie Pagina's Beheren).

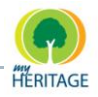

## <span id="page-57-0"></span>**Hulpmiddelen Menu**

Het onderstaande beschrijft alle opties in het **Hulpmiddelen** menu:

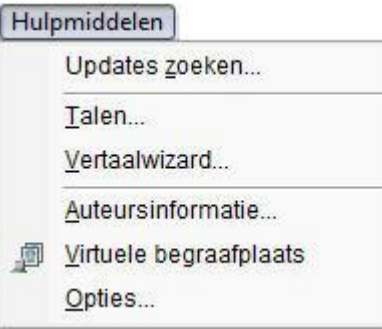

- **Updates Zoeken:** Controleert of er een nieuwere versie van Family Tree Builder beschikbaar is als download.
- **Fa** Family Tree Builder controleert standaard automatisch op updates, dus u hoeft normaal gesproken niet handmatig te updaten. Gebruik de handmatige optie alleen als u een automatische update-instelling eerder gedeselecteerd had. **Note**
- **Talen:** Hiermee kunt u de taal selecteren die u in Family Tree Builder wilt gebruiken (zie Meerdere Talen Ondersteunen). gebruiken (zie [Meerdere Talen Ondersteunen\)](#page-259-0).
- **Vertaalwizard:** Weergeeft de Family Tree Builder Vertaalwizard, die u door het proces leidt van het vertalen van alle of bepaalde gegevens in uw huidig het proces leidt van het vertalen van alle of bepaalde gegevens in uw huidige project (zie Vertalen [in Family Tree Builder\)](#page-270-0).
- **Auteursinformatie:** Weergeeft een venster waarin u informatie kunt invoeren **Exercise Shinomatie.** Weergeen een verstel waarm u momatie wordt groot in overen een verstelde auteur van deze stamboom. Deze informatie wordt gebruikt wanneer u de stamboom exporteert naar GEDCOM formaat.
- **Virtuele Begraafplaats:** Weergeeft een virtuele begraafplaats in Family Tree **B** Builder waarin zich foto's, documenten, en video/geluidsbestanden bevinden<br>met betrekking tot het overlijden, de begrafenis en/of grafsteen in de familie o met betrekking tot het overlijden, de begrafenis en/of grafsteen in de familie of van bepaalde personen (zie [Virtuele Begraafplaats\)](#page-163-0).<br>**Ontiec**: Westgaaft aspuullande entiec veer het eenf
- **Opties:** Weergeeft aanvullende opties voor het configureren van de instellingen van uw stamboom (zie [Family Tree Builder Configureren\)](#page-278-0). **r**

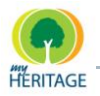

## <span id="page-58-0"></span>**Help Menu**

Het onderstaande beschrijft alle opties in het **Help** menu:

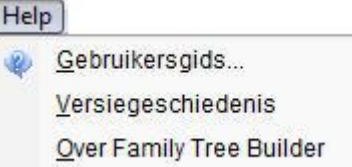

- **Gebruikersgids:** Opent dit document. Dit document wordt eens in de zoveel tijd geüpdate op MyHeritage.com, en wordt u aangeboden telkens wanneer er een nieuwe versie beschikbaar is.
- **Geschiedenis Vrijgeven:** Weergeeft informatie over de nieuwe functies in de nieuwste uitgaven van Family Tree Builder.
- **Over Family Tree Builder:** Weergeeft informatie over de huidige versie van Family Tree Builder.

# **Werkbalk**

Het onderstaande beschrijft de **Werkbalk** die bovenin het Family Tree Builder scherm verschijnt en die directe toegang verleent tot diverse opties:

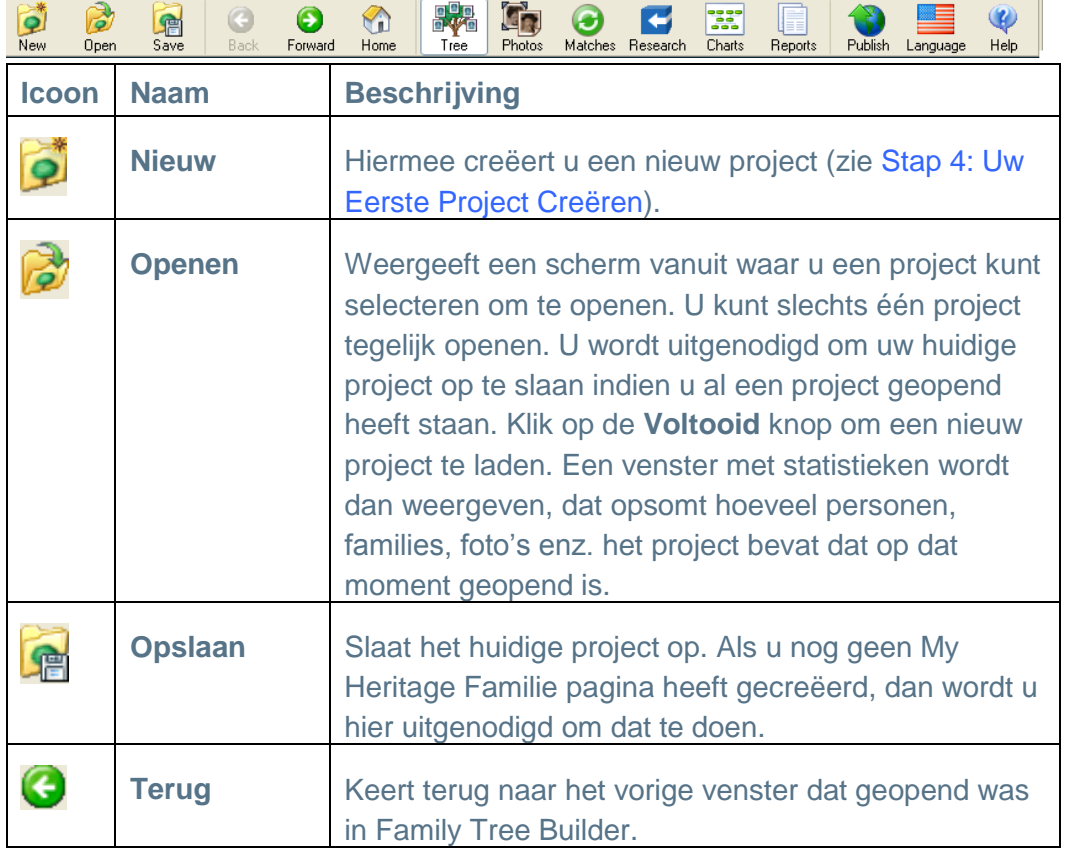

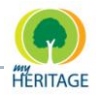

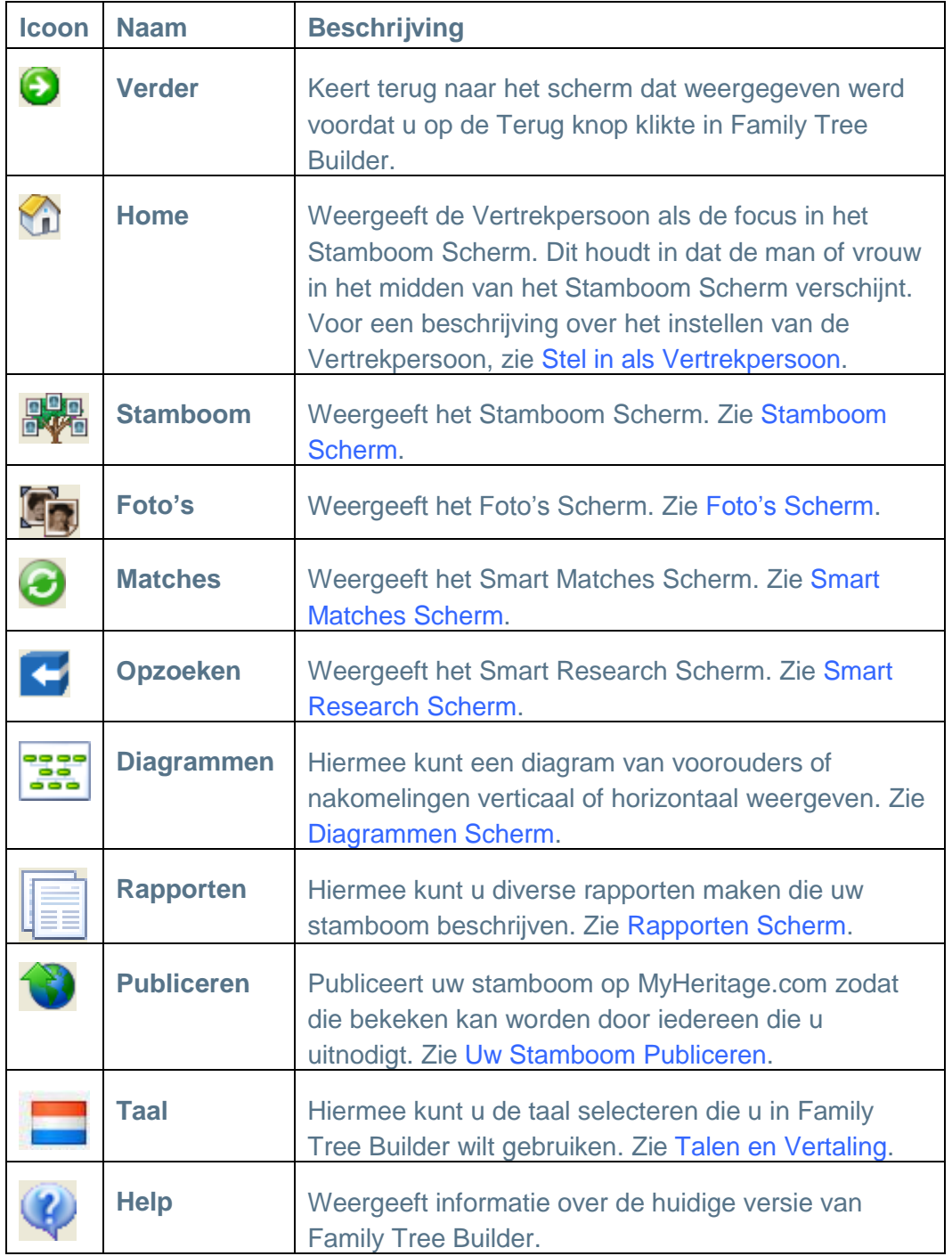

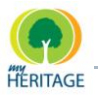

# **Rechtermuisknop Menu Options**

Het onderstaande beschrijft de beschikbare opties die verschijnen wanneer u met uw rechtermuisknop op een persoonskaart klikt, zoals hieronder te zien is:

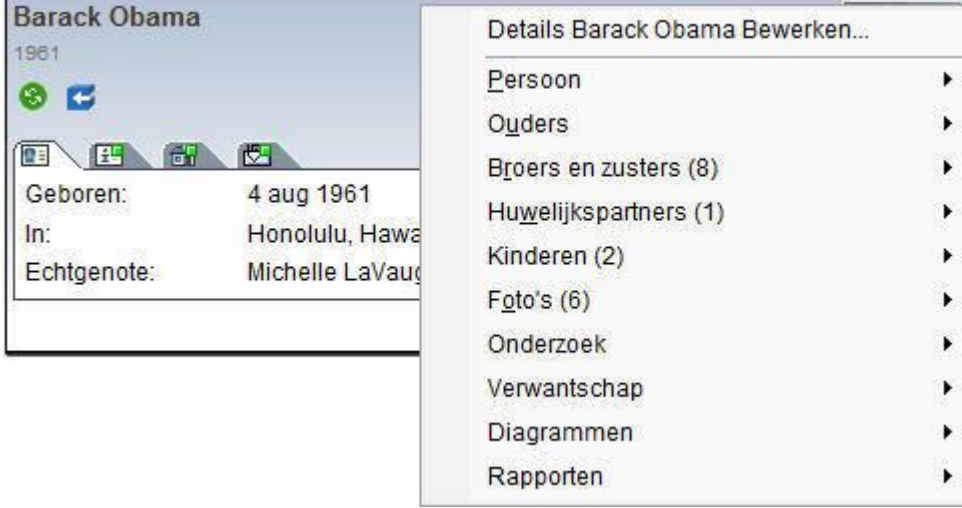

Wanneer u met uw rechtermuisknop op een persoonskaart in het Stamboom Scherm klikt, kunt u de status van een persoon veranderen.

In dit menu kunt u in één oogopslag informatie zien over hoeveel ouders, kinderen, echtgenoten/echtgenotes and foto"s gerelateerd zijn aan deze persoon. Bijvoorbeeld: Chaim heeft één echtgenote, geen broers of zussen, en 59 foto's, zoals u in bovenstaande afbeelding ziet.

## **Details Bewerken**

Deze optie opent het Details Bewerken venster, waarin u informatie over de persoon kunt aanpassen of toevoegen.

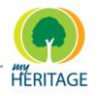

## **Persoon**

De volgende opties zijn beschikbaar met betrekking tot het veranderen van de status van de op dat moment geselecteerde persoon:

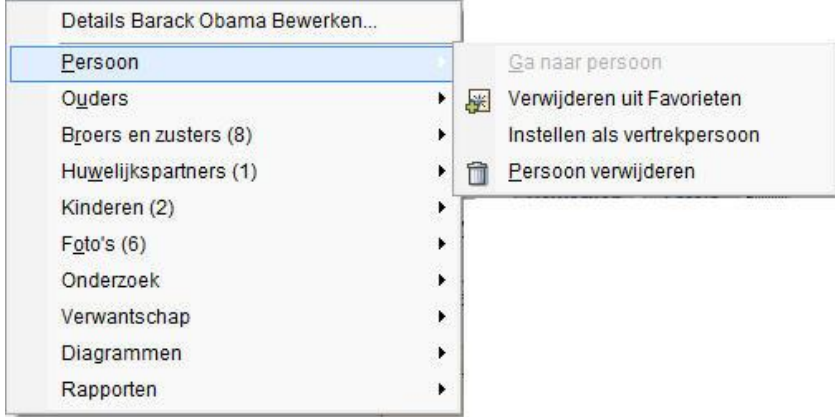

#### **Ga naar Persoon**

Deze optie weergeeft de geselecteerde persoon als het middelpunt van het Stamboom Scherm. Dit houdt in dat de persoonskaart van die persoon op dat moment in het midden van het Stamboom Scherm verschijnt.

Deze optie is niet actief indien de geselecteerde persoon reeds het middelpunt was.

### **Toevoegen aan Favorieten**

Deze optie voegt de geselecteerde persoon toe aan het **Favorieten** menu. Met het **Favorieten** menu kunt u op een snelle manier uw stamboom op een bepaalde persoon af te stemmen. Een voorbeeld van het **Favorieten** menu wordt hieronder weergegeven. In dit geval bevat het menu twee favoriete personen:

Favorieten

- Fraser Robinson, Ill toevoegen aan Favorieten
- Favorieten organiseren...

Barack Obama

Michelle LaVaughn Robinson

## <span id="page-61-0"></span>**Stel in als Vertrekpersoon**

Deze optie stelt de op dat moment geselecteerde persoon in als Vertrekpersoon. Iedere stamboom heeft één Vertrekpersoon die het middelpunt is van de stamboom. De Vertrekpersoon is invloedrijk om de volgende redenen:

**•** Als u op de **Home knop klikt, wordt deze persoon het middelpunt van de** stamboom. Dit houdt in dat deze persoon dan in het midden van het Stamboom Scherm verschijnt.

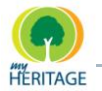

Wanneer informatie over een persoon wordt weergeven, bijvoorbeeld als u met uw muisaanwijzer op deze persoon gaat staan in de Personenlijst, ziet u ook de verwantschap tussen die persoon en de Vertrekpersoon, zoals hieronder is afgebeeld:

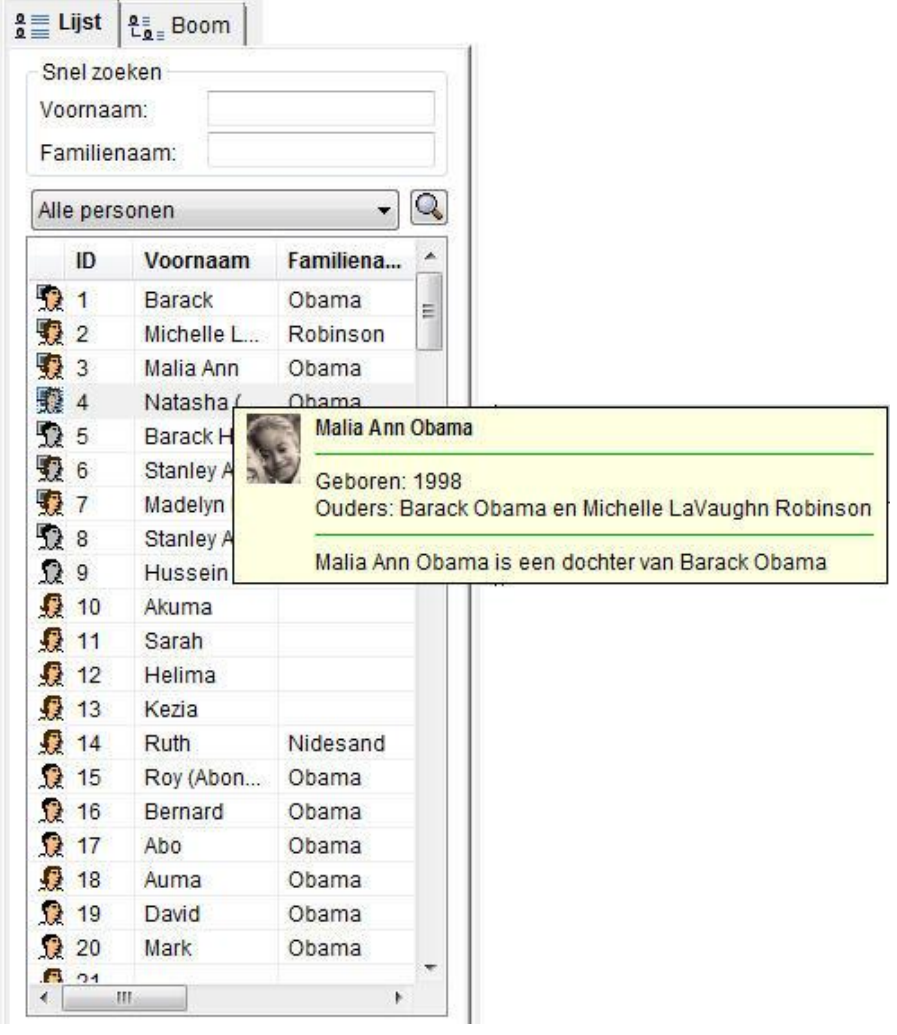

Wanneer u met de rechtermuisknop op een persoon klikt en vervolgens op de **Verwantschap** knop klikt, wordt de verwantschap van die persoon met de Vertrekpersoon weergeven.

U kunt de Vertrekpersoon op elk gewenst moment wijzigen door de optie **Stel [Geselecteerde Persoon] in als Vertrekpersoon** te selecteren.

### **Persoon Verwijderen**

Hiermee verwijdert u de geselecteerde persoon. U kunt een persoon op elk gewenst moment verwijderen. Als deze persoon verwantschappen heeft, verschijnt er een waarschuwing.

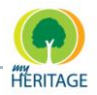

## **Ouders**

Wanneer u met uw rechtermuisknop op een persoonskaart in het Stamboom Scherm klikt, verschijnt een menu met daarin het aantal ouders dat voor deze persoon is vastgelegd, hun namen, en in welke categorie ouders zij vallen; bijvoorbeeld biologisch of adoptief. U kunt één van de **Ouders** selecteren om zijn/haar persoonskaart op te roepen in het Stamboom Scherm.

De volgende opties zijn beschikbaar met betrekking tot het vastleggen van ouders:

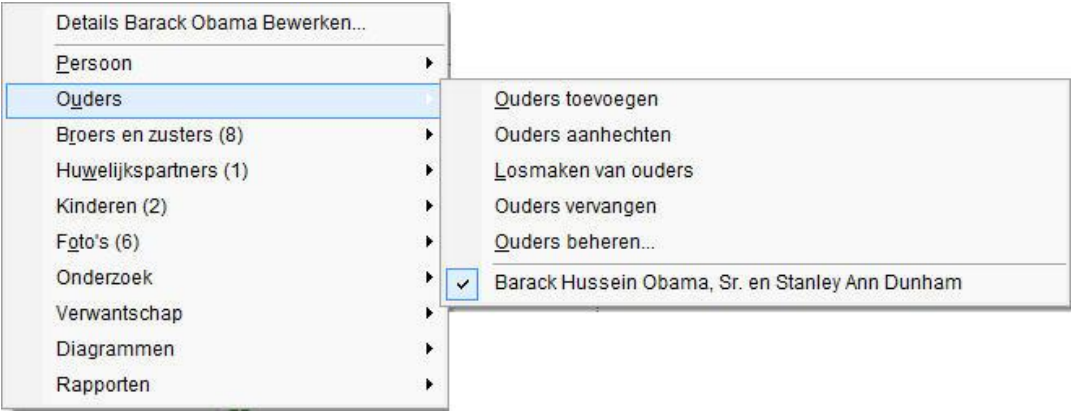

### **Ouders Toevoegen**

Ouders kunnen op elk gewenst moment worden toegevoegd aan een persoon. Bijvoorbeeld, adoptieve of biologische ouders kunnen worden toegevoegd naast de ouders die thans gedefinieerd zijn.

In het Familie scherm dat wordt weergeven, kunt u deze ouders omschrijven.

## **Ouders Aanhechten**

Met deze optie kunt u een persoon koppelen aan een stel ouders dat reeds gedefinieerd is in Family Tree Builder. In het scherm dat weergeven wordt, kunt u de ouders selecteren. U kunt met uw muis over een rij glijden om foto's van deze mensen te zien.

### **Losmaken van Ouders**

Met deze optie kunt u ouders losmaken van een persoon. De ouders zullen in dat geval nog steeds als ouders gedefinieerd worden in Family Tree Builder, maar niet als de specifieke ouders van de geselecteerde persoon.

### **Ouders Vervangen**

Met deze optie kunt u de huidige ouders vervangen met andere ouders.

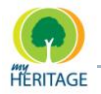

## **Ouders Beheren**

Deze optie opent een venster met daarin een lijst van ouders die op dat moment zijn gedefinieerd. Hier kunt u ouders toevoegen, aanhechten, vervangen en losmaken. U kunt specificeren wat voor soort ouder zij zijn; biologisch of adoptief.

#### **Lijst van Ouders**

Deze optie weergeeft alle ouders die voor deze persoon zijn vastgelegd in een lijst en geeft hun categorie aan; zoals biologisch of adoptief.

## **Broers en Zusters**

Wanneer u met uw rechtermuisknop op een persoonskaart in het Stamboom Scherm klikt, verschijnt een menu met daarin het aantal broers en/of zusters dat voor deze persoon is vastgelegd en hun namen. U kunt één van de broers of zusters selecteren om de persoonskaart op te roepen in het Stamboom Scherm.

De volgende opties zijn beschikbaar voor het vastleggen van broers en zusters:

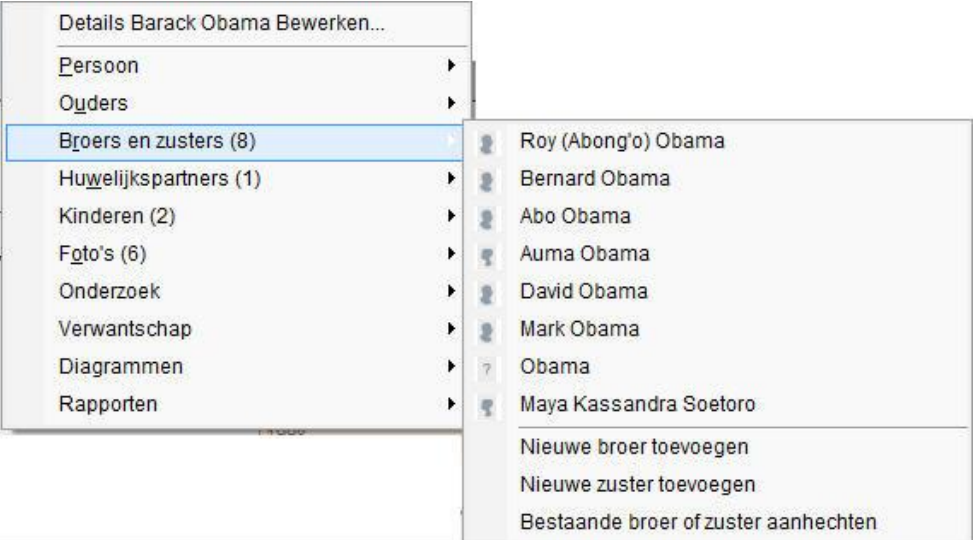

### **Broer/zuster Toevoegen**

Met deze optie kunt u broers/zusters toevoegen aan de geselecteerde persoon. Een venster wordt weergeven waarin u de broer of zuster kunt omschrijven, op dezelfde manier waarop u ieder ander persoon in Family Tree Builder omschrijft.

### **Bestaande Broer/Zuster Toevoegen**

Met deze optie kunt u een persoon dat reeds gedefinieerd is als broer/zuster koppelen aan een geselecteerd persoon. Een venster wordt weergeven waarin u een persoon kunt definiëren als de broer/zuster van de geselecteerde persoon.

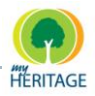

## **Huwelijkspartners**

Wanneer u met uw rechtermuisknop op een persoonskaart in het Stamboom Scherm klikt, verschijnt een menu met daarin het aantal huwelijkpartners dat voor deze persoon is vastgelegd en hun namen. U kunt één van de huwelijkspartners selecteren om hun persoonskaart op te roepen in het Stamboom Scherm.

De volgende opties zijn beschikbaar voor het vastleggen van huwelijkspartners:

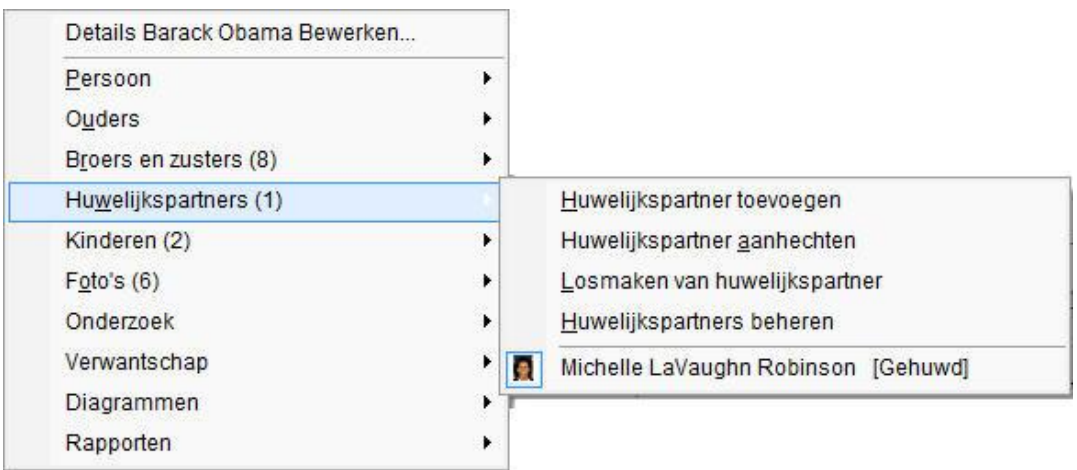

## **Huwelijkspartner Toevoegen**

Met deze optie kunt u huwelijkspartners toevoegen aan de geselecteerde persoon. Een venster wordt weergeven waarin u de echtgenoot of echtgenote kunt omschrijven, op dezelfde manier waarop u ieder ander persoon in Family Tree Builder omschrijft.

U kunt later de **Huwelijkspartners Beheren** optie gebruiken om de echtelijke relatie te specificeren, zoals gehuwd, gescheiden, vrienden, uiteen enz. **Tip**

### **Huwelijkspartner Aanhechten**

Met deze optie kunt u een echtelijke relatie aangeven tussen twee personen die reeds in uw stamboom zijn opgenomen. Een lijst van stamboomleden wordt weergeven, waaruit u een huwelijkspartner kunt selecteren om aan te hechten.

### **Losmaken van Huwelijkspartner**

Met deze optie kunt u een huwelijkspartner losmaken van een persoon. De huwelijkspartner zal in dat geval nog steeds als huwelijkspartner gedefinieerd worden in Family Tree Builder, maar niet als de specifieke echtgenoot/echtgenote van de geselecteerde persoon.

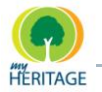

## **Huwelijkspartners Beheren**

Gebruik deze optie wanneer een persoon meer dan één huwelijkspartner heeft gehad. Door middel van deze optie kunt u meer informatie toevoegen over hun relatie. Met name interessant is de huwelijksstatus, waaraan u kunt zien of een huwelijkspartner getrouwd, weduwe/weduwnaar, gescheiden of uiteen is. Het volgende scherm wordt weergeven:

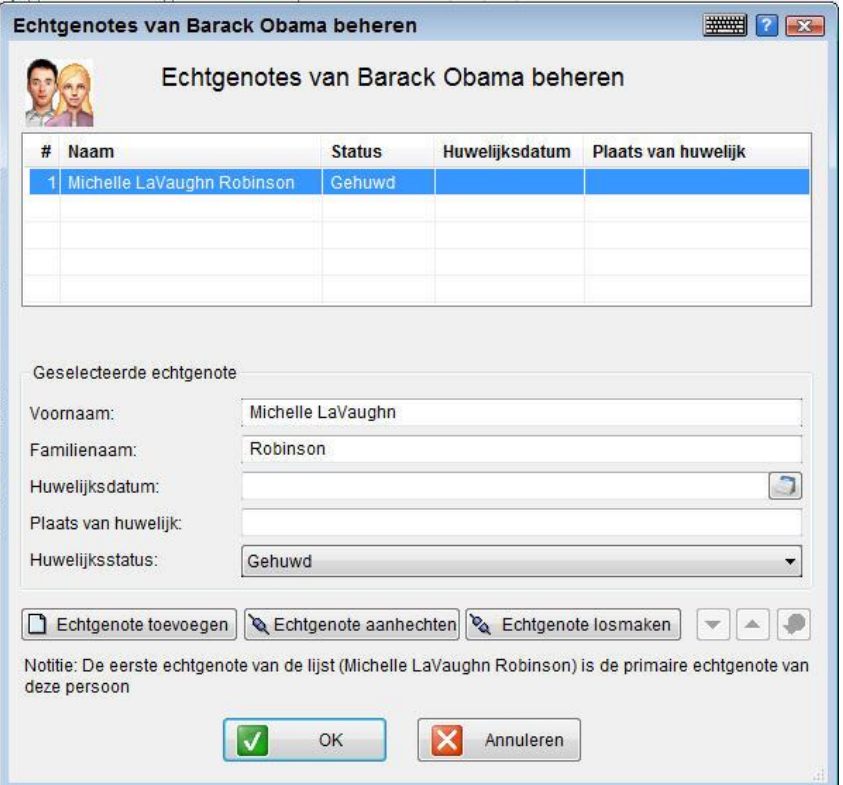

Bovenin het scherm verschijnt een lijst van huwelijkspartners en een korte samenvatting van hun gegevens.

Halverwege het scherm verschijnen alle details over een geselecteerde huwelijkspartner. Hier kunt u details aanpassen.

Onderin het scherm zijn de volgende knoppen te zien:

Echtgenote toevoegen Weergeeft een scherm waarin u de persoon als huwelijkspartner kunt definiëren.

Echtgenote aanhechten Weergeeft een lijst van familieleden waaruit u een huwelijkspartner kunt selecteren om aan te hechten.

Echtgenote losmaken

Maakt de geselecteerde huwelijkspartner los.

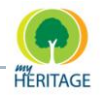

Verplaatst de geselecteerde huwelijkspartner naar boven of naar beneden in de lijst.

Klik op deze knop om de huwelijkspartners te sorteren op chronologische volgorde.

## **Verwantschap**

Met deze optie kunt u de geselecteerde persoon instellen als Vertrekpersoon. Met deze optie kunt u ook informatie bekijken over de verwantschap van deze persoon met andere personen in de stamboom.

De volgende opties zijn beschikbaar in dit menu:

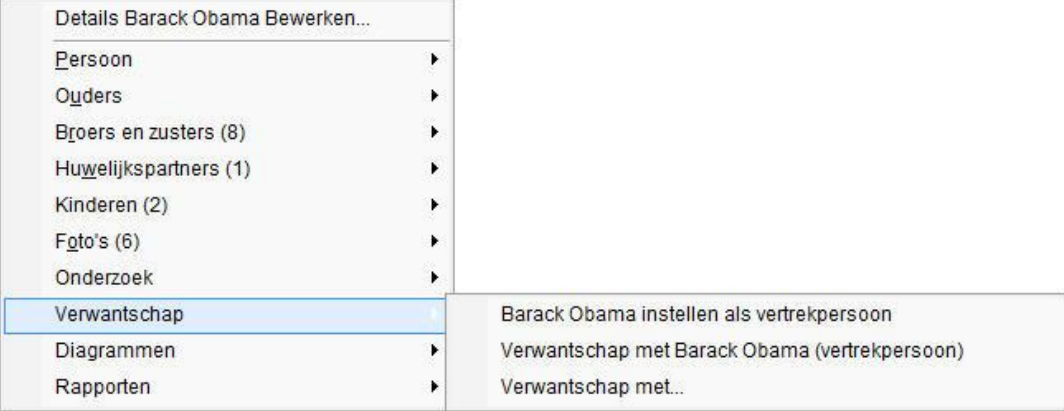

### **[Geselecteerde Persoon] Instellen als Vertrekpersoon**

Deze optie maakt van de geselecteerde persoon de Vertrekpersoon. Elke stamboom heeft één Vertrekpersoon die een speciale behandeling geniet in Family Tree Builder.

### **Verwantschap met Vertrekpersoon**

Deze optie weergeeft de verwantschap van de geselecteerde persoon met de Vertrekpersoon.

### **Verwantschap Met**

Met deze optie kunt u de verwantschap omschrijven van de geselecteerde persoon met een andere persoon in de stamboom. Een venster wordt weergeven met daarin alle persoon in de stamboom.

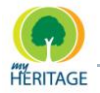

## **Diagrammen**

Met deze optie kunt u een diagram weergeven van voorouders of afstammelingen van de geselecteerde persoon. U kunt selecteren of u dit diagram horizontaal of verticaal wilt weergeven (voor details zie [Diagrammen\)](#page-205-0).

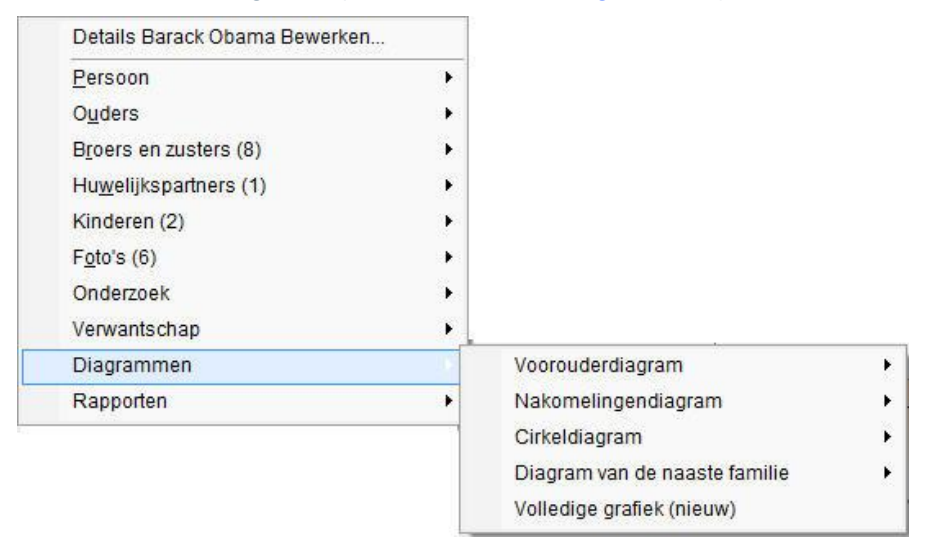

## **Rapporten**

Met deze optie kunt u een rapport maken door een simpele wizard te doorlopen waarin u de opties kunt specificeren die u wenst op te nemen in het rapport. Elk rapport is anders (voor details zie [Rapporten\)](#page-223-0).

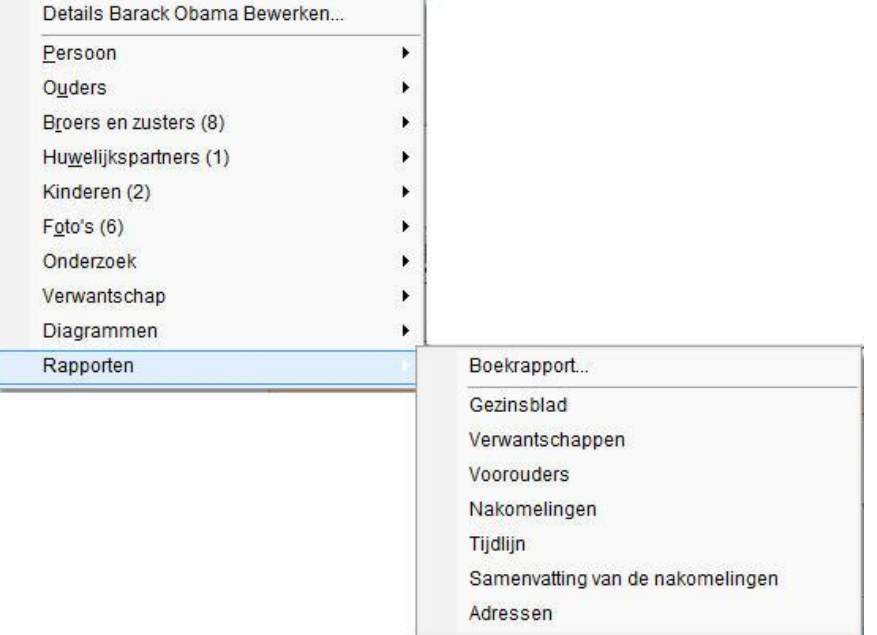

Hoofdstuk 3

# **Aan de Slag**

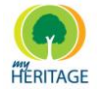

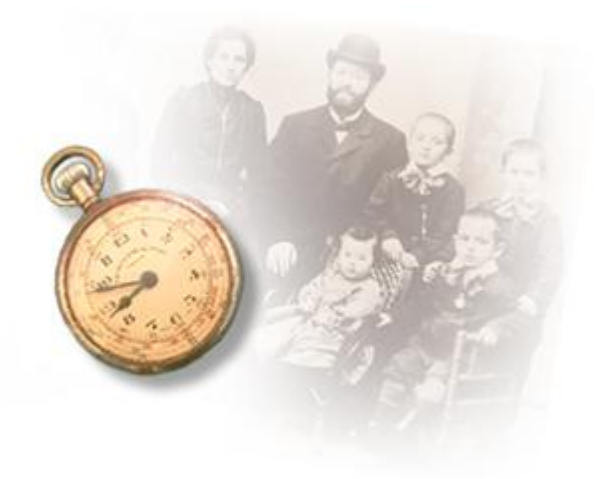

# **Aan de Slag**

## **Over dit Hoofdstuk**

Dit hoofdstuk suggereert een workflow om aan de slag te gaan met Family Tree Builder en beschrijft hoe te beginnen met personen toevoegen aan uw stamboom. Het bevat de volgende onderdelen:

- **P** [Family Tree Builder Gebruiken](#page-71-0) beschrijft een basis-workflow voor het samenstellen van een stamboom met behulp van Family Tree Builder.
- **[Uw Eerste Project Creëren](#page-75-0)** beschrijft hoe u een project kunt creëren.
- **[Een Familie Toevoegen](#page-80-0)** beschrijft hoe u een familie kunt toevoegen.
- **[Een Persoon Beschrijven](#page-83-0)** beschrijft hoe u een persoon kunt toevoegen.
- **[De Familie Uitbreiden](#page-98-0)** beschrijft hoe u de stamboom kunt uitbreiden door familieleden toe te voegen die verwant zijn aan de mensen die u al heeft toegevoegd.
- **[Informatie Wijzigen](#page-106-0)** beschrijft hoe u informatie over families en personen kunt wijzigen nadat u ze heeft toegevoegd.
- **GEDCOM en [Family Tree Builder](#page-112-0)** beschrijft hoe u gegevens kunt importeren vanuit een GEDCOM bestand.
- **O** [Data Invoeren](#page-116-0) beschrijft de diverse opties beschikbaar voor het invoeren van data of rijen van data in Family Tree Builder.
- **[Vermeldingen](#page-119-0)** beschrijft hoe u bronnen en bewaarplaatsen die u voor uw onderzoek gebruik heeft, kunt identificeren.

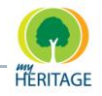

# <span id="page-71-0"></span>**Family Tree Builder Gebruiken**

Onderstaande is een eenvoudige workflow die u kunt gebruiken bij het samenstellen van een stamboom met behulp van Family Tree Builder:

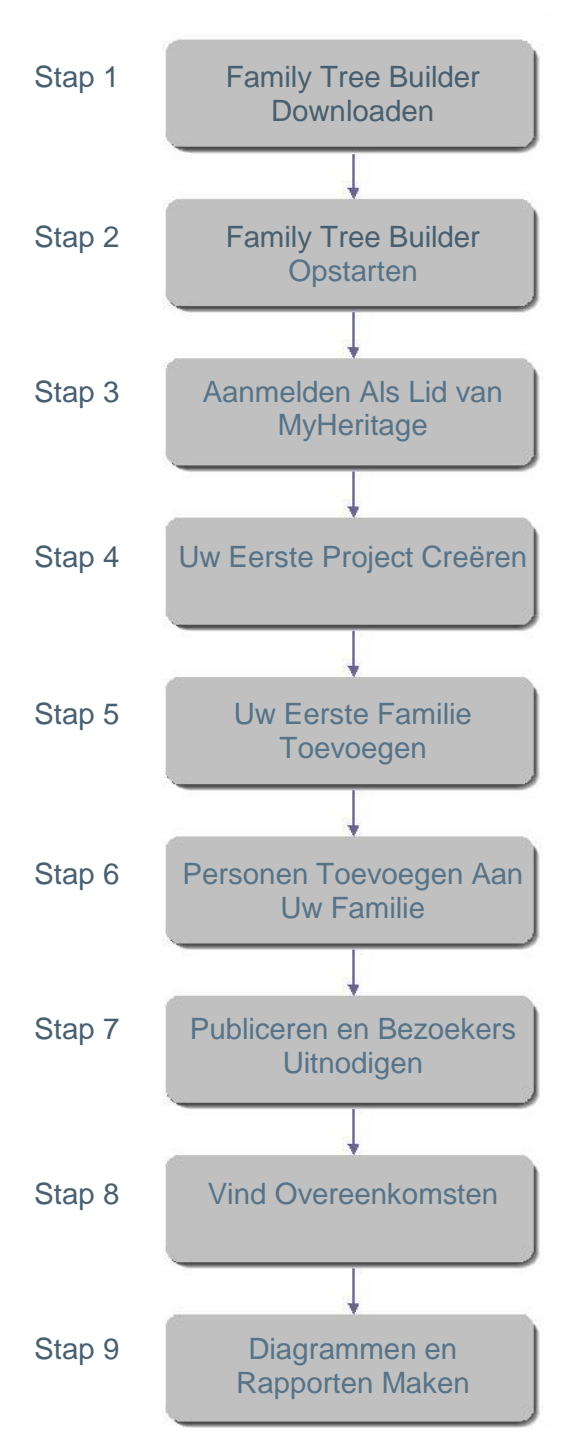
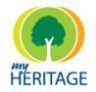

# **Stap 1: Family Tree Builder Downloaden**

Family Tree Builder is gratis beschikbaar op [MyHeritage.com.](http://www.myheritage.com/) U kunt simpelweg naar de site navigeren en de instructies volgen die uitleggen hoe u het programma op uw computer installeert.

Nadat de installatie is voltooid zal het volgende icoon op uw bureaublad verschijnen:

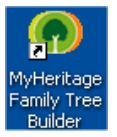

# **Stap 2: Family Tree Builder Opstarten**

U kunt MyHeritage Family Tree Builder opstarten door te dubbelklikken op het icoon op het bureaublad, of door naar **Start** te gaan en vervolgens **Alle Programma's** te selecteren:

扁 MyHeritage.com MyHeritage Family Tree Builder к

# **Stap 3: Aanmelden Als Lid van MyHeritage**

Om de Family Tree Builder toepassing te kunnen gebruiken, dient u geregistreerd lid te zijn van MyHeritage. Aanmelden is eenvoudig, snel en gratis.

Als u nog niet ingeschreven staat als lid van MyHeritage, doe dat dan nu alsnog. Als u al wel ingeschreven staat, log dan in met uw gebruikersnaam en wachtwoord.

## **Stap 4: Uw Eerste Project Creëren**

Elk project in Family Tree Builder vertegenwoordigt een stamboom. U kunt zoveel projecten creëren als u wilt. Gewoonlijk vertegenwoordigt één project een stamboom die bestaat uit vele verwante families.

Het proces van het creëren van een project zal u automatisch de mogelijkheid bieden om een site aan te maken op MyHeritage.com. U kunt een site aanmaken, zelfs als u uw stamboom nog niet ingevuld heeft. Vanaf dat moment is dit uw eigen persoonlijk familie website, waar u de stamboom kunt publiceren, familieleden kunt uitnodigen, en media kunt delen.

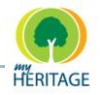

# **Stap 5: Uw Eerste Familie Toevoegen**

Nadat u een project heeft gecreëerd, wordt u automatisch de mogelijkheid geboden om uw eerste familie toe te voegen; dat wil zeggen een man, vrouw, kinderen en twee paar ouders (één voor de man en één voor de vrouw). Om dit te doen, klikt u simpelweg op de **Familie Toevoegen** knop. Deze optie wordt weergeven nadat u uw project gecreëerd heeft, om te laten zien hoe aantrekkelijk en gebruiksvriendelijk Family Tree Builder"s grafische interface is in het definiëren van personen in de familie. Dit wordt het Stamboom Scherm genoemd, zoals hieronder afgebeeld is. Voor instructies met betrekking tot het toevoegen van uw eerste familie, zie [Familie Toevoegen.](#page-80-0)

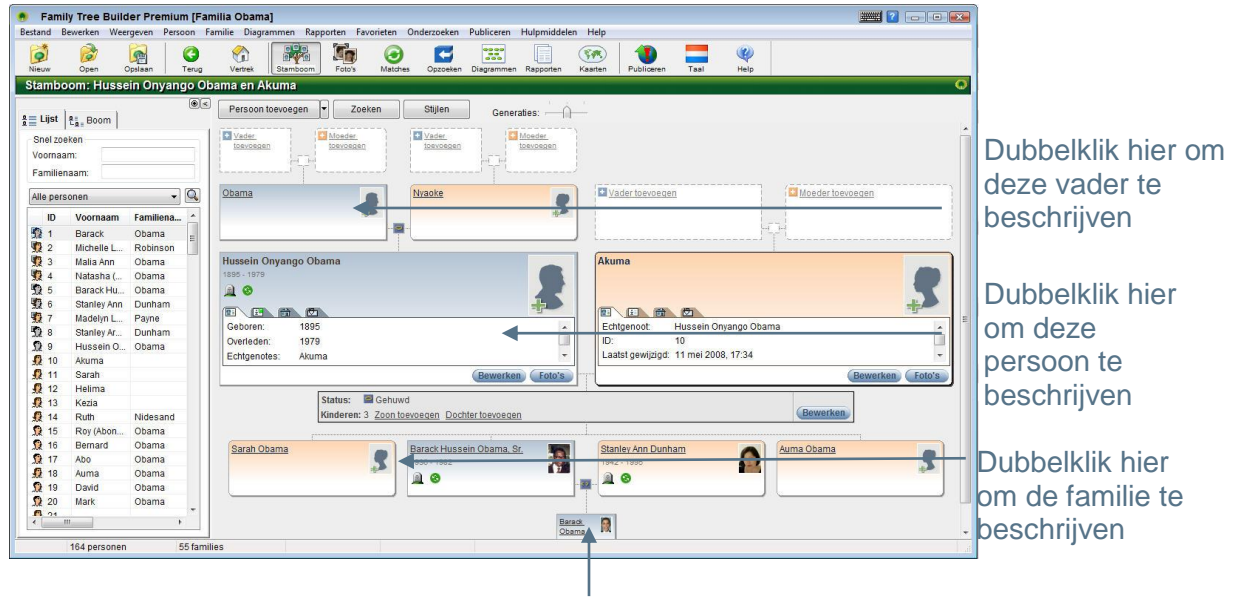

Dubbelklik hier om dit kind te beschrijven

# **Stap 6: Personen Toevoegen Aan Uw Familie**

Dubbelklik in dit scherm op de kaart van een persoon om een venster te weergeven waarin u de persoon kunt beschrijven door middel van het toevoegen van basisgegevens, foto"s, documenten, video/geluidsbestanden, feiten, notities en vermeldingen.

# **Stap 7: Publiceren en Bezoekers Uitnodigen**

Publiceer uw stamboom op uw familie website op MyHeritage.com, en nodig mensen uit om het te komen bekijken!

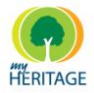

# **Stap 8: Vind Overeenkomsten**

Met Family Tree Builder kunt u overeenkomsten vinden voor de mensen die u heeft opgenomen in uw stamboom. Zij worden gematcht met alle mensen in andere stambomen op MyHeritage.com zoals die door andere leden gecreëerd zijn. Op deze manier kunt u de informatie bekijken die over dezelfde persoon is ingevoerd, om zo uw stamboom te verrijken en/of een link te creëren naar die persoon in de andere stamboom.

# **Stap 9: Diagrammen en Rapporten Maken**

Met Family Tree Builder kunt u vele diverse diagrammen en rapporten maken die uw stamboom vertegenwoordigen (voor details, zie [Diagrammen en](#page-205-0)  [Rapporten\)](#page-205-0).

**Note**

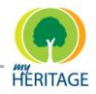

# **Uw Eerste Project Creëren**

Elk project in Family Tree Builder vertegenwoordigt een stamboom. U kunt zoveel projecten creëren als u wilt. Gewoonlijk vertegenwoordigt één project een stamboom die bestaat uit vele verwante families.

U kunt er ook voor kiezen om verschillende versies van uw stamboom achter de hand te hebben in verschillende projecten, indien u wenst terug te keren naar informatie die u al eerder gewijzigd had. U kunt dit doen door verschillende versies van uw stamboom op te slaan in verschillende projecten. Bovendien zijn al uw projecten geback-upt op MyHeritage servers nadat u ze publiceert.

Wanneer u uw eerste project creëert, wordt u de mogelijkheid geboden om automatische publicatie toe te passen zodat een online back-up van uw projecten wordt gemaakt. Dit beschermt uw stamboom en foto"s tegen een ramp of computer beschadiging. Als u ervoor kiest om automatische publicatie toe te passen maar u hebt geen familie pagina, dan wordt er automatische een nieuwe site voor u aangemaakt.

Wanneer u een nieuw project creëert, wordt u gevraagd om het een naam te geven en om een hoofdtaal en een secundaire taal te selecteren om in het project te gebruiken.

Het project dat gecreëerd wordt is aanvankelijk leeg. U kunt het project vullen met informatie over uw stamboom zoals in deze handleiding beschreven staat, of u kunt gegevens importeren die opgeslagen zijn in GEDCOM formaat. U kunt ook een project importeren dat gecreëerd is in Family Tree Builder of in Family Tree Legends. De **Importeer** functie wordt beschreven in [GEDCOM en](#page-112-0) Family [Tree Builder.](#page-112-0)

> Family Tree Legends is een andere genealogische toepassing die geïntegreerd is in Family Tree Builder, en daarom kunnen de projecten die hierin gecreëerd zijn gemakkelijk geïmporteerd worden.

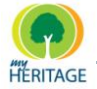

## **Hoe u een nieuw project aanmaakt:**

**1** Vanuit het menu **Bestand** selecteert u **Nieuw Project**, of klik op het icoon op de werkbalk. Het volgende venster verschijnt:

Nieuw genealogieproject aanmaken ## 8 Geef het project hieronder een unieke naam. Voor een wereldwijde compatibiliteit gebruikt u alleen Engelse letters (A tot Z). Als u hulp nodig hebt bij het typen, kunt u zoals overal in deze toepassing het virtuele toetsenbord gebruiken door op het pictogram van het toetsenbord in de hoek rechts boven te klikken. Projectnaam: Klik om verder te gaan op 'Volgende' als u klaar bent  $\leftarrow$ → Terug. Volgende Annuleren

- **2** Voer de naam in van uw project in het **Projectnaam** veld. Deze dient te worden ingevoerd in Latijnse letters, maar mag wel spaties en leestekens bevatten. De projectnaam moet een geldige bestandsnaam zijn in Windows.
- **3** Klik op **Volgende.**

Het volgende venster verschijnt:

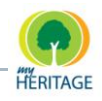

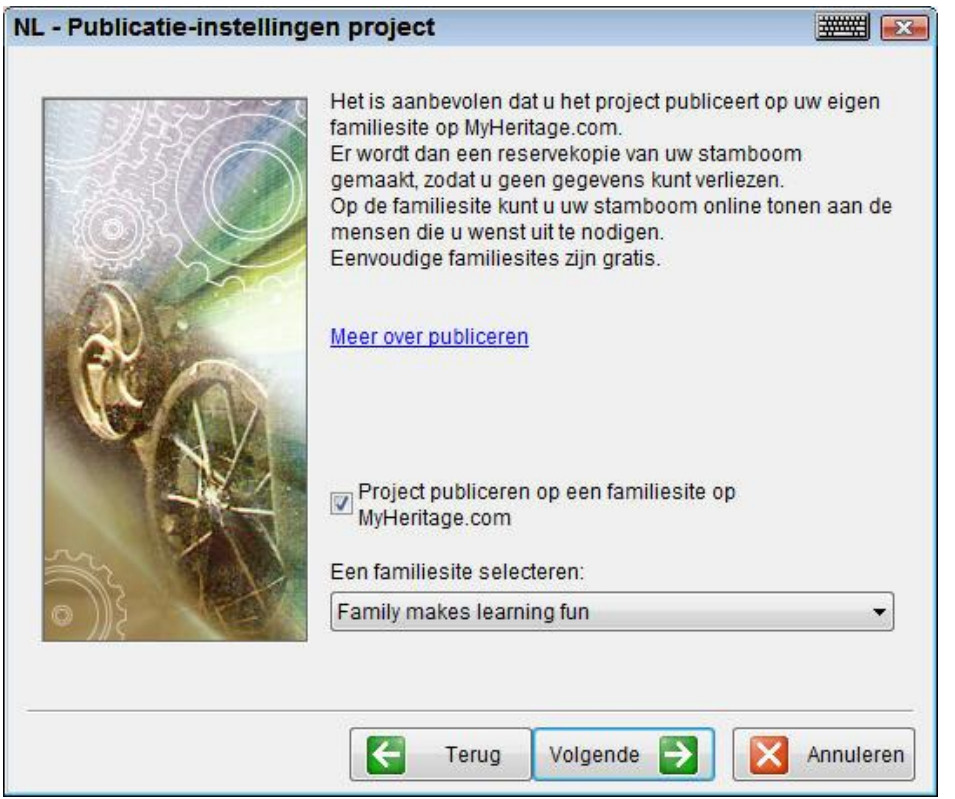

**4** Om een project te publiceren, vink **Project publiceren op een familiesite op MyHeritage.com** aan; selecteer vanuit de drop-down lijst de site waarop u het project wilt publiceren.

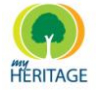

**5** Klik op de knop **Volgende** om het volgende venster te weergeven:

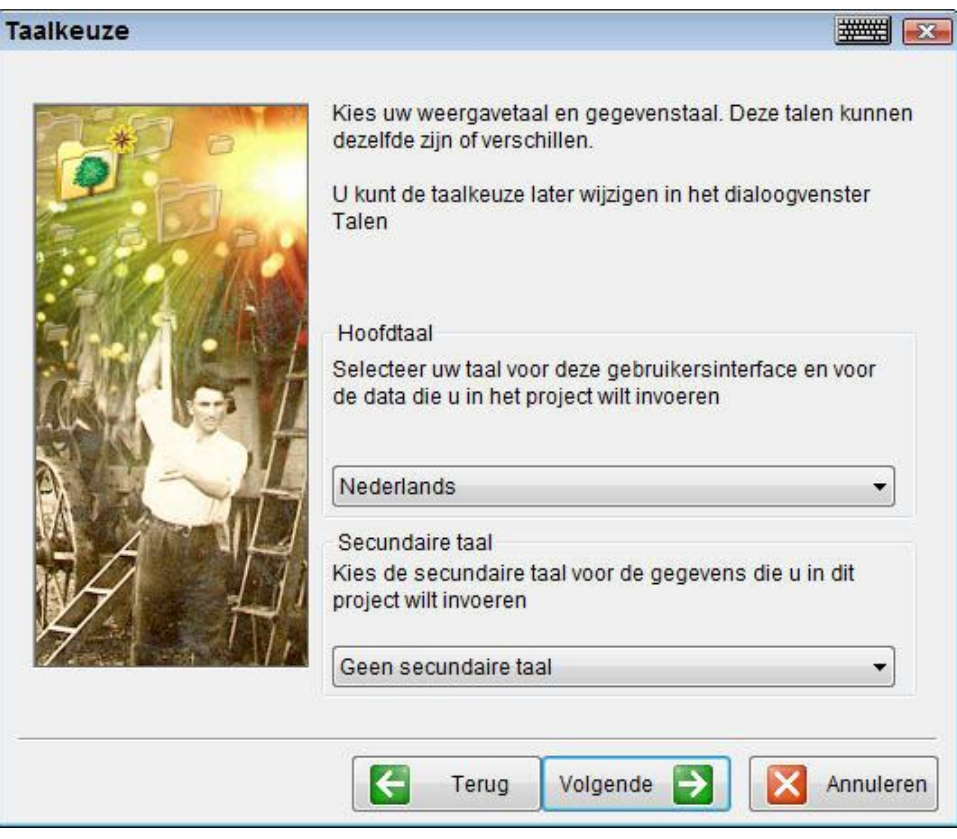

**6** Selecteer de **Hoofdtaal**, die bepaalt welke taal gebruikt zal worden in de Family Tree Builder gebruikersinterface en ook de taal is van de gegevens die u gaat invoeren.

Als u ook gegevens wilt invoeren in een andere taal, kunt u de gewenste taal selecteren in het veld **Secundaire taal**.

Family Tree Builder biedt een tweetalige modus, die u in staat stelt om in twee talen gegevens in te voeren en te bekijken. **Note**

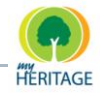

**7** Klik op de knop **Volgende** om het volgende venster te weergeven:

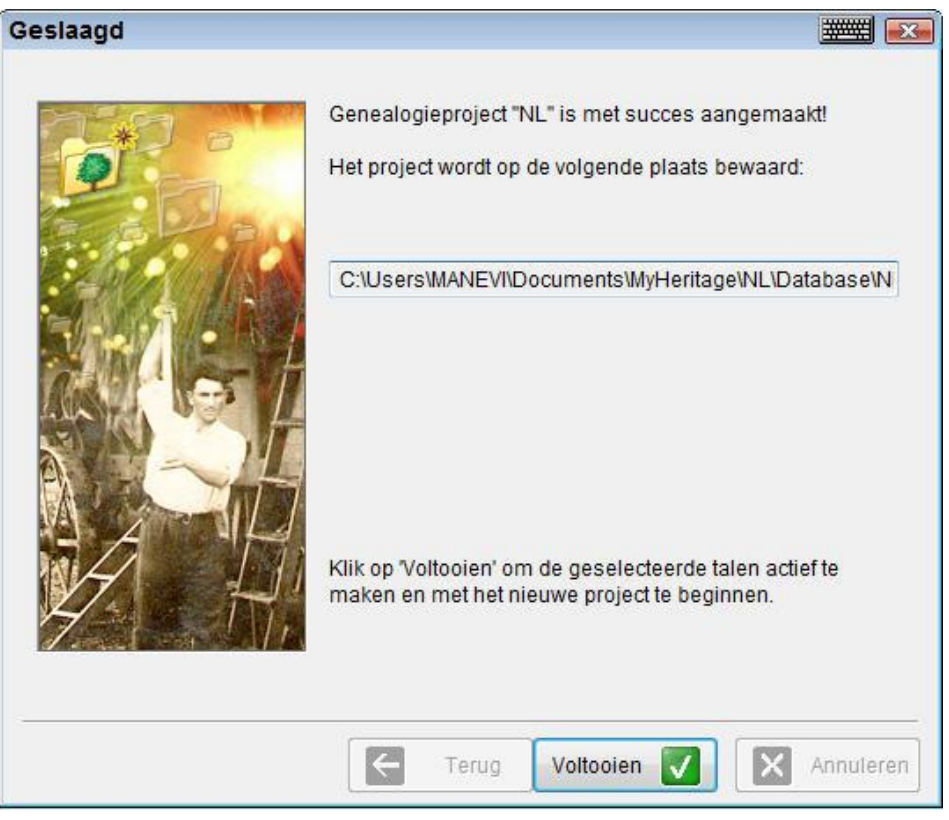

Dit venster geeft aan dat uw project met succes is aangemaakt.

U kunt de map waarin het project is opgeslagen veranderen door de locatie waarop u het project wilt opslaan te typen in het veld dat in dit venster weergeven wordt.

Uw project is niet opgeslagen op MyHeritage.com en is niet beschikbaar om bekeken te worden op het Internet totdat u het project publiceert. **Note**

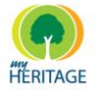

**8** Klik op de **Voltooien** knop om het volgende venster te weergeven:

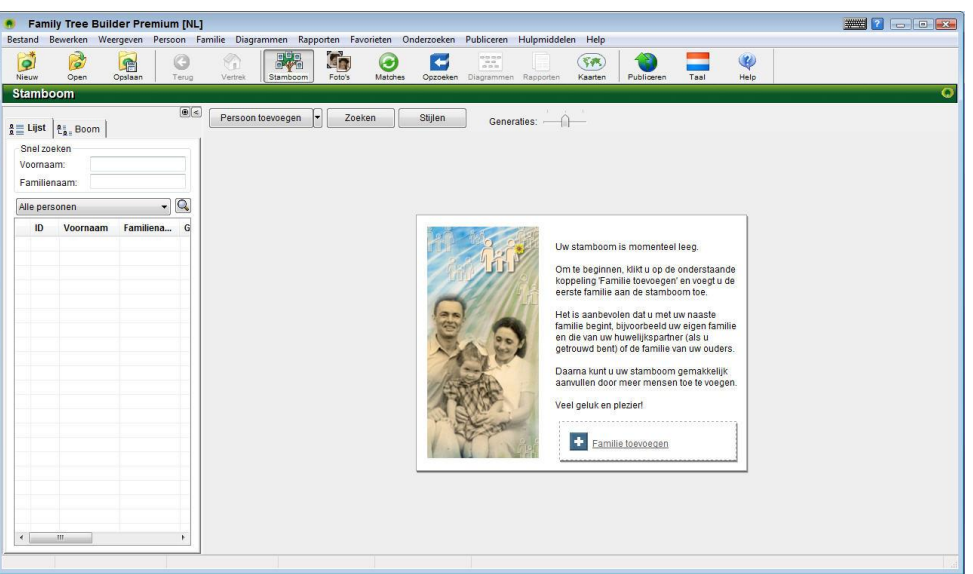

U kunt nu uw eerste familie toevoegen door te klikken op de

÷. Familie toevoegen

**Tip**

# <span id="page-80-0"></span>**Een Familie Toevoegen**

Stambomen worden gemaakt en aangepast in Family Tree Builder met behulp van een gevoelsmatige grafische gebruikersinterface die verrassend eenvoudig is in gebruik. Alles is zeer visueel, zodat het proces bijna moeiteloos wordt. Op deze manier kunt u een stamboom maken en uitbreiden net als dat u dat met behulp van pen en papier zou doen.

knop.

Family Tree Builder wordt geïnstalleerd met een voorbeeldproject van de familie Kennedy, dat voor u als voorbeeld kan dienen. **Note**

U kunt ook een familie toevoegen door de optie **Niet-verwante Familie Toevoegen** te gebruiken in het Familie menu.

Zolang uw project leeg is, zal Family Tree Builder u uitnodigen om uw eerste familie te bouwen, van wie voorouders en nakomelingen grafisch uitgebeeld kunnen worden, zoals u hieronder kunt zien:

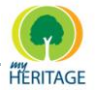

Family Tree Builder Handleiding

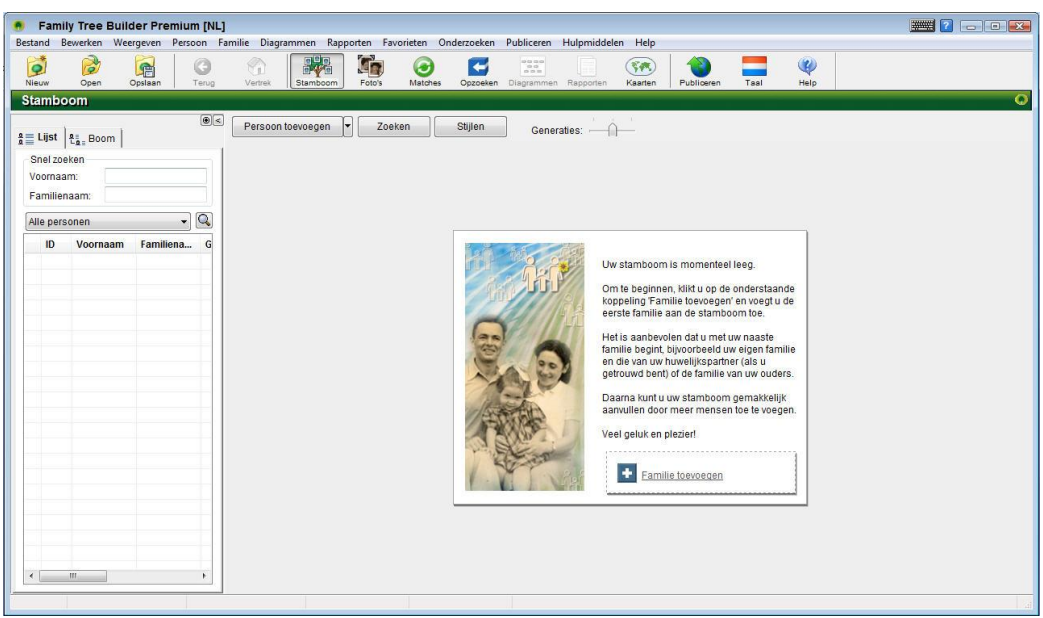

Er zijn verschillende opties beschikbaar die u helpen bij het beginnen van het opbouwen van uw eerste stamboom en bij het invullen en aanvullen van de informatie die de leden van de familie beschrijft. Het volgende beschrijft een eenvoudige manier om dit te doen:

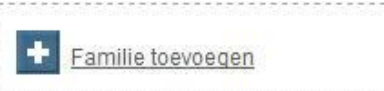

#### Klik op de **Familie Toevoegen Knop om te knop om te**

beginnen. Het volgende venster wordt weergeven:

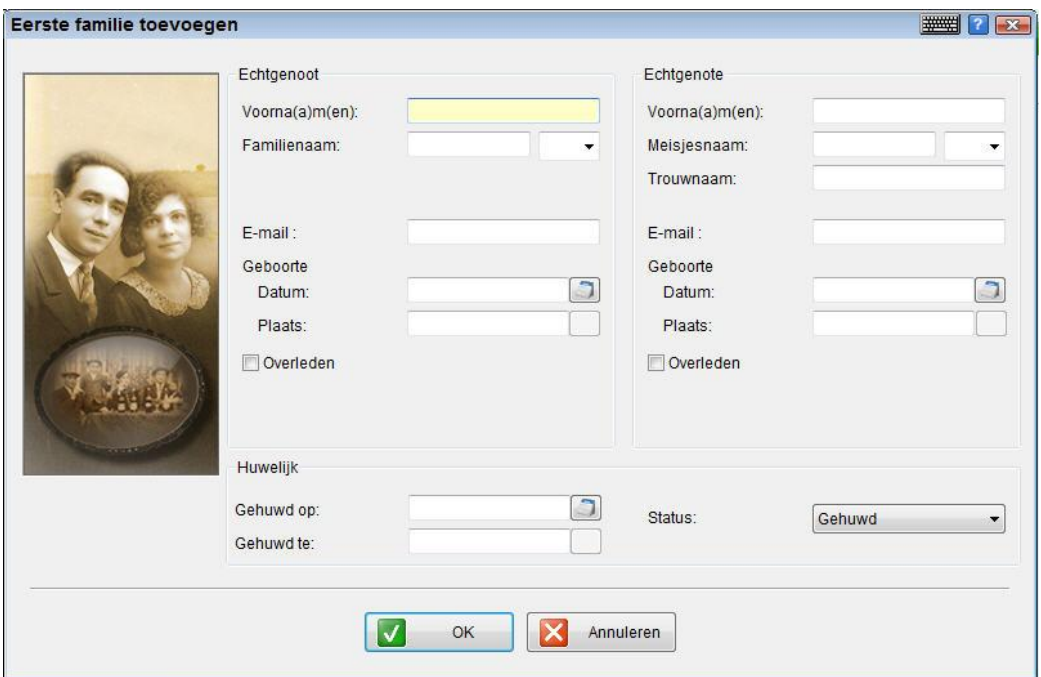

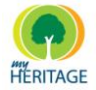

## **De echtgenoot en echtgenote**

Voer de gegevens van de echtgenoot en echtgenote in deze familie in.

Het invoeren van de meisjesnaam van de vrouw (dat wil zeggen haar achternaam van vóór het huwelijk) stelt Family Tree Builder in staat om de verbanden in uw stamboom te verrijken.

Om een datum in te voeren, typ deze in het veld of klik op het **Datum** icoon

dat weergeven wordt rechts van elk datumveld. Family Tree Builder biedt diverse opties voor het invoeren van data of rijen van data.

Nadat u dit venster volledig heeft ingevuld, klikt u op **OK** en zal u gevraagd worden of u kinderen aan de familie wilt toevoegen, zoals u hieronder ziet:

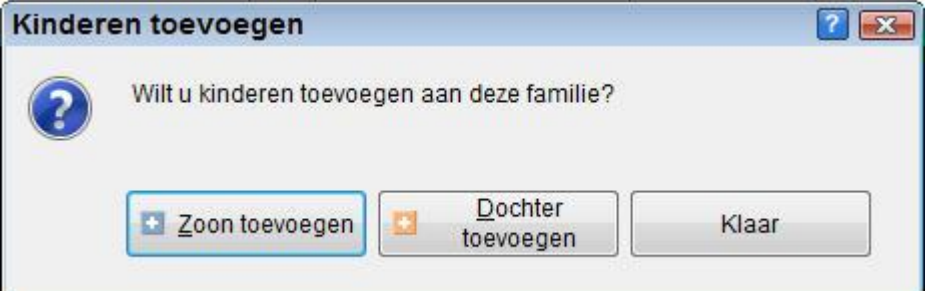

Klik op de knop **Zoon Toevoegen** of **Dochter Toevoegen** om het volgende venster te weergeven:

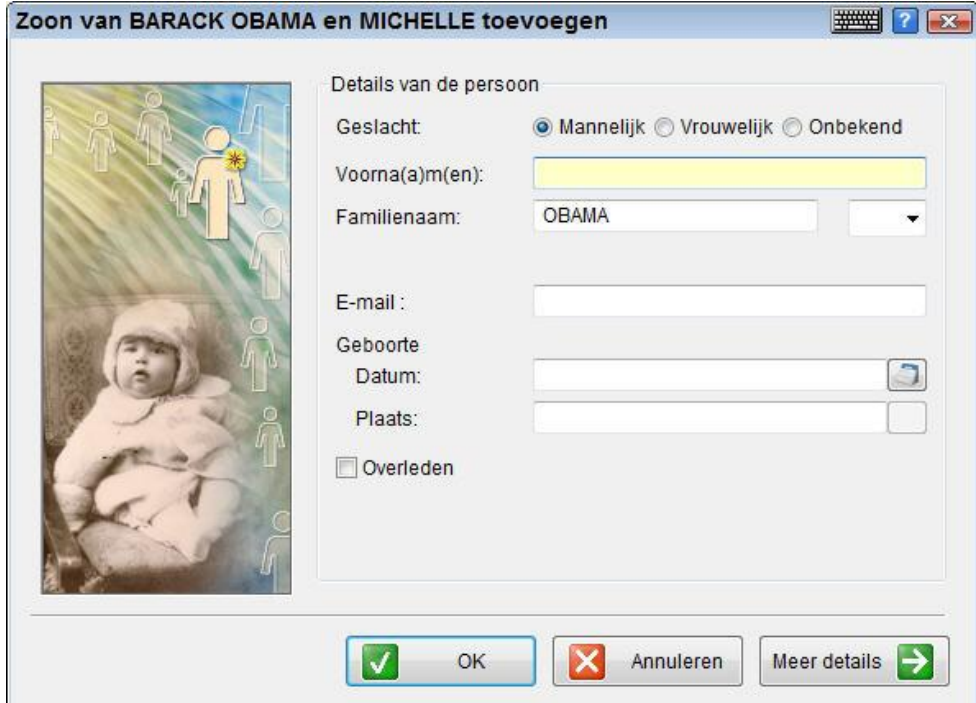

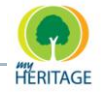

Vul de gegevens in met betrekking tot dit kind. Daarna kunt u klikken op de **Meer details** knop om diverse details over het kind toe te voegen, of u kunt op **OK** klikken om terug te keren naar het **Kinderen Toevoegen** venster dat afgebeeld is op de vorige pagina. U kunt meer kinderen toevoegen op dezelfde manier als hierboven beschreven staat net zolang tot u op **Voltooid** klikt. Nadat u op **Voltooid** heeft geklikt, wordt het Stamboom Scherm weergeven met daarin de echtgenoot en echtgenote.

# **Een Persoon Beschrijven**

U kunt op eenvoudige manier beginnen met het beschrijven van een persoon in uw stamboom door te dubbelklikken op hun persoonskaart of op een leeg veld **Vader Toevoegen**, **Moeder Toevoegen**, **Zoon Toevoegen** of **Dochter Toevoegen**.

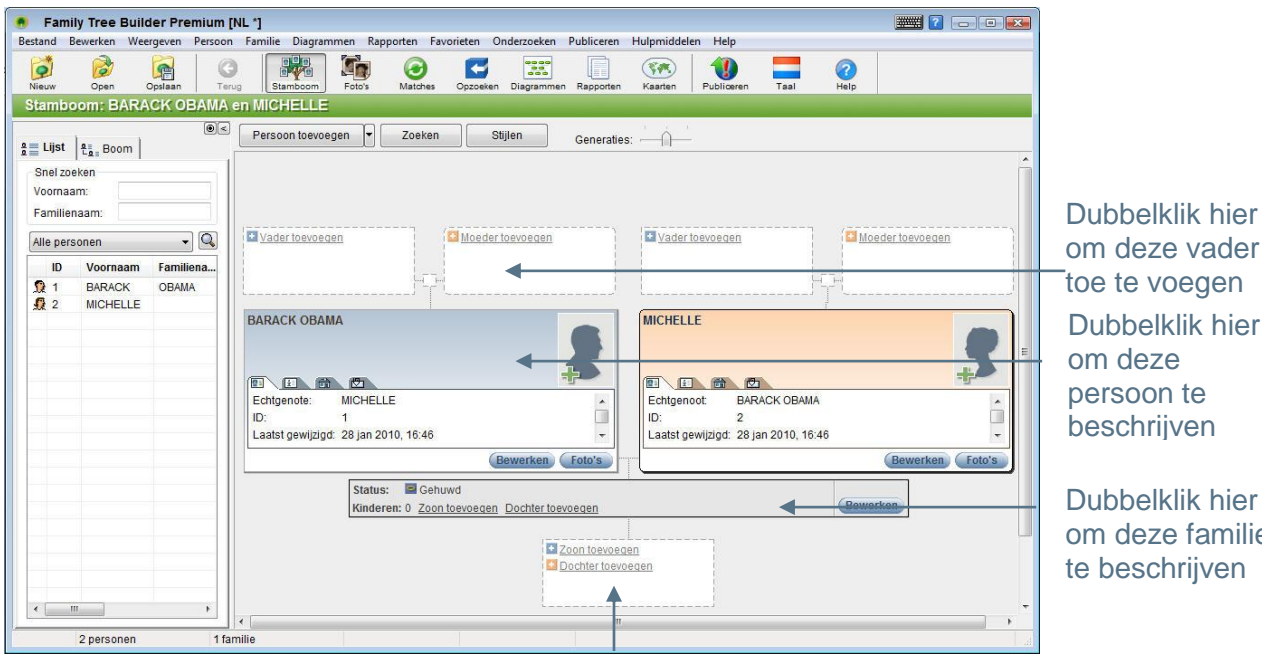

Dubbelklik hier om deze persoon te beschrijven om deze vader toe te voegen

Dubbelklik hier om deze familie te beschrijven

Dubbelklik hier om uw zoon of dochter toe te voegen

Telkens wanneer u een moeder, vader, huwelijkspartner of kind toevoegt aan een bestaand persoon, wordt de **Persoon Toevoegen** wizard weergeven.

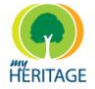

De gemakkelijkste manier om een persoon te beschrijven is door te dubbelklikken op hun kaart in het Stamboom Scherm. Het volgende venster wordt weergeven, waarin u allerlei informatie over deze persoon kunt invoeren:

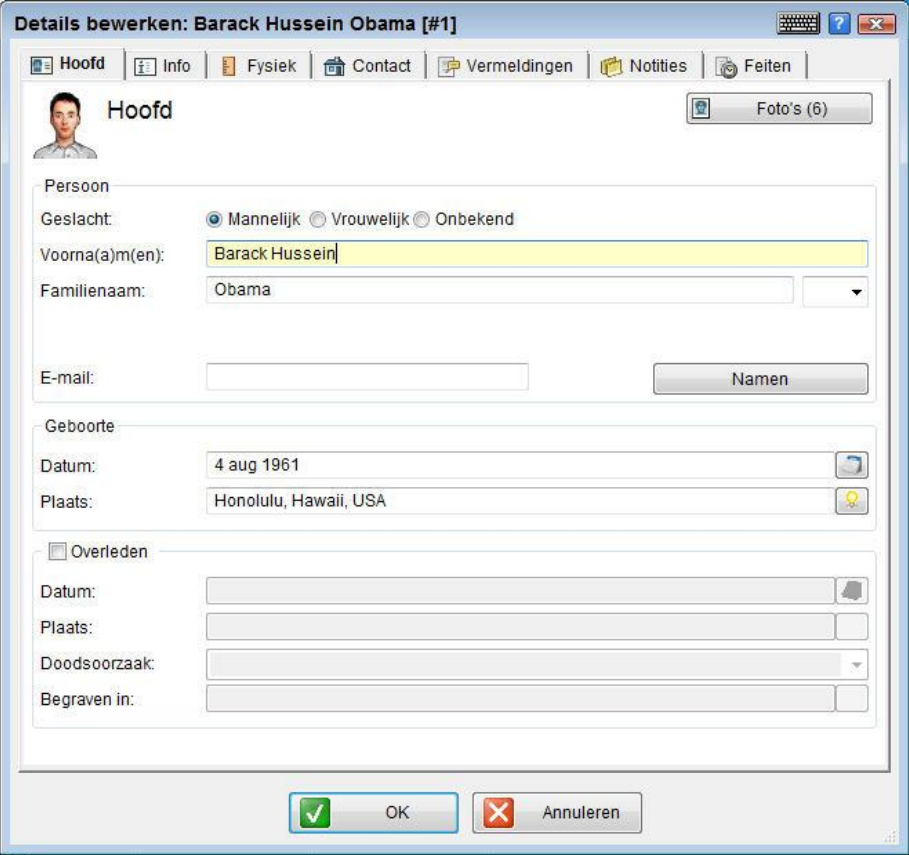

Dit venster bevat de volgende tabbladen voor persoonsbeschrijving:

- **[Hoofd Tab](#page-84-0)**
- **[Info Tab](#page-86-0)**
- **[Fysiek](#page-91-0) Tab**
- **O** [Contact Tab](#page-93-0)
- **[Vermeldingen](#page-93-1) Tab**
- **[Notities Tab](#page-95-0)**
- **[Feiten](#page-96-0) Tab** Δ

#### <span id="page-84-0"></span>**Hoofd Tab: Een Persoon Beschrijven**

In de **Hoofd** tab kunt u basisgegevens over een persoon invoeren, zoals de naam, geslacht en geboorte- en/of overlijdensgegevens. Als de persoon overleden is, vinkt u het vakje **Overleden** aan en zal de persoon automatisch aan de Virtuele Begraafplaats worden toegevoegd.

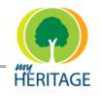

U kunt op de **Foto's** knop klikken om foto"s in de stamboom met deze persoon te associëren.

Klik op de **Namen** knop om een venster te weergeven waarin u bijkomende namen van deze persoon kunt toevoegen, evenals dergelijke voorvoegsels of achtervoegsels, zoals u hieronder in het voorbeeld ziet:

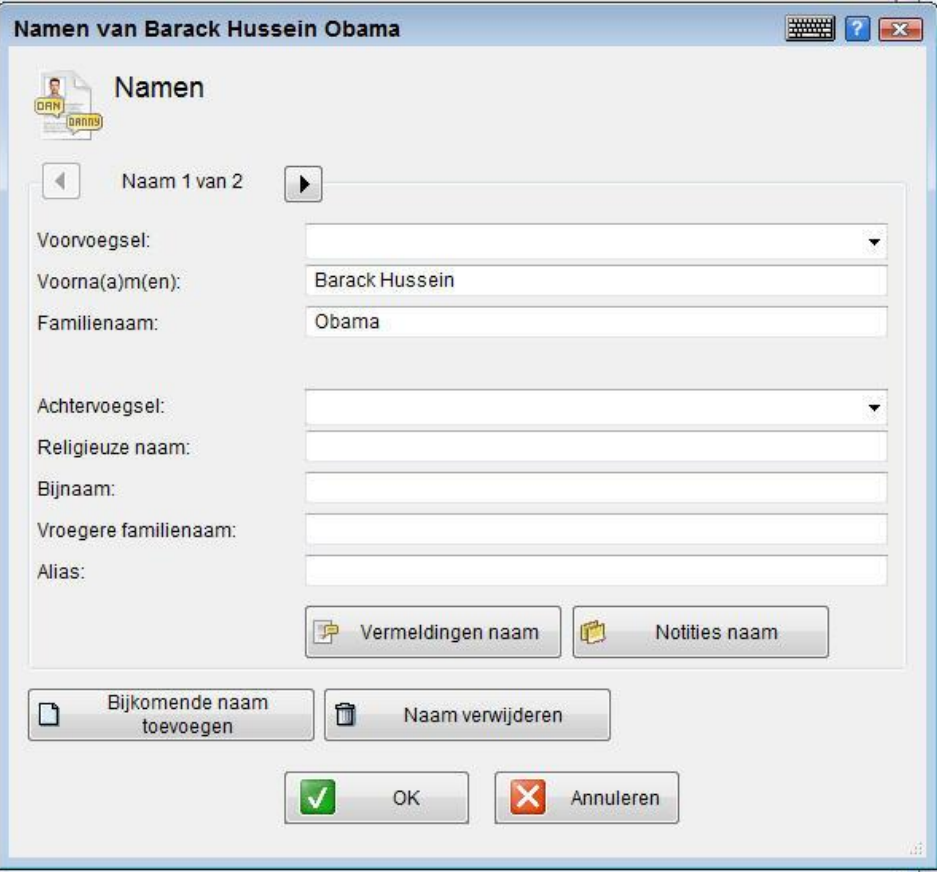

De naam die u invoert in de **Hoofd** tab verschijnt in het venster hierboven. Zo kunt u aanvullende informatie toevoegen over die naam. Als u een bijkomende naam wilt toevoegen, klik dan op de knop **Bijkomende Naam Toevoegen**.

Boven in het venster staat aangegeven hoeveel namen aan deze persoon zijn toegewezen. U kunt klikken op de linker- of rechterpijl, zoals u die hieronder ziet, om te bladeren tussen de verschillende pagina"s met naaminformatie.

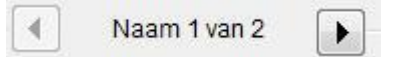

Om informatie over vermeldingen voor de naam toe te voegen, klik op de **Vermeldingen Naam** knop (zie [Vermeldingen\)](#page-119-0).

Om een notitie toe te voegen over deze naam, klik op de **Notities Naam** knop (zie Notities Tab – [Een Persoon Beschrijven\)](#page-95-0).

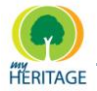

## <span id="page-86-0"></span>**Info Tab – Een Persoon Beschrijven**

Op de **Info** tab kunt u informatie invoeren over het beroep, onderwijs en de identificatie van deze persoon.

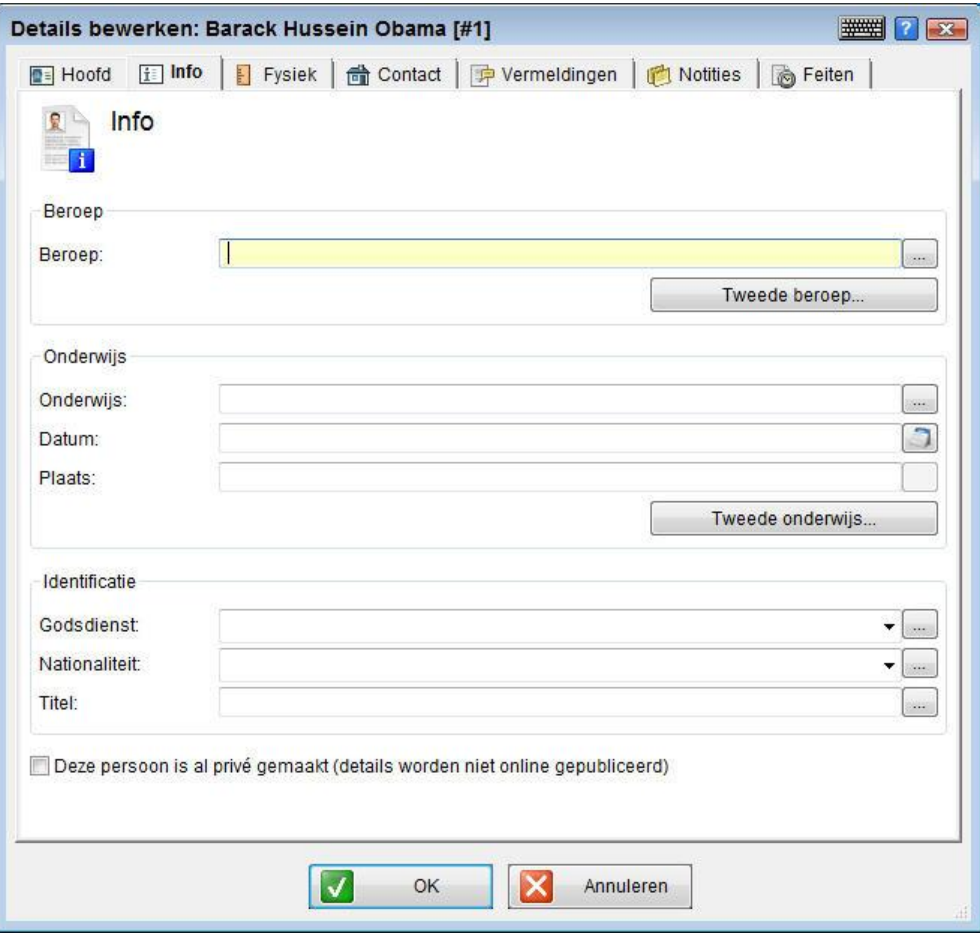

U kunt informatie invoeren in de velden in het venster en dan op de waard knop klikken om een venster te weergeven waarin u meer details kan toevoegen over dit gegeven, zoals datum en plaats, of vermeldingen, notities en foto"s voor dit gegeven. Hieronder ziet u een voorbeeld:

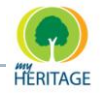

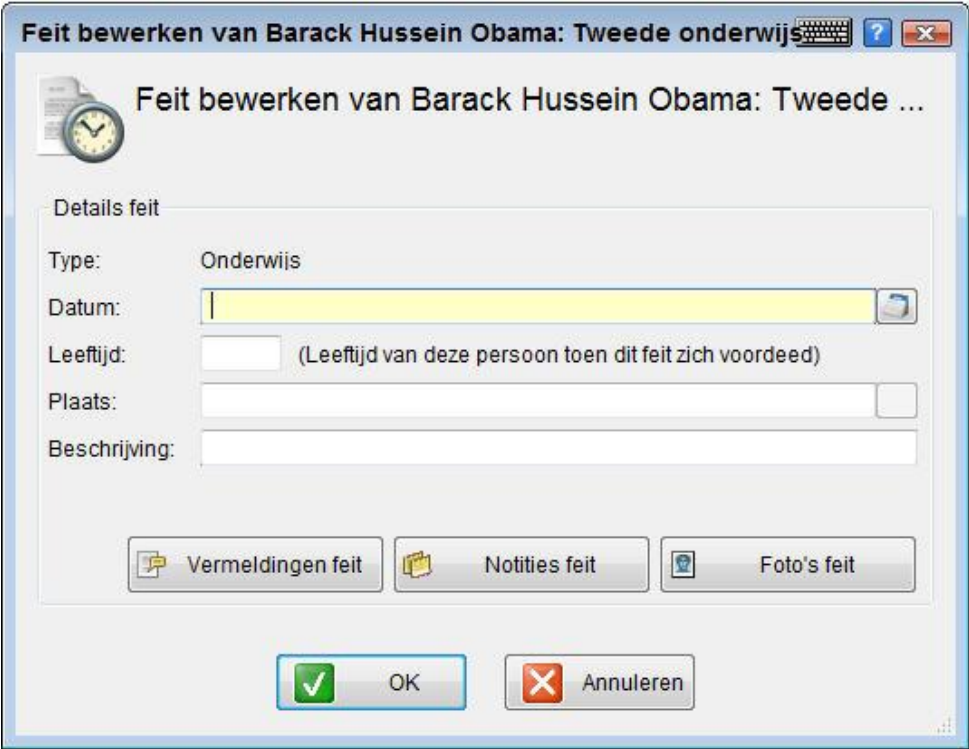

- **Vermeldingen Feit:** Voor een beschrijving van wat een vermelding is en instructies voor het invoeren van een vermelding, zie [Vermeldingen.](#page-118-0)
- **Notities Feit:** Zie Notities Tab [Een Persoon Beschrijven](#page-95-0) voor een beschrijving van wat een notitie is en instructies voor het invoeren van een notitie.
- **Foto's Feit:** Zie Foto's Feit.

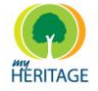

## <span id="page-88-0"></span>**Foto's Feit**

Klik op de **Foto's Feit** knop op het volgende scherm te weergeven:

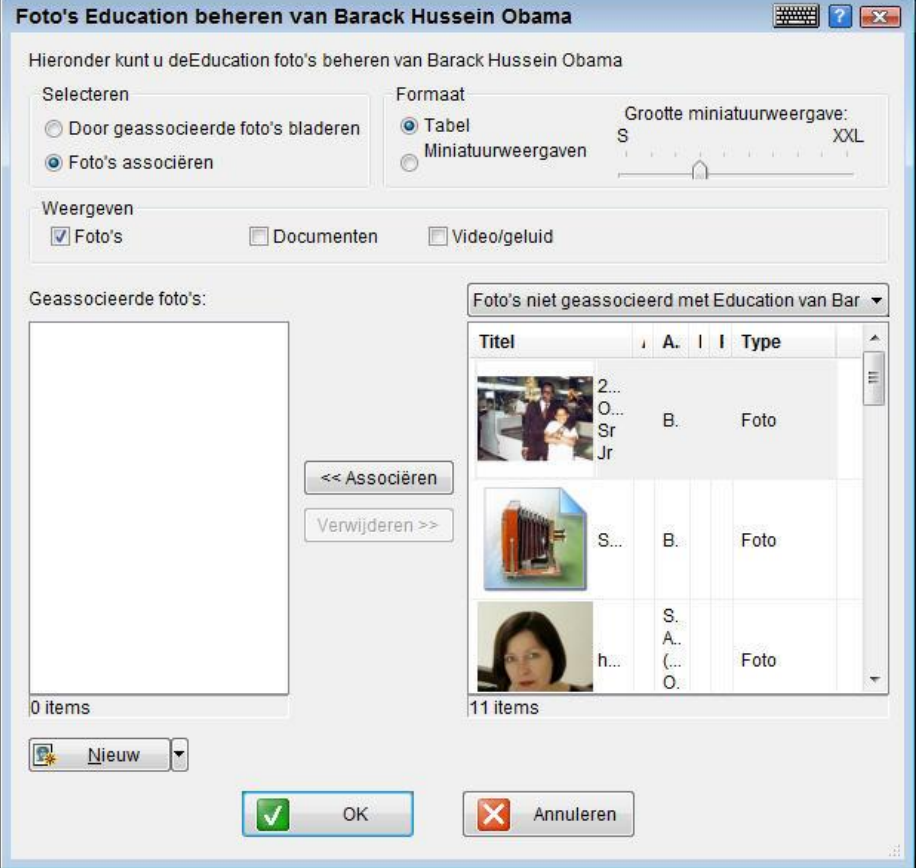

In dit scherm kunt u een foto, die geassocieerd is met het feit dat u over deze persoon aan het invoeren bent, bekijken of toevoegen.

Dit scherm werkt in twee modi, die u kunt bepalen met behulp van de opties linksboven in het scherm, in het vak **Selecteren**. Dit zijn:

- **Foto's associëren**
- **Door geassocieerde foto's bladeren**

#### **Geassocieerde Foto's**

Dit scherm verschijnt zoals het hierboven is weergeven wanneer u de **Foto's Associëren** optie selecteert in de linkerbovenhoek in het vak **Selecteren**. Op deze manier kunt u een foto associëren met een bepaald feit.

Als u de foto"s wilt bekijken die met dit feit geassocieerd zijn, selecteer dan de optie **Door geassocieerde foto's bladeren**. **Note**

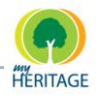

### **Om een foto met dit feit te associëren:**

- **1** Blader door de lijst met foto"s in het vak aan de rechterkant. In het dropdown menu erboven kunt u kiezen of u alle foto"s wilt weergeven of alleen foto"s van deze persoon die nog niet geassocieerd zijn met dit feit.
- **2** Klik op een foto in het rechtervak.
- **3** Klik op de **Associëren** knop om deze foto te verplaatsen naar het linkervak, genaamd **Geassocieerde Foto's**. Alle foto"s die in dit vak zijn opgenomen, zijn met dit feit geassocieerd. Dit betekent dat ze worden weergeven wanneer u dit feit bekijkt.

### <span id="page-89-0"></span>**Opties Voor Weergave**

Het huidige scherm biedt diverse opties voor het bekijken van foto"s die nog niet geassocieerd zijn, en maakt het eenvoudig voor u om ze te selecteren en ze te associëren met dit feit.

#### **Formaat**

U kunt de **Tabel** optie selecteren in het **Formaat** veld om de foto"s te weergeven in de vorm van een tabel, of de **Miniatuurweergave** knop om de foto"s alleen als miniatuurweergave te weergeven.

U kunt de grootte van de miniatuurweergave aanpassen door middel van de schuifbalk rechts bovenin het scherm. Als u deze naar rechts richting XXL (Extra-Extra Large) schuift, worden de miniatuurweergaven groter en als u deze naar links richting S (Small) schuift, worden de miniatuurweergaven kleiner.

#### **Weergeven**

In het **Weergeven** veld kunt u het vakje **Foto's** aanvinken zodat alleen foto"s worden weergeven, of het vakje **Documenten** zodat alleen documenten worden weergeven, of het vakje **Video/Geluid** zodat alleen video- of geluidsbestanden worden weergeven.

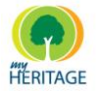

#### **Nieuw**

U kunt foto"s, documenten en video- en geluidsbestanden toevoegen aan dit feit en aan uw stamboom.

Om één of meerdere media toe te voegen, klikt u op de knop **Nieuw** als u een foto wilt toevoegen, of op het pijltje recht van de knop **Nieuw** om een dropdown menu te weergeven. Hierin kunt u selecteren welke soort media u wilt toevoegen aan dit feit, zoals u hieronder ziet:

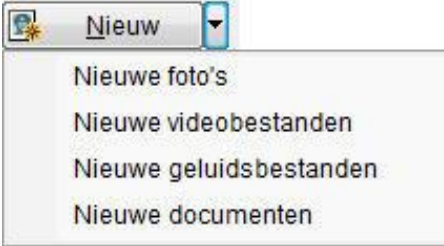

(zie [Omgaan met Foto"s en Andere Media\)](#page-124-0).

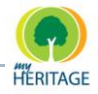

#### **Door Geassocieerde Foto's Bladeren**

Het volgende scherm verschijnt wanneer u de **Door Geassocieerde Foto's Bladeren** optie selecteert in het vak **Selecteren** in de linkerbovenhoek.

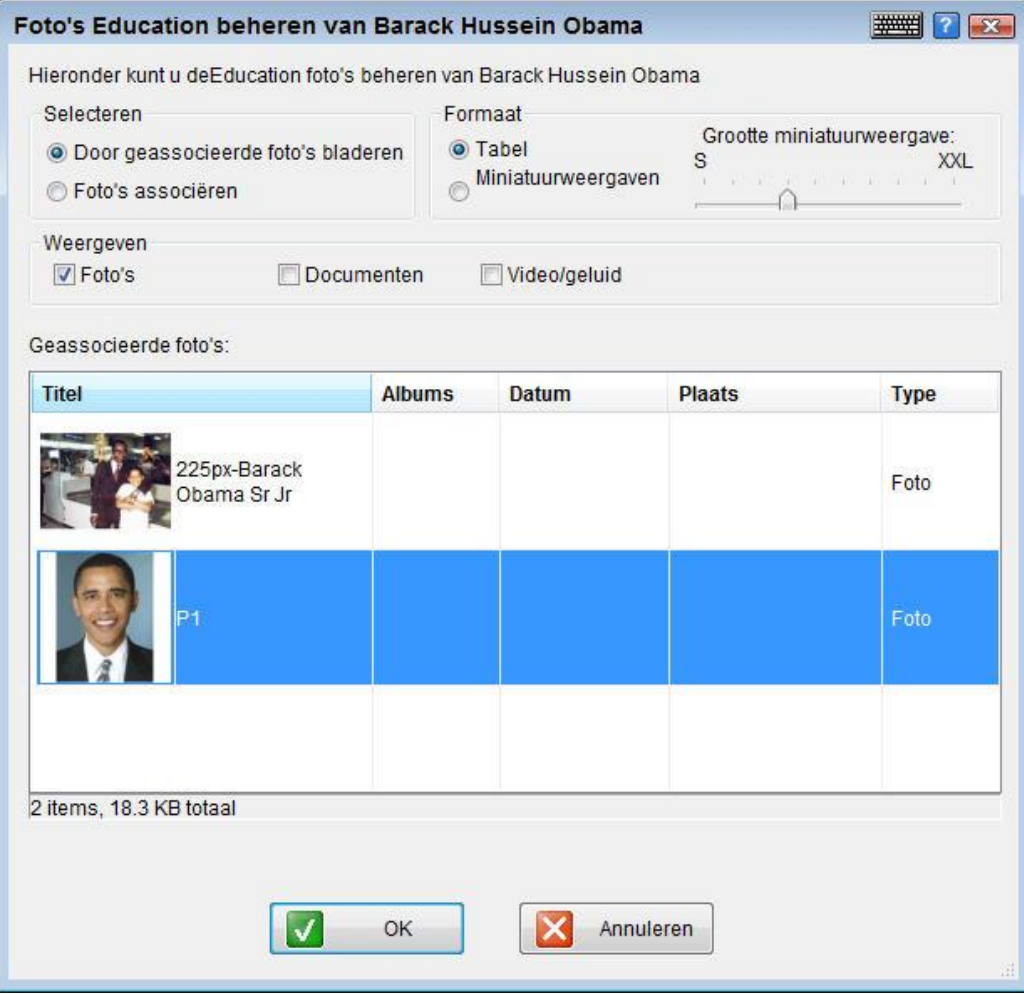

Via deze optie kunt u gemakkelijk door alle foto"s bladeren die met dit feit geassocieerd zijn.

U kunt dubbelklikken op een foto om die in zijn geheel weer te geven in de MyHeritage Image Viewer.

De weergave opties die hier beschikbaar zijn, zijn hetzelfde als die beschreven in [Opties Voor Weergave.](#page-89-0)

### <span id="page-91-0"></span>**Fysiek Tab – Een Persoon Beschrijven**

In de **Fysiek** tab kunt u informatie invoeren over het fysieke uiterlijk en de medische status van deze persoon, zoals u hieronder ziet:

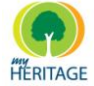

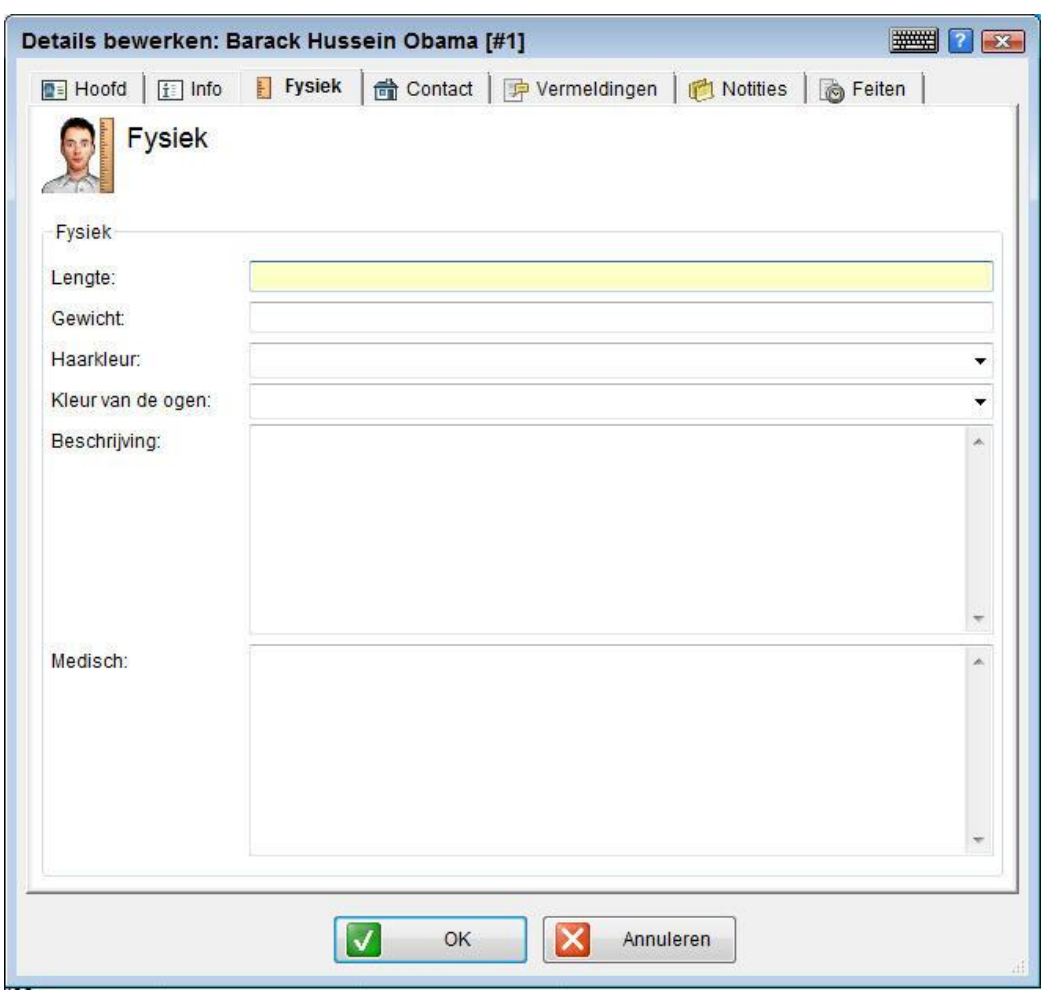

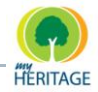

## <span id="page-93-0"></span>**Contact Tab – Een Persoon Beschrijven**

In de **Contact** tab kunt u de contactgegevens van deze persoon invoeren, zoals u hieronder ziet:

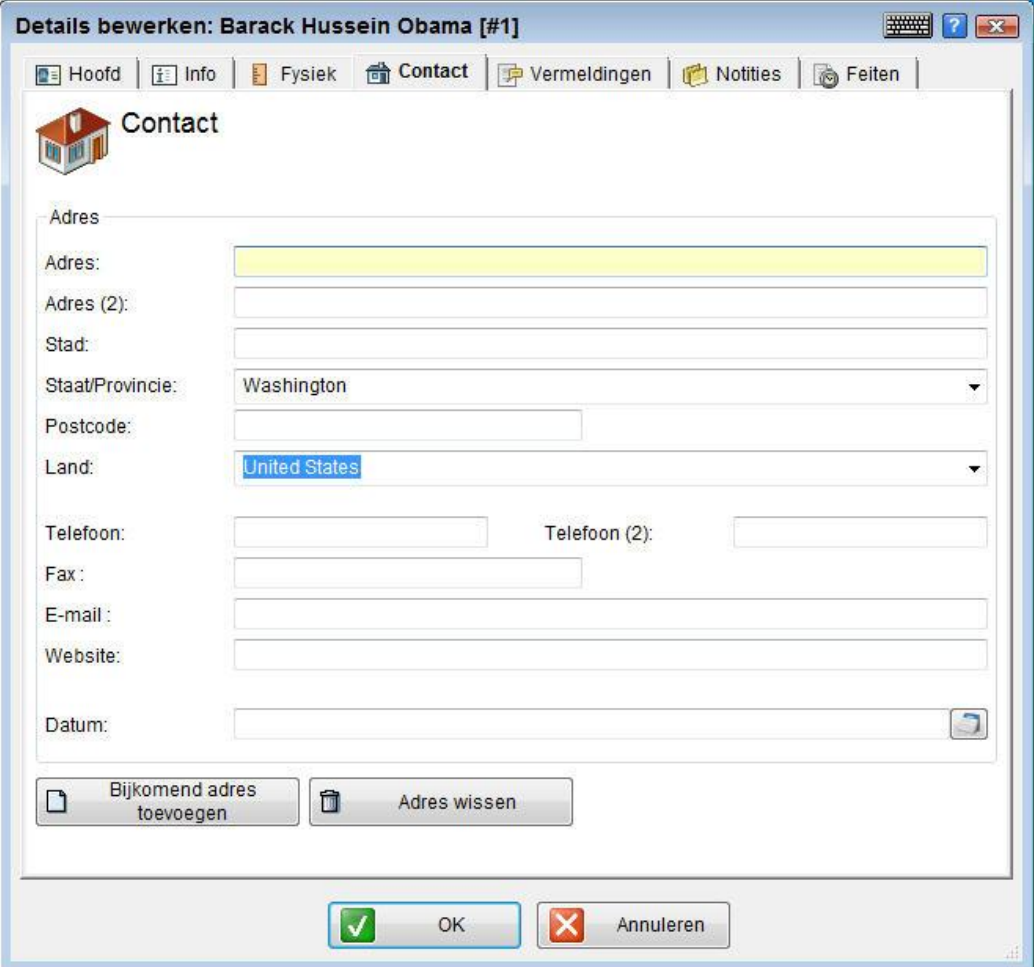

U kunt één of meerdere adressen toevoegen door te klikken op de knop **Bijkomend Adres Toevoegen**.

Het aantal adressen dat is toegevoegd wordt bovenin het scherm aangegeven, op de volgende manier:

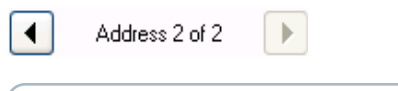

Family Tree Builder biedt u een rapport met daarin een lijst **Tip** Fanniy Tree Builder bleut a een rappendum van alle adressen in uw stamboom.

## <span id="page-93-1"></span>**Vermeldingen Tab – Een Persoon Beschrijven**

Via Vermeldingen kunt u de bron van uw onderzoek nagaan en identificeren.

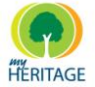

In de **Vermeldingen** tab kunt u informatie over Vermeldingen toevoegen, zoals u hieronder ziet:

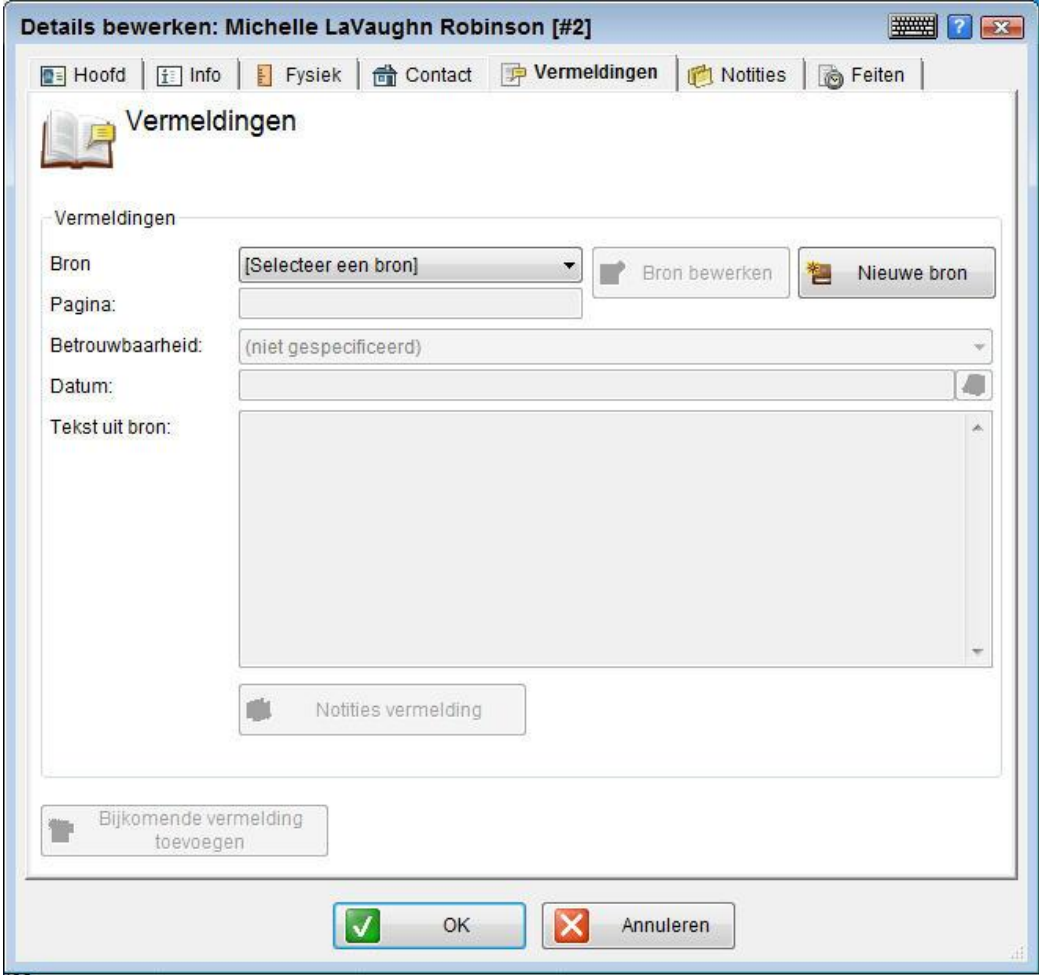

Zie [Vermeldingen](#page-118-0) voor meer informatie over vermeldingen en hoe u ze kunt gebruiken.

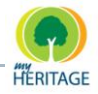

## <span id="page-95-0"></span>**Notities Tab – Een Persoon Beschrijven**

In de **Notities** tab kunt u allerlei overige informatie invoeren over deze persoon in vrije tekst, zoals hieronder is afgebeeld:

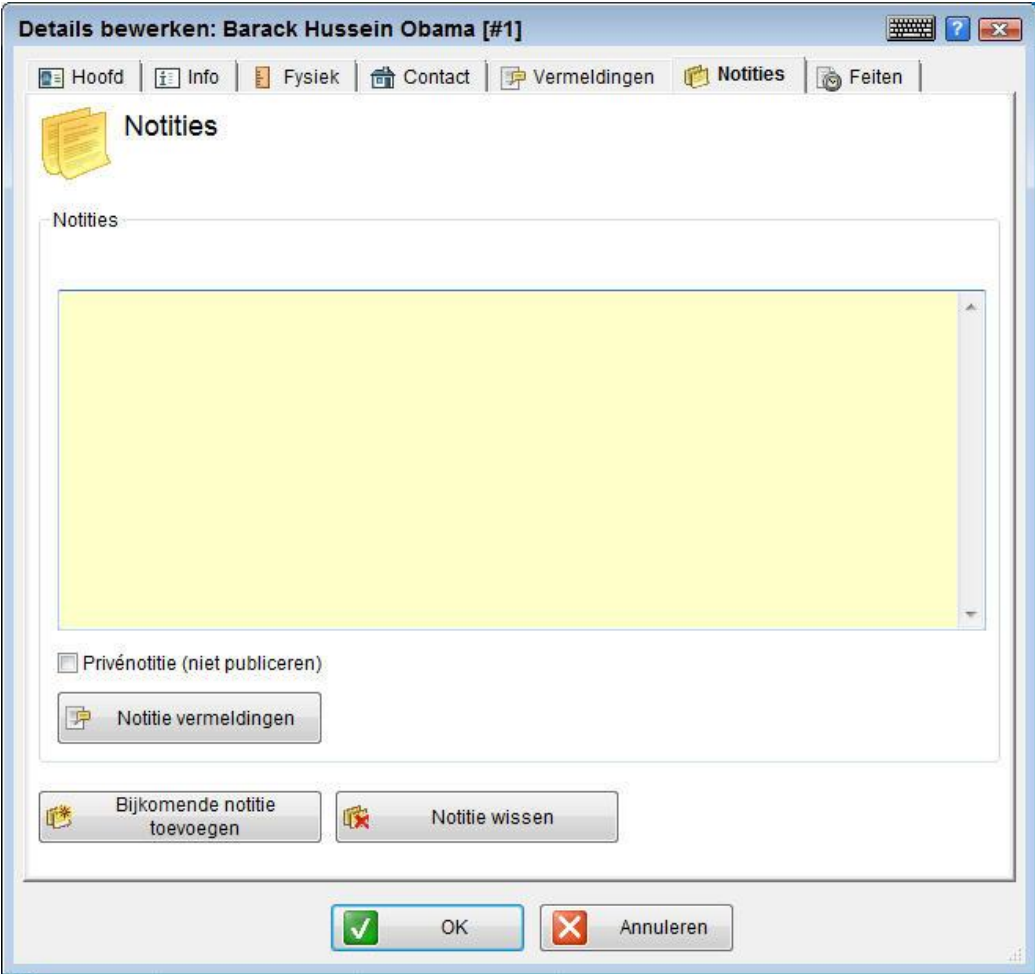

Zie Notities Tab – [Notities Aanmaken](#page-110-0) voor meer informatie over notities en hoe u ze kunt gebruiken.

Controleer voordat u een notitie invoert of Family Tree Builder een type feit aanbiedt dat past bij de informatie die u wilt invoeren, aangezien Family Tree Builder deze feiten automatisch weergeeft in de meeste schermen, diagrammen en rapporten. **Tip**

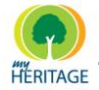

## <span id="page-96-0"></span>**Feiten Tab – Een Persoon Beschrijven**

In de tab **Feiten** kunt u feiten invoeren over deze persoon. Bij elk soort feit hoort een rij velden die u kunt invullen. Family Tree Builder toont deze gegevens automatisch in de meeste schermen, diagrammen en rapporten.

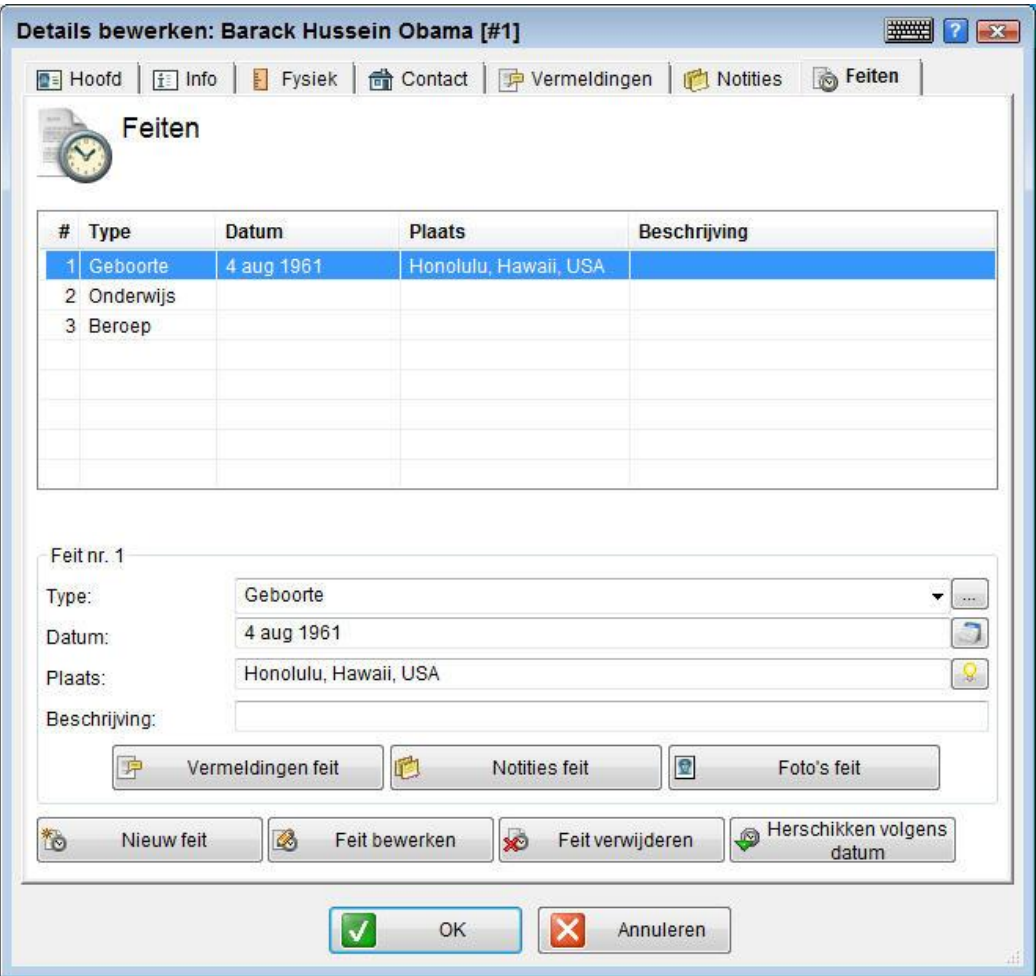

Bovenin het scherm wordt een lijst weergeven met feiten die betrekking hebben op deze persoon. Als een rij aanklikt, worden meer details over het feit weergeven onderin het scherm. U kunt ook dubbelklikken op een feit om de bijbehorende details in een nieuw venster te weergeven.

Middenin het scherm ziet u alle details over het geselecteerde feit. Hier kunt u details wijzigen.

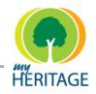

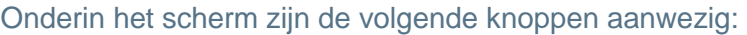

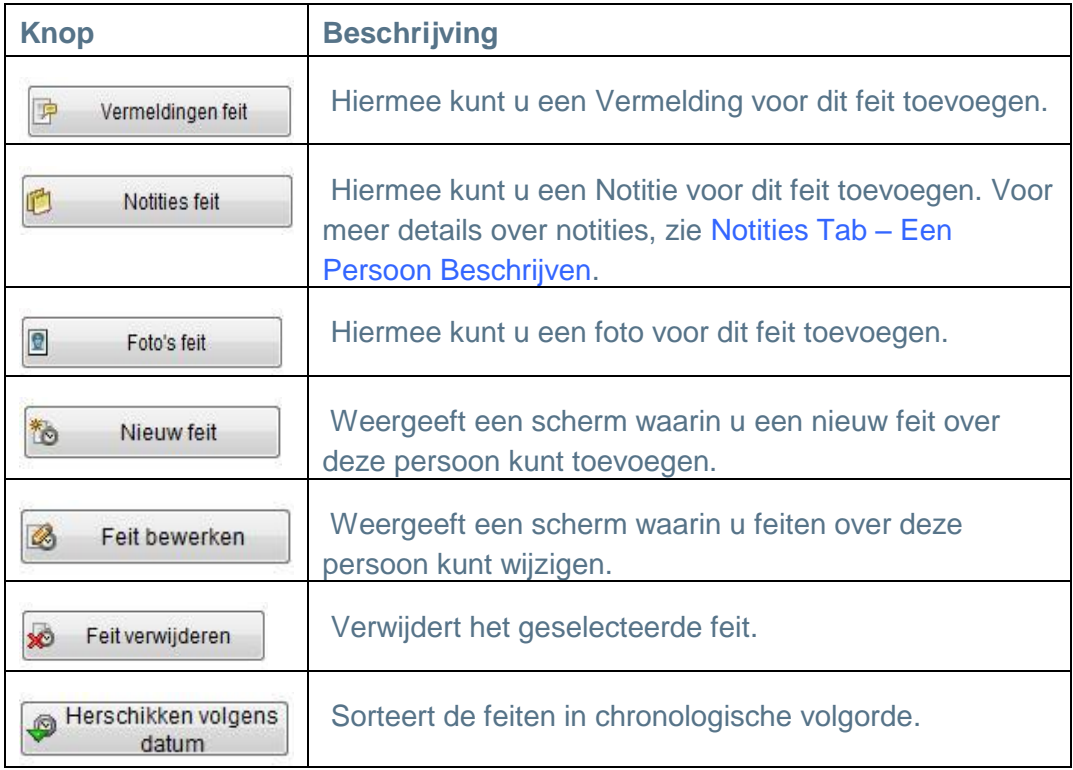

### **Een Nieuw Feit Toevoegen:**

**1** Klik op de **Nieuw Feit** knop om het volgende scherm op te roepen:

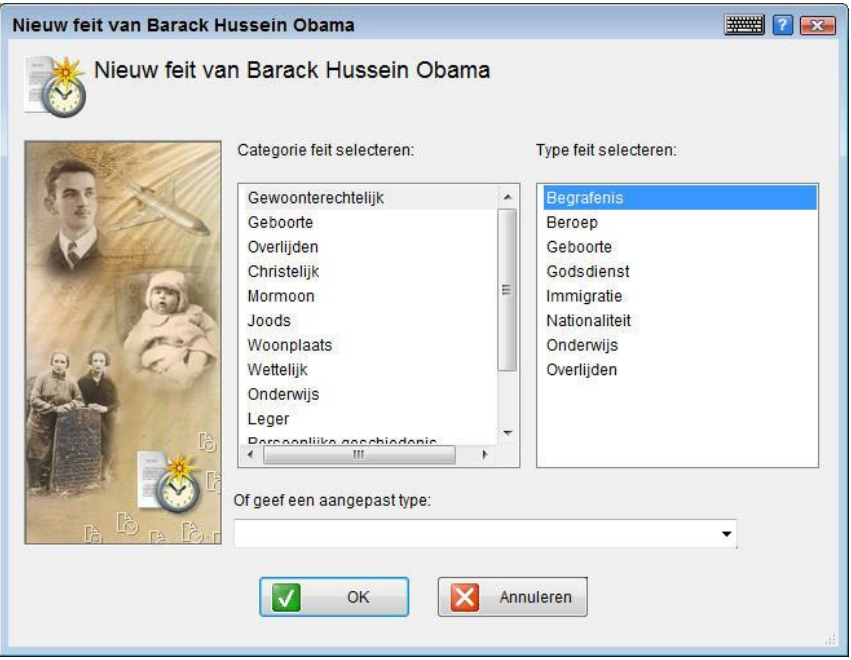

**2** Selecteer uit de lijst links in het scherm een categorie van feiten, om rechts in het scherm een lijst van typen feiten uit deze categorie te weergeven.

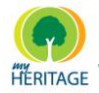

**3** Selecteer een feit uit de lijst aan de rechterkant of typ de naam in van een nieuw type feit in het lege veld onderin het scherm en klik op **OK**. De nieuwe rij is nu aangemaakt in de feitentabel, klaar voor u om meer informatie toe te voegen. Een voorbeeld is hieronder afgebeeld:

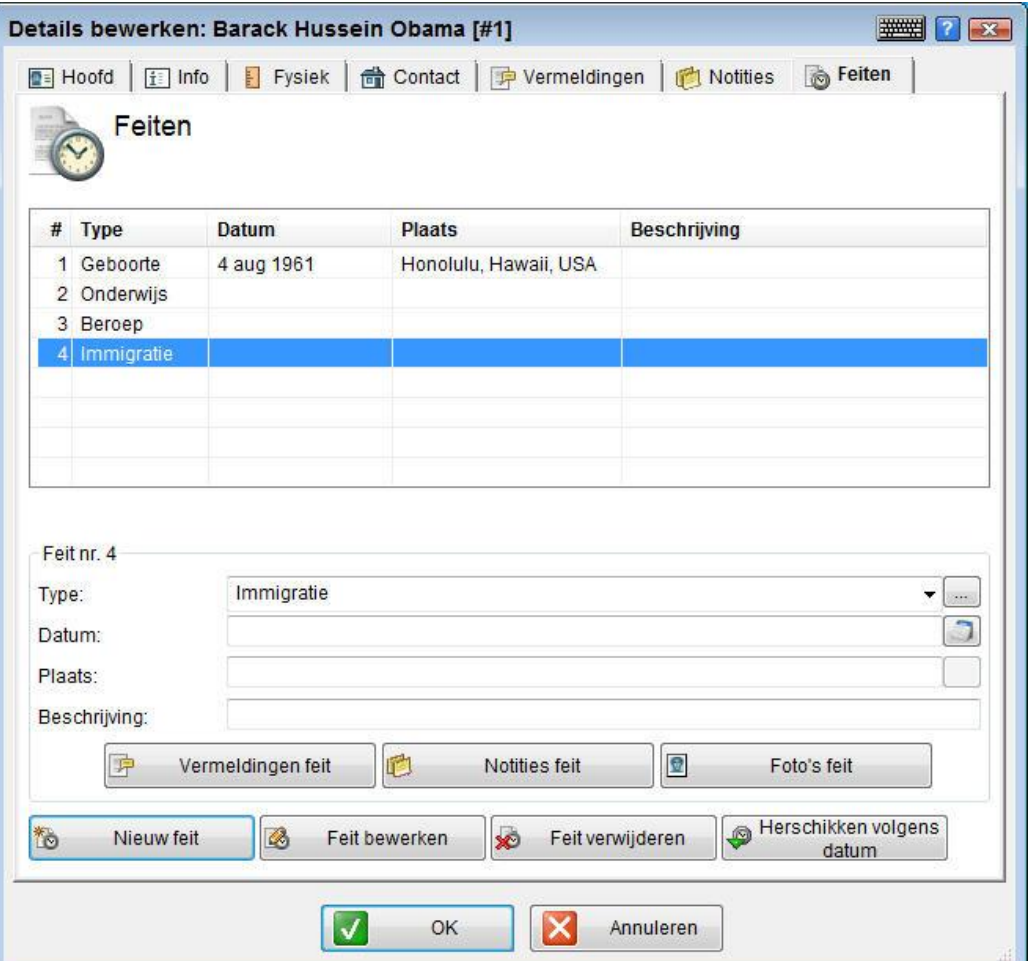

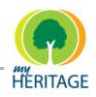

# **De Familie Uitbreiden**

Nadat u informatie heeft toegevoegd over de familie, kunt u beginnen met het toevoegen van informatie over iedere persoon in de familie.

U kunt de stamboom ook uitbreiden door nieuwe personen toe te voegen aan de familiegroep die u zojuist gecreëerd heeft. U kunt de stamboom vertakken in elke richting door het toevoegen van ouders, grootouders, broers, zusters, kleinkinderen enzovoort.

Er zijn verschillende mogelijkheden om leden toe te voegen aan uw stamboom, namelijk de volgende:

- **[Dubbelklikken op een Lege Persoonskaart](#page-99-0)**  $\bullet$
- **[Met de Rechtermuisknop op een Persoonskaart klikken](#page-100-0)**
- **[De knop Persoon Toevoegen gebruiken](#page-101-0)**
- **[Nieuwe Kinderen Toevoegen aan de Stamboom](#page-102-0)**
- **Een Bestaand [Kind Toevoegen aan een familie](#page-104-0)**
- <span id="page-99-0"></span>**Nog een Familie Toevoegen**

## **Dubbelklikken op een Lege Persoonskaart**

Wanneer u een nieuwe familie toevoegt, wordt er automatisch een persoonskaart aangemaakt voor de man, vrouw en een kind. U kunt een lid aan deze familie toevoegen door te dubbelklikken op een lege kaart met de relevante verwantschap met de personen die weergeven worden, zoals u hieronder ziet:

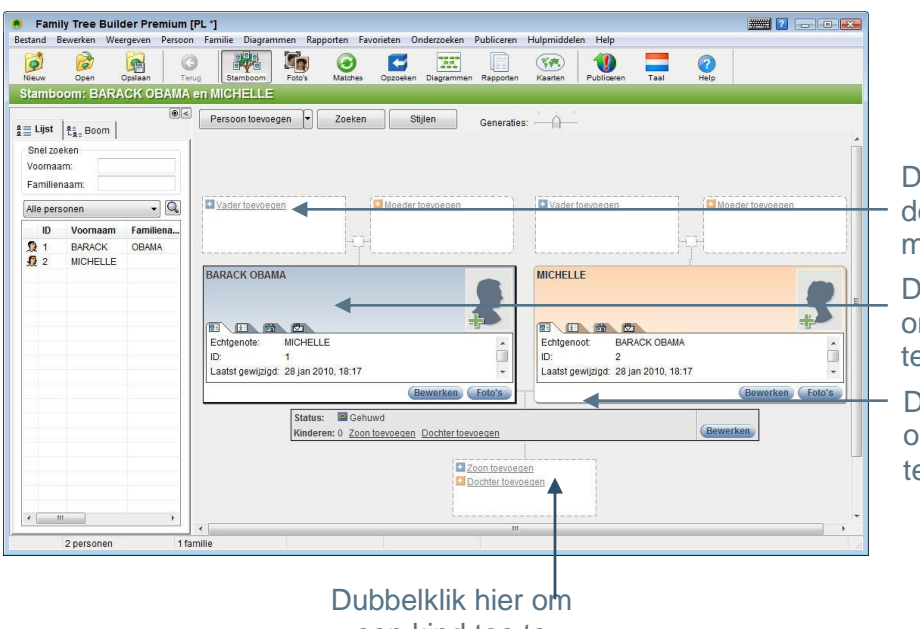

Dubbelklik hier om de vader van de man te beschrijven

Dubbelklik hier om deze persoon te beschrijven

Dubbelklik hier om deze familie te beschrijven

een kind toe te<br>- 100 voegen

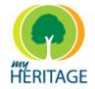

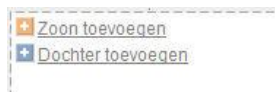

Bijvoorbeeld; klik op het **veld om een scherm te** weergeven dat u door het proces leidt voor het toevoegen van een kind aan deze ouders. Meer details over het toevoegen van een kind kunt u vinden in [Nieuwe Kinderen Toevoegen aan de Stamboom.](#page-102-0)

Hetzelfde geldt voor het toevoegen van een vader of moeder aan de man of vrouw die weergeven wordt in dit scherm.

Om een broer of zuster toe te voegen aan de man of de vrouw, kunt u klikken op één van hun ouders. De man of vrouw wordt dan een kind van deze ouders, en zo kunt u bijkomende kinderen toevoegen aan die ouders, die natuurlijk tegelijk broers/zusters zijn. **Tip**

## <span id="page-100-0"></span>**Met de Rechtermuisknop op een Persoonskaart klikken**

U kunt met de rechtermuisknop op een persoonskaart klikken om een diversiteit aan opties te weergeven waarmee u ouders, broers/zusters, huwelijkspartners en andere verwanten aan deze persoon kunt toevoegen.

Als u één van de opties gebruikt die eindigt op **Toevoegen**, wordt een persoon die al aan Family Tree Builder is toegevoegd uw verwant. In dit geval worden alle andere personen aan wie deze persoon verwant is, ook verwanten van u.

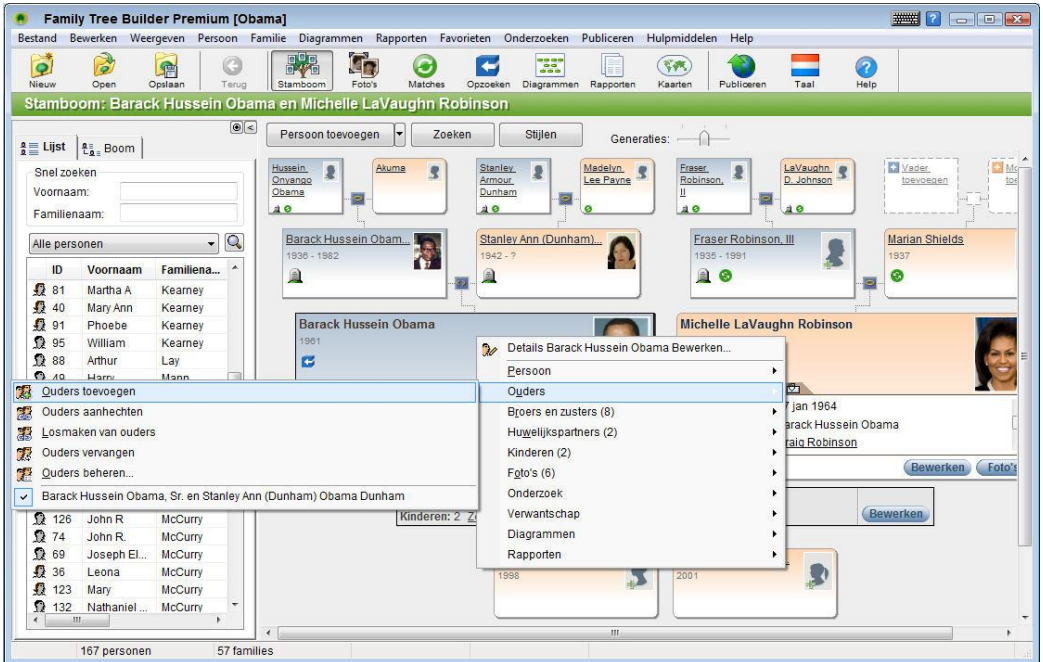

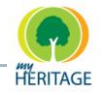

# <span id="page-101-0"></span>**De knop Persoon Toevoegen gebruiken**

Klik op het kleine pijltje recht van de knop **Persoon Toevoegen** om een dropdown lijst te weergeven waarmee u diverse verwanten kunt toevoegen aan de personen die op dat moment in uw stamboom weergeven worden, zoals hieronder te zien is:

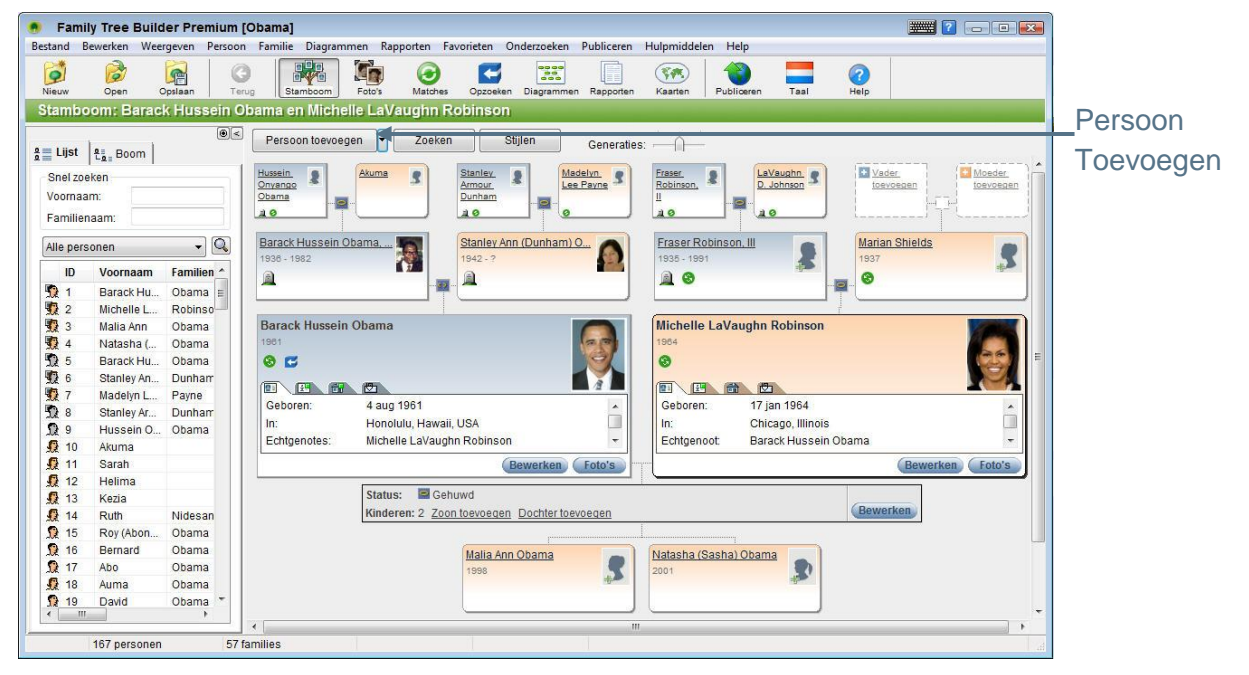

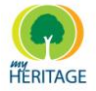

# <span id="page-102-0"></span>**Nieuwe Kinderen Toevoegen aan de Stamboom**

De visuele aspecten van het hoofdscherm in Family Tree Builder maken het eenvoudig om kinderen en ouders toe te voegen. Deze sectie beschrijft hoe u een kind kunt toevoegen aan een familie. U kunt op dezelfde manier ouders toevoegen.

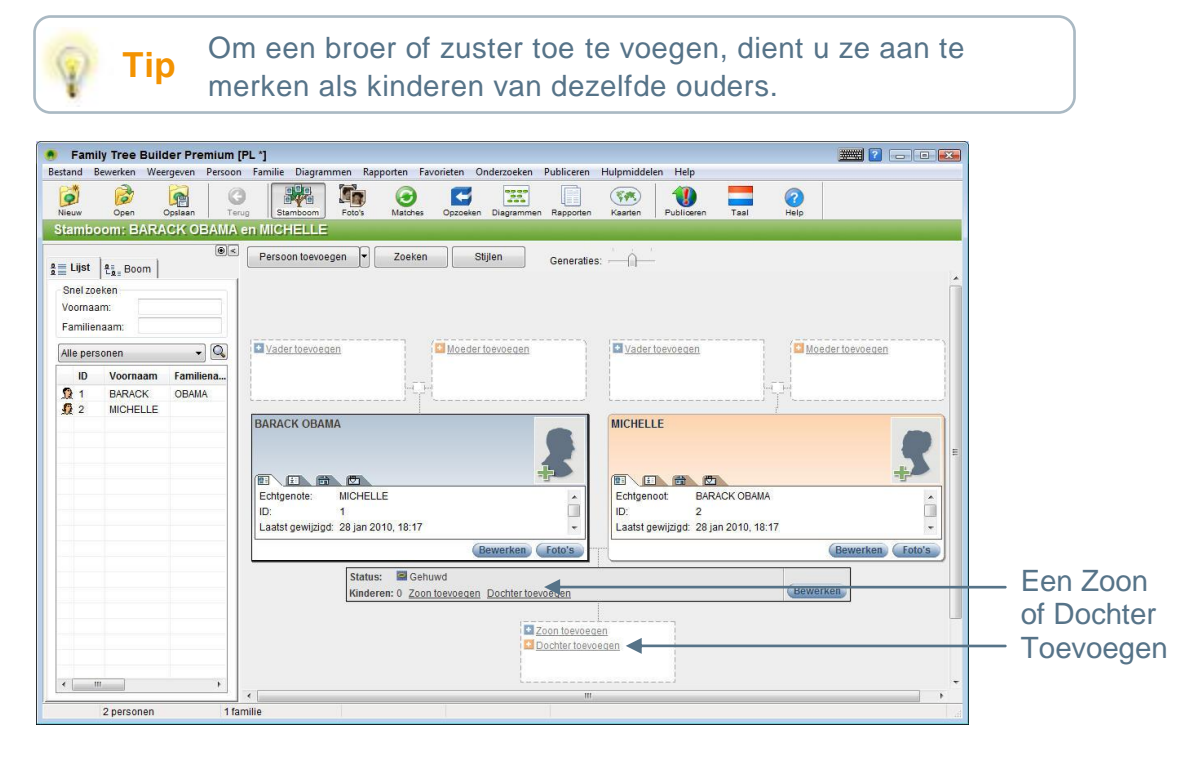

Familie details worden altijd weergeven onder de kaarten van de man en vrouw. Hier ziet u details met betrekking tot hun huwelijk en het aantal kinderen dat zij hebben. Er is ook een optie **Zoon/Dochter Toevoegen**.

U kunt ook kinderen toevoegen in het scherm Familie **Tip** Bewerken.

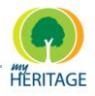

## **Een Kind Toevoegen:**

**1** Klik op één van de **Zoon Toevoegen** of **Dochter Toevoegen** knoppen, of dubbelklik op het witte veld onderaan de stamboom met daarin de tekst **Zoon Toevoegen/Dochter Toevoegen** om het volgende scherm op te roepen:

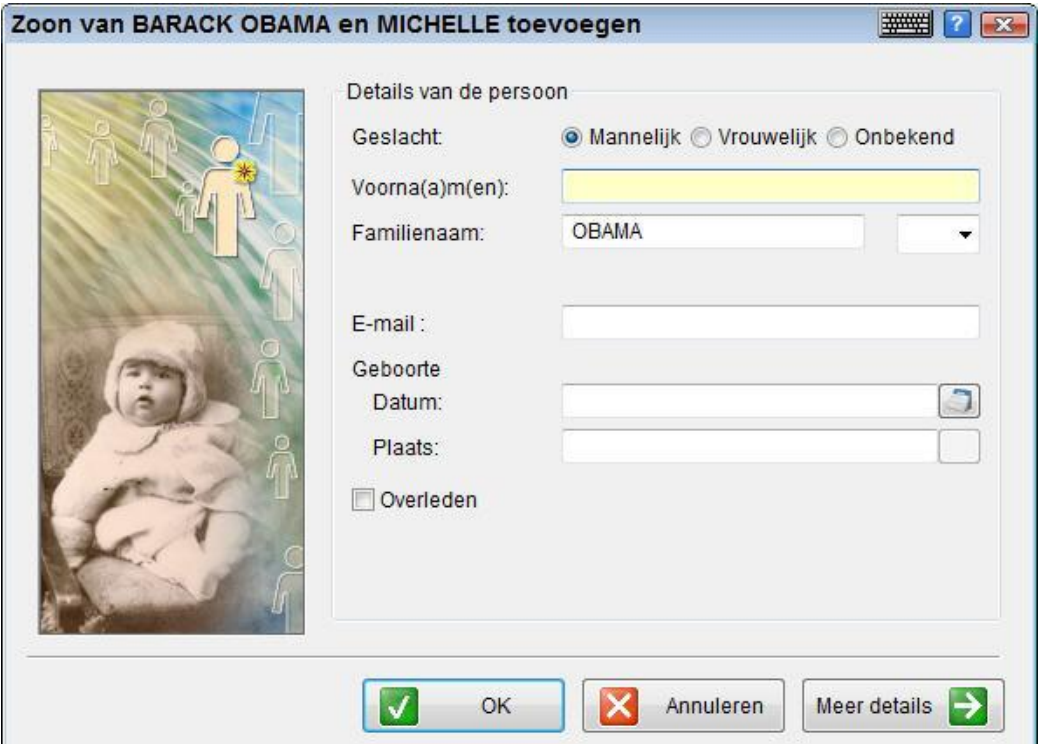

**2** Vul de velden in dit scherm naar wens in. U kunt klikken op de **Meer Details**  knop om een venster te weergeven waarin u allerlei aanvullende informatie kunt invoeren met betrekking tot deze persoon.

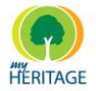

## <span id="page-104-0"></span>**Een Bestaand Kind Toevoegen aan een Familie**

Als u reeds een persoon aan Family Tree Builder had toegevoegd dat eveneens een kind is van de ouders, dan is het vrij eenvoudig om deze persoon vanuit de Personenlijst naar de Stamboom van zijn/haar ouders te slepen, zoals u hieronder ziet:

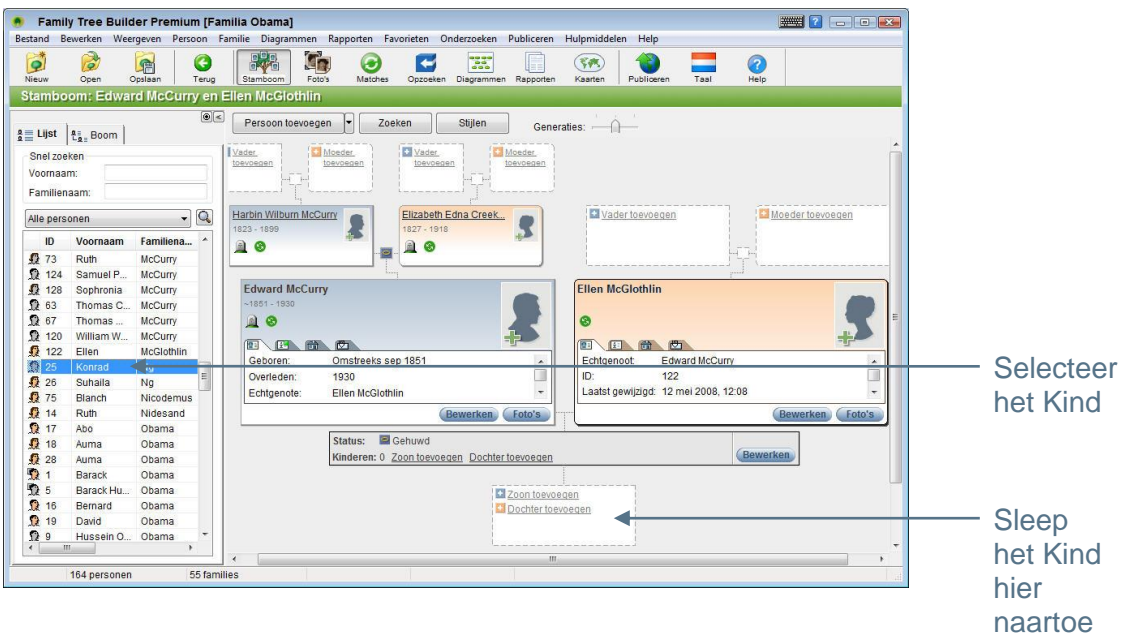

## **Een Bestaand Kind Toevoegen:**

- **1** Selecteer de naam van het kind in de Personenlijst links.
- **2** Sleep het kind naar het witte veld onderaan de stamboom met daarin de tekst **Zoon Toevoegen/Dochter Toevoegen**.

# **Nog een Familie Toevoegen**

U kunt nog een koppel man & vrouw toevoegen door de optie **Niet-verwante Familie Toevoegen** te selecteren in het **Familie** menu. Later kunt u elk van deze mensen aan een andere familie verbinden door met de rechtermuisknop op een bepaald persoon te klikken en één van de vele **Verwantschap** opties te selecteren. De volgende afbeelding is een voorbeeld van de optie **Ouders Toevoegen**:

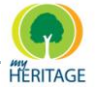

Family Tree Builder Handleiding

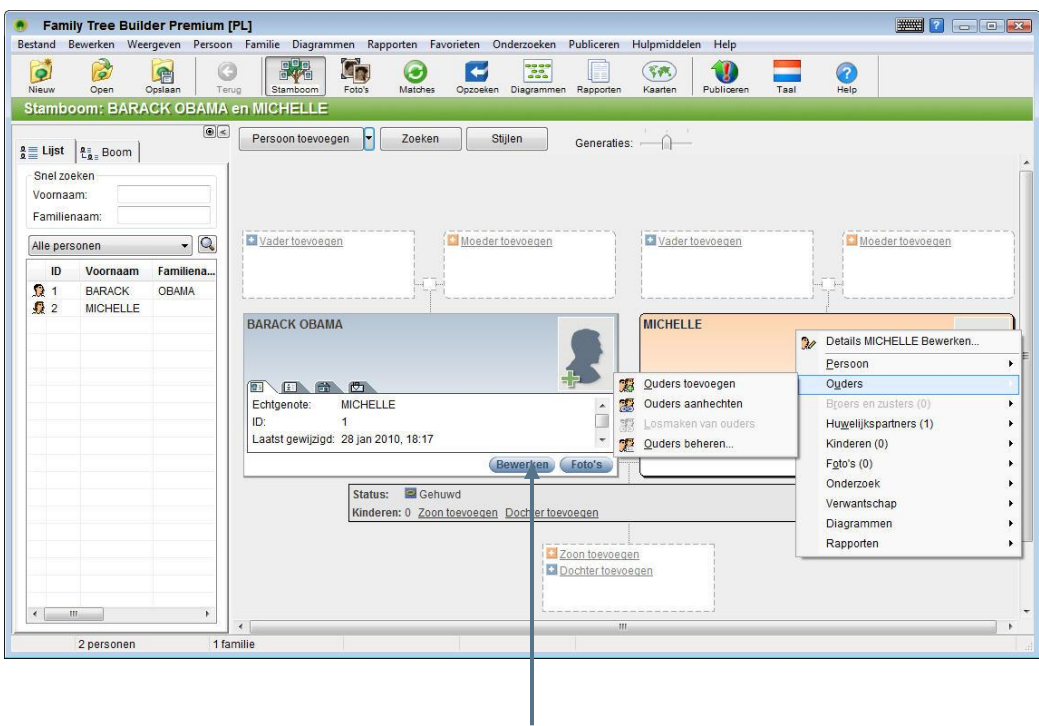

Details Persoon Bewerken

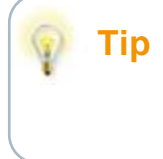

In het rechtermuisknop menu worden allerlei mogelijkheden geboden voor het toevoegen van familieleden, zoals de opties **Huwelijkspartner toevoegen**, **Ouders toevoegen**, **Zoon Toevoegen** en **Dochter Toevoegen**.

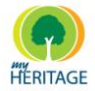

# **Details Bewerken**

Family Tree Builder is vrij flexibel, en dus kunt u informatie die u heeft ingevoerd ten alle tijde wijzigen. In deze sectie komt u meer te weten over:

- **[Een Persoon Wijzigen](#page-106-0)**   $\bullet$
- **[Een Familie Wijzigen](#page-107-0)**
- <span id="page-106-0"></span>**[Een Foto Wijzigen](#page-149-0)**  $\bullet$

# **Een Persoon Wijzigen**

Er zijn verschillende manieren om de pagina te bereiken waarop u gedetailleerde informatie in kunt voeren over een bepaald persoon:

- Klik op de **Meer Details** knop in de wizard **Persoon Toevoegen**. O
- Dubbelklik op de persoonskaart in het Stamboom Scherm. Δ
- Klik op de **Bewerken** knop op een persoonskaart.
- Klik met de rechtermuisknop op een persoonskaart en selecteer **Details Bewerken**.

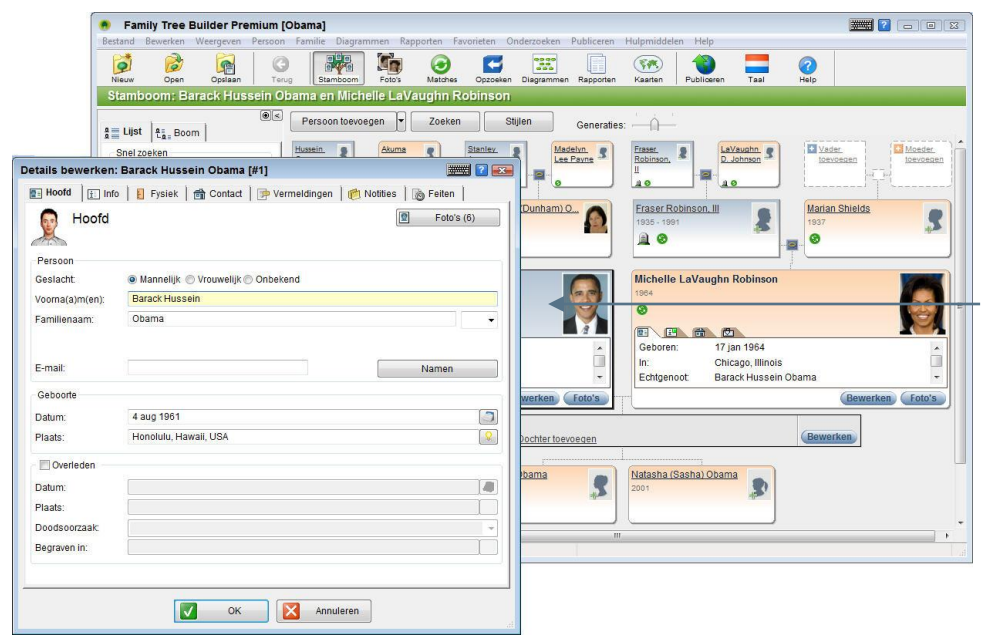

Dubbelklik op een persoonskaart om details te bewerken

Een scherm wordt geopend waarin u informatie en foto"s van deze persoon kunt toevoegen of wijzigen

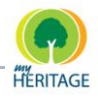

# <span id="page-107-0"></span>**Een Familie Wijzigen**

In de gebruiksvriendelijke interface van Family Tree Builder kunt u dubbelklikken op het kleine vakje dat zich bevindt tussen de man en vrouw in een familie, om informatie over deze familie te wijzigen.

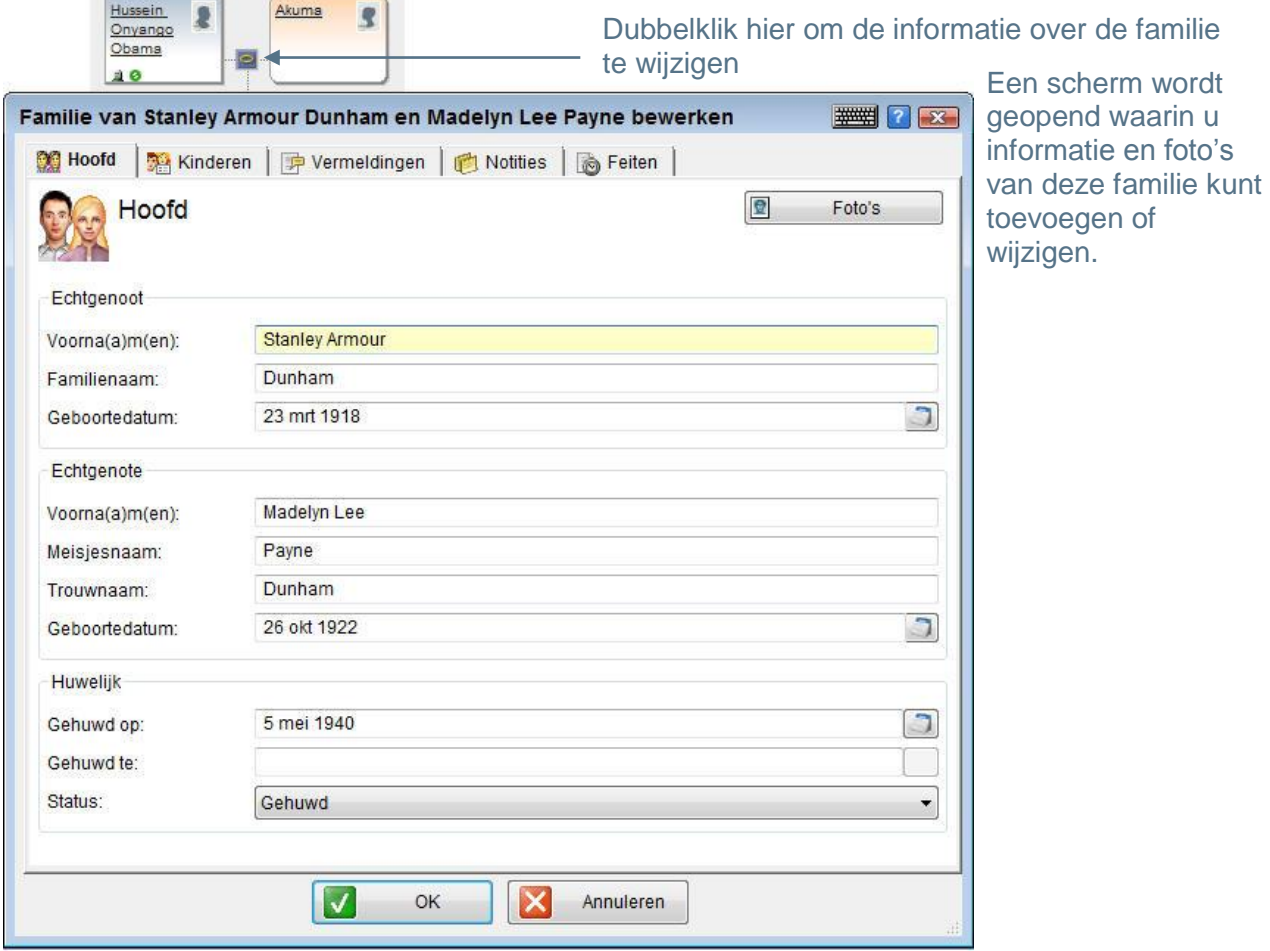

Het scherm Familie Bewerken bestaat uit verschillende tabbladen, waarin u allerlei informatie kunt invoeren over de familie als eenheid. De tabbladen zijn:

- **[Hoofd](#page-108-0) Tab**
- $\bullet$  [Kinderen Tab](#page-108-1)
- **[Vermeldingen](#page-109-0) Tab**
- $\bullet$  [Notities Tab](#page-95-0)
- **[Feiten](#page-111-0) Tab**
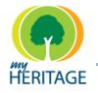

### **Hoofd Tab**

In de **Hoofd** tab kunt u de man en vrouw beschrijven die het middelpunt van deze familie zijn, en details invoeren over hun huwelijk. Voer ook de meisjesnaam (dat wil zeggen haar achternaam van vóór het huwelijk) van de vrouw in. Zo kan Family Tree Builder de verbanden in uw stamboom verrijken.

Om een datum in te voeren, typ deze in het veld of klik op het **Datum** icoon dat weergeven wordt rechts van elk datumveld. Family Tree Builder biedt diverse opties voor het invoeren van data of rijen van data.

#### **Kinderen Tab**

In de **Kinderen** tab kunt u de kinderen van de man en vrouw beschrijven. Boven in het scherm ziet u een lijst van de kinderen die reeds zijn toegevoegd, evenals een korte samenvatting van hun gegevens.

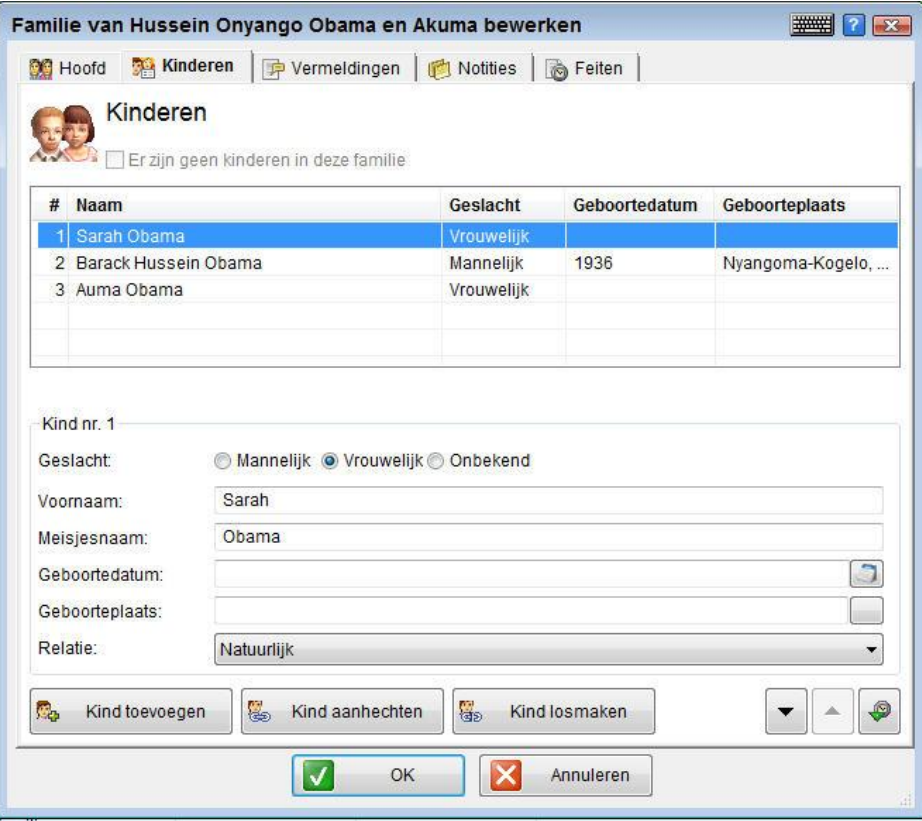

Middenin het scherm ziet u alle details over het geselecteerde feit. Hier kunt u details wijzigen. Het **Relatie** veld kan van pas komen in het geval van geadopteerde of stiefkinderen.

Onderin het scherm zijn de volgende knoppen aanwezig:

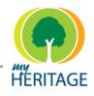

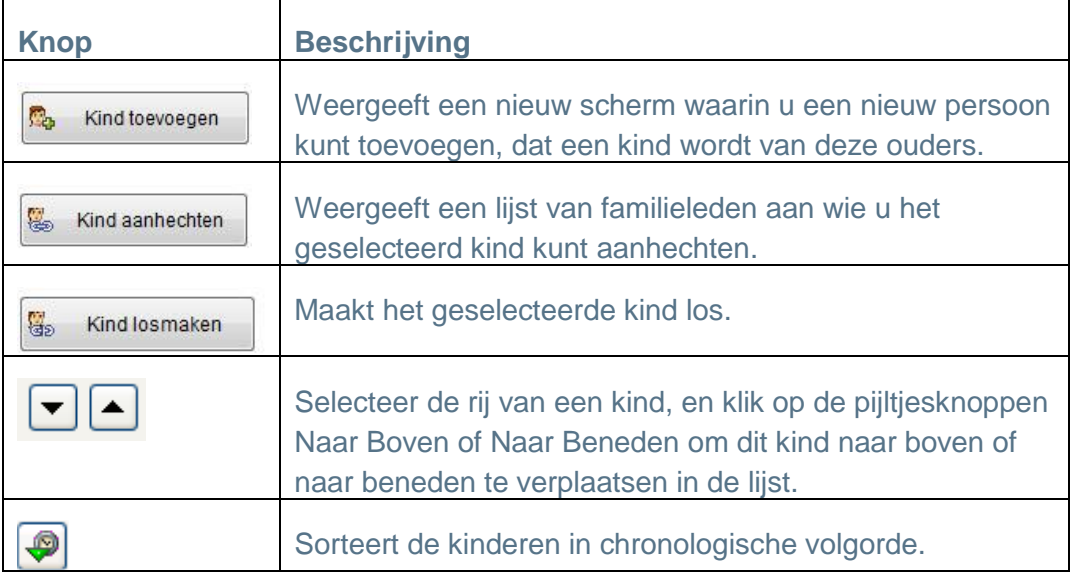

#### **Vermeldingen Tab – Vermeldingen Toevoegen**

In de **Vermeldingen** tab kunt u bronnen en bewaarplaatsen die u voor uw onderzoek gebruikt heeft, identificeren. In de **Vermeldingen** tab kunt u informatie over Vermeldingen toevoegen, zoals u hieronder ziet:

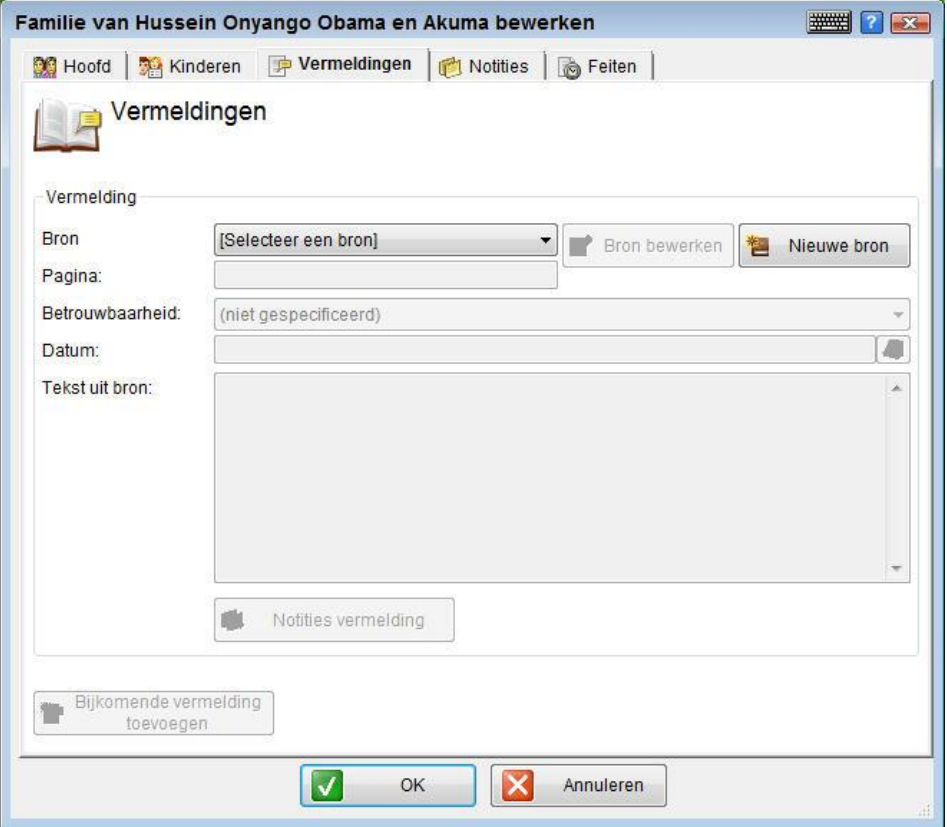

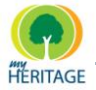

Voor een beschrijving van vermeldingen en het gebruik ervan, zie [Vermeldingen.](#page-119-0)

#### **Notities Tab – Notities Toevoegen**

In de **Notities** tab kunt u allerlei overige informatie invoeren in een vrije tekst over deze familie. U kunt een tekst typen of die kopiëren vanuit een andere bron en plakken in het Notities veld, zoals hieronder is afgebeeld:

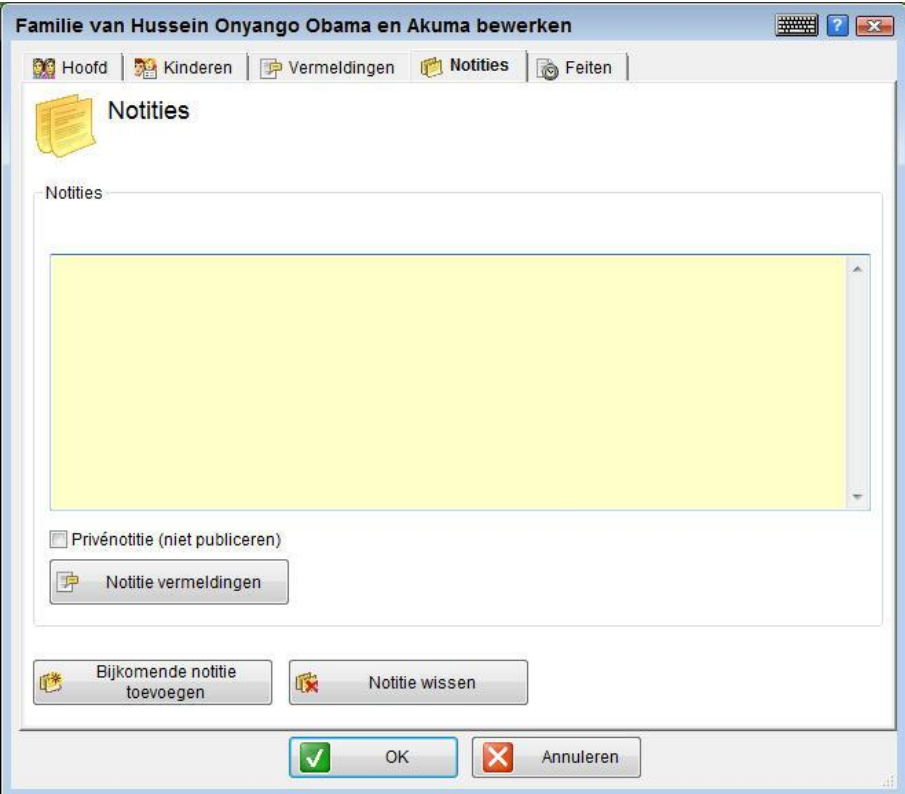

Bovenin het scherm wordt aangegeven hoeveel notities aan deze familie zijn toegewezen. U kunt op de rechter- of linkerpijl klikken, zoals u die hieronder ziet, om te bladeren door verschillende pagina's met notitie informatie.

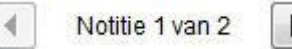

Om een notitie te verwijzen, roep het *Notities* scherm op, en klik op de knop **Notitie Verwijderen**.

Als u nog een notitie wilt toevoegen, klik dan op de knop **Bijkomende notitie toevoegen**.

Als u een vermelding wilt toevoegen voor deze notie, klik dan op de knop **Notitie Vermeldingen** (zie [Vermeldingen\)](#page-118-0).

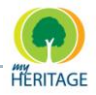

#### **Feiten Tab – Feiten Toevoegen**

In de tab **Feiten** kunt u feiten invoeren over deze familie. Er zijn diverse categorieën van feiten, en elk feit heeft verschillende velden, zodat u informatie kunt toevoegen die relevant is voor het geselecteerde feit. Hieronder ziet u een voorbeeld:

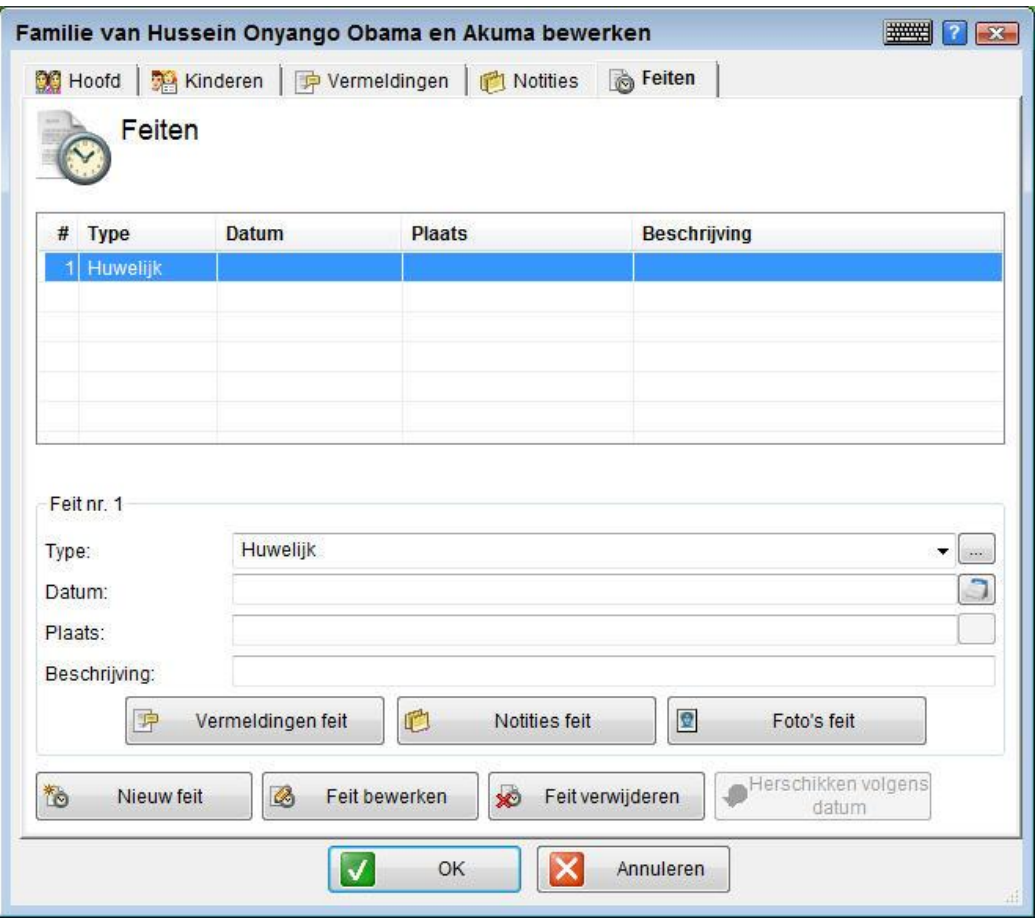

De procedure voor het invoeren van een feit over een familie is hetzelfde als die voor het invoeren van een feit over een persoon, zoals beschreven staat in Notities Tab – [Een Persoon Beschrijven.](#page-95-0)

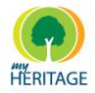

## <span id="page-112-0"></span>**GEDCOM en Family Tree Builder**

GEDCOM, een acroniem voor GEnealogical Data COMmunication, is een specificatie voor het uitwisselen van genealogische gegevens tussen verschillende genealogische software.

MyHeritage biedt een rijke verscheidenheid aan visuele interface functies, functies voor media- en informatieverwerking en weergaveopties die een aanzienlijke verbetering zijn ten opzichte van de GEDCOM specificatie.

U kunt op twee manieren een nieuw genealogisch project beginnen in Family Tree Builder:

- **Creëer een nieuw project.**
- **O** Importeer een project vanuit een bestaand GEDCOM bestand. Gewoonlijk is dit een GEDCOM bestand dat u geëxporteerd heeft uit andere genealogische software.

In Family Tree Builder is een Project de belangrijkste opslageenheid voor uw werk. Een Project staat gelijk aan één GEDCOM bestand, plus alle bijbehorende foto"s, documenten en bestanden. **Note**

Als alternatief kunt u gebruikmaken van de **Quick-Start Wizard** optie in het menu **Bestand** voor het invoeren, uitvoeren, of laden van een GEDCOM project. **Tip**

#### **Een Bestaand GEDCOM Bestand Importeren**

U kunt beginnen met werken aan uw genealogische project met Family Tree Builder door uw gegevens te importeren. U kunt een GEDCOM bestand importeren vanuit een andere genealogische toepassing om een nieuw project te beginnen, of de inhoud samenvoegen in een huidig project.

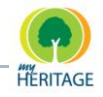

#### **Gegevens importeren naar Family Tree Builder:**

#### **1** In het menu **Bestand**, selecteer **GEDCOM importeren.**

Het volgende venster wordt weergeven:

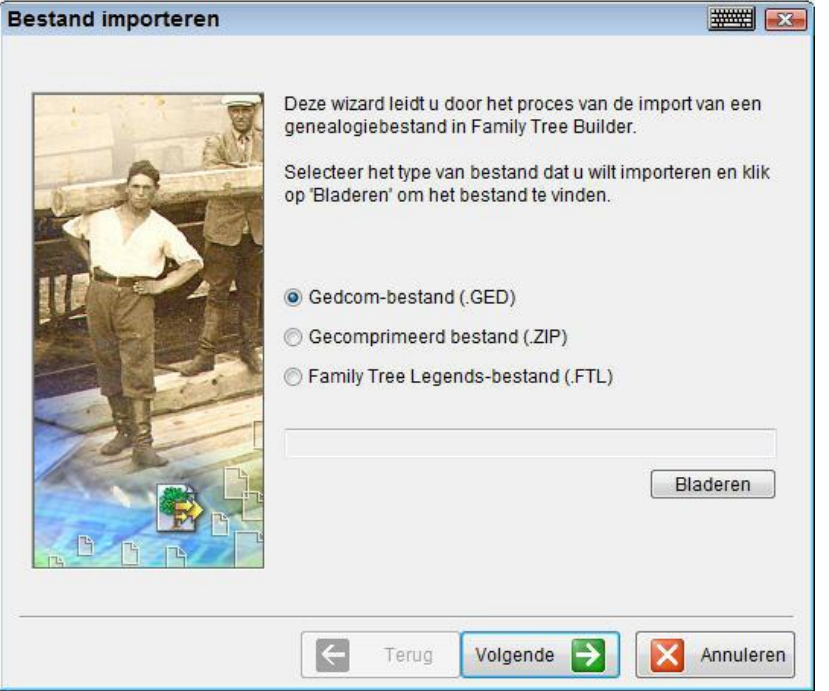

**2** Blader en kies het GEDCOM bestand dat u wilt importeren en klik op **Volgende**.

Informatie Gedcom-header **WEB REAL** De onderstaande algemene informatie is afkomstig uit het Gedcom-bestand. Lees ze en klik op 'Volgende' om verder te gaan. Gedcom-header Product MyHeritage Family Tree Builder Leverancier MyHeritage.com Versie 3.1.0.848 Bron **MYHERITAGE** Bestemming **MYHERITAGE** 18 OCT 2009, 14:58:41 GMT+2 Datum Gedcom-formaat Lineage-Linked 5.5 Gedcom-versie Codering ANSI Taal Spanish  $\left| \right. \right\}$ Terug Volgende D Annuleren

Het volgende venster wordt weergeven:

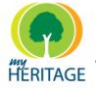

**3** Controleer of de informatie klopt en klik op **Volgende**.

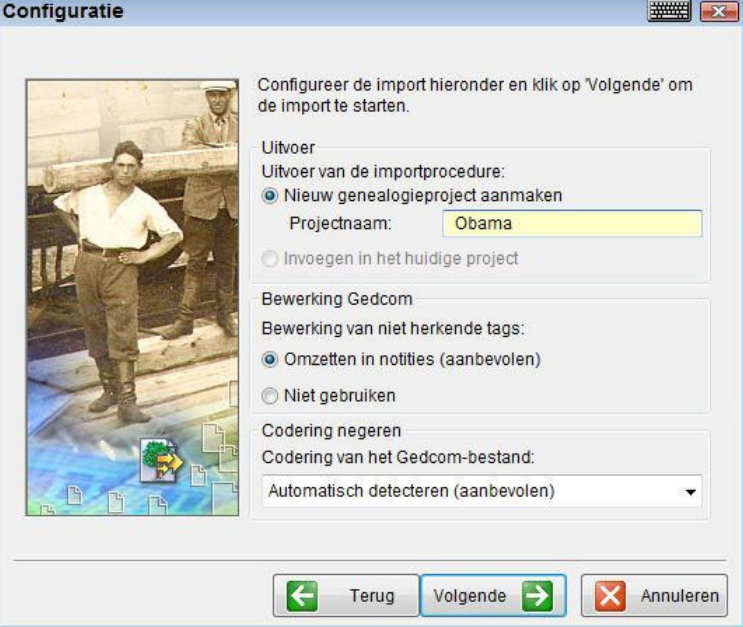

#### **4** Typ een projectnaam in het veld **Projectnaam** en klik op **Volgende**.

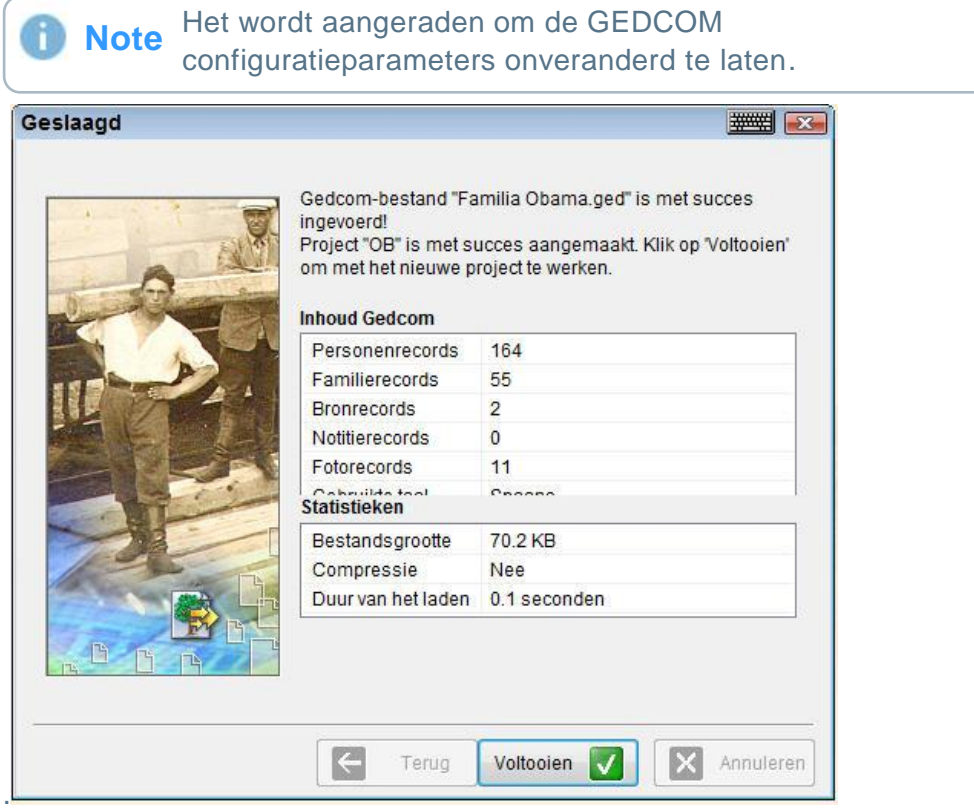

**5** Klik op **Voltooien**. Uw FTB project is aangemaakt.

**Tip**

**Tip**

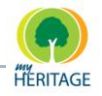

De GEDCOM importeerfunctie is getest op meer dan 5,000 stambomen die gedownload zijn van het Internet. Dit was nodig omdat veel genealogische producten het GEDCOM formaat niet volledig ondersteunen, of te maken krijgen met inconsistenties die in het formaat zelf bestaan. Wij doen onze uiterste best om uw gegevens zo getrouw mogelijk te herstellen, en wij geloven dat we de meest nauwkeurige GEDCOM importeertoepassing hebben ontwikkeld die er bestaat. Desondanks treden er toch soms nieuwe problemen op in het vermogen; dus mocht u fouten of onvolkomenheden tegenkomen in de importeerprocedure, brengt u ons dan alstublieft op de hoogte zodat wij het importeerproces verder kunnen verbeteren.

Wij ondersteunen het importeren van mediabestanden en documenten die verwijzen naar een GEDCOM bestand, inclusief foto"s. Echter, sommige genealogische producten gebruiken verwijzingen naar niet-merkgebonden GEDCOM etiketten. Als uw foto"s niet correct geïmporteerd zijn, stuurt u ons dan alstublieft uw GEDCOM bestand zodat we het kunnen repareren. **Tip**

Gevorderde gebruikers kunnen aan het eind van de import een rapport opvragen, met daarin de onverwachte etiketten die gevonden zijn in uw bestand en wat daarmee gebeurd is.

Wij ondersteunen GEDCOM import uit Dorotree, en zelfs uit tweetalige stambomen (bijvoorbeeld Nederlands en Engels) **Tip**

De mogelijkheid om een GEDCOM bestand samen te voegen in een huidig project is slechts gedeeltelijk. Momenteel zal het samenvoegen niet volledig zijn. Er bestaat nog geen toeppassing om uw bestaande stamboom zij-aan-zij te vergelijken met die in de geïmporteerde GEDCOM, waar u gevraagd wordt om bepaalde records uit te kiezen die u wenst te importeren, en welke u wilt weigeren. Deze toepassing staat gepland voor toekomstige release.

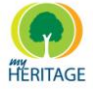

### <span id="page-116-0"></span>**Data invoeren**

Family Tree Builder biedt diverse opties voor het invoeren van data of rijen van data. De meeste functies zijn voorzien van automatische voordelen m.b.t. het invoeren van data, zoals de mogelijkheid om een personenlijst te bekijken gesorteerd op geboortedatum, afstudeerdatum o.i.d. U kunt ook de belangrijke gebeurtenissen van een bepaald persoon in een chronologische lijst bekijken.

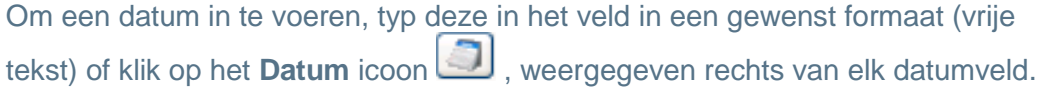

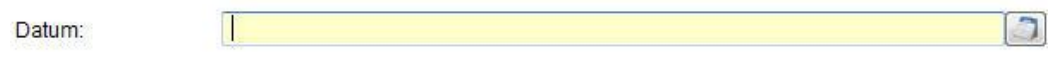

Het volgende scherm verschijnt:

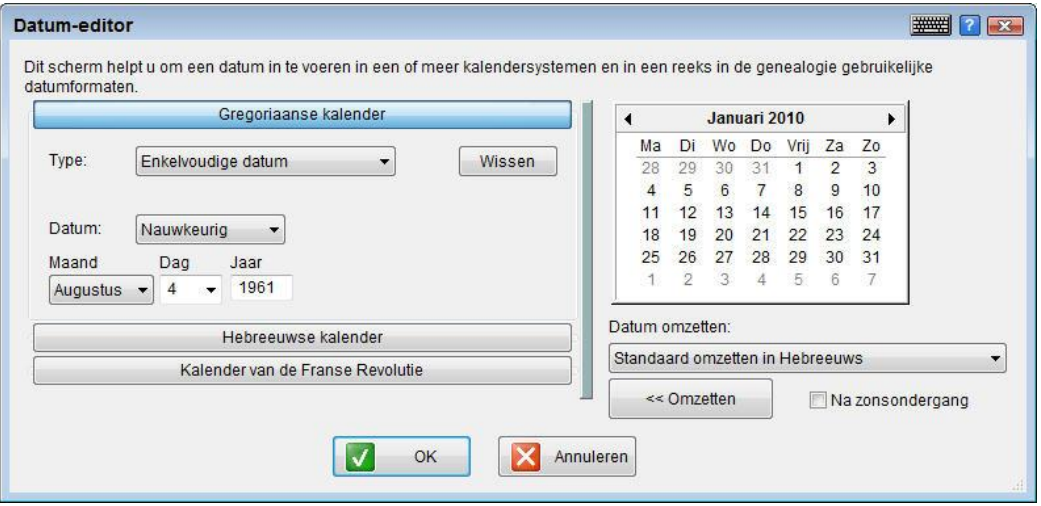

Indien u een exacte datum wilt invoeren, selecteer dan de datum uit de lijsten onder **Maand** en **Dag** en typ het jaar in het **Jaar** veld.

U kunt ook de visuele kalender rechts bovenin het scherm gebruiken om een datum naar keuze te selecteren. De datum die u selecteert zal tevens verschijnen in de **Maand**, **Dag** en **Jaar** velden.

### **Datum Veld**

De datum die u specificeert kan flexibel zijn. Het kan de nauwkeurige datum zijn zoals hierboven beschreven, of een benadering. Als u de exacte datum niet zeker weet, selecteer dan één van de **Voor**, **Na**, of **Omstreeks**, **?** of **Berekend** opties om aan te geven wanneer de gebeurtenis ongeveer plaatsvond.

De **?** optie geeft aan dat u niet zeker weet wanneer de gebeurtenis plaatsvond.

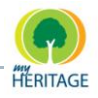

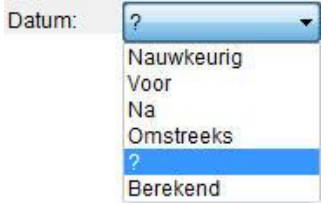

De **Berekend** optie geeft aan dat u deze datum heeft uitgerekend. Bijvoorbeeld door te zeggen dat uw grootmoeder 70 jaar was toen zij stierf in 1985, en daarom in 1916 geboren zou kunnen zijn.

De **Periode** opties: **Periode (begin tot einde)**, **Periode (begin)** en **Periode (einde)** worden gewoonlijk gebruikt om te specificeren dat een gebeurtenis plaatsvond gedurende een bepaalde periode, zoals een universitaire studie.

De opties voor het invoeren van een datum in dit scherm veranderen afhankelijk van de selectie die u maakt in de lijst, zoals hieronder te zien is:

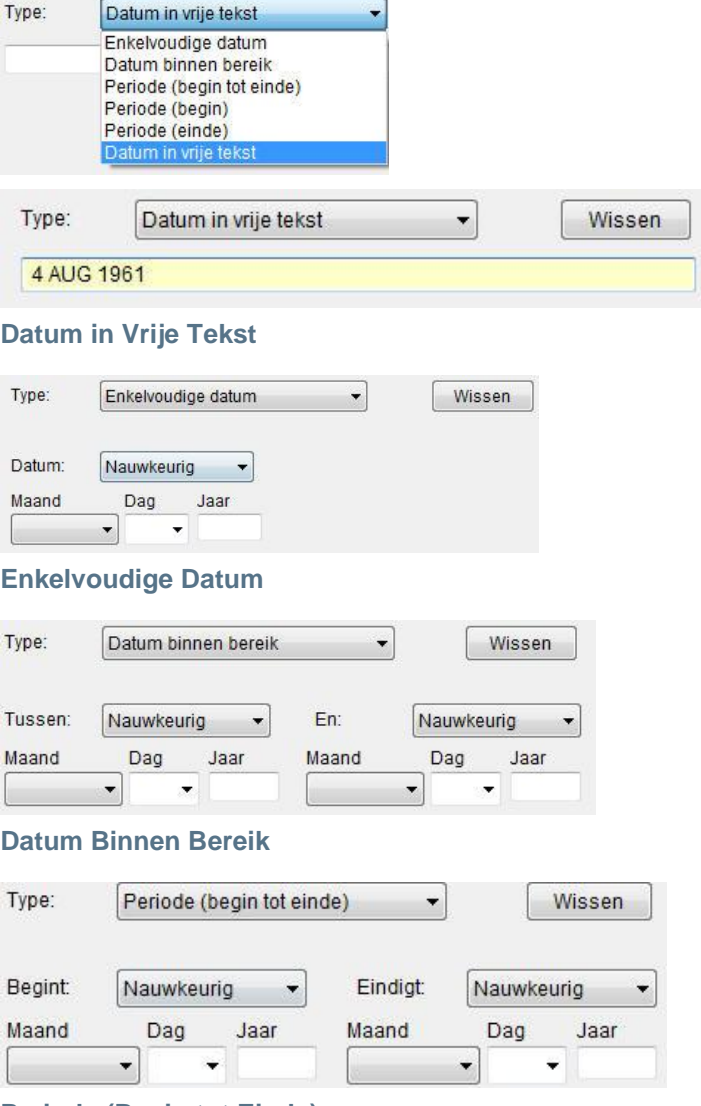

**Periode (Begin tot Einde)**

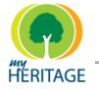

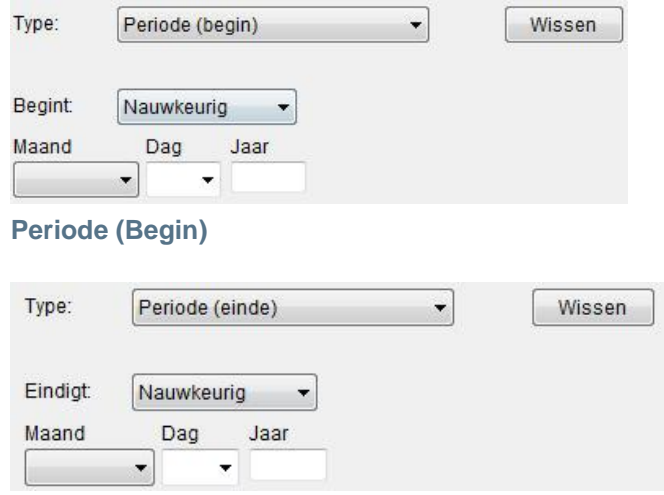

**Periode (Einde)**

U kunt het vakje **Na Zonsondergang** aanvinken om aan te geven dat dit is wanneer de gebeurtenis plaatsvond. Deze optie is relevant wanneer u data invoert met behulp van de Hebreeuwse kalender.

#### **Hebreeuwse en Franse Revolutie Kalenders**

In dit scherm kunt u tevens klikken op de **Hebreeuwse Kalender** knop of op de **Franse Revolutie** knop onderin het scherm om de relevante kalender te weergeven. U kunt in deze kalender op dezelfde manier selecties maken als in de **Gregoriaanse (standaard) Kalender**.

<span id="page-118-0"></span>Indien gewenst kunt u deze datum omzetten naar de corresponderende datum in de standaard kalender door te klikken op de **Omzetten** knop.

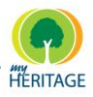

### <span id="page-119-0"></span>**Vermeldingen**

Met behulp van Vermeldingen kunt u de bronnen en bewaarplaatsen identificeren die u voor uw onderzoek heeft gebruikt.

Stambomen zijn het rijkst wanneer zij vele vermeldingen bevatten die een verwijzing zijn van de informatie in de stamboom naar een specifiek brondocument dat zich in een bewaarplaats bevindt, zoals een bibliotheek. Een bron kan van verschillende entiteit zijn; een Bijbel, krantenknipsel, foto van een grafsteen, interview transcript of brief. De vermelding is de verwijzing naar de specifieke plek in de bron die de relevante informatie in de stamboom verifieert.

Family Tree Builder ondersteunt de volledige GEDCOM specificatie die betrekking heeft op bronnen, notities en vermeldingen. Deze elementen worden recursief ondersteund, zodat u een notitie kunt toevoegen aan een persoon, die notitie kunt associëren met een vermelding die het aan een bron verbindt, een andere notitie kunt toevoegen aan die specifieke vermelding, enzovoort. U kunt ook notities toewijzen aan specifieke gebeurtenissen in iemands leven, of aan één van zijn/haar namen, in plaats van ze aan de gehele persoon toe te wijzen.

#### **Een Vermelding Maken:**

**1** Wanneer u op de **Vermelding** knop klikt in één van de schermen in Family Tree Builder, wordt het Vermelding scherm weergeven, zoals hieronder te zien is. Het is ook één van de beschikbare tabs wanneer u een persoon of familie toevoegt. De naam van deze knop kan veranderen afhankelijk van het scherm waarin u zich bevindt, en kan **Notities Vermelding**, **Naam Vermeldingen** o.i.d. genoemd worden.

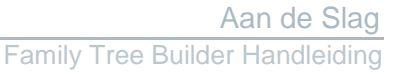

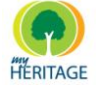

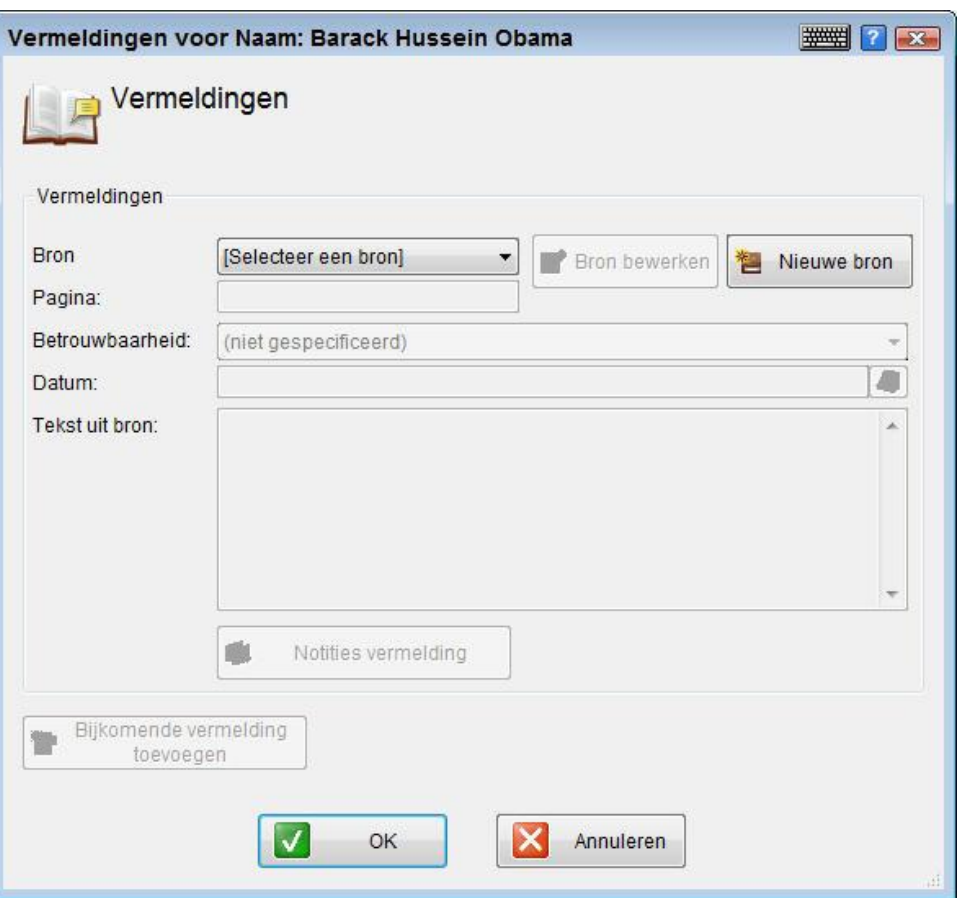

**1** Selecteer de bron waarnaar deze Vermelding verwijst uit de **Bron** dropdown lijst.

Indien de bron die u zoekt nog niet is toegevoegd aan dit project, klik op de knop **Nieuwe Bron** om die toe te voegen. U kunt ook de **Bron Bewerken** knop gebruiken om een bron aan te passen (zie Bronnen en [Bewaarplaatsen Beheren\)](#page-279-0). **Note**

- **2** U kunt de pagina van de vermelding toevoegen in de bron, het betrouwbaarheidsgehalte selecteren in de Betrouwbaarheid drop-down lijst, een datum aan de vermelding toevoegen, en een specifieke tekst uit de bron toevoegen.
- **3** Klik op **Notities Vermelding** om notities toe te voegen; het Notities Vermelding scherm verschijnt:

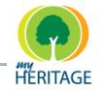

Family Tree Builder Handleiding

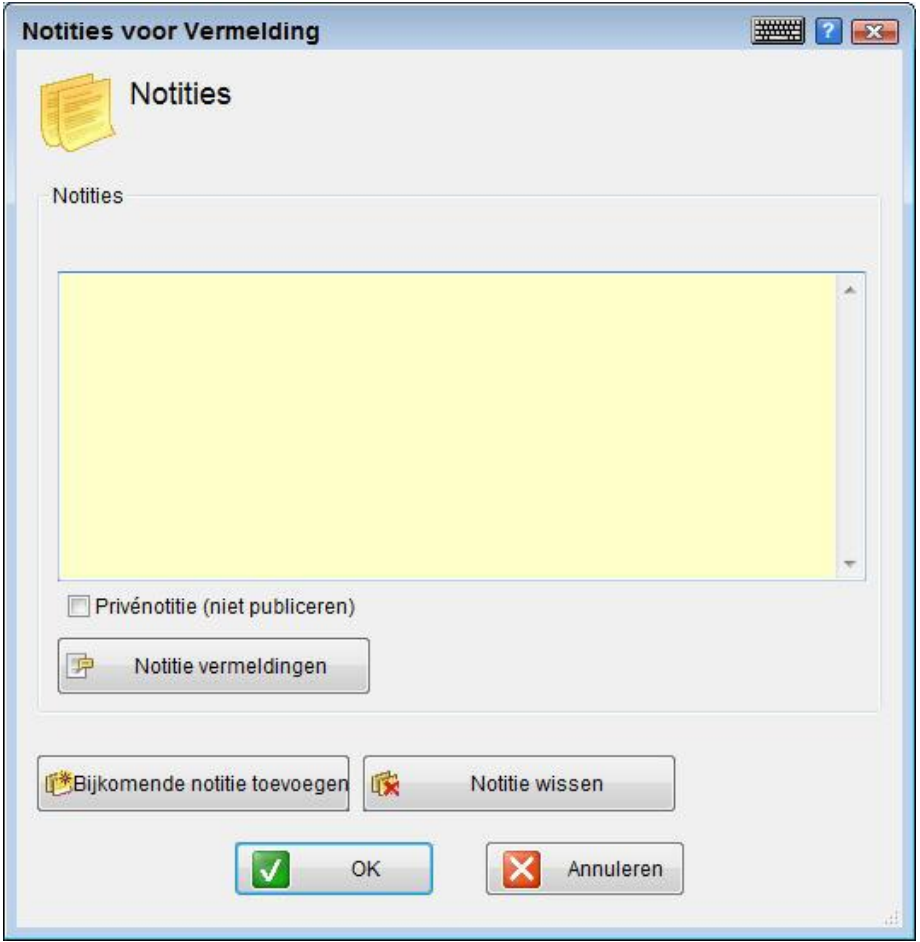

- **4** In het gebied **Notities** kunt u een notitie typen. U kunt aanvullende notities toevoegen door te klikken op de **Bijkomende Notitie Toevoegen** knop.
- **5** Indien u wilt dat de notitie privé blijft en niet gepubliceerd wordt op uw Familie pagina, vink dan het hokje **Privénotitie** aan.
- **6** Klik op **OK** om het Notities scherm te sluiten.
- **7** Wanneer u klaar bent met de vermelding, klik op **OK** om het Vermeldingen scherm te sluiten.

Voer in dit scherm de informatie in die de bron beschrijft, en geef de bewaarplaats (zoals de naam van de bibliotheek of database) op waarin de bron zich bevindt, indien nodig. Als de bewaarplaats al bestaat, kunt u die selecteren uit het lijstje naast **Bewaarplaats**. U kunt op **Nieuw** klikken om het volgende scherm te weergeven, waarin u een nieuwe bewaarplaats kunt beschrijven:

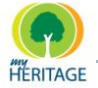

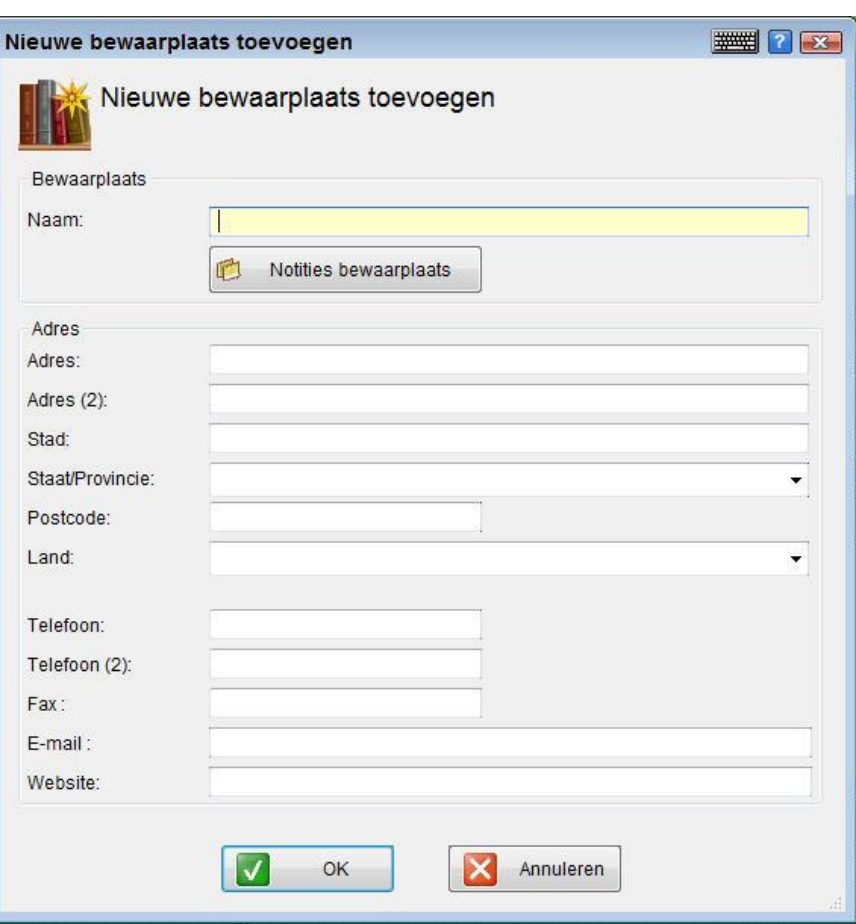

Notities kunnen worden toegewezen als een bron of een bewaarplaats door te klikken op respectievelijk **Bron Notities** of **Bewaarplaats Notities**.

Hoofdstuk 4

# **Omgaan met Foto's en Andere Media**

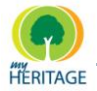

Family Tree Builder Handleiding

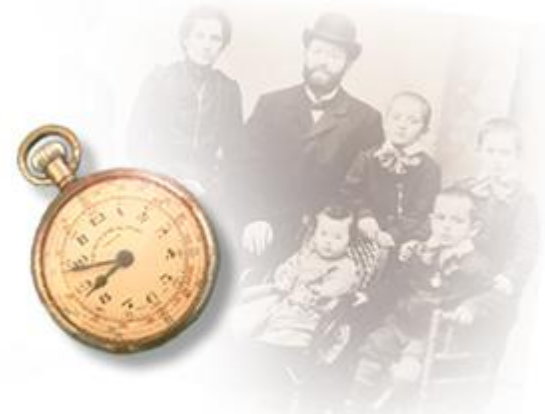

# **Omgaan met Foto's en Andere Media**

#### **Over dit Hoofdstuk:**

Dit hoofdstuk beschrijft hoe u foto"s kunt toevoegen, bekijken en van aantekeningen kunt voorzien, automatisch gezichten in foto"s kunt markeren, en documenten en video- of geluidsbestanden kunt gebruiken om uw stamboom te verrijken. Het bevat de volgende onderdelen:

- **[Overzicht](#page-125-0)** beschrijft Family Tree Builder"s handige hulpmiddel om met foto"s om te gaan.
- **[Media Types](#page-126-0)** beschrijft hoe u diverse soorten informatie kunt invoeren en hoe u diverse typen media met deze informatie kunt associëren.
- **[Foto's in Stamboom Scherm](#page-127-0)** beschrijft hoe u een foto kunt bewerken in Stamboom Scherm.
- **[Foto's Bekijken en Beheren](#page-128-0)** beschrijft diverse opties voor het bekijken van foto"s, het associëren van foto"s met personen en feiten, en het toevoegen van informatie over foto"s.
- **[Foto's Personenlijst](#page-129-0)** een lijst van personen die aanwezig zijn in Family Tree Builder.
- **[Fotolijst](#page-131-0)** toont alle of sommige foto's aanwezig in Family Tree Builder, volgens uw specificaties.
- **O** [Nieuwe Foto's Toevoegen](#page-141-0) hier kunt u foto's, documenten en video- en geluidsbestanden toevoegen aan uw stamboom.
- **[Een Foto Bewerken](#page-149-0)** hier kunt u profiteren van de geweldige fotofuncties die Family Tree Builder biedt.

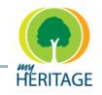

- **[Weergave Scherm](#page-160-0)** toont een grote weergave van de foto, de naam, plaats en datum dat die genomen is, en een lijst van personen in de foto.
- **[Foto's Menu Balk](#page-161-0)** beschrijft de opties die verschijnen in het Media Scherm.
- **Virtuele [Begraafplaats](#page-163-0)** beschrijft de virtuele begraafplaats, waarin u alle foto"s, documenten en video/geluidsbestanden kunt bekijken met betrekking tot een overlijden, begrafenis of grafsteen.

# <span id="page-125-0"></span>**Overzicht**

Foto"s hanteren is één van de sterkste en meest nuttige functies van Family Tree Builder. Deze speciale functie, gecreëerd door MyHeritage, is een aanzienlijke verbetering op GEDCOM"s specificatie voor foto"s (voor meer informatie GEDCOM en [Family Tree Builder\)](#page-112-0).

Foto"s zijn van onschatbare waarde voor genealogisch onderzoek en helpen een stamboom tot leven te brengen. Door oude foto"s in te scannen, ze toe te voegen aan uw project in Family Tree Builder en ze naar behoren van aantekeningen te voorzien, bewaart u de schatten van uw familiegeschiedenis. Zo kunnen uw familie, verwanten en vrienden van deze foto"s genieten; op meer manieren dan u voor mogelijk had.

Het toevoegen van oude foto"s levert waarschijnlijk voordelen op voor uw onderzoek, omdat ze vaak het geheugen van oudere familieleden een por geven en zo leiden tot de ontdekking van informatie die nergens anders gevonden kan worden.

De term *foto* en *media* kunnen door elkaar gebruikt worden in dit hoofdstuk. Media kan verwijzen naar een foto, document of video/geluidsbestand. **Note**

Met de Family Tree Builder hulpmiddelen voor het hanteren van foto"s kunt u:

- Een foto één keer toevoegen en vervolgens associëren met verschillende relevante entiteiten in Family Tree Builder zodat ze samen worden weergeven, zoals: onderdelen van uw stamboom, een persoon, een familie, persoonlijke gegevens, familiegegevens en meer.
- Door foto"s bladeren volgens niveau van interesse, inclusief tooltips die een foto tonen met een samenvatting van relevante informatie. Voor ieder persoon wordt een Persoonlijk Foto weergeven indien die gespecificeerd is. Anders wordt een anoniem silhouet getoond. Wij denken dat het navigeren in u stamboom meer gevoelsmatig wordt wanneer foto"s worden getoond voor iedere persoon, vooral als u de personen in uw stamboom kent. Deze gevoelsmatige navigatie is één van de meeste nuttige mogelijkheden van Family Tree Builder.

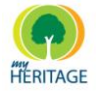

- **Grote aantalen digitale foto's in één keer naar uw Family Tree project** importeren.
- **•** Foto's taggen. Markeer de gezichten van personen in een foto om aan te geven wie wie is. Dit is vooral nuttig in geval van groepsfoto"s, die meer dan één persoon bevatten. Dit is veel beter dan een omschrijving, zoals, "Grootmoeder is de 14<sup>e</sup> persoon van rechts, op de 6<sup>e</sup> rij van onder."
- Een gemarkeerd gezicht als Persoonlijke Foto van iemand aanwijzen, wat inhoudt dat deze foto de miniatuurweergave wordt die deze persoon vertegenwoordigt en dus in het Stamboom Scherm en in diverse rapporten verschijnt. Zo hoeft u niet apart een miniatuurweergave te gebruiken of aan te maken.

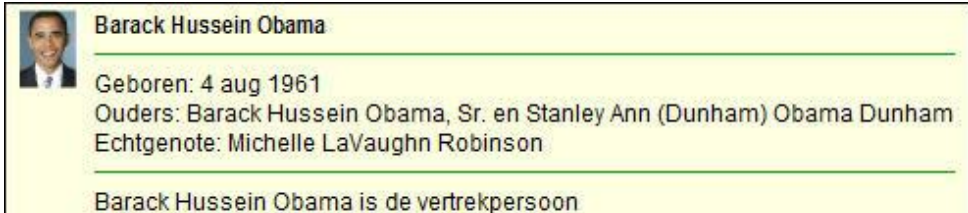

Dit is een verbetering op andere genealogische producten, die alleen een bepaalde foto van de persoon kunnen specificeren als primair en die vervolgens in verkleinde weergave tonen. In deze producten bevatten foto"s meestal meer dan het gezicht, zoals het gehele lichaam. Verkleind wordt dit een onidentificeerbare miniatuur. Dit is niet het geval in Family Tree Builder.

- **O** Beide kanten van een gescande foto als eenheid bekijken. Oude foto's hebben vaak belangrijke opschriften of toewijdingen op de achter kant. Met Family Tree Builder kunt u de gescande achterkant van elke foto associëren met de voorkant van elke foto, in plaats van ze als afzonderlijke foto"s te behandelen.
- <span id="page-126-0"></span>Veelvermogende fotozoekopdrachten uitvoeren. Zoek bijvoorbeeld naar alle foto"s die genomen zijn van een familielid, op een bepaalde plaats (of een plaats die vergelijkbaar klinkt, met behulp van Soundex), op een bepaalde datum, of naar alle foto"s van een persoon en zijn/haar nakomelingen.

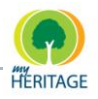

### **Typen Media**

Met Family Tree Builder kunt u diverse soorten informatie invoeren, zoals beschreven in deze handleiding, en diverse typen media associëren met deze informatie: foto"s, documenten (zoals een Word bestand of een PDF bestand van een gescand geboortecertificaat) en multimedia (video/geluid). Een aantal voorbeelden van hoe mediabestanden in het Foto"s scherm verschijnen:

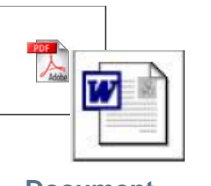

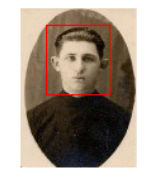

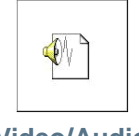

m

**Document Photo Video/Audio**

### <span id="page-127-0"></span>**Foto's in het Stamboom Scherm**

Dubbelklik op een foto in het Stamboom Scherm om die foto te bewerken:

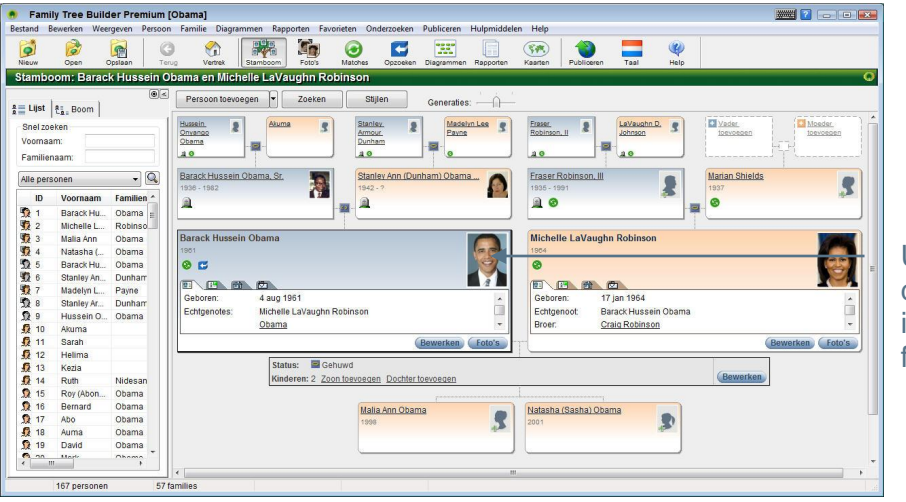

U kunt hier dubbelklikken om informatie over deze foto te bewerken

Als er geen Persoonlijke Foto gespecificeerd is, dan verschijnt deze persoon als een silhouet: **R** Note

Wanneer u dubbelklikt op een silhouet van een persoon in het Stamboom Scherm, wordt een wizard geopend voor het toevoegen van een nieuwe foto.

Als er geen Persoonlijke Foto gespecificeerd is voor een persoon, dan wordt u gevraagd of u de huidige foto als Persoonlijk Foto wilt instellen. **Note**

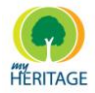

### <span id="page-128-0"></span>**Foto's Bekijken en Beheren**

Het Foto"s Scherm bevat diverse opties voor het bekijken van foto"s, het associëren van foto"s met personen en gegevens, en het toevoegen van informatie over foto"s.

#### **Foto's bekijken en beheren:**

**O** Klik op het **in de werkbalk.** Het Foto's Scherm verschijnt, als volgt:

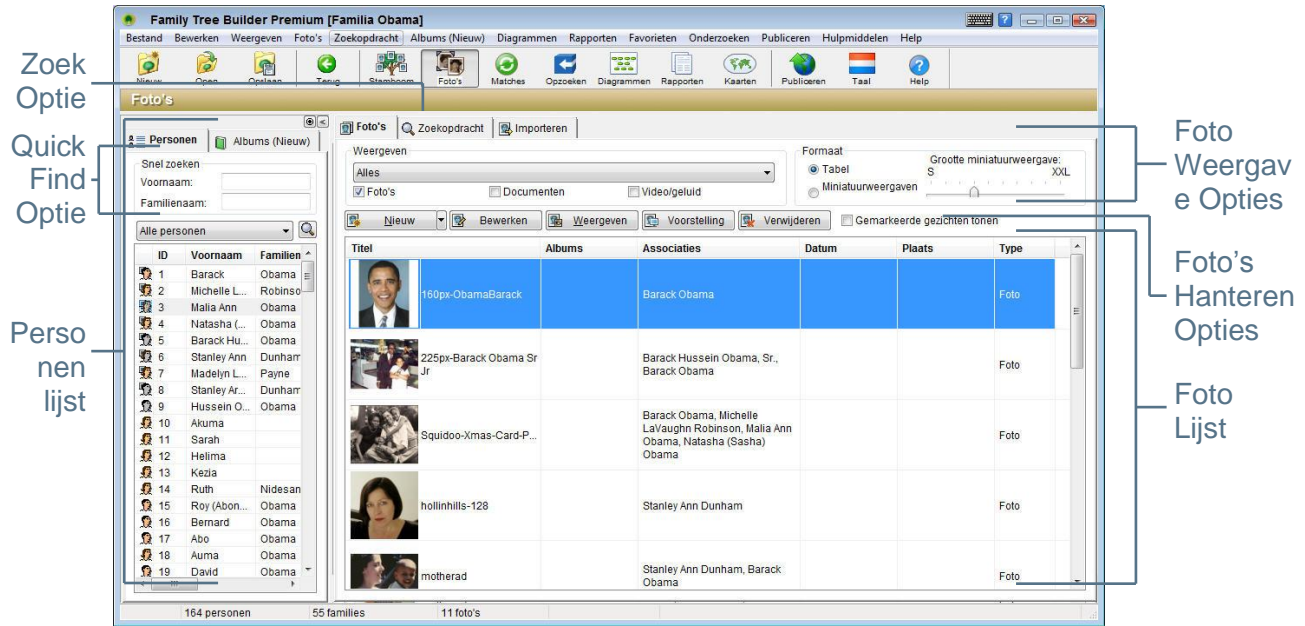

Dit scherm bevat de volgende onderdelen:

- **[Foto's Personenlijst](#page-129-0)** lijst van alle personen die al aan Family Tree Builder zijn toegevoegd. Hier kunt u toegang krijgen tot hun foto's.
- **[Fotolijst](#page-131-0)** lijst van foto's volgens uw verzoek. Het kan alle foto's weergeven die in Family Tree Builder aanwezig zijn, alle foto"s die met een persoon geassocieerd zijn, of een andere gefilterde lijst van foto"s die u bepaalt door aan te geven in wat of wie u geïnteresseerd bent.
- **[Foto Weergave Opties](#page-132-0)** hiermee kunt u controleren hoe foto's worden weergeven in dit scherm.
- **[Quick Find Opties](#page-136-0)** verleent snelle toegang tot een foto via de naam van een persoon.
- **[Foto's Hanteren Opties](#page-137-0)** hiermee kunt u foto's toevoegen, informatie bewerken, gezichten markeren en foto"s bekijken of verwijderen.

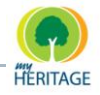

**Zoekopdracht [\(Geavanceerd Zoeken\)](#page-138-0)** biedt geavanceerde opties voor het vinden van foto"s in Family Tree Builder.

### <span id="page-129-0"></span>**Foto's Personenlijst**

De Personenlijst in het Foto"s Scherm is een lijst van alle personen die u heeft toegevoegd in Family Tree Builder. Deze werkt op dezelfde manier als de Personenlijst die in het Stamboom Scherm verschijnt*.*

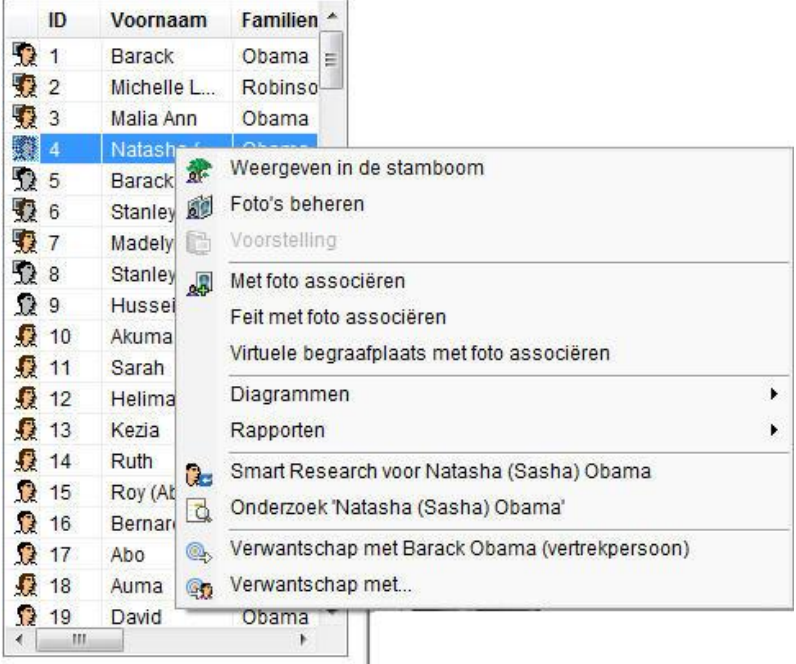

#### **Alle foto´s weergeven die betrekking hebben op een bepaald persoon:**

 Dubbelklik op de naam van een persoon in de Personenlijst om alle foto´s te weergeven die geassocieerd zijn met die persoon. Instructies voor het associëren van een foto met een persoon worden gegeven in [Associaties](#page-151-0) [Tab.](#page-151-0)

Het onderstaande is een lijst van beschikbare opties die verschijnen als u met de rechtermuisknop op een persoon in de Persoonslijst klikt:

- **Foto's in het Stamboom Scherm:** Weergeeft deze persoon in het middelpunt van de stamboom in het Stamboom Scherm.
- **Foto's Beheren:** Weergeeft het Foto´s Scherm.
- **Met foto associëren:** Associeert deze persoon met de geselecteerde foto"s.

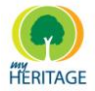

- **Feit met Foto associëren:** Opent het Selecteer Feit scherm, waarin u een feit kunt selecteren dat geassocieerd is met de geselecteerde persoon, en dat feit vervolgens kunt associëren met de geselecteerde foto.
- **Virtuele Begraafplaats met Foto associëren:** Plaatst de geselecteerde foto in de virtuele begraafplaats van de geselecteerde persoon. Voor meer informatie over de virtuele begraafplaats, zie [Virtuele Begraafplaats.](#page-163-0)
- **Diagrammen:** Weergeeft een diagram van de voorouders of nakomelingen van de geselecteerde persoon.
- **Rapporten:** Maakt diverse rapporten.
- **Onderzoek [Achternaam]:** Hiermee kunt u deze naam onderzoeken met gebruik van MyHeritage.com onderzoek.
- **Onderzoek [Volledige Naam]:** Hiermee kunt u deze naam onderzoeken met gebruik van MyHeritage.com onderzoek.
- **Verwantschap met [Naam van de Vertrekpersoon] (Vertrekpersoon):** Weergeeft een scherm dat de verwantschap beschrijft tussen de selecteerde persoon en de Vertrekpersoon.
- **Verwantschap Met:** Weergeeft een scherm waarin u een persoon kunt selecteren om de verwantschap van te zien tussen deze persoon en de geselecteerde persoon.

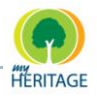

## <span id="page-131-0"></span>**Fotolijst**

De fotolijst wordt weergeven in het Foto"s Scherm wanneer u de **Foto's** knop selecteert. Het toont één van de volgende:

- Alle foto"s die aanwezig zijn in Family Tree Builder.  $\bullet$
- Alleen foto"s relevant voor de huidige persoon of familie.  $\bullet$
- Alleen foto"s die overeenkomen met de opties die u geselecteerd heeft, als in het **Weergave** veld.

Dubbelklik op een persoon in de Personenlijst om al zijn/haar **Tip** foto's te weergeven.

Aanvankelijk staan de foto"s in een tabel, op chronologische volgorde, van oud naar jong:

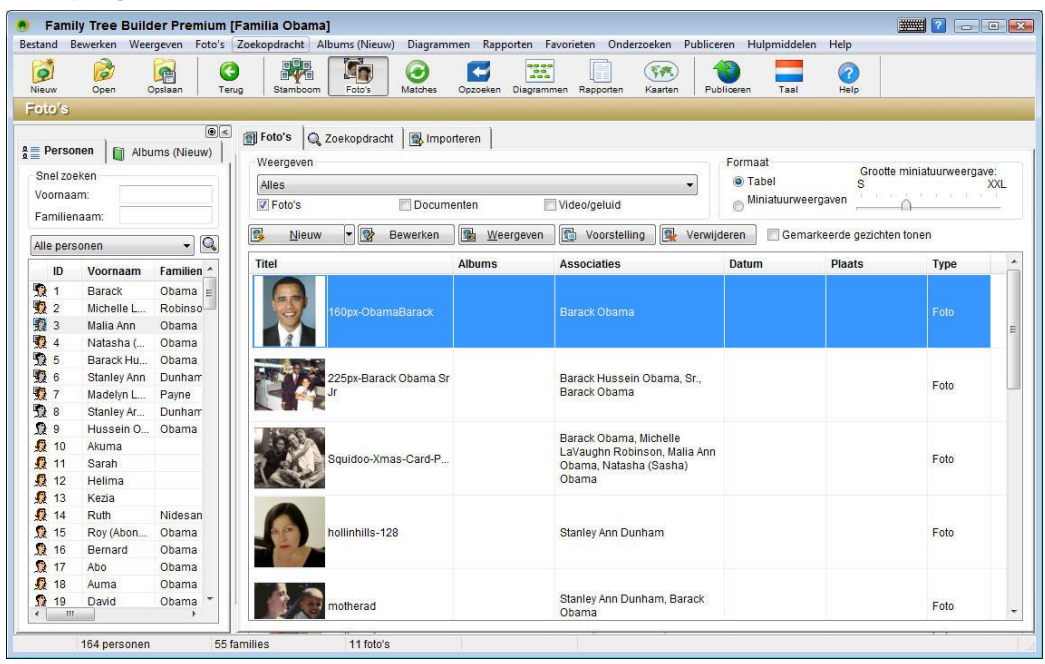

#### **Foto's sorteren op Kolomnaam:**

U kunt op een kolomnaam klikken om de foto"s te sorteren. Bijvoorbeeld, u kunt op de **Titel** kolom klikken om de foto"s op titel te sorteren, zoals u hieronder ziet:

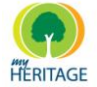

Family Tree Builder Handleiding

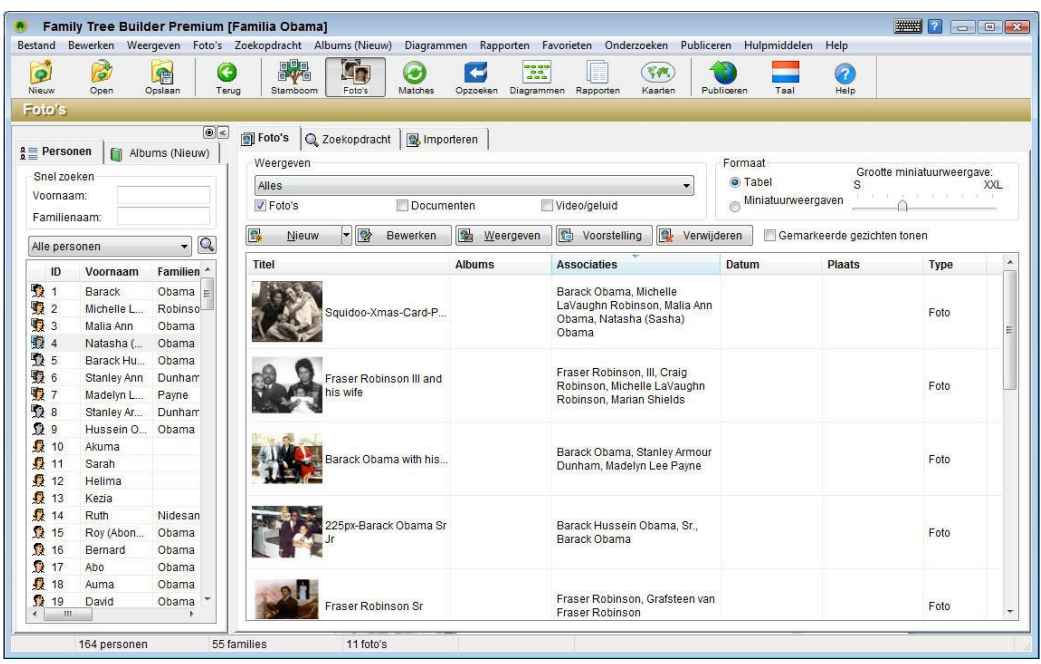

### <span id="page-132-0"></span>**Foto Weergave Opties**

Het onderstaande beschrijft een aantal opties waarmee u kunt bepalen hoe en welke foto's u wilt weergeven in het Foto's Scherm:

#### **Foto Weergave**

In het veld **Weergeven** kunt u één van de opties in het drop-down menu selecteren om te bepalen welke foto"s weergeven worden.

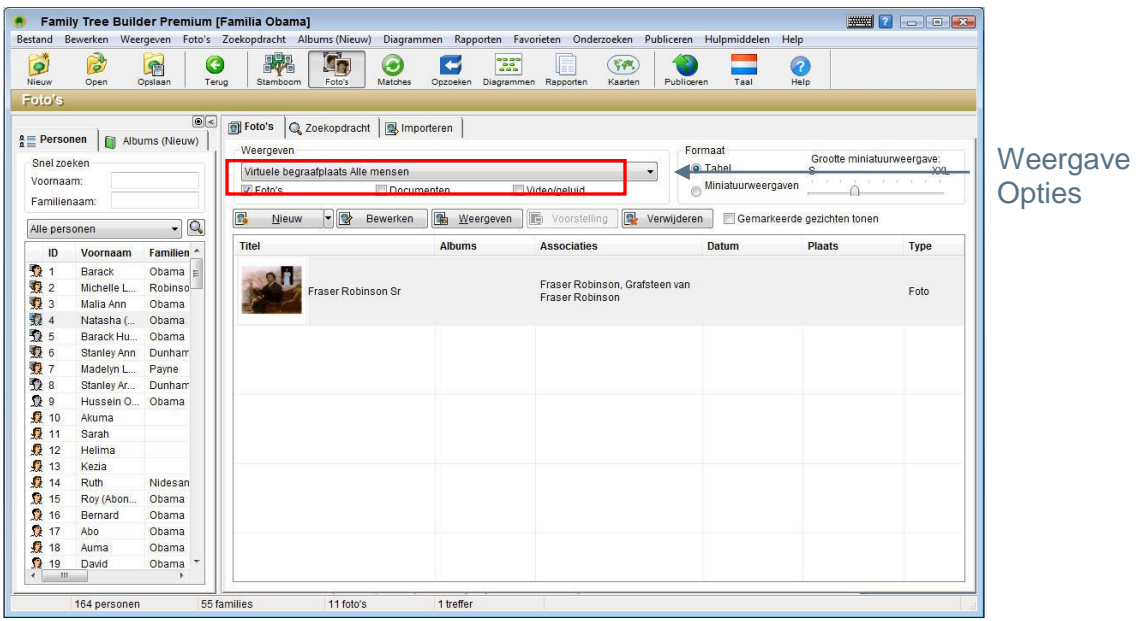

De volgende opties zijn mogelijk:

**• Alles:** Toont alle foto's in uw stamboom.

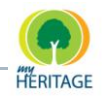

- **Virtuele Begraafplaats:** Toont alle foto"s die zijn toegewezen aan de MyHeritage Virtuele Begraafplaats (zie [Virtuele Begraafplaats\)](#page-163-0). Dit zijn gewoonlijk de foto"s die betrekking hebben op een overlijden, begrafenis, of grafsteen.
- **Onlangs Toegevoegde Items:** Toont alle media items die zijn toegevoegd tijdens de laatste sessie (sinds de laatste keer dat u inlogde).
- **Opgeslagen Zoekresultaten:** Toont de zoekopdrachten die u heeft opgegeven in de tab **Zoekopdracht** en die zijn opgeslagen.

#### **Type Foto Weergave**

Hiermee kunt u aangeven welk type media u wilt weergeven in het scherm.

#### **Weergave type media specificeren:**

Onder het veld **Weergave** kunt u het hokje **Foto's** aanvinken om alleen foto"s te weergeven, het hokje **Documenten** (Word, PDF enzovoort) om alleen documenten te weergeven en het hokje **Video/geluid** om alleen video- en geluidsbestanden te weergeven.

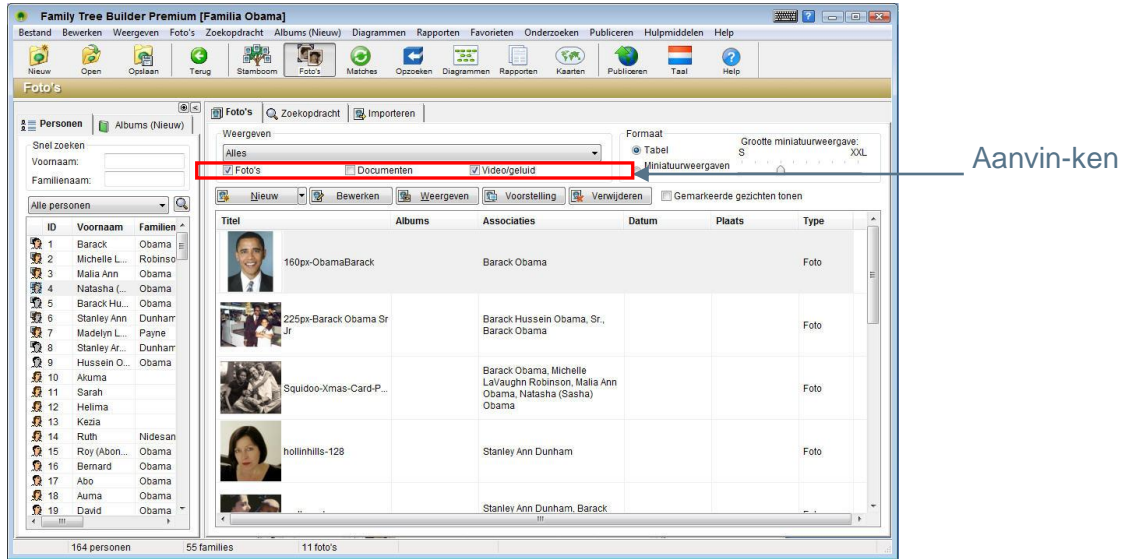

### **Foto Formaat Weergave**

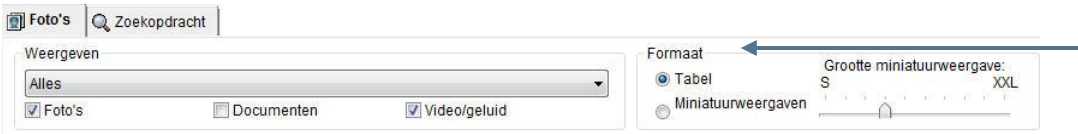

#### **Weergave foto formaat specificeren:**

Selecteer de **Tabel** optie in het veld **Formaat** om de foto"s in een tabel te weergeven.

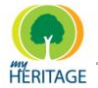

Family Tree Builder Handleiding

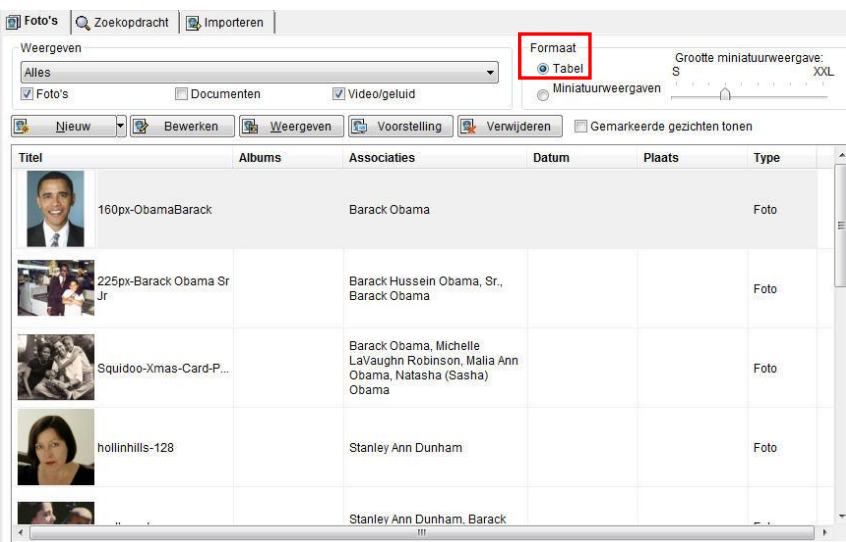

De **Tabel** optie toon dan de titel van de media, de associaties, het media type, datum, plaats, enzovoort.

Selecteer de **Miniatuurweergave** opties om de foto"s als miniatuurweergaven te weergeven, zoals u hieronder ziet:

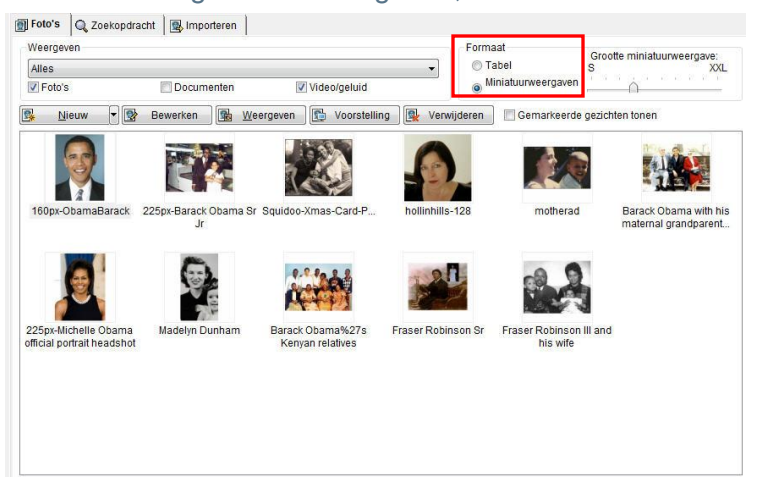

#### **De grootte van de miniatuurweergaven aanpassen:**

U kunt de grootte van de miniatuurweergaven aanpassen met behulp van de balk recht bovenin het scherm. Als u deze naar rechts richting XXL (Extra-Extra Large) schuift, worden de miniatuurweergaven groter en als u deze naar links richting S (Small) schuift, worden de miniatuurweergaven kleiner.

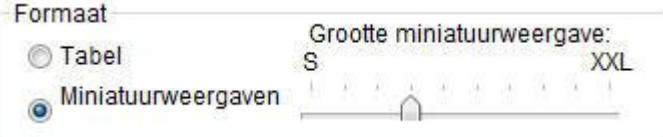

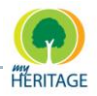

#### **Gezichten markeren:**

U kunt het hokje **Gemarkeerde gezichten** aanvinken om de gezichten te markeren die in elke foto geïdentificeerd zijn, zoals u hieronder ziet. Elke persoon heeft één Persoonlijke Foto die hem/haar vertegenwoordigt in Family Tree Builder, bijvoorbeeld in het Stamboom Scherm. De foto die deze Persoonlijke Foto bevat markeert het gezicht in een blauwe rechthoek. In alle andere foto"s wordt het gezicht gemarkeerd door een rode rechthoek.

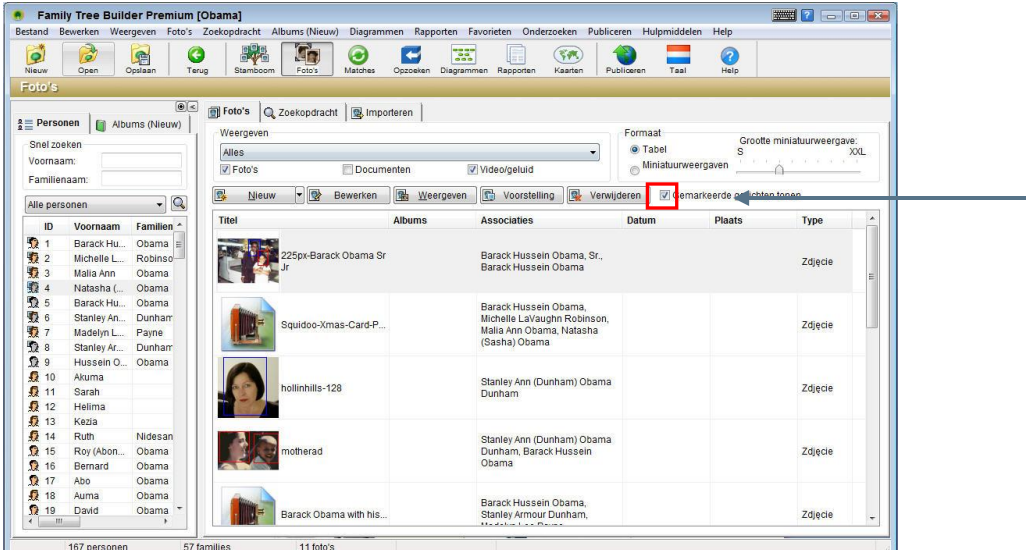

#### **Meer informatie weergeven:**

**1** Wanneer miniatuurweergaven getoond worden, kunt u met de muis over een foto gaan om een grotere foto en meer informatie te weergeven:

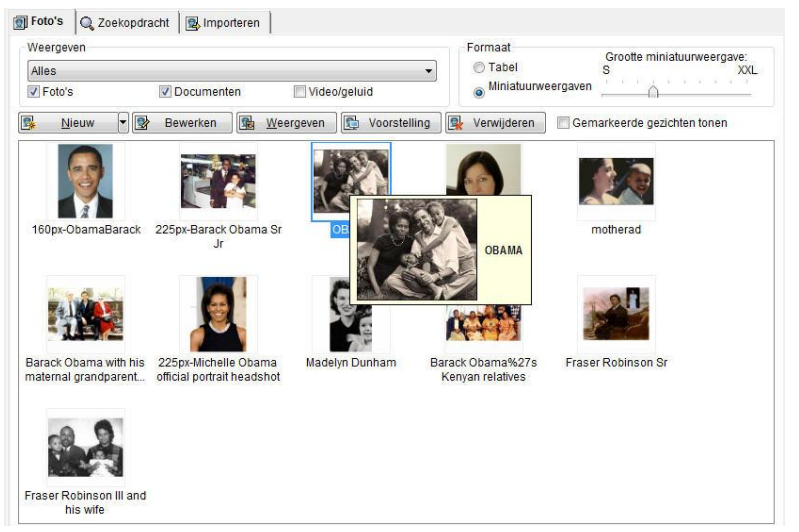

**2** U kunt dubbelklikken op een foto om die te weergeven in de MyHeritage Image Viewer, waarin diverse weergave opties beschikbaar zijn.

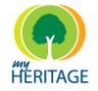

#### **Foto's sorteren**

U kunt op een kolomnaam klikken om de foto"s te sorteren volgens die kolom.

# <span id="page-136-0"></span>**Snel Zoeken Opties**

Het **Snel Zoeken** gedeelte boven de Personenlijst verleent snelle toegang tot een foto aan de hand van de naam van een persoon. Voor een beschrijving van deze functie verwijzen wij u naar [Snel Zoeken,](#page-30-0) dezelfde als in het Stamboom Scherm.

Ook de Personenlijst kunt u sorteren op voornaam, achternaam, geboortedatum, overlijdensdatum, verwantschap en meer. Klik op een persoon in de lijst om zijn/haar foto"s te weergeven.

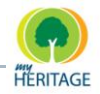

### <span id="page-137-0"></span>**Foto Hanteren Opties**

Met de volgende knoppen kunt u foto"s toevoegen, bewerken, weergeven of verwijderen:

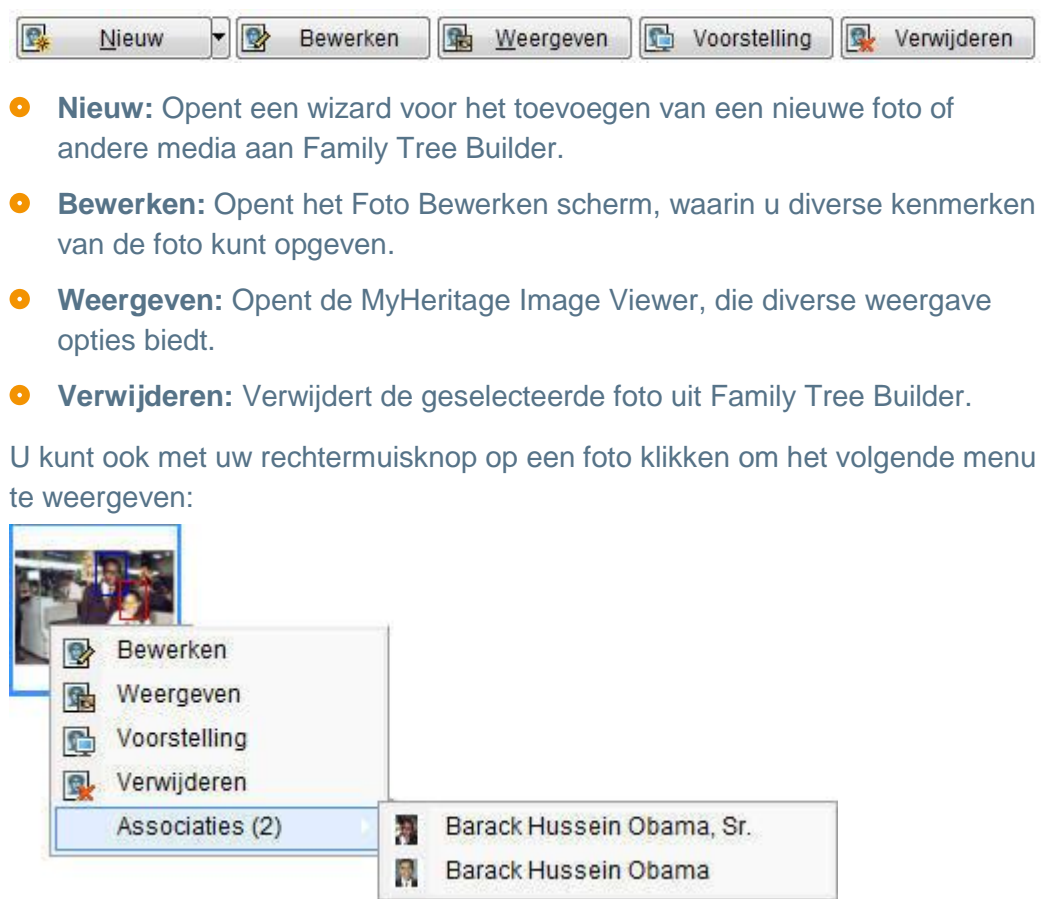

Dit menu bevat de volgende aanvullende optie:

**Associaties:** Toont de andere personen met wie deze foto geassocieerd is. U kunt een persoon uit deze lijst selecteren om die in het middelpunt van het Stamboom Scherm te tonen (zie [Associaties Tab](#page-151-0) voor een beschrijving van het toevoegen van associaties). U kunt op de **Terug** knop in de werkbalk klikken om terug te keren naar de Fotolijst.

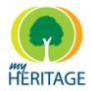

## <span id="page-138-0"></span>**Zoek Opties (Geavanceerd Zoeken)**

Deze sectie gaat over de geavanceerde opties voor het zoeken naar foto"s in Family Tree Builder. Selecteer de **Zoekopdracht** tab bovenin het scherm om het volgende venster te weergeven:

#### **Een foto of ander soort media vinden:**

- **1** Specificeer de criteria voor de media die u zoekt.
- **2** Een eenvoudige manier is door één of meerdere personen van de Personenlijst naar het **Personen/Families** gedeelte te slepen in het midden van het scherm.

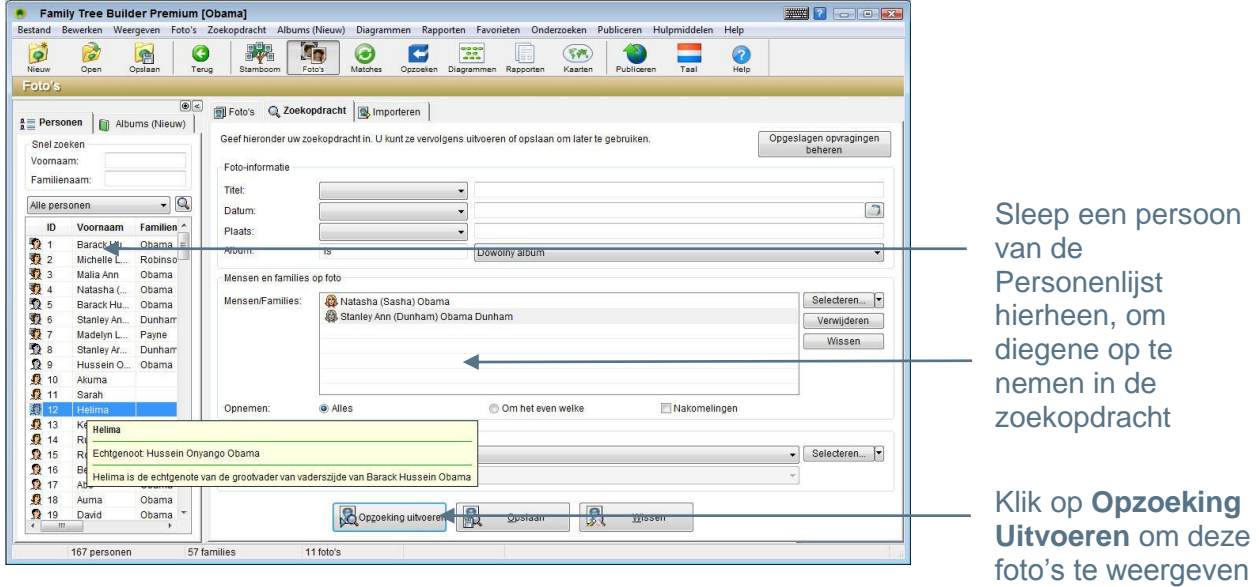

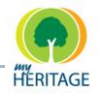

**3** Klik op de knop **Opzoeking Uitvoeren**. Een lijst van foto"s, die overeenkomen met de criteria die u heeft opgegeven, wordt getoond zoals u hieronder ziet:

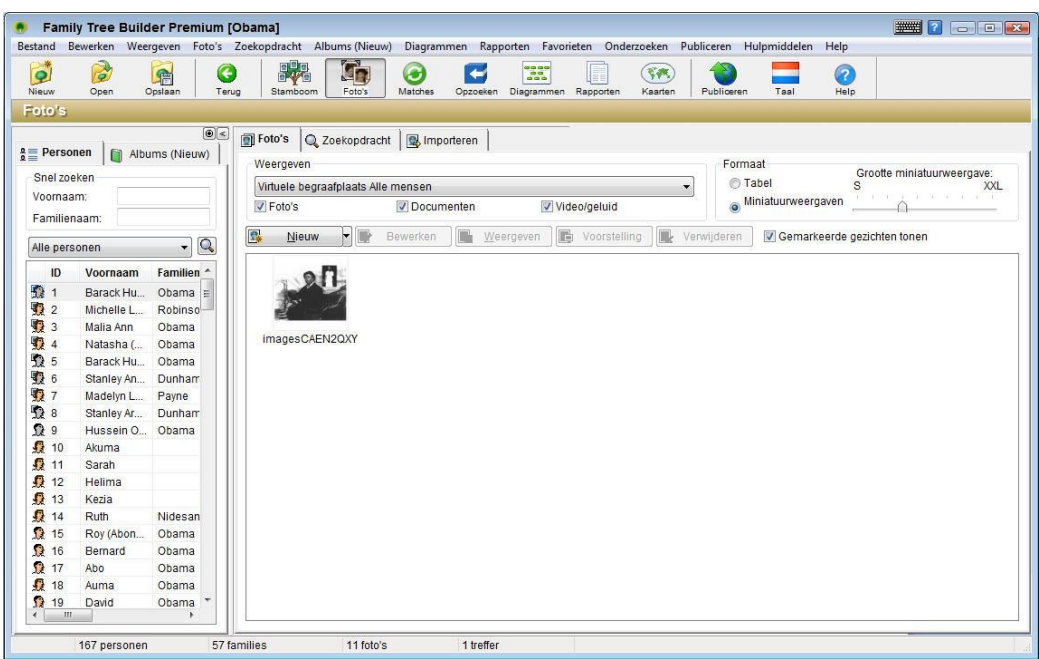

Een andere manier om het veld **Personen/Families** in te vullen is de volgende:

**1** Klik op het pijltje rechts van de **Selecteer** knop om aan te geven of u geïnteresseerd bent in foto"s geassocieerd met een persoon of een familie.

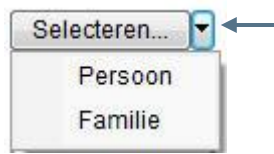

- **2** Klik op de **Selecteer** knop om een lijst van personen of families te weergeven in overeenkomst met de selectie die u in **Stap 1** gemaakt heeft. De lijst van personen of families die u selecteert verschijnt in de lijst.
- **3** Onder de lijst van personen en families dient u te specificeren of alle, om het even welke, of de nakomelingen van de personen of families die u geselecteerd heeft gevonden moet worden, als volgt:
	- **Alles:** Vindt alle foto"s die de personen en families uit het **Personen/Families** veld bevatten.
	- **Om het even welke:** Vindt foto"s die één van de personen of families uit het **Personen/Families** veld bevatten.
	- **Nakomelingen:** Vindt foto"s die de nakomelingen van de personen of families uit het **Personen/Families** veld bevatten.

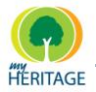

**4** In het **Foto-informatie** veld kunt u de **Titel**, **Datum** en/of **Plaats** ingeven van de foto"s die u wilt vinden. Diverse opties zijn beschikbaar om duidelijk te maken welke informatie u wenst, zoals hieronder weergeven is:

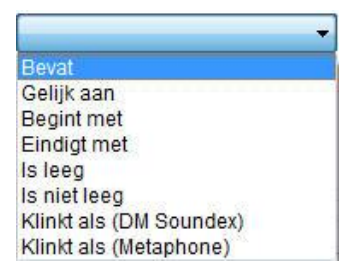

U kunt het icoon gebruiken om data te specificeren (zie [Data Invoeren\)](#page-116-0).

**5** In het veld **Feit geassocieerd met Foto** kunt u informatie specificeren over de feiten die zijn toegevoegd over de foto"s die u zoekt. Specificeer een feit dat geassocieerd is met een foto door het pijltje rechts van de **Selecteer**  knop aan te klikken, klik op **Persoon** of **Familie**, selecteer de persoon of familie uit de lijst en klik op **Selecteer**. Het **Feit** veld zal dan een lijst weergeven van feiten die beschikbaar zijn over deze persoon of families: Feit geassocieerd met foto

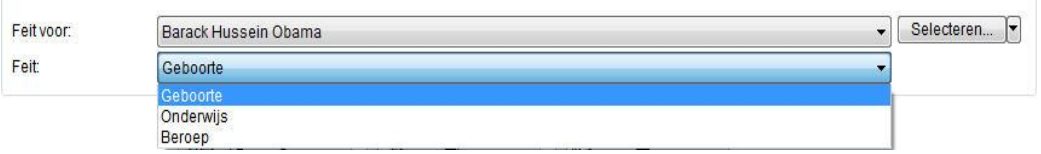

**6** U kunt deze zoekopdracht opslaan voor toekomstig gebruik door te klikken op **Opslaan**. Deze opgeslagen zoekopdracht is dan snel beschikbaar in het **Weergave** paneel van het Foto"s scherm, zoals u hieronder ziet:

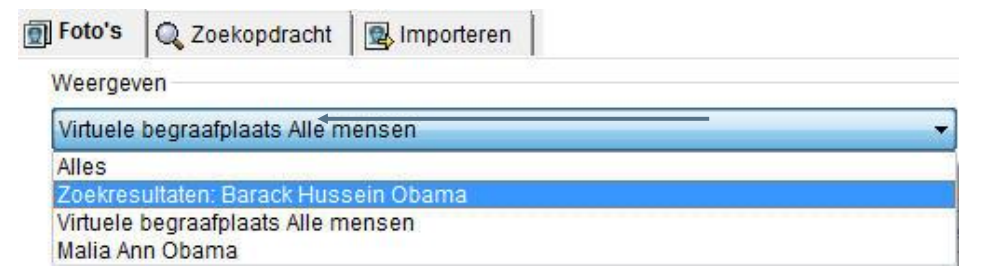

**7** Klik op de knop **Opzoeking Uitvoeren** om een lijst te weergeven van foto"s die overeenkomen met de criteria die u hier heeft opgegeven.

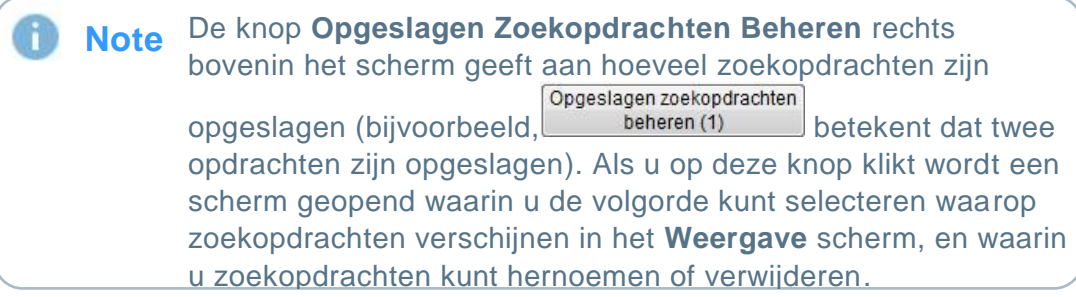

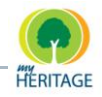

De huidige zoekopdrachtcriteria in het scherm worden **Note**gewist als u op **Wissen** klikt.

### <span id="page-141-0"></span>**Nieuwe Foto's Toevoegen**

Met Family Tree Builder kunt u foto"s, documenten, video- en geluidsbestanden toevoegen aan uw stamboom.

Family Tree Builder biedt een eenvoudig proces voor het in één keer importeren van al uw digitale foto's. Deze foto's worden dan beschikbaar voor u om te associëren met de leden van uw stamboom.

#### **Eén of meerdere foto's toevoegen:**

1 Klik op het pijltje rechts van de knop **R** Nieuw **P** en selecteer de relevante optie voor het toevoegen van de gewenste media:

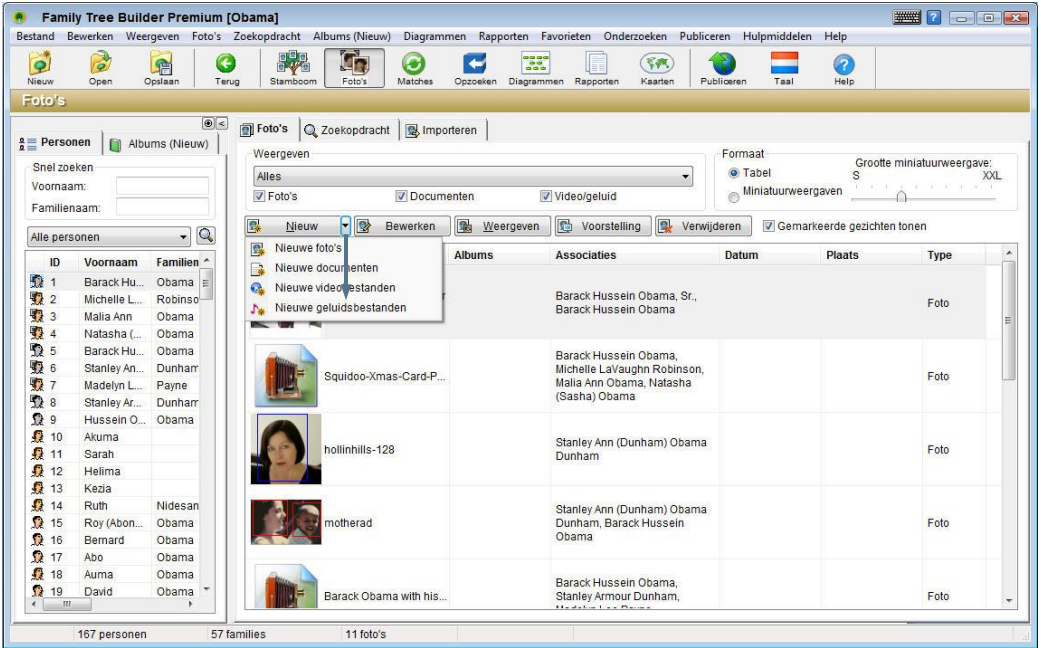

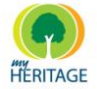

Family Tree Builder Handleiding

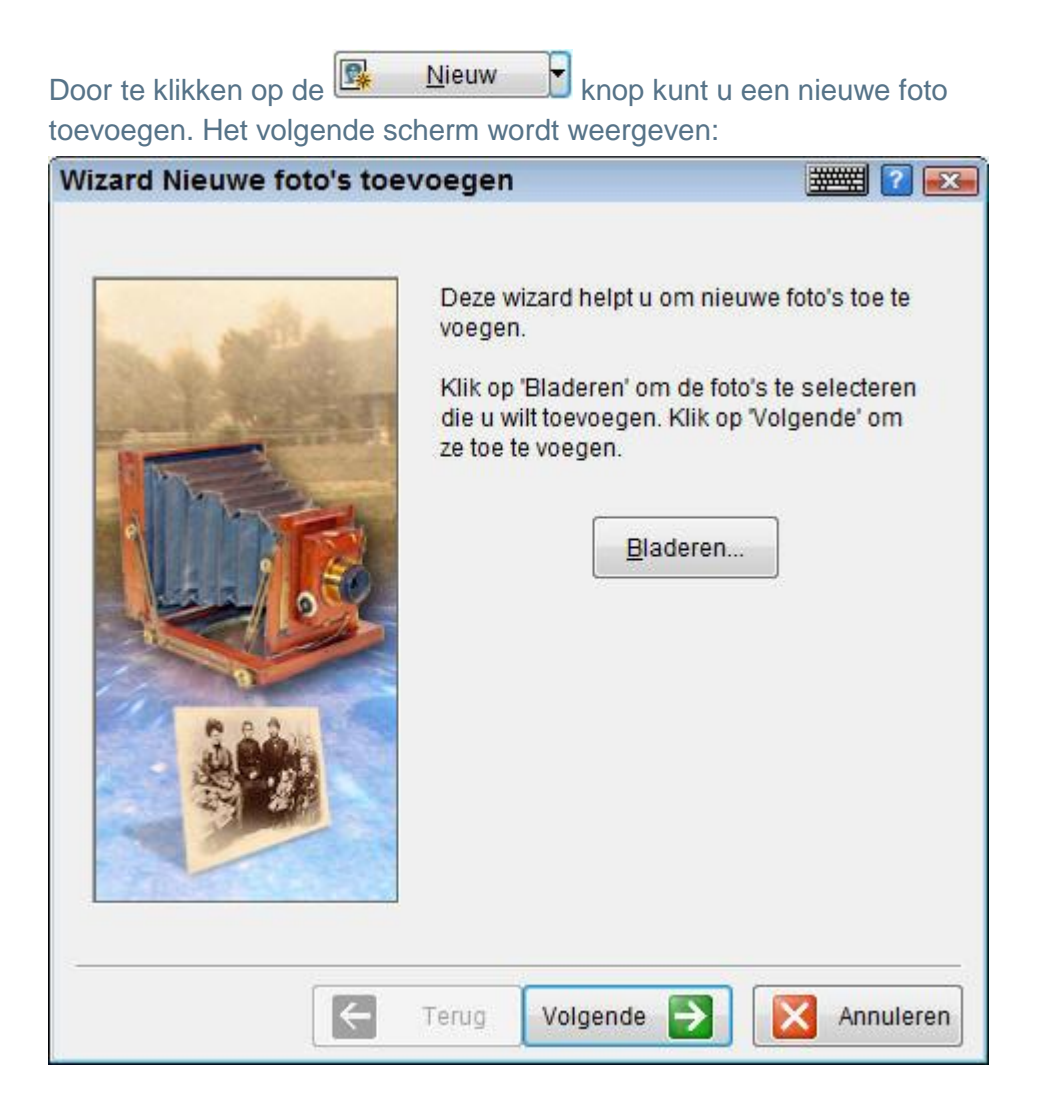

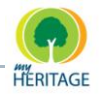

**2** Klik op de **Elladeren** knop om het scherm Fotobestanden Selecteren

#### te weergeven:

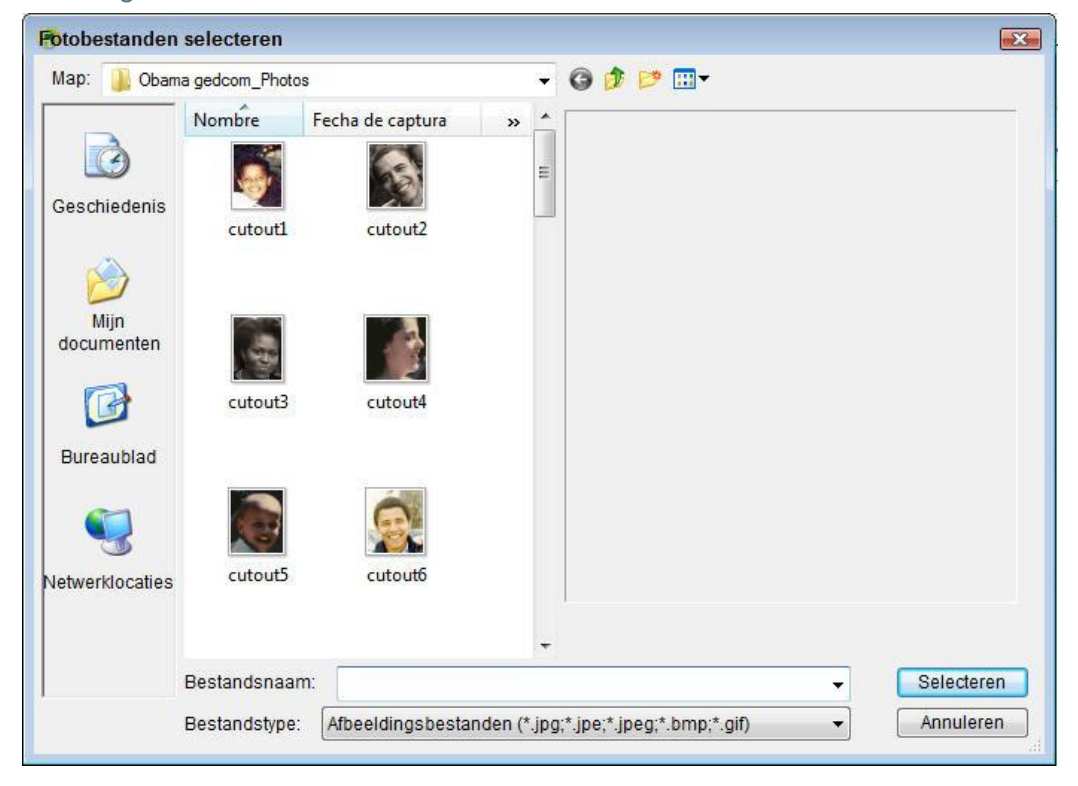
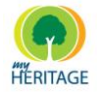

**3** Selecteer een bestand en klik op **Selecteren** U kunt meerdere bestanden tegelijk selecteren met gebruik van de **Ctrl** en **Shift** toetsen op uw toetsenbord. Als u alle foto"s die u wilt toevoegen heeft geselecteerd, klik dan op de **Selecteren** knop. De geselecteerde bestanden worden

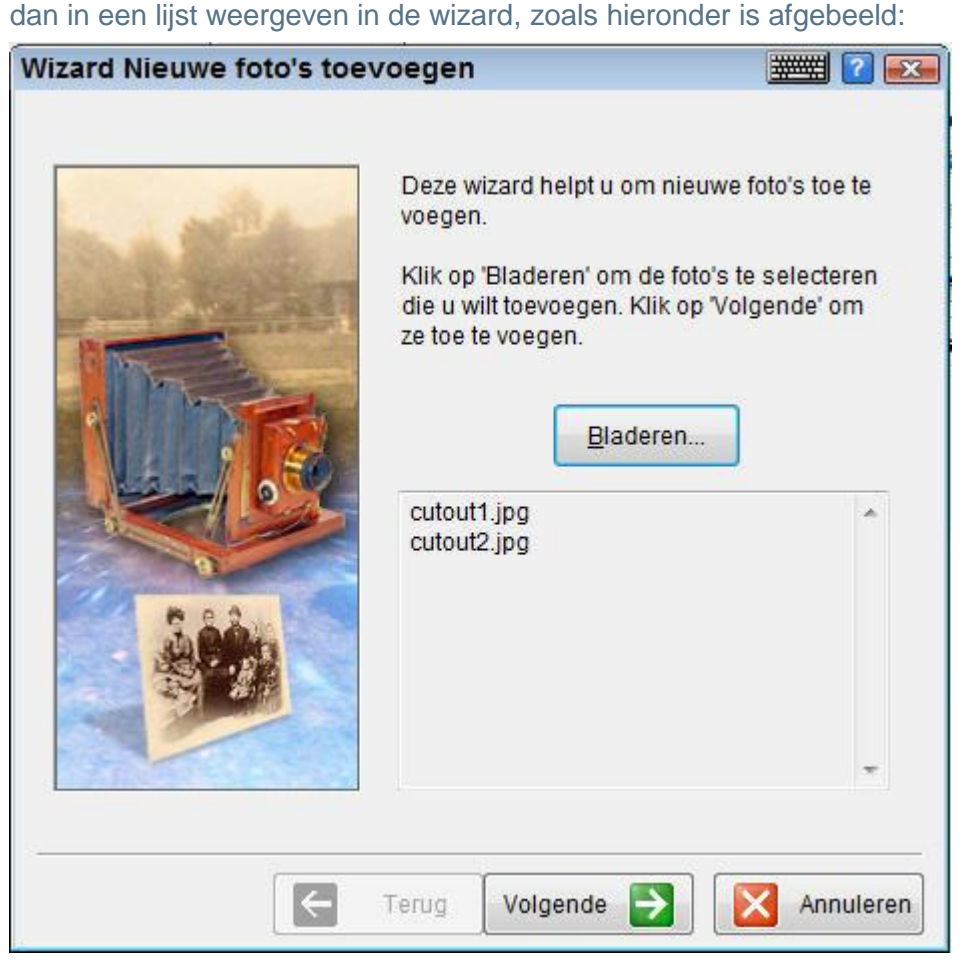

**4** Klik op **Volgende** om een succes scherm te weergeven, en klik op **Voltooid**. Deze foto"s zijn nu toegevoegd aan uw Family Tree Builder project. Nadat u een foto heeft toegevoegd, kunt u er meer informatie over toevoegen.

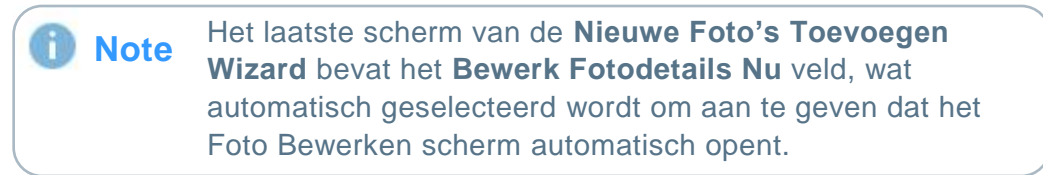

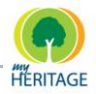

## **Foto's Importeren Photos**

Met Family Tree Builder kunt u een massale import uitvoeren van uw digitale foto"s, die u aan de stamboom kunt toevoegen om die interessanter en levendiger te maken.

Als u in de werkbalk op het it icoon klikt en er zijn op dat moment nog geen foto's aanwezig in het project, adviseert Family Tree Builder om foto's toe te voegen aan de stamboom, door middel van het volgende venster:

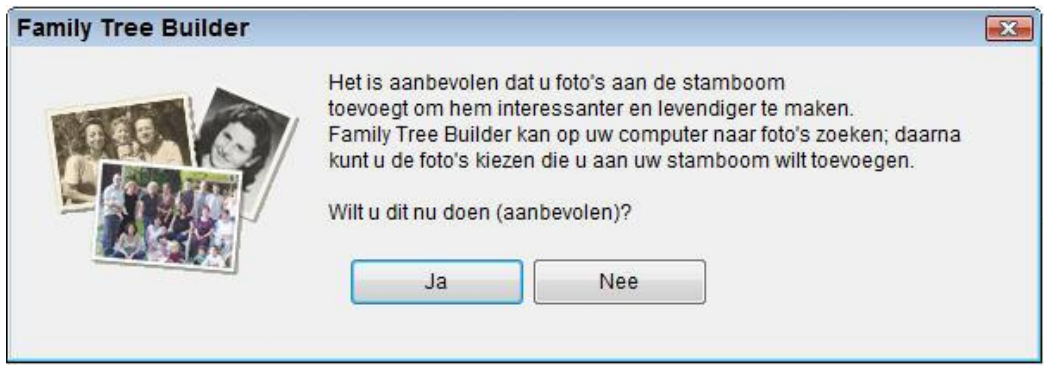

Indien u klikt op **Ja,** wordt u doorgestuurd naar de **Import** tab in het Foto"s

Scherm. U kunt ook bij de **Import** tab komen door te klikken op het **ie bij de oon** in de werkbalk, en vervolgens de **Import** tab te selecteren, die hieronder is afgebeeld:

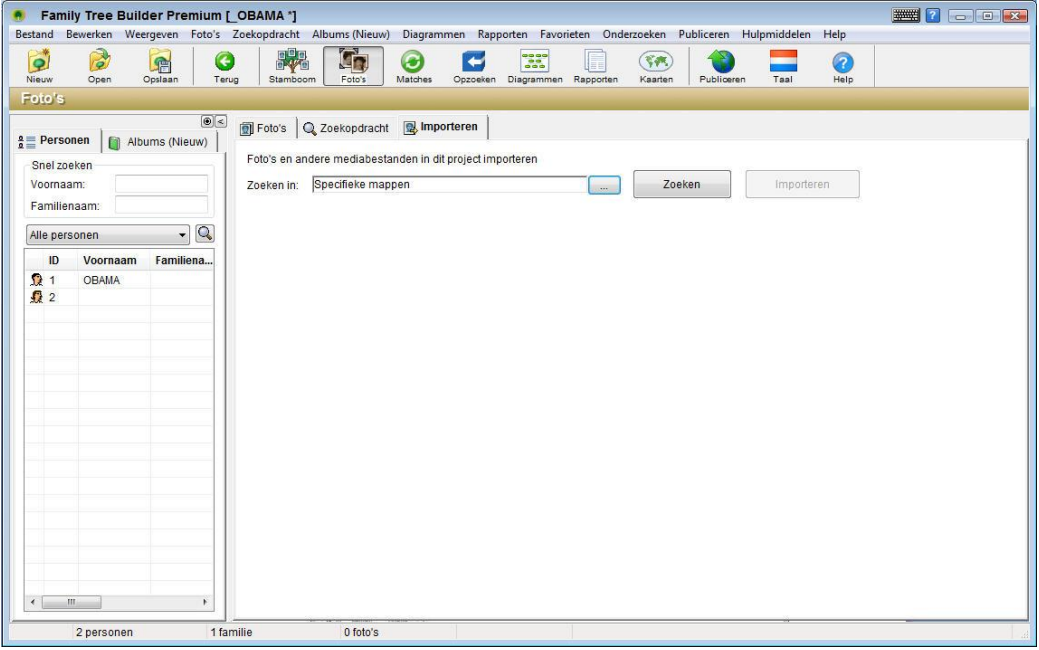

Het proces voor het importeren van foto"s bestaan uit de volgende drie stappen:

**[Stap 1: Foto's vinden om te importeren](#page-146-0)**

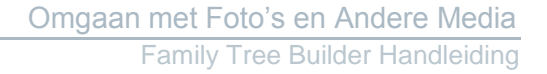

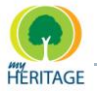

- **[Stap 2: Foto's selecteren om te importeren](#page-147-0)**
- $\bullet$  [Stap 3: De Foto's importeren](#page-148-0)

#### <span id="page-146-0"></span>**Stap 1: Foto's vinden om te importeren**

Ten eerste, vind de foto"s die u wilt importeren. Als u op de **Zoek** knop klikt in de **Import** tab, zal Family Tree Builder de standaard zoekopdracht uitvoeren die alle foto"s vindt in de map genaamd **Mijn Documenten** op uw computer en in uw e-mail berichten.

Family Tree Builder bidet andere manieren voor het vinden van foto"s. Als u klikt op de knop in de **Import** tab verschijnt het volgende scherm:

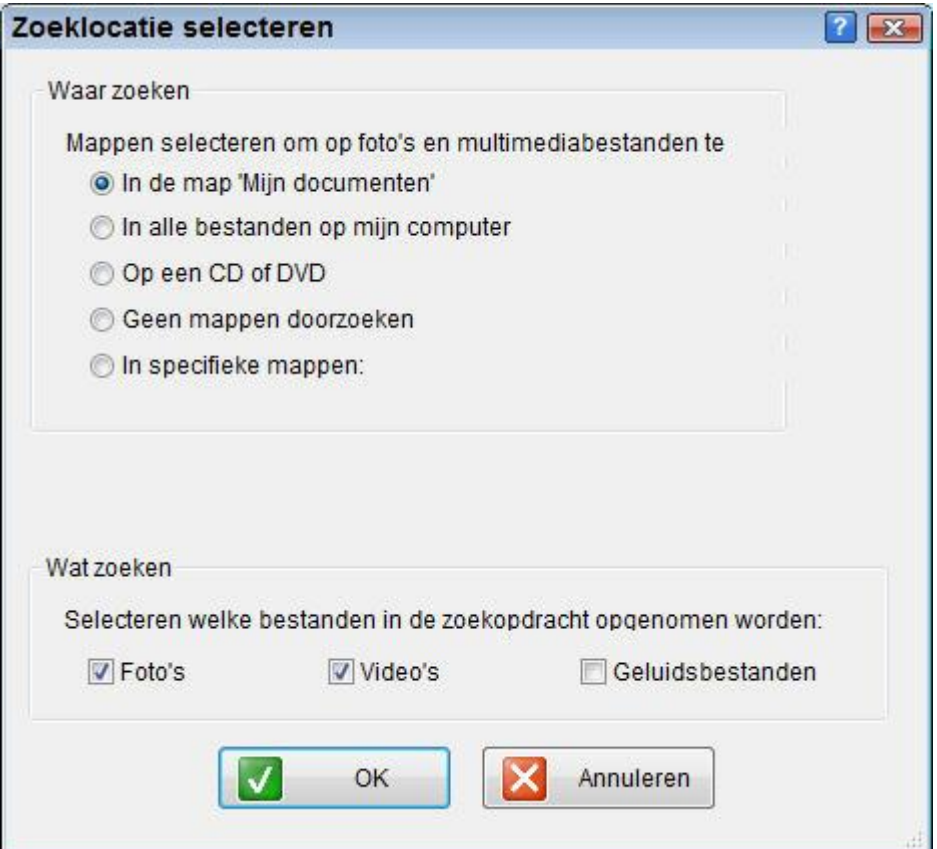

Dit scherm bevat diverse locaties, die u kunt selecteren om Family Tree Builder daar naar foto"s te laten zoeken, zoals: **In alle bestanden op mijn computer**, **Op een CD of DVD**, **In specifieke mappen** enzovoort.

a

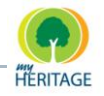

Wanneer u de optie **In specifieke mappen** selecteert, worden onderstaande opties weergeven om te specificeren welke mappen doorzocht moeten worden. U kunt mappen toevoegen, verwijderen en/of specificeren om op te nemen in de zoekopdracht.

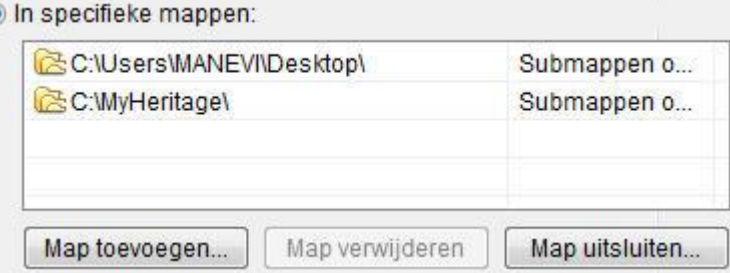

Maak uw selectie in dit venster, klik op **OK** en vervolgens op de **Zoek** knop om deze foto's te weergeven. U kunt ook bepalen of u wilt dat uw e-mails doorzocht worden voor foto"s, door middel van het hokje **Mijn e-mailberichten doorzoeken** aan te vinken.

U kunt tevens aangeven welk type media gevonden moet worden, zoals: Foto"s, Video- en/of Geluidsbestanden.

### <span id="page-147-0"></span>**Stap 2: Foto's selecteren om te importeren**

Nadat u op de **Zoek** knop heeft geklikt, begint de toepassing met zoeken en wordt een vooruitgangsbalk weergeven. Naar mate deze vordert, worden de foto"s als volgt weergeven:

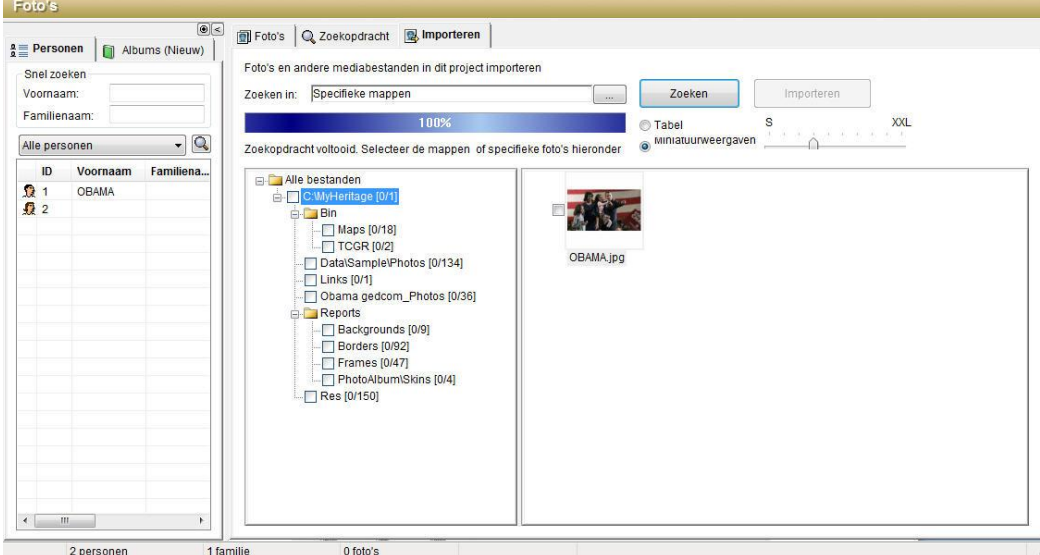

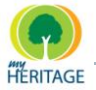

Links in dit scherm bevindt zich een directory van mappen die zijn doorzocht. Bijvoorbeeld, in het scherm dat hierboven is afgebeeld kunt u zien dat **Mijn Afbeeldingen** een sub-map is van **Mijn Documenten**.

Een hokje verschijnt naast elke tak in deze lijst, zodat u de mappen kunt aanvinken waaruit u foto"s wilt importeren. Elke keer dat u een tak in de lijst aanklikt, worden de miniatuurweergaven van de foto"s die de map bevat rechts in het scherm weergeven. Bijvoorbeeld in het scherm dat hierboven is afgebeeld, is de **Kennedy** map geselecteerd, en de drie foto"s die de map bevat worden rechts weergeven.

Naast elke tak ziet u tussen haakjes een getal. Bijvoorbeeld, [0/3] verschijnt naast de tak van de **Kennedy** map. Het rechtergetal geeft aan hoeveel foto"s de map bevat. Het linkergetal geeft aan hoeveel foto"s al geselecteerd zijn om te importeren. Wanneer u een map selecteert, worden alle foto"s die de map bevat geselecteerd, inclusief alle foto"s in de bijbehorende sub-mappen. Naast elke foto verschijnt een hokje dat u kunt aanvinken om de foto voor import te (de-)selecteren.

Bovenin het scherm ziet u de vooruitgang van de fotozoektocht en de map waarin Family Tree Builder op dat moment aan het zoeken is, als volgt:

31%

Zoeken bezig:C:\MyHeritage\Reports\Frames\flowers01.bmp

### <span id="page-148-0"></span>**Stap 3: Foto's Importeren**

Nadat u alle foto"s die u wilt importeren heeft geselecteerd, klikt u op de knop **Importeren** om het importeerproces te starten.

Zodra het proces is afgerond, wordt het volgende venster weergeven, waarin aangegeven wordt hoeveel foto"s er geïmporteerd zijn:

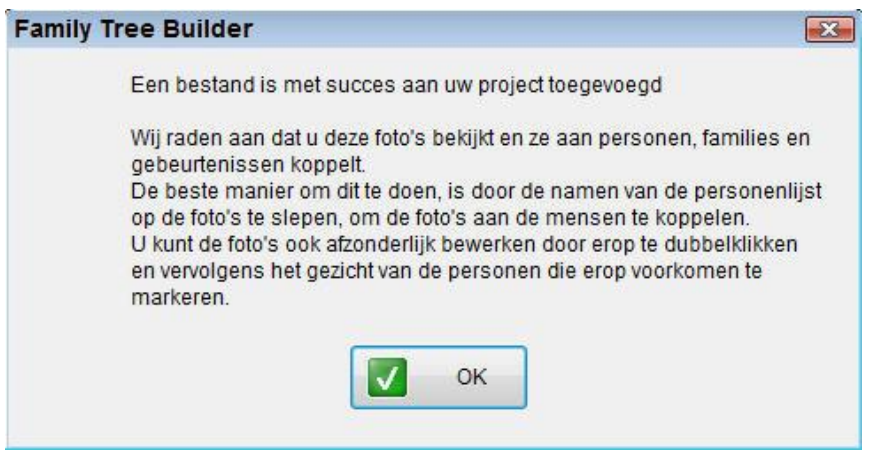

De titel van elke foto wordt automatisch aangewezen als bestandsnaam.

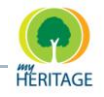

Wij raden u aan om nu door uw foto"s heen te gaan en ze te associëren met personen, families en gebeurtenissen. De beste manier om dit te doen is in het Foto"s Scherm. U kunt namen slepen uit de Personenlijst links en ze bovenop de foto"s rechts loslaten, om die foto met die naam te associëren. In het Foto"s Scherm kunt u foto"s ook stuk voor stuk bewerken door op de foto te dubbelklikken en de gezichten van de personen te laten verschijnen.

# **Foto Bewerken**

Met Foto Bewerken in Family Tree Builder kunt u profiteren van vele geweldige fotofuncties.

Het Bewerken Foto scherm dat u hieronder ziet, wordt getoond:

- Automatisch nadat u klaar bent met het toevoegen van een enkele foto.
- Wanneer u dubbelklikt op een foto in het Foto"s Scherm of het Stamboom Scherm.
- Wanneer u een foto selecteert en op de **Bewerken** knop klikt.

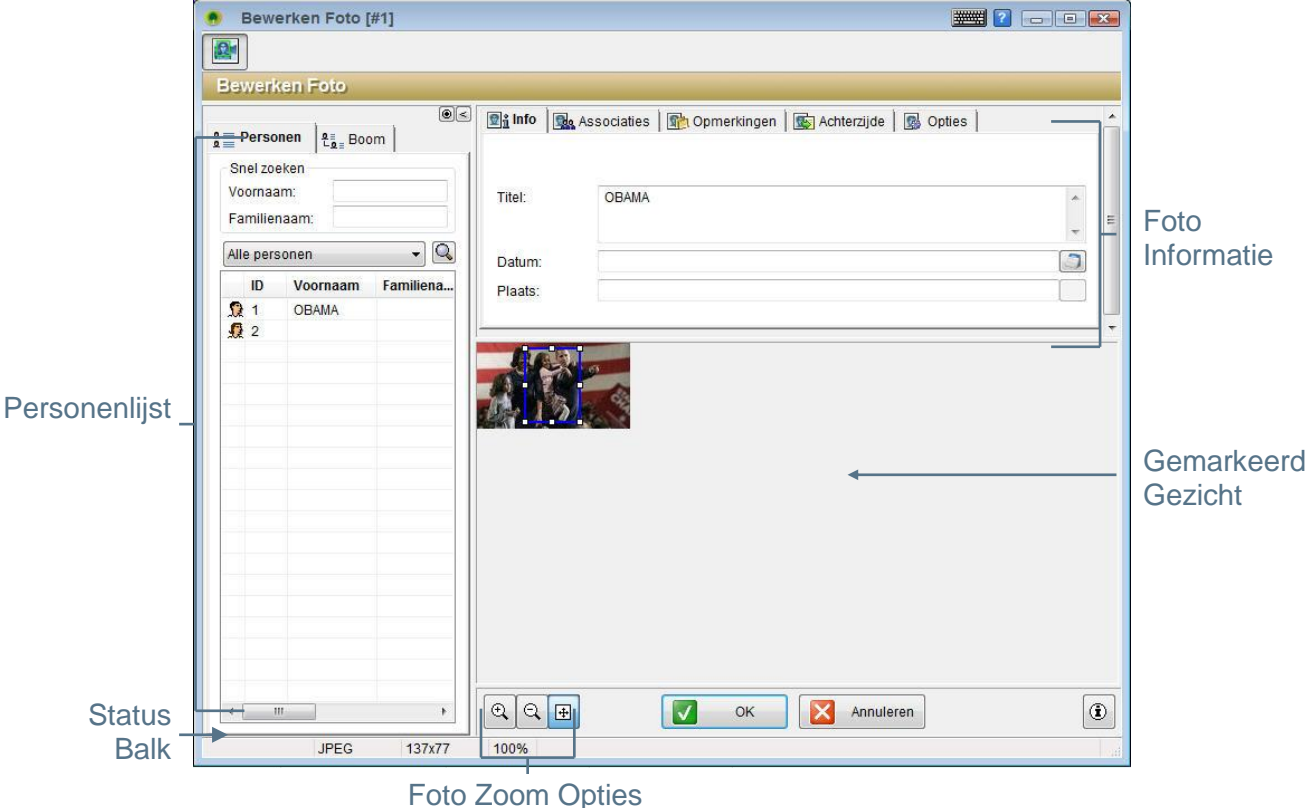

Het Bewerken Foto Scherm bevat een aantal tabs waarmee u de foto kunt

hanteren en informatie met de foto kunt associëren.

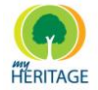

Dit scherm bevat de volgende velden:

- **[Personenlijst:](#page-28-0)** bevat alle personen die u tot zover aan Family Tree Builder heeft toegevoegd en maakt toegang tot hun foto"s gemakkelijk.
- **[Foto Informatie:](#page-150-0)** bevat een aantal tabs waarin u informatie kunt specificeren over de foto.
- **Foto Zoom Opties:** De volgende opties zijn aanwezig voor het aanpassen van de fotoweergave, als volgt:
	- **Zoom In**  $\boxed{a}$ . Vergroot de weergave van deze foto.
	- **Zoom Out** Q : Verkleint de weergave van deze foto.
	- **Passen in Venster | ⊕** Past de weergave van deze foto aan zodat die in zijn geheel weergeven wordt binnen de huidige schermafmetingen. Wanneer u het scherm vergroot, wordt de grootte van de foto ook aangepast.
- **Status Balk:** Toont het bestandstype van de foto, de grootte in pixels en het percentage van de originele grootte waarop de foto momenteel wordt weergeven:

**JPEG** 1477x1105 27%

## <span id="page-150-0"></span>**Foto Informatie**

Bovenin het Bewerken Foto scherm bevinden zich een aantal tabs voor het invoeren van informatie over de foto, zoals u hieronder ziet:

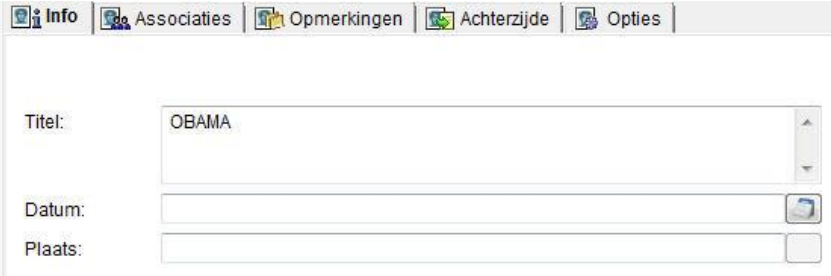

### **Info Tab**

Op de **Info** tab kunt u de naam van de foto invoeren, die verschijnt waar dan ook de foto verschijnt in Family Tree Builder. U kunt tevens de datum en plaats waarop de foto genomen is invoeren (voor details over het invoeren van data, zie [Data Invoeren\)](#page-116-0).

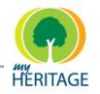

### **Associaties Tab**

Met de **Associaties** tab kunt u personen associëren met diverse typen media, zodat u eenvoudig alle media kunt bekijken die betrekking heeft op een bepaalde persoon of familie.

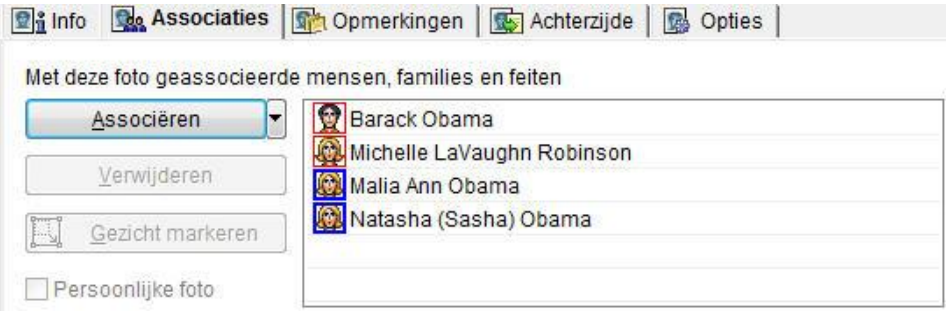

De lijst in het midden toont de personen, families of feiten die al met de geselecteerde media geassocieerd zijn. Het icoon links van elk item geeft aan waar het mee geassocieerd is, als volgt:

- **2**: Duidt een persoon aan.
- **D**: Duidt een feit aan. ō
- **2**: Duidt de virtuele begraafplaats aan.  $\bullet$
- **:** Duidt een familie aan.

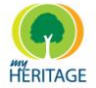

#### **Om een persoon met een foto te associëren, doe het volgende:**

Klik met uw rechtermuisknop op de relevante persoon/personen in de Personenlijst en selecteer **Met foto associëren**, zoals hier afgebeeld:

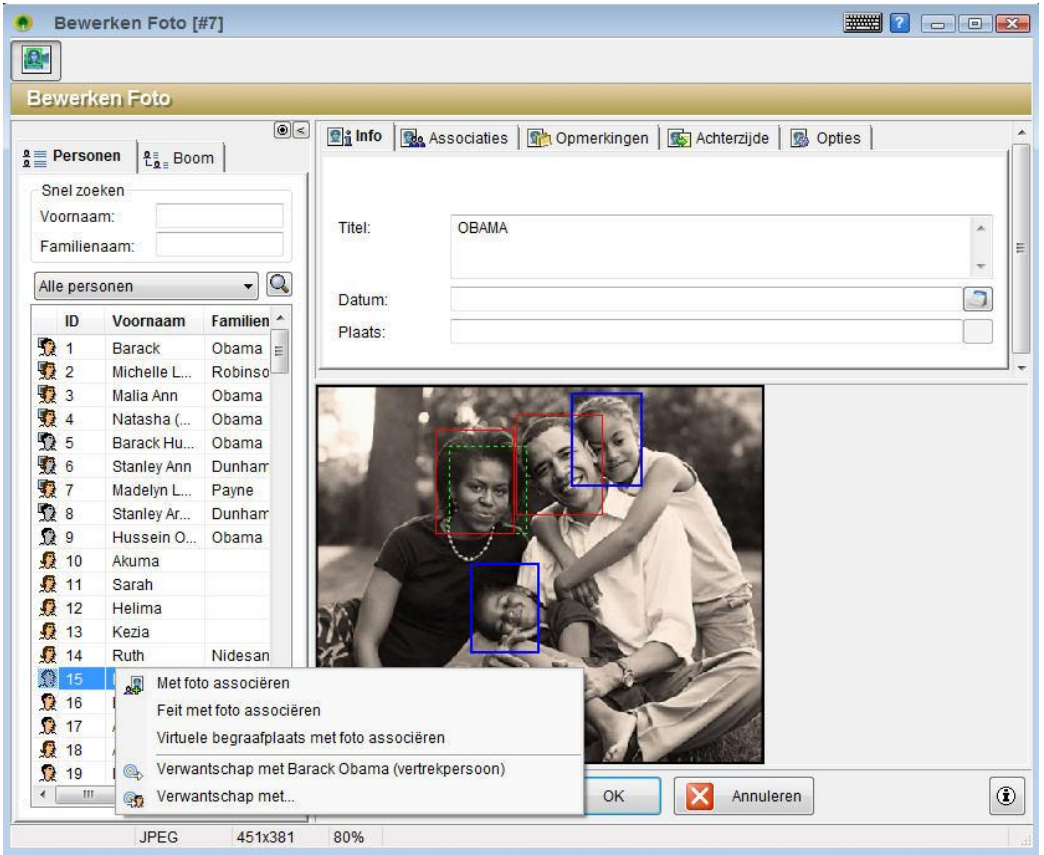

- **O** Selecteer de relevante persoon/personen in de Personenlijst en klik op de knop **Associëren**.
- Klik op het pijltje rechts van de **Associëren** knop en selecteer **Persoon**.
- Sleep de persoon uit de Personenlijst en laat los bovenop de foto. Als u een gezicht in de foto geïdentificeerd had, kunt u loslaten in de betreffende groene rechthoek.

Wanneer een persoon geassocieerd is met een gemarkeerd gezicht, wordt dat gezicht door een rode rechthoek gemarkeerd. **Note** 

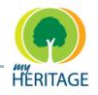

#### **Media associëren**

n

U kunt media met verschillende items associëren door te klikken op het pijltje links van de **Associëren** knop, zoals u hier ziet:

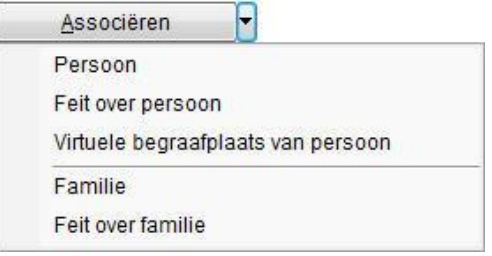

- **Persoon:** Wanneer u deze optie selecteert wordt een lijst geopend van personen met wie u deze foto kunt associëren.
- $\bullet$  **Feit over Persoon:** Deze optie weergeeft een lijst van mensen die u kunt selecteren. Nadat u een persoon geselecteerd heeft, wordt het onderstaande venster weergeven. In dit venster kunt u een feit over die persoon selecteren, om die te associëren met deze media. U kunt ook een nieuw feit aanmaken voor deze persoon, indien gewenst.

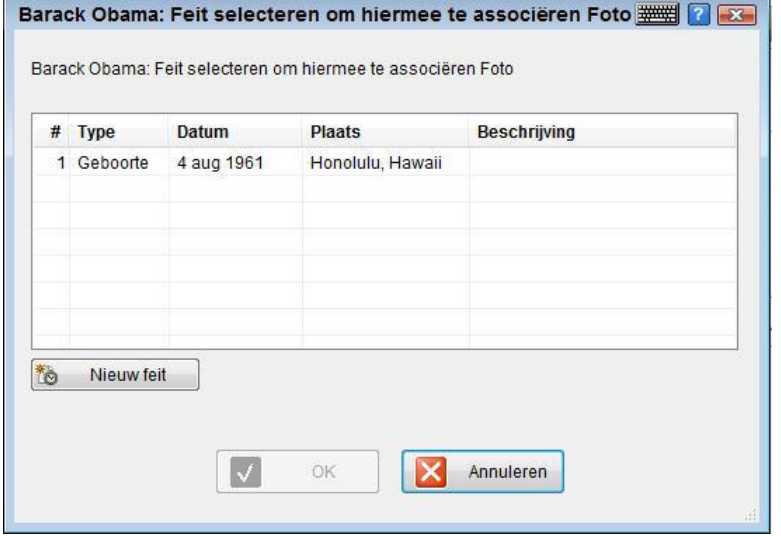

**O A** Virtuele Begraafplaats van Persoon: Hiermee wordt deze media aan de Virtuele Begraafplaats van deze persoon toegevoegd. U kunt ook de Virtuele Begraafplaats van deze persoon bekijken.

> Een foto toevoegen aan de Virtuele Begraafplaats van een persoon is hetzelfde als een foto associëren met het Begrafenis feit van deze persoon. **Note**

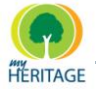

**o P2** Familie: Als u deze optie selecteert verschijnt het volgende venster, waarin u een familie kunt selecteren om de media mee te associëren.

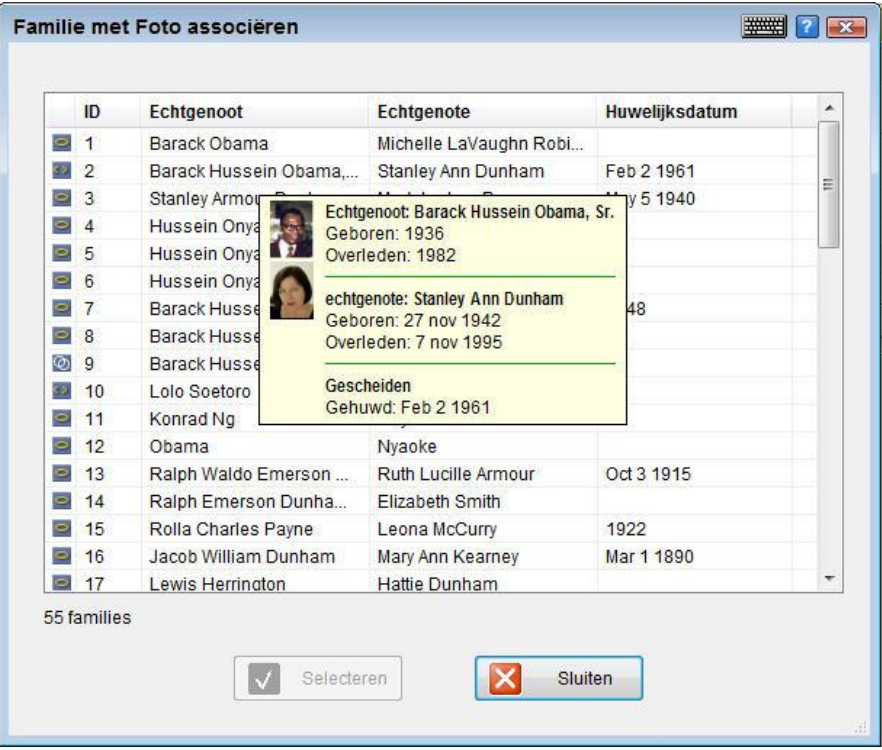

**Feit van Familie:** Weergeeft een lijst van families. Nadat u een familie geselecteerd heeft, wordt onderstaand venster weergeven. Hierin kunt een feit over die familie selecteren om te associëren met deze media. U kunt ook een nieuw feit aanmaken voor deze familie, indien gewenst.

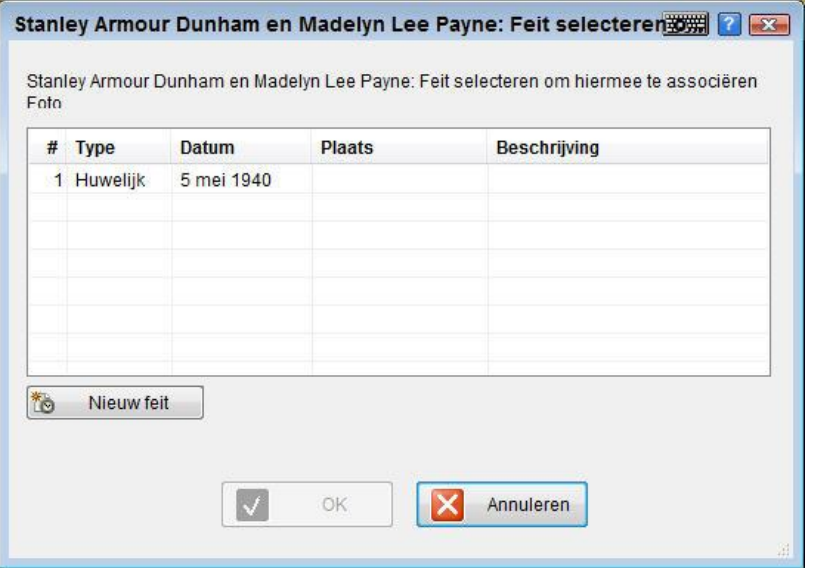

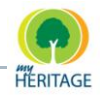

#### **Gezichtsherkenning - Een Gezicht Markeren**

Met Family Tree Builder kunt u bepaalde gezichten in een foto markeren en ze associëren met een bepaald persoon. Dit is vooral handig in groepsfoto"s, zoals die hieronder afgebeeld. Nadat u het gezicht van een persoon heeft gemarkeerd, wordt de naam van die persoon automatisch getoond wanneer u met uw muisaanwijzer over de foto gaat.

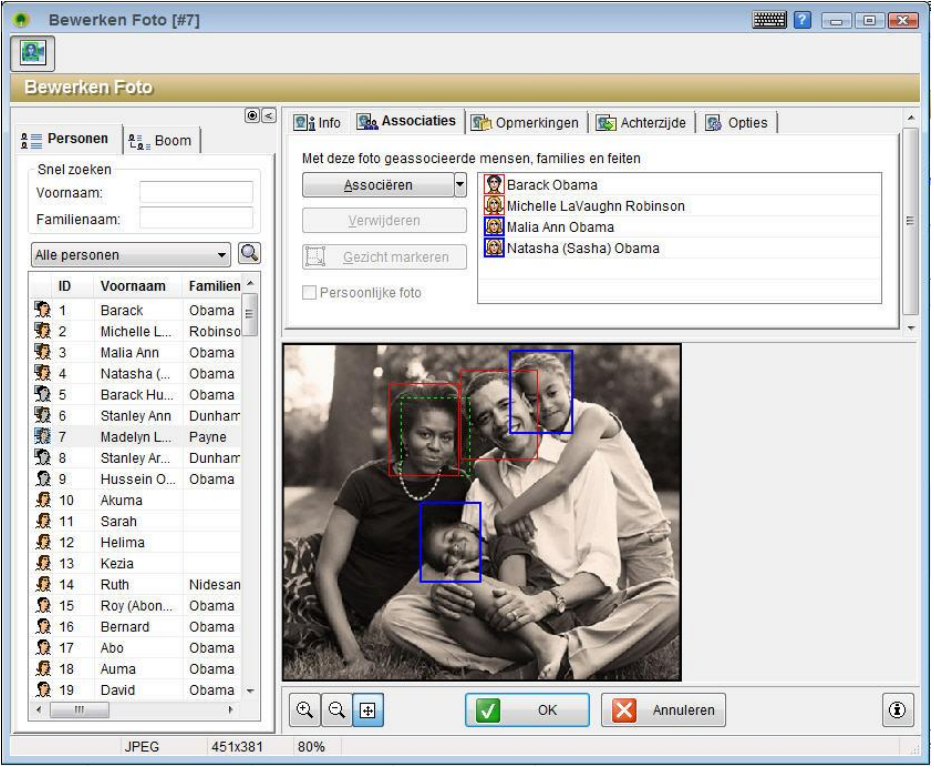

Family Tree Builder bevat een geweldige functie die automatisch gezichten in foto"s herkent. Gezichten die automatisch worden herkend zijn gemarkeerd door een groene rechthoek. Deze optie is standaard ingeschakeld, maar u kunt deze zelf in- en uitschakelen in de **Opties** tab.

U kunt op de **klikken rechts onderin het Foto Bewerken scherm om een** legenda te weergeven die u helpt te herinneren dat:

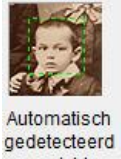

gezicht Automatisch herkende gezichten gemarkeerd worden door een groene rechthoek, zoals hierboven beschreven.

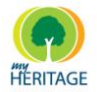

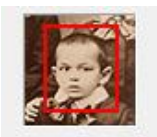

Markeer gezicht Handmatig gemarkeerde gezichten gemarkeerd worden door een rode rechthoek.

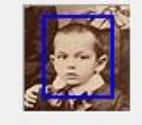

Persoonlijke foto Het gezicht in een foto dat u heeft aangewezen als Persoonlijke Foto gemarkeerd wordt door een blauwe rechthoek.

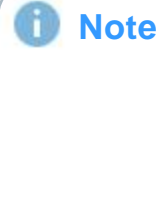

**Persoonlijke Foto's:** Met Family Tree Builder kunt u aan iedere persoon één Persoonlijke Foto toewijzen die hen waar dan ook vertegenwoordigt - bijvoorbeeld in een rapport - in een miniatuurweergave die weergeven wordt wanneer u met uw muis over een persoon of lijst gaat, of wanneer ze zijn afgesloten in het Stamboom Scherm. Gewoonlijk is dit een foto van het gezicht.

Via het hokje **Gemarkeerde gezichten tonen** kunt u aangeven of u gemarkeerde gezichten wilt tonen. De gezichten blijven gemarkeerd, ook als ze niet zichtbaar zijn.

### **Om een gezicht te markeren:**

- **1** Selecteer de naam van een persoon in de **Associaties** lijst. Als deze persoon niet in de lijst bestaat, voeg hem/haar dan toe.
- 2 Klik op de knop **Q** Gezicht markeren . De cursor wordt een kruisje.
- **3** Sleep met de muis en trek een rechthoek rondom het gezicht.
- **4** U kunt de grootte van de rechthoek aanpassen indien nodig.

De kleine witte blokjes op de Gemarkeerd Gezicht rechthoek worden *handgrepen* genoemd, en ze geven aan welk vak geselecteerd is. U kunt erop klikken en ze verslepen om de grootte van de rechthoek aan te passen. **Note**

**5** Klik op de **Persoonlijke foto** knop om te bepalen dat een specifieke foto de Persoonlijke Foto wordt die de persoon op verschillende plaatsen in Family Tree Builder zal vertegenwoordigen, zoals in het Stamboom Scherm. De box wordt dan in het blauw weergeven. De afmetingen van een Persoonlijke Foto houden altijd de hoogte/breedteverhouding 4x3 aan, en de rechthoek zal dus ook naar deze verhouding gevormd worden.

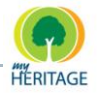

### **Foto's Notities Tab**

Op de **Notities** tab, zoals hieronder weergeven, kunt u notities invoeren die de foto beschrijven:

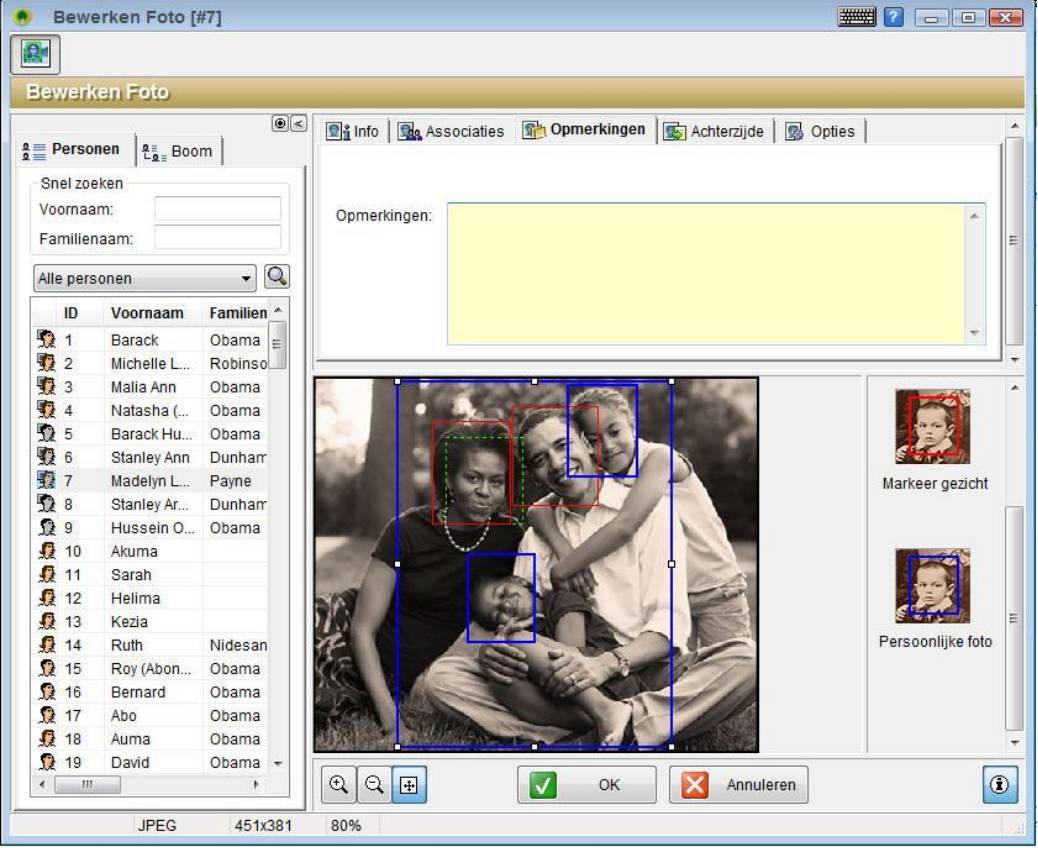

### **Achterzijde Tab**

Oude foto"s hebben vaak belangrijke opschriften of toewijdingen op de achterkant. Dit is een voorbeeld van de achterzijde-informatie die weergeven wordt wanneer u met de muisaanwijzer over een foto gaat:

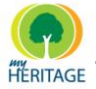

Family Tree Builder Handleiding

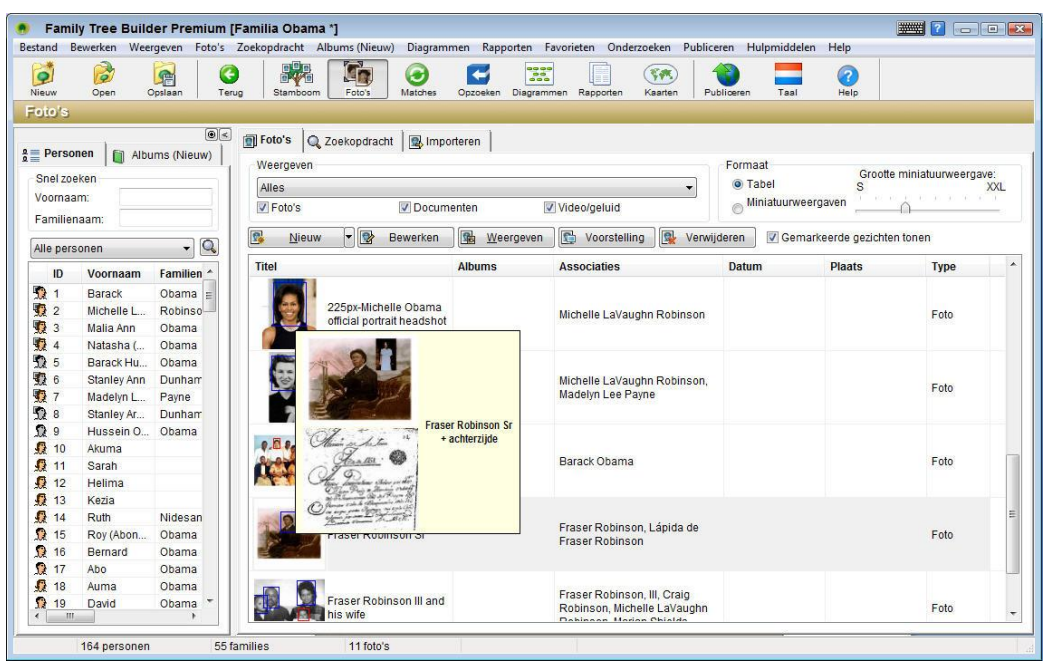

Met Family Tree Builder kunt u de gescande achterkant van elke foto associëren met de voorkant van elke foto, in plaats van ze als afzonderlijke foto"s te behandelen.

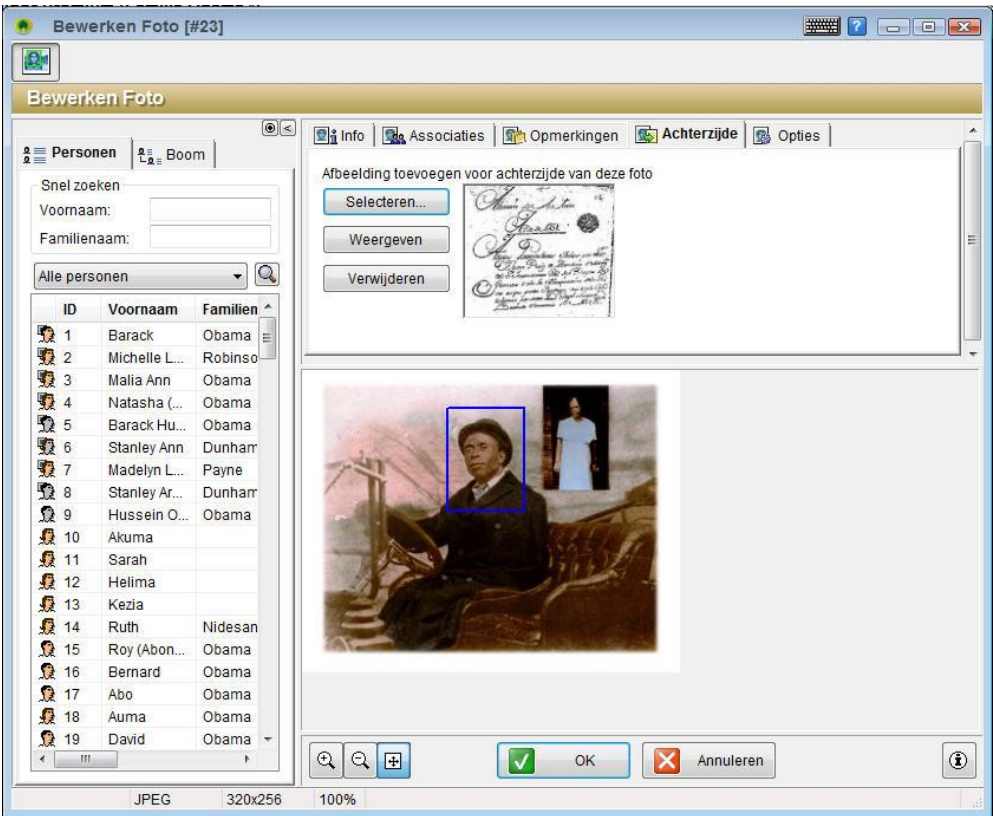

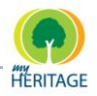

### **Een achterzijde definiëren:**

- **1** Klik op de knop **Selecteren**. Een scherm voor het selecteren van bestanden verschijnt.
- **2** Selecteer het bestand dat de achterzijde bevat en klik op **Selecteren**.

Als een achterzijde gedefinieerd is, kunt u klikken op **Bekijken** om de foto te openen in de MyHeritage Image Viewer, of klik op de knop **Verwijderen** om de definitie "achterzijde" van deze media te verwijderen.

### **Opties Tab**

De **Opties** tab bevat de volgende opties:

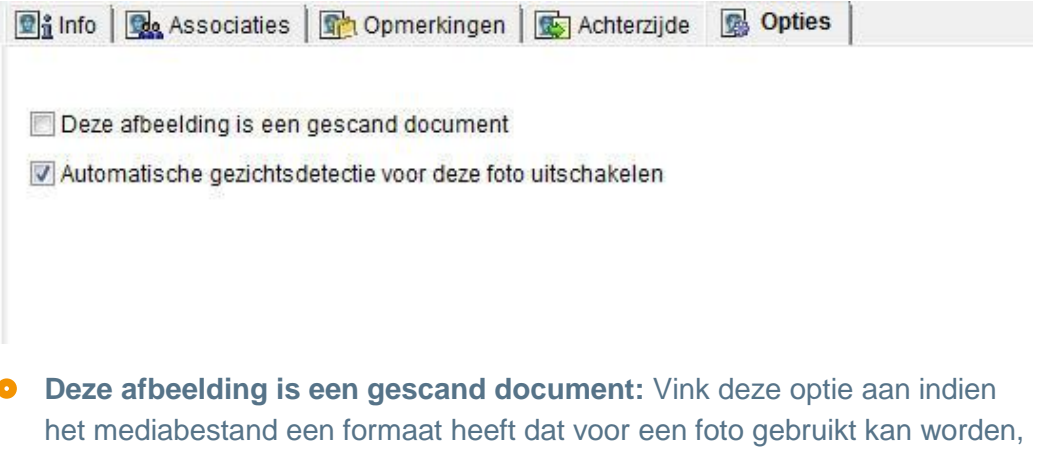

**Automatische gezichtsdetectie voor deze foto uitschakelen:** Vink deze optie aan om automatische gezichtsdetectie uit te schakelen.

zoals: JPEG of TIF, ondanks dat het een gescand document is.

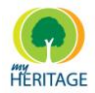

# **Weergave Scherm**

De Image Viewer wordt geopend door middel van één van de volgende acties:

- Klik op de **Weergeven** knop in het Foto"s Scherm.
- Klik met de rechtermuisknop op een foto en selecteer **Weergeven**.

Een grote weergave van de foto wordt getoond, de naam, en de plaats en datum waarop de foto genomen is. Het scherm bevat rechts een lijst van mensen die in de foto gemarkeerd zijn, zoals hieronder afgebeeld:

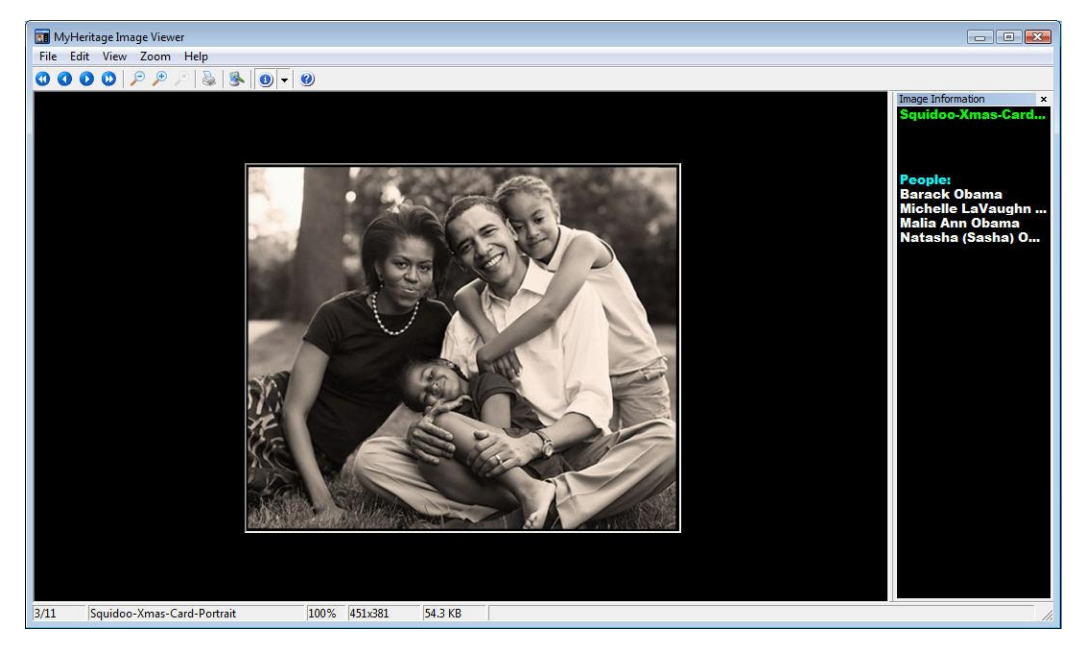

Met de hulpmiddelen kunt u door de afbeeldingen bladeren die zich in het Foto"s Scherm bevinden, en ze bieden diverse weergave opties, als volgt:

- $\bullet$ : Springt naar de eerste foto in het Foto's Scherm.
- **:** Springt naar de vorige foto in het Foto"s Scherm.
- **D**: Springt naar de volgende foto in het Foto's Scherm.
- **D**: Springt naar de laatste foto in het Foto's Scherm.
- **:** Zoomt uit. De relatieve grootte van de foto die weergeven wordt in het scherm (bijvoorbeeld 30%) wordt onderin het scherm getoond.
- **:** Zoomt in. De relatieve grootte van de foto die weergeven wordt in het scherm (bijvoorbeeld 150%) wordt onderin het scherm getoond.
- **:** Toont de foto in de oorspronkelijke grootte, dat wil zeggen 100%.
- **:** Print de afbeelding uit.

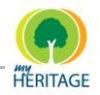

- **:** Stelt deze foto in als achtergrond voor uw bureaublad (ook wel *wallpaper* genoemd).
- **1**: Schakelt de weergave van het paneel Foto Informatie aan en uit. Dit paneel aan de rechterkant bevat de naam van de foto, de plaats en datum dat de foto genomen is, en een lijst van mensen die in de foto gemarkeerd zijn. U kunt op het pijltje rechts van deze optie klikken om aan te geven dat de foto informatie bovenin, onderin, rechts of links van de afbeelding weergeven moet worden, of in een nieuw venster

De menuopties in de MyHeritage Image Viewer hebben dezelfde functies als die hierboven beschreven, met een aantal eenvoudige duidelijke toevoegingen.

# **Foto Menu Balk**

De Foto Weergave bevat aanvullende menu"s:

- **[Foto's Menu](#page-161-0)**
- <span id="page-161-0"></span>**[Zoekopdracht](#page-162-0) Menu**  $\bullet$

## **Foto's Menu**

Het onderstaande beschrijft alle opties in het **Foto's** menu:

Foto's

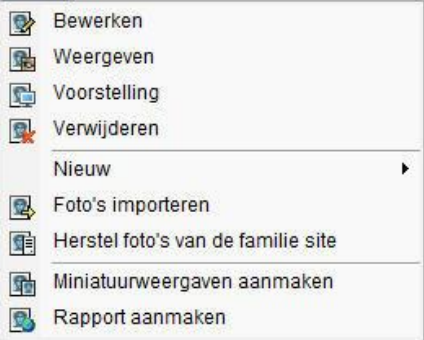

- **Bewerken:** Opent het Foto Bewerken scherm, waarin u verschillende eigenschappen van de media kunt beschrijven.
- **Weergave:** Opent de MyHeritage Image Viewer, die diverse weergave opties biedt.
- **Verwijderen:** Verwijdert de geselecteerde afbeelding uit Family Tree Builder.
- **Nieuw:** Opent een wizard die u helpt bij het toevoegen van een foto of andere media aan Family Tree Builder.

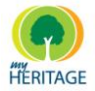

- **Foto's Importeren:** Hiermee kunt u een map, apparaat of uw e-mail specificeren en alle foto"s uit die map naar Family Tree Builder importeren. Een samenvatting van het aantal foto"s dat geïmporteerd is, wordt aan het eind getoond.
- **Miniatuurweergaven aanmaken:** Creëert miniatuurweergaven voor foto's.
- **Rapport Produceren:** Maakt een fotoalbum.

# <span id="page-162-0"></span>**Zoekopdracht Menu**

Het onderstaande beschrijft alle opties in het **Zoekopdracht** menu:

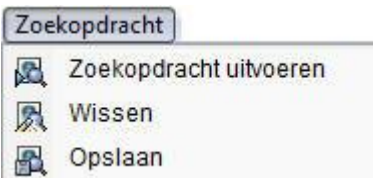

- **Opzoeking Uitvoeren:** Toont een lijst van foto"s die overeenkomen met de criteria die u hebt opgegeven in de **Zoekopdracht** tab.
- **Wissen:** Wist de huidige zoekcriteria in de **Zoekopdracht** tab.

**Opslaan:** Bewaart de huidige zoekcriteria in de **Zoekopdracht** tab voor toekomstig gebruik.

De knop **Opgeslagen Zoekopdrachten Beheren** rechts **Note**bovenin het scherm geeft aan hoeveel zoekopdrachten Opgeslagen zoekopdrachten beheren (1) zijn opgeslagen (bijvoorbeeld, betekent dat twee opdrachten zijn opgeslagen). Als u op deze knop klikt wordt een scherm geopend waarin u de volgorde kunt selecteren waarop zoekopdrachten verschijnen in het **Weergave** scherm, en waarin u zoekopdrachten kunt hernoemen of verwijderen.

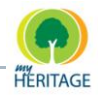

# **Virtuele Begraafplaats**

Een virtuele begraafplaats is beschikbaar in Family Tree Builder waarin u alle foto, documenten en video/geluidsbestanden kunt bekijken die geassocieerd zijn met een overlijden, begrafenis en/of uitvaart.

Personen die overleden zijn, hebben een **Grafsteen** icoon op hun kaart in het Stamboom Scherm. Als u er met uw muisaanwijzer overheen gaat, verschijnt een pop-up bericht met informatie over het overlijden, zoals hieronder:

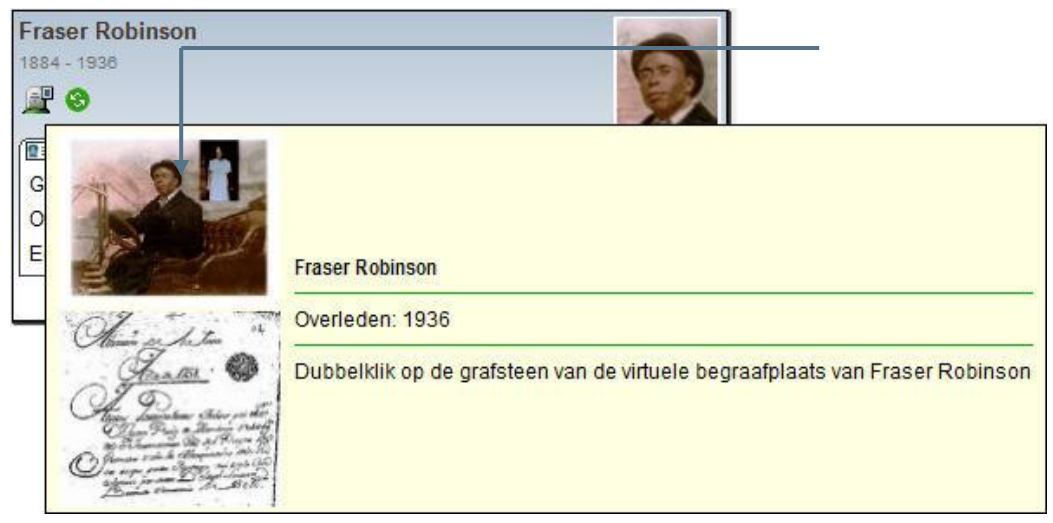

Een groen fotoframe verschijnt op het grafsteen icoon indien er media mee geassocieerd is.

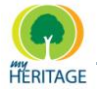

1

### **Een virtuele begraafplaats weergeven:**

Dubbelklik op het **Grafsteen** icoon op een persoonskaart, zoals hier:

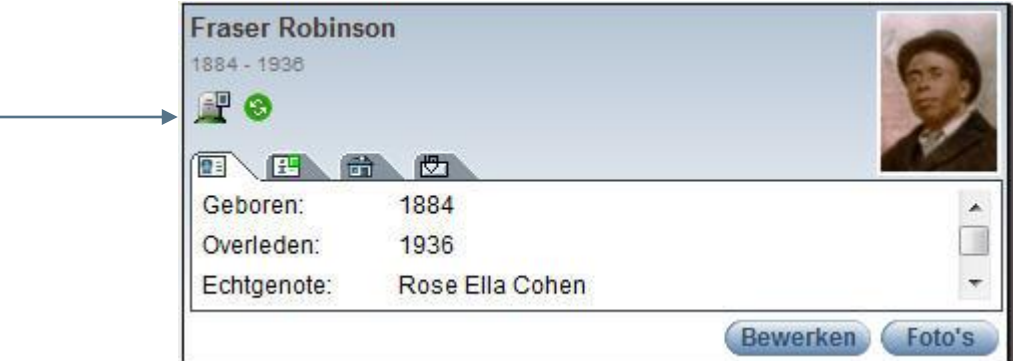

De virtuele begraafplaats wordt weergeven, met daarin alle media die geassocieerd is met het overlijden en de uitvaart, zoals hieronder afgebeeld:

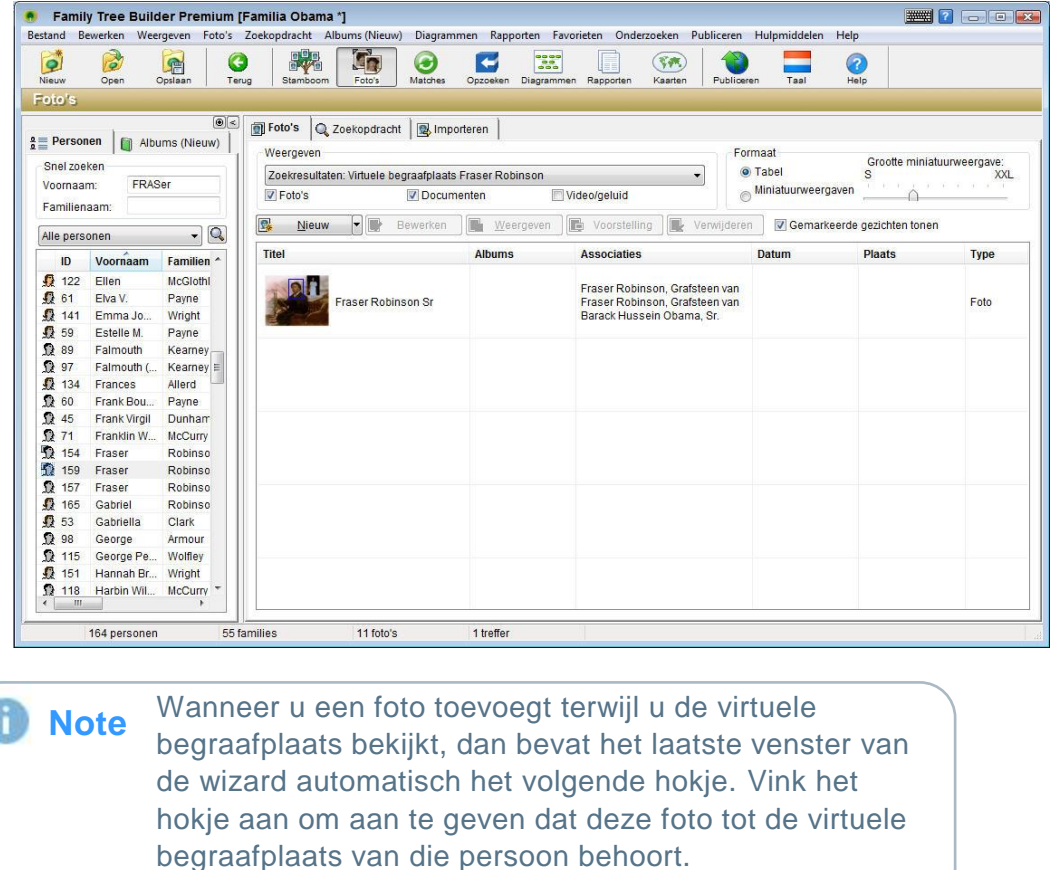

☑ Associate photo with Virtual Cemetery of Chaim Japhet

# Hoofdstuk 5 **Smart Matches**

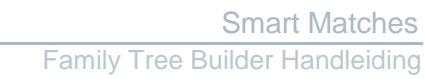

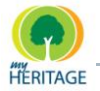

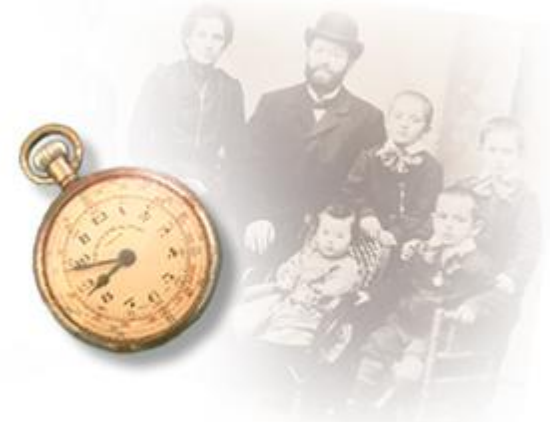

# **Smart Matches**

### **Over dit Hoofdstuk:**

Dit hoofdstuk beschrijft hoe u kunt uitvinden of mensen in uw stamboom matchen met personen in andere stambomen die gepubliceerd zijn. Het bevat de volgende onderdelen:

- **O** [Overzicht](#page-167-0) beschrijft hoe u personen in andere gepubliceerde stambomen kunt matchen met mensen in uw stamboom.
- **[Matches in Stamboom Scherm](#page-168-0)** beschrijft hoe een persoon, die een potentiële match vormt voor iemand in uw stamboom, in het Stamboom Scherm verschijnt.
- **O** [Smart Matches Window](#page-169-0) beschrijft de functies in het Smart Matches scherm.

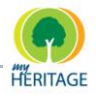

# <span id="page-167-0"></span>**Overzicht**

Met Family Tree Builder kunt u personen die u heeft toegevoegd aan uw stamboom koppelen aan personen in andere stambomen, die leden overal ter wereld hebben gecreëerd op MyHeritage.com. Andere mensen hebben misschien dezelfde personen in hun stamboom als u. Zo kunt u uw stamboom aanzienlijk uitbreiden door automatisch verbanden te vinden tussen uw familie en anderen. **Onthoud, dat als iemand anders dezelfde persoon in zijn/haar stamboom heeft als u, dat diegene dan ook uw familie zou kunnen zijn!**

Als u de Smart Matches functie gebruikt, wordt ieder persoon in uw stamboom vergeleken met alle personen in alle andere stambomen op MyHeritage.com. U kunt dan de lijst bekijken met mensen van wie Family Tree Builder suggereert dat zij een match kunnen zijn. Daarna kunt u de match bevestigen of afwijzen door het bekijken van de foto"s van die persoon en zijn/haar persoonlijke informatie. Het bevestigen van een match creëert een link naar die persoon in de andere stamboom. U kunt ook items samenvoegen (informatie, foto"s, notities) van hun stamboom naar uw eigen stamboom.

Wanneer u een nieuwe stamboom creëert, of wanneer u personen toevoegt aan uw stamboom, wordt het aangeraden om uw stamboom te publiceren op MyHeritage.com om de Smart Matches te ontvangen. De Smart Matches functie in Family Tree Builder maakt het publiceren van uw stamboom nóg interessanter. Via Family Tree Builder wordt het dan ook mogelijk voor anderen om na te gaan of de personen in **uw** stamboom een match zijn voor die van hen. **Dit betekent dat de mogelijkheid bestaat dat nieuwe en voorheen onbekende familieleden misschien binnenkort contact met u opnemen!**

Om Smart Matches te ontvangen moet uw computer verbonden zijn met het Internet. **Note**

In het Stamboom Scherm geeft de Smart Matches toepassing aan wanneer er een potentiële match is gevonden voor een persoon. Dit doet het door een icoon te weergeven in de persoonskaart van diegene, zoals beschreven op deze pagina. De Smart Matches toeppassing biedt ook een scherm die uw gehele stamboom naloopt, alle mensen in uw stamboom vergelijkt met die op MyHeritage.com, en u de Smart Matches laat zien.

Family Tree Builder gebruikt de voor- en achternamen, geboorte- en overlijdensdata en andere informatie, zoals andere familieleden, om potentiële matches te vinden voor personen in uw stamboom. Deze potentiële familieleden worden gepresenteerd met een bijbehorende percentage score, die aangeeft hoe precies zij overeenkomen. U kunt hen bevestigen of afwijzen als zij dezelfde persoon zijn.

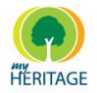

# <span id="page-168-0"></span>**Matches in Stamboom Scherm**

De Smart Matches optie geeft aan wanneer een potentiële match is gevonden voor een persoon in het Stamboom Scherm door het  $\bullet$  icoon te weergeven op de kaart van die persoon, zoals u hieronder ziet:

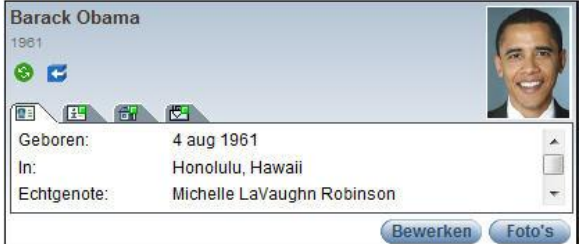

Elke keer dat u een persoon toevoegt of zijn/haar gegevens update, controleert Family Tree Builder opnieuw of er matches gevonden kunnen worden in andere stambomen. Terwijl dit gecontroleerd wordt, verschijnt het  $\bullet$  icoon in knipperend grijs. Als één of meerdere matches gevonden worden, wordt het icoon groen. Als er geen matches gevonden worden, verdwijnt het icoon.

Om Smart Matches te ontvangen moet uw computer **Note**verbonden zijn met het Internet.

Als het  $\bullet$  icoon groen is, kunt u er met uw muisaanwijzer overheen gaan om het volgende te weergeven:

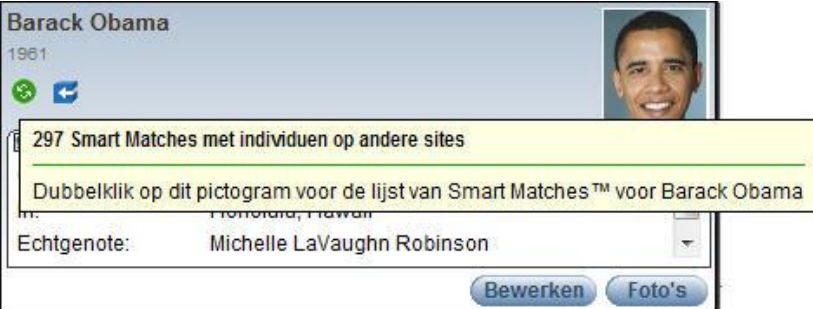

Deze pop-up geeft aan hoeveel mensen in andere stambomen potentiële matches zijn. In het venster hierboven, zijn dat er twee.

Dubbelklikken op het  $\bullet$  icoon op die persoonskaart in het Stamboom Scherm opent de **Overeenkomsten** tab in het Smart Matches scherm.

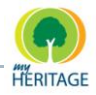

# <span id="page-169-0"></span>**Smart Matches Scherm**

Het Smart Matches scherm wordt weergeven door de volgende acties:

- Klik op de **S** knop in de werkbalk, en de **Overzicht** tab wordt geopend in het Smart Matches scherm.
- **O** Dubbelklik op het  $\bullet$  icoon in een persoonskaart in Stamboom Scherm, en de **Overeenkomsten** tab in het Smart Matches scherm wordt geopend.

Het Smart Matches scherm bevat drie tabs, als volgt:

- De **[Overzicht](#page-170-0) Tab** toont een lijst van personen in uw stamboom die overeenkomsten hebben, of een lijst van stambomen waarin deze overeenkomsten gevonden zijn.
- De **[Overeenkomsten](#page-172-0) Tab** toont de personen die matchen met een bepaalde persoon in uw stamboom.
- De **[Vergelijken](#page-181-0) Tab** maakt een grafische vergelijking van een persoon in uw stamboom met een potentiële match in de stamboom van iemand anders. Zo kunt u de informatie uit beide stambomen samenvoegen.

## **Smart Matches and Publicatie**

De Smart Matches functie kan alleen personen vinden in stambomen die zijn gepubliceerd op het Internet. Daarom wordt het aangeraden dat u uw stamboom op een Familie Pagina publiceert. Als u dit nog niet gedaan had, wordt het volgende venster weergeven wanneer u het Smart Matches scherm opent:

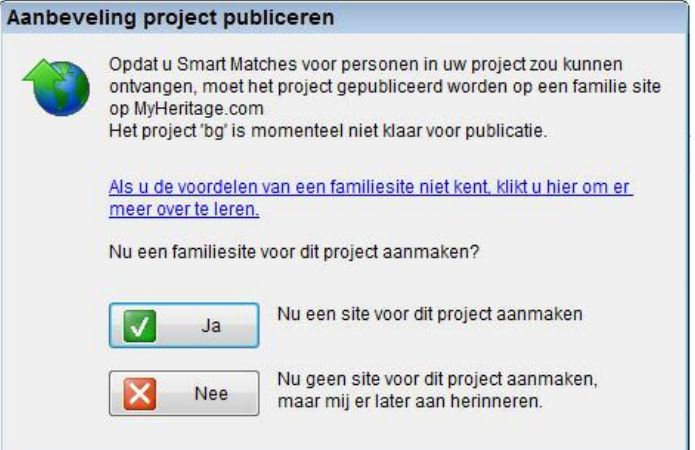

Klik op **Ja** om een Familie Pagina aan te maken als u dat nog niet gedaan had, en publiceer de stamboom.

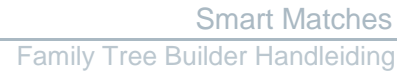

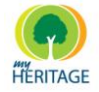

### <span id="page-170-0"></span>**Overzicht Tab**

Als u klikt op de **knop in de werkbalk wordt de Overzicht** tab geopend in het Smart Matches scherm.

De **Overzicht** tab toont een lijst van personen in uw stamboom die overeenkomen met personen in andere stambomen, zie onder:

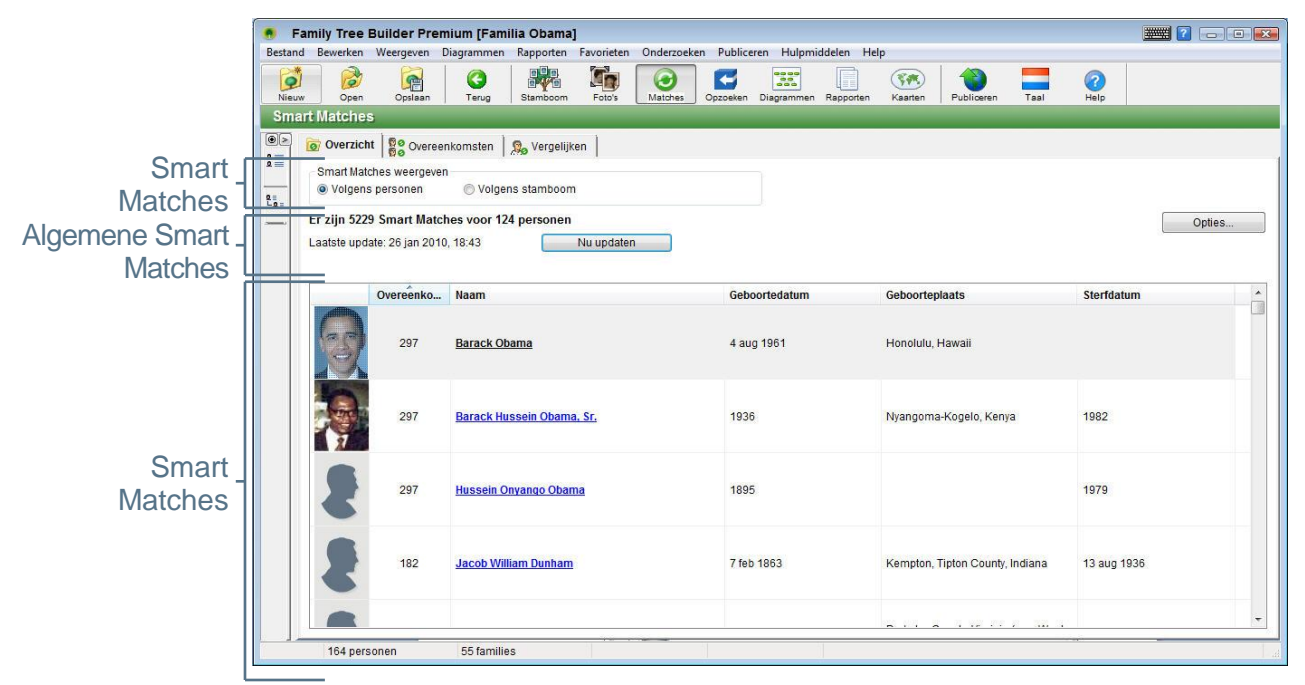

Family Tree Builder vergelijkt alle mensen in uw stamboom met alle andere mensen in andere gepubliceerde stambomen om personen te identificeren die een match zouden kunnen zijn voor personen in uw stamboom. Deze worden vervolgens elk in een rij weergeven in de Smart Matches Tabel.

De volgende kolommen beschrijven elke persoon in dit scherm. U kunt de lijst sorteren door op de kolomtitel te klikken.

- **Foto:** Toont een foto van de persoon.
- **O** Overeenkomsten: Geeft aan hoeveel overeenkomsten voor deze persoon gevonden zijn in andere stambomen, en bevat een link voor het bekijken van een lijst van alle personen die potentiële matches zijn.

Als er geen overeenkomsten zijn gevonden voor een persoon in uw stamboom, dan wordt diegene niet weergeven in dit scherm. **Note**

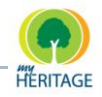

- **Naam:** Toont de volledige naam van de persoon in uw stamboom, en bevat een link naar de informatie van die persoon in uw stamboom.
- **Geboortedatum- en Plaats, Overlijdensdatum:** Specificeert deze gegevens voor de persoon in de andere stamboom

#### **Smart Matches Weergeven Veld**

In het bovenste gedeelte van deze tab kunt u selecteren of u de overeenkomsten wilt weergeven **Volgens personen** of **Volgens stamboom**.

- De weergave **Volgens personen** toont welke personen in uw stamboom  $\bullet$ overeenkomsten hebben en hoeveel overeenkomsten zij hebben.
- **O** De weergave **Volgens stamboom** toont de stambomen waarin zich overeenkomsten bevinden, en hoeveel precies. Op deze manier kunt u wellicht andere stambomen identificeren die vele personen bevatten die overeenkomen met uw stamboom, en daarmee wordt de kans om nieuwe familieleden te vinden groter!

Het bovenste gedeelte van deze tab weergeeft ook algemene informatie over de Smart Matches die in dit scherm getoond worden, zoals hoeveel personen in andere stambomen gevonden zijn die overeenkomen met personen in uw stamboom.

U kunt op de **Nu Updaten** knop klikken om de gegevens in **Note**beeld te updaten en herladen.

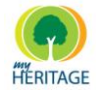

### **Rechtermuisknop Menu – Overzicht Tab**

U kunt met uw rechtermuisknop op een rij in de **Smart Matches** tabel klikken om het volgende menu te weergeven:

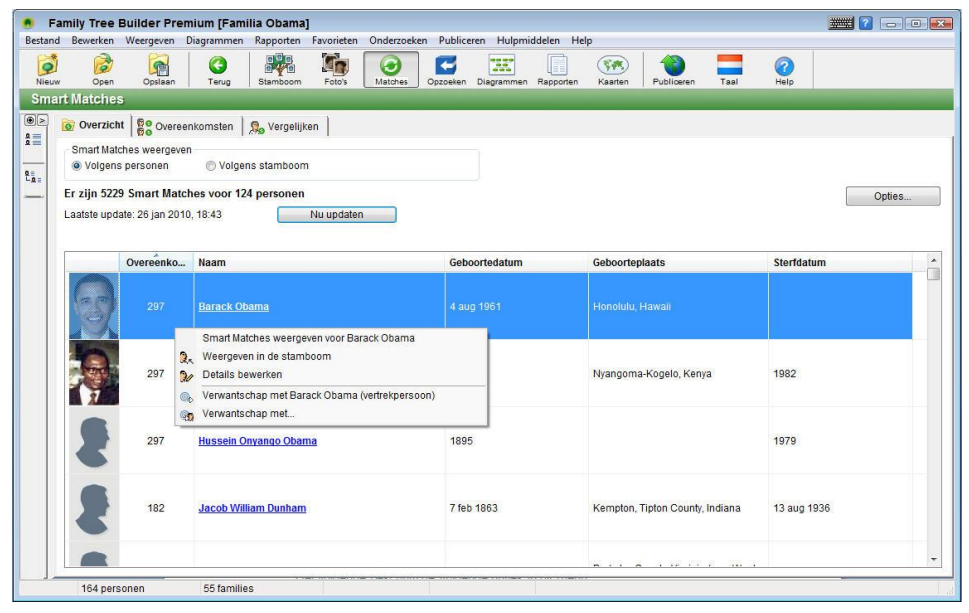

Het volgende beschrijft de volgende opties in dit menu:

- **Smart Matches voor [Naam van de Persoon] weergeven:** Weergeeft deze persoon in de Overeenkomsten tab zoals hieronder beschreven is. U kunt ook op de naam van een persoon klikken of op een lijn dubbelklikken op de Overeenkomsten tab te weergeven.
- **Weergeven in Stamboom:** Weergeeft deze persoon in het Stamboom Scherm.
- **Verwantschap met [Vertrekpersoon]:** Toont een scherm waarin u de verwantschap tussen de geselecteerde persoon en de Vertrekpersoon ziet.
- **Verwantschap met:** Toont een scherm waarin u een andere persoon kunt selecteren om de verwantschap te zien tussen deze persoon en de geselecteerde persoon.

### <span id="page-172-0"></span>**Overeenkomsten Tab**

Het **Smart Matches** icoon<sup>®</sup> dat op een persoonskaart verschijnt in het Stamboom Scherm betekent dat er een potentiële match is voor deze persoon:

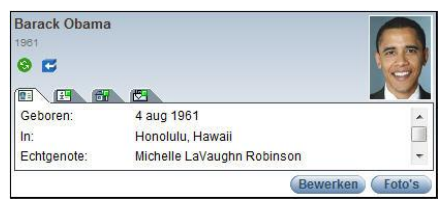

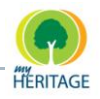

Als u dubbelklikt op het **<sup>3</sup>** icoon wordt de **Overeenkomsten** tab weergeven in het Smart Matches scherm.

U kunt de **Overeenkomsten** tab ook openen door te klikken **Note** op de knop in de werkbalk. Zo wordt de **Overzicht** tab geopend in het Smart Matches scherm. Klik nu op de naam van de persoon om de **Overeenkomsten** tab te weergeven.

De **Overeenkomsten** tab in het Smart Matches scherm weergeeft een lijst van personen die overeenkomen met een bepaalde persoon in uw stamboom:

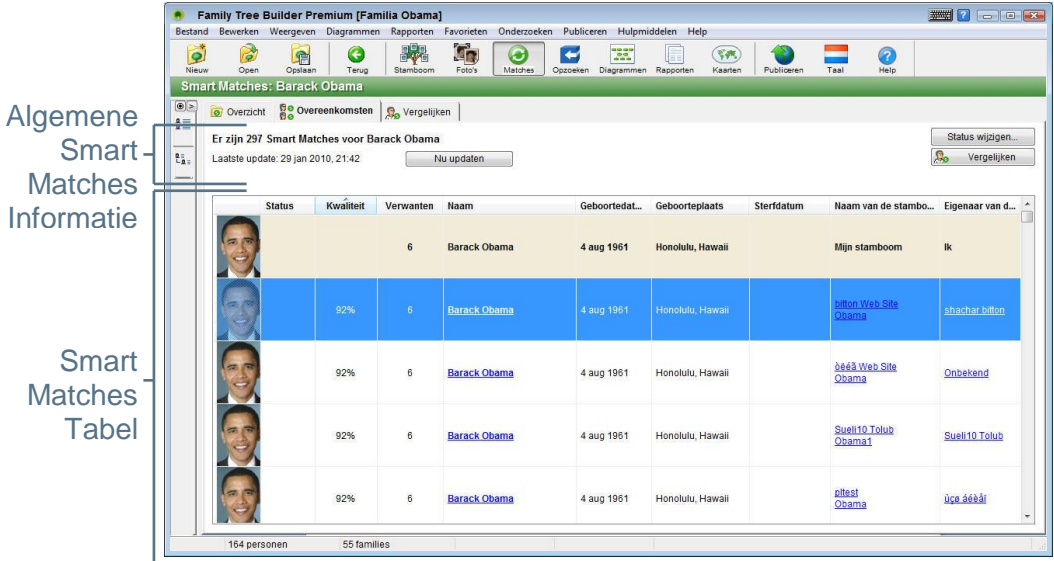

### **Algemene Smart Matches Informatie**

Links bovenin deze tab wordt algemene Smart Matches informatie weergeven, zoals hoeveel personen in andere stambomen overeenkomen met de geselecteerde persoon. Bovenstaan voorbeeldscherm geeft aan dat er zes mensen zijn gevonden die een potentiële match zouden kunnen zijn.

De **Nu Updaten** knop herlaadt de gegevens in beeld uit de MyHeritage.com database.

**Note** Het kan zijn dat sommige overeenkomsten niet zijn weergeven in dit scherm, omdat hun namen (of andere informatie) iets anders zijn. U kunt de nauwkeurigheid van de overeenkomsten aanpassen in het Opties scherm.

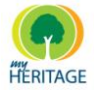

### **De Tabel met Potentiële Matches**

Dit scherm presenteert één rij per persoon in de **Smart Matches** tabel. De bovenste rij wordt in beige gemarkeerd en vertegenwoordigt de persoon in uw stamboom voor wie u op dat moment overeenkomsten nakijkt. Elke volgende rij vertegenwoordigt één persoon uit een andere stamboom die een match zou kunnen zijn. Deze personen (rijen) verschijnen in de volgorde van hun overeenkomst **Kwaliteit**, dat wil zeggen hoe nauwkeurig de overeenkomst is volgens de beoordeling van Family Tree Builder. Hoe hoger de score, hoe groter de zekerheid dat de overeenkomst nauwkeurig is. Dit omdat meer gegevens van de twee personen overeenkomen.

U kunt met uw muisaanwijzer over de gegevens in een kolom gaan om meer informatie over deze persoon te weergeven. Bijvoorbeeld, het volgende wordt weergeven wanneer u in dit scherm met de muis over de **Kwaliteit** kolom van een persoon gaat:

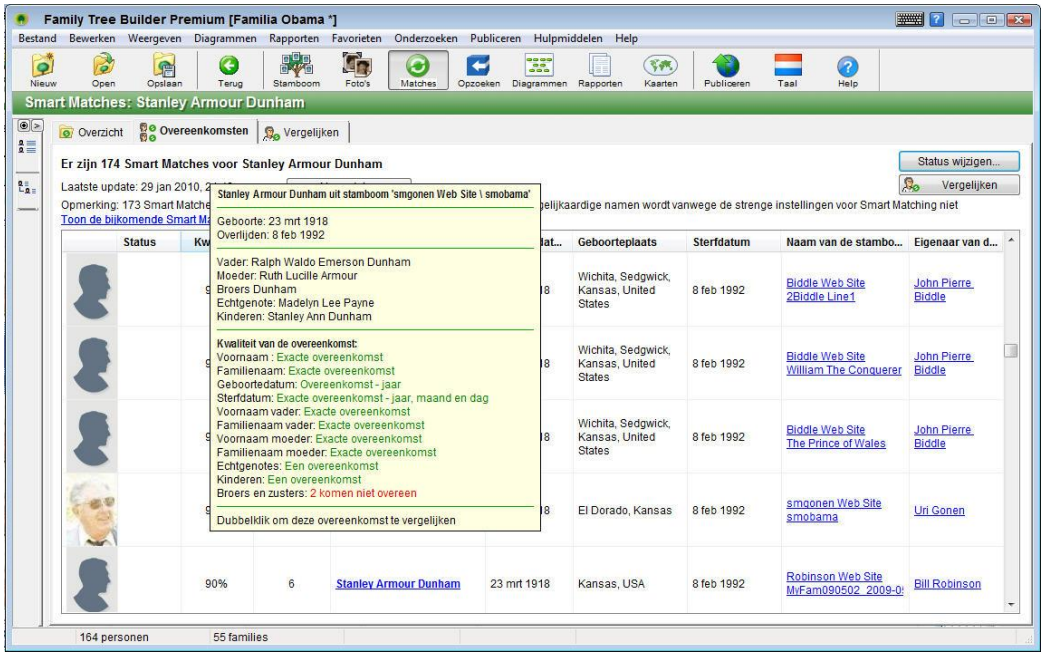

De velden die overeenkomen voor deze persoon en de persoon in uw stamboom zijn gecodeerd met behulp van kleuren indien zij overeenkomen:

- **Groen:** Deze velden zijn identiek of soortgelijk voor deze twee personen.
- **Rood:** Deze velden zijn verschillend voor deze twee personen.
- **Zwart:** Deze velden bestaan niet voor één van de twee personen.

Het volgende beschrijft de kolommen in dit scherm. U kunt de lijst sorteren door op de kolomtitel te klikken.

**• Foto:** Toont een foto van deze persoon in de andere stamboom.

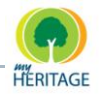

- **Status:** Specificeert of u wel of niet heeft aangegeven dat deze persoon dezelfde is als die in uw stamboom. Deze kolom kan één van de volgende waarden hebben:
	- **Leeg:** Dit is de beginstatus voor een persoon die een potentiële match is. **Leeg** wil zeggen dat u nog niet bevestigd heeft dat dit dezelfde persoon is als in uw stamboom, of de persoon afgewezen heeft en op die manier dus aangegeven heeft dat het niet dezelfde persoon is.
	- **Bevestigd:** Deze status houdt in dat u hebt bevestigd dat dit dezelfde persoon is.

U kunt de gegevens van de andere persoon bekijken **Note**en ze invoeren in uw stamboom, of een link naar de persoon aanmaken in de vorm van een vermelding.

- **Afgewezen:** Deze status houdt in dat u denkt dat dit niet dezelfde persoon is. Afgewezen personen verschijnen onderaan de lijst.
- **Kwaliteit:** Toont een percentuele score die aangeeft hoe nauwkeurig de overeenkomst met deze persoon is volgens de beoordeling van Family Tree Builder. Hoe meer gegevens en familieleden deze persoon gemeen heeft met de persoon in uw stamboom, hoe hoger de score. Personen met een hogere score hebben meer groene velden in de pop-up die wordt weergeven wanneer u met uw muisaanwijzer over deze rij gaat. Personen met een lagere score hebben meer rode of zwarte velden. Bijvoorbeeld, personen met dezelfde naam en geboortedatum scoren hoger dan iemand met dezelfde naam maar een andere verjaardag. Tevens kan iemand met dezelfde voornaam en dezelfde ouders een hoge score krijgen.
- **Verwanten:** Specificeert het aantal directe verwanten dat deze persoon in de andere stamboom heeft. Dit is best interessant, omdat dit kan duiden op een andere stamboom vol informatie. Het is zeer interessant voor u om naar die stamboom te kijken en vervolgens uw stamboom uit te breiden door deze verwanten toe te voegen aan uw stamboom.
- **Geboortedatum, Geboorteplaats, Sterfdatum:** Specificeert deze informatie voor de persoon in de andere stamboom.

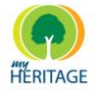

**Naam van de Stamboom:** Bevat een link naar de stamboom van de  $\bullet$ overeenkomende persoon op de andere Familie Pagina. Deze stamboom wordt dan weergeven in een nieuw venster, en de overeenkomende persoon is in het middelpunt van de stamboom geplaatst. Een voorbeeld wordt hieronder gegeven:

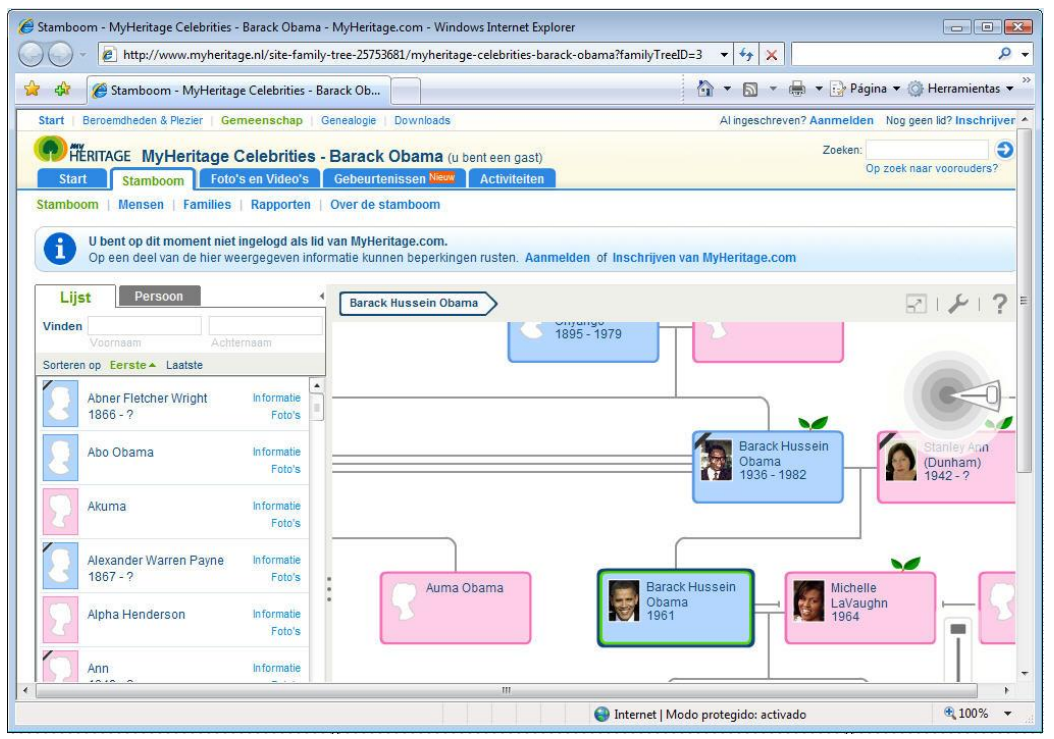

**Eigenaar van de site:** Bevat een link naar de persoonlijke informatie van de eigenaar van de overeenkomende site.

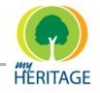

### **Rechtermuisknop Menu – Overeenkomsten Tab**

U kunt met uw rechtermuisknop op een rij in de Smart Matches Tabel klikken om het volgende menu te weergeven:

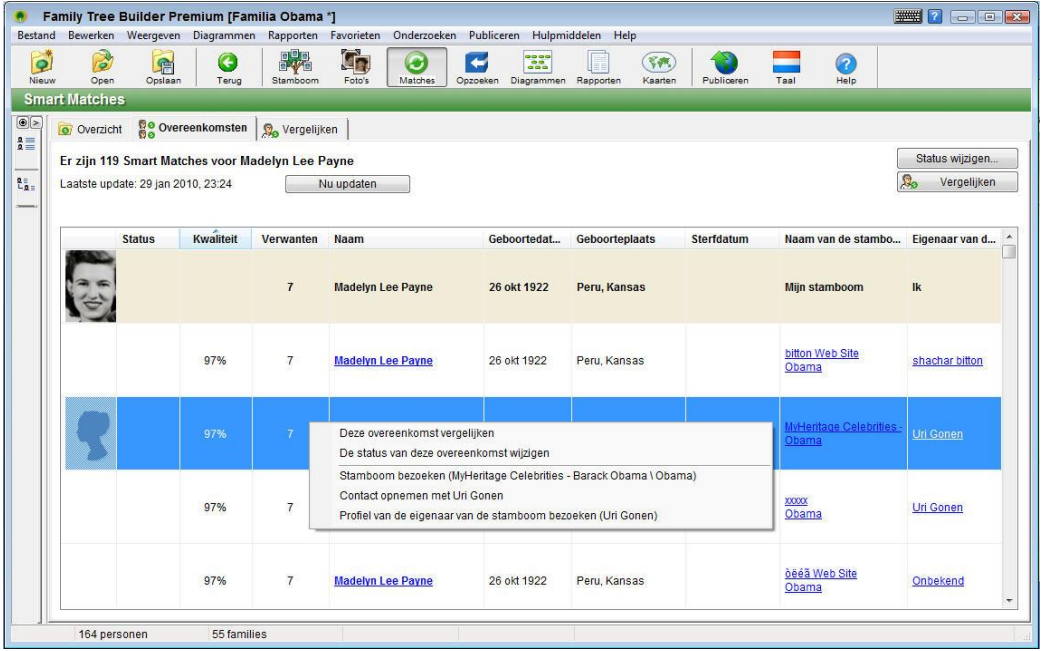

Het volgende beschrijft de opties in dit menu:

- **Overeenkomst Vergelijken:** Weergeeft deze persoon in de Vergelijken tab, waarin u een grafische vergelijking ziet van de stamboom met de persoon in de andere stamboom. Dit werkt op dezelfde manier als wanneer u op de naam van een persoon zou klikken als dit een link is.
- **Status van deze Overeenkomst Wijzigen:** Hiermee kunt u bevestigen of afwijzen of dit dezelfde persoon is. Het woord Bevestigd of Afgewezen verschijnt dan in de meest rechtse kolom van de tabel in de rij van de persoon in de Overeenkomst tab.
- **Stamboom Bezoeken (Stamboom/Site Naam):** Weergeeft de gehele stamboom van de overeenkomende persoon in een nieuw venster. Dit werkt op dezelfde manier als wanneer u op de naam van een persoon zou klikken als dit een link is.
- **Profiel Eigenaar Bezoeken (Naam Eigenaar Site):** Bevat een link naar de persoonlijke informatie over de eigenaar van de overeenkomende site. Dit werkt op dezelfde manier als wanneer u op de naam van een persoon zou klikken als dit een link is.

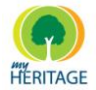

### **Status van deze Overeenkomst Wijzigen**

In het scherm Status van deze Overeenkomst Wijzigen kunt u bevestigen of afwijzen of de overeenkomende persoon dezelfde persoon is als die in uw stamboom. U kunt ook aangeven dat de status onbepaald is, indien u niet zeker bent van deze overeenkomst.

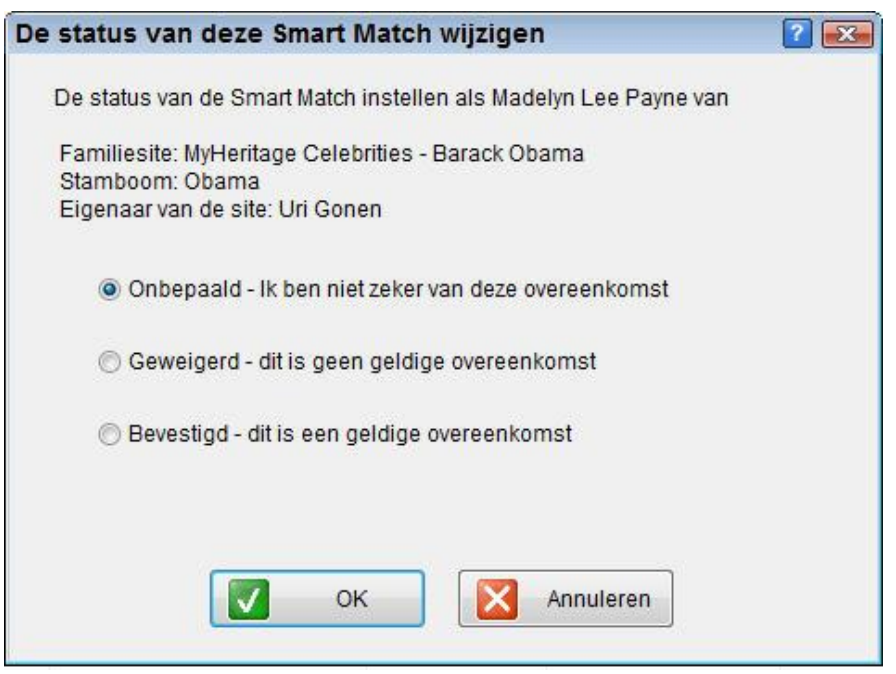

Dit scherm kan opgeroepen worden op de volgende manieren:

- Klik met de rechtermuisknop op een rij (kan ook de eerste rij zijn) in de tabel in de Overeenkomst tab, en selecteer de optie **Status van deze Overeenkomst Wijzigen** uit het menu dat verschijnt.
- Selecteer een rij (kan ook de eerste rij zijn) in de tabel in de Overeenkomst tab, en klik op **Status van deze Overeenkomst Wijzigen**.

Of u kunt één van de volgende opties selecteren en op **OK** klikken

- **Onbepaald:** Dit is de beginstatus voor een persoon die een potentiële overeenkomst is. Het betekent dat u de match nog niet bevestigd of afgewezen heeft.
- **Afgewezen:** Deze status houdt in dat u denkt dat dit niet dezelfde persoon is. Afgewezen personen verschijnen onderaan de lijst in de Overeenkomsten tab.

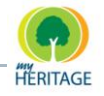

**Bevestigd:** Deze status houdt in dat u heeft bevestigd dat dit dezelfde persoon is. Wanneer u deze optie selecteert, wordt een vervolgscherm weergeven waarin u een link kunt toevoegen van deze persoon in uw stamboom naar de overeenkomende persoon, in de vorm van een vermelding:

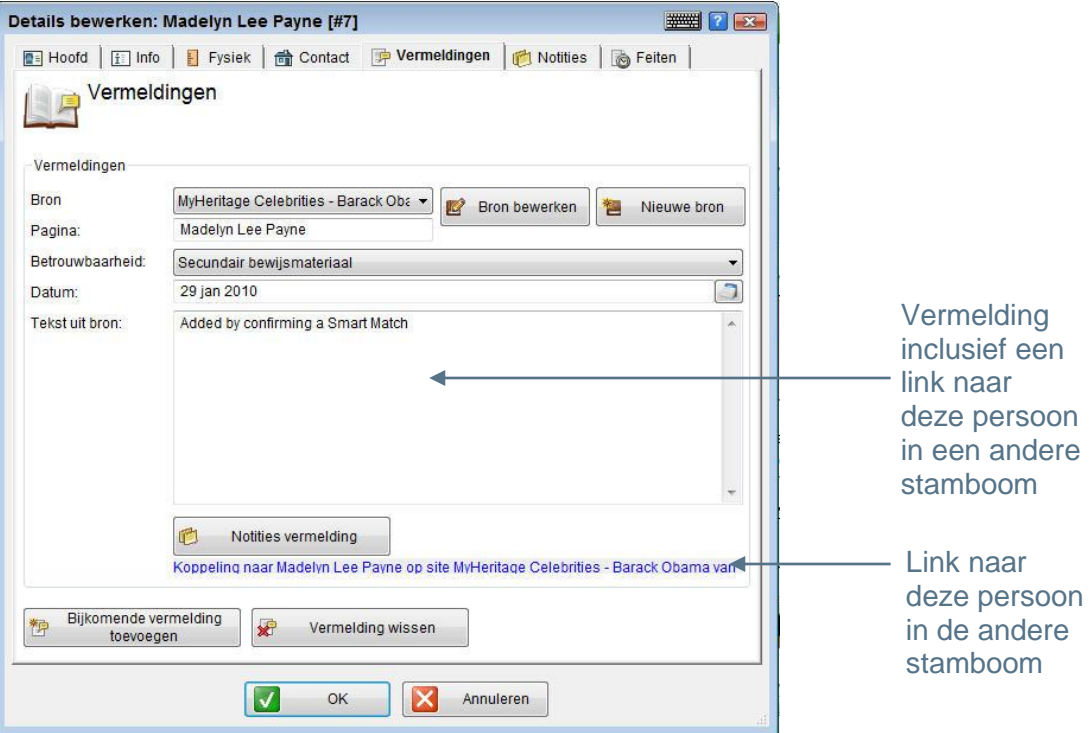

De afbeelding hierboven is een voorbeeld van een vermelding die hoort bij een Smart Match bevestiging. Onderin het scherm verschijnt een link naar de overeenkomende persoon in de andere stamboom.

#### **Toegang tot meer Overeenkomsten**

Sommige overeenkomsten worden niet weergeven in de Overeenkomsten tab, omdat hun namen (of andere informatie) iets anders zijn.

Bijvoorbeeld, een persoon genaamd Bob Kennedy kan overeenkomen met Robert Kennedy in uw stamboom indien de Smart Match Opties, hieronder beschreven, zijn ingesteld op gematigd. Daarentegen wordt de overeenkomst mogelijk niet weergeven indien de Smart Matching Opties zijn ingesteld op streng, omdat Bob niet precies overeenkomt met Robert.

Twee links worden weergeven links bovenin de Overeenkomsten tab waarmee u toegang heeft tot meer overeenkomsten, als volgt:

**Overige Smart Matches weergeven:** Deze link voegt ook de personen toe die niet in de lijst weergeven worden dankzij de strenge instellingen in het Opties scherm. Deze personen worden in grijs weergeven.
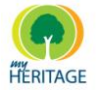

**O** Smart Matching Opties aanpassen: Deze link weergeeft het Opties scherm, waarin u kunt aanpassen hoe nauwkeurig de Smart Matching functie is bij het vergelijken van soortgelijke informatie, zoals hieronder:

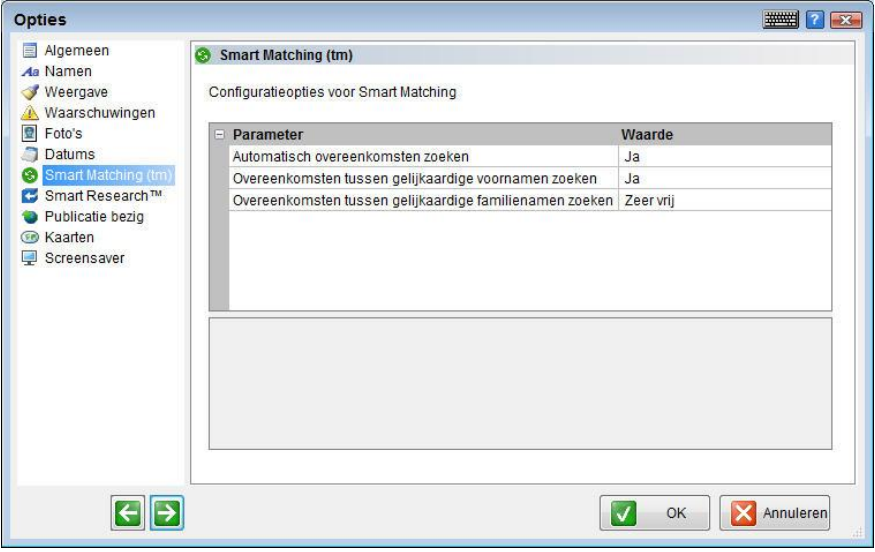

Dit scherm bevat de volgende parameters:

- **Automatisch overeenkomsten zoeken:** Specificeert of de automatische functie voor het zoeken naar overeenkomsten, die verschijnt in een persoonskaart en een groen <sup>®</sup> icoon weergeeft, geactiveerd is of niet. **Nee** deactiveert de functie die automatisch naar overeenkomsten zoeken elke keer dat u een persoon toevoegt of de gegevens van een persoon bewerkt.
- **Overeenkomsten tussen gelijkaardige voornamen zoeken:** Bepaalt de nauwkeurigheid van de automatische Smart Matching functie wanneer deze overeenkomsten zoekt voor voornamen. Bijvoorbeeld, de overeenkomst Bob en Robert is gematigd. Selecteer één van de opties in de drop-down lijst, hieronder afgebeeld:

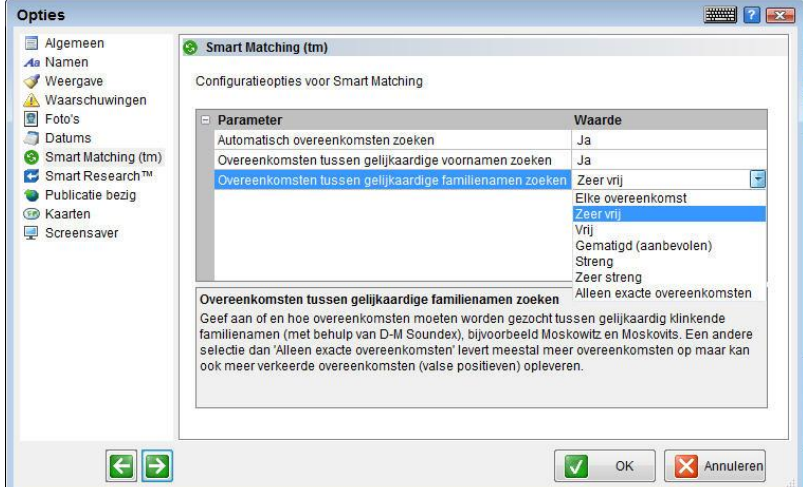

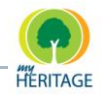

**Overeenkomsten tussen gelijkaardige familienamen zoeken:** Bepaalt de nauwkeurigheid van de automatische Smart Matching functie wanneer deze overeenkomsten zoekt voor achternamen. Selecteer één van de opties in de drop-down lijst.

### **Vergelijken Tab**

De Vergelijken tab biedt een visuele vergelijking van de persoon in uw stamboom met de overeenkomende persoon in andermans stamboom, zoals hier onder weergeven:

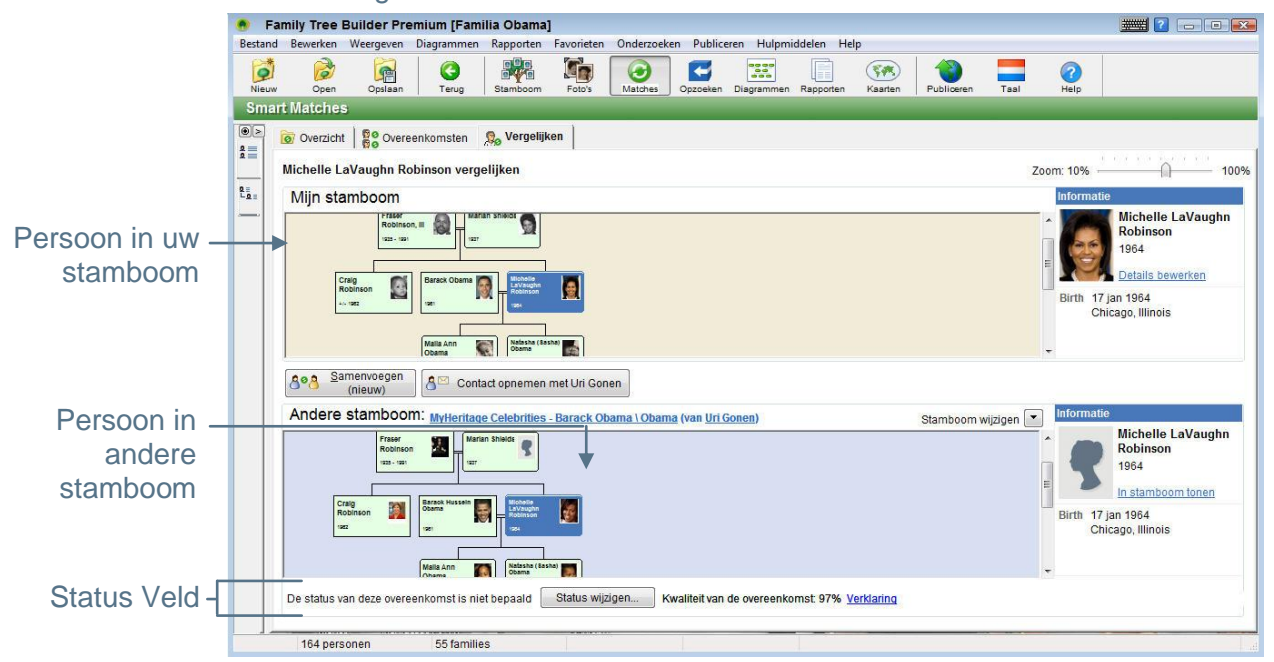

U kunt de Vergelijken tab weergeven in het Smart Matches scherm door één van de volgende acties te ondernemen:

- Dubbelklik op een rij (uitgezonderd de eerste rij) in de tabel weergeven onder de Overeenkomsten tab.
- Klik met uw rechtermuisknop op een rij (uitgezonderd de eerste rij) in de tabel weergeven onder de Overeenkomsten tab, en selecteer **Vergelijk deze tab** uit het menu dat verschijnt.
- Selecteer een rij (uitgezonderd de eerste rij) in de tabel weergeven onder de Overeenkomsten tab, en selecteer de **Vergelijk** knop die rechts bovenin het scherm verschijnt.

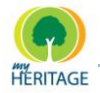

### **Stambomen Vergelijken**

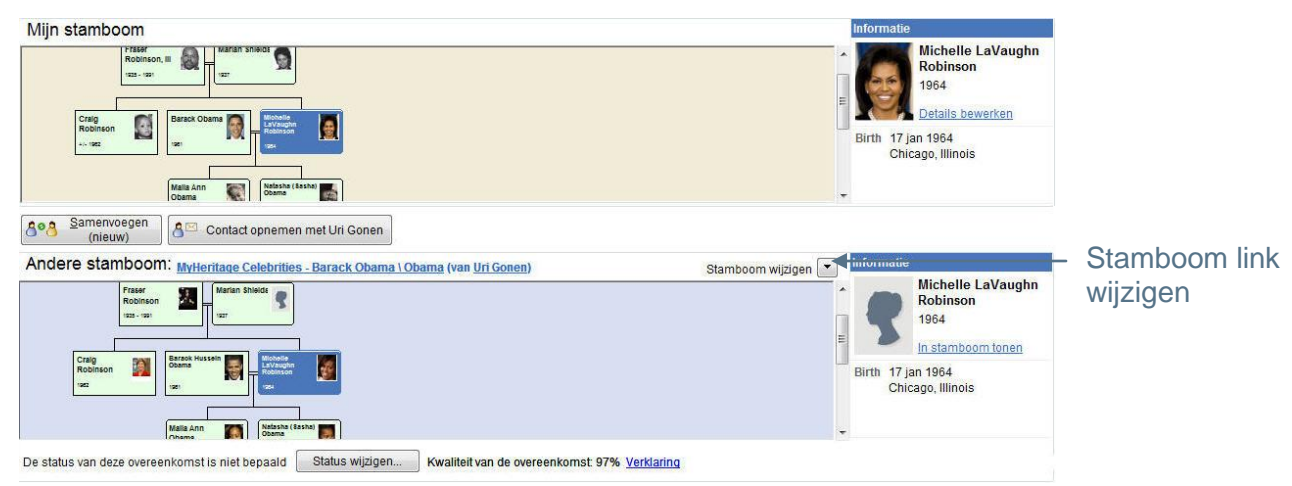

In het bovenste gedeelte van dit scherm verschijnt de persoon uit uw stamboom als middelpunt van zijn of haar familie.

In het onderste gedeelte van dit scherm verschijnt de overeenkomende persoon uit de andere stamboom als middelpunt van zijn of haar familie.

Rechts middenin dit scherm bevindt zich een **Wijzig stamboom** knop waarmee een menu geopend wordt waarin u één van de andere overeenkomende stambomen kunt selecteren om te weergeven.

De persoonskaarten hebben allemaal een bepaalde kleur, als volgt:

- **Donkerblauw:** Duidt de geselecteerde persoon aan in beide stambomen. Wanneer u een persoon in de ene stamboom selecteert, wordt de overeenkomende persoon in de andere stamboom automatisch ook geselecteerd.
- **Groen:** Duidt een verwant aan van de persoon in uw stamboom voor wie ook een overeenkomst in de andere stamboom gevonden is.
- **Wit:** Duidt een verwant aan voor wie geen overeenkomst gevonden is.

De naam van de overeenkomende site en stamboom en de eigenaar van de site worden weergeven boven de stamboom. Als u hierop klikt wordt een nieuw venster geopend waarin de volledige stamboom getoond wordt, evenals de gegevens van de eigenaar van de site.

### **Status Veld**

De status van deze overeenkomst is niet bepaald Status wijzigen... Kwaliteit van de overeenkomst: 97% Verklaring

Onderin het scherm ziet u de status van de persoon in uw stamboom; dat wil zeggen of deze overeenkomst is bevestigd, afgewezen of onbepaald is.

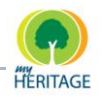

Onderin ziet u ook de **Status wijzigen…** knop, waarmee u kunt aangeven of u deze overeenkomst bevestigt of afwijst.

In het veld **Kwaliteit Overeenkomst** verschijnt een score die aangeeft hoe nauwkeurig de overeenkomst is. Hoe meer gegevens en familieleden deze persoon gemeen heeft met de persoon in uw stamboom, hoe hoger de score. Personen met een hogere score hebben meer groene velden in de pop-up die wordt weergeven wanneer u met uw muisaanwijzer over deze rij gaat. Personen met een lagere score hebben meer rode of zwarte velden. U kunt **Uitleg** selecteren om het volgende scherm te weergeven:

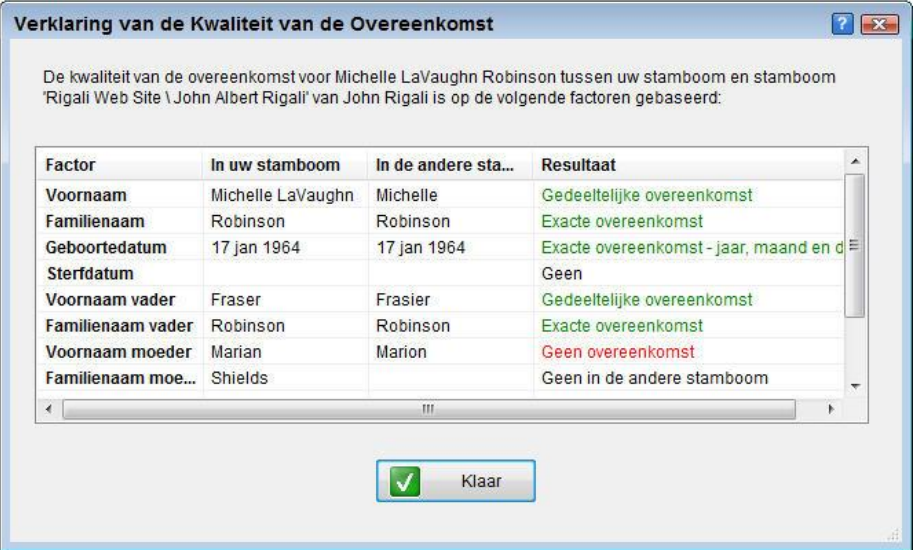

Dit scherm bevat verschillende soorten informatie met betrekking tot de persoon in uw stamboom en degene in de andere stamboom, en geeft aan of zij overeenkomen in de **Resultaten** kolom. De velden hebben verschillende kleuren, als volgt:

**Groen:** Deze velden zijn identiek of soortgelijk voor deze twee personen.

De instellingen die u geselecteerd heeft in het Opties **Note**scherm in het **Wijzig Smart Matching Opties** veld kunnen effect hebben op wat in groen verschijnt. Hoe gematigder de optie die u selecteert, hoe groter het aantal velden dat groengekleurd is.

- **Rood:** Deze velden zijn verschillend voor deze twee mensen.
- **Zwart:** Dit veld bestaat niet voor deze twee mensen.

### **Persoonlijke Informatiekaarten**

Met behulp van persoonlijke informatiekaarten kunt u snel en eenvoudig essentiële informatie vergelijken over de overeenkomstige personen. Ze zien er als volgt uit:

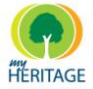

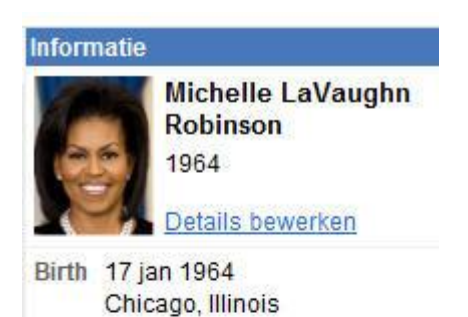

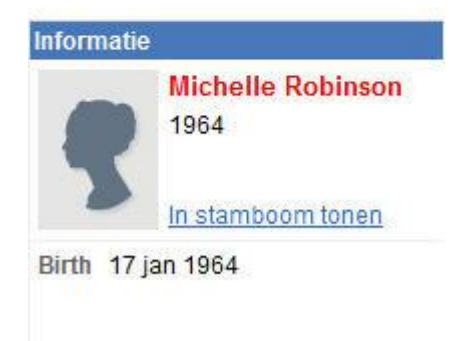

De bovenste kaart toont de gegevens van de persoon in uw stamboom.

De onderste kaart toont de gegevens van de overeenkomende persoon in de andere stamboom.

De informatie is als volgt gekleurd:

- **Rood:** De informatie is verschillend voor deze twee mensen.  $\bullet$
- **Blauw:** De informatie bestaat voor de overeenkomende persoon, maar niet voor de persoon in uw stamboom.
- **Zwart:** De informatie voor de twee personen is hetzelfde  $\bullet$

### **Inzoomen onder de Vergelijken Tab**

Deze schuifbalk bepaalt de grootte van de weergave van stambomen in dit scherm. Schuif naar rechts om de weergave te vergroten, of naar links om de weergave te verkleinen.

the contract of the contract. Zoom: 10% =  $+ 100$ %

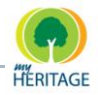

### **Smart Match Samenvoegen Optie**

Nadat u uw stamboom aan andere pagina"s gekoppeld heeft, kunt u de Smart Match Samenvoegen Optie gebruiken voor het toevoegen van informatie, notities en foto's.

Met behulp van de Vergelijken tab kunt u uw stamboom vergelijken met één van de andere overeenkomende stambomen. Maar, als ze persoon nog leeft is alle informatie over diegene die niet in uw stamboom te zien is, privé. U kunt contact opnemen met de eigenaar van de Familie Site voor toestemming om toegang tot deze informatie. Indien de informatie niet privé is, kunt u die samenvoegen in uw stamboom.

**Note** De informatie over een overledene is nooit privé.

### **Contact opnemen met een eigenaar van een site:**

**1** Onder de Vergelijken tab, klikt u op **Contact [Achternaam] Familie** om het volgende formulier te weergeven:

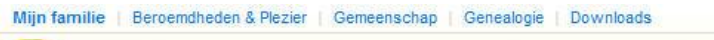

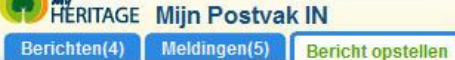

#### **Bericht opstellen**

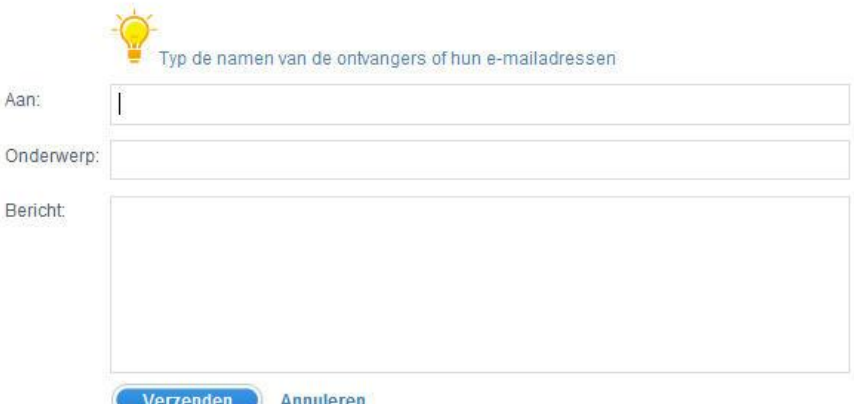

**2** Typ uw bericht en klik **Verzenden** om contact op te nemen met de eigenaar.

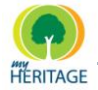

### **Informatie Samenvoegen**

U kunt alle nieuw beschikbare informatie uit een overeenkomende stamboom automatisch samenvoegen in uw stamboom, of het samenvoegen stap-voorstap handmatig doen, waarbij u elk gegeven apart bevestigt.

### **Overeenkomende stamboominformatie samenvoegen in uw stamboom:**

**1** Klik op de knop **Samenvoegen** onder de Vergelijken tab, en het Smart Match Samenvoegen Optie scherm verschijnt:

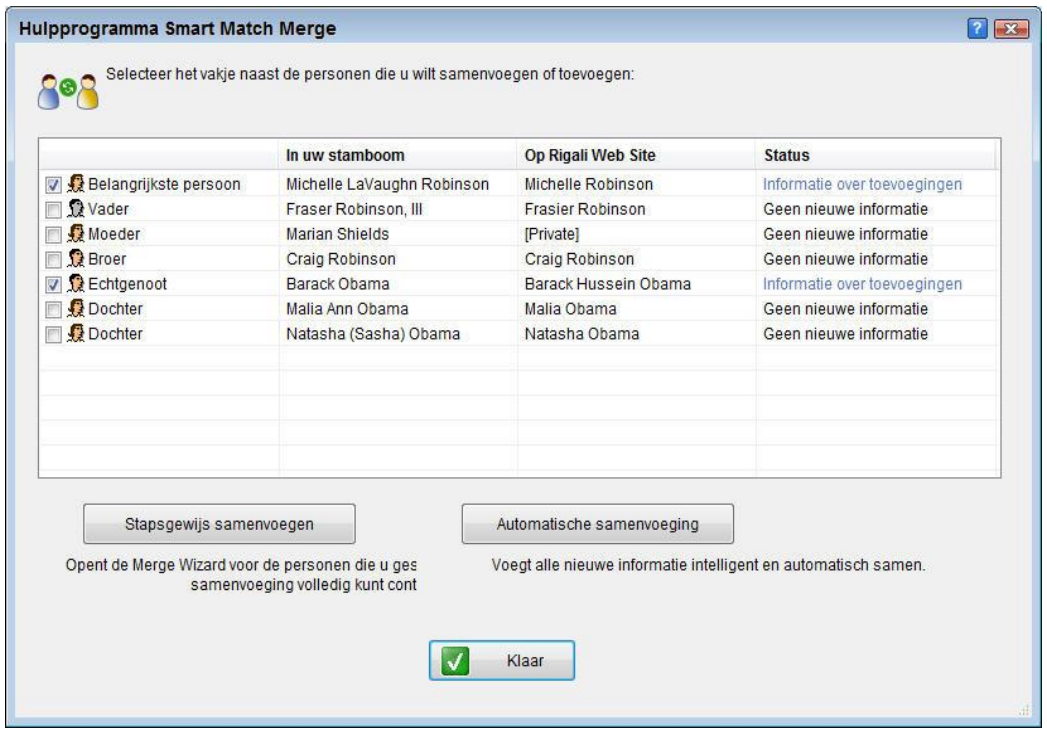

Dit scherm toont een lijst van mensen in uw stamboom en in de overeenkomende stamboom, van wie de informatie openbaar is. Voor alle overeenkomende personen wordt de naam van de persoon in uw stamboom en in de vergeleken stamboom weergeven, hun verwantschap naar de hoofdpersoon, en het wordt aangeduid of er wel of geen nieuwe informatie is toegevoegd.

De personen die nieuwe informatie hebben worden standaard geselecteerd.

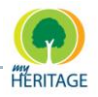

- **2** U kunt nu het volgende doen:
	- o Automatisch samenvoegen uitvoeren, waardoor alle items automatisch worden samengevoegd.
	- o Het samenvoegen stap-voor-stap uitvoeren, waar u elke samenvoeging afzonderlijk kunt bevestigen.

### **Automatisch samenvoegen uitvoeren:**

**1** In het Smart Match Samenvoegen Functie scherm, klikt u op **Automatisch samenvoegen**. Het samenvoegen wordt automatisch gedaan en het volgende scherm verschijnt:

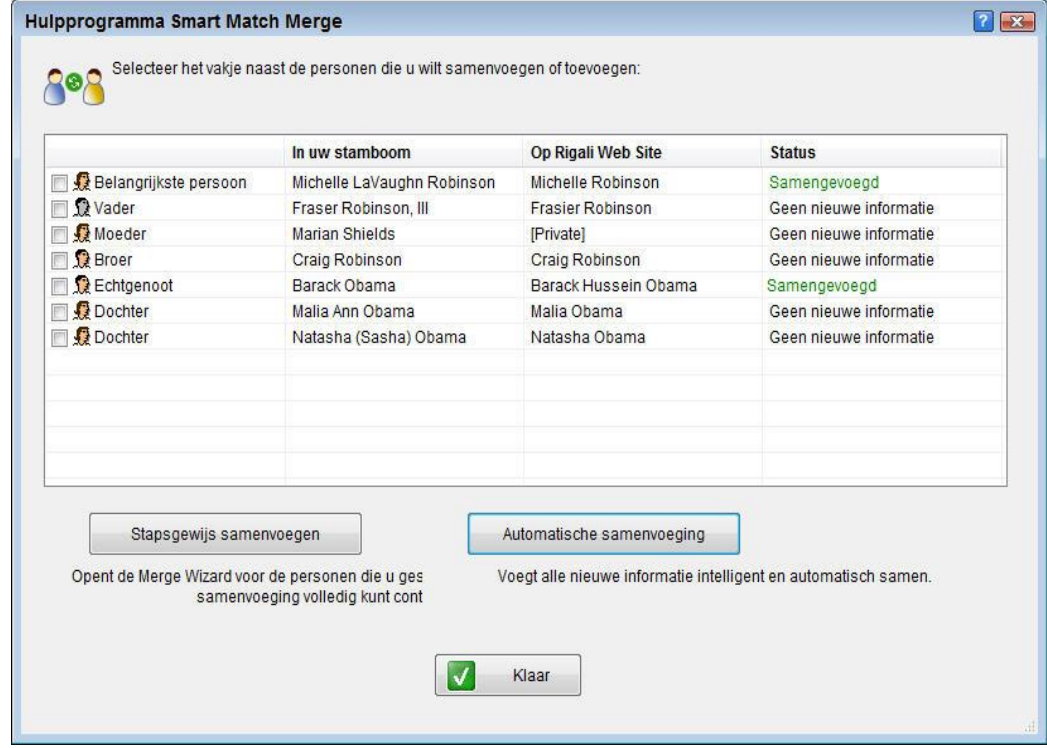

De informatie uit de vergeleken stamboom is samengevoegd in uw stamboom.

**2** Klik op **Voltooid** om het scherm te sluiten.

### **Stap-voor-stap samenvoegen uitvoeren:**

- **1** Klik op **Stap-voor-stap samenvoegen.**
- **2** De volgende informatie kan samengevoegd worden:
	- o Naam
	- o Geboortegegevens
	- o Overlijdensgegevens
	- o Verwantschap met hoofdpersoon
	- o Notities

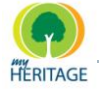

### o Foto"s

De bepaalde samenvoegstappen zijn afhankelijk van de informatie beschikbaar in beide stambomen. **Note**

### **Stap 1: Overzicht**

Het Overzicht scherm voor Persoon Samenvoegen verschijnt voor de eerste persoon op de Smart Match Samenvoeglijst.

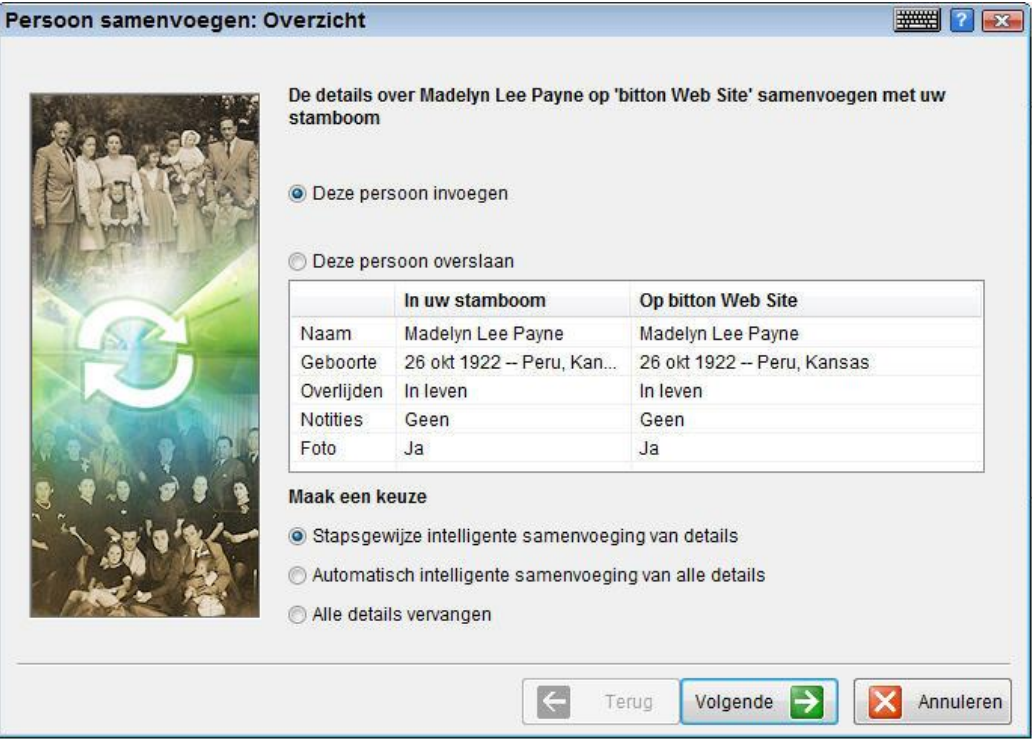

Een samenvatting van de gegevens van de persoon in uw stamboom verschijnt naast de gegevens uit de stamboom die u vergeleken heeft.

U kunt nu de gegevens van deze persoon stap-voor-stap samenvoegen. U kunt automatisch alle gegevens samenvoegen, of ervoor kiezen om alle gegevens uit uw stamboom te vervangen met de gegevens uit de overeenkomende stamboom. Wanneer u ervoor kiest om de gegevens stap-voor-stap samen te voegen, wordt een wizard geopend die u door de gedetailleerde samenvoegprocedure helpt.

Klik op **Volgende** om de volgende stap te weergeven.

Indien de gegevens van de persoon niet volledig overeenkomen, heeft u de optie om samen te voegen met een bestaand persoon in de stamboom, of een nieuw persoon toe te voegen aan uw stamboom (zie onder).

#### Smart Matches

Family Tree Builder Handleiding

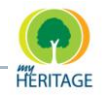

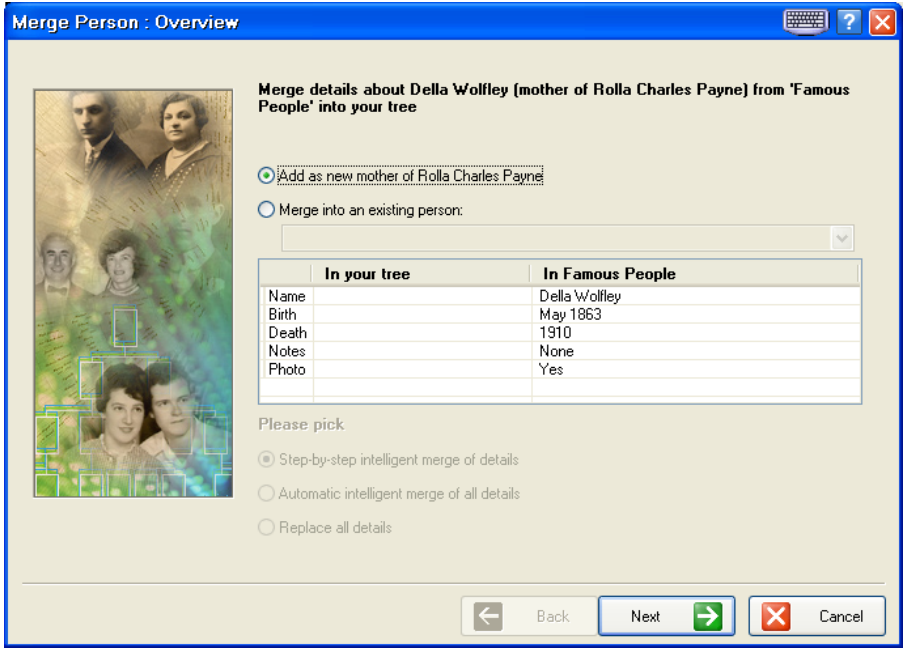

In dit geval verschijnt het volgende scherm wanneer u op **Volgende** klikt:

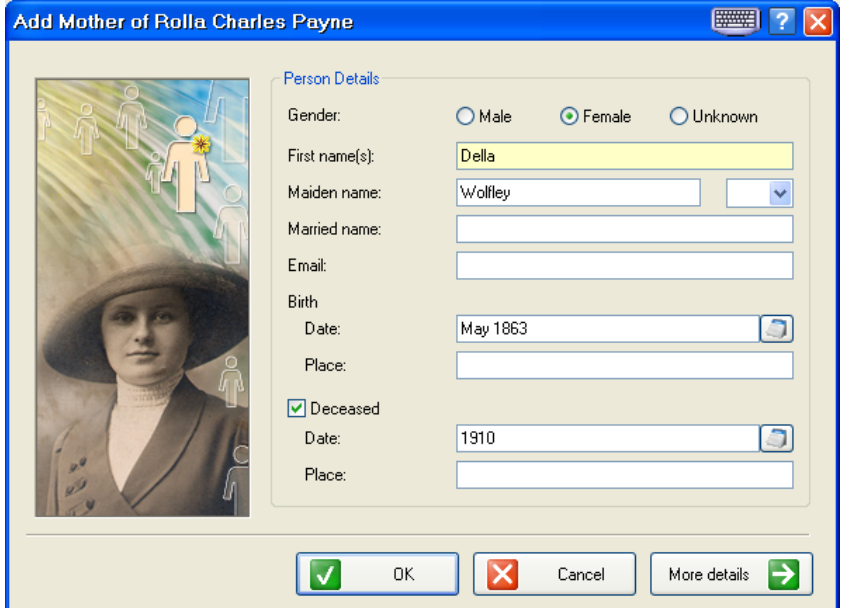

U kunt op **OK** klikken om gegevens te bevestigen, toe te voegen of te wijzigen, en klik op **OK** wanneer u klaar bent.

**Note** Klik op **Meer details** om de persoonskaart te weergeven.

Klik op **Volgende** om de volgende stap te weergeven.

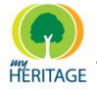

### **Stap 2: Geboortegegevens**

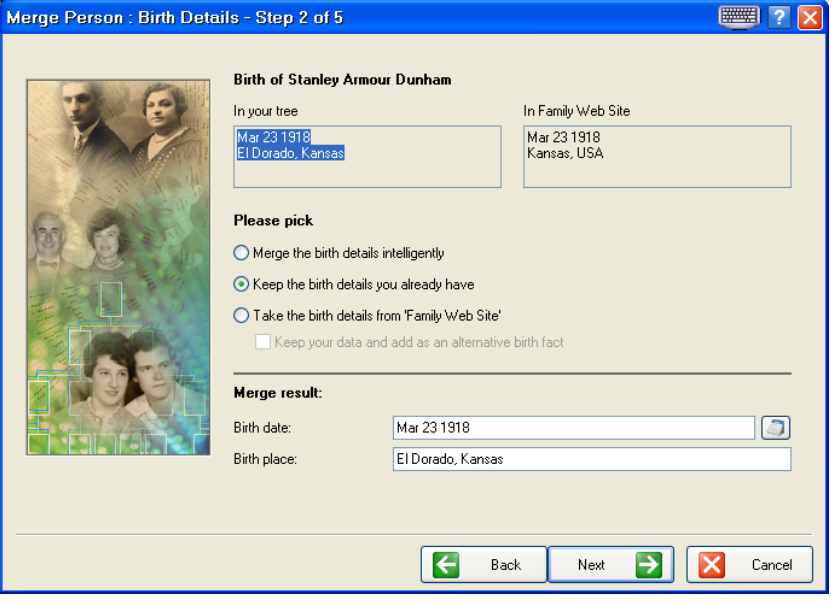

Het bovenste gedeelte van het scherm bevat twee velden met geboortegegevens. U kunt ervoor kiezen om uw geboortegegevens te behouden, om uw gegevens te vervangen met die uit de andere stamboom (in welk geval u ervoor kunt kiezen om gegevens als alternatief feit toe te voegen), of de twee volledig samen te voegen.

Het onderste gedeelte weergeeft de resultaten van uw keuze.

Als u klaar bent, klik op **Volgende** om de volgende stap te weergeven.

### **Stap 3: Overlijdensgegevens**

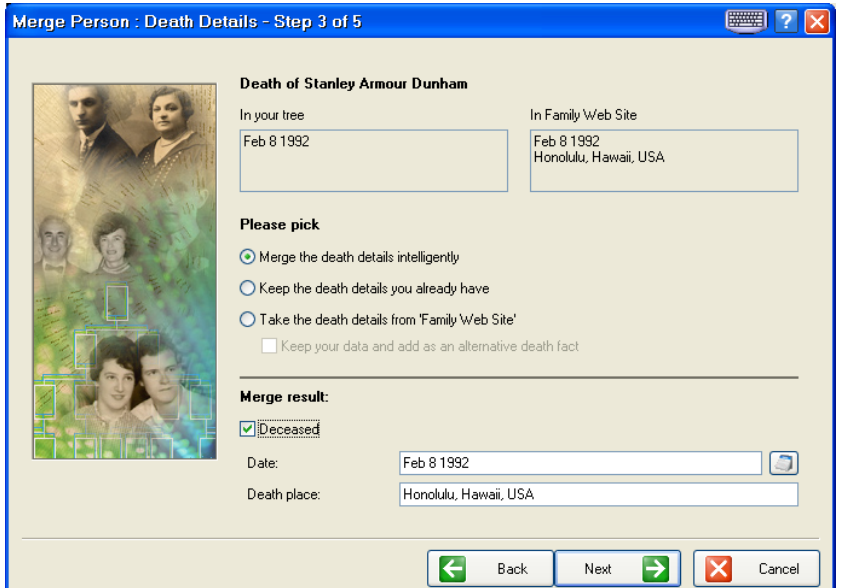

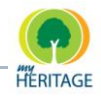

Het bovenste gedeelte van het scherm bevat twee velden met overlijdensgegevens. U kunt ervoor kiezen om uw overlijdensgegevens te behouden, om uw gegevens te vervangen met die uit de andere stamboom (in welk geval u ervoor kunt kiezen om gegevens als alternatief feit toe te voegen), of de twee volledig samen te voegen.

Het onderste gedeelte weergeeft de resultaten van uw keuze. Wanneer u **Overleden** deselecteert, zijn de samenvoegresultaten uitgeschakeld

Als u klaar bent, klik op **Volgende** om de volgende stap te weergeven.

### **Stap 4: Foto's**

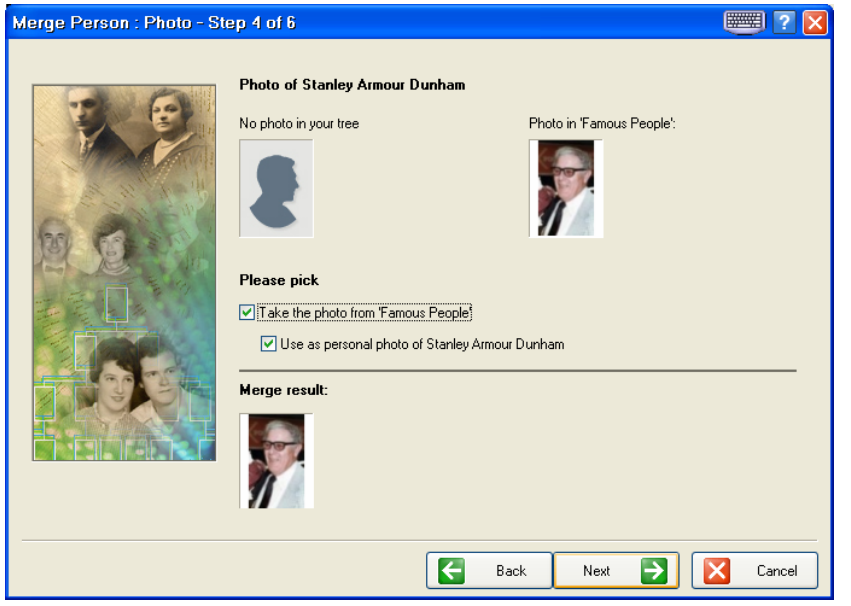

In het bovenste gedeelte worden de foto"s getoond die in uw stamboom en in de andere stamboom beschikbaar zijn.

U kunt ervoor kiezen om de foto uit de andere stamboom over te nemen en die als persoonlijke foto te gebruiken.

De volgende notitie wordt toegevoegd aan de persoonskaart: "Foto is toegevoegd als Smart Match uit stamboom [Naam Stamboom]".

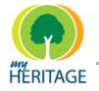

### **Stap 5: Smart Match Status**

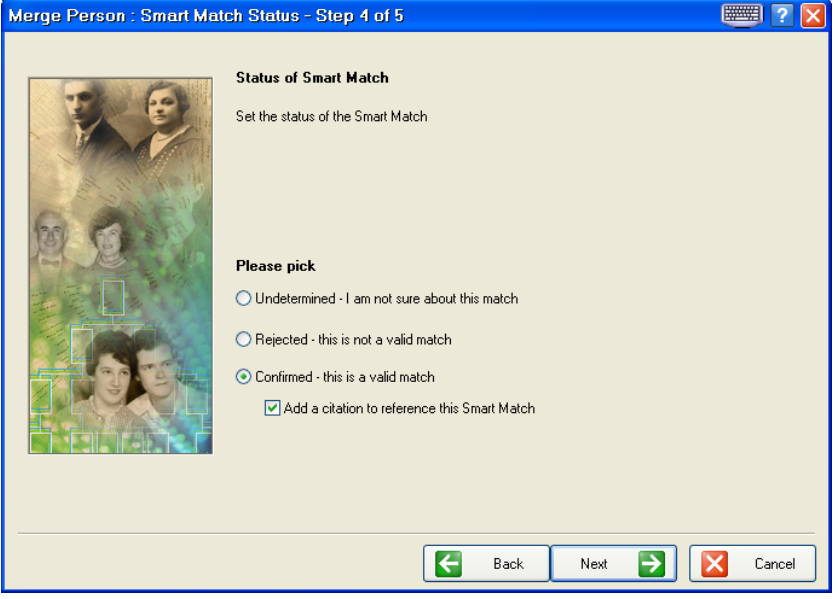

Als u niet zeker bent van de overeenkomst, kunt u ervoor kiezen om de status onbepaald te laten. U kunt de overeenkomst ook afwijzen. Of u kunt bevestigen dat dit een geldige overeenkomst is, in welk geval u het volgende terugziet op de persoonskaart: "Toegevoegd na bevestiging Smart Match".

### **Stap 6: Samenvoegen bevestigen**

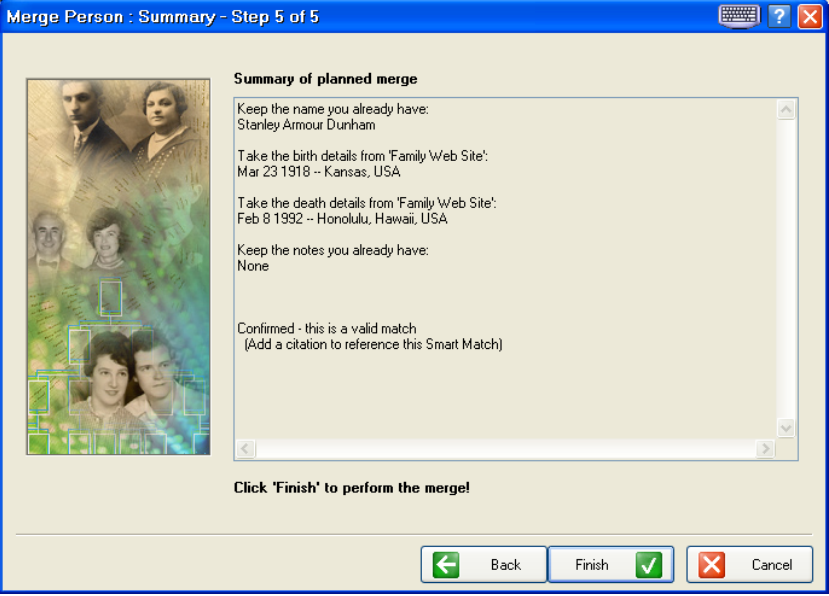

Een samenvatting van de geplande samenvoeging wordt weergeven. Controleer de informatie en klik op **Voltooid** om samenvoegen uit te voeren voor deze persoon, en om door te gaan met het uitvoeren van samenvoegen voor de volgende persoon in de lijst.

Hoofdstuk 6 **Smart Research**

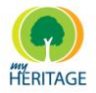

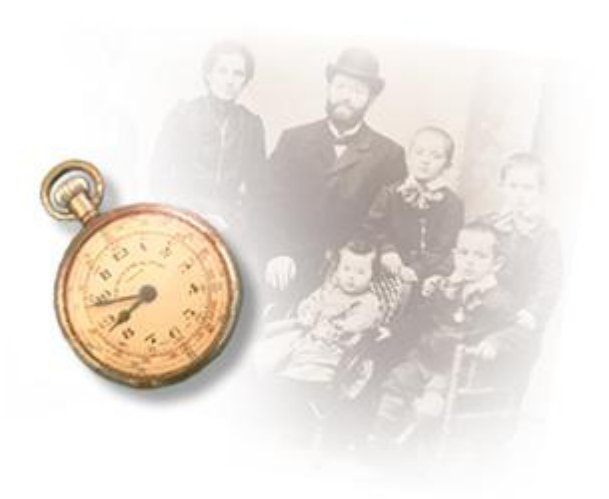

# **Smart Research**

### **Over dit hoofdstuk:**

Dit hoofdstuk beschrijft het zoeken naar en het toevoegen van genealogisch informatie aan de personen in uw stamboom, gebaseerd op de informatie die gevonden is op genealogische sites. Het bevat de volgende secties:

- **O** [Overzicht](#page-195-0) beschrijft hoe u in andere gepubliceerde stambomen personen kunt vinden die overeenkomen met de personen die u heeft toegevoegd aan uw stamboom.
- **O** [Smart Research in Stamboom Scherm](#page-196-0) beschrijft hoe een persoon, die een potentiële match is voor iemand in uw stamboom, in het Stamboom Scherm verschijnt.
- **[Smart Research Scherm](#page-197-0)** beschrijft de functies in het Smart Matches scherm.

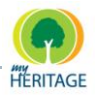

# <span id="page-195-0"></span>**Overzicht**

Met de Smart Research functie kunt u genealogische informatie zoeken en toevoegen aan de mensen in uw stamboom, gebaseerd op zeer betrouwbare informatie uit veel van de belangrijkste genealogische databases en archieven.

De informatie die in de zoektocht wordt overwogen is gebaseerd op persoonlijke informatie zoals achternamen en voornamen, plaatsen en geboorte- en sterfdata. Het controleren van namen wordt gedaan met behulp van een slim algoritme dat de kwaliteit van de overeenkomst berekent op basis van verschillende factoren, zoals hoeveel informatie overeenkomt en hoe veelvoorkomend de naam is. Het biedt ook een alternatieve spelling voor de naam die u zoekt. U kunt Smart Research uitvoeren op geselecteerde personen in uw stamboom of in één keer op de gehele stamboom.

De zoektocht wordt op de achtergrond uitgevoerd, dat wil zeggen dat u door kunt gaan met werken tijdens de uitvoering van de zoektocht. U kunt het aantal gelijktijdige zoekaanvragen dat op één moment kan worden uitgevoerd wijzigen met behulp van **Max gelijktijdige aanvragen** configuratie-instellingen (zie [Configuratie](#page-277-0) Opties).

Het onderzoek wordt lokaal uitgevoerd, met gebruik van een lijst van bronnen die regelmatig geüpdate worden door MyHeritage.

Het verschil tussen Smart Research en gewoon Onderzoek is dat, terwijl Onderzoek veel meer gegevensbronnen en diverse soorten informatie controleert met betrekking tot een bepaald onderwerp, Smart Research zich op een kleiner aantal hoge-kwaliteit records concentreert.

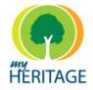

## <span id="page-196-0"></span>**Smart Research in Stamboom Scherm**

In het Stamboom Scherm duidt het Smart Research icoon **C** op een persoonskaart aan dat Smart Research informatie beschikbaar is voor die persoon:

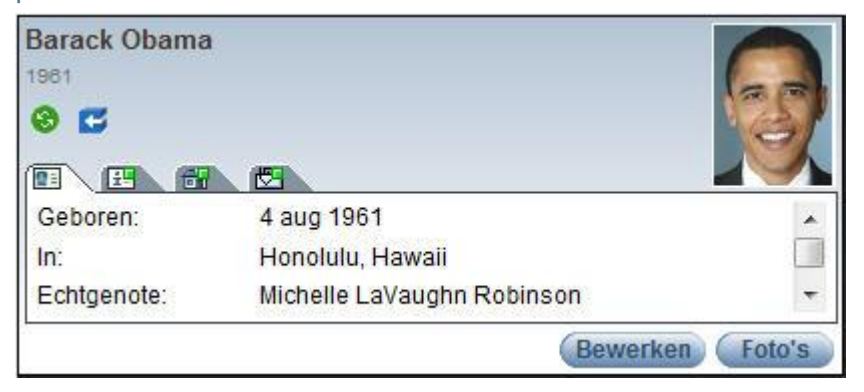

Elke keer dat u Smart Research uitvoert voor een persoon, worden de resultaten aan die persoon toegewezen, en kunnen bekeken worden in de Resultaten tab in het Smart Research Scherm.

Om Smart Research resultaten te ontvangen moet uw **Note**computer verbonden zijn met het Internet. Als de resultaten eenmaal ontvangen zijn, kunt u de verbinding indien gewenst verbreken.

Als het  $\blacktriangleright$  icoon verschijnt op een persoonskaart, kunt u er met uw muis over heen gaan om de volgende pop-up te weergeven:

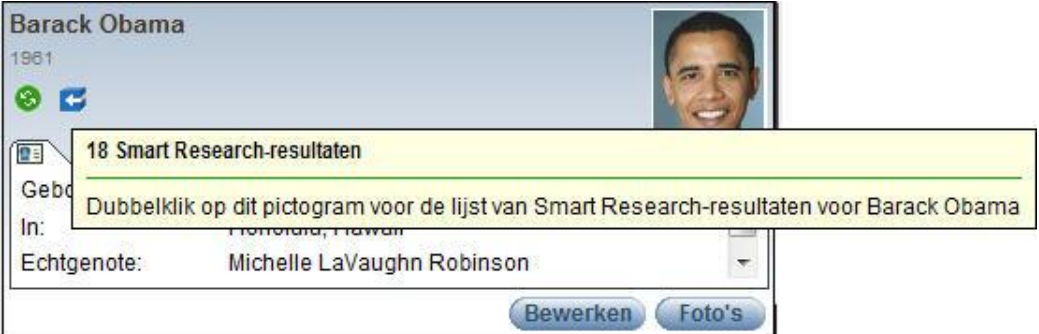

Hier kunt u zien hoeveel Smart Research resultaten voor deze persoon gevonden zijn.

Dubbelklik op het **igelaat oon** om de Overzicht tab in het Smart Research scherm te openen.

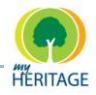

## <span id="page-197-0"></span>**Smart Research Scherm**

Het Smart Research scherm wordt weergeven door de volgende acties:

- **o** Klik op de knop in de werkbalk om de Overzicht tab te openen in het Smart Research scherm.
- Selecteer één van de Smart Research opties uit het **Onderzoek** menu.
- **•** Klik met uw rechtermuisknop op een persoon in het Stamboom paneel en selecteer **Smart Research [naam persoon]**.
- Klik met uw rechtermuisknop op een persoonskaart in het Stamboom Scherm en selecteer **Smart Research [naam persoon]** uit het **Onderzoek**  menu.

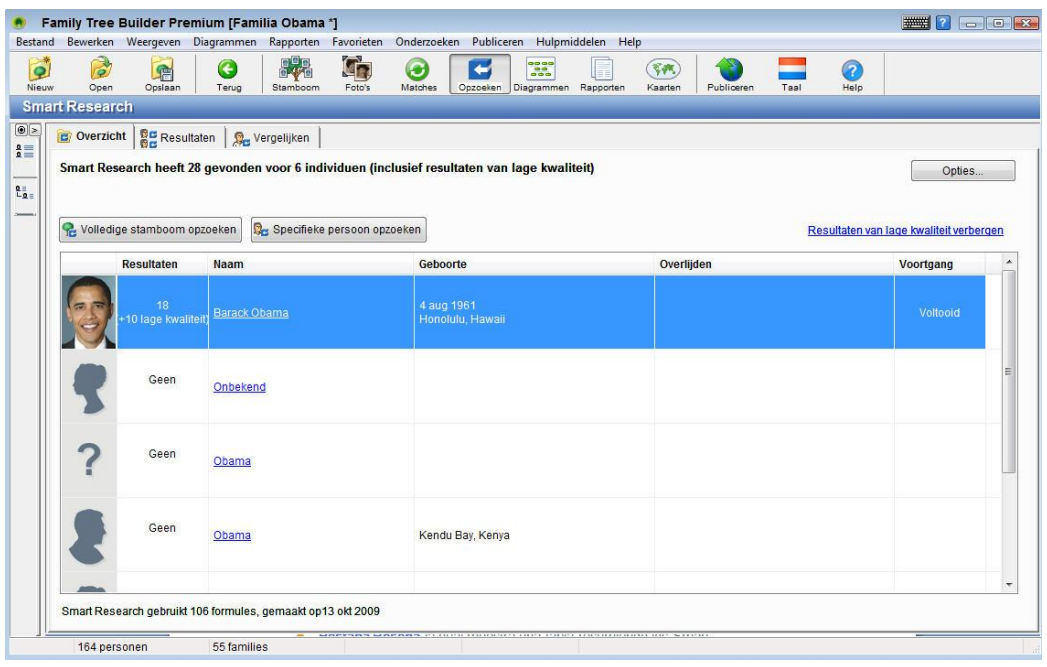

Dit is hoe het Smart Research scherm eruit ziet:

Het werkveld in het Smart Matches scherm bevat drie tabs, als volgt:

- De **[Overzicht](#page-198-0) Tab,** die een samenvatting weergeeft van de uitgevoerde Smart Researches. De tabel bevat een lijst van personen voor wie Smart Research is uitgevoerd in dit project.
- De **[Resultaten](#page-200-0) Tab**, die de details weergeeft van de resultaten voor de persoon die in de Overzicht Tab geselecteerd is.
- De **[Vergelijken](#page-203-0) Tab,** die een grafische vergelijking maakt van de persoon in uw stamboom waarop Smart Research is uitgevoerd, met degene die u uit de resultatenlijst in de Resultaten Tab geselecteerd heeft voor vergelijking.

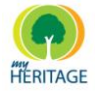

### <span id="page-198-0"></span>**Overzicht Tab**

Klik op de knop in de werkbalk om de Overzicht tab te openen in het Smart Research scherm.

De Overzicht tab in het Smart Research scherm bevat een tabel met daarin de personen in uw stamboom op wie Smart Research is uitgevoerd.

De onderstaande kolommen beschrijven elke persoon in dit scherm.

**Note** Klik op Verberg/Toon lage kwaliteit resultaten om lage kwaliteit resultaten te verbergen of te weergeven. Lage kwaliteit resultaten hebben twee of minder sterren.

U kunt de lijst sorteren door op de kolomtitel te klikken (deze optie is beschikbaar voor de meeste kolommen).

- **Foto:** De eerste kolom toont een foto van deze persoon in uw stamboom (indien beschikbaar).
- **Resultaten:** Als u ervoor kiest op de lage kwaliteit resultaten te verbergen, toont deze kolom hoeveel hoge kwaliteit resultaten zijn gevonden voor deze persoon. Als u ervoor kiest om lage kwaliteit resultaten te weergeven, wordt het aantal lage kwaliteit resultaten tussen haakjes weergeven, bijvoorbeeld: (+6 lage kwaliteit). U kunt de tabel sorteren in aflopende volgorde van het aantal resultaten.
- **Naam:** Specificeert de naam van deze persoon in uw stamboom. Als u op de naam klikt, wordt de Resultaten tab voor deze persoon geopend.
- **Geboorte:** Specificeert geboortedatum en -plaats volgens uw informatie. U kunt de tabel sorteren volgens deze kolom. De tabel wordt eerst gesorteerd op geboortejaar, en dan op plaats.
- **Overlijden:** Specificeert sterfdatum- en plaats. U kunt de tabel sorteren volgens deze kolom. De tabel wordt eerst gesorteerd op geboortejaar, en dan op plaats.
- **Vooruitgang**: De vooruitgangskolom geeft de voortgang aan van de Smart Research die uitgevoerd wordt. Wanneer de Smart Research is voltooid, verschijnt het woord "Voltooid" in de kolom. Ook wanneer de Smart Research wordt gepauzeerd verschijnt een aanduiding in deze kolom.

Het werkveld in de Overzicht tab weergeeft tevens het aantal personen waarop Smart Research is uitgevoerd. U kunt klikken op **Volledige stamboom opzoeken** om Smart Research in één keer uit te voeren op alle leden van uw stamboom, of klik op **Specifieke persoon opzoeken** om het scherm Selecteer Persoon voor Onderzoek te weergeven, waarin u een persoon kunt selecteren.

m

Family Tree Builder Handleiding

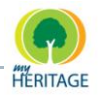

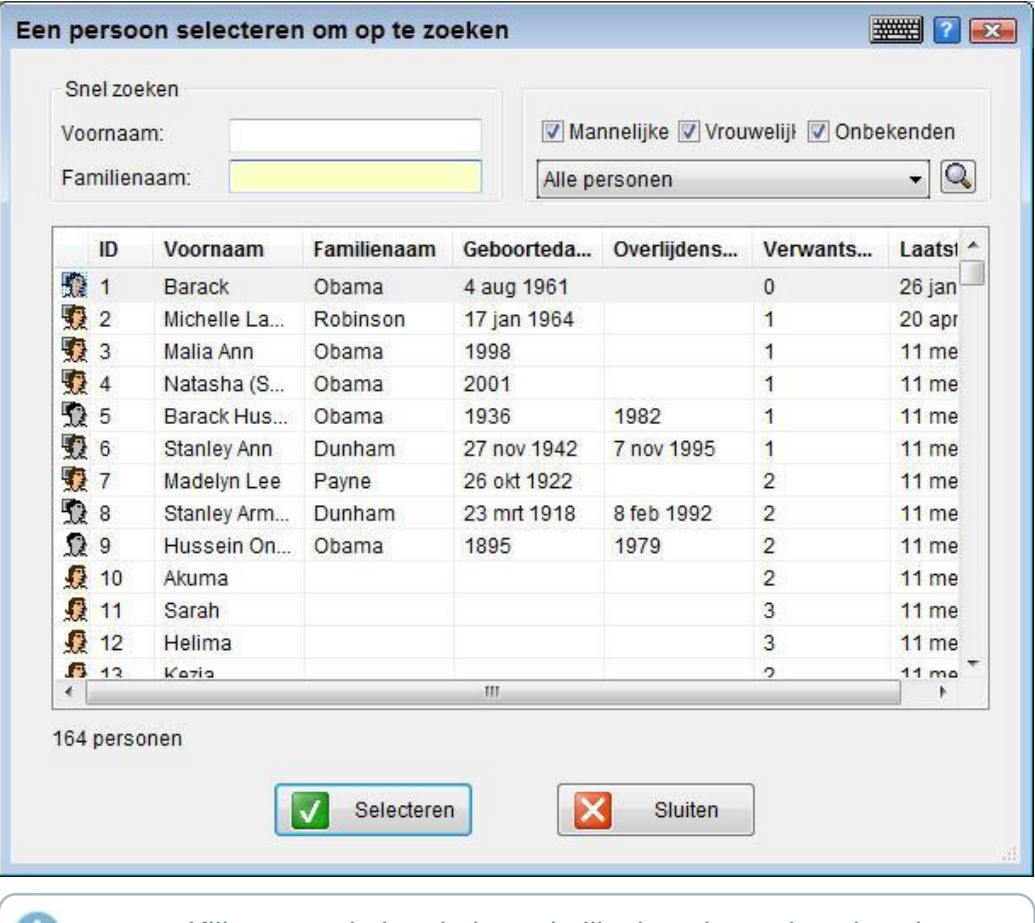

Note Klik op een kolomtitel om de lijst in oplopende volgorde te sorteren volgens deze kolom.

U kunt het Snel Zoeken veld gebruiken om een persoon te vinden aan de hand van een voor- en/of achternaam. U kunt de lijst ook filteren om alleen mannen en/of vrouwen te weergeven, en/of alleen onbekenden.

Wanneer Smart Research wordt uitgevoerd op de volledige stamboom, verschijnt bovenin het werkgebied het aantal personen voor wie resultaten gevonden zijn en een voortgangsbalk die de vordering van de Smart Research toont. U kunt klikken op **Stop Zoeken** om Smart Research te stoppen (en klik op Volledige Stamboom Opzoeken of Specifiek Persoon Opzoeken wanneer u wilt om de Smart Research te hervatten).

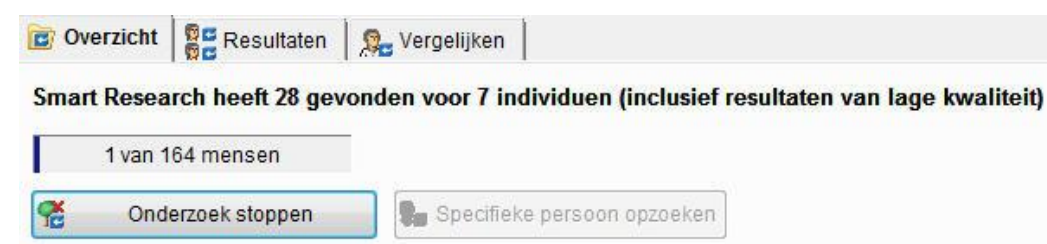

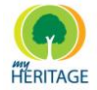

### **Rechtermuisknop Menu – Overzicht Tab**

U kunt met uw rechtermuisknop op een rij klikken in de **Smart Research** tabel om het volgende menu te weergeven:

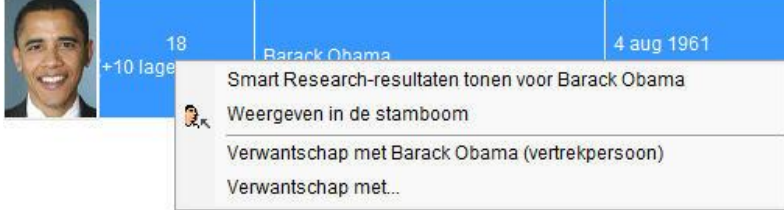

Het volgende beschrijft de opties in dit menu:

- **Smart Research Resultaten weergeven voor [Naam Persoon]:** Toont de  $\bullet$ Smart Research Resultaten tab voor deze persoon. U kunt ook op de naam van persoon klikken of op een lijn dubbelklikken om de Resultaten tab te bekijken.
- **Weergeven in Stamboom:** Toont deze persoon in het Stamboom Scherm.
- **Verwantschap met Vertrekpersoon:** Weergeeft een scherm waarin de verwantschap beschreven wordt tussen de geselecteerde persoon en de Vertrekpersoon.
- **Verwantschap met:** Toont de verwantschap tussen deze persoon en een andere persoon die u uit een menu geselecteerd heeft.

### <span id="page-200-0"></span>**Resultaten Tab**

Het Smart Research icoon dat op een persoonskaart in het Stamboom Scherm verschijnt, geeft aan dat Smart Research is uitgevoerd voor deze persoon.

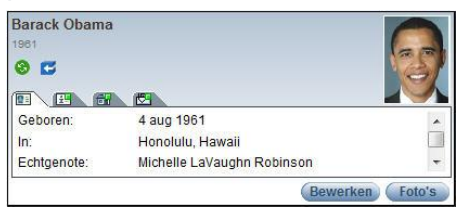

Wanneer u dubbelklikt op het icoon wordt de Resultaten tab in het Smart Research Scherm geopend.

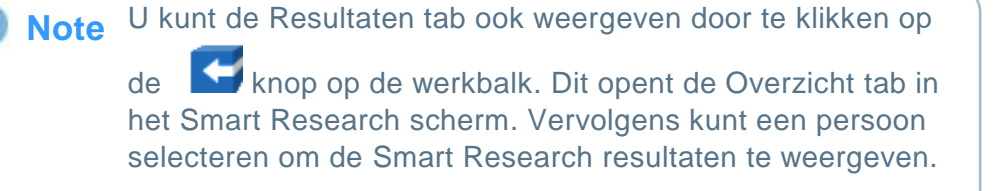

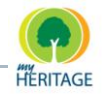

De Resultaten tab in het Smart Research scherm bevat een lijst met resultaten van het onderzoek naar deze bepaalde persoon:

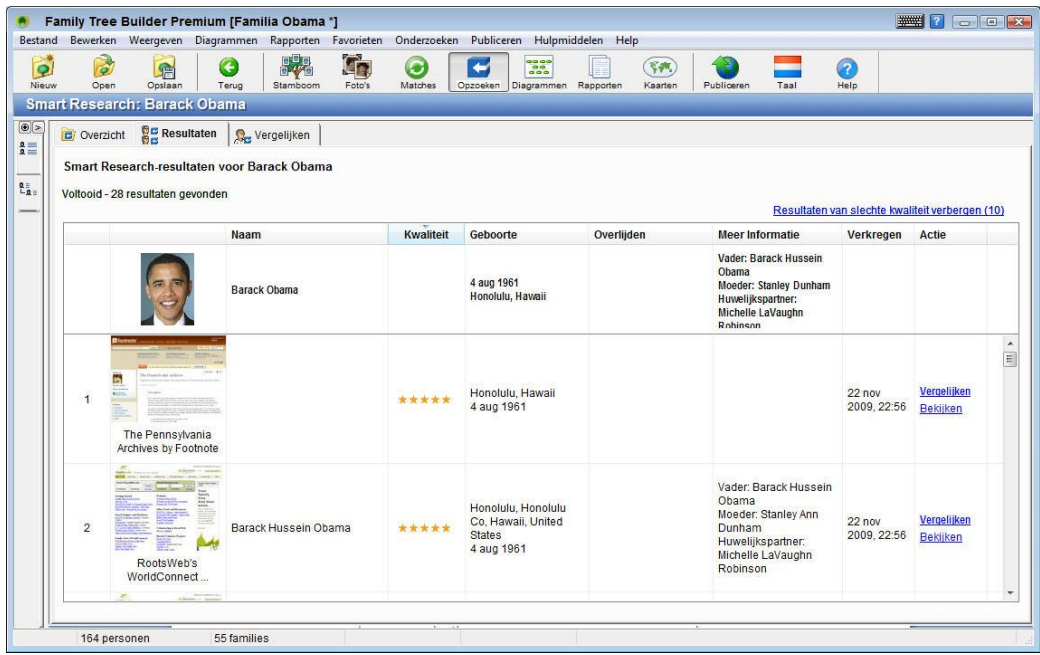

Wanneer Smart Research wordt uitgevoerd, wordt bovenin het werkveld het aantal huidige resultaten getoond in een vooruitgangsbalk die de vordering van de Smart Research voor deze persoon laat zien. U kunt op de **Stop** knop klikken om het onderzoek te stoppen wanneer u wilt (en klik op **Doorgaan**  wanneer u wilt hervatten).

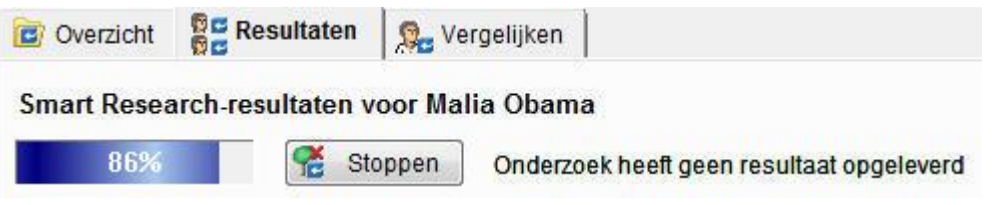

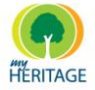

### **Resultatentabel**

Dit scherm bevat per resultaat telkens één rij. De bovenste rij weergeeft de persoon in uw stamboom voor wie u de resultaten heeft opgeroepen. Elke volgende rij vertegenwoordigt één resultaat uit een andere bron voor de onderzochte persoon. Deze resultaten verschijnen in eerste instantie op volgorde van hun **Kwaliteit**, dus betere resultaten bevinden zich bovenaan.

U kunt met uw muisaanwijzer over de gegevens in een kolom gaan om meer informatie te weergeven. Bijvoorbeeld, wanneer u met uw muis over de tweede (bron) kolom gaat, verschijnt aanvullende informatie over de pagina waarvan dit resultaat over deze persoon is verkregen in de context van deze kolom.

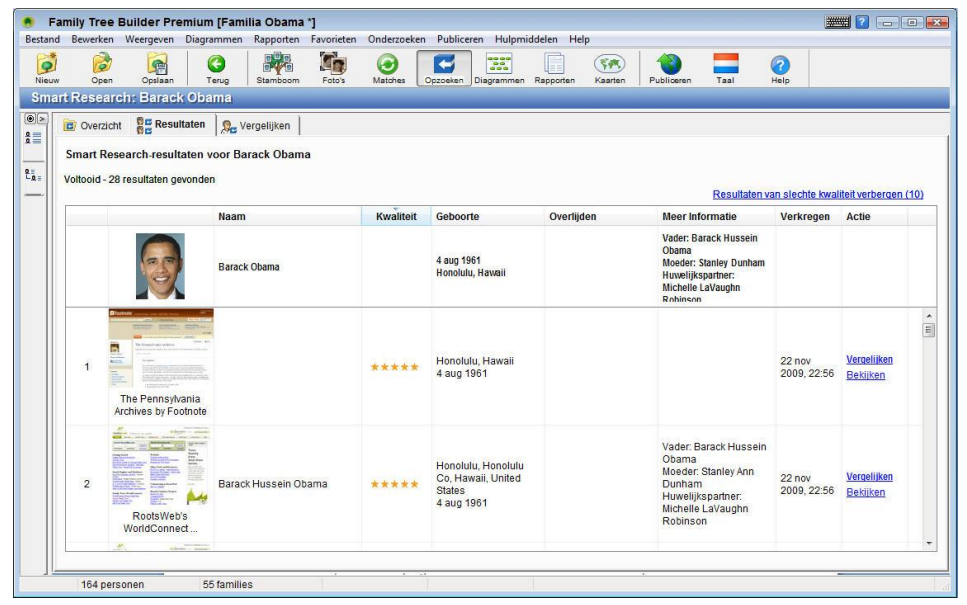

U kunt deze lijst sorteren door op de kolomtitel te klikken. Het onderstaande beschrijft elke kolom:

De tweede kolom toont de bron van het resultaat.

- **Naam**: De naam van de persoon zoals die in de bron voorkomt.
- **<sup>O</sup>** Kwaliteit: Toont een score die de kwaliteit aangeeft in de beoordeling van Family Tree Builder. Twee sterren of minder wordt beschouwd als een resultaat van lage kwaliteit.
- **Geboorte:** Specificeert geboortedatum en -locatie, volgens de informatie in de bron.
- **Overlijden:** Specificeert sterfdatum en -locatie, volgens de informatie in de bron.
- **Meer Informatie:** Bevat aanvullende genealogische informatie uit de bron (indien aanwezig).

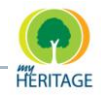

- **Verkregen**: De datum waarop het resultaat is verkregen.
- **Actie:** Klik op **Vergelijken** om een grafische vergelijking te weergeven tussen de stamboom in uw project en de informatie betreffende dit resultaat (u kunt ook met uw rechtermuisknop op het resultaat klikken en **Dit Resultaat Vergelijken** selecteren). Klik op **Bekijken** om de originele query te bekijken op de website waarvan dit resultaat verkregen is.

### <span id="page-203-0"></span>**Vergelijken Tab**

De Vergelijken tab bevat een visuele vergelijking tussen de persoon in uw stamboom en de genealogische informatie voor die persoon in één van de resultaten, zoals is afgebeeld:

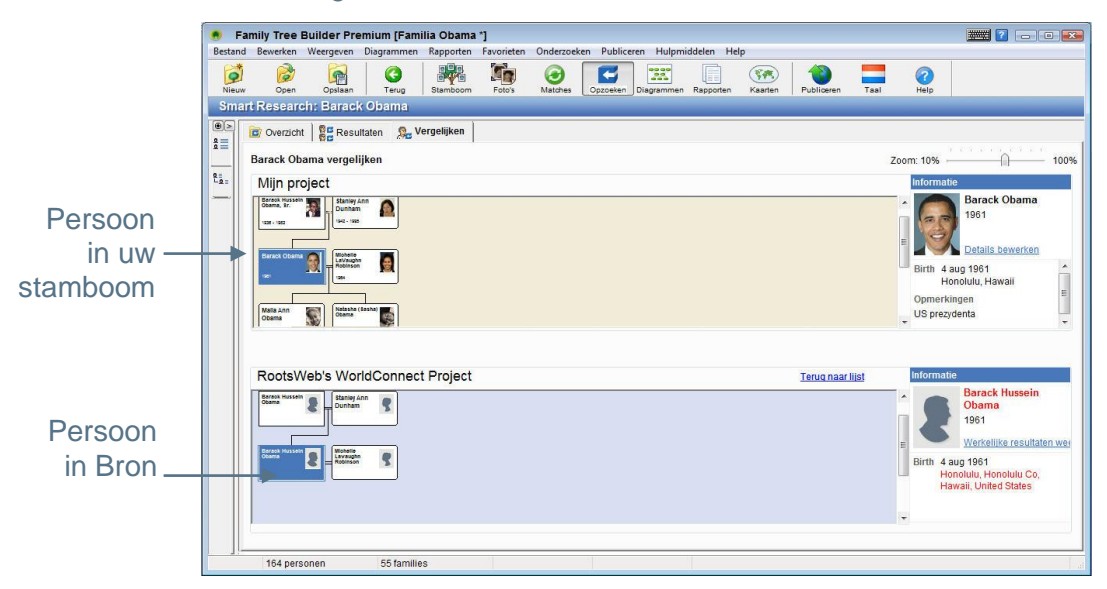

U kunt de Vergelijken tab in het Smart Matches scherm weergeven door de volgende acties te ondernemen:

- Dubbelklik op een rij (behalve de eerste) in de tabel in de Resultaten tab.  $\bullet$
- Klik met uw rechtermuisknop op een rij (behalve de eerste) in de tabel in de Resultaten tab en selecteer **Vergelijk dit resultaat** uit het menu dat weergeven wordt.
- Selecteer een rij (behalve de eerste) in de tabel in de Resultaten tab en klik op **Vergelijken** in de Actie kolom.

### **Zoomen in de Vergelijken Tab**

Met behulp van deze schuifbalk bepaalt u de grootte waarop de stambomen worden weergeven in het scherm. Schuif naar recht om de weergave te vergroten, of naar links om die te verkleinen.

The contract of the party  $+ 100%$ Zoom:  $10\%$   $-$ 

# Hoofdstuk 7 **Diagrammen**

#### Diagrammen Family Tree Builder Handleiding

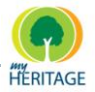

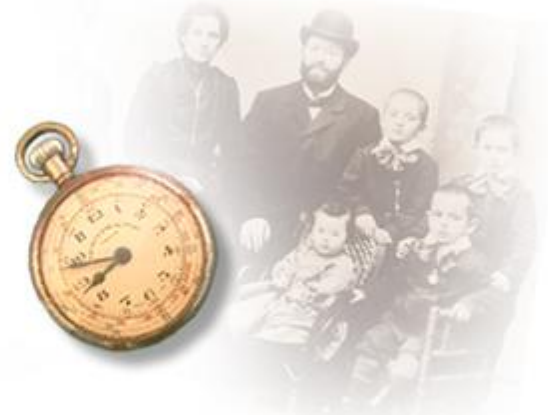

# **Diagrammen**

### **Over dit hoofdstuk:**

Dit hoofdstuk beschrijft de soorten diagrammen die Family Tree Builder biedt, en hoe u deze kunt creëren en aanpassen. Het bevat de volgende onderdelen:

- **[Een Diagram weergeven](#page-206-0)** beschrijft hoe u een diagram met daarin voorouders of nakomelingen kunt weergeven.
- **[Diagram Stijl configureren](#page-210-0)** beschrijft de optie voor het bepalen van de stijl van uw diagrammen.

Family Tree Builder biedt de volgende soorten diagrammen:

- **Voorouder Diagrammen** met daarin de geselecteerde persoon, zijn of haar huwelijkspartner(s), ouders, grootouders enzovoort.
- **Nakomelingen Diagrammen** met daarin de geselecteerde persoon, zijn of haar huwelijkspartner(s), kinderen, kleinkinderen enzovoort.
- **Cirkeldiagrammen** met daarin de geselecteerde persoon en zijn/haar nakomelingen en voorouders in een cirkelvormig diagram
- **O** Diagrammen van de Naaste Familie met daarin de geselecteerde persoon en een paar generaties van de familie van die persoon.
- **Volledige grafiek** weergeeft de volledige stamboom.

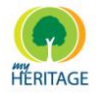

## <span id="page-206-0"></span>**Een Diagram weergeven**

U kunt eenvoudig een diagram weergeven van de voorouders of nakomelingen, verticaal of horizontaal, zoals hieronder beschreven is:

### **Een diagram weergeven:**

**1** Klik op **Diagrammen Figure 1** om het Diagrammen menu te weergeven:

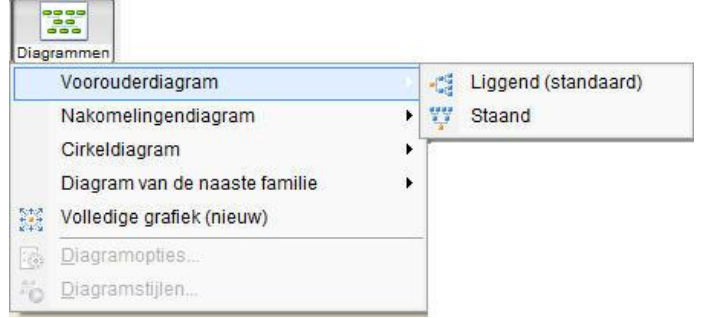

**2** Bepaal of u het diagram horizontaal of verticaal wilt weergeven. Voorbeelden van hoe de twee opties eruit zien zijn hieronder afgebeeld:

### **Voorouders Horizontaal**

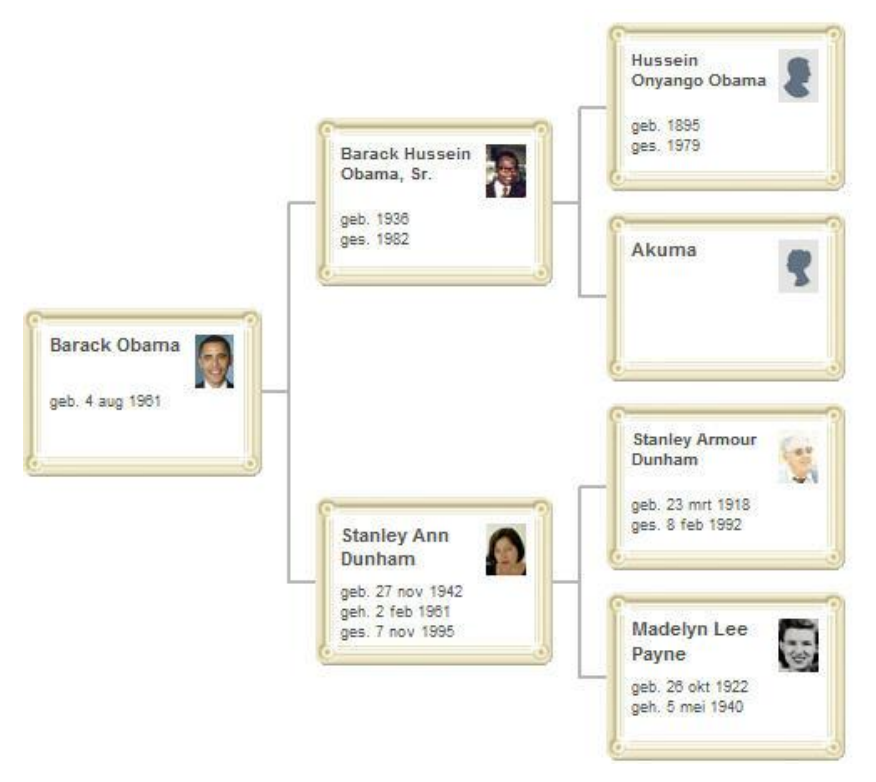

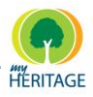

### **Voorouders Verticaal**

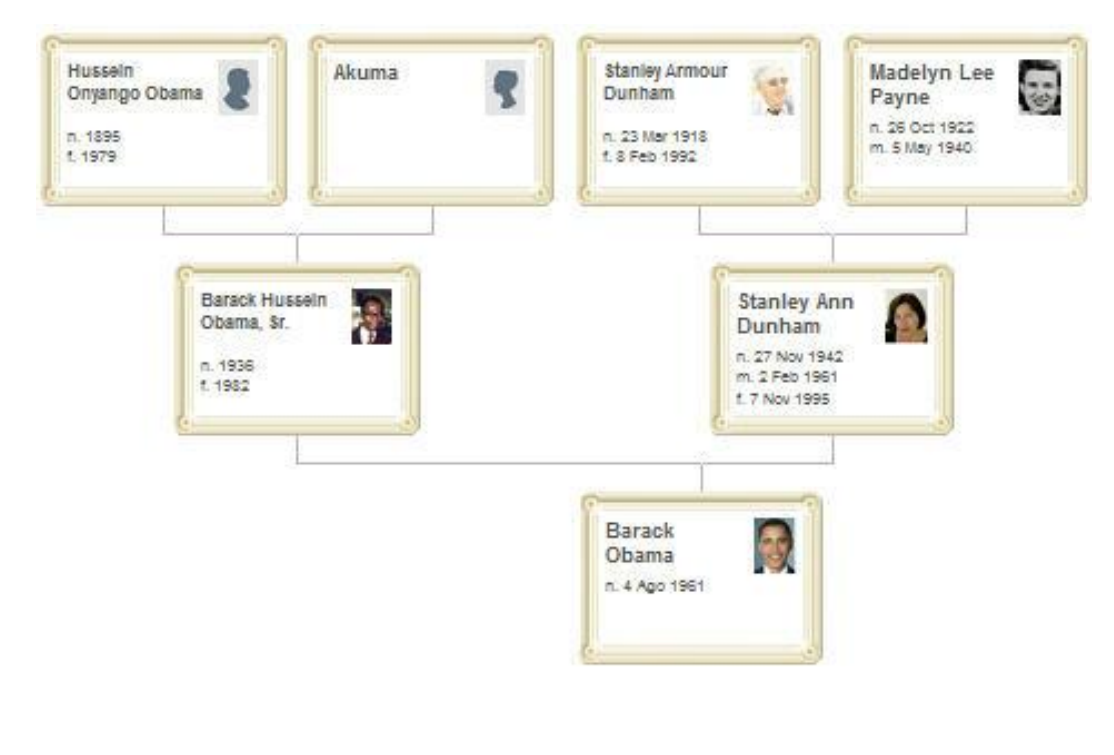

#### **Nakomelingen Horizontaal**

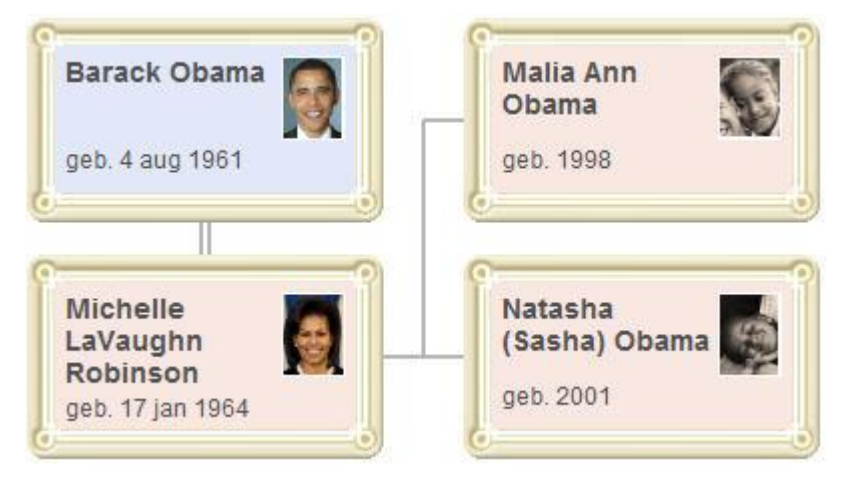

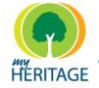

### **Nakomelingen Verticaal**

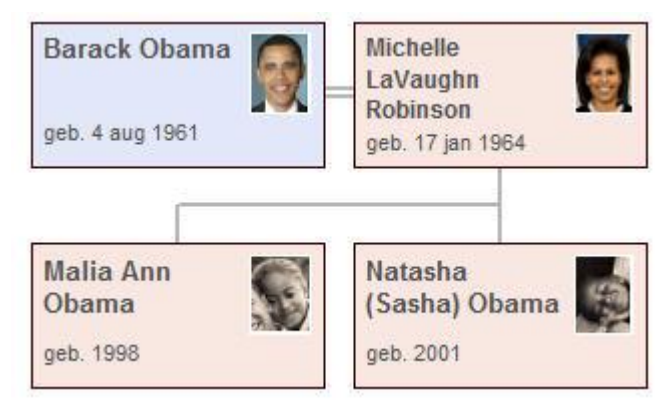

### Een voorbeeld van het scherm dat weergeven wordt ziet u hieronder:

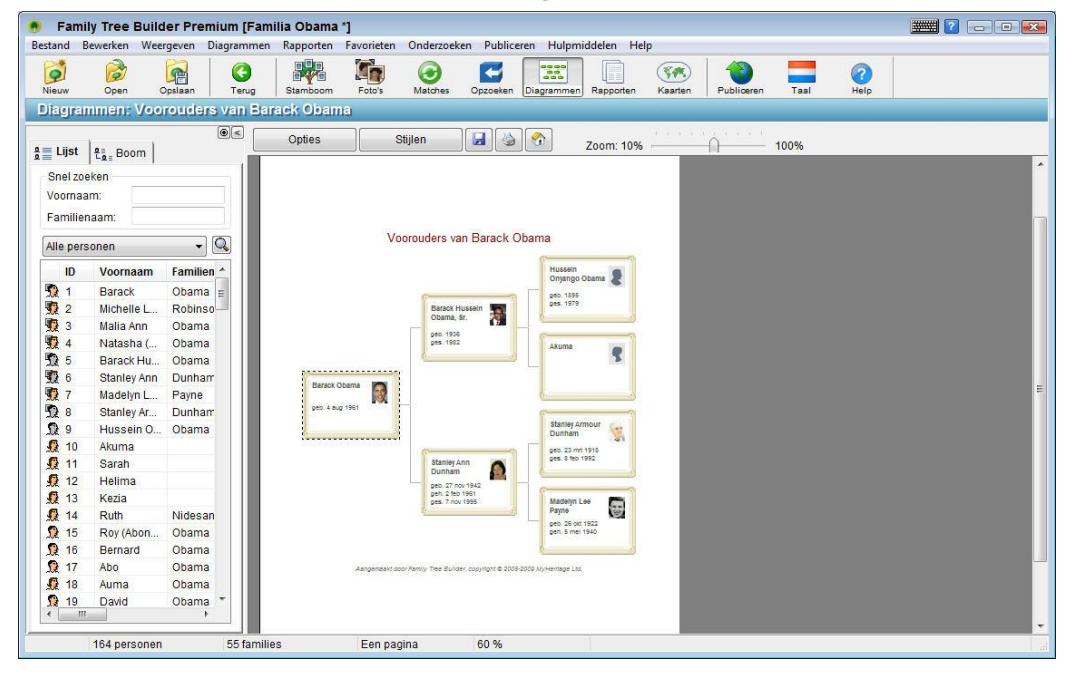

- **3** U kunt op elk vak in het diagram klikken en die naar een nieuwe positie slepen indien nodig. De lijn die met de familieleden verbindt wordt zodoende ook aangepast.
- **4** Het volgende beschrijft de andere beschikbare opties in dit scherm:
	- **Opties:** Hiermee kunt u de eigenschappen en het uiterlijk van het diagram instellen, en de persoonsprofielen die het bevat.
	- **Stijlen:** Biedt een verscheidenheid aan aantrekkelijke stijlen waaruit u kunt kiezen, en hiermee kunt u ook bepalen welk type feiten in de profielen verschijnt.
	- **Opslaan Icoon:** Opent een wizard waarmee u dit diagram kunt opslaan als een PDF of JPEG bestand op een door u bepaalde locatie.

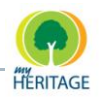

- **Afdrukken Icoon:** Print het afgebeelde diagram uit.
- **Zoom:** U kunt de zoom schuifbalk gebruiken om de weergave van het diagram in het scherm te vergroten of te vergelijken.

PDF is een standaardformaat aangeboden door Adobe Acrobat. Deze reader kan gratis worden gedownload vanaf verschillende websites op het Internet. Als u Acrobat reader nog niet hebt, download en installeer het dan nu. U kunt vervolgens de PDF bestanden uit Family Tree Builder bekijken en uitprinten, maar ook ieder ander PDF bestand. **Note**

**5** Als het diagram eenmaal naar wens is, kunt u het uitprinten door te klikken op het **Afdrukken** icoon of selecteer **Afdrukken** uit het menu Bestand.

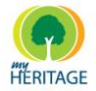

# <span id="page-210-0"></span>**Diagram Uiterlijk Configureren**

Family Tree Builder biedt een diversiteit aan opties waarmee u het uiterlijk van uw diagrammen kunt bepalen, als volgt:

- **[Diagram Opties](#page-210-1)** Δ
- **[Diagram Stijlen](#page-220-0)**  $\bullet$

### <span id="page-210-1"></span>**Diagram Opties**

### **Diagram Opties configureren:**

- **1** Selecteer het gewenste diagram: een Voorouder, Nakomeling, Horizontaal of Verticaal diagram.
- **2** Klik op de **Diagrammen** knop om het Diagrammen menu te weergeven, zoals hieronder is afgebeeld:

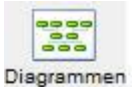

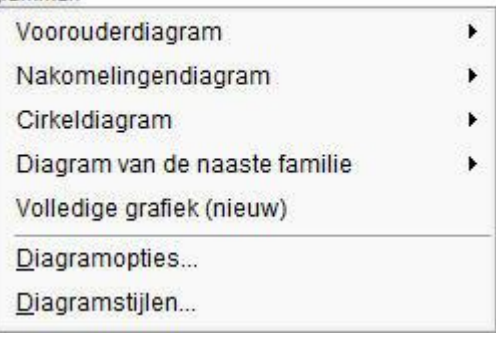

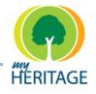

**3** Selecteer Diagram Opties om het volgende scherm te weergeven:

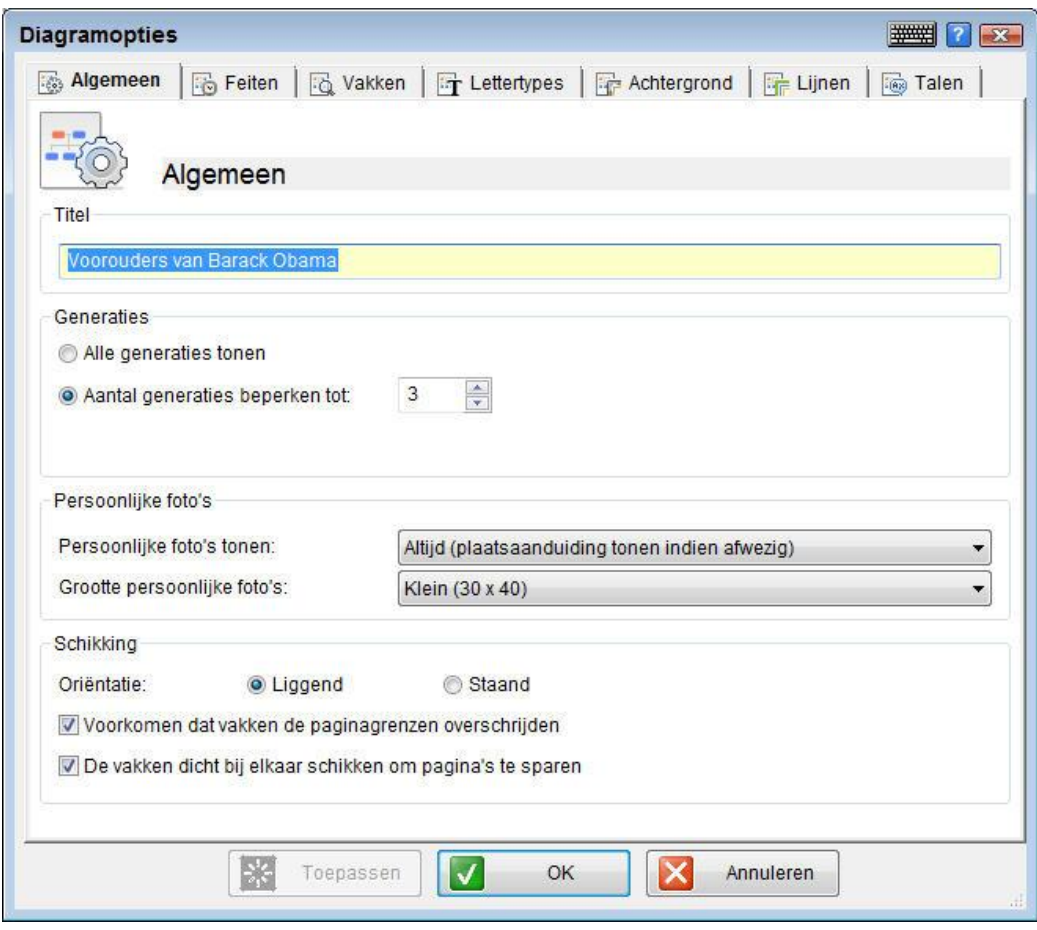

**4** Vul de informatie in of pas deze aan in de diverse tabs van dit scherm, zoals hieronder beschreven, en klik op **OK** om het diagram te weergeven. Het nieuwe uiterlijk blijft van toepassing totdat u het verandert.

U kunt ook klikken op **Toepassen** om de wijzigingen op te slaan en het scherm geopend te laten voor verdere wijzigingen. **Note**

Via de volgende tabs kunt u het uiterlijk van uw familiediagram bepalen, als volgt:

- **[Algemeen](#page-212-0) Tab**
- **[Feiten](#page-213-0) Tab**

H)

- **[Vakken](#page-215-0) Tab**
- **[Lettertypes](#page-216-0) Tab**
- **[Achtergrond Tab](#page-217-0)**
- **[Lijnen](#page-218-0) Tab**
- **[Talen](#page-219-0) Tab**  $\bullet$

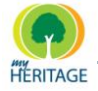

### <span id="page-212-0"></span>**Algemeen Tab**

Via de Algemeen tab kunt u het algemene uiterlijk van het diagram aanpassen, als volgt:

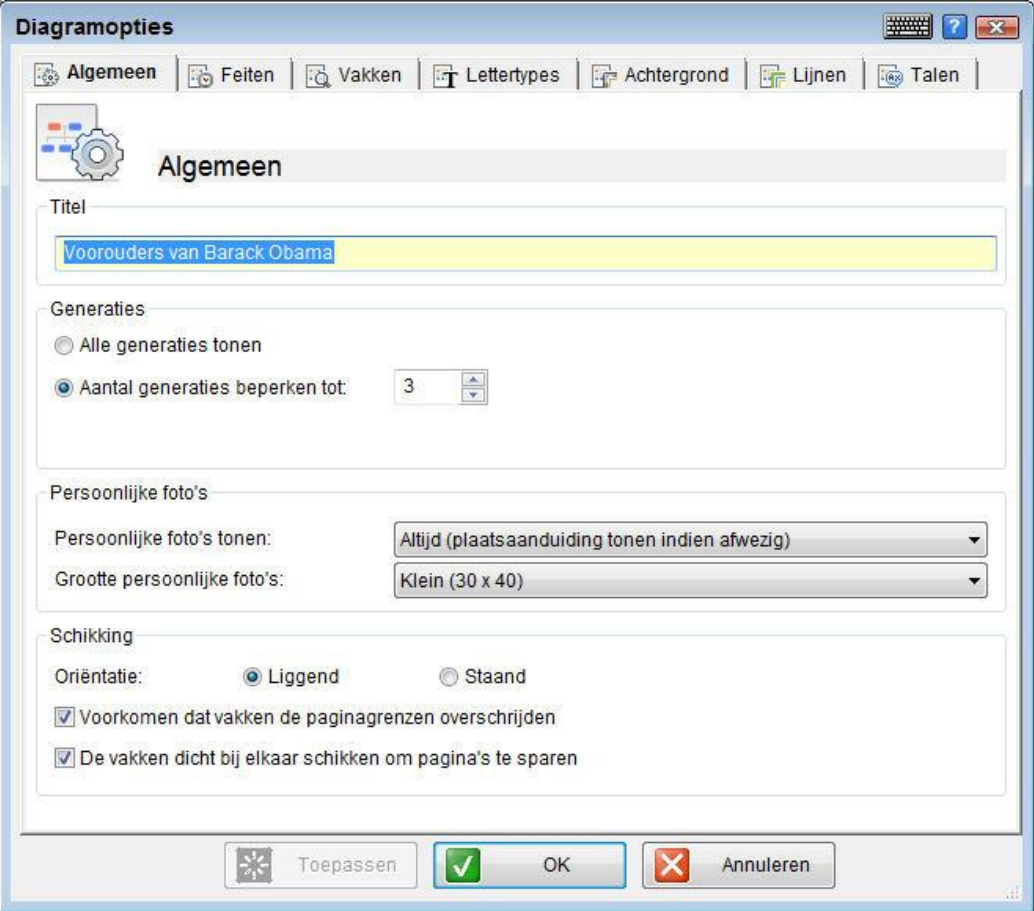

Het volgende beschrijft de velden in dit scherm:

- **Titel:** Specificeer een naam voor het diagram, die als titel zal verschijnen
- **Generaties:** Alle generaties tonen of het aantal generaties dat in de  $\bullet$ diagrammen getoond wordt beperken.
- **Persoonlijke Foto's:** 
	- **Persoonlijke Foto's tonen:** Specificeer hoe Persoonlijke Foto"s weergeven worden in het diagram. De beschikbare opties zijn:
		- **Alleen als bestaat:** Betekent dat de Persoonlijke Foto getoond wordt indien aanwezig. Zo niet, dan wordt niets getoond.
		- **Altijd (plaatsaanduiding tonen indien afwezig):** Een silhouet plaatsaanduiding wordt getoond indien er geen Persoonlijke Foto is voor deze persoon.
		- **Nooit:** Betekent dat Persoonlijke Foto"s niet getoond worden.

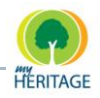

▪ **Grootte persoonlijke foto's:** Specificeer de grootte van de Persoonlijke Foto's: **Normaal** is 60 x 80 pixels en **Klein** is 30 x 40 pixels.

### **O** Schikking:

- **Oriëntatie:** Specificeer of het diagram verticaal of horizontaal afgebeeld dient te worden.
- **Voorkomen dat vakken de paginagrenzen overschrijden:** Specificeer of Family Tree Builder de afdruk van het diagram moet *tile*-n zodat die meerdere pagina"s beslaat en zodat geen enkel vak de paginagrens overschrijdt.

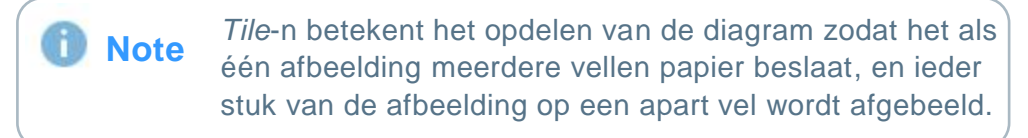

▪ **De vakken dichtbij elkaar schikken om pagina's te sparen:** De diagramvakken dichtbij elkaar plaatsen, zodat zij op papier minder ruimte innemen.

### <span id="page-213-0"></span>**Feiten Tab**

Via de Feiten tab kunt u de feiten aanpassen die in ieder profiel verschijnen, als volgt:

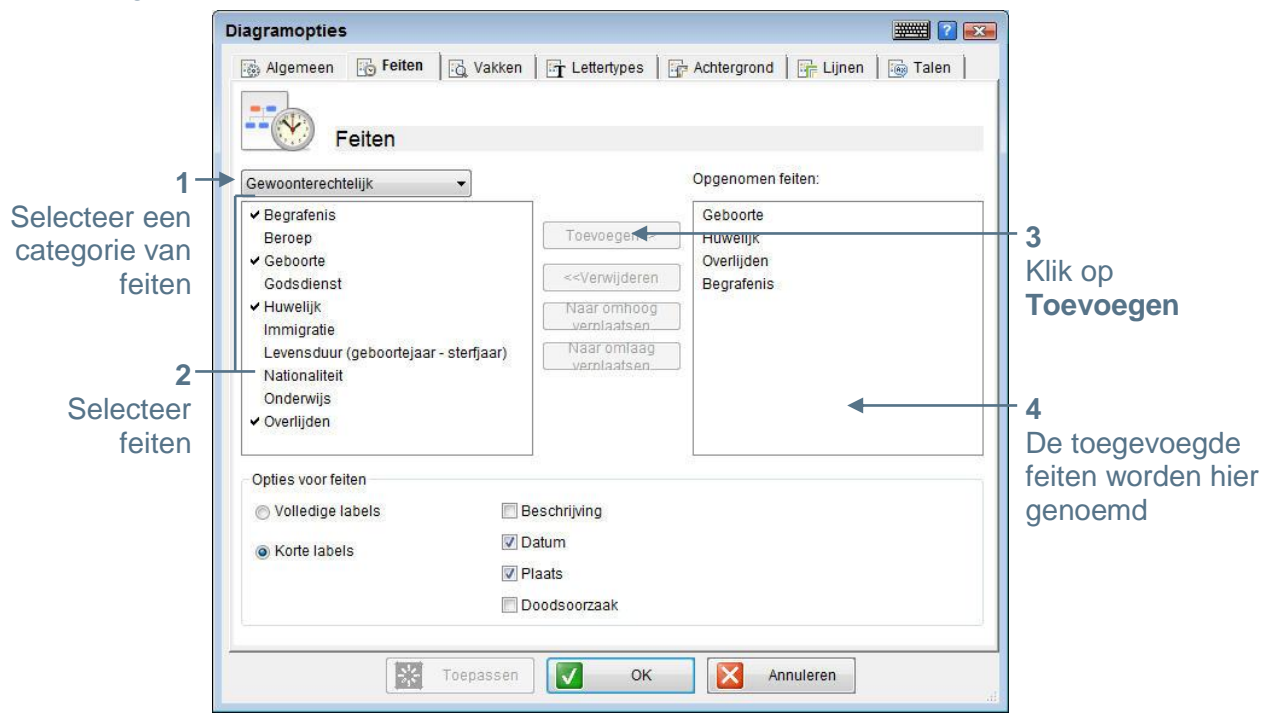

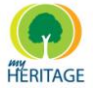

Ieder diagramvak vertegenwoordigt een persoon. Een voorbeeld van een profiel in het diagram is hieronder afgebeeld:

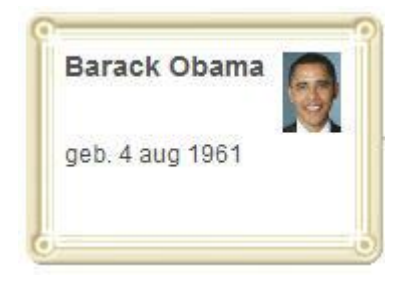

### **Feiten selecteren om in het diagram op te nemen:**

- **1** Links in dit scherm ziet u een lijst van feiten die beschikbaar zijn voor weergave in een diagramprofiel. Welke feiten in deze lijst worden weergeven, bepaalt u aan de hand van de selectie in het categorieveld dat zich erboven bevindt. Selecteer een categorie van feiten in dit dropdown menu. Dit zijn de feiten waaruit u kunt kiezen en die u kunt opnemen in het diagram.
- **2** Klik op de feiten die u in een diagramprofiel wilt opnemen. Een vinkje verschijnt links van de velden die al geselecteerd zijn. U kunt de **Ctrl** en **Shift** toetsen gebruiken om meer dan één feit tegelijk te selecteren.
- **3** Klik op **Toevoegen** om deze feiten toe te voegen aan de lijst aan de rechterkant. Deze lijst bevat de feiten die in het profiel worden opgenomen. Klik op **Verwijderen** om ze uit de lijst te verwijderen.
- **4** Bepaal de volgorde waarin de feiten in het profiel verschijnen. Selecteer een feit aan de rechterkant en verplaats het naar boven in de lijst door te klikken op **Naar omhoog verplaatsten**, of verplaats het naar beneden in de lijst door te klikken op **Naar beneden verplaatsten**.
- **5** U kunt specificeren om **Volledige labels** of **Korte labels** in een vak te tonen door de gewenste optie te selecteren en de vakjes **Beschrijving**, **Datum**, **Plaats** en/of **Doodsoorzaak** aan of uit te vinken. Met korte labels bevat het diagram kleinere vakken. In korte labels worden de gegevens die het vak bevat, zoals datum of plaats, afgekort. Bijvoorbeeld: de letter "D" staat voor Datum en de letter "P" staat voor Plaats.
- **6** Klik op **Toepassen** of **OK** om uw wijzigingen op te slaan.

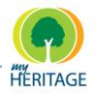

### <span id="page-215-0"></span>**Vakken Tab**

Via de Vakken tab kunt u de achtergrondkleur, de rand en de schaduw bepalen van de profielen in uw diagram. U kunt een andere profielkleur kiezen al naar gelang de persoon in het vak Mannelijk, Vrouwelijk, of Onbekend is:

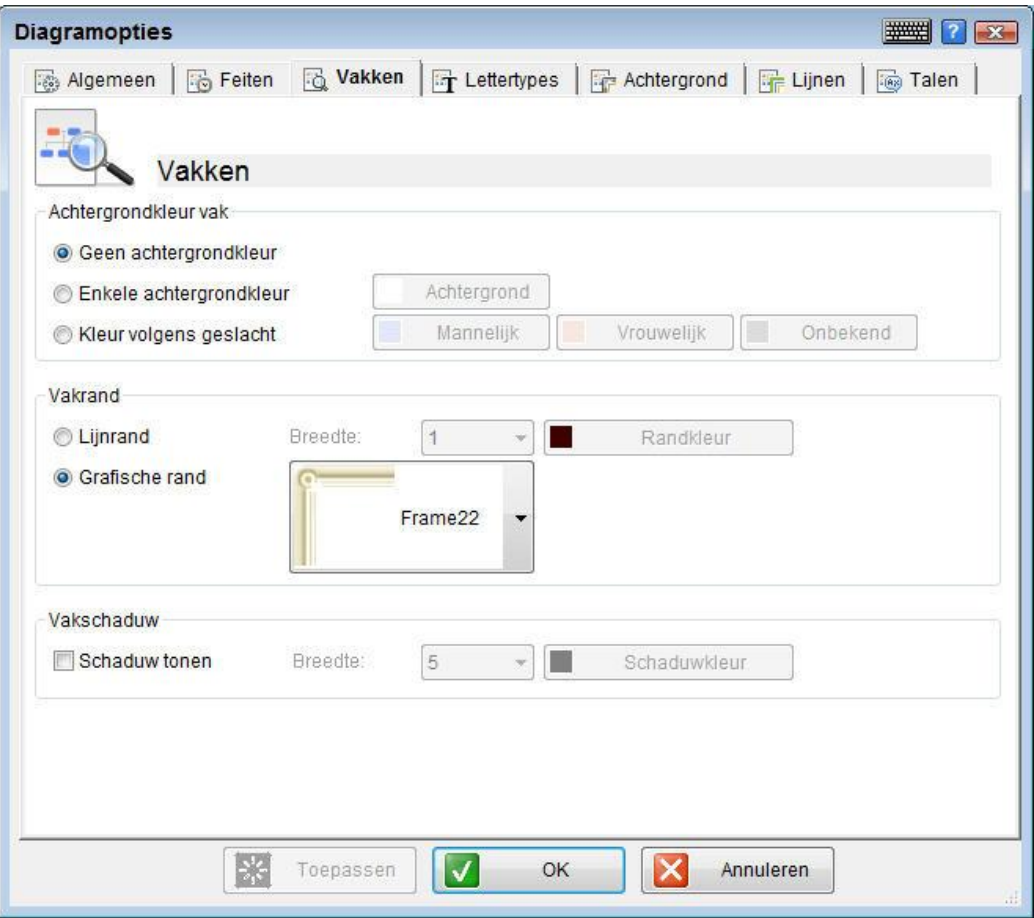

Een diversiteit aan kleuren, lijnranden, grafische randen en schaduwen zijn beschikbaar voor uw selectie.
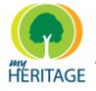

### **Lettertypes Tab**

Via de Lettertypes tab kunt u het lettertype kiezen van verschillende onderdelen van uw diagram, zoals lettertype, grootte en kleur. U kunt een voorbeeld zien van uw selectie in het Voorbeeld vak:

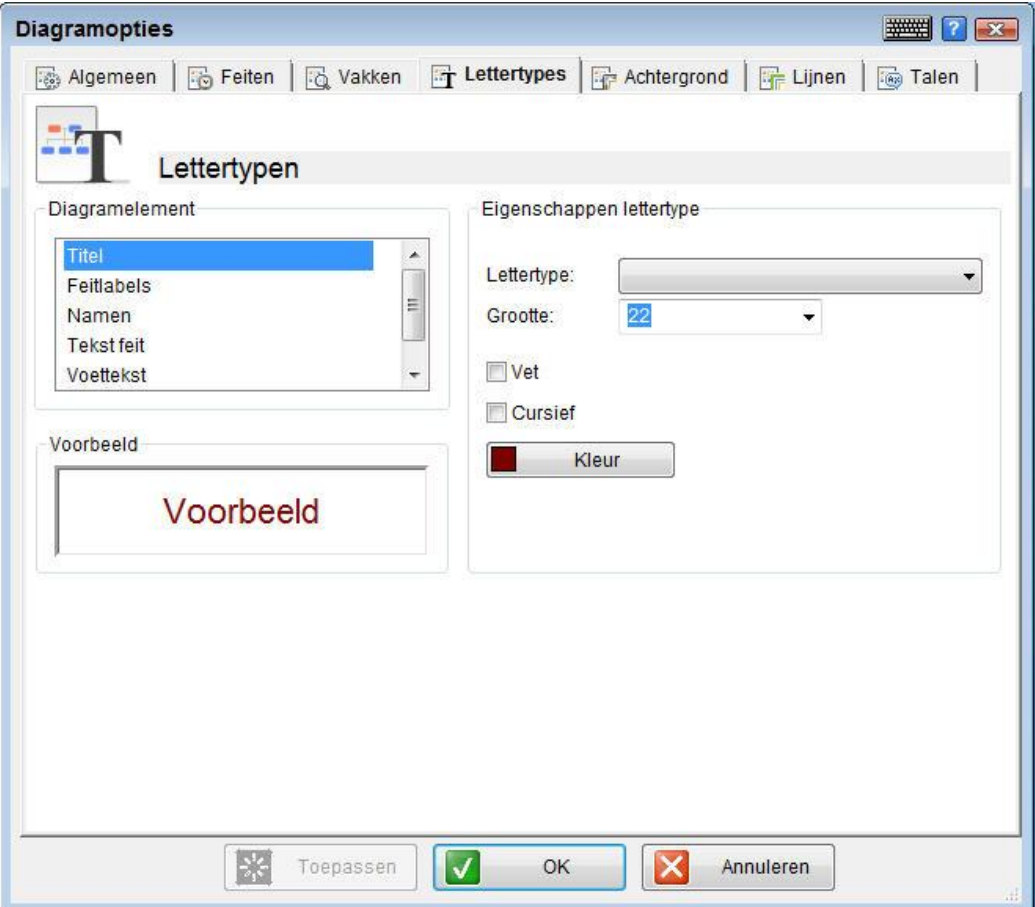

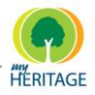

### **Achtergrond Tab**

Via de Achtergrond tab kunt u de achtergrond van het diagram aanpassen, zoals de kleur en/of afbeelding en de doorzichtigheid van de afbeelding (die dus weergeven kan worden in vervaagde kleuren of in heldere kleuren). U kunt ook kiezen of u wilt dat de achtergrondafbeelding wordt uitgerekt zodat die het gehele diagram beslaat, of u kunt een kader selecteren dat rondom elk diagramvak verschijnt:

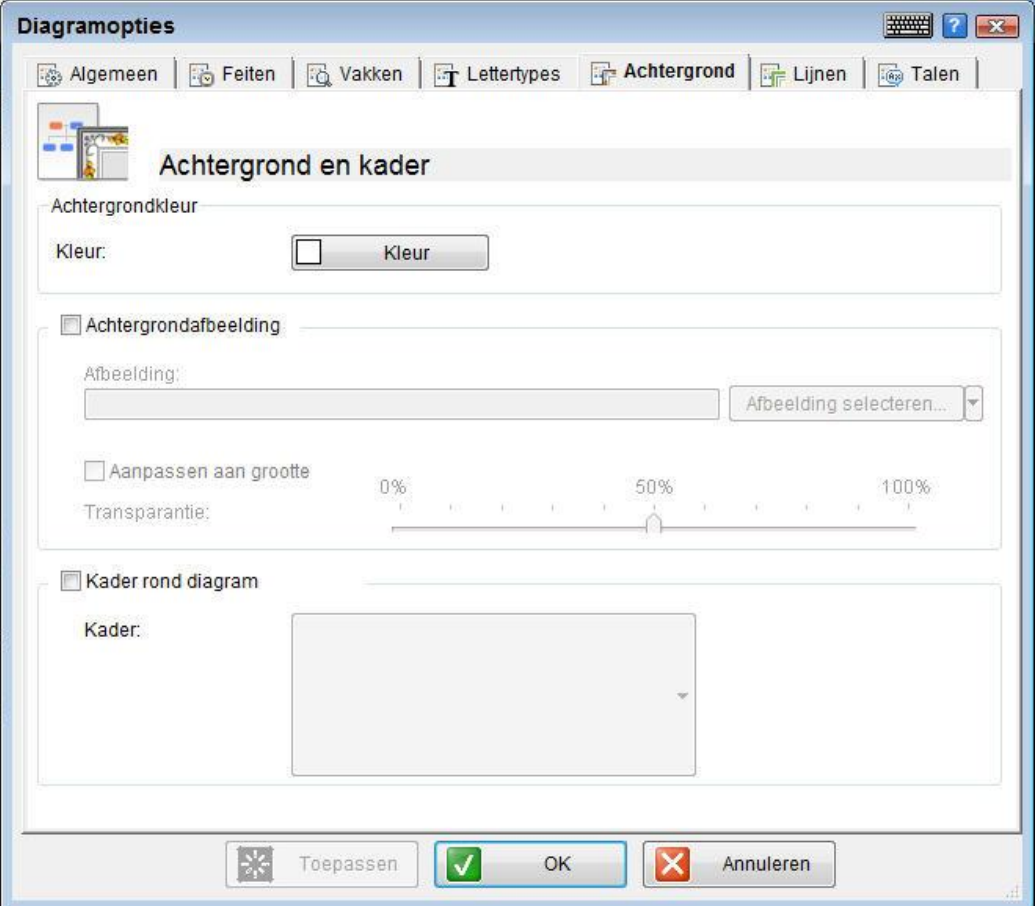

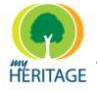

### **Lijnen Tab**

Via de Lijnen tab kunt u de lijnen aanpassen die de profielen in uw diagrammen met elkaar verbinden. U kunt het lijntype selecteren, de lijnbreedte en de kleur. U kunt ook aangeven of u wilt dat onnatuurlijke ouder/kind verwantschappen en/of ongehuwde partnerrelaties met een streepjeslijn weergeven worden:

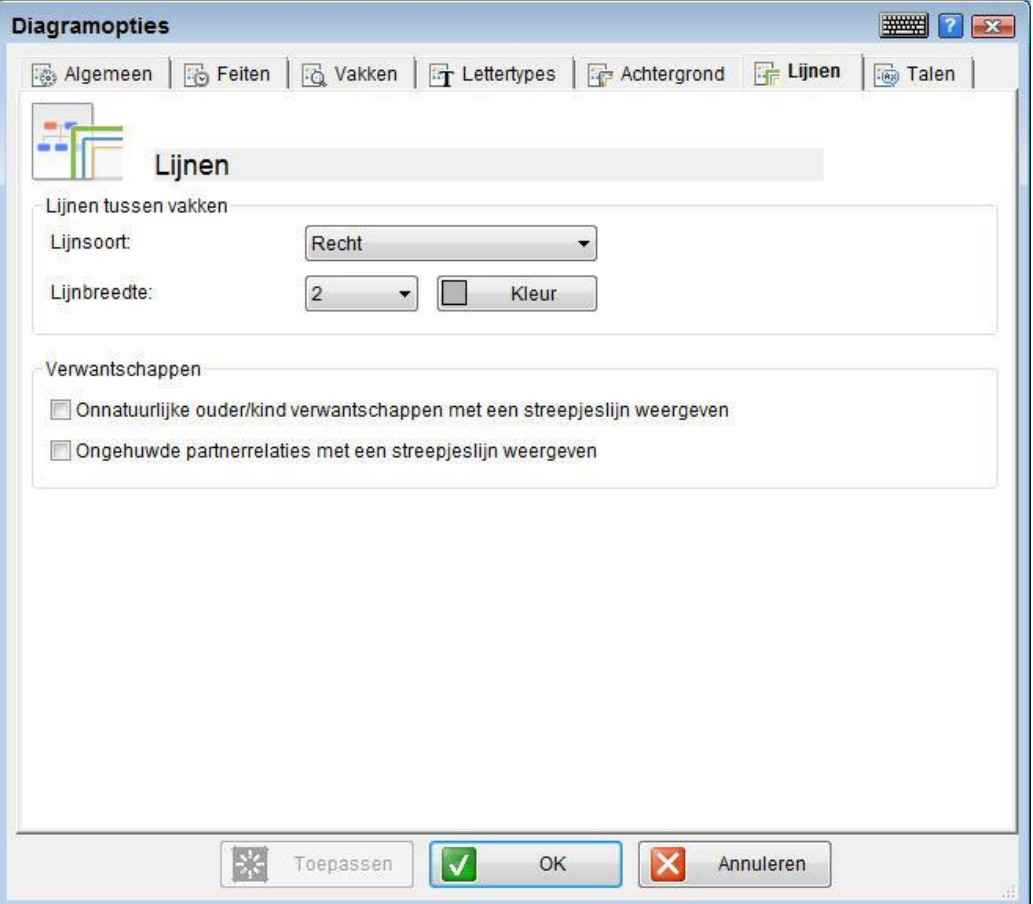

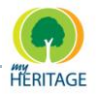

### **Talen Tab**

Via de Talen tab kunt u de eerste en secundaire taal bepalen. Meer details over de hoofdtaal en secundaire taal worden gegeven in [Hoofdtaal en Secundaire](#page-265-0) [Gegevenstaal.](#page-265-0)

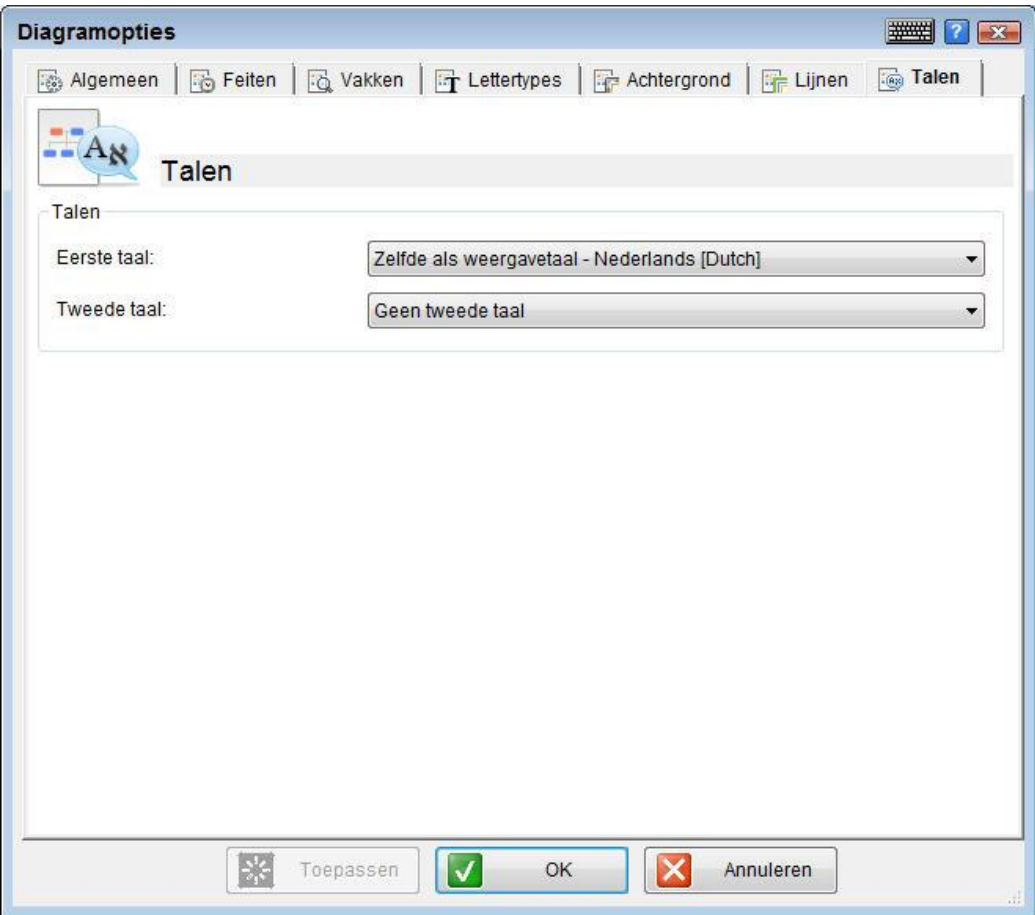

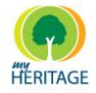

### **Diagram Stijlen**

Met deze optie kunt u het algemene uiterlijk van een diagram aanpassen en de feiten selecteren die erin opgenomen worden. In het Voorbeeld veld van dit scherm kunt u zien hoe uw selectie eruit komt te zien voordat u die toepast. Een diversiteit aan aantrekkelijke stijlen is beschikbaar.

#### **Diagramstijlen configureren:**

**1** Klik op de **Diagrammen** knop of selecteer **Diagrammen** in de menubalk om het Diagrammen menu te weergeven, zoals hieronder afgebeeld:

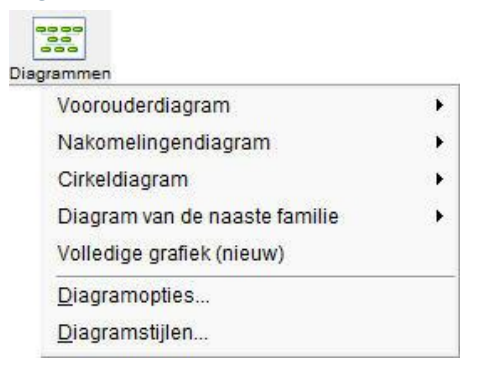

**2** Selecteer **Diagramstijlen** om het volgende scherm te weergeven:

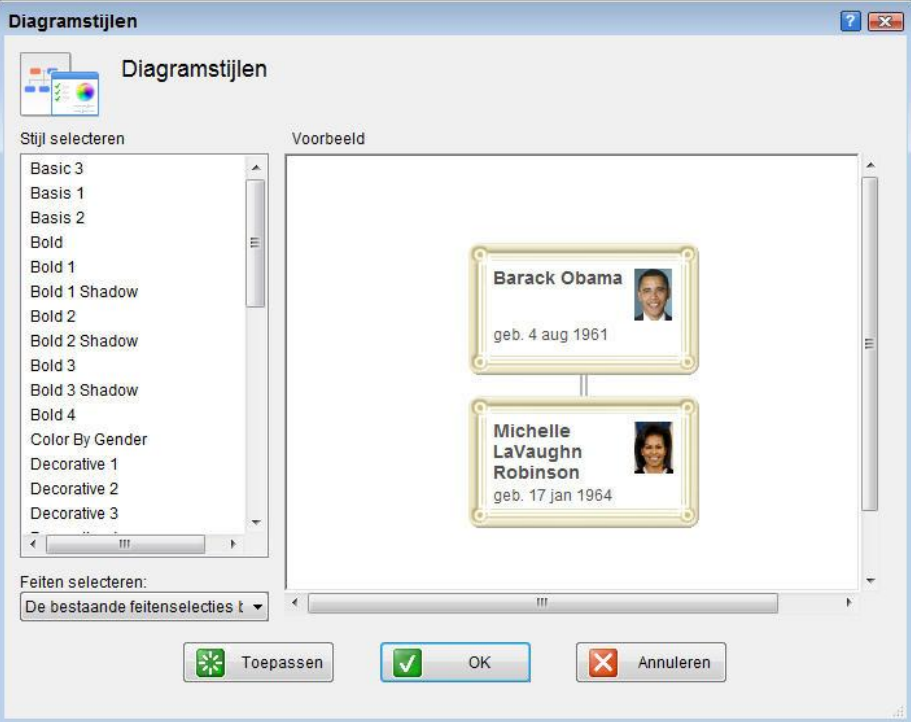

**3** Selecteer een van de stijlen in de lijst links.

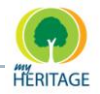

**4** Selecteer een van de opties in het vak Feiten selecteren om het type and de hoeveelheid details te bepalen. Een voorbeeld van het type informatie dat weergeven zal worden, kunt u zien in het Voorbeeld gedeelte telkens als u een optie selecteert:

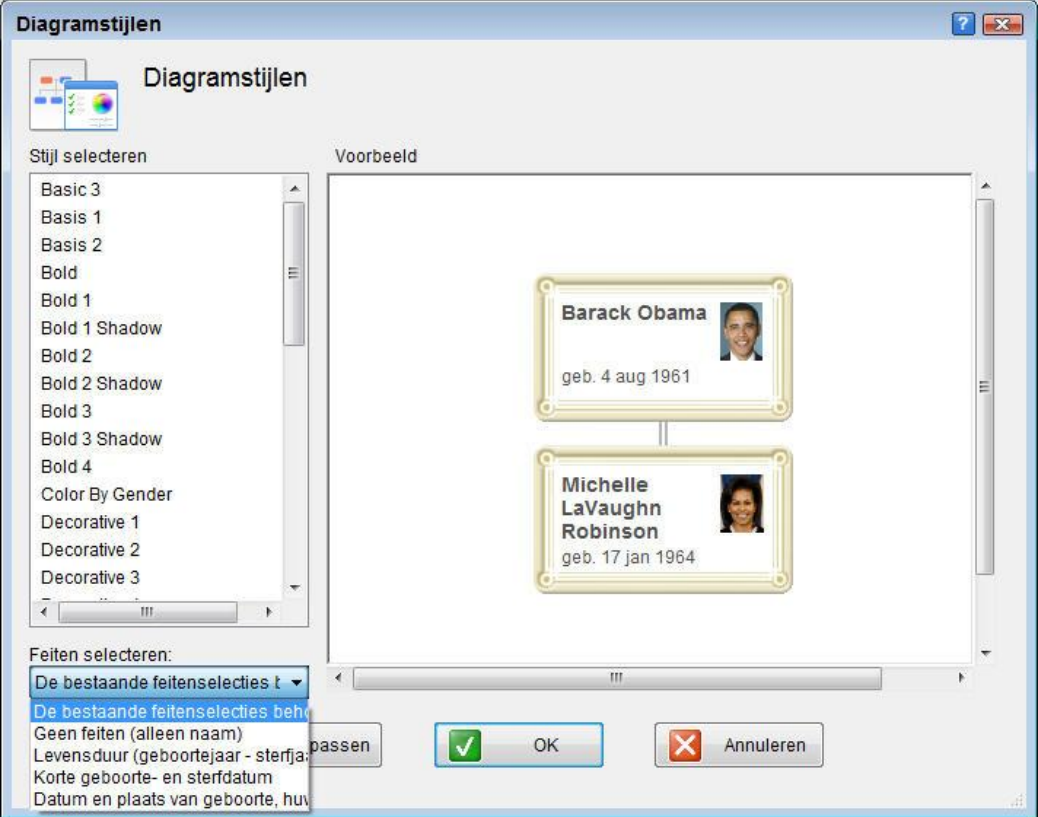

**5** Klik op **Toepassen** of **OK** om uw wijzigingen op te slaan.

Hoofdstuk 8

# **Rapporten**

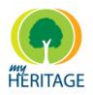

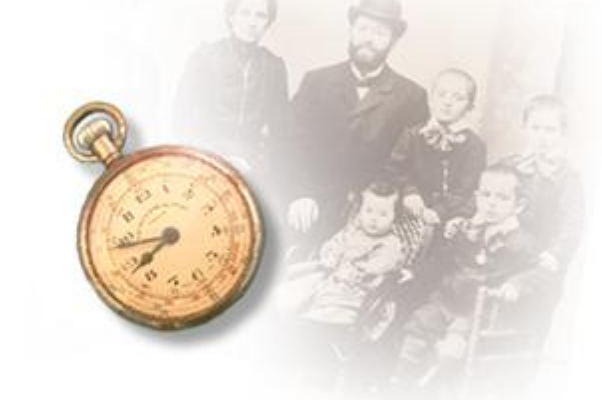

# **Rapporten**

#### **Over dit hoofdstuk:**

Family Tree Builder biedt een diversiteit aan rapporten, zoals beschreven in dit hoofdstuk. Het bevat de volgende onderdelen:

- **[Een rapport maken](#page-224-0)** beschrijft hoe u rapporten kunt aanmaken met behulp van Family Tree Builder.
- **[Boekrapport](#page-226-0)** beschrijft een simpele wizard die u door het proces helpt voor het produceren van een boekrapport voor een bepaald persoon.
- **[Gezinsblad](#page-229-0)** beschrijft hoe u een rapport kunt aanmaken met daarin de gegevens van de geselecteerde persoon en hun naaste familie.
- **[Verwantschappen](#page-231-0) Rapport** beschrijft hoe u een rapport aanmaakt met daarin alle verwantschappen van de geselecteerde persoon met alle andere mensen in uw project.
- **[Voorouders Rapport](#page-232-0)** beschrijft hoe u een rapport aanmaakt met daarin de feiten en persoonlijke gegevens van de geselecteerde persoon en over elke generatie die aan die persoon voorafging, zoals ouders, grootouders enz.
- **[Nakomelingen Rapport](#page-233-0)** beschrijft hoe u een rapport aanmaakt met daarin de feiten en persoonlijke gegevens van de geselecteerde persoon en over elke generatie die op die persoon volgt, zoals kinderen, kleinkinderen enz.
- **[Tijdlijn Rapport](#page-234-0)** beschrijft hoe u een rapport aanmaakt met daarin de belangrijkste gebeurtenissen in de familie van de geselecteerde persoon in chronologische volgorde, zoals geboorte, huwelijk en overlijden.
- **[Samenvatting van de nakomelingen](#page-234-1)** beschrijft hoe u een hiërarchische stamboom maakt met daarin alle nakomelingen van de geselecteerde persoon.
- **[Adreslijst](#page-235-0)** beschrijft hoe u een alfabetische lijst maakt (op volgorde van de namen van personen) van de adressen van alle mensen in de stamboom.
- **[Rapportmap openen](#page-236-0)** weergeeft de lijst van bestanden in de map waarin rapporten zijn opgeslagen.

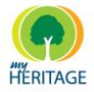

### <span id="page-224-0"></span>**Een rapport aanmaken**

U kunt eenvoudig een rapport aanmaken met behulp van Family Tree Builder, namelijk als volgt:

#### **Een rapport maken:**

**1** Klik op de **Rapporten is knop om het Rapportenmenu te weergeven, zoals** hieronder afgebeeld:

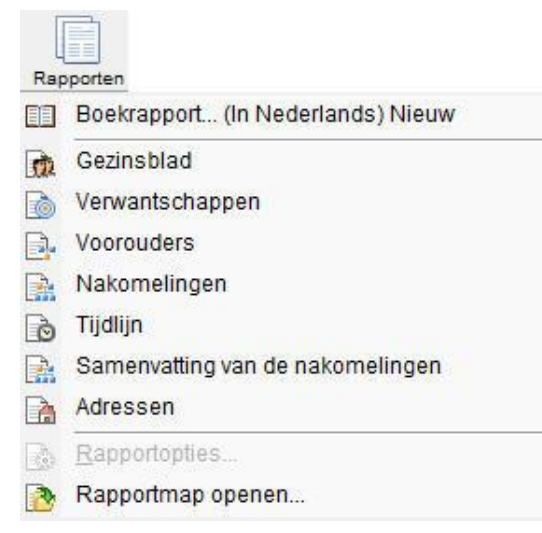

- **2** Selecteer één van de rapporten uit het menu. Het rapport wordt vervolgens automatisch aangemaakt, óf Family Tree Builder kan u door een eenvoudige wizard leiden waarin u kunt specificeren welke opties u wilt laten opnemen in het rapport. Elk rapport is verschillend, zoals in de volgende secties beschreven wordt:
	- **[Boekrapport](#page-226-0)**
	- **[Gezinsblad](#page-229-0)**
	- **[Verwantschappen rapport](#page-231-0)**
	- **[Voorouders rapport](#page-232-0)**
	- **[Nakomelingen Rapport](#page-233-0)**
	- $O$  [Tiijdlijn Rapport](#page-234-0)
	- $\bullet$ **[Samenvatting van de nakomelingen](#page-234-1)**
	- $\bullet$ **[Adreslijst](#page-235-0)**
- **3** Zodra het rapport eenmaal naar wens is, kunt u het opslaan of uitprinten door **Opslaan** of **Afdrukken** te selecteren in het menu Bestand, of door te klikken op de respectievelijke icoontjes.

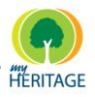

# <span id="page-225-0"></span>**Rapport Opties**

Nadat u een rapport heeft aangemaakt, kunt u verschillende aspecten ervan configureren afhankelijk van het type rapport, zoals formaat, lettertype en bronweergave.

### **Rapportopties configureren:**

- **1** Maak een rapport aan.
- **2** Vanuit het Rapporten menu, kies **Rapportopties** of klik op de **Opties**  knop in het Rapporten Werkgebied om het Rapportopties scherm te weergeven.

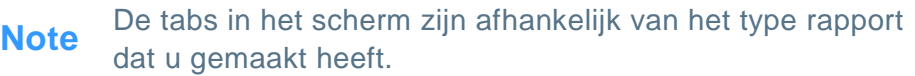

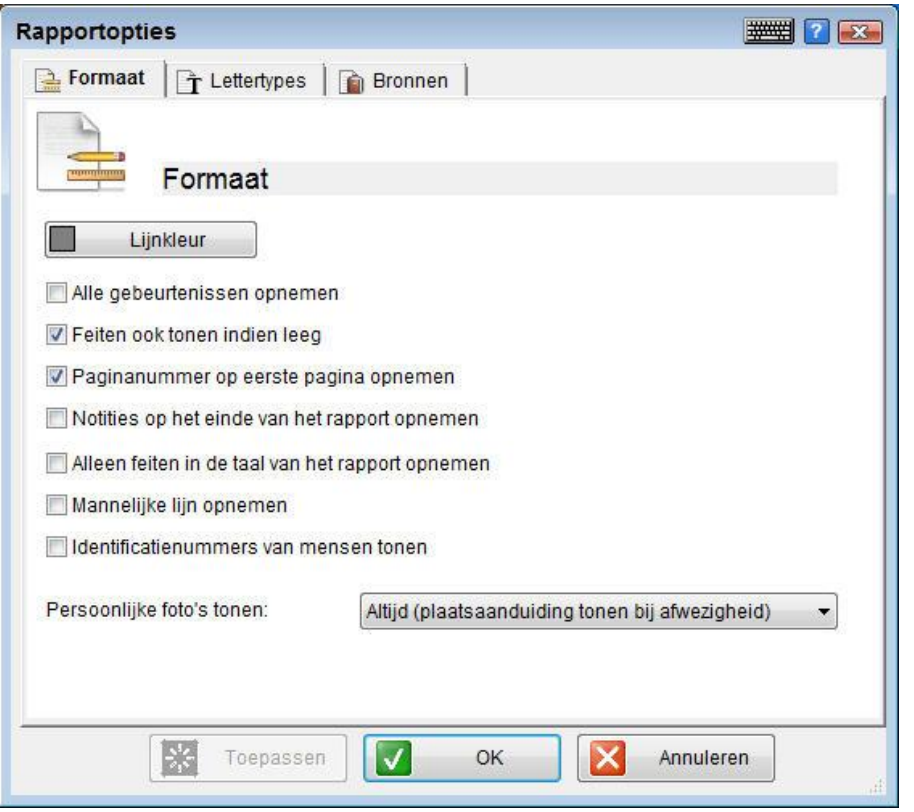

- **3** In de Formaat tab kunt u de lijnkleur wijzigen en de informatie selecteren die in het rapport moet worden opgenomen. De informatie beschikbaar is afhankelijk van het type rapport dat u gemaakt heeft.
- **4** In de Lettertypes tab kunt u het lettertype en de kleur van het lettertype van de titel, namen en de tekst configureren.

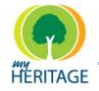

- **5** In de Bronnen tab kunt u kiezen of u bronnen wel of niet wilt weergeven, en hoe ze weergeven dienen te worden.
- **6** Wanneer u klaar bent, klik op **OK** om het scherm te sluiten.

### <span id="page-226-0"></span>**Boekrapport**

Een eenvoudige wizard leidt u door het proces voor het produceren van een boekrapport voor een bepaald persoon, als volgt:

#### **Een boekrapport maken:**

**1** Klik op de knop **Rapporten ED** om het Rapportenmenu te weergeven, en selecteer **Boekrapport** om het volgende scherm te weergeven:

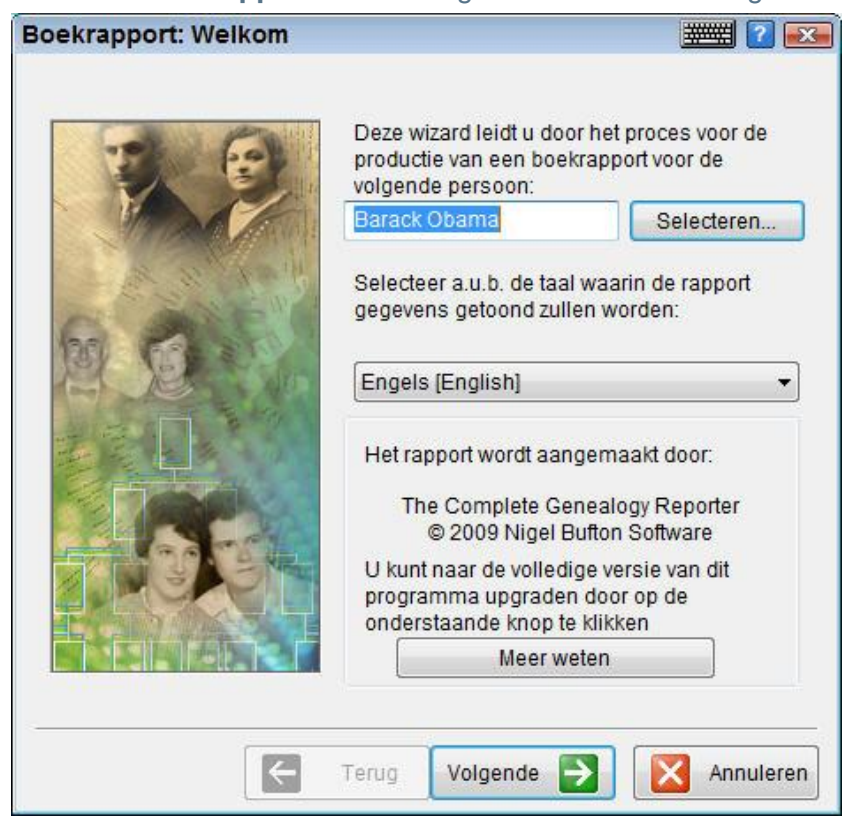

Via dit scherm kunt u de hoofdpersoon voor dit rapport selecteren.

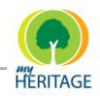

Family Tree Builder gebruikt een hulpmiddel afkomstig van een derde partij om dit rapport aan te maken. Wilt u meer over dit hulpmiddel weten, klik dan op **Meer weten**. **Note** 

**2** Klik op **Volgende** om het volgende scherm te weergeven:

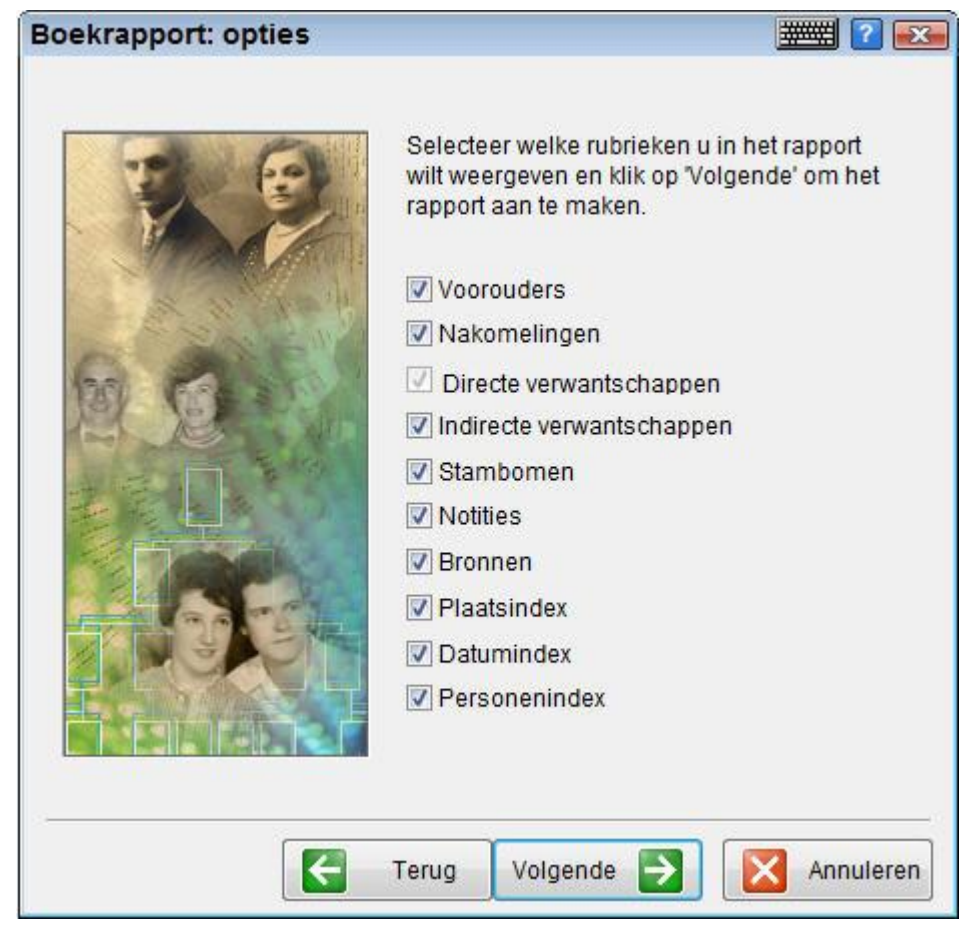

In dit scherm dient u de informatie te selecteren die u wilt opnemen in het rapport. U kunt er zoveel selecteren als u wilt.

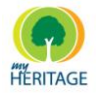

**3** Klik op **Volgende** om te beginnen met het aanmaken van het rapport. Een scherm wordt weergeven waarin u de vooruitgang van dit proces kunt zien. Zodra het proces voltooid is, verschijnt het onderstaande scherm, waarin de locatie gespecificeerd wordt waarop een PDF bestand van dit rapport is opgeslagen:

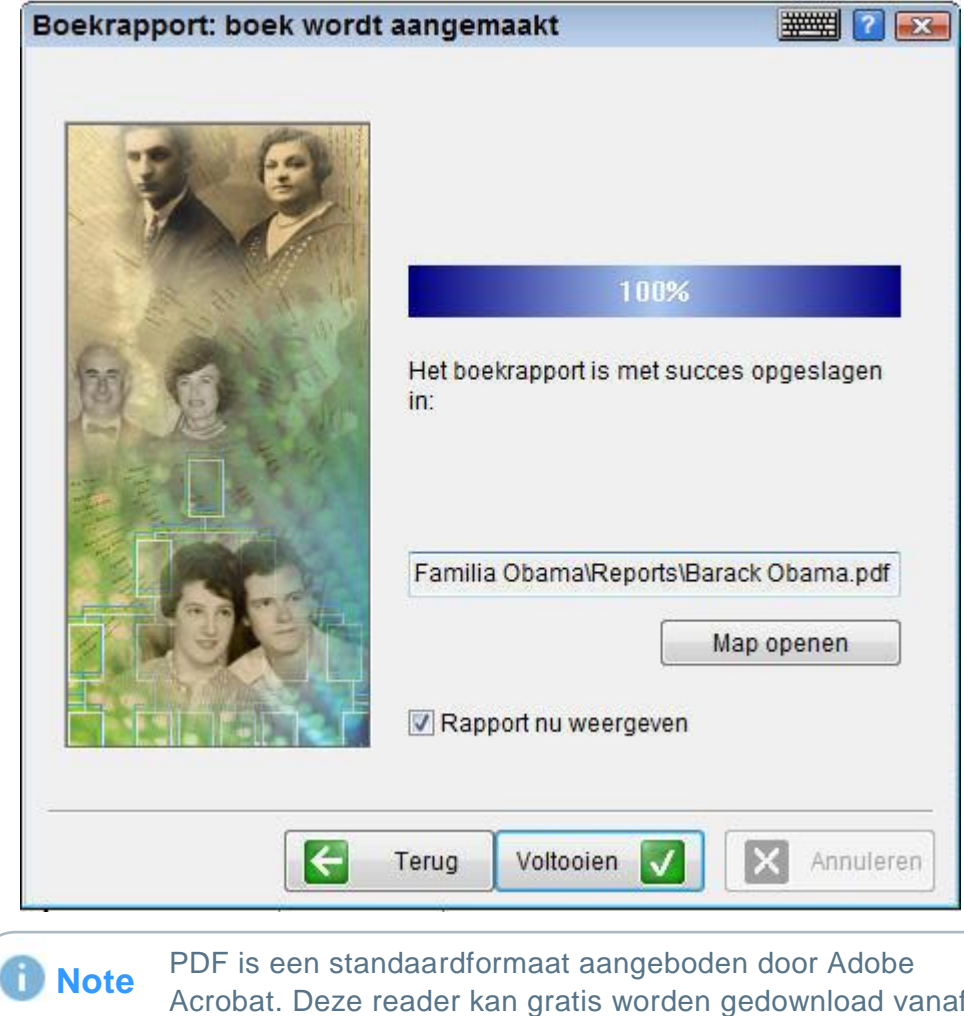

Acrobat. Deze reader kan gratis worden gedownload vanaf verschillende websites op het Internet. Als u Acrobat reader nog niet hebt, download en installeer het dan nu. U kunt vervolgens de PDF bestanden uit Family Tree Builder bekijken en uitprinten, maar ook ieder ander PDF bestand.

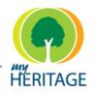

## <span id="page-229-0"></span>**Gezinsblad**

Een Gezinsblad is een rapport met daarin de gegevens van de geselecteerde persoon en hun naaste familie.

#### **Een Gezinsblad aanmaken:**

**Klik op de Rapporten k**ill knop om het Rapportenmenu te weergeven of selecteer **Gezinsblad** uit het Rapportenmenu op de menubalk. Een voorbeeld van het rapport dat automatisch aangemaakt wordt, is hieronder afgebeeld:

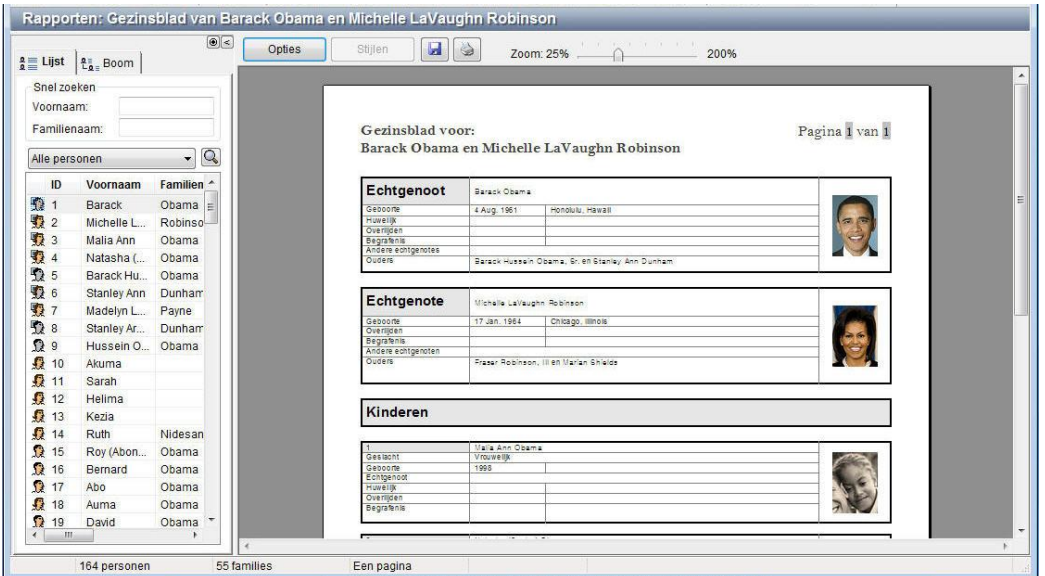

Het volgende beschrijft de andere opties die beschikbaar zijn in dit scherm:

- **Opties:** Weergeeft een scherm waarin u het lettertype kunt kiezen van verschillende aspecten van dit rapport (zie [Rapport Opties\)](#page-225-0).
- **Opslaan Icoon:** Bewaart dit bestand op de locatie die u specificeert. U kunt rapporten opslaan in RTF, PDF of HTML formaat. Elke optie wordt in het onderstaande scherm beschreven:

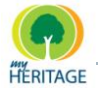

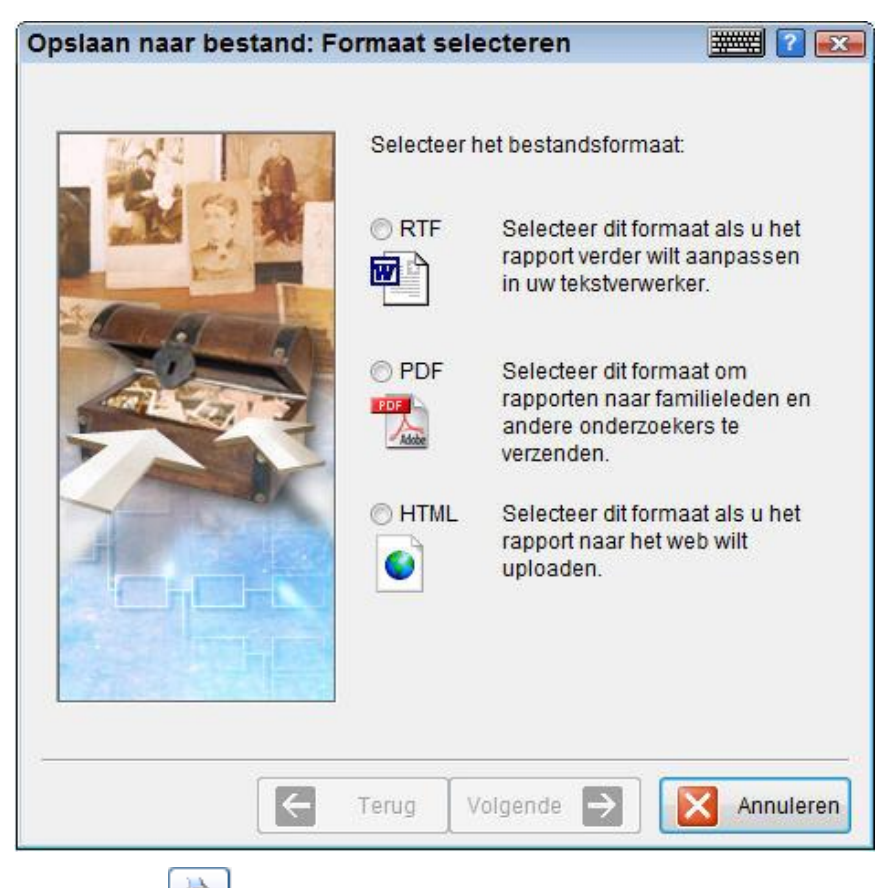

- **Afdrukken Icoon:** Print het rapport.
- **Zoomen:** U kunt de zoom schuifbalk gebruiken om de weergave van het rapport op het scherm te vergroten of te verkleinen.

Dit rapport wordt standaard aangemaakt voor de Vertrekpersoon.

Nadat u dit rapport eenmaal aangemaakt heeft, kunt u dubbelklikken op een andere persoon in de Personenlijst om het rapport ook voor diegene aan te maken.

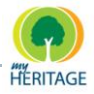

### <span id="page-231-0"></span>**Verwantschappen Rapport**

Een Verwantschappen Rapport is een rapport met daarin alle verwantschappen van de geselecteerde persoon met alle andere personen in uw project. Dit rapport bevat de naam van het familielid, de verwantschap naar de geselecteerde persoon en hoeveel stappen er zijn tussen de twee personen. Verwantschapstappen geven de afstand aan van de verwantschap met de geselecteerde persoon. Bijvoorbeeld, een moeder, vader, broer of zuster is één stap, een grootvader of kleinkind is twee stappen enzovoort.

#### **Een Verwantschappen Rapport aanmaken:**

Klik op de **Rapporten** knop om het Rapportenmenu te weergeven en  $\bullet$ selecteer **Verwantschappen**, of selecteer **Verwantschappen** uit het Rapportenmenu op de menubalk. Een voorbeeld van het rapport dat automatisch aangemaakt wordt, is hieronder afgebeeld:

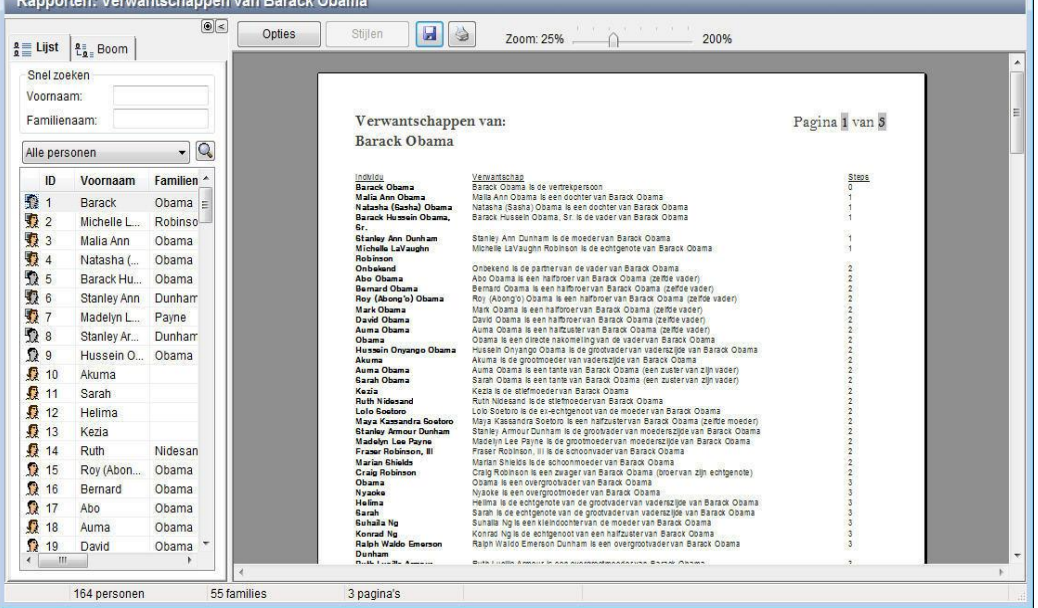

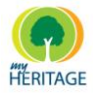

### <span id="page-232-0"></span>**Voorouders Rapport**

Een Voorouders Rapport bevat de feiten en persoonlijke gegevens van de geselecteerde persoon en over elke generatie die aan die persoon voorafging, zoals ouders, grootouders enzovoort.

### **Een Voorouders Rapport aanmaken:**

 $\mathbf{B}$  and  $\mathbf{B}$  and  $\mathbf{B}$  and  $\mathbf{B}$ 

**O** Klik op de **Rapporten KLIK** knop om het Rapportenmenu te weergeven en selecteer **Voorouders**, of selecteer **Voorouders** uit het Rapportenmenu op de menubalk. Een voorbeeld van het rapport dat automatisch aangemaakt wordt, is hieronder afgebeeld:

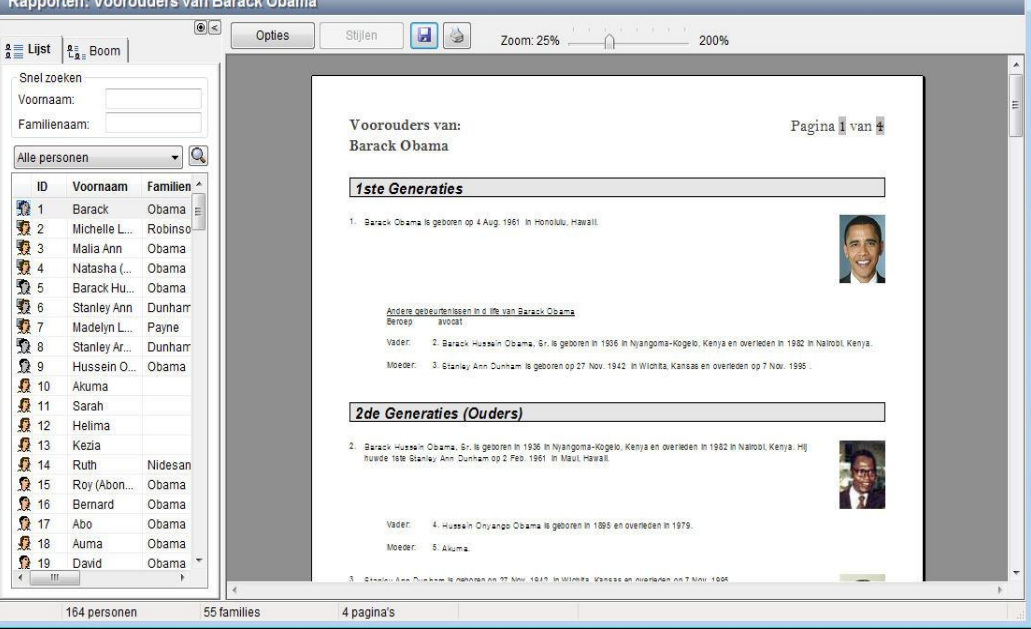

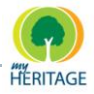

### <span id="page-233-0"></span>**Nakomelingen Rapport**

Een Nakomelingen Rapport bevat de feiten en persoonlijke gegevens van de geselecteerde persoon en over elke generatie die op die persoon volgt, zoals kinderen, kleinkinderen enzovoort.

### **Een Nakomelingen Rapport aanmaken:**

**o** Klik op de **Rapporten KLIK** knop om het Rapportenmenu te weergeven en selecteer **Nakomelingen**, of selecteer **Nakomelingen** uit het Rapportenmenu op de menubalk. Een voorbeeld van het rapport dat automatisch aangemaakt wordt, is hieronder afgebeeld:

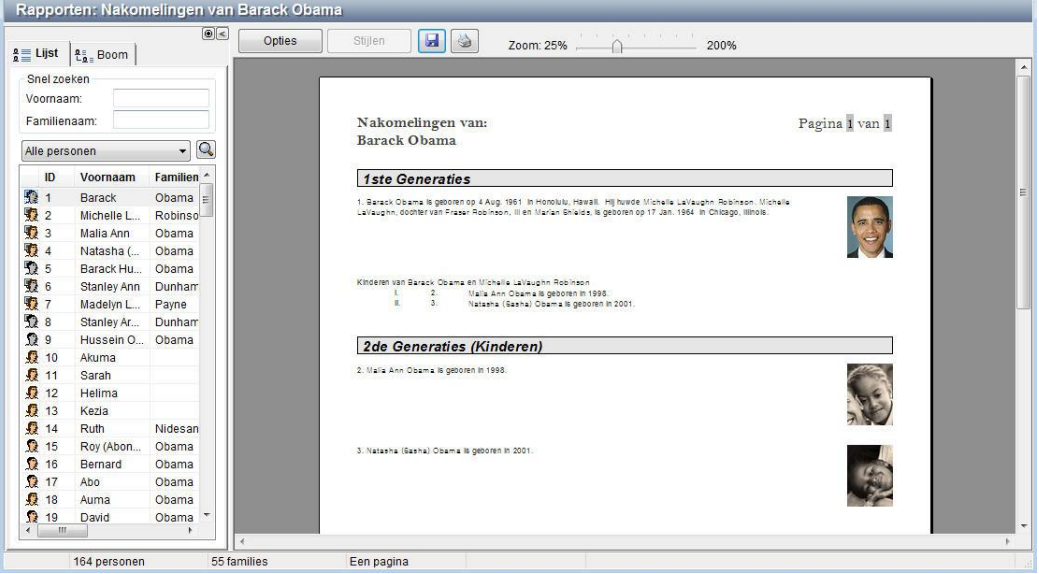

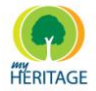

# <span id="page-234-0"></span>**Tijdlijn Rapport**

Een Tijdlijn Rapport bevat de belangrijkste gebeurtenissen in de familie van de geselecteerde persoon in chronologische volgorde, zoals geboorte, huwelijk en overlijden.

### **Een Tijdlijn Rapport aanmaken:**

Klik op de **Rapporten** knop om het Rapportenmenu te weergeven en  $\bullet$ selecteer **Tijdlijn**, of selecteer **Tijdlijn** uit het Rapportenmenu op de menubalk. Een voorbeeld van het rapport dat automatisch aangemaakt wordt, is hieronder afgebeeld:

<span id="page-234-1"></span>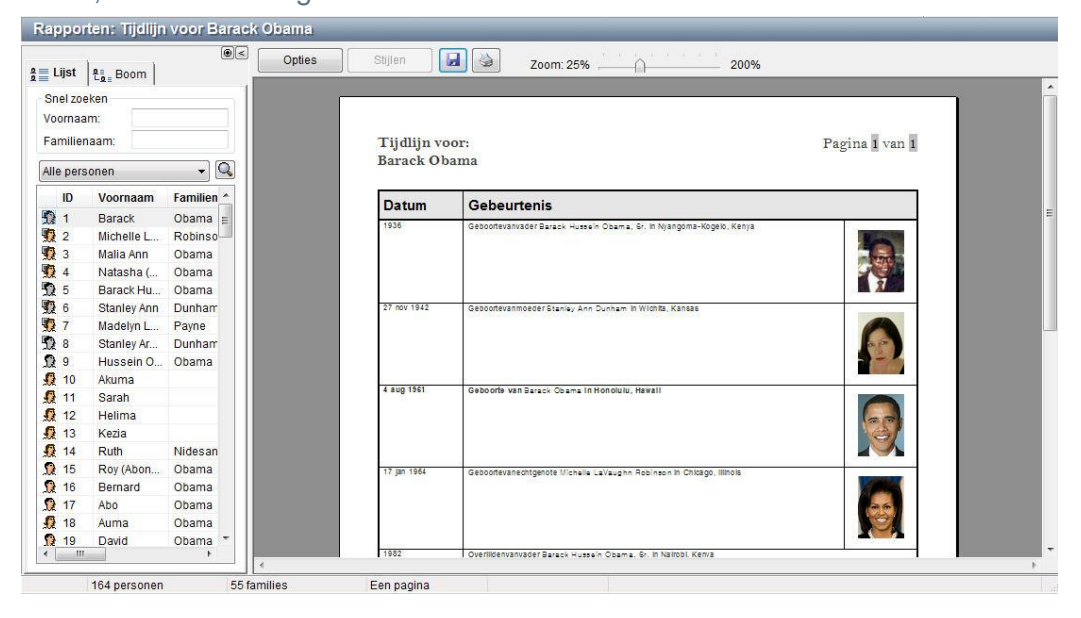

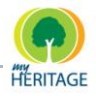

### **Samenvatting van de Nakomelingen**

Een Samenvatting van de Nakomelingen is een hiërarchische stamboom met daarin alle nakomelingen van de geselecteerde persoon.

### **Een Samenvatting van de nakomelingen maken:**

**O** Klik op de **Rapporten KLIFT** knop om het Rapportenmenu te weergeven en selecteer **Samenvatting van de nakomelingen**, of selecteer **Samenvatting van de nakomelingen** uit het Rapportenmenu op de menubalk. Een voorbeeld van het rapport dat automatisch aangemaakt wordt, is hieronder afgebeeld:

<span id="page-235-0"></span>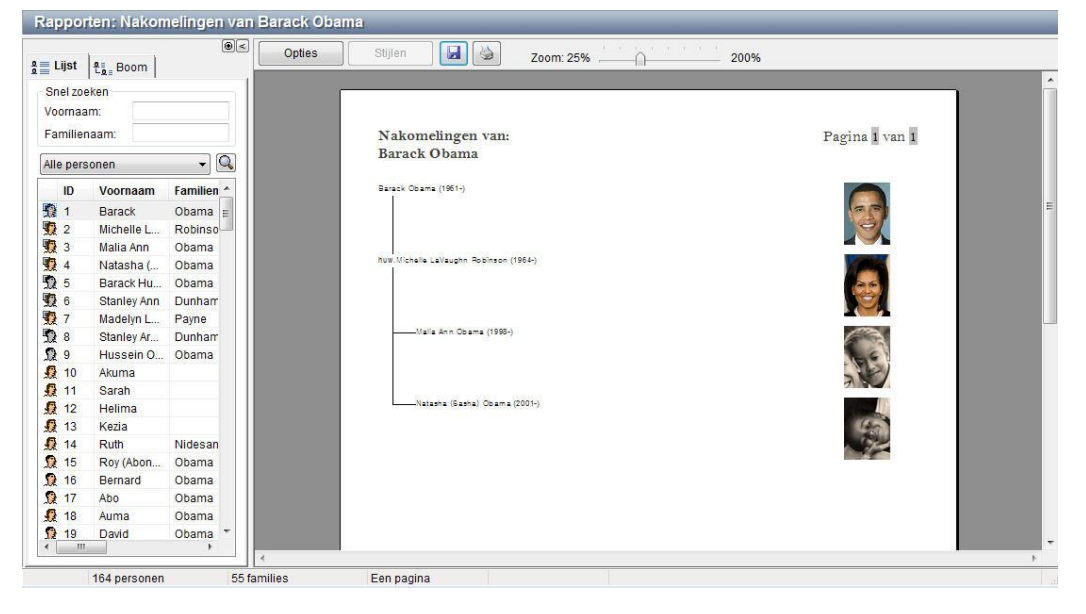

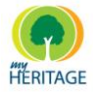

# **Adreslijst**

Een Adreslijst is een alfabetische lijst (op volgorde van de namen van personen) van de adressen van alle mensen in de stamboom.

### **Een Adreslijst maken:**

**EXTER KIIK op de Rapporten <b>R**III knop om het Rapportenmenu te weergeven, selecteer **Lijst**, en vervolgens **Adressen**; of selecteer **Lijst** en vervolgens **Adressen** uit het Rapportenmenu op de menubalk. De opties die beschikbaar zijn in dit scherm zijn hetzelfde als bij alle andere rapporten.

### <span id="page-236-0"></span>**Rapportmap Openen**

Indien u rapporten heeft opgeslagen in een map anders dan de standaardmap, dan worden deze rapporten niet in de menu"s weergeven. Via de Rapportmap Openen toepassing heeft u toegang tot deze rapporten via de map waarin deze zijn opgeslagen. **Tip**

**De Rapportmap Openen** toepassing weergeeft de lijst van bestanden in de map waarin rapporten zijn opgeslagen.

#### **De Rapportmappen weergeven:**

**1** Klik op de **Rapporten ED** knop om het Rapportenmenu te weergeven en selecteer **Rapportmap Openen**, of selecteer **Rapportmap Openen** uit het Rapportenmenu op de menubalk. Een scherm verschijnt, vergelijkbaar met onderstaand voorbeeld:

#### Rapporten

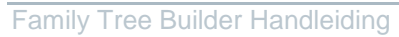

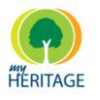

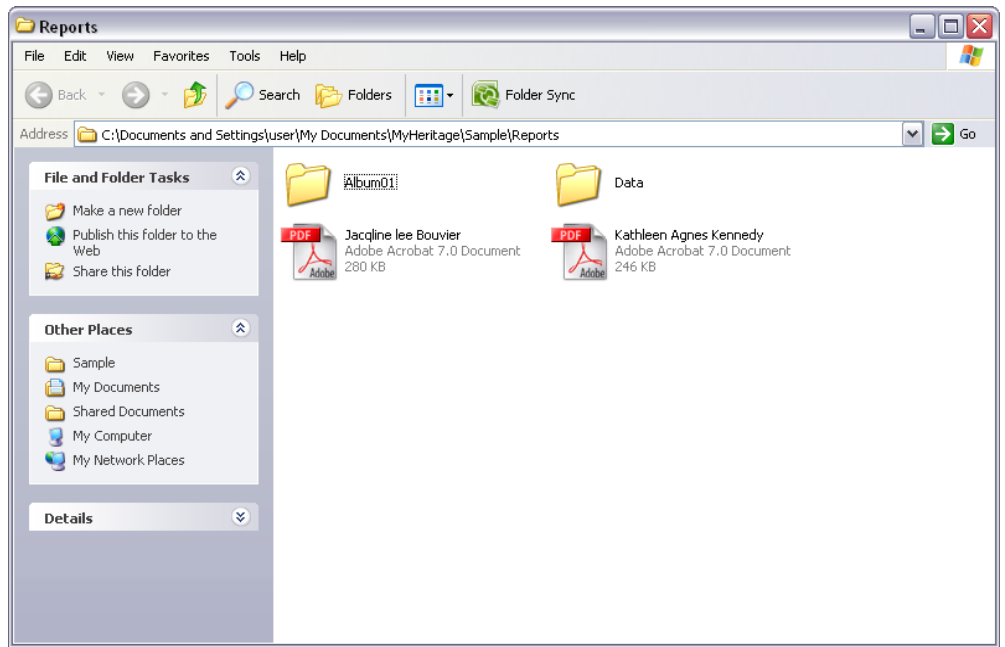

**2** U kunt op een bestand dubbelkikken om het rapport te bekijken.

Hoofdstuk 9 **Uw Stamboom Publiceren**

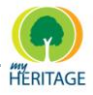

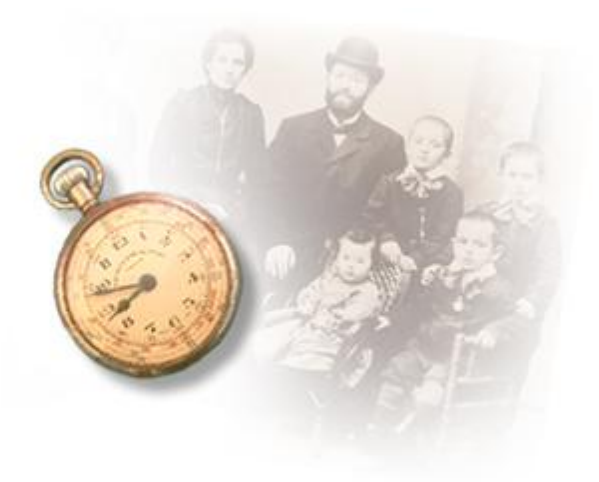

# **Uw Stamboom Publiceren**

#### **Over dit hoofdstuk:**

Dit hoofdstuk beschrijft hoe u met behulp van Family Tree Builder uw stamboom kunt publiceren op uw MyHeritage Familiepagina, zodat die beschikbaar wordt om op het Internet te bekijken voor iedereen die u uitnodigt. Dit hoofdstuk bevat de volgende onderdelen:

- **[Publicatie op uw Familiepagina](#page-240-0)** beschrijft het concept van het publiceren van uw stamboom op uw Familiepagina.
- **Publicatie Instellingen** beschrijft hoe u uw stamboom kunt publiceren.
- **[Uw](#page-252-0) Pagina's Beheren** beschrijft hoe u uw Familiepagina's kunt beheren.
- **[Family Tree Publisher](#page-255-0)** beschrijft de Family Tree Publisher toepassing die gebruikt wordt voor het publiceren van uw stamboomprojecten.

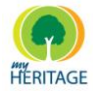

### <span id="page-240-0"></span>**Publicatie op uw Familie Pagina**

### **Overzicht Publiceren**

Het woord "publicatie" verwijst naar het proces van het publiceren van uw stamboomproject op uw Familie Pagina onder uw account op MyHeritage.com, zodat die online toegankelijk wordt. Het publiceren van een project creëert een back-up van het project op uw Familie Pagina. Dit beschermt uw stamboom tegen schade of computerstoringen.

Publicatie van uw project kopieert personen en foto"s van uw stamboom naar uw Familie Pagina. U kunt ervoor kiezen om alle leden en foto"s te publiceren, of alleen een geselecteerd aantal.

U bent verzekerd van zoveel privacy als u wilt, want uw gegevens zijn alleen zichtbaar voor u en de mensen die u uitnodigt om ze te bekijken.

Met Family Tree Builder Versie 3 word publicatie uitgevoerd door de Family Tree Publisher utility, die op de achtergrond werkt. Op die manier kunt u doorgaan met werken terwijl uw project gepubliceerd wordt.

### **Uw Familie Pagina**

Wanneer u lid wordt van MyHeritage, creëert u uw eigen gebruikersaccount. U bent de beheerder van uw account.

Een account kan meer dan één Familie Pagina hebben, maar voor de meeste leden wordt het aangeraden om één Familie Pagina per account the hebben.

Wanneer u een project publiceert, creëert u een verbinding tussen uw stamboom en uw Familie Pagina. U kunt meer dan één project op uw Familie Pagina publiceren.

Met behulp van Family Tree Builder kunt u uw project publiceren op meerdere pagina"s, hetzij via dezelfde account of via een andere account.

Wanneer u een nieuw project aanmaakt, kunt u kiezen op welke Familie Pagina dat project gepubliceerd wordt. U kunt deze instelling veranderen wanneer u wilt met behulp van de Publicatie Instellingen. U kunt hier ook kiezen op welke Familie Pagina u wilt publiceren indien u dat aan het begin niet gedaan had (zie Publicatie Instellingen).

Indien u een project wilt publiceren en u heeft geen Familie Pagina, wordt er automatisch één aangemaakt. **Note**

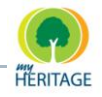

U kunt uw stamboom op elk gewenst moment op uw Familie Pagina publiceren.

Nadat uw stamboom gepubliceerd is, kunt u doorgaan met werken aan het project en wijzigingen doorvoeren. U kunt het project dan opnieuw publiceren zodat de nieuwe informatie die u heeft ingevoerd ook beschikbaar wordt op uw Familie Pagina. De Familie Pagina wordt geüpdate door het project te *kopiëren* van uw locale computer naar de stamboom op de Familie Pagina.

### **Automatische Publicatie**

Met Family Tree Builder kunt u uw project automatisch publiceren.

Wanneer u Family Tree Builder voor de eerste keer opstart, verschijnt het volgende venster:

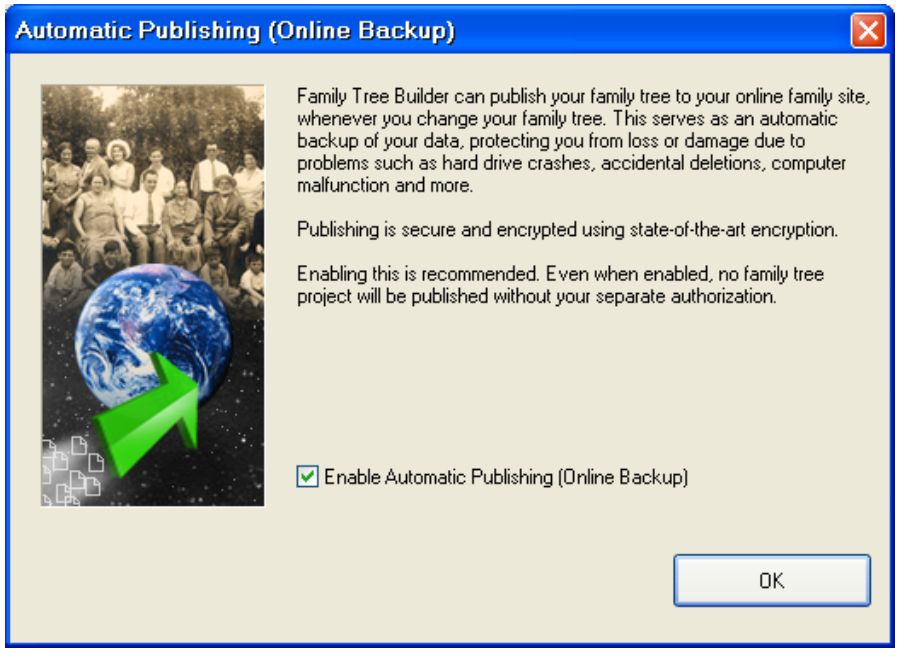

Klik op **OK** om automatische publicatie toe te passen. Automatische publicatie wordt uitgevoerd elke keer dat de toepassing wordt geopend en afgesloten.

U kunt automatische publicatie op elk gewenst moment uitschakelen. Vanuit het Hulpmiddelen menu, kies **Opties**, en onder de Publicatie tab selecteert u **NEE**:

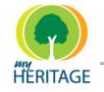

.

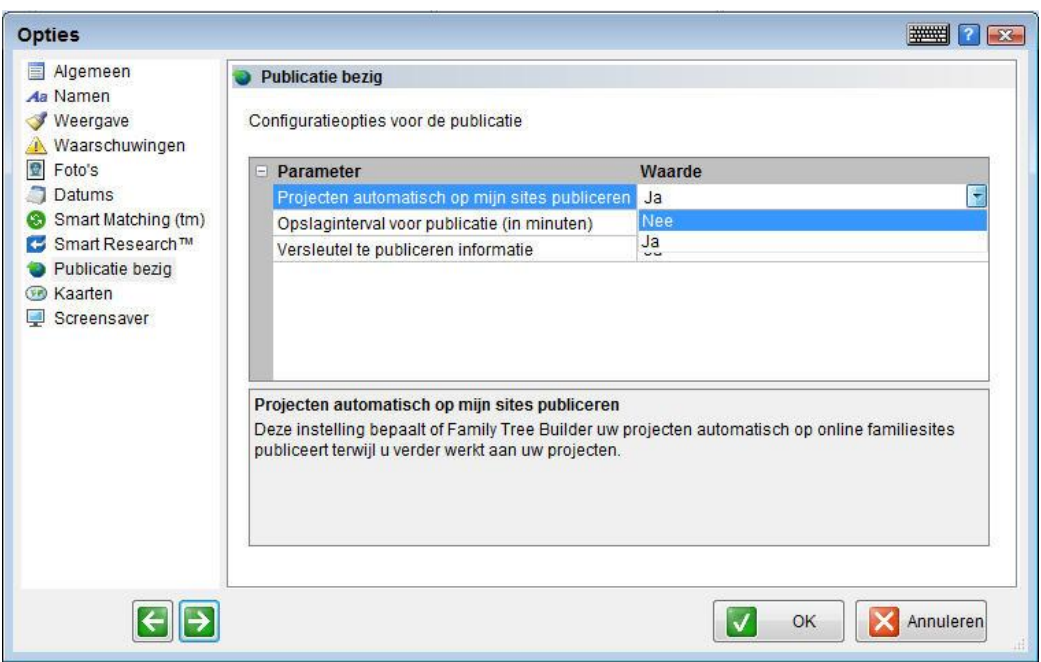

### **Een Project Publiceren**

Klik op **Publiceren** in de werkbalk wanneer u het project wilt publiceren (indien automatische publicatie is ingeschakeld, wordt het project automatisch gepubliceerd wanneer u het afsluit).

U kunt gevraagd worden of u de huidige wijzigingen wilt opslaan, als u dit nog niet gedaan had:

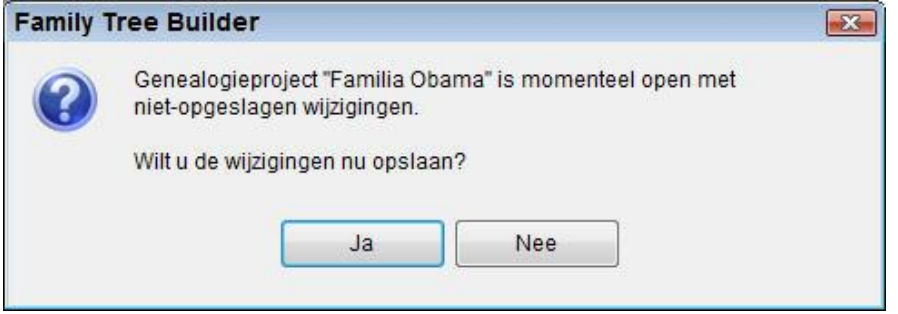

Klik op **Ja** om u wijzigingen op te slaan (wanneer u op **Nee** klikt, zal het publicatieverzoek genegeerd worden. Het Family Tree Publisher scherm verschijnt, waarin u de vooruitgang van het publicatieproces kunt volgen (voor details over dit scherm zie…):

U kunt een project publiceren op uw Familie Pagina wanneer u wilt door te klikken op **Publiceren** in de werkbalk. **Note** 

R

Family Tree Builder Handleiding

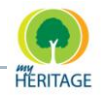

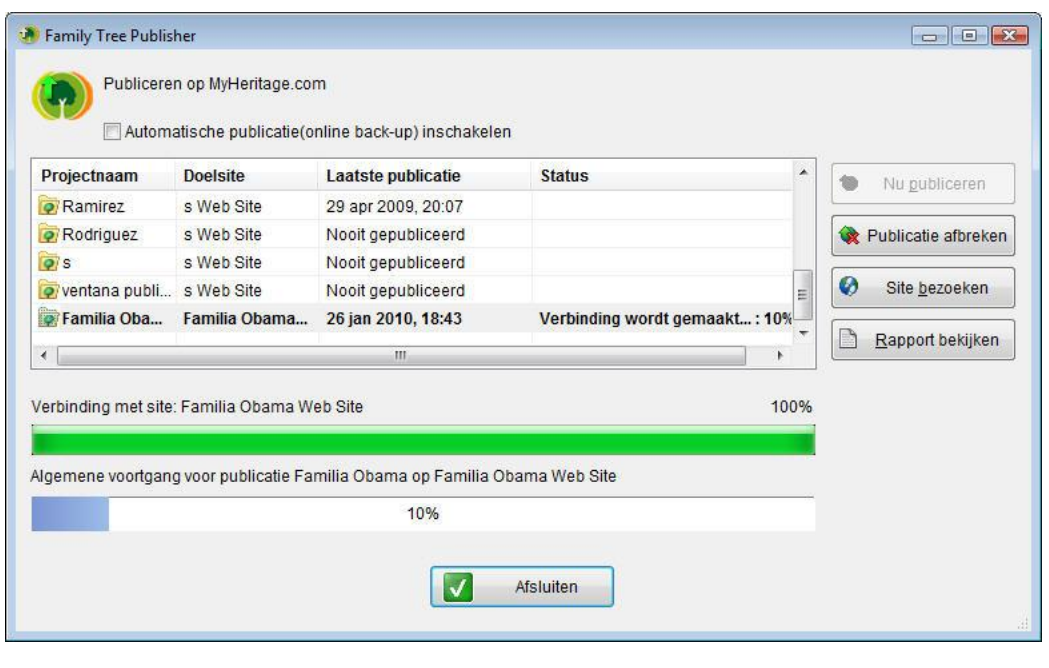

**Note** Klik op **Publicatie Afbreken** om het publicatie proces af te breken.

## **Publicatie Instellingen**

Om u project te kunnen publiceren, moet die verbonden zijn met een Familie Pagina. Met de opties in Publicatie Instellingen kunt u de verbinding tussen een project en een Familie Pagina aanpassen. U kunt instellen om een project op meer dan één Familie Pagina te publiceren.

U kunt uw project niet publiceren als u de publicatie instellingen niet geconfigureerd heeft.

### **De Publicatie Instellingen van een Project bepalen**

Wanneer u een project creëert en ervoor kiest om publicatie in te schakelen, woorden de publicatie instellingen aan het begin geconfigureerd.

Als u ervoor kiest op publicatie uit te schakeling, moet u de publicatie instellingen nog bepalen om het project te kunnen publiceren. Om nieuwe publicatie instellingen te bepalen, dient het project geopend te zijn.

U kunt de publicatie instellingen voor het project wijzigen wanneer u wilt.

**Publicatie instellingen voor de eerste keer instellen:**

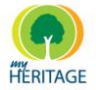

1. Vanuit het Publicatie menu, kies **Publicatie Instellingen**; het scherm Publicatie Instellingen voor (huidige projectnaam) verschijnt:

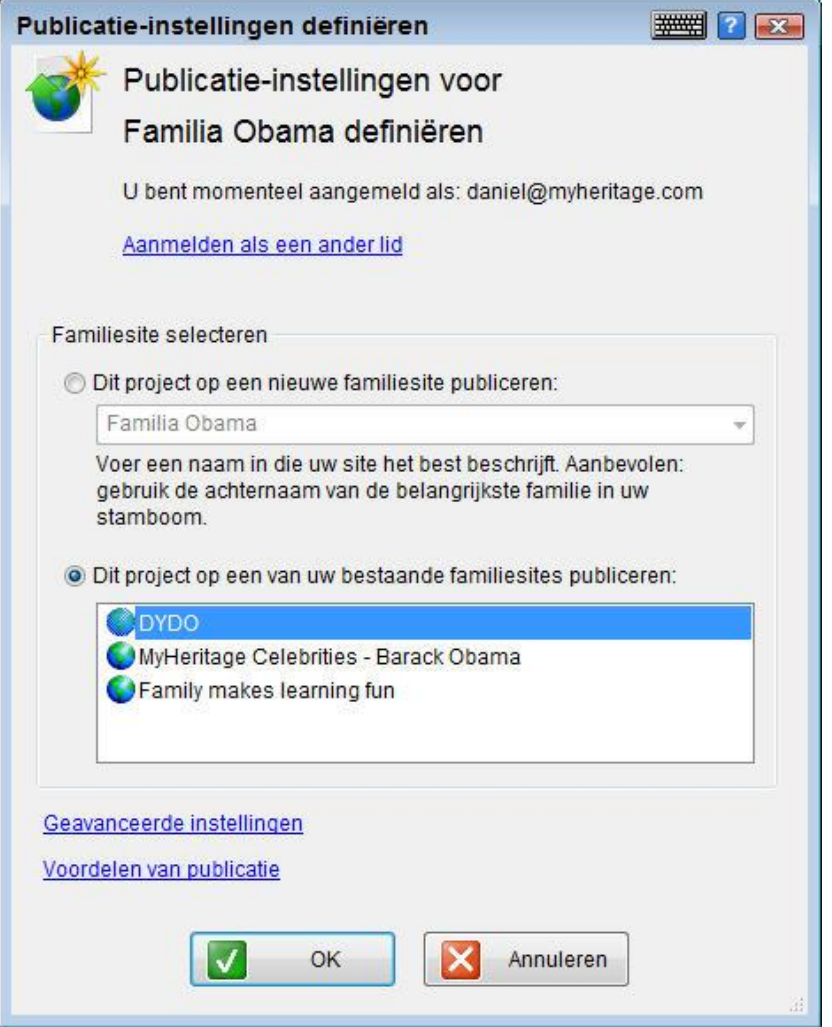

- 2. Kies één van de bestaande familiepagina"s om op te publiceren, of creëer een nieuwe Familie Pagina.
- 3. Klik op **OK** om het scherm af te sluiten.

#### **Publicatie instellingen wijzigen**

1. Vanuit het Publicatie menu, kies **Publicatie Instellingen**; het scherm Publicatie Instellingen verschijnt:

#### Uw Stamboom Publiceren

Family Tree Builder Handleiding

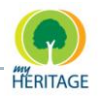

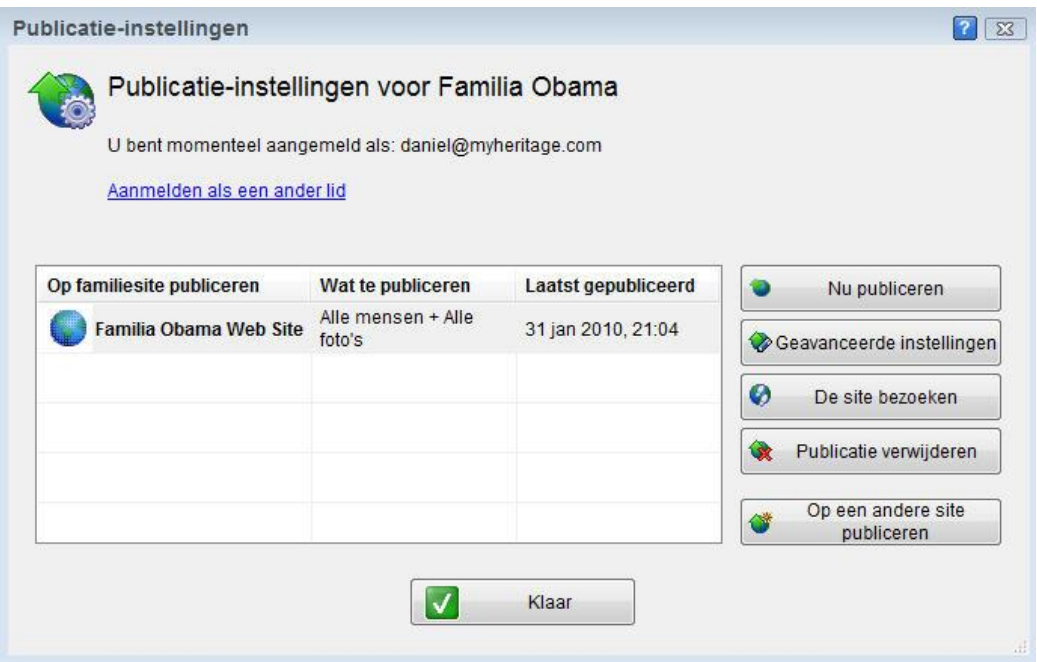

Het scherm bevat de publicatie instellingen van het huidige project.

- 2. U kunt één van de acties uitvoeren die in dit scherm beschikbaar zijn:
	- o **Nu Publiceren**: Het huidige project wordt gepubliceerd met de huidige publicatie instellingen.
	- o **Geavanceerde Instellingen**: Hier kunt u de geavanceerde instellingen wijzigingen (zie [Geavanceerde Instellingen\)](#page-246-0).
	- o **Pagina Bezoeken**: Opent de Familie Pagina die op dat moment in het scherm geselecteerd is.
	- o **Publicatie Verwijderen**: Verwijdert de publicatie van het project van de huidige pagina.
	- o **Op een andere pagina publiceren**: Hier kunt u een andere Familie Pagina selecteren om het project op te publiceren, of u kunt een nieuwe Familie Pagina selecteren (zie [Op een andere pagina](#page-250-0)  [publiceren\)](#page-250-0).

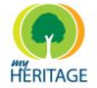

### <span id="page-246-0"></span>**Geavanceerde Publicatie Instellingen**

Het volgende beschrijft de velden van het scherm Geavanceerde Publicatie Instellingen:

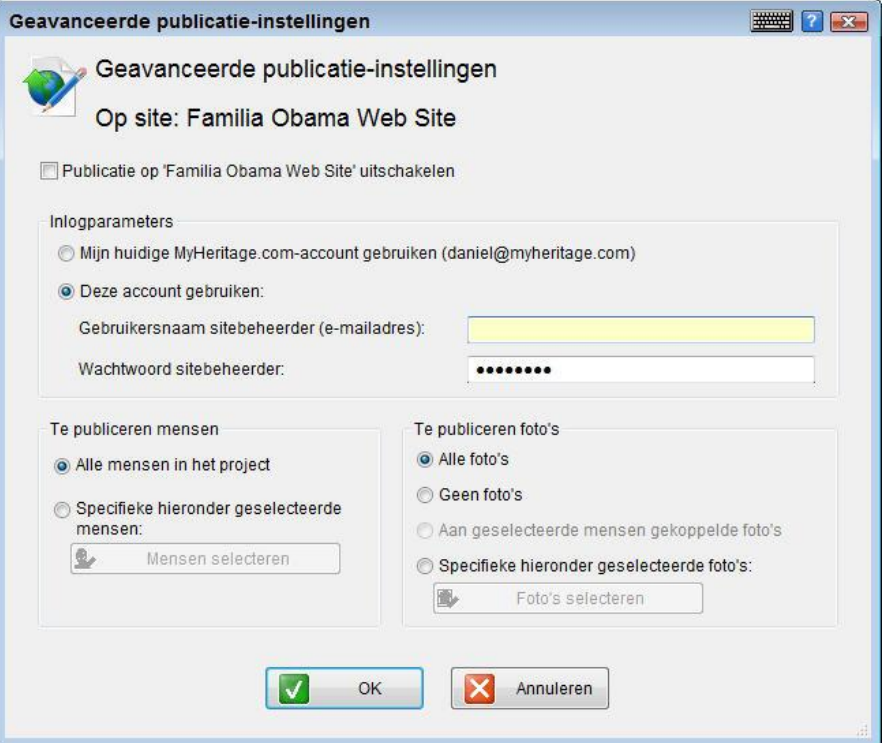

- **Publicatie op [Naam Familie Pagina] uitschakelen**: Schakelt de publicatie op de geselecteerde pagina uit.
- **Log in parameters**: Specificeert welke account u voor de publicatie gebruikt. Als u op dit moment geen geregistreerd gebruiker bent, dient u een e-mailadres en een beheerderwachtwoord voor de pagina op te geven.
- **Personen voor publicatie**: Selecteert de personen voor publicatie. Deze optie is met name handig wanneer u een groot project heeft dat meerdere families bevat en u dus verschillende Familie Pagina's wilt gebruiken, waarvan elk een andere familie beschrijft.
	- Alle personen in project: Specificeert dat alle personen in uw project gepubliceerd worden op uw Familie Pagina.
	- **Bepaalde hieronder geselecteerde personen:** Specificeert dat alleen de personen die u selecteert gepubliceerd zullen worden in de stamboom op uw pagina. Wanneer u op de **Personen Selecteren** knop klikt, wordt een scherm geopend waarin u elke gewenste combinatie van personen uit uw project kunt selecteren:

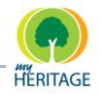

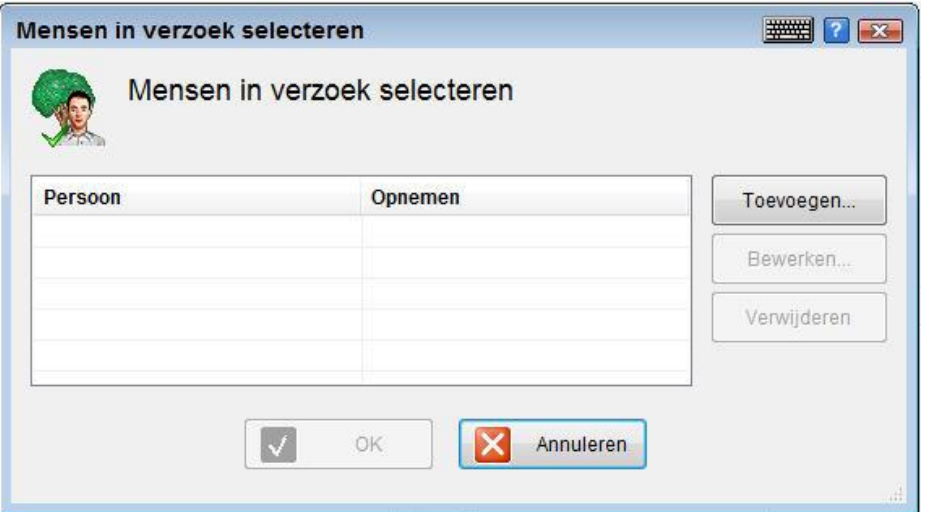

Klik op **Toevoegen** om het venster Persoon Toevoegen Aan Publicatie Verzoek te openen, met daarin een lijst van personen uit uw project die u kunt selecteren:

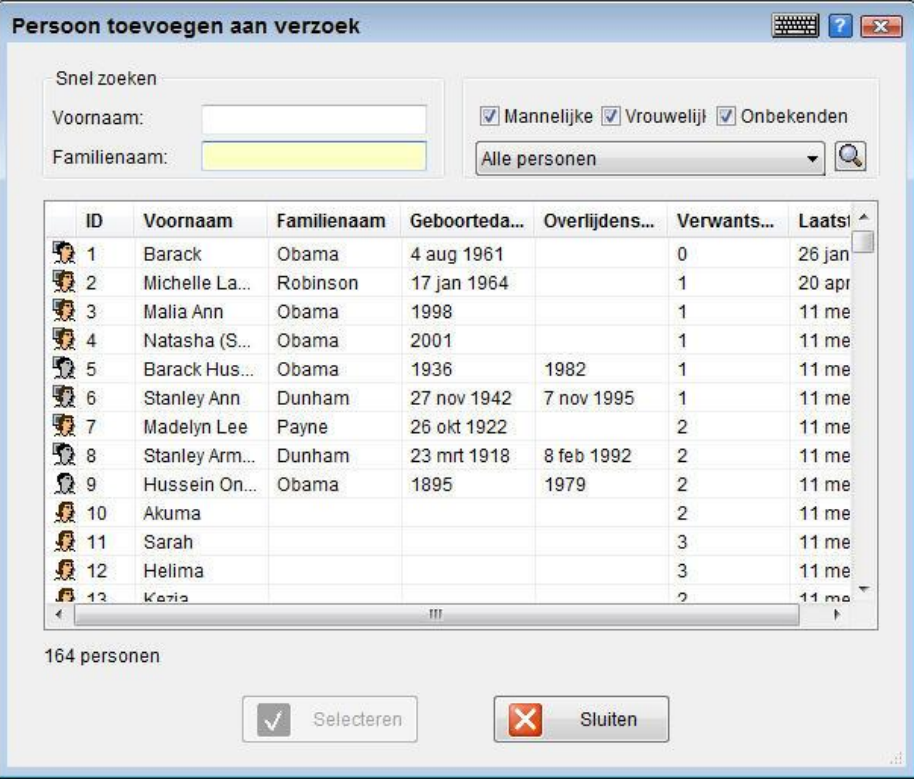

U kunt het Snel Zoeken gedeelte gebruiken om een persoon te vinden aan de hand van voor- en/of achternaam. U kunt de lijst ook filteren om alleen mannen, vrouwen en/of onbekenden te tonen.

**Note** Klik op de een kolomtitel om de lijst te selecteren volgens deze kolom, op aflopende volgorde.

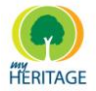

Wanneer u klaar bent, klik op **Selecteren**.

Een persoon wordt standaard toegevoegd samen met zijn/haar nakomelingen en huwelijkspartners. U kunt voorouders toevoegen aan de lijst, of iemand verwijderen. U kunt de selectie ook in zijn geheel veranderen. In het venster Persoon Selecteren voor Publicatie Verzoek klikt u op **Wijzigen** om het venster Wijzig Selectie in Publicatie Verzoek te openen. Vink de opties aan die u wilt toepassen en klik op **Selecteren** om het scherm Persoon Selecteren voor Publicatie Verzoek te openen, waarin u een andere persoon kunt selecteren voor de publicatieverzoeken:

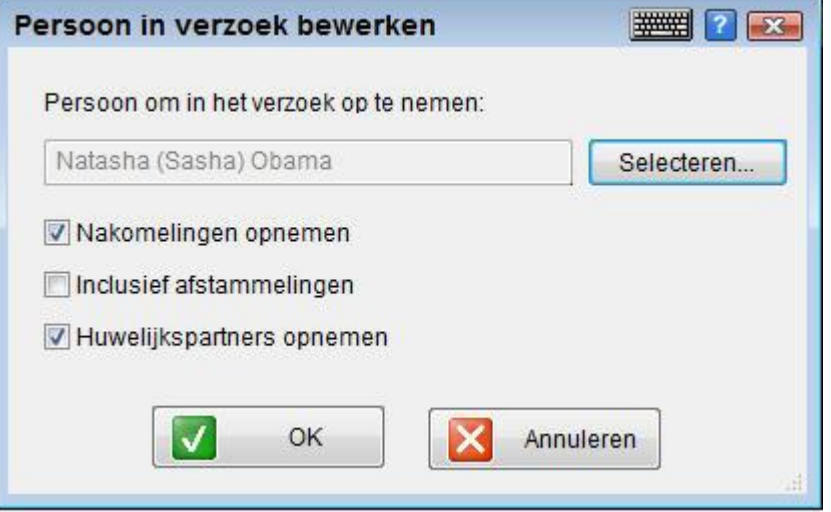

Wanneer u klaarbent, klik op **OK** om het scherm af te sluiten.

- **Foto's publiceren:** Selecteer foto's in het geselecteerde project voor publicatie op uw Familie Pagina, als volgt:
	- **Alle Foto's:** Publiceert alle foto"s in uw project op uw Familie Pagina.
	- **Geen Foto's: Publiceert geen enkele foto uit uw project op uw Familie** Pagina.

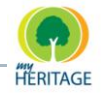

▪ **Bepaalde hieronder geselecteerde foto's:** Publiceert alleen de foto"s die u selecteert. Klik op de **Foto's Selecteren** knop en kies welke foto"s u wilt publiceren. Wanneer u op de **Foto's Selecteren** knop klikt, wordt het volgende scherm weergeven, waarin u foto's uit uw project kunt selecteren:

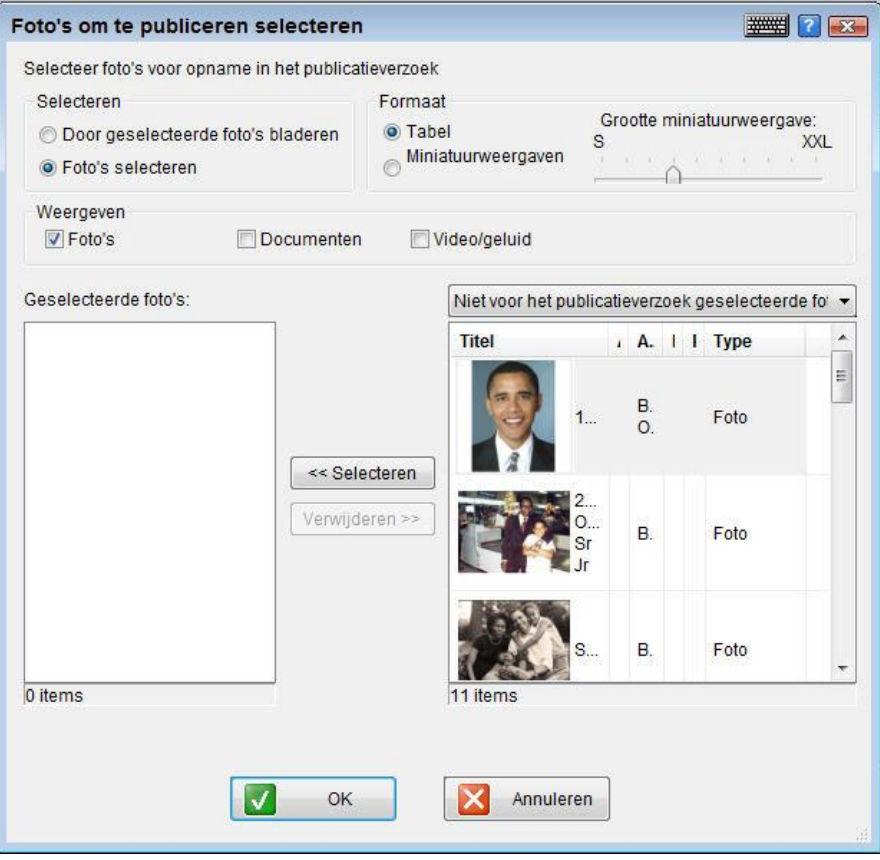

Het Selecteer gedeelte in het scherm Selecteer foto"s voor Publicatie bevat twee opties, als volgt:

- **Foto's selecteren:** Deze optie toont de foto"s voor uw selectie. U kunt het dropdown menu boven dit vak gebruiken om **Alle foto's**, **Nietgeselecteerde foto's voor publicatieverzoek** of **Alleen foto's van Vertrekpersoon** te weergeven. Als u de gewenste foto"s eenmaal in de lijst geselecteerd heeft, kunt u erop klikken, en klik vervolgens op **Selecteren** om ze naar het vak Geselecteerde Foto"s aan de linkerkant te verplaatsen. Deze lijst bevat de foto"s die op uw pagina gepubliceerd zullen worden.
- **Bladeren door geselecteerde foto's:** Selecteer deze optie om door de foto"s in de lijst in het vak Geselecteerde Foto"s aan de linkerkant te bladeren. U kunt de pijltjestoetsen op uw toetsenbord gebruiken om naar boven en beneden te bewegen in de lijst.

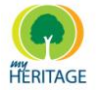

In de velden Formaat en Beeld kunt u aangeven hoe de foto"s dienen te verschijnen wanneer u de optie **Bladeren door geselecteerde foto's**  selecteert. De opties in deze velden zijn in detail beschreven in Foto Weergave [Opties.](#page-132-0)

Klik op **OK** nadat u alle foto"s geselecteerd heeft die u wilt publiceren op uw Familie Pagina.

#### <span id="page-250-0"></span>**Publicatie op een andere pagina**

De standaard pagina voor publicatie van een project wordt geselecteerd wanneer u een project creëert. Wanneer u wilt, kunt u instellen dat uw project gepubliceerd wordt op andere pagina"s.

#### **Op een andere pagina publiceren:**

1. In het scherm Publicatie Instellingen klikt u op **Publicatie op een andere pagina** om het scherm Publicatie Instellingen Bepalen Voor [Voornaam] te openen.

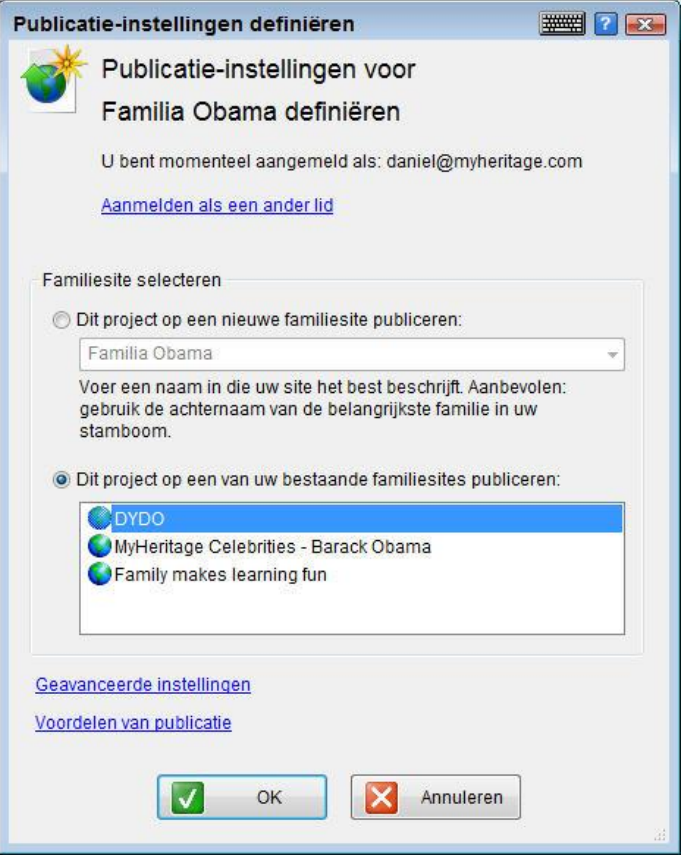

2. U kunt het volgende ondernemen:

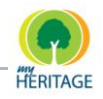

- o Selecteer **Publiceer dit project op een nieuwe familiepagina** om de naam van een nieuwe Familie Pagina in te typen of om een naam te selecteren uit de drop-down lijst met suggesties.
- o Selecteer **Publiceer de stamboom op één van de bestaande**  familiepagina's en selecteer één van de pagina's in het paneel.
- o Klik op **Geavanceerde** Instellingen om het scherm Geavanceerde Publicatie Instellingen te openen en wijzig de publicatie instellingen.
- o Klik op **Voordelen van Publicatie** om meer te weten te komen over de voordelen van publicatie:

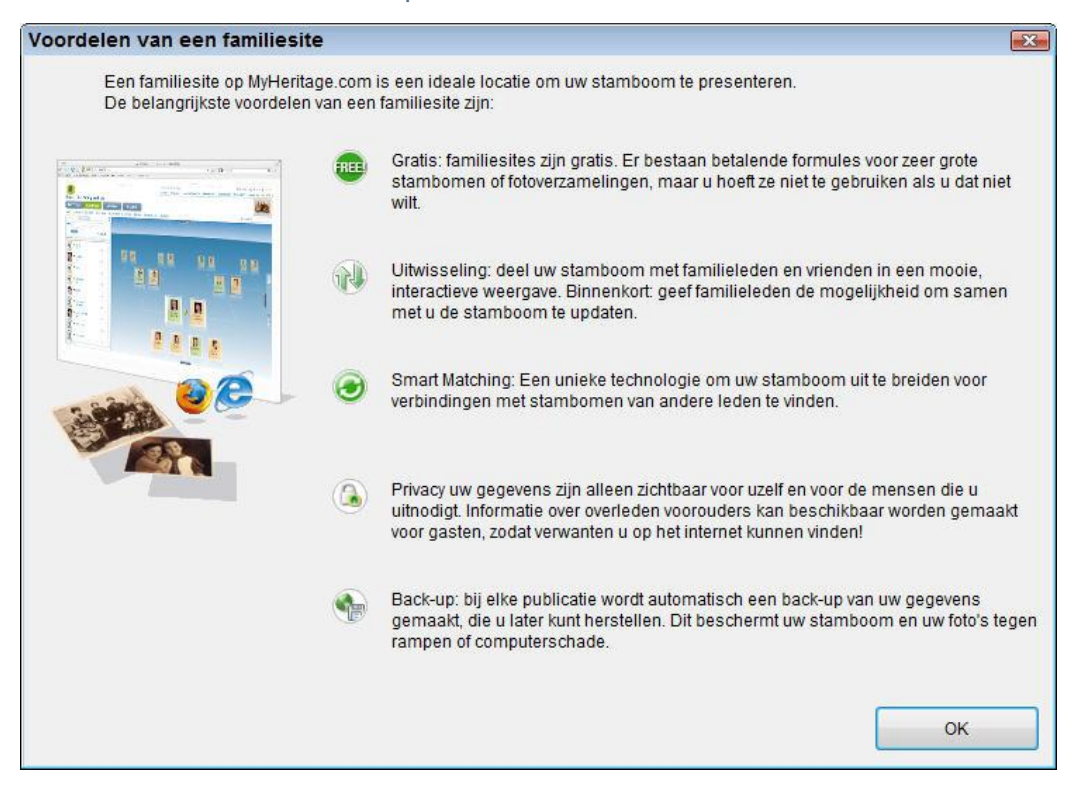

3. Wanneer u klaar bent, klik op **OK.**
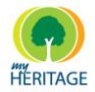

# **Uw Familie Pagina's Beheren**

Als lid van MyHeritage kunt u één of meerdere Family Pagina"s creëren op MyHeritage.com.

Het proces voor het creëren van een Familie Pagina bestaat alleen uit het toekennen voor een naam en locatie voor uw stamboom. Het publicatieproces kan later gebruikt worden om uw project naar de Familie Pagina te kopiëren.

Een lid van MyHeritage wordt geïdentificeerd door het e-mailadres dat is opgegeven tijdens het registratie proces.

Het Mijn Pagina"s scherm bevat de gegevens van het lid dat op dat moment is aangemeld. U kunt uzelf aanmelden als andere gebruiker indien u geregistreerd staat onder meer dan één e-mailadres.

#### **Uw Familie Pagina's bekijken:**

Selecteer de **Mijn Pagina's** optie in het Publicatie menu om uw lijst van Familie Pagina"s te weergeven, zoals hieronder afgebeeld:

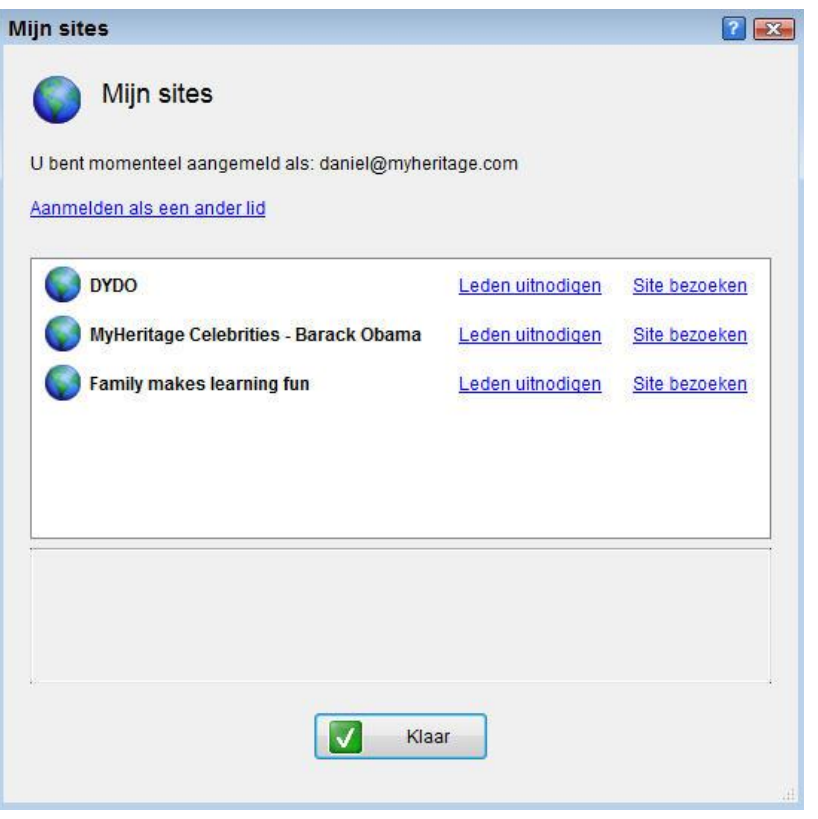

Wanneer u een Familie Pagina selecteert, verschijnen de betreffende gegevens onderin het scherm.

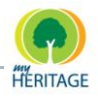

#### **Aanmelden als andere gebruiker:**

- 1. In het scherm Mijn Pagina"s, klik op **Aanmelden als andere gebruiker**  om het scherm Aanmelden bij MyHeritage.com te openen.
- 2. Voer het e-mail adres en paswoord in dat u gebruikte toen u zich bij MyHeritage.com registreerde als nieuw lid.

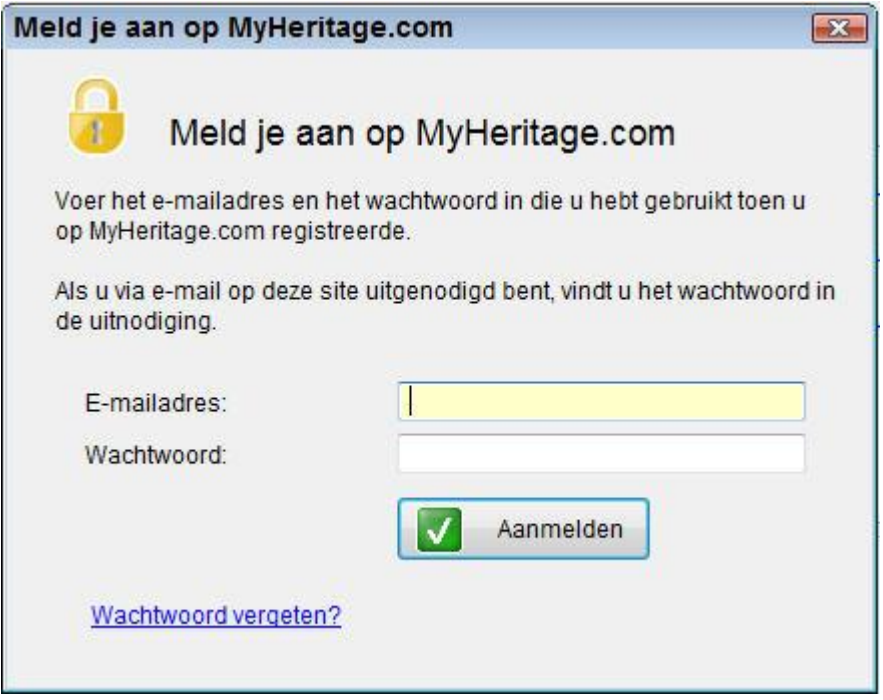

3. Klik op **Aanmelden**.

Het scherm Mijn Pagina's toont nu de pagina's voor uw account.

#### **Een pagina bezoeken:**

U kunt een Familie Pagina bezoeken door de klikken op de link **Pagina Bezoeken**.

Iedereen met een e-mailadres kan uitgenodigd worden om lid te worden van uw Familie Pagina. Iedereen die uw uitnodiging accepteert, wordt automatisch lid van MyHeritage.

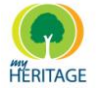

#### **Mensen uitnodigen om uw Familie Pagina te bezoeken:**

U kunt mensen uitnodigen om uw Familie Pagina te bezoeken door **Leden uitnodigen** te selecteren. Het volgende scherm wordt weergeven:

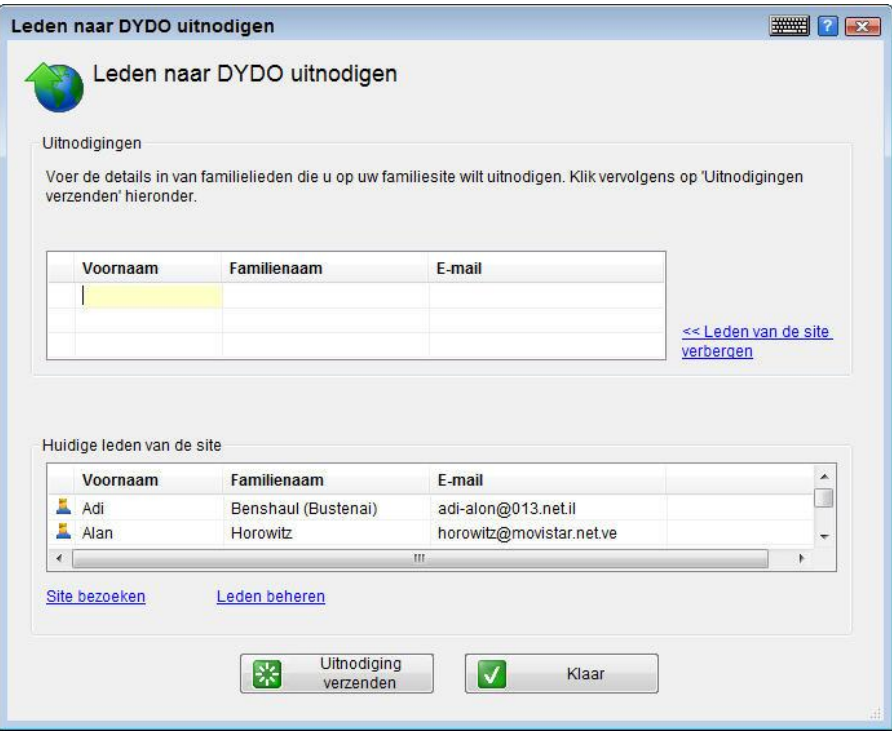

Het bovenste panel is een formulier voor nieuwe familieleden die u wilt uitnodigen om uw pagina te bezoeken. Alle familieleden uit uw stamboom die een e-mailadres hebben en die op dat moment geen paginalid zijn, worden in dit paneel getoond. Om nieuwe familieleden toe te voegen, typt u hun voornaam, achternaam en e-mailadres. Wanneer u klikt op **Uitnodigingen verzenden**, worden alle mensen in dit paneel uitgenodigd voor uw Familie Pagina.

Het onderste paneel (wat verborgen of getoond kan worden) is een lijst van eerder uitgenodigde mensen. Mensen die u eerder heeft uitgenodigd, maar die de pagina nog nooit hebben bezocht, hebben een link **Lid opnieuw uitnodigen**  naast hun e-mailadres. Klik op deze link om deze personen toe te voegen aan de lijst bovenin het scherm. Dit is de lijst van mensen die uitgenodigd zullen worden wanneer u klikt op **Uitnodigingen verzenden**.

**Note** Uw eigen naam is **vet** gedrukt.

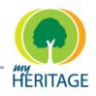

# **Family Tree Publisher**

Een van de grootste voordelen van Family Tree Builder is de mogelijkheid om uw stamboomproject te publiceren op een Familie Pagina om een back-up te maken en tegelijkertijd maakt u het mogelijk voor anderen om u stamboom te bekijken. Met Versie 3 en hoger wordt publicatie uitgevoerd met behulp van een speciaal programma genaamd Family Tree Publisher.

Family Tree Publisher is een aparte toepassing die parallel loopt met Family Tree Builder. Het kan worden geraadpleegd door **Vooruitgang Publicatie** te kiezen uit het Publicatie menu, of direct, door te klikken op het Family Tree Publisher icoon **in** in de taakbalk en **Toon Vooruitgang Publicatie** te kiezen:

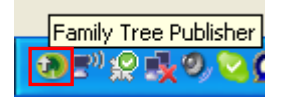

Het Family Tree Publisher scherm bevat een lijst met alle publicatiegegevens, waar en wanneer ze gepubliceerd zijn en hun status. U kunt de vooruitgang van de huidige publicatie volgen in de vooruitgangsbalk in het scherm. U kunt ook een rapport bekijken van alle publicatieactiviteiten, en linken naar MyHeritage.com.

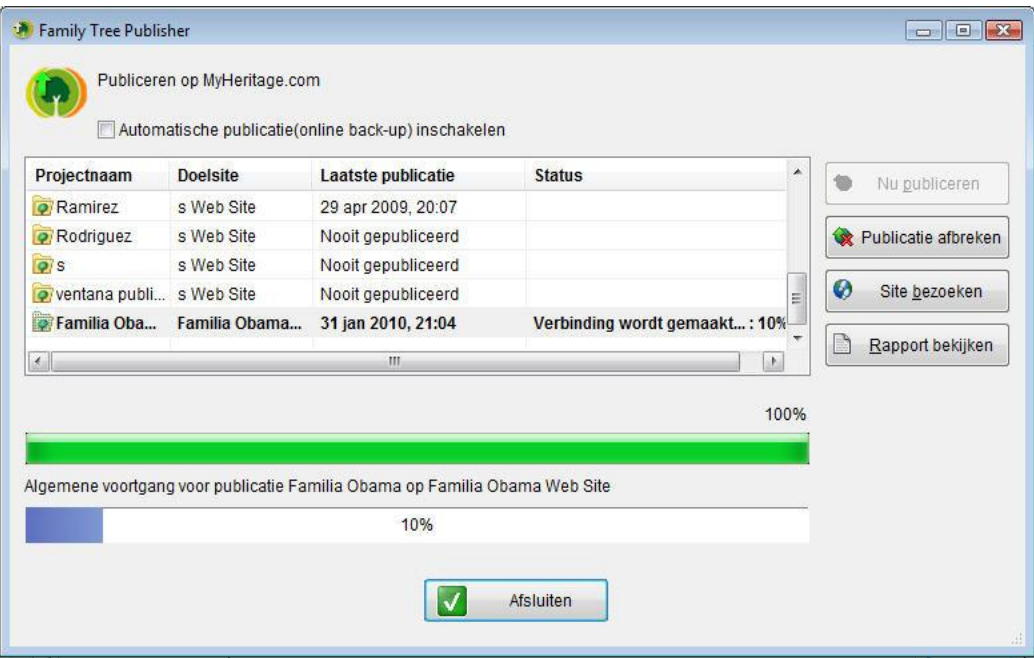

De volgende opties zijn beschikbaar in dit scherm:

- **O** De vooruitgang van het publicatie proces bekijken.
- Klik op **Nu Publiceren** om te beginnen met de publicatie van het project op de geselecteerde Familie Pagina.

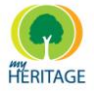

- Klik op **Publicatie Afbreken** om het publicatieproces te stoppen.
- Klik op **Pagina Bezoeken** om de gepubliceerde stamboom online te bekijken.
- Klik op **Rapport Bekijken** om een log te bekijken van alle publicatieactiviteiten.

Wanneer u het scherm afsluit, blijft de toepassing bezig totdat het publicatieproces voltooid is.

U kunt met uw rechtermuisknop klikken op het icoontje in de Windows taakbalk en **Afsluiten** selecteren om de Family Tree Publisher toepassing te sluiten.

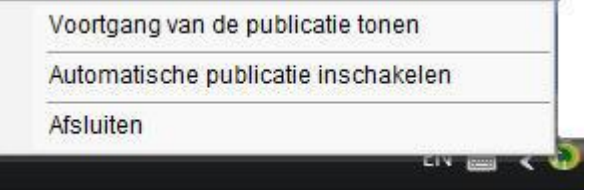

Wanneer u Family Tree Builder verlaat, gaat Family Tree Publisher verder met de publicatie als het middenin het publicatieproces zit. De toepassing sluit automatisch wanneer de publicatie voltooid is.

U kunt met uw rechtermuisknop klikken op het icoontje in de Windows taakbalk en **Automatische Publicatie Inschakelen (online back-up)** aanvinken in het menu om Automatische Publicatie in- of uit te schakelen (zie [Automatische](#page-241-0)  [Public](#page-241-0)atie).

# Hoofdstuk 10 **Talen en Vertaling**

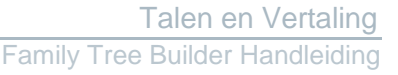

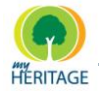

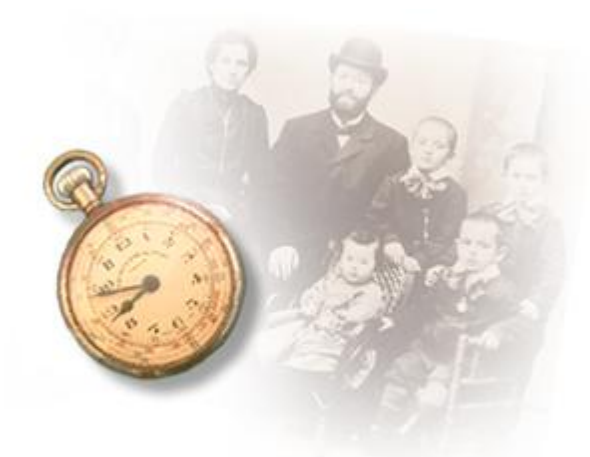

# **Talen en Vertaling**

#### **Over dit hoofdstuk:**

Dit hoofdstuk beschrijft de verschillende taal- en vertaalopties die Family Tree Builder biedt. Het bevat de volgende onderdelen:

- $\bullet$ **[Ondersteuning van meerdere talen](#page-259-0)** beschrijft de talen die Family Tree Builder ondersteunt.
- **Het Virtuele [Toetsenbord](#page-262-0)** hiermee kunt u gegevens invoeren in één van de vele ondersteunde talen, zelfs wanneer uw computer en toetsenbord de letters van die taal niet ondersteunen of bieden.
- **[Weergavetaal wijzigen](#page-263-0)** beschrijft hoe u de weergavetaal kunt wijzigen.
- **[Hoofdtaal en Secundaire](#page-265-0) Taal** beschrijft de opties voor het veranderen van de gegevenstaal.
- **[Gegevenstaal wijzigen](#page-267-0)** beschrijft hoe de taal kunt veranderen waarin de gegevens worden ingevoerd.
- **Vertalen [in Family Tree Builder](#page-270-0)** beschrijft de verschillende vertaalopties in Family Tree Builder.

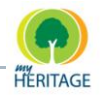

## <span id="page-259-0"></span>**Ondersteuning van Meerdere Talen**

Family Tree Builder ondersteunt 35 talen: Afrikaans, Albanees, Bosnisch, Bulgaars, Catalaans, Deens, Duits, Engels (Groot-Brittannië), Engels (V.S.), Estisch, Fins, Frans, Grieks, Hebreeuws, Hongaars, Italiaans, Jiddisch, Kroatisch, Lets, Litouws, Nederlands Noors, Oekraïens, Pools, Portugees (Portugal), Roemeens, Russisch, Servisch, Sloveens, Slowaaks, Spaans, Tsjechisch, Turks, Zweeds.

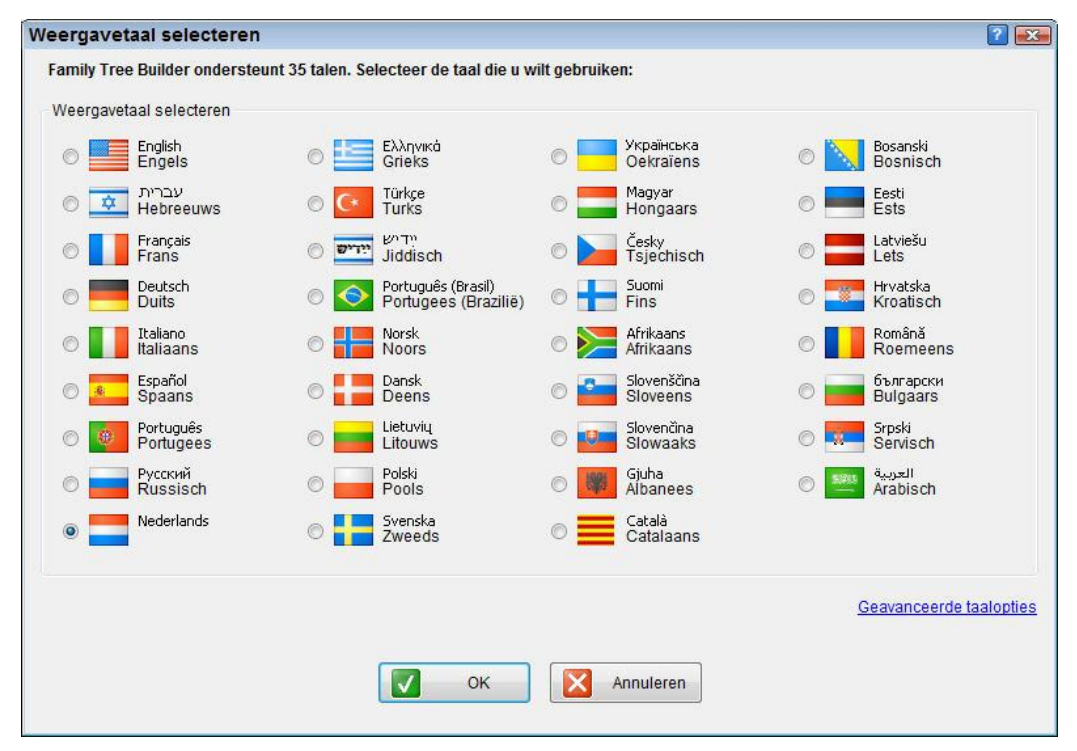

Een lijst van ondersteunde talen is hieronder afgebeeld:

Family Tree Builder ondersteunt deze talen met betrekking tot het volgende:

- **[Weergavetaal](#page-260-0)**
- **[Gegevenstaal](#page-260-1)**Ο

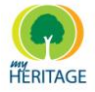

## <span id="page-260-0"></span>**Weergavetaal**

De Weergavetaal heeft betrekking op de tekst die verschijnt in alle menu"s, werkbalken en schermen in Family Tree Builder. U kunt één van de talen selecteren voor weergave en van taal wisselen wanneer u wilt, zonder gegevens te verliezen of het programma af te sluiten. Een voorbeeld van hetzelfde scherm in Engels en in Frans is hieronder afgebeeld.

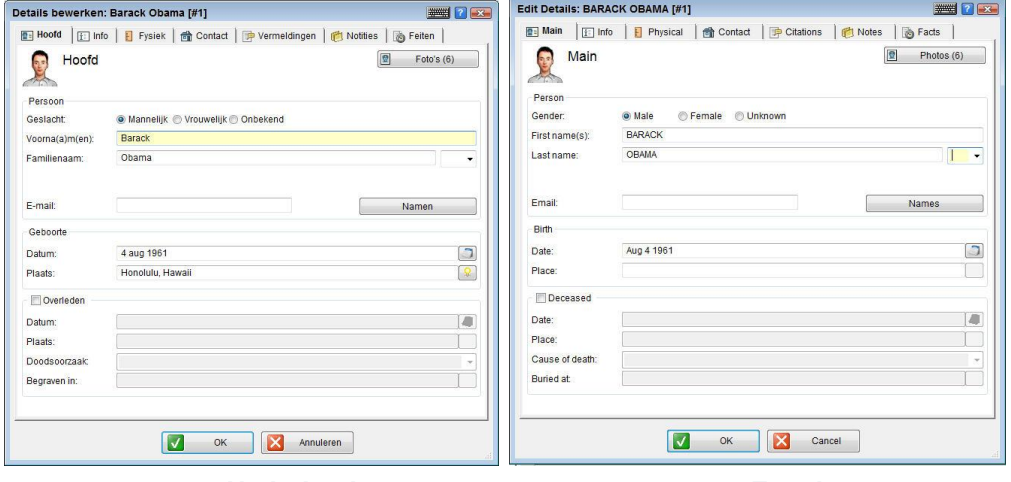

 **Nederlands Engels**

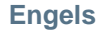

## <span id="page-260-1"></span>**Gegevenstaal**

De Gegevenstaal heeft betrekking op de taal waarin de gegevens zijn ingevoerd en worden weergeven. Met Family Tree Builder kunt u een stamboom creëren in meer dan één Gegevenstaal. Bepaalde feiten dienen in elke taal apart te worden ingevoerd, zoals de namen van personen en plaatsen; daarentegen de verwantschappen tussen personen en de verschillende data hoeven slechts één keer ingevoerd te worden. De reden hiervoor is dat verwantschappen en data gedeeld worden door de talen, behalve wanneer u de vertaalopties gebruikt (zie Vertalen [in Family Tree Builder\)](#page-270-0).

De Weergavetaal en de Gegevenstaal zijn onafhankelijk en kunnen gecombineerd worden op bijna elke gewenste manier. Bijvoorbeeld, u kunt een stamboom bekijken die een familielid naar u gestuurd heeft en slechte Franse gegevens bevat (dat wil zeggen namen en plaatsen), terwijl de Family Tree Builder weergave (dat wil zeggen menu en veldnamen) in Engels weergeven wordt. **Tip**

De enige voorwaarde is dat de weergavetaal en de gegevenstaal in dezelfde richting geschreven moeten worden (van rechts naar links of van links naar rechts). **Note** 

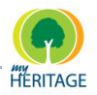

U kunt alle ondersteunde talen gebruiken zonder dat u die hoeft te installeren op uw PC, inclusief minder gebruikelijke talen zoals Grieks. Uw Windows uitvoersysteem moet echte wel een functie ondersteunen genaamd Mirroring, die standaard beschikbaar is in de meest recente versies van Windows, behalve in het oudere Windows NT 4.0 en sommige verouderde versies van Windows 98. **Tip**

Meertalige stamboom zijn geweldig voor familiereünies! U kunt meertalige rapporten afdrukken die dezelfde stamboom in meerdere talen weergeven. **Tip**

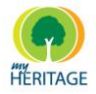

# <span id="page-262-0"></span>**Het Virtuele Toetsenbord**

Family Tree Builder biedt een Virtueel Toetsenbord waarmee u gegevens kunt invoeren in één van de vele ondersteunde talen, zelfs wanneer uw computer en toetsenbord de letters van die taal niet ondersteunen of bieden.

#### **Het Virtuele Toetsenbord gebruiken:**

**1** Start het Virtuele Toetsenbord op door te klikken op het **Toetsenbord** icoon bovenin elke venster. Het Virtuele Toetsenbord van de geselecteerde taal wordt weergeven als een zwevend scherm, bovenop de andere schermen.

Виртуальная клавиатура Русский  $S \times$  $2|3|$  $4 \mid 5 \mid$  $6 \mid 7$ 8  $9$  $\bf{0}$  $\alpha$ 11 ë  $\mathbf{u}$  $\mathbf{k}$  $H$  $\mathbf{u}$  $\overrightarrow{r}$ й  $\mathbf{v}$  $e$  $\mathbf{r}$ Щ  $\overline{\mathbf{3}}$  $\Phi$ Ы  $\mathbf{B}$  $\mathbf{u}$ Caps @  $a$  $\mathbf{p}$  $\mathbf{o}$  $\mathbf{n}$  $\overline{\mathbf{a}}$  $\overline{\phantom{0}}$  $M$  $\mathbf{M}$  $\bf{6}$ ♦  $\mathbf{a}$ ч  $\mathbf{c}$  $\mathbf{b}$ ♦  $\mathbf{r}$ ю Ctrl Alt Alt Ctrl

Als voorbeeld is hieronder het Russische toetsenbord afgebeeld:

Het Virtuele Toetsenbord past zich automatisch aan volgens de huidige taalinstellingen.

**2** Klik op een letter op het Virtuele Toetsenbord met uw muis om die letter in te voeren in het laatste gebruikte/geselecteerde veld in het scherm waarin u op dat moment werkt. De letter of het teken zal verschijnen in het veld waarin u aan het typen was.

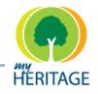

# <span id="page-263-0"></span>**De Weergavetaal Wijzigen**

Dit gedeelte beschrijft hoe u snel de Weergavetaal kunt wijzigen van de tekst die in alle menu"s, werkbalken en schermen verschijnt.

#### **De Weergavetaal wijzigen met behulp van de werkbalk:**

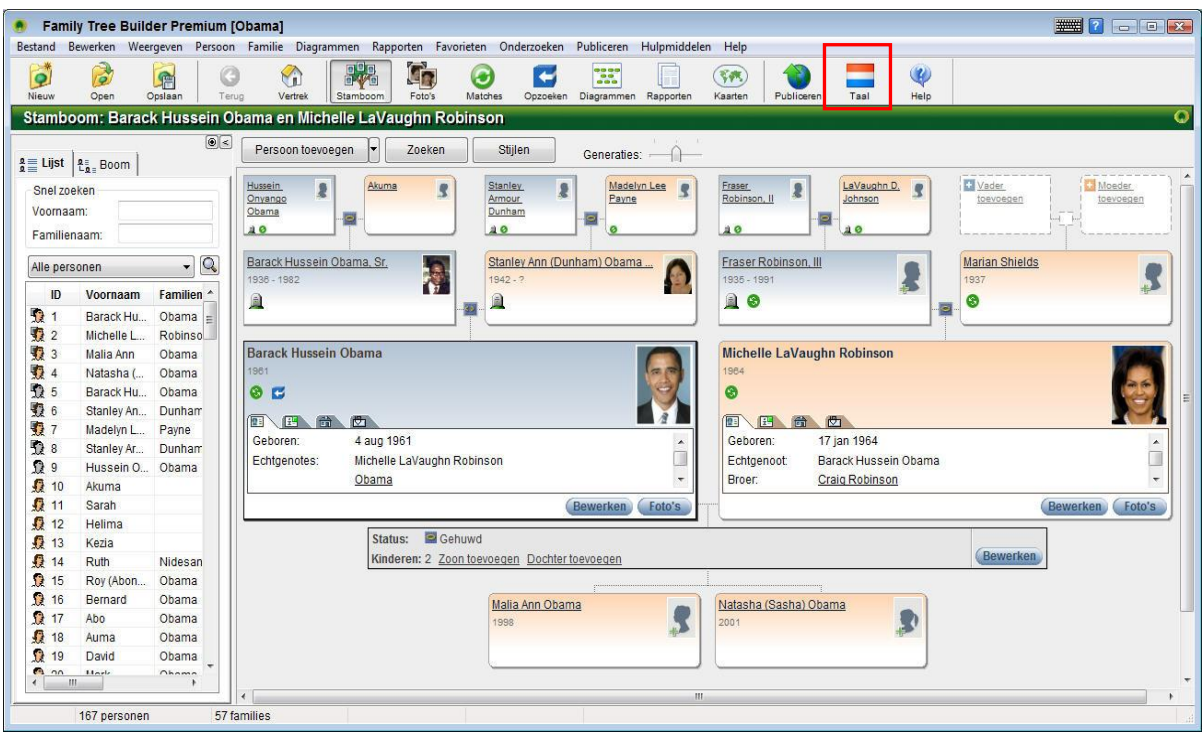

**1** Klik op de vlag van de huidige taal die u op de werkbalk ziet.

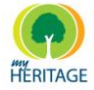

#### Het volgende scherm verschijnt:

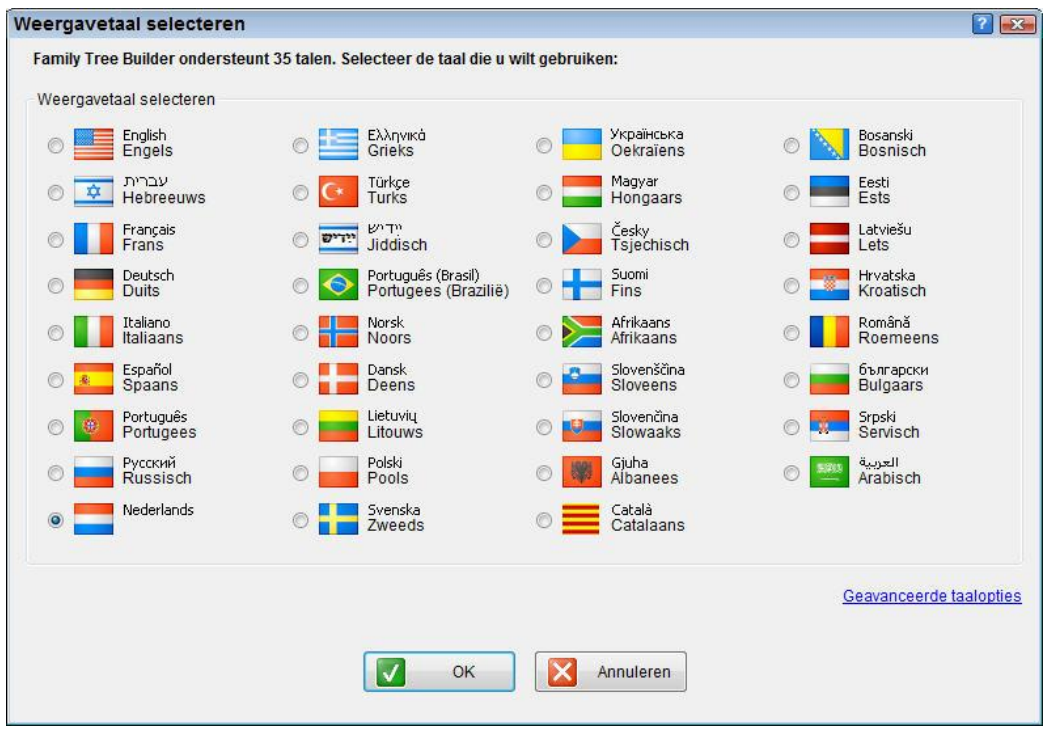

- **2** Selecteer de gewenste taal in het scherm; het scherm verandert automatisch, afhankelijk van uw selectie. Sommige stamboomgegevens, zoals de verwantschappen tussen personen en data, worden automatisch vertaald. Andere soorten gegevens, zoals de namen van mensen en plaatsnamen kunnen handmatig worden ingevoerd in de geselecteerde taal.
- **3** U kunt klikken op **Geavanceerde taalopties** om het Taalscherm te weergeven (zie [Taal Wijzigen\)](#page-267-0), waarin u de talen ook kunt wijzigen en de Hoofdtaal en Secundaire Taal voor Gegevens kunt instellen.

Wanneer u **Engels** als weergavetaal selecteert, verschijnt een aanvullende optie om te bepalen of u **Engels (V.S.)** of **Engels (Groot-Brittannië)** wilt gebruiken (zie bovenstaande afbeelding) **Note**

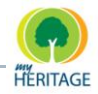

# <span id="page-265-0"></span>**Hoofdtaal en Secundaire Taal voor Gegevens**

Ondanks dat de Family Tree Builder database iedere ondersteunde taal ondersteunt, kunt u per keer slechts in één taal gegevens toevoegen (enkeltalige modus) of in twee talen (tweetalige modus). Wanneer u gegevens eenmaal in een bepaalde taal heeft ingevoerd, worden de gegevens opgeslagen in deze taal.

### **Note**

Wanneer u een project opent, worden de talen waarin de gegevens zijn opgeslagen genoemd in het veld **Gebruikte talen**.

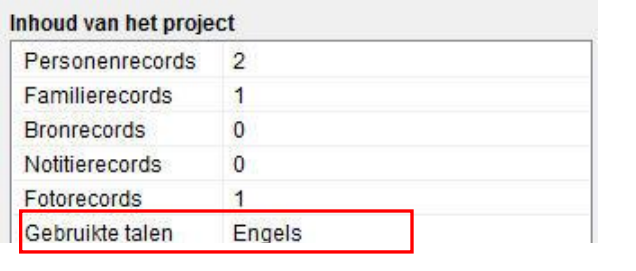

Wanneer u een project creëert, kunt u kiezen om te werken in de enkeltalige modus of met twee talen in de tweetalige modus: een Hoofdtaal voor gegevens en een Secundaire taal voor gegevens. De hoofdtaal bepaalt de standaardtaal voor weergave en is de hoofdtaal bij het invoeren van gegevens. De secundaire taal is uw alternatieve taal voor het invoeren van gegeven en is optioneel. In de enkeltalige modus zijn de weergavetaal en gegevenstaal standaard hetzelfde.

U kunt deze instellingen wijzigen wanneer u wilt. Echter, het wordt aangeraden dat u Nederlands gebruikt als één van de talen voor het invoeren van gegevens. **Note**

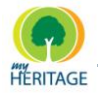

U kunt de weergavetaal en Hoofdtaal en Secundaire taal voor het invoeren van gegevens wijzigen wanneer u wilt. De Hoofdtaal voor gegevens is de taal waarin u gegevens wilt invoeren, zoals de namen van mensen of plaatsen, notities enzovoort. Wanneer u een Secundaire taal instelt, werkt Family Tree Builder in de tweetalige modus en zijn de pagina"s voor het invoeren van gegevens tweetalig. Als u geen Secundaire taal instelt, werkt het programma in de enkeltalige modus en accepteren pagina's alleen gegevens in de Hoofdtaal.

Het onderstaande is een voorbeeld van de enkeltalige modus en de tweetalige modus:

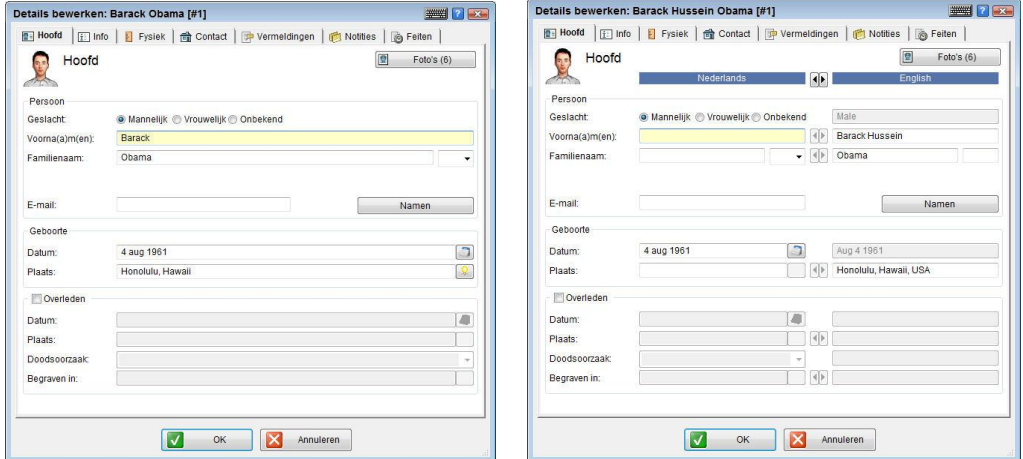

**Enkeltalige Modus Tweetalige Modus**

Family Tree Builder werkt standaard in de enkeltalige modus. Als u in de tweetalige modus wilt werken, selecteer dan **Talen** uit het Hulpmiddelen menu op de werkbalk en vink het hokje **Gebruik Secundaire Taal** aan.

Family Tree Builder is standaard zo ingesteld dat de Hoofdtaal voor gegevens hetzelfde is als de weergavetaal. Dit houdt in dat wanneer u de weergavetaal wijzigt, u het programma instructie geeft om ook de Gegevenstaal te wijzigen zodat de twee gelijk blijven. Het wordt aangeraden om het scherm **Taal**  te openen om te zorgen dat de talen worden ingesteld precies zoals u wilt. **Tip**

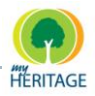

# <span id="page-267-0"></span>**De Taal Wijzigen**

De volgende procedure beschrijft hoe u de Weergavetaal kunt wijzigen en hoe u de Hoofdtaal en Secundaire taal voor gegevens kunt veranderen.

#### **De taalinstellingen wijzigen:**

**1** Uit het Hulpmiddelen menu op de werkbalk selecteert u **Talen**; het Talen scherm verschijnt:

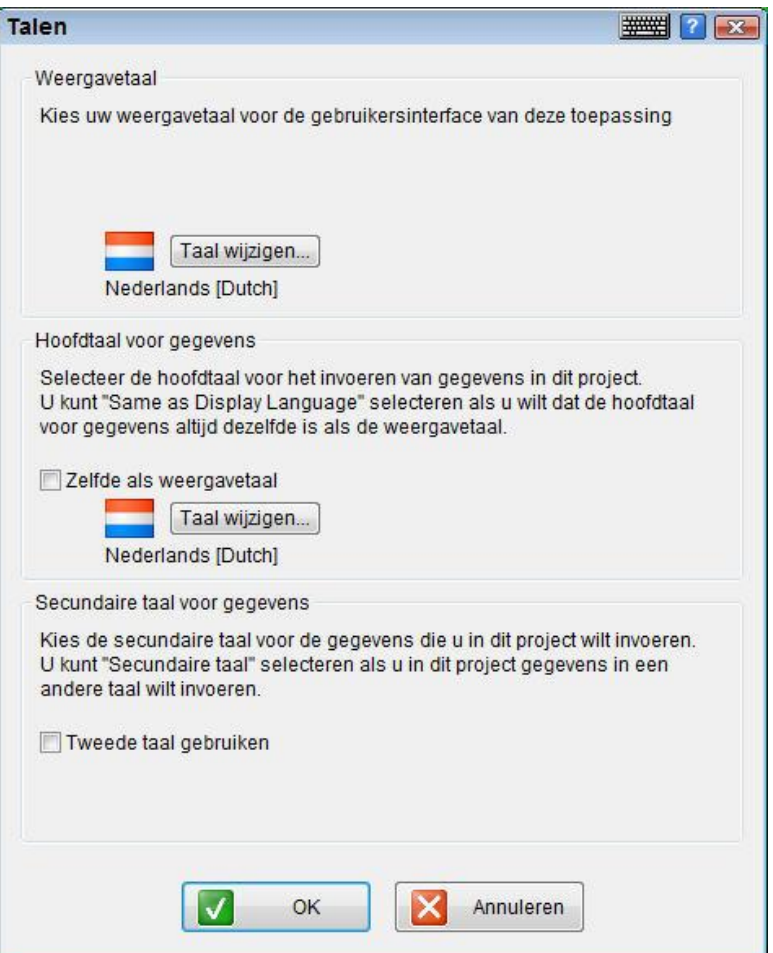

**2** Om de Weergavetaal te wijzigen: in het Weergavetaal paneel klikt u op **Taal Wijzigen**; het scherm Selecteer Weergavetaal verschijnt:

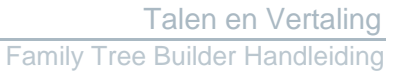

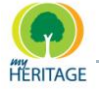

.

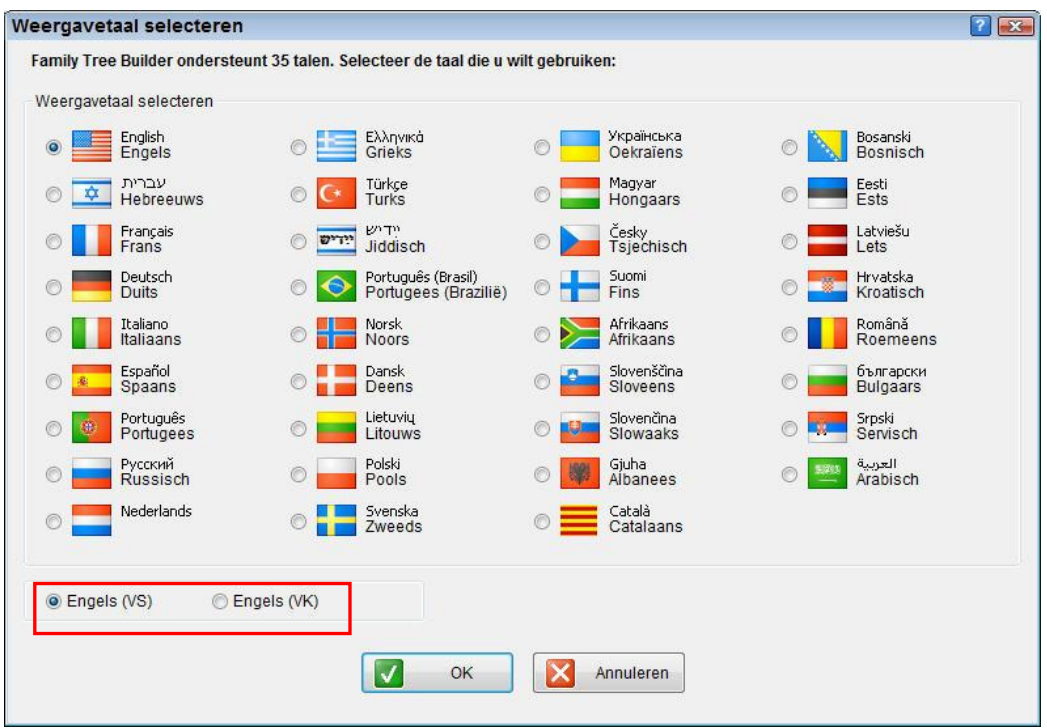

- **3** Selecteer de weergavetaal. Let op dat als u Engels selecteert, u vervolgens ook dient te selecteren of u **Engels (V.S.)** wilt gebruiken of **Engels (Groot-Brittannië)**. Klik op **OK** om te bevestigen en sluit het scherm.
- **4** Als u wilt dat de Hoofdtaal voor gegevens anders is dan de weergavetaal, vink dan de optie **Gelijk aan Weergavetaal** uit en klik in het paneel Hoofdtaal voor gegevens op **Taal Wijzigen**; het scherm Selecteer Gegevenstaal verschijnt:

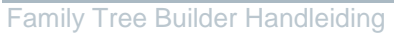

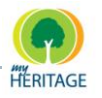

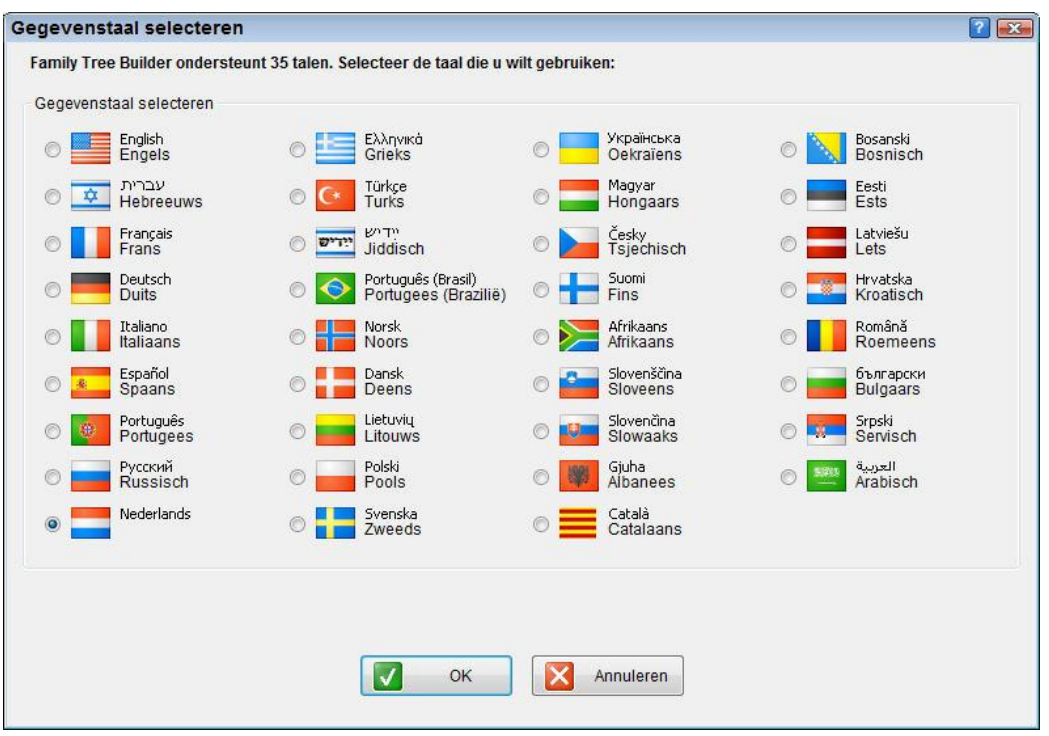

- **5** Selecteer de Hoofdtaal voor het invoeren van gegevens; klik op **OK** om te bevestigen en sluit het scherm.
- **6** Als u in de tweetalige modus wilt werken, vink dan het hokje **Secundaire Taal gebruiken** aan, en klik in het paneel Secundaire Taal op **Taal Wijzigen**; het scherm Secundaire Taal Selecteren verschijnt.

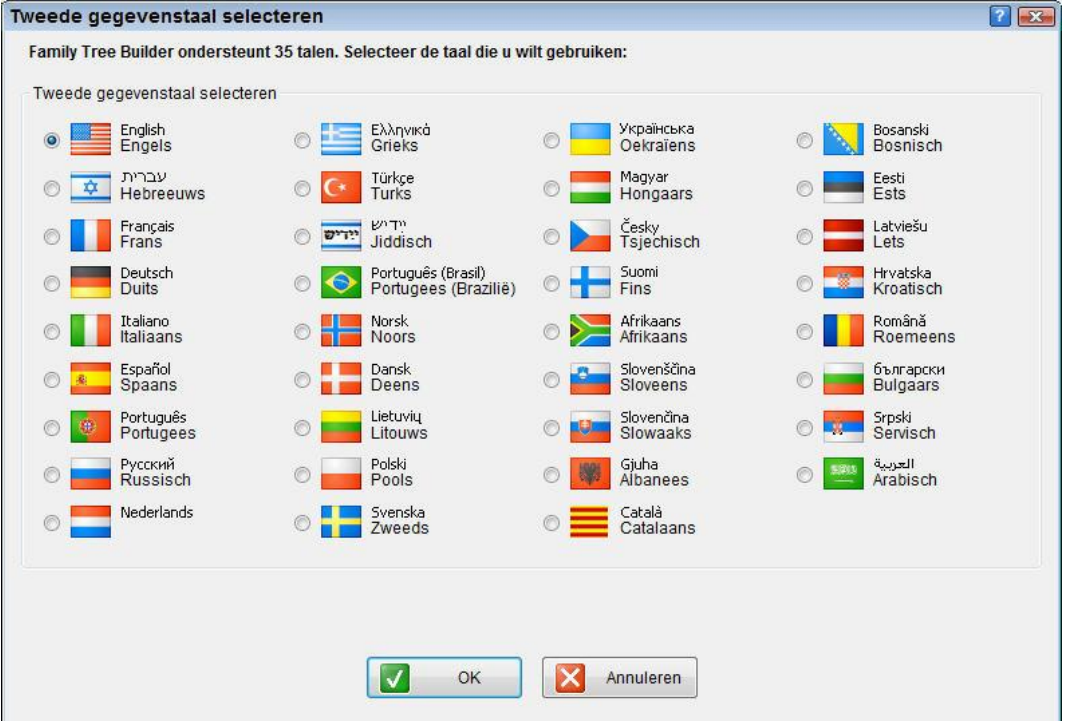

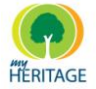

**7** Selecteer de aanvullende/alternatieve taal voor het invoeren van gegevens in uw project; klik op **OK** om te bevestigen en sluit het scherm.

Als u maar één Gegevenstaal wilt gebruiken, klik dan op **Geen Secundaire Taal**. **Tip**

Als u de Hoofdtaal voor Gegevens van een bestaand project wijzigt, dan verschijnen mogelijk de woorden **Onbekend** of **Leeg** op de plaats van de gegevens die u had ingevoerd. **Tip**

# <span id="page-270-0"></span>**Vertalen in Family Tree Builder**

Als u in de tweetalige modus werkt, kunt u de gegevens direct in twee talen invoeren met behulp van de tweetalige interface die zeer eenvoudig is in gebruik. Het bevat alle velden in één taal aan de rechterkant en in de andere taal aan de linkerkant, zoals u kunt zien in onderstaand voorbeeld:

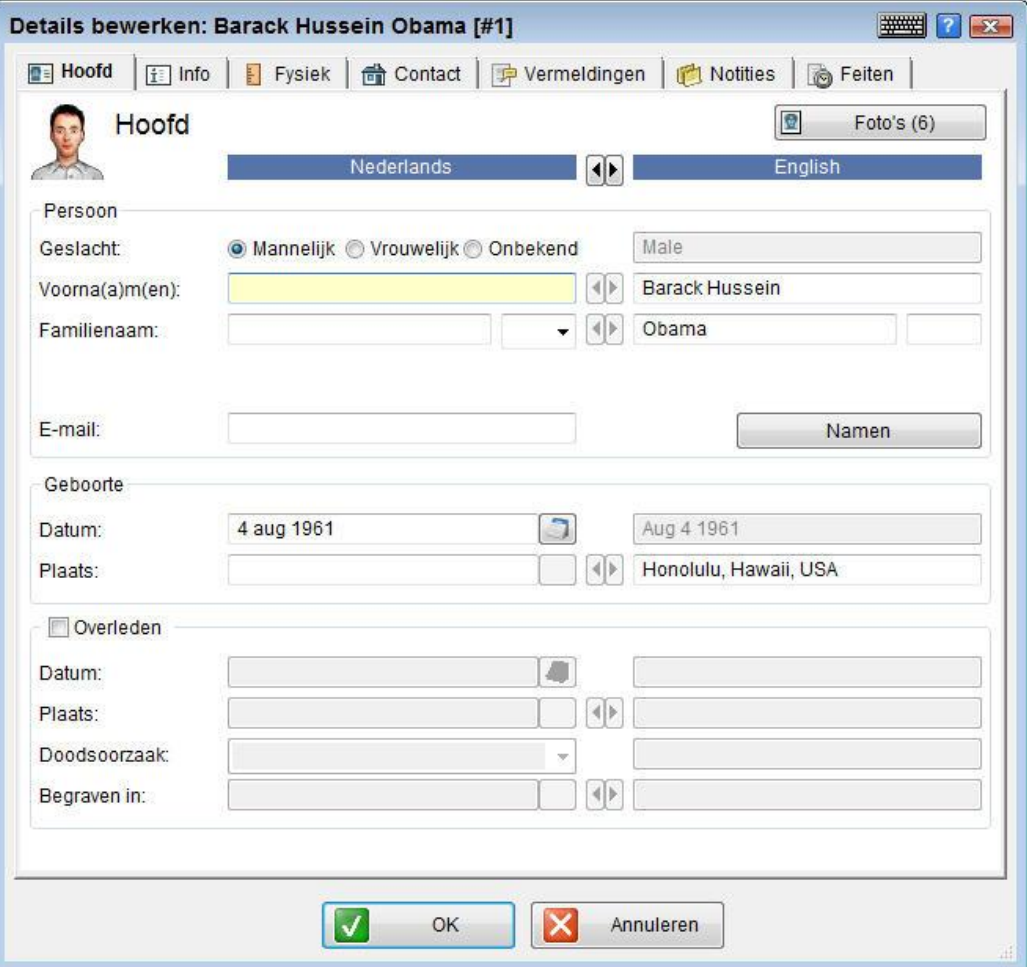

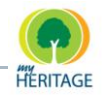

Family Tree Builder heeft een database met gebruikelijke vertalingen van namen. Hiermee kunt u in verschillende schermen automatisch de namen van plaatsen en personen vertalen. Family Tree Builder verzamelt ook informatie terwijl u ermee werkt en voegt al uw handmatige vertalingen toe aan de database, zodat dezelfde woorden in de toekomst automatisch vertaald kunnen worden, zoals hieronder beschreven is.

Met Family Tree Builder kunt u het volgende vertalen:

- **Alle projectgegevens**
- **Alle gegevens in het huidige scherm**
- **<sup>o</sup>** De gegevens in een bepaald veld

## **Alle Projectgegevens Vertalen**

Family Tree Builder vraagt u standaard of u de gegevens wilt vertalen van de Hoofdtaal naar de Secundaire Taal.

#### **Alle projectgegevens vertalen:**

**1** Vanuit het Hulpmiddelen menu op de werkbalk, selecteert u **Vertaalwizard**. Het volgende scherm wordt weergeven:

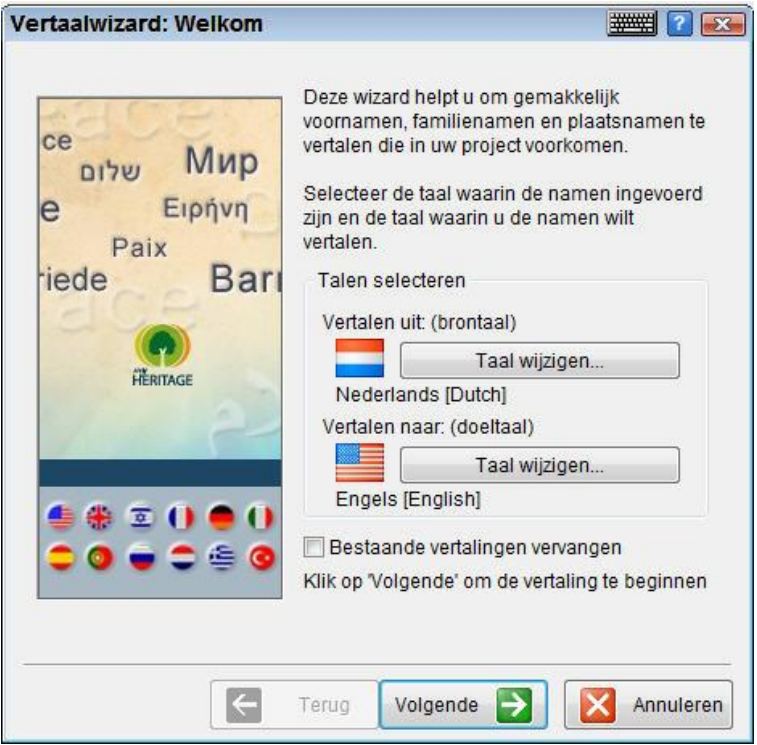

**2** Onder **Vertalen uit: (brontaal)** klikt u op **Taal Wijzigen**; het scherm Selecteer Gegevenstaal verschijnt:

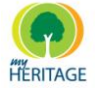

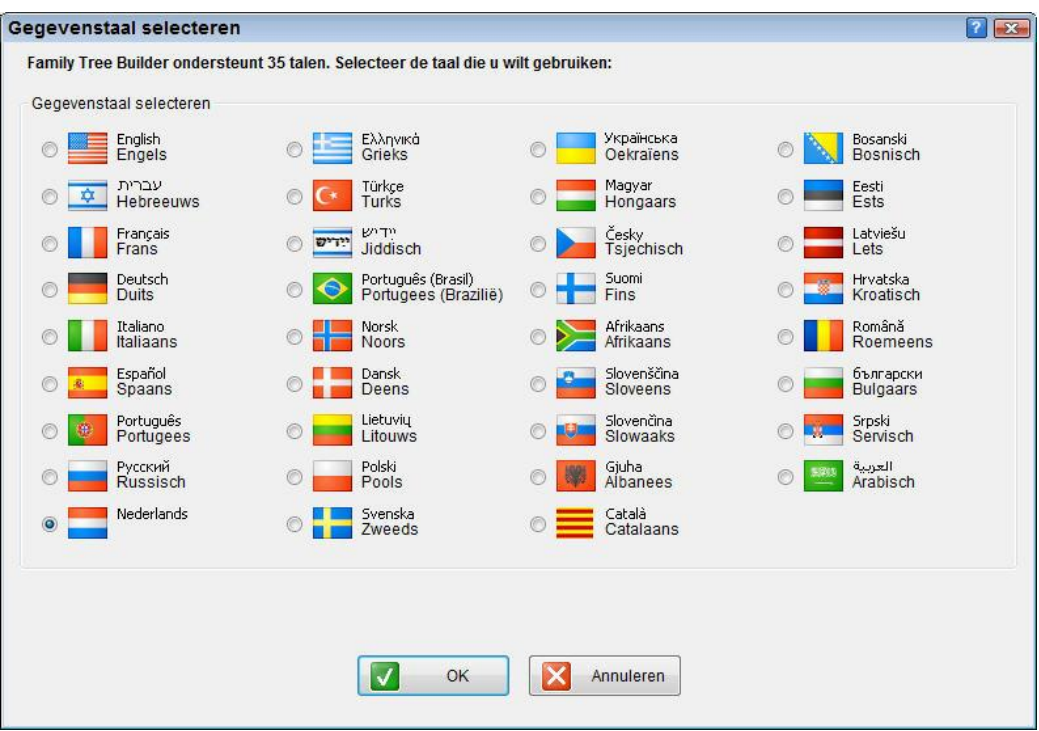

- **3** Selecteer de taal die vertaald dient te worden (in het voorbeeld hierboven is Engels geselecteerd) en klik op **OK**.
- **4** Onder **Vertalen naar: (doeltaal)** klikt u op **Taal Wijzigen**; het scherm Selecteer Gegevenstaal verschijnt.

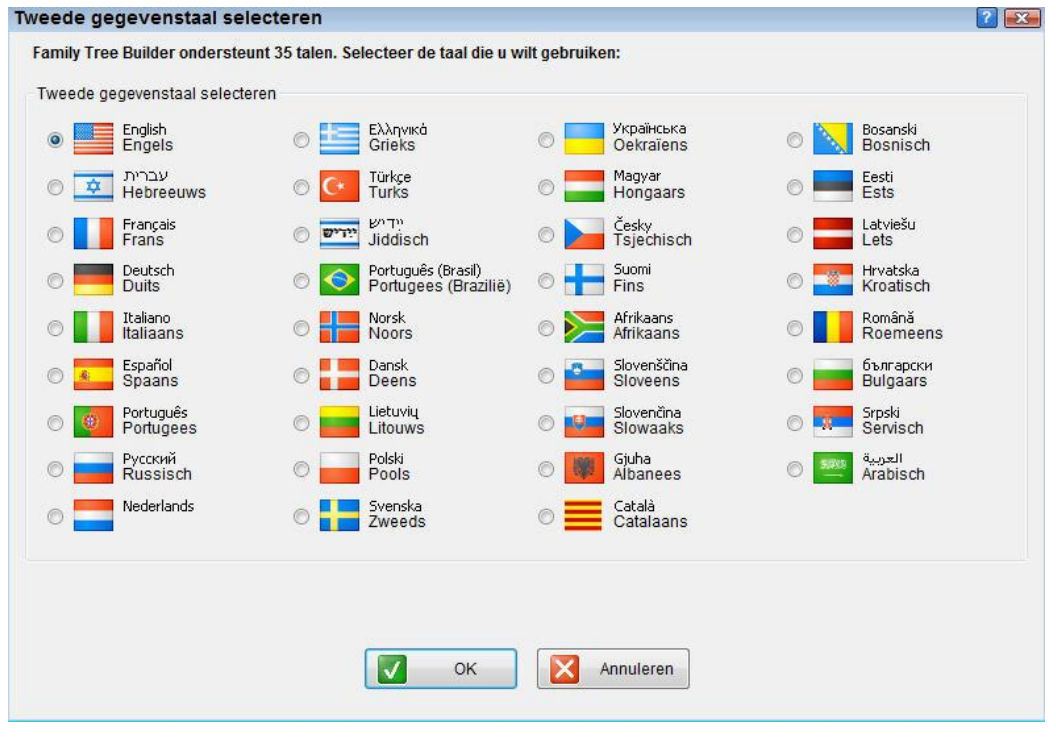

**5** Selecteer de taal waar naartoe vertaald dient te worden (in het voorbeeld hierboven is Spaans geselecteerd) en klik op **OK**.

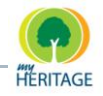

- **6** Als u wilt dat de gegevens die al zijn toegevoegd aan de Family Tree Builder's database worden overschreven door deze vertaling, vink dan het hokje **Bestaan vertalingen vervangen** aan.
- **7** Klik op **Volgende** om de vertaling te starten. Nadat de vertaling voltooid is, verschijnt het volgende scherm:

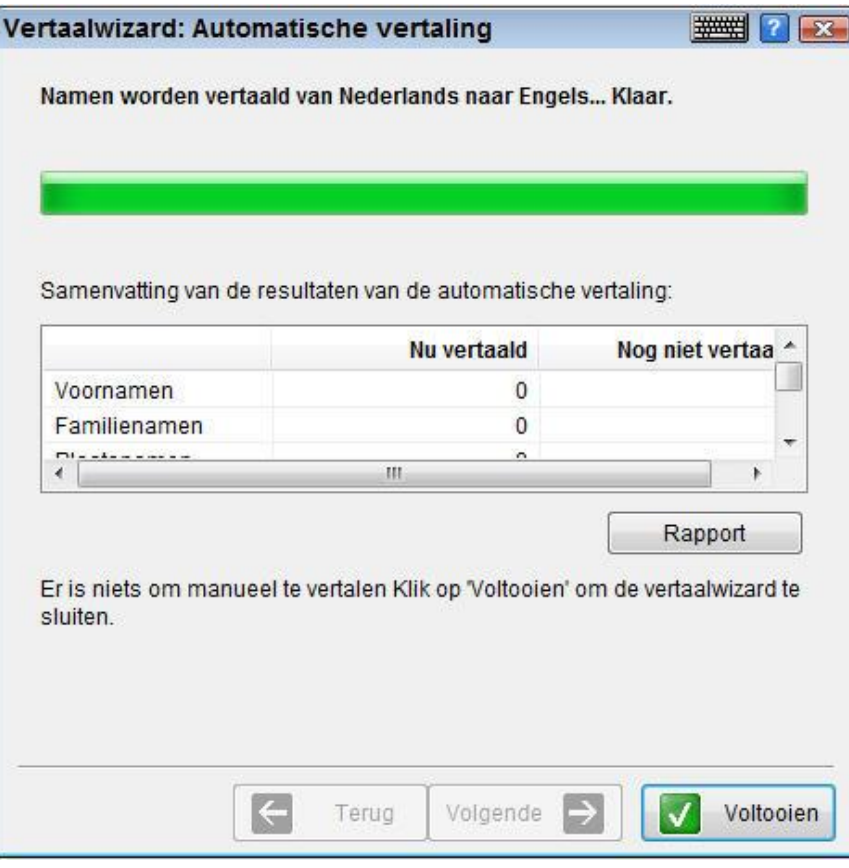

In dit scherm ziet u het aantal voornamen, achternamen en plaatsnamen die zijn vertaald en het aantal velden dat onvertaald is gebleven. U kunt klikken op de **Rapport** knop om deze vertaalresultaten in een bestand te bewaren voor een eventuele terugblik.

- **8** Klik op **Volgende** om een scherm te weergeven met daarin een lijst van namen die niet vertaald zijn, om die vervolgens handmatig kunt vertalen.
- **9** Klik op een veld om de vertaling in te typen.
- **10** Wanneer u op **Volgende** klikt, zal Family Tree Builder de handmatige vertalingen toepassen in uw project.

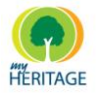

## **Gegevens in het Huidige Scherm Vertalen**

Family Tree Builder kan alle gegevens in het huidige scherm vertalen van de Hoofdtaal naar de Secundaire taal, of andersom.

#### **Alle gegevens in het huidige scherm vertalen:**

In de tweetalige interface klikt u op de pijltjesknop die wijst naar de taal waarnaar u wilt vertalen. De pijltjesknop verschijnt tussenin de twee taalrubrieken, zoals u hieronder ziet:

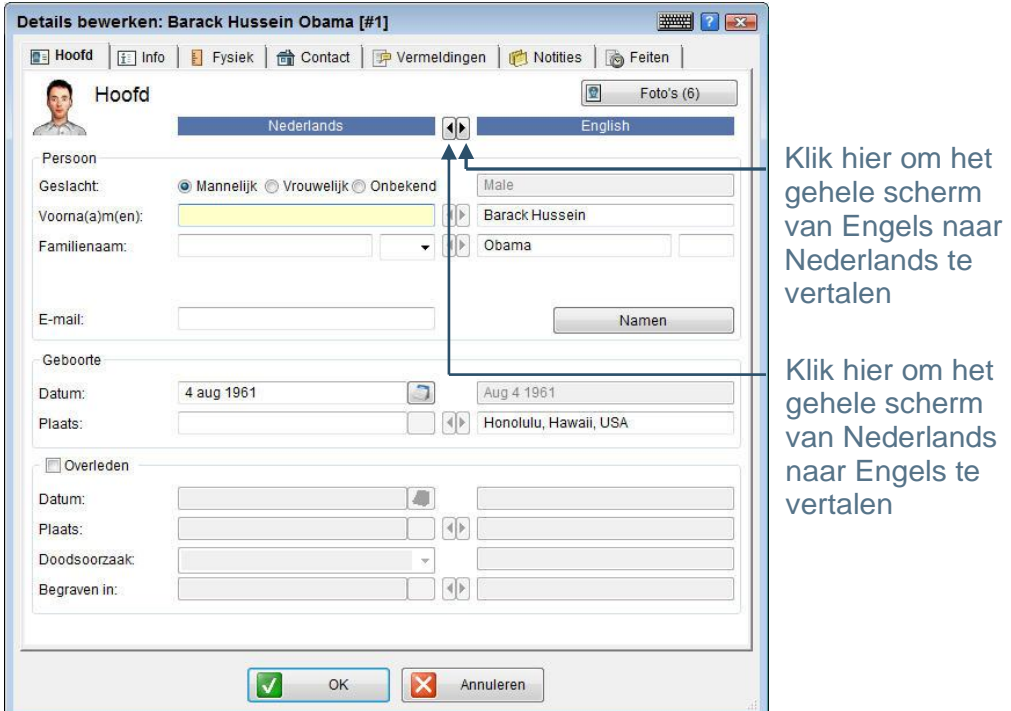

De pijltjesknoppen zijn beschikbaar wanneer Family Tree Builder de gegevens herkent omdat er al een vertaling van die term is in de database; dat wil zeggen dat het de gegevens herkent en de taal waarin u die heeft ingevoerd. Als Family Tree Builder de vertaling niet in de database heeft, is het pijltje uitgeschakeld, dat wil zeggen dat het is grijs gekleurd, en u kunt er niet op klikken. Nadat u de niet-vertaalde velden handmatig heeft vertaald, onthoudt Family Tree Builder uw vertalingen en kan de vertaling in de toekomst automatisch uitgevoerd worden.

De richting van de pijltjesknop waarop u klikt bepaalt de richting van de vertaling. **Note** 

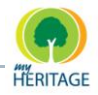

## **Een Specifiek Gegevensveld Vertalen**

Family Tree Builder kan proberen om een specifiek veld te vertalen in het scherm dat op dat moment geopend is.

#### **Gegevens in een specifiek veld vertalen:**

In de tweetalige interface, klikt u op de pijltjesknop die wijst naar de taal waar u naartoe wilt vertalen. Het verschijnt tussenin de twee taalrubrieken, zoals hieronder afgebeeld is:

De richting van de pijltjesknop waarop u klikt bepaalt de richting van de vertaling. **Note** 

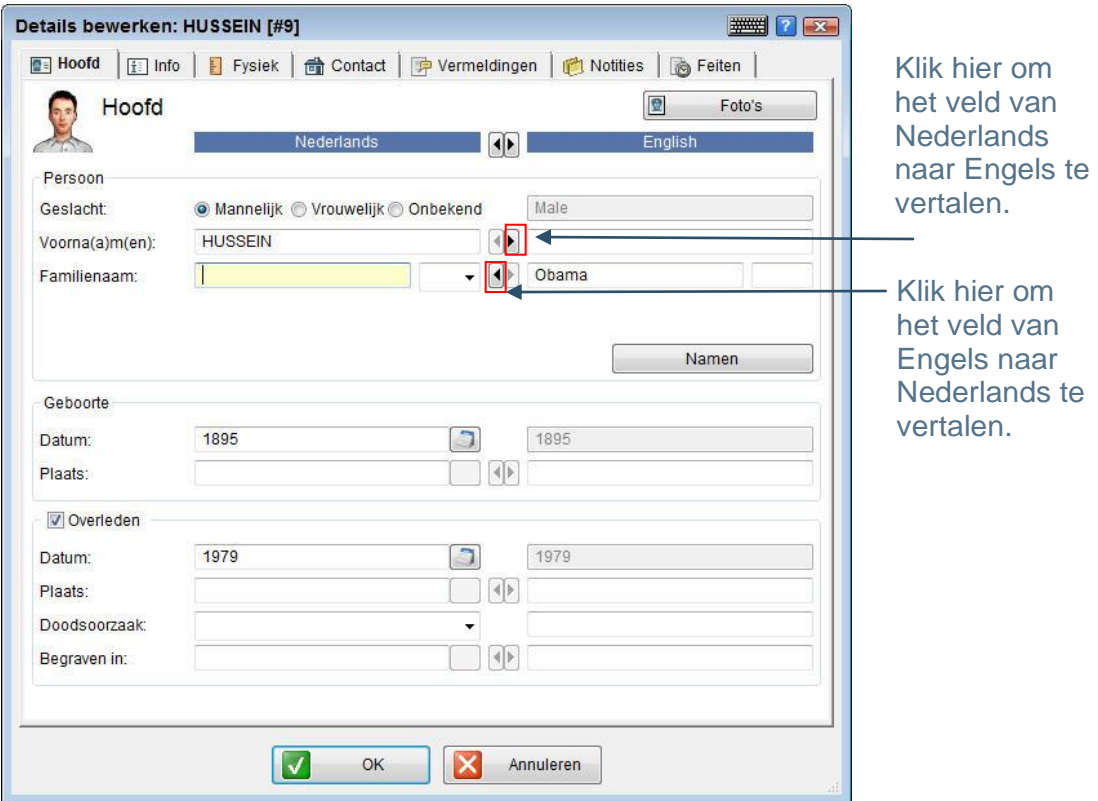

In dit voorbeeld ziet u hoe de naam Joseph naar het Spaans vertaald is.

Hoofdstuk 11

**Geavanceerde Hulpmiddelen**

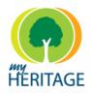

# **Geavanceerde Hulpmiddelen**

### **Over dit hoofdstuk:**

Dit hoofdstuk beschrijft de geavanceerde hulpmiddelen die beschikbaar zijn in Family Tree Builder. Het bevat de volgende onderdelen:

- **[Family Tree Builder Configureren](#page-278-0)** biedt diverse opties voor configuratie.  $\bullet$
- **[Bronnen en Bewaarplaatsen Beheren](#page-279-0)** beschrijft de hulpmiddelen voor het beheren van genealogische bronnen en bewaarplaatsen.
- **[Plaatsen](#page-284-0) Beheren** beschrijft het wijzigen van informatie over plaatsen.
- **[FTB gegeven Importeren / Exporteren](#page-291-0)** beschrijft het importeren en exporteren van gegevens uit Family Tree Builder naar een Excel werkblad en weer terug.

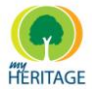

# <span id="page-278-0"></span>**Family Tree Builder Configureren**

Family Tree Builder biedt diverse opties voor configuratie. Elk van deze opties wordt in het voorbeeldscherm hieronder beschreven. Dit hoofdstuk biedt een algemene uitleg van hoe u uw instellingen kunt aanpassen.

#### **Family Tree Builder configureren:**

**1** Klik op **Opties** in het Hulpmiddelen menu om het volgende scherm te weergeven:

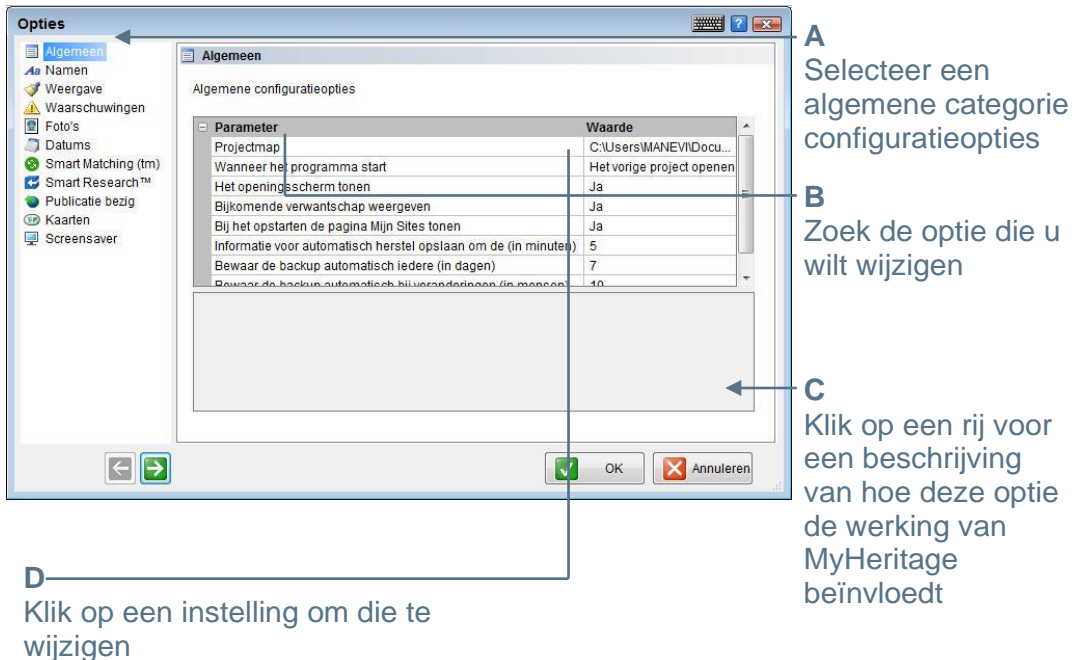

- **2** Klik op een optie in de lijst aan de linkerkant om rechts een lijst van configuratieopties te weergeven.
- **3** Via elke rij aan de rechterkant kunt u een bepaalde optie aanpassen. De linkerkolom is de naam van de optie en de rechterkolom is de bijbehorende instelling. Klik op een rij voor een beschrijving van de instelling onderin het scherm. Er kan ook een klein icoon verschijnen rechts van de instellingenkolom, zoals u in de onderstaande voorbeelden kunt zien.

#### **AutoHerstel**

U kunt instellen hoe vaak uw project automatisch wordt opgeslagen. Selecteer **AutoHerstel Informatie Opslaan** om het **C** icoon te weergeven. Klik op het pijltje naar boven om minder vaak op te slaan, of klik op het pijltje naar beneden om vaker op te slaan. U kunt ook een specifiek aantal opgeven met behulp van de cijfers op uw toetsenbord.

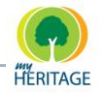

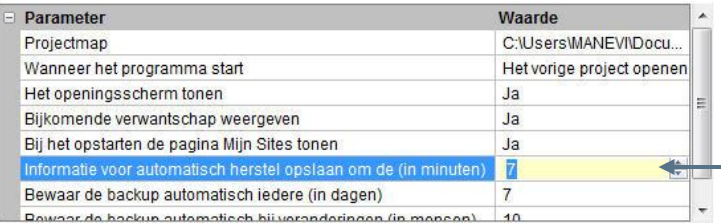

#### **Projectmap**

Wanneer u klikt op **Projectmap**, verschijnt de knop Bladeren .................... om een venster te openen waarin u een map kunt selecteren. Dit is de map waarin al uw projecten worden opgeslagen op uw computer.

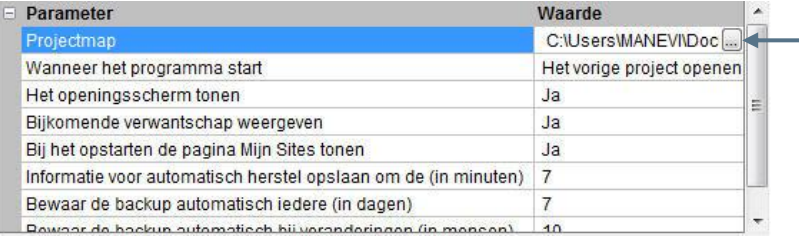

#### **Programma Opstarten**

Wanneer u klikt op **Wanneer het programma start** verschijnt een dropdown menu waaruit u een optie kunt selecteren. Zo kunt u kiezen wat er gebeurt wanneer u Family Tree Builder opstart.

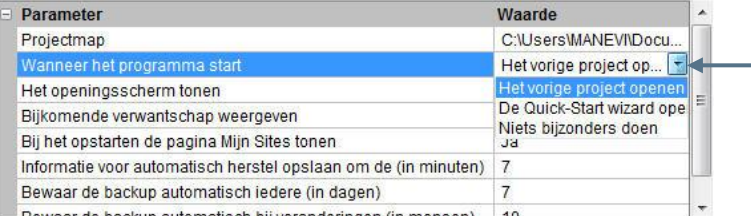

## <span id="page-279-0"></span>**Bronnen en Bewaarplaatsen Beheren**

Family Tree Builder ondersteunt de volledige GEDCOM specificatie met betrekking tot bronnen, bewaarplaatsen, notities en vermeldingen. Een bron is het oorspronkelijke of originele materiaal waaruit de informatie verkregen is. Bronnen kunnen diverse entiteiten beslaan, zoals: een Bijbel, een boek, een krantenknipsel, foto van een grafsteen, transcript van een interview, brief etc. Een bron kan ook een bepaalde pagina op MyHeritage.com zijn. De vermelding is de verwijzing naar de specifieke plaats in die bron die de relevante informatie in de stamboom verifieert. Vermeldingen kunnen bepaalde verhelderende notities bevatten die gepubliceerd kunnen worden met de informatie.

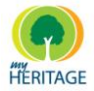

Bronnen kunnen worden opgeslagen in bewaarplaatsen. Een bewaarplaats is een institutie (bibliotheek, privécollectie, database etc.) of persoon die de specifieke bron bezit als onderdeel van een collectie. De toewijzing van een bron aan een bewaarplaats vertelt u hoe u toegang kunt krijgen tot de bron die de oorspronkelijke onderzoeker gebruikte, of herinnert u waar u de bron gevonden heeft.

## **Bronnen Beheren**

Via het scherm Bronnen Beheren kunt u een lijst bekijken van alle bronnen waarnaar verwezen wordt in uw project, of u kunt bronnen toevoegen of verwijderen uit een project en broninformatie aanpassen. U kunt ook bronnotities toevoegen, die privé kunnen zijn of gepubliceerd kunnen worden op uw Familie Pagina (zie Notities Tab – [Notities Toevoegen\)](#page-110-0).

#### **Het scherm Bronnen Beheren weergeven:**

**1** Vanuit het Weergave menu, selecteert u **Bronnen** om het scherm Bronnen Beheren te weergeven:

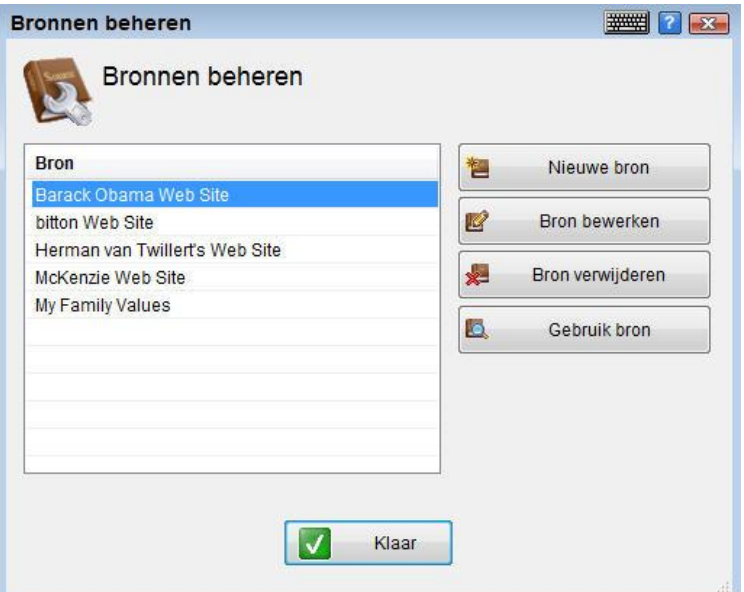

**2** Hier kunt u uw bronnen beheren, zoals hieronder beschreven is. Wanneer u klaar bent, klik op **Klaar** om het scherm te sluiten.

#### **Een Bron Toevoegen**

De eerste stap bij het creëren van een nieuwe vermelding is het specificeren van de bron waarnaar deze vermelding verwijst. Als de bron nog niet toegevoegd was aan dit project, dient u de bron toe te voegen.

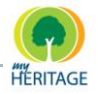

#### **Een nieuwe bron toevoegen:**

**1** In het scherm Bronnen Beheren klikt u op **Nieuwe Bron** om het scherm **Nieuwe Bron Toevoegen** te weergeven:

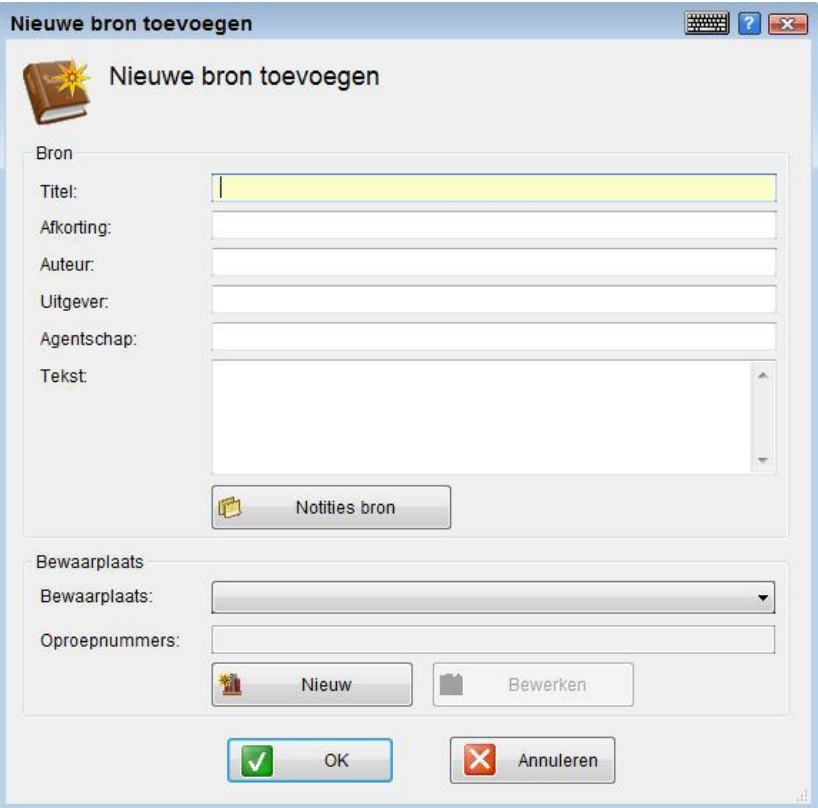

- **2** In het veld Titel typt u een naam voor de nieuwe bron.
- **3** In de andere velden kunt u relevante broninformatie toevoegen, zoals de afkorting, auteur, uitgever etc.
- **4** Klik op **Bronnotities** om bronnotities toe te voegen, die gepubliceerd kunnen worden of privé kunnen blijven (zie [Notities Tab –](#page-110-0) Notities [Toevoegen\)](#page-110-0).
- **5** U kunt ook bewaarplaatsinformatie toevoegen. Selecteer de relevante bewaarplaats uit het **Bewaarplaats** dropdown menu. Als de bewaarplaats die u aan de bron wilt toewijzen niet in het project staat, dient u die nu toe te voegen (zie [Bewaarplaats Toevoegen\)](#page-282-0). Als u eenmaal een bewaarplaats heeft toegevoegd, kunt u ook een bijbehorend telefoon contactnummer opgeven.
- **6** Wanneer u klaar bent met het invoeren van informatie, klik op **OK**.
- **7** Klik op **Klaar** om het scherm Bronnen Beheren te sluiten.

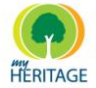

U kunt de broninformatie wijzigen wanneer u wilt door de bron te selecteren in het Scherm Bronnen Beheren en te klikken op **Bron Wijzigen**. U kunt ook klikken op **Bron Verwijderen** om de bron uit het project te verwijderen. **Note** 

#### <span id="page-282-0"></span>**Brongebruik Bekijken**

U kunt een lijst bekijken van vermeldingen die naar een specifieke bron verwijzen.

#### **Vermeldingen die naar een specifieke bron verwijzen:**

- **1** In het scherm Bronnen Beheren selecteert u de bron waarvan u lijst met vermelding wilt bekijken.
- **2** Klik op **Brongebruik** om het brongebruik te weergeven voor [Paginanaam, Familienaam]. Het volgende scherm verschijnt, met daarin alle bronvermeldingen:

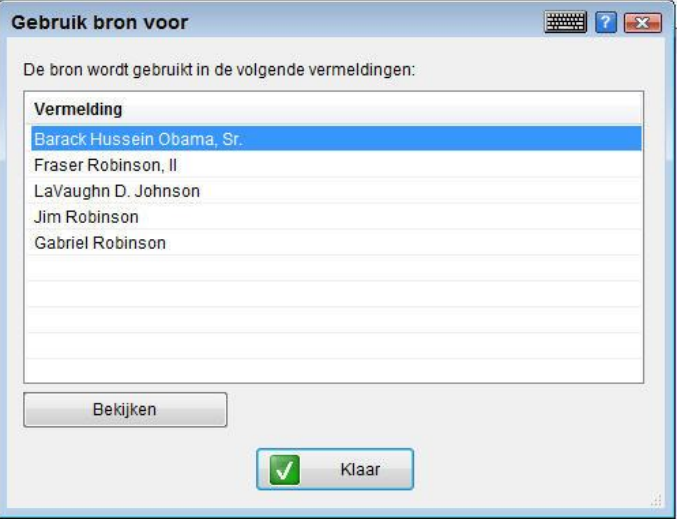

**3** Klik op **Klaar** om het scherm te sluiten.

### **Bewaarplaatsen Beheren**

Wanneer u informatie invoert die een bron beschrijft, kunt u de bewaarplaats opgeven (zoals de naam van een bibliotheek of database) waar de bron zich bevindt. Als de bewaarplaats nog niet aan dit project is toegevoegd, dient u die nu toe te voegen. U kunt een lijst bekijken met daarin alle bewaarplaatsen in het project, of bewaarplaatsen toevoegen of verwijderen, en bewaarplaatsinformatie wijzigen.

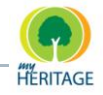

#### **Het scherm Bewaarplaatsen Beheren weergeven:**

**1** Uit het menu Weergave selecteert u **Bewaarplaatsen** om het scherm Bewaarplaatsen Beheren te weergeven.

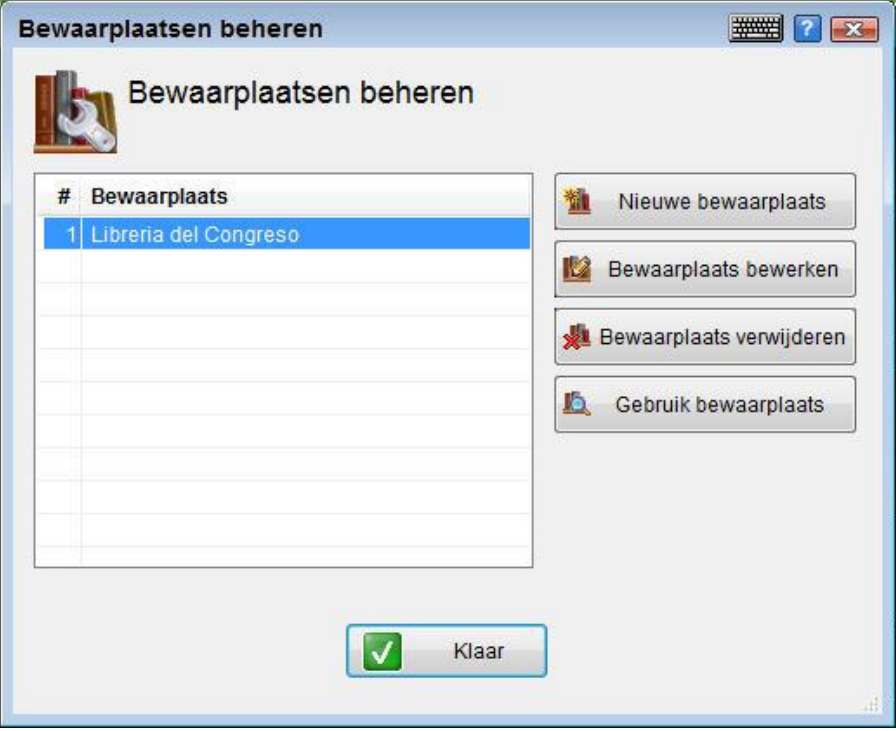

**2** U kunt nu wijzigingen doorvoeren en wanneer u klaar bent klikt u op **Klaar** om het scherm te sluiten.

#### **Een Bewaarplaats Toevoegen**

Wanneer u een bewaarplaats toevoegt, kunt u aanvullende informatie toevoegen zoals adressen en contactinformatie. U kunt ook notities toevoegen die desgewenst privé kunnen blijven, of gepubliceerd kunnen worden op uw Familie Pagina (zie Notities Tab – [Notities Toevoegen\)](#page-110-0).

#### **Een nieuwe bewaarplaats toevoegen:**

**1** In het scherm Bewaarplaatsen Beheren, klikt u op **Nieuwe Bewaarplaats** om het scherm Nieuwe Bewaarplaats Toevoegen te weergeven:

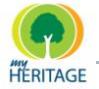

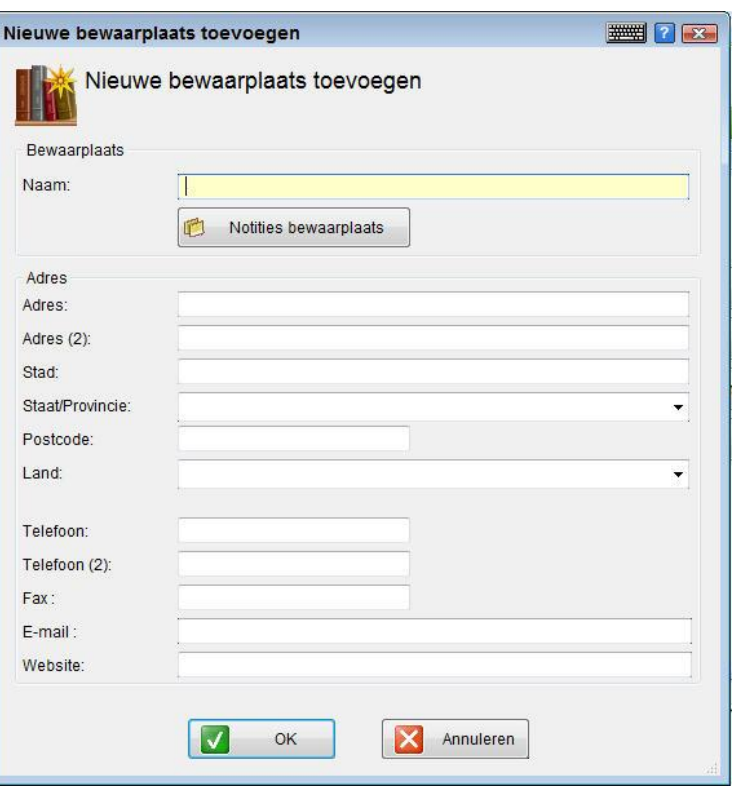

- **2** In het veld Naam typt u de naam voor de nieuwe bewaarplaats.
- **3** Klik **Notities Bewaarplaats** om notities toe te voegen, die u kunt publiceren of privé kunt houden (zie Notities Tab – [Notities Toevoegen\)](#page-110-0).
- **4** In de andere velden kunt u relevante informatie toevoegen met betrekking tot de bewaarplaats, zoals adressen, contactinformatie etc.
- **5** Wanneer u klaarbent, klik op **OK**.

U kunt de informatie m.b.t. de bewaarplaats wijzigen wanneer u wilt door de bewaarplaats te selecteren in het Scherm Bewaarplaatsen Beheren en te klikken op **Bewaarplaats Wijzigen**. U kunt ook klikken op **Bewaarplaats Verwijderen**  om de bewaarplaats uit het project te verwijderen. **Note**

#### <span id="page-284-0"></span>**Bewaarplaatsgebruik Bekijken**

U kunt een lijst bekijken van alle bronnen in één bewaarplaats in het project.

#### **Lijst van bronnen in een bepaalde bewaarplaats:**

**1** In het scherm Bewaarplaatsen Beheren, selecteert u de bewaarplaats waarvoor u een lijst van bronnen wilt opvragen.

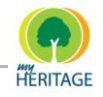

**2** Klik op **Bewaarplaatsgebruik** om het Bewaarplaatsgebruik te weergeven voor [Naam Bewaarplaats] in een scherm met een lijst van alle bronnen in die bewaarplaats:

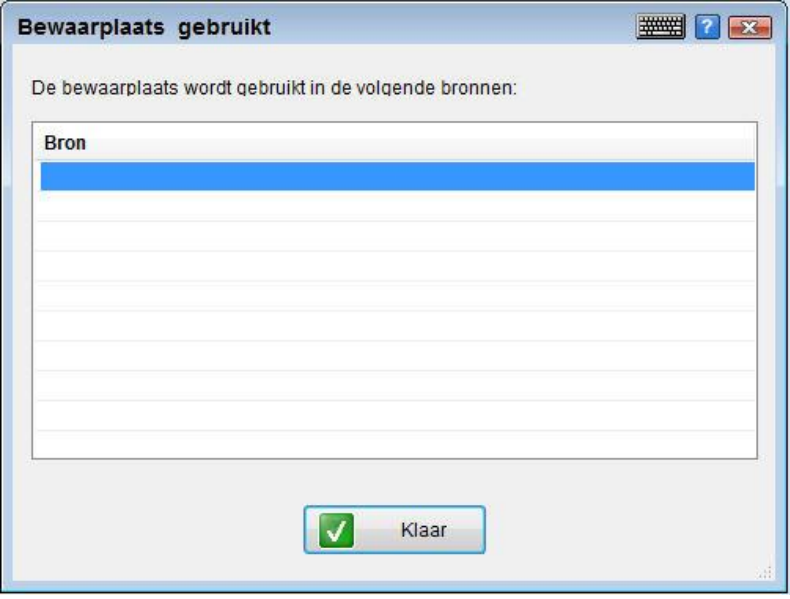

**3** Klik op **Klaar** om het scherm te sluiten.

## **Plaatsen Beheren**

Family Tree Builder gebruikt het woord plaatsen in diverse contexten:

- **•** Feiten over personen of families kunnen plaatsen bevatten, zoals geboorteplaats, de trouw- en overlijdenslocatie.
- **•** Foto's bevatten de plaats waarop de foto genomen is.
- $\bullet$ Contactinformatie kan adressen bevatten met daarin plaatsen.

Met Family Tree Builder kunt u eenvoudig plaatsen beheren. U kunt er bijvoorbeeld voor zorgen dat de spelling van een plaats in het gehele project hetzelfde blijft, zelfs als de informatie uit verschillende bronnen verkregen is.

U kunt een lijst bekijken van alle plaatsen die in het project bestaan, tegelijk met het aantal keer dat ze voorkomen en waar ze voorkomen. U kunt de plaats ook op de kaart bekijken met behulp van Google Maps.

#### **Plaatsinformatie weergeven:**

**1** Uit het Weergave menu kiest u **Plaatsen** om het scherm Index van Plaatsen te weergeven:

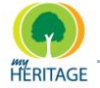

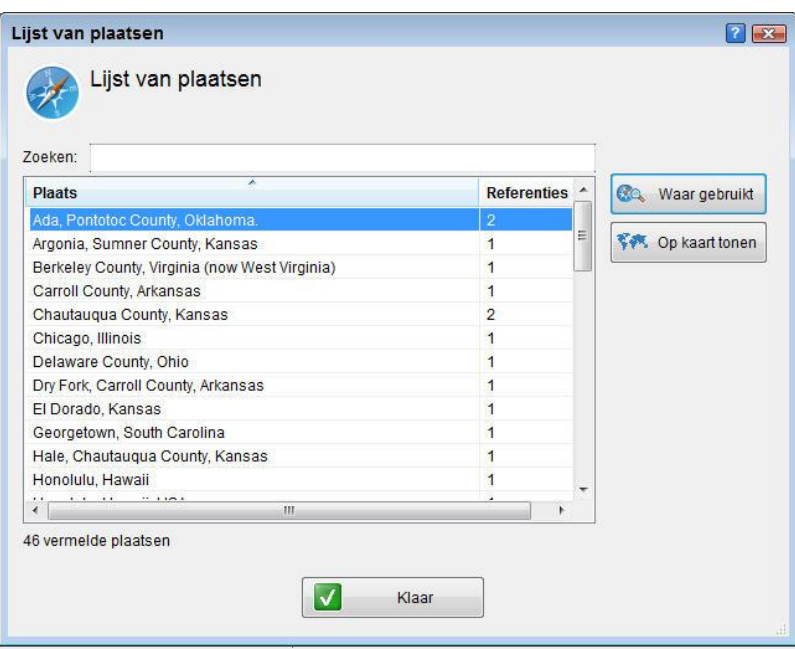

U kunt deze tabel sorteren op alfabetische volgorde van plaatsnaam door te klikken op de kolomtitel Plaatsen (klik nogmaals om te wisselen tussen oplopende en aflopende volgorde), of u kunt sorteren op het aantal keer dat de plaats voorkomt in het project door te klikken op de kolom Referenties.

**2** Selecteer een plaats uit de lijst en klik op **Op kaart tonen** om de plaats op een kaart te bekijken met behulp van Google Maps:

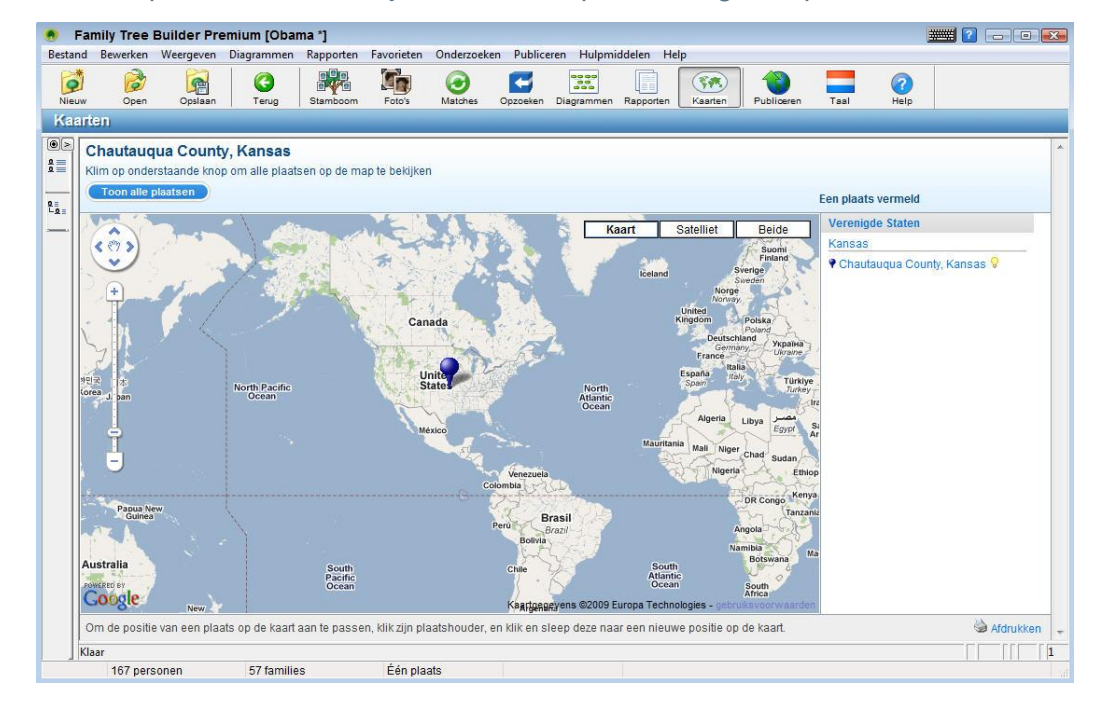

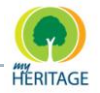

**3** Om te zien waar in het project de plaats voorkomt, selecteert u de plaats uit de lijst en klik op **Waar gebruikt** om het scherm Plaatsgebruik te weergeven:

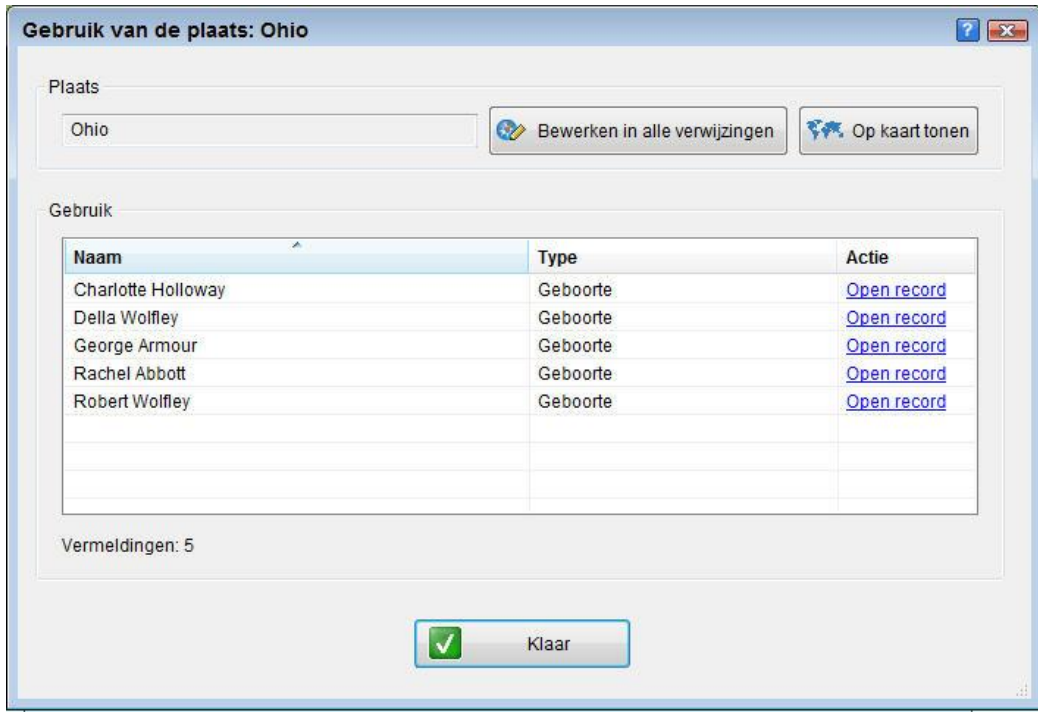

U kunt:

- Klikken op **Weergave** om de persoon of familiekaart te weergeven waarop de plaats genoemd wordt.
- Klikken op **Op kaart tonen** om de plaats op een kaart te bekijken met behulp van Google Maps (zie bovenstaande).
- Klikken op **Wijzigen** om een plaats te wijzigen. In het veld **Veranderen naar** selecteert u een andere plaats uit de lijst van plaatsen die op dat moment in gebruik zijn in het project, of typ de naam van een nieuwe plaats.

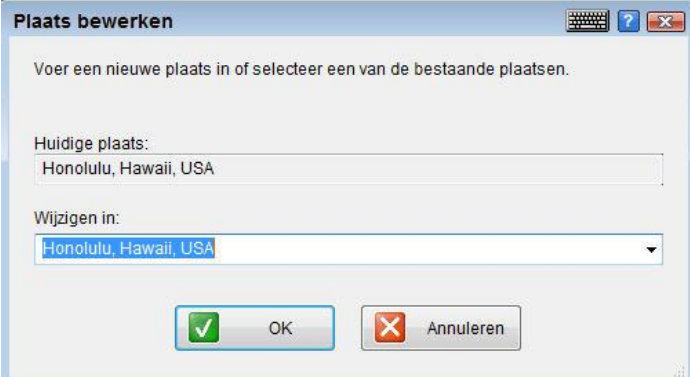
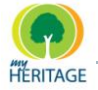

Wanneer u klaarbent, klik op **OK** om het scherm te sluiten.

## **Plaatsnamen Unificeren**

In de Index van Plaatsen ziet u mogelijk verschillende spellingen van één bepaalde plaats (dankzij, bijvoorbeeld, verschillende bronnen), zoals in onderstaand voorbeeld te zien is:

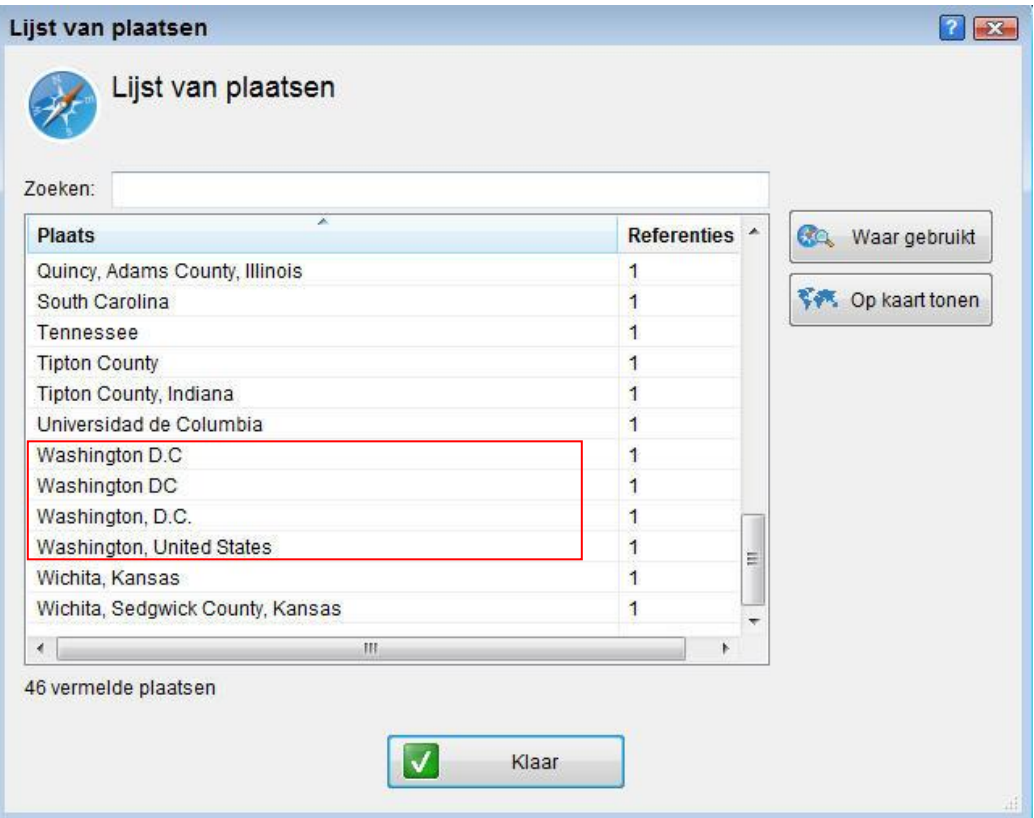

Met behulp van het hulpmiddel Plaatsen kunt u de verschillende spellingen eenvoudig combineren. Selecteer de gewenste spelling en vervang alle andere.

#### **De spelling van een plaatsnaam unificeren:**

**1** Uit het Weergave menu kiest u **Plaatsen** om het scherm Index van Plaatsen te weergeven.

Het scherm Index van Plaatsen verschijnt (zie bovenstaande afbeelding).

- **2** Vind de verschillende spellingen van de plaats en kies de spelling die uw voorkeur heeft (in het voorbeeld gaven we de voorkeur aan **Washington, D.C.** in plaats van **Washington D.C.** and **Washington DC**).
- **3** Selecteer de spelling die u wilt veranderen en klikt op **Waar gebruikt**.

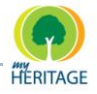

#### Het scherm Plaatsgebruik verschijnt:

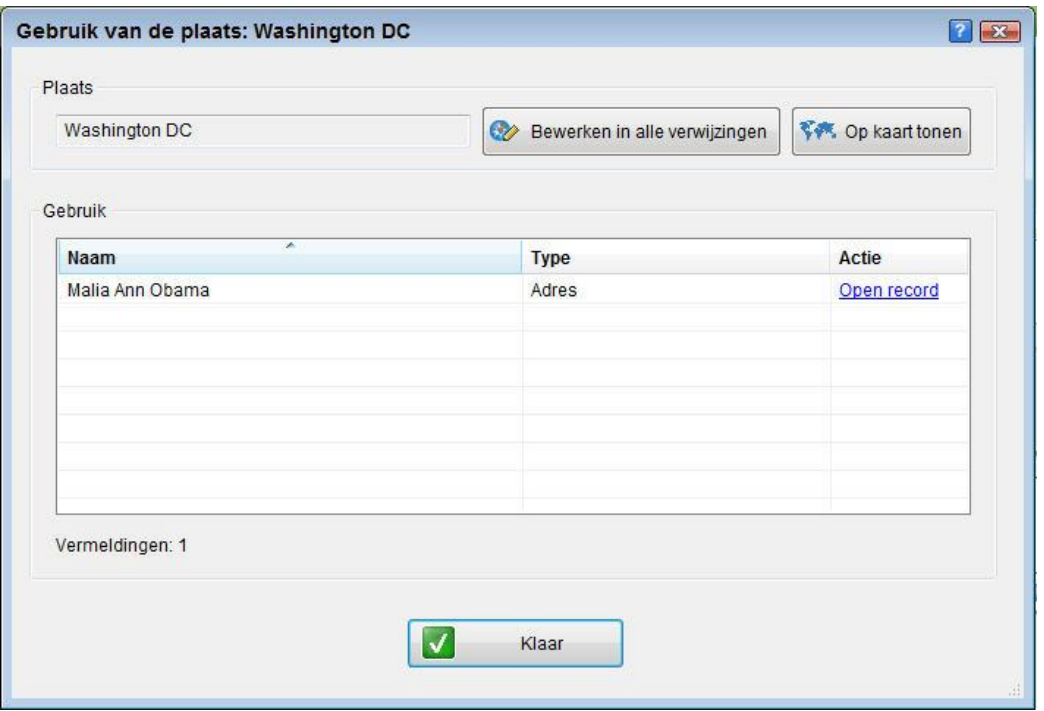

**4** Selecteer het item dat u wilt veranderen en klik op **Wijzigen**.

Het venster **Plaats wijzigen** verschijnt:

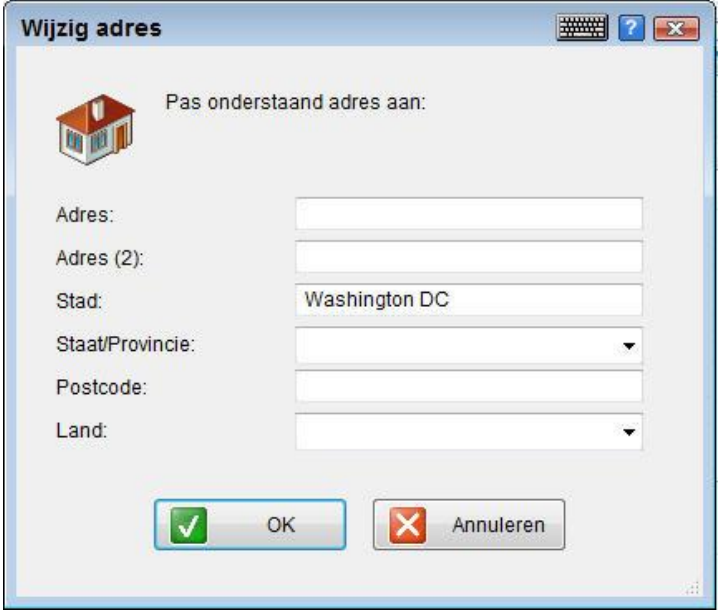

**5** Open de **Veranderen naar** dropdown lijst en selecteer de gewenste spelling:

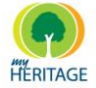

Family Tree Builder Handleiding

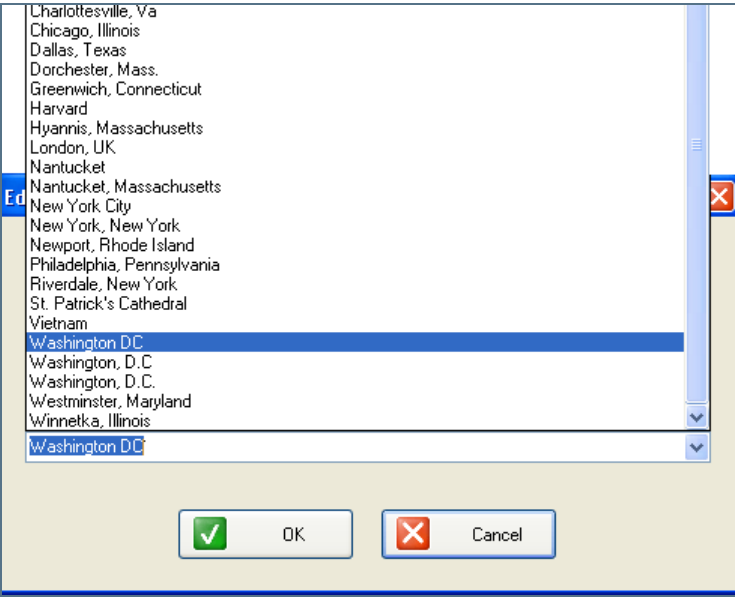

- **6** Klik op **OK** om het scherm te sluiten.
- **7** In het scherm Plaatsgebruik klikt u op **Klaar**.
- **8** Ga net zo lang door met het veranderen van alle spelfouten totdat alleen de gewenste spellingen over zijn.

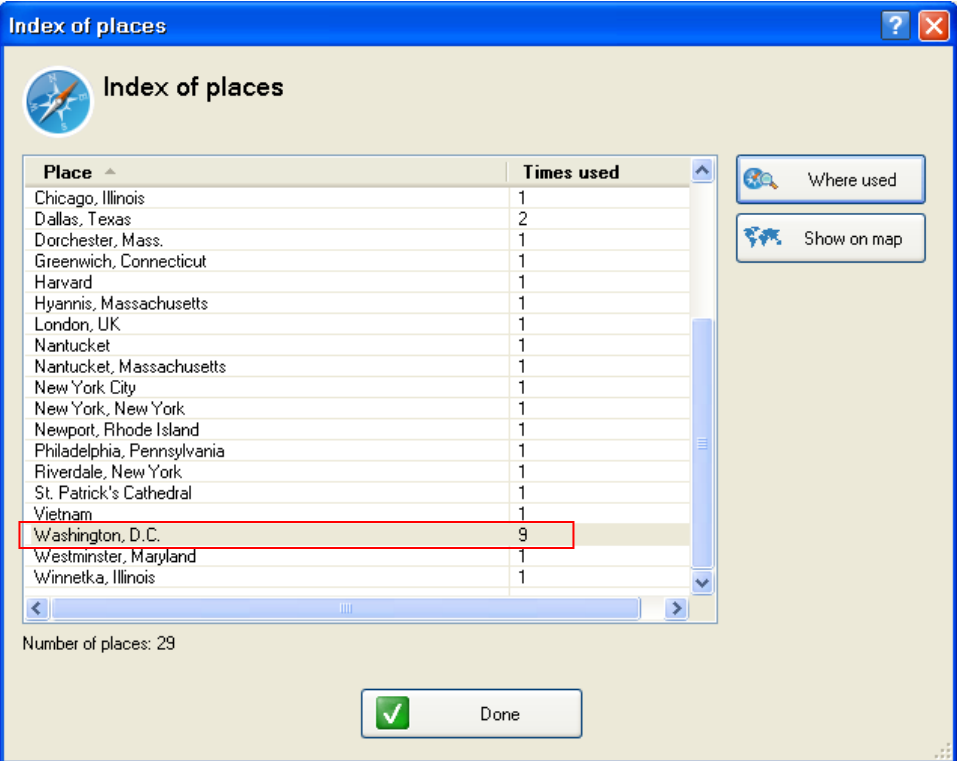

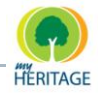

# **Gegevens uit Family Tree Builder Importeren of Exporteren**

Met Family Tree Builder kunt u bepaalde gegevens exporteren naar een Excel werkblad. U kunt de volgende lijsten exporteren:

Lijst van alle personen in het project:

Bevat de volgende informatie voor elke persoon (indien beschikbaar): Geslacht (Mannelijk/Vrouwelijk/Onbekend), Voornaam, Achternaam, Huwelijksnaam, Geboorteplaats, Sterfdatum (? Indien onbekend), Plaats van overlijden, Begraafplaats, Beroep en Notities.

 $\bullet$ List van alle families in het project:

> Bevat de volgende informatie voor elke familie (indien beschikbaar): ID van de man, Voornaam en Achternaam van de man, ID van de vrouw, Voornaam, Meisjesnaam en Achternaam van de vrouw, Huwelijksdatum, Trouwlocatie, Huwelijksstatus en Notities.

Lijst van foto's in het project:  $\bullet$ 

> Bevat de volgende informatie voor elke foto (indien beschikbaar): Titel, Datum, Plaats, Bestandnaam en Notities.

Nadat u de lijst geëxporteerd heeft, kunt u Excel"s handige tabelformaat gebruiken om de informatie te wijzigen en terug te importeren naar uw project. De nieuwe informatie overschrijft de bestaande informatie. U kunt tevens een CSV bestand naar het project importeren dat door een ander project gecreëerd is. In dit geval wordt informatie toegevoegd aan het huidige project, maar de geïmporteerde informatie vervangt de huidige informatie niet.

## **Exporteren naar Excel:**

- **1** Uit het Bewerken menu, kiest u **Exporteren naar Excel**.
- **2** Uit het sub-menu, kiest u de lijst die u wilt exporteren:
	- **o** Lijst van personen: exporteer persoonlijke informatie van de personen in het project.
	- **o** Lijst van families: exporteer informatie over families in het project.

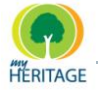

**o** Lijst van Foto"s: exporteer de lijst van foto"s aanwezig in het project.

Het scherm Lijst van [personen/families/foto"s] Opslaan verschijnt:

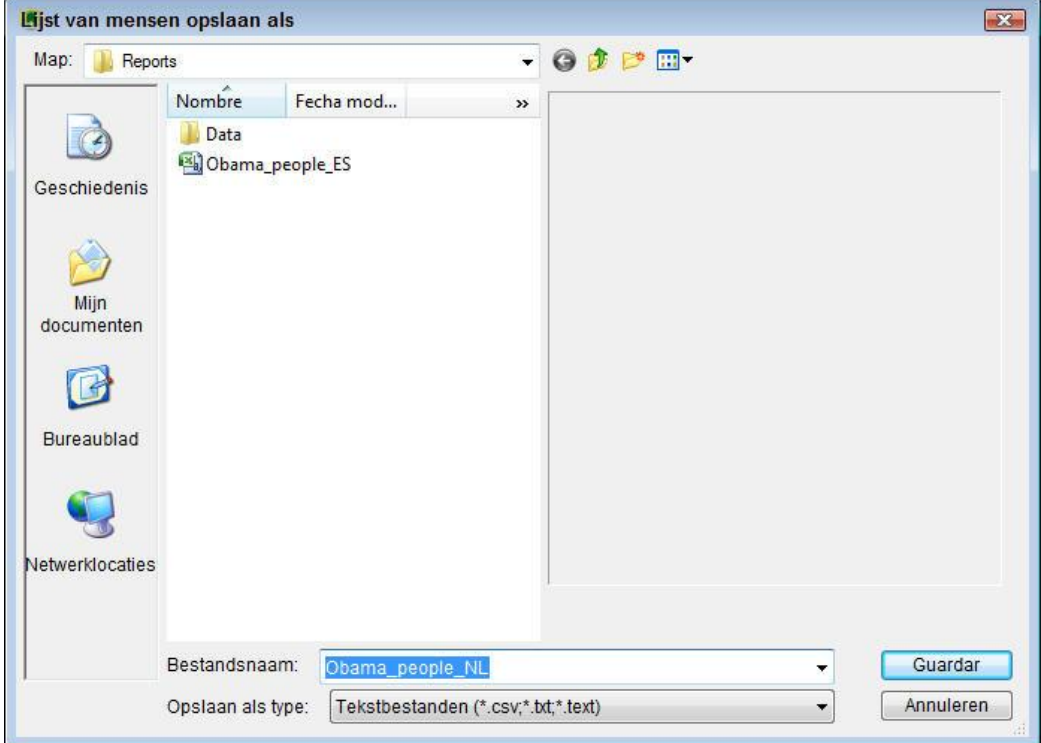

- **3** Zoek de locatie waarop u het bestand wilt opslaan en klik op **Opslaan**; Een Family Tree Builder venster verschijnt met het bericht dat een CSV bestand gecreëerd is en nu geopend zal worden in Excel.
- **4** Klik op **OK** om te bevestigen. Microsoft Excel wordt geopend met het zojuist gecreëerde bestand.
- **5** U kunt het bestand nu opslaan voor uw administratie, of de nodige veranderingen aan brengen. Wanneer u het bestand wijzigt, kunt u een bericht krijgen dat het bestand functies kan bevatten die niet compatibel zijn met CSV. Klik op **Ja** om het formaat te behouden.
- **6** Wanneer u klaar bent, sla het CSV bestand dan op.

#### **Een CSV bestand importeren naar FTB:**

**1** Uit het Bewerken menu kiest u **Importeren uit Excel**; het scherm Bestand voor Import Selecteren verschijnt.

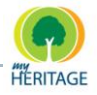

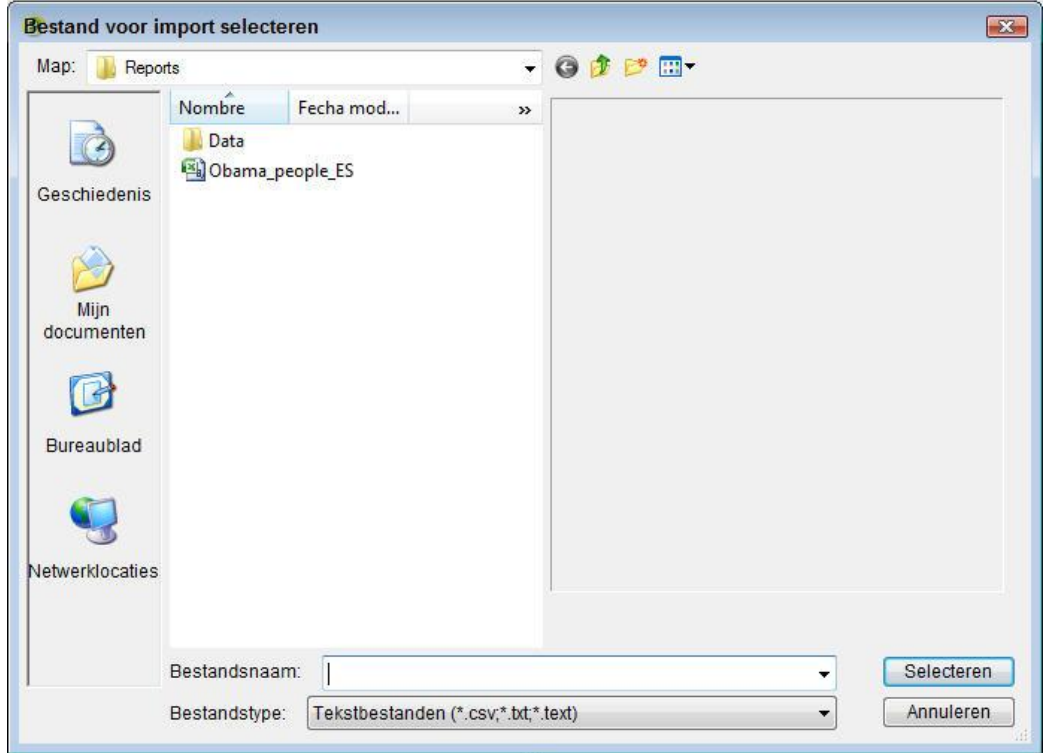

- **2** Zoek het CSV bestand dat u wilt importeren en klik op **Selecteren**; een Family Tree Builder venster verschijnt dat u informeert over het aantal items (personen, families, foto's) die succesvol geïmporteerd zijn.
- **3** Klik op **OK** om te bevestigen en sluit het scherm. De informatie uit het CSV bestand is nu aanwezig in Family Tree Builder.

# Hoofdstuk 12 **Onderzoek**

Onderzoek Family Tree Builder Handleiding

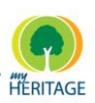

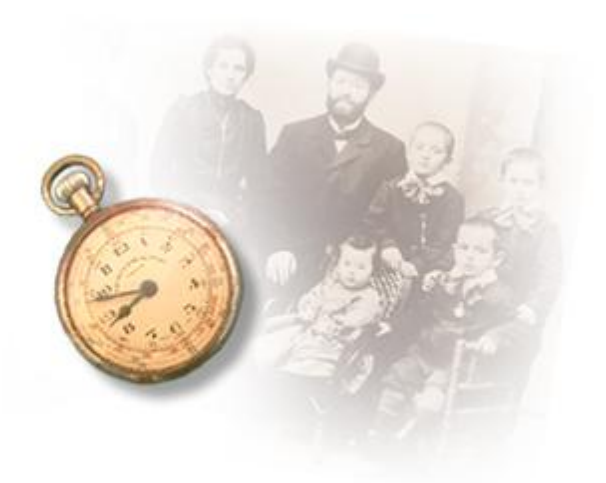

# **Onderzoek**

# **Over dit hoofdstuk:**

Met Family Tree Builder heeft u volledige toegang tot de beste onderzoekshulpmiddelen die u aangeboden worden door MyHeritage.com. Met deze hulpmiddelen kunt u families en/of bepaalde personen onderzoeken in een breed scala een genealogisch onderzoeksdatabases. Dit hoofdstuk bevat de volgende onderdelen:

- **[Introductie MyHeritage](#page-296-0) Onderzoek**
- **●** Megadex<sup>™</sup> [and Soundex](#page-297-0)
- **[MyHeritage Onderzoek gebruiken](#page-298-0)**
- **[Het Menu Onderzoek](#page-303-0)**

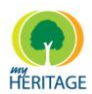

# <span id="page-296-0"></span>**Introductie MyHeritage Onderzoek**

MyHeritage Onderzoek is de beste zoekmachine ter wereld voor het zoeken naar voorouders, en is het enige instrument dat allesomvattende zoekopdrachten uitvoert met behulp van meer dan 1,500 online databases.

MyHeritage Onderzoek is een zoekmachine die speciaal voor genealogie gebouwd is, en kan honderden grote genealogische databases doorzoeken in één zoekopdracht. Het is het meest uitgebreide hulpmiddel voor genealogisch onderzoek dat op dit moment bestaat, en de eerste in zijn soort. De zoekmachine voert iedere zoekopdracht tegelijk in meerdere genealogische databases uit, verzamelt de resultaten en geeft ze weer in een geconsolideerd verslag. Dit geeft u meer mogelijkheden voor genealogisch onderzoek dan ooit beschikbaar waren, in een eenvoudige, gebruiksvriendelijke en handige interface.

Om te beginnen, ga naar de pagina **Nieuwe Zoekopdracht.** Typ de naam van een voorouder in - zelfs alleen een achternaam is voldoende - en klik op de knop **Zoeken**.

MyHeritage Onderzoek doet de rest, combineert het Internet voor relevante informatie in een unieke collectie van "s werelds beste genealogische hulpbronnen – meer dan 1,500 tot nu toe. Het doorzoekt websites, databases, archieven en message boards die gaan over allerlei genealogische records inclusief censusrecords, stambomen, immigratierecords, militaire records, medische records, begraafplaats records, rechtbank-, land- en nalatenschapdocumenten en andere informatieve bronnen, zoals kranten, telefoonbestanden en meer.

U moet verbonden zijn met het Internet om MyHeritage **Research te kunnen gebruiken. Note** Research te kunnen gebruiken.

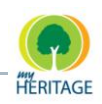

# <span id="page-297-0"></span>**Megadex en Soundex**

Megadex™ helpt u bij het vinden van rijkere informatie over uw voorouders die u in het verleden misschien ontgaan is.

Als u bekend bent met genealogisch onderzoek, weet u waarschijnlijk al dat variaties in spelling wat dit betreft één van de grootste uitdagingen zijn. Stel dat u de geschiedenis van de familie Williamson onderzoekt. Om informatie te vinden over voorouders, dient u eigenlijk ook te zoeken naar Williemson, Williamsen en Williamsohn, om er maar een paar te noemen. De reden is dat de meeste achternamen door de eeuwen heen veranderd zijn, werden anders geschreven in verschillende landen en culturen in verschillende perioden. Daarnaast kunnen er diverse fouten in de naam geslopen zijn toen die met de hand geschreven, getranscribeerd, vertaald en uitgetypt werd.

Bestaande oplossingen zoals Soundex voeren een zoekopdracht uit en verzamelen alles dat *klinkt als* de ingevoerde naam. Echter, niet alle genealogische databases ondersteunen Soundex, en zelfs degenen die dat wel doen, leveren gegarandeerd massa"s valse uitkomsten op, dat wil zeggen irrelevante resultaten die uw tijd slechts verspillen. Vele valse uitkomsten kunnen ervoor zorgen dat u over de kwalitatief goede resultaten heen kijkt, zoals Villiamson of Wilhelmson, die namelijk perfecte synoniemen voor uw naam zijn. Echter, de huidige technologie is niet in staat om ze op de correcte manier met uw zoekopdracht te associëren.

Megadex™ is uitgevonden door MyHeritage om de uitdaging van de spelling te overwinnen. Megadex™ schiet u ten eerste te hulp door aan te geven wat de meest voorkomende spellingvariaties zijn van de achternaam die u onderzoekt.

Vervolgens kunt u naar een subset van deze variaties zoeken in een enkele, allesomvattende MyHeritage Onderzoeksopdracht. Uw Megadex™ zoekopdracht gebruikt alle grotere genealogische databases op het Internet (zelfs degenen die geen *klinkt-als* functies ondersteunen). Het verzamelt niet de valse uitkomsten typisch voor Soundex, en het mist niet zoveel goede matches als Soundex zou doen.

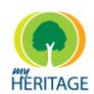

# <span id="page-298-0"></span>**MyHeritage Onderzoek gebruiken**

MyHeritage Onderzoek is eenvoudig in gebruik. Hier volgt een stap-voor-stap uitleg:

# **MyHeritage Onderzoek Gebruiken:**

**1** Uit het Onderzoek menu selecteert u **Open MyHeritage.com onderzoek**, zoals hieronder afgebeeld:

#### Onderzoeken

- Smart Research voor BARACK
- Selecteer een persoon voor de zoekopdracht...
- **G** Alle mensen in de stamboom opzoeken
- Open MyHeritage.com-onderzoek

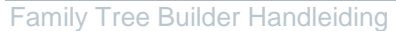

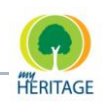

#### De MyHeritage.com Onderzoek toepassing wordt geopend, als volgt:

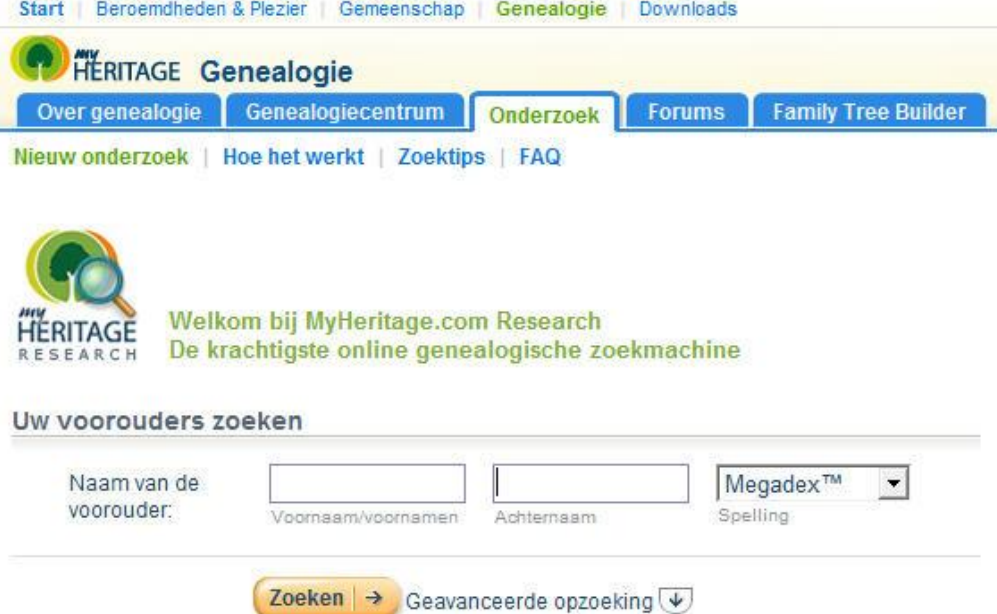

- **2** Voer de voor- en achternaam in, of alleen de achternaam.
- **3** Indien gewenst, kunt u de manier bepalen waarop MyHeritage naar een match zoekt, als volgt:
	- **Exact:** Resultaten bevatten alleen personen van wie de naam exact gelijk is aan de naam die u invoerde.
	- **Soundex:** Resultaten worden gepresenteerd voor personen van wie de naam klinkt als de naam die u invoerde.
	- **Megadex<sup>™</sup>:** Resultaten worden gepresenteerd voor verschillende varianten van de achternaam om het aantal hits te maximaliseren en nieuwe mogelijkheden voor onderzoek te ontdekken, gebaseerd op de alternatieve spelling van een naam (voor informatie over Megadex<sup>™</sup> en **Soundex** zie [Megadex™](#page-297-0) en Soundex).

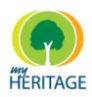

**4** Bovendien kunt u klikken op **Geavanceerd Zoeken** om een aantal velden te weergeven waarin u de persoon/personen kunt beschrijven in wie u geïnteresseerd bent evenals de specifieke databases die u wilt doorzoeken, zoals hieronder is afgebeeld:

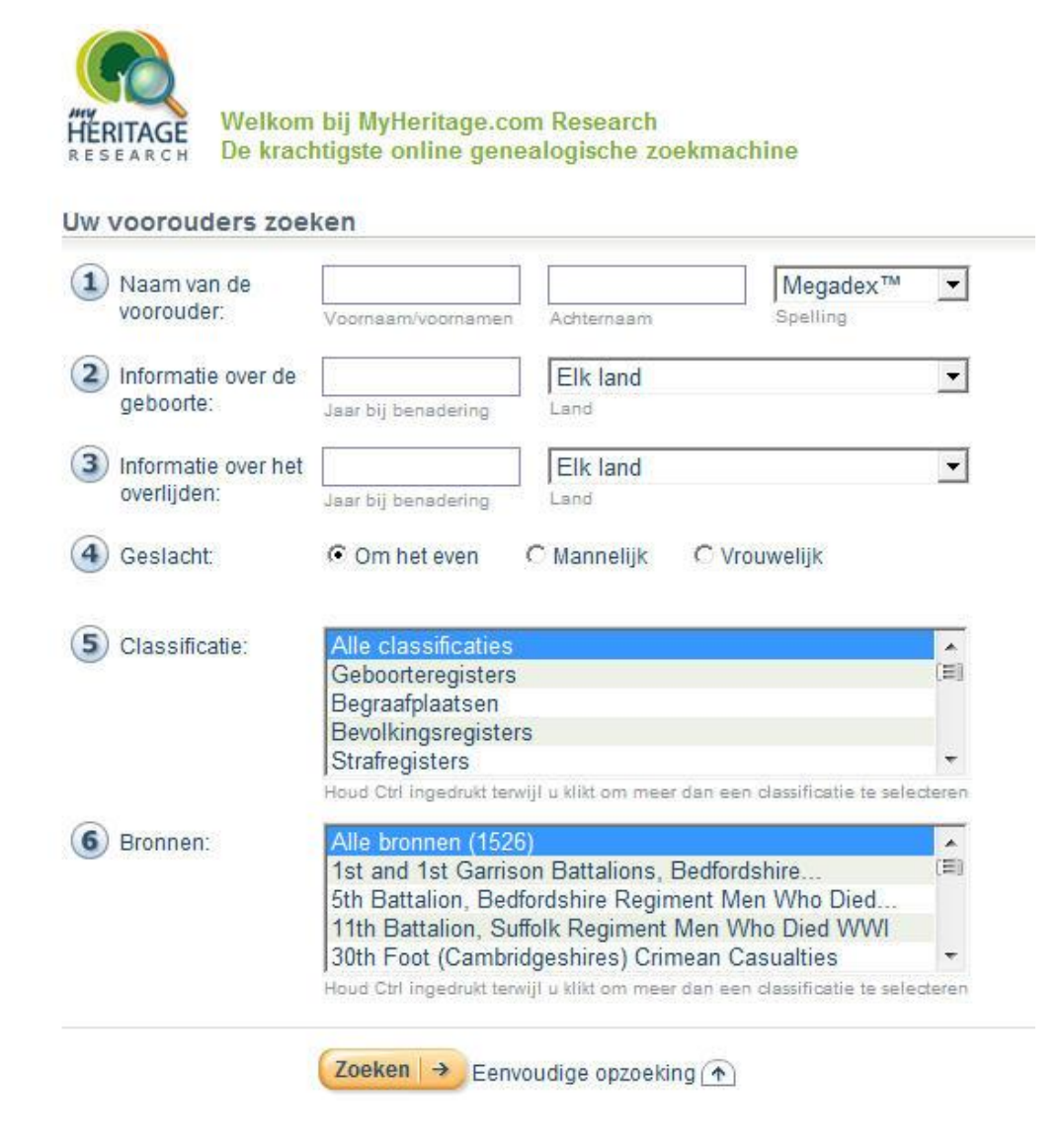

**5** Klik op **Zoeken** om de zoektocht te starten.

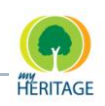

# **Megadex Resultaten**

Dit gedeelte beschrijft hoe resultaten worden weergeven wanneer u de Megadex<sup>™</sup> optie geselecteerd heeft.

Eerst toont Megadex™ een lijst van de best mogelijke spellingvarianten van de achternaam die u heeft ingevoerd. Bovenaan deze lijst verschijnt de achternaam zoals u die typte, en deze is al aangevinkt om in de zoekopdracht opgenomen te worden. Voor elke naam worden vele spellingvarianten gesuggereerd. Elke variant draagt een score met zich mee, die aangeeft hoe nauwkeurig de overeenkomst is met de achternaam die u ingevoerd heeft. Namen die minder scoorden dan 95% worden niet in de lijst opgenomen, omdat ze irrelevant geacht worden voor uw zoektocht. Op dit moment kunt u overwegen om de spellingsuggesties af te drukken, omdat ze van pas kunnen komen bij toekomstige genealogisch onderzoek naar uw naam.

Uit de lijst van spellingvarianten selecteert u maximaal vijf namen die het beste in uw onderzoek passen. U kunt elke naam apart selecteren, of automatisch de meeste relevante selecteren door te klikken op **Selecteer de 5 best passende varianten selecteren**.

Klik vervolgens op **Deze opzoeking beginnen**. MyHeritage.com Onderzoek doorzoekt nu alle genealogische databases die van toepassing zijn voor elk van de spellingvarianten die u geselecteerd heeft. Deze zoekopdracht is veelvermogend en duurt een paar minuten.

U heeft toegang tot de resultaten vanaf het moment dat ze verschijnen, zonder te hoeven wachten tot de gehele zoekopdracht voltooid is. Als u ook een voornaam of andere zoekcriteria had opgegeven, neemt MyHeritage Onderzoek ook die op in uw Megadex™ zoekopdracht.

MyHeritage Onderzoek toont de resultaten van uw zoekopdracht in één lange tabel. Elke rij in de tabel bevat de database waarin de overkomsten gevonden zijn, de Megadex™ spellingvariant waarvoor de overeenkomsten gevonden zijn, en het aantal overeenkomsten.

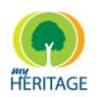

Om de overeenkomsten zelf te bekijken klikt u op **Bekijken**. Genealogische databases die geen overeenkomsten opleverden, worden niet weergeven.

Als u van plan bent om de resultaten in detail te bekijken, raden wij u aan om te klikken op **Zoekopdracht Opslaan** om u zoekresultaten op te slaan. Zo kunt u deze resultaten opnieuw bekijken wanneer u wilt door te klikken op **Mijn Opzoekingen** in het menu, zonder dat u de zoekopdracht opnieuw hoeft uit te voeren, zodat u dus tijd bespaart.

Tevens kunt u notities toevoegen aan u zoekresultaten.

U kunt instellen dat uw zoekopdracht automatisch opnieuw plaatsvindt, zodat u wordt ingelicht telkens wanneer nieuwe resultaten verschijnen. Dit is heel erg handig, omdat er regelmatig nieuwe genealogische databases aan MyHeritage.com Onderzoek worden toegevoegd.

### **Exacte en Soundex Resultaten**

Het onderstaande beschrijft hoe resultaten verschijnen wanneer u de **Exacte** of **Soundex** opties geselecteerd heeft.

Alle positieve resultaten worden samengevoegd in één handig rapport, dat dynamisch gebouwd is voor u. Een resultatenpagina vult zichzelf bijna onmiddellijk met overeenkomsten. Elke rij bevat de naam en beschrijving van de database die de overeenkomsten opleverde.

Klik op één van de knoppen **Bekijken** om de specifieke resultaten uit de database direct te bekijken.

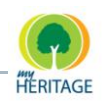

# <span id="page-303-0"></span>**Het Onderzoek Menu**

Dit gedeelte beschrijft de opties in het **Onderzoek** menu:

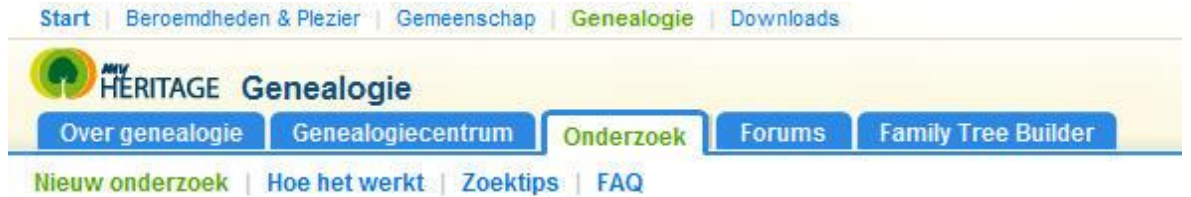

- **Nieuw Onderzoek:** Hier kunt u beginnen met zoeken naar een persoon.
- **Mijn Opzoekingen:** Hiermee heeft u snelle toegang tot eerder opgeslagen zoekopdrachten zonder dat u die opnieuw hoeft uit te voeren, zodat u dus tijd bespaart.
- **Overzicht:** Beschrijft de functies van MyHeritage Onderzoek en hoe het werkt.
- **Hoe het werkt:** Beschrijft hoe u MyHeritage Onderzoek kunt gebruiken.
- **Megadex™:** Beschrijft de Megadex™ zoekalgoritmes.
- **Zoektips:** Biedt diverse tips voor het vinden van de informatie die u wilt.
- **FAQ:** Geeft antwoord op de meest Veelgestelde Vragen over MyHeritage Research.

Hoofdstuk 13 **Veelgestelde Vragen**

Veelgestelde Vragen Family Tree Builder Handleiding

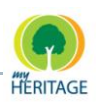

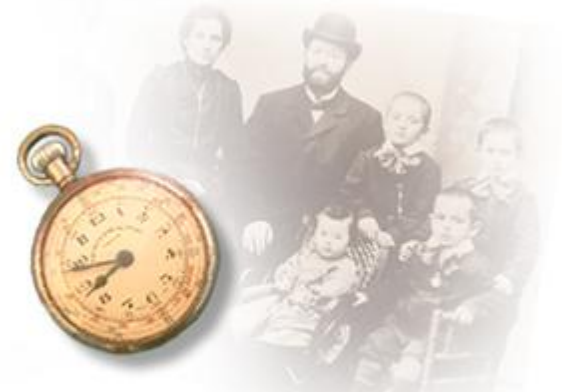

# **Veelgestelde Vragen**

# **Over dit hoofdstuk:**

Dit hoofdstuk beschrijft hoe u om kunt gaan met verschillende situaties in MyHeritage. De volgende vragen worden beantwoord:

- **[Hoe kan ik een Adoptie Aanduiden?](#page-306-0)**
- **[Hoe Specificeer ik de Andere Ouders van een Geadopteerd Kind of](#page-308-0)  [Stiefkind?](#page-308-0)**
- **[Hoe kan ik Meerdere Huwelijkspartners Toevoegen, Wijzigen of](#page-309-0)  [Bekijken?](#page-309-0)**
- **Hoe kan ik Homoseksuele [Relaties aanduiden?](#page-309-1)**
- **[Hoe kan ik de Ouders van een Kind wijzigen?](#page-310-0)**

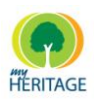

# <span id="page-306-0"></span>**Hoe kan ik een Adoptie Aanduiden?**

**1** Uit het Familie menu selecteert u **Kinderen** en vervolgens **Kinderen Beheren** om het volgende scherm te weergeven:

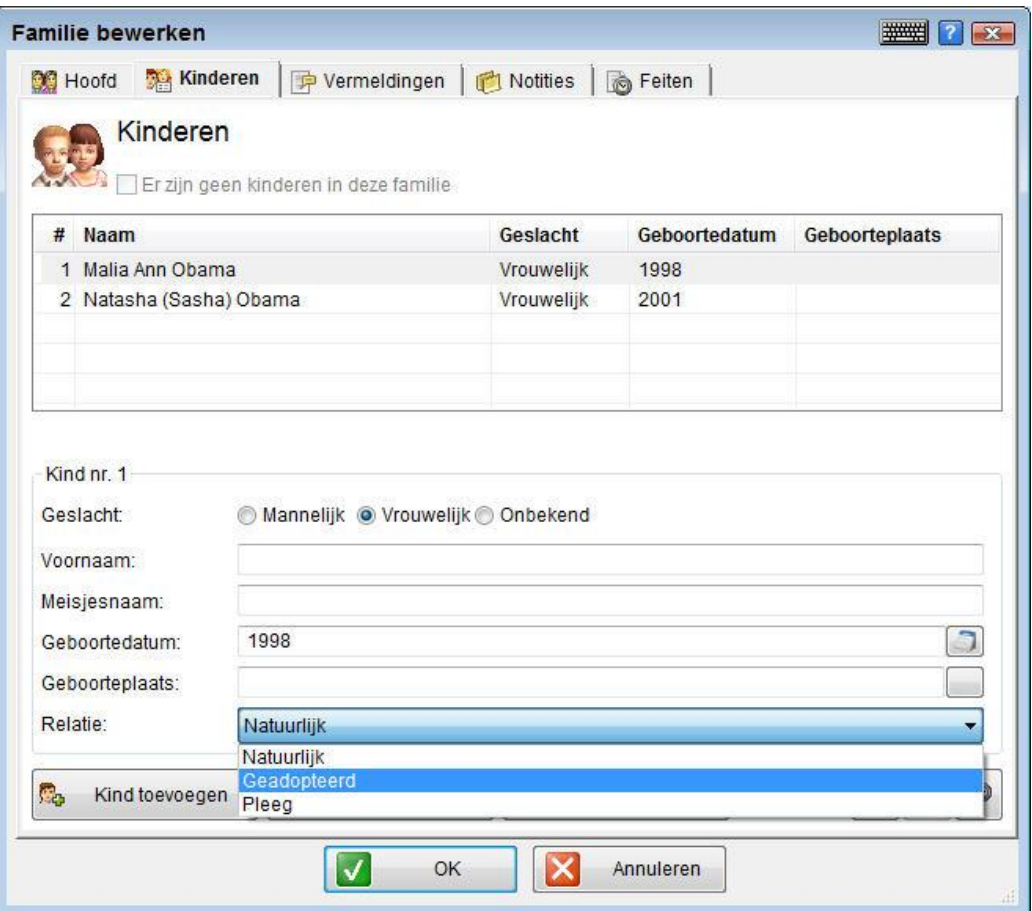

**2** Selecteer **Adoptie** in het veld **Relatie**.

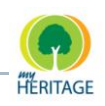

**3** Om aan te geven hoe geadopteerde kinderen worden weergeven in de diagrammen en rapporten, klikt u op **Diagrammen 337** om het Diagrammen menu te weergeven, zoals hieronder afgebeeld is:

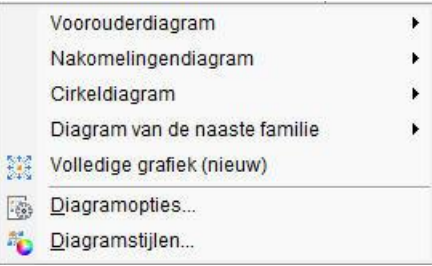

**4** Selecteer **Diagramopties**, zoals u hieronder ziet:

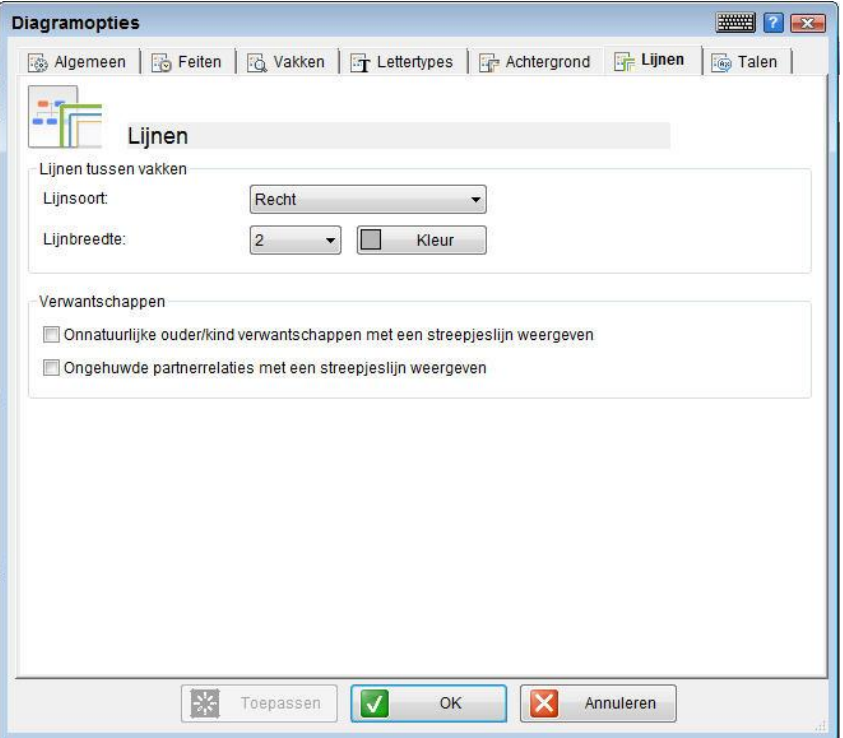

Via de Lijnen tab kunt u de lijnen aanpassen tussen de vakken in het diagram. U kunt het lijntype selecteren, de breedte en kleur. U kunt een onnatuurlijke ouder/kind verwantschap weergeven met een streepjeslijn.

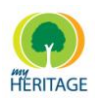

 $\mathbf{r}$ 

## <span id="page-308-0"></span>**Hoe Specificeer ik de Andere Ouders van een Geadopteerd Kind of Stiefkind?**

Het toevoegen van nog een paar ouders kan van pas komen in verschillende situaties, bijvoorbeeld wanneer u de natuurlijke ouders van een geadopteerd kind aan de stamboom wilt toevoegen, of de ouders van een stiefkind.

In het Stamboom Scherm klikt u met uw rechtermuisknop op een persoonskaart en selecteert u **Ouders**, en vervolgens selecteert u **Ouders Toevoegen**. Een scherm wordt weergeven waarin diverse opties worden aangeboden voor het omgaan met verschillende soorten aanvullende ouders van een persoon.

Wanneer u met uw rechtermuisknop op een persoonskaart klikt in het Stamboom Scherm, verschijnt het volgende menu, met daarin het aantal paren ouders dat bij deze persoon hoort en hun namen:

**Carl Carl Print** 

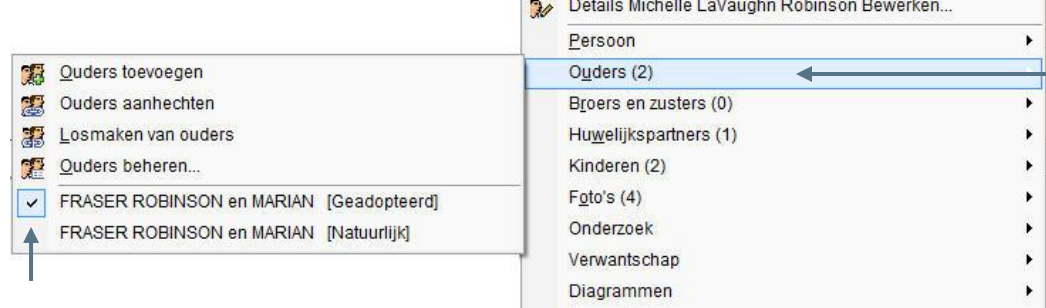

Rapporten

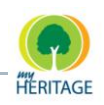

# <span id="page-309-0"></span>**Hoe kan ik Meerdere Huwelijkspartners Toevoegen, Wijzigen of Bekijken?**

U kunt voor één persoon meerdere huwelijkspartners toevoegen, maar slechts één wordt gedefinieerd als primaire huwelijkspartner. Deze wordt als eerste in de stamboom weergeven. U kunt de primaire huwelijkspartner wijzigen door de volgorde van de huwelijkspartners te veranderen in Huwelijkspartners Beheren.

Als u met uw rechtermuisknop op een persoonskaart klikt in het Stamboom Scherm, verschijnt het aantal huwelijkspartners voor deze persoon, en hun namen. Selecteer één van de huwelijkspartners om de persoonskaart te weergeven. De volgende opties bestaan om huwelijkspartners te definiëren: .<br>1980년 - 인사 대해 대학 정보 및 대학교 및 대학교 및 대학교 및 대학교 및 대학교 및 대학교 및 대학교 및 대학교 및 대학교 및 대학교 및 대학교 및 대학교 및 대학교 및 대학교 및 대학교

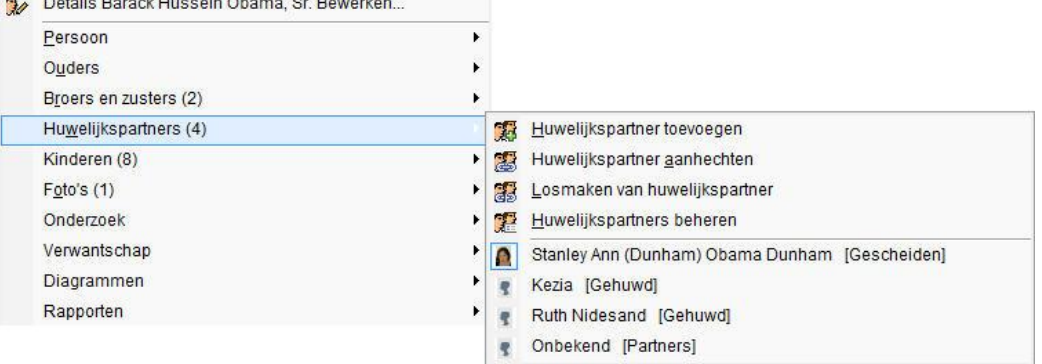

# <span id="page-309-1"></span>**Hoe kan ik Homoseksuele Relaties Aanduiden?**

In een homoseksuele relatie wordt één partner gedefinieerd als man en de ander als vrouw, ook al is hun geslacht hetzelfde. Het is mogelijk om het mannelijke of vrouwelijke geslacht te specificeren voor iedereen die u toevoegt aan uw stamboom, los van het feit dat ze zijn aangewezen als man of vrouw.

Als John en Bob worden toegevoegd als koppel, kunt u John toevoegen als de man en Bob als de vrouw. Verander hiervoor het veld **Geslacht Automatisch Instellen** naar Vrouwelijk of Mannelijk. Een waarschuwing wordt gegeven. Klik op **OK** om de twee homoseksuele partners als koppel te definiëren.

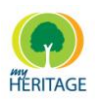

# <span id="page-310-0"></span>**Hoe kan ik de Ouders van een Kind Wijzigen?**

In het Stamboom Scherm klikt u met de rechtermuisknop op een persoonskaart en selecteert u **Ouders**, en vervolgens selecteert u **Losmaken van Ouders**.

U kunt de ouders nu vervangen door met uw rechtermuisknop op een persoonskaart te klikken, **Ouders** te selecteren, en vervolgens **Ouders Vervangen**. Het volgende scherm wordt weergeven, waarin u verschillende ouders kunt selecteren. U kunt met uw muisknop over een rij glijden om de foto"s van deze mensen te weergeven:

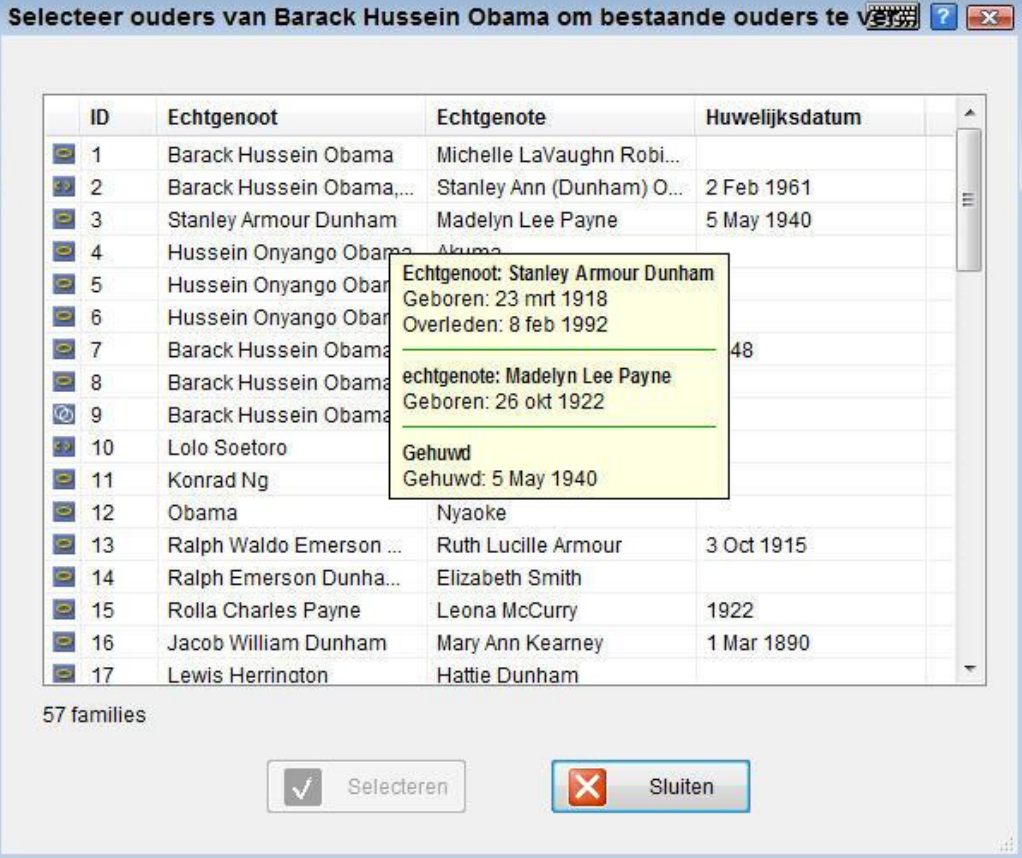

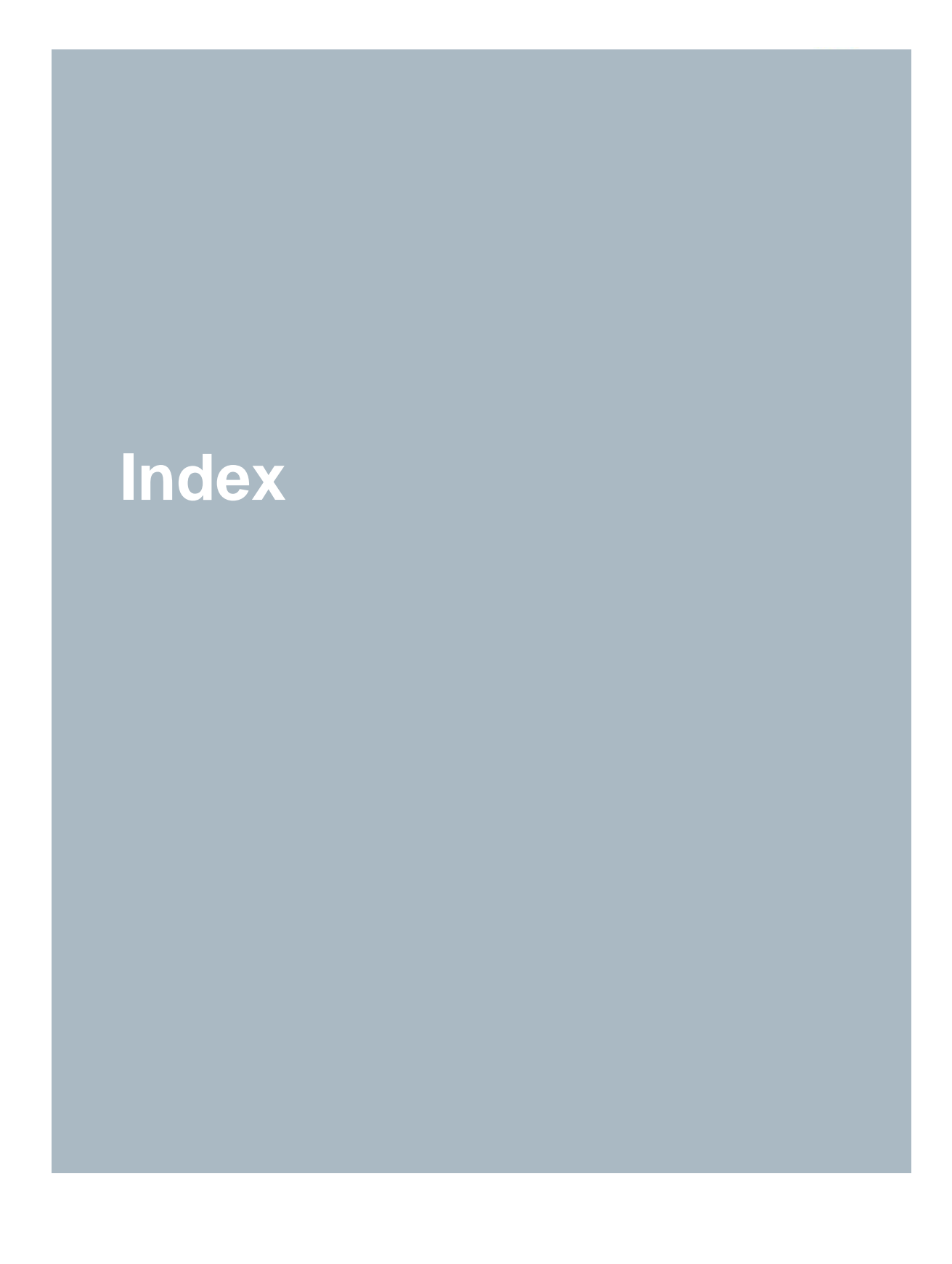

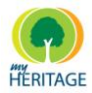

Index

Family Tree Builder Handleiding

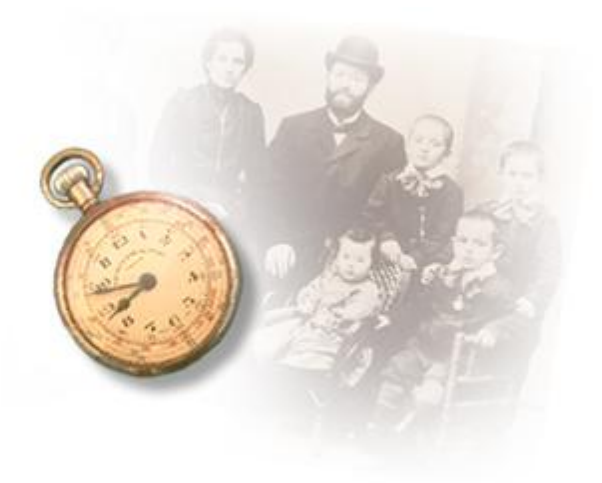

# **Index**

## **A**

**About Family Tree Builder**, 57 Add Child, 108 Add Parents, 62 Add Person Button, 100 Add Sibling, 63 Add Spouse, 64 Add to Favorites, 60 **Address List**, 237 **Address Lists**, 54 **Adopted Child**, 306 Specifying Other Parents, 309 **Adoption** Indicating, 307 **Ancestor Chart**, 52 Ancestor Horizontal, 207 Ancestor Vertical, 207 **Ancestors Report**, 233

**Associate Photo**, 153 **Associated Fact Photos**, 87 **Associated Photos Browse**, 90 **Associations Tab Media**, 151 **Photo**, 151 Attach Child, 108 Attach Existing Sibling, 63 Attach Parents, 62 **Author Information**, 56 Automatic Merge, 187

#### **B**

Back up Project, 49 **Background Tab Chart**, 217 **Book Report**, 53, 226 **Boxes Tab**

Family Tree Builder Handleiding

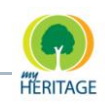

**Chart**, 215

# **C**

**Calendars French Revolution**, 118 **Hebrew Revolution**, 118 **Cards Personal Information**. **See Cemetery**, 163 **Chart Ancestor**, 206 **Appearance**, 210 **Descendants**, 207 **Display**, 206 **Options**, 210 **Style**, 220 **Chart Options**, 53 **Configure**, 210 **Chart Styles**, 53 **Charts**, 67, 205 **Generating**, 73 **Charts Menu**, 52 **Check for Updates**, 56 **Child Adding Existing**, 103 **Child Adding**, 102 Child Add, 108 **Child** Attach, 108 **Child** Detach, 108 **Children**

**Defining**, 101, 107 **Children Tab**, 107 **Citations**, 119 **Defining**, 109, 119 **Citations Tab**, 109 **Close Family Charts**, 52 Close Project, 49 **Compare Tab**, 181, 203 **Trees**, 182 **Zooming In**, 184, 203 **Configuration Options**, 278 **Configuring Family Tree Builder:**, 279, 311 **Contact Tab Person**, 92 Contacting Us, 12 Copy, 50 Cut, 50

#### **D**

Data Language, 261 **Translating**, 272 **Data Language Change**, 268 **Date Field**, 116 **Dates Entering**, 116 **Daughter** Adding, 81 **Delete Person**, 61 **Descendant Chart**, 52 **Descendants**

Index Family Tree Builder Handleiding

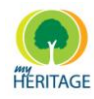

**Report**, 234 **Summary Report**, 236 Descendants Horizontal, 207 **Descendants Report**, 53 **Descendants Summary Report**, 53 Detach Child, 108 Detach From Spouse, 64 Detach Parents, 62 **Distribute Family Tree**, 18 **Downloading Family Tree Builder**, 71 **Dual Language Mode Translating**, 271 Dual-Language Mode, 267

#### **E**

**Edit Media**, 149 **Photo**, 149 **Publishing Request**, 244 **Edit Details**, 59 Edit Menu, 50 **Editing Information**, 105 Exit, 50 Export FTB data, 292

#### **F**

Face Recognition Mark, 155 Faces

Marking, 135 **Fact Defining**, 96 **Fact Photo**, 87 **Fact Photos Associated**, 87 **Facts Tab Chart**, 213 **Family**, 111 **Person**, 95 **Family Adding Another**, 103 **Family Adding**, 79 **Adding People**, 72 **Defining**, 72, 98 **Expanding**, 98 **Family Editing**, 106 **Family Defining**, 111 **Family Group Sheet**, 53, 230 **Family Tree**, 52 **Distribute**, 18 Family Tree Builder, 14 Family Tree Publisher, 256 **Fan Charts**, 52 **FAQ**, 306, 313 **Favorites Menu**, 54 **Field Translating**, 276 Fields People List, 27 **File Menu**, 49 **Filtering**

#### Index

Family Tree Builder Handleiding

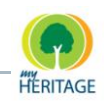

**List**, 31 **Find** Media, 136 Photos, 136 Quick, 25, 29 Finding **Family**, 296 People, 28, 296 **Fonts Tab Chart**, 216 **Format**, 88 **French Calendar**, 118 Full-Screen, 52

### **G**

**Gay Relationships**, 306, 310 GEDCOM, 11, 74, 112 Import/Export, 50 **Importing**, 112 Photos, 125 Genealogy, 11, 16 **General Tab Chart**, 212 **Generations View Control**, 42 **Getting Started**, 69 Glossary, 11 Go to Person, 60

#### **H**

**Hebrew Calendar**, 118 **Help Menu**, 57

Home Person, 11 **Relation to**, 66 **Setting**, 60 **Setting As**, 66 **How to**, 306, 313 **Husband** Defining, 81

#### **I**

**Image Viewer Window**, 160 Import FTB data, 292 **Importing Your Data**, 113 **Importing Media**, 145 **Importing Photos**, 145 **Info Tab Media**, 150 **Person**, 85 **Photo**, 150 **Information Editing**, 105 Introduction, 14 Invite People Sites, 255

### **K**

**Keyboard Virtual**, 263

Index Family Tree Builder Handleiding

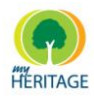

#### **L**

Language, 259 Data, 261, 268 data language, 261 display language, 261 Primary, 77, 266 Secondary, 77, 266 Translating, 271 User Interface, 261, 264 **Languages**, 56 **Supported**, 260 **Languages Tab Chart**, 219 **Launching Family Tree Builder**, 71 **Lines Tab Chart**, 218 **List Address**, 237 **Filtering**, 31 **List of Parents**, 63

#### **M**

**Main Tab Family**, 107 **Person**, 83 **Manage Site**, 253 Manage Projects, 49 Manage Spouses, 64 **Mark** Face Recognition, 155 Mark Faces, 135

**Match Change Status**, 178 **Matches** Accessing, 179 **Table**, 174 **Tree View**, 168 **Matches Tab**, 172 **Matching People Finding**, 73 **Media**, 9, 11, 123 **Associate**, 153 Delete, 137 Display Options, 132 Edit, 137, 149 **Format Display**, 134 Handling Options, 137 **Importing**, 145 **Information**, 150 **Media Menu**, 161 **Menu Bar**, 161 New, 137, 141 **Overview**, 125 **People List**, 129 Query, 138 **Query Menu**, 162 Quick Find, 136 **Sorting**, 136 **Tree View**, 127 **Types**, 127 View, 137 **Views**, 132 **Media List**, 131 **Media Menu**, 161 **Media Notes Tab**

#### Index

Family Tree Builder Handleiding

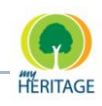

**Media**, 157 **Photo**, 157 **Media Type Display**, 133 **Media View**, 128 **Megadex**, 298 **Results**, 302 **Menu View**, 51 **Menu Bar**, 48 **Media Menu**, 161 **Photos**, 161 **Query Menu**, 162 Merge automatic, 187 Smart Match, 185 step-by-step, 187 Minimize Selection View, 51 Multiple Spouses, 310 Adding, 310 Changing, 310 Viewing, 310 **My Sites**, 55

#### **N**

Navigate Back, 51 Navigate Forward, 51 Navigate Home, 51 **New Audio/Video File**, 141 **Document**, 141 **Media**, 141 **Photo**, 141 **New Project**, 49

**Notes Defining**, 110 **Media**, 157 **Photos**, 157 **Notes Tab Family**, 110 **Person**, 94

#### **O**

**Open MyHeritage Research**, 54, 55 Open Project, 49 **Open Reports**, 237 **Open Reports Folder**, 54 **Options**, 56 **Configuration**, 278 **Options Tab Media**, 159 **Photo**, 159 **Organize Favorites**, 54 **Overview Tab Smart Matches**, 170 **Smart Matches**, 172 **Smart Research**, 198 **Smart Research**, 200

#### **P**

**Parents**, 62 **Adding**, 62 **Attaching**, 62 **Change**, 306, 311 **Detaching**, 62 Listing, 63

Index Family Tree Builder Handleiding

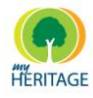

**Managing**, 62 Paste, 50 **People List Defining** New Saved Search, 32 Family Tree List, 35 **Finding People**, 28 **Media**, 129 **Photos**, 129 People List Fields, 27 **People's Names**, 54 **Person Defining**, 99, 100 **Deleting**, 61 **Describing**, 82, 83, 85, 90, 92, 94, 95 **Editing**, 105 **Person Card**, 39 Personal Media, 155 **Personal Information Cards**, 184 Personal Photo, 11, 155 Marking, 135 Photo, 11 Delete, 137 Edit, 137, 149 **Fact**, 87 Handling Options, 137 New, 137 **Overview**, 125 Query, 138 **Query Menu**, 162 View, 137 **Photo Information**, 150

**Photo Types**, 127 **Photos**, 58 **Associated Fact Photos**, 87 **Browsing Associated**, 90 Display Options, 132 **Format Display**, 134 GEDCOM, 125 **Importing**, 145 **Media Menu**, 161 **Menu Bar**, 161 **People List**, 129 Quick Find, 136 **Sorting**, 136 **Tree View**, 127 **Views**, 132 Photos and Other Media, 52 **Photos List**, 131 **Photos Menu**, 161 **Photos Type Display**, 133 **Photos View**, 128 **Physical Tab Person**, 90 Places, 286 **Potential Matches Table**, 174 Primary Language, 266 Print, 50 Print Preview, 50 Print Setup, 50 **Project Creating**, 71, 74 **Publish Your Family Tree**, 240

#### Index

Family Tree Builder Handleiding

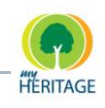

**Publish to MyHeritage.com:**, 55 **Publishing**, 244 **Smart Matches**, 169 **Publishing Request Edit**, 244 **Publishing Setting**, 55

#### **Q**

**Query** Media, 138 Photo, 138 **Query Menu**, 162 **Quick** Find, 25, 29 Quick Find Media, 136 Photos, 136 Quick Tour, 23 Quick-Start Wizard, 50

#### **R**

**Registering**, 71 **Relation**, 66 **Relation to**, 66 **Relation to Home Person**, 66 **Relationships**, 53 **Report**, 232 **Release History**, 57 **Remove Person from Favorites**, 54 **Report Ancestors**, 233 **Book**, 226

**Descendants**, 234 **Family Group Sheet**, 230 **Generating**, 224 **Relationships**, 232 **Timeline**, 235 **Reports**, 67, 223 **Generating**, 73 Open Reports Folder, 237 **Reports Menu**, 53 Repositories, 52, 280 **Repository** add, 284 Research Tree View, 196 **Research Menu**, 54, 304 **Research Person**, 55 **Research Tool**, 296 **Researching**, 19 Restore Project, 49 Restore Selection View, 51 **Results Exact**, 303 **Soundex**, 303 **Table**, 202 **Reverse Side Tab Media**, 157 **Photo**, 157

#### **S**

Same-Sex Relationships, 310 Save Project, 49 Save Project As, 49 Search, 50

Index Family Tree Builder Handleiding

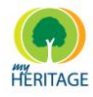

**Searching For Family**, 296 **For People**, 296 People, 32 Secondary Language, 266 See Sites, 253 Set as Home Person, 66 **Show Marked Faces**, 135 **Sibling Adding**, 63 **Attaching Existing**, 63 **Siblings**, 63 **Site** Invite People, 255 **Manage**, 253 See, 253 **Visit**, 254 Smart Match merge, 185 Smart Matches, 52, 166 **General Information**, 173 **Publishing**, 169 **Table**, 174 **Tree View**, 168 **Smart Matches Area View**, 171 **Smart Matches Tab**, 172 **Smart Matches Window**, 169 **Smart Research**, 194 **Table**, 202 Tree View, 196 **Smart Research Tab**, 200 **Smart Research Window**, 197 Son Adding, 81 **Sorting List**, 30 **Soundex**, 298 Sources, 52, 280 list, 285 **Spouse**, 63 **Adding**, 64 Attaching, 64 **Detaching**, 64 **Managing**, 64 Spouses Indicating Multiple, 310 **Status Area Smart Matches**, 182 Step-by-Step Merge, 187 **Stepchild** Specifying Other Parents, 309 **Supported Languages**, 260

# **T**

**Table of Potential Matches**, 174 **Table of Results**, 202 Thumbnail, 88 **Thumbnails**, 135 **Timeline Report**, 235 **Timeline Report**, 53 Toggle Status Bar, 51 Toggle Toolbar, 51 **Toolbar**, 57 **Tools Menu**, 56

Index

Family Tree Builder Handleiding

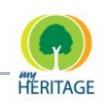

**Translating**, 271 **Current Window Data**, 274 **Data**, 272 **Field**, 276 **Translation**, 259 **Translation Wizard**, 56 **Tree View Matches**, 168 **Media**, 127 **Photos**, 127 **Smart Matches**, 168 Smart Research, 196 **Trees Compare Tab**, 182

# **U**

User Interface Language, 261 **User Interface Language Change**, 264 **User's Guide**, 57

#### **V**

**View**, 88 **View Control Generations**, 42 **View Menu**, 51 **Viewer Window**, 160 **Viewing Options**, 88 **Virtual Cemetery**, 56, 163 **Virtual Keyboard**, 263 **Visit Sites**, 254 **Visitors Inviting**, 72 **Publishing**, 72

#### **W**

**Wife Defining**, 81 **Workflow** Using Family Tree Builder, 70